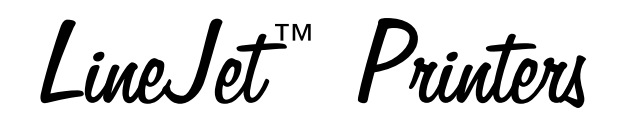

# **Maintenance Manual**

Hewlett-Packard Company makes no representations or warranties of any kind regarding this material, including, but not limited to, implied warranties of merchantability and fitness for a particular purpose. Hewlett-Packard Company shall not be held responsible for errors contained herein or any omissions from this material or for any damages, whether direct, indirect, incidental, or consequential, in connection with the furnishing, distribution, performance, or use of this material. The information in this manual is subject to change without notice. This document contains proprietary information protected by copyright. No part of this document may be reproduced, copied, translated, or incorporated in any other material in any form or by any means, whether manual, graphic, electronic, mechanical, or otherwise, without the prior written consent of Hewlett-Packard Company.

All rights reserved.

#### **TRADEMARKS AND SERVICE MARKS**

AMD is registered trademark of Advanced Micro Devices, Inc.

ANSI is a registered trademark of American National Standards Institute, Inc.

Bi-Tronics, HP, HP-UX, HP in a circle, HP in a rounded rectangle, and Hewlett-Packard are registered trademarks of Hewlett-Packard Company. LineJet is a trademark of Hewlett-Packard Company.

Code V is a trademark of Quality Micro Systems, Inc.

EIA is a registered service mark of the Electronic Industries Association.

ENERGY STAR® is a registered trademark of the United States Environmental Protection Agency.

Ethernet is a trademark of Xerox Corporation.

IBM is a registered trademark of International Business Machines Corporation.

IEEE is a registered service mark of the Institute of Electrical and Electronics Engineers.

IGP, PGL, and Printronix are registered trademarks of Printronix, Inc.

Lubriko is a registered trademark of Master Lubricants Company

Motorola is a registered trademark of Motorola, Inc.

MS-DOS is a registered trademark of Microsoft Corporation.

MTOS is a registered trademark of Industrial Programming, Inc.

PC-DOS is a trademark of International Business Machines Corporation.

PCL is a registered trademark of Hewlett-Packard Company.

PKZIP is a registered trademark of PKWARE, Inc.

QMS is a registered trademark of Quality Micro Systems, Inc.

Siemens is a registered trademark of Siemens Corporation.

SureStak is a trademark of Printronix, Inc.

Torx is a registered trademark of Camcar/Textron Inc.

Copyright © 1995, 2000 Hewlett-Packard® Company

# **Table of Contents**

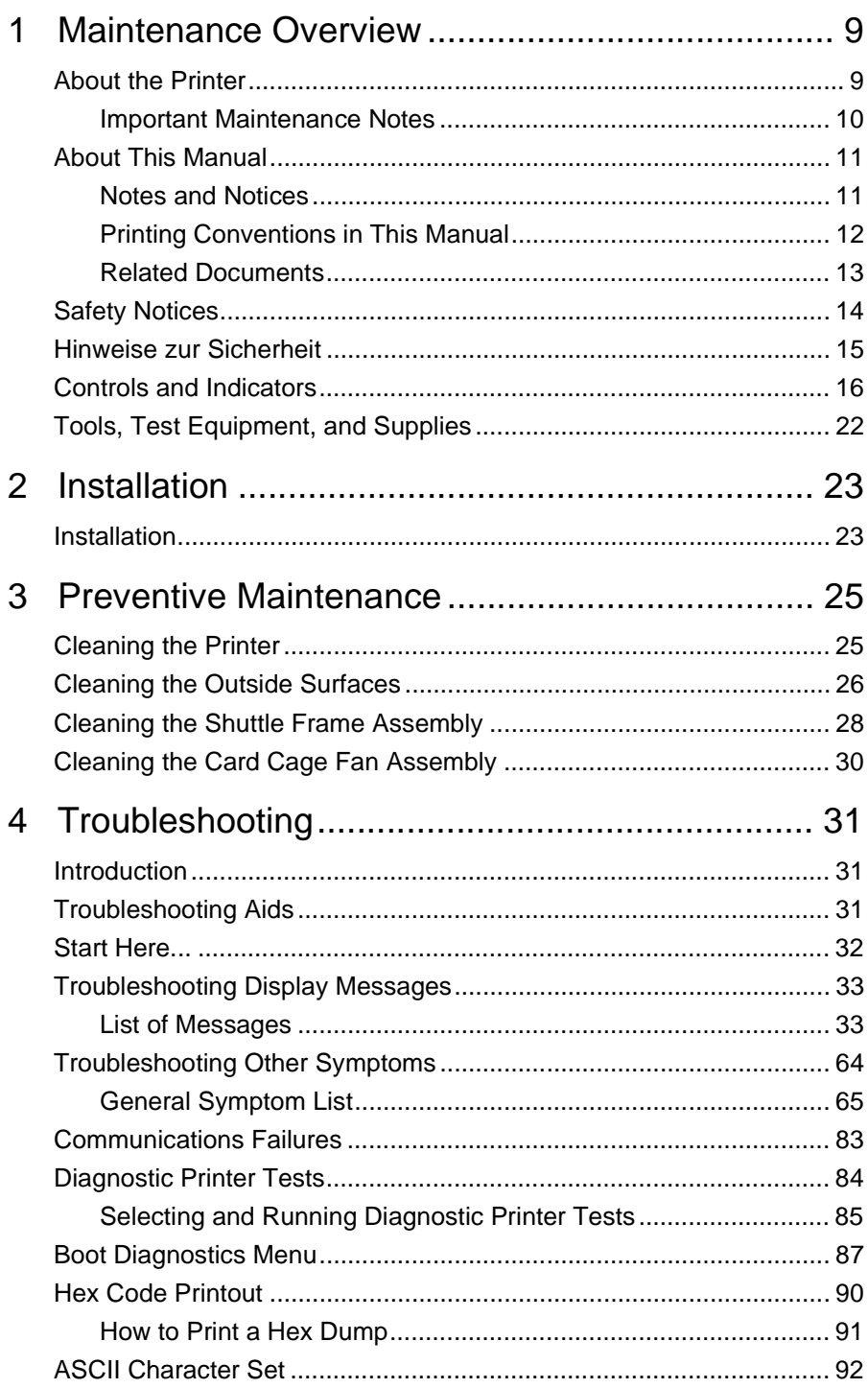

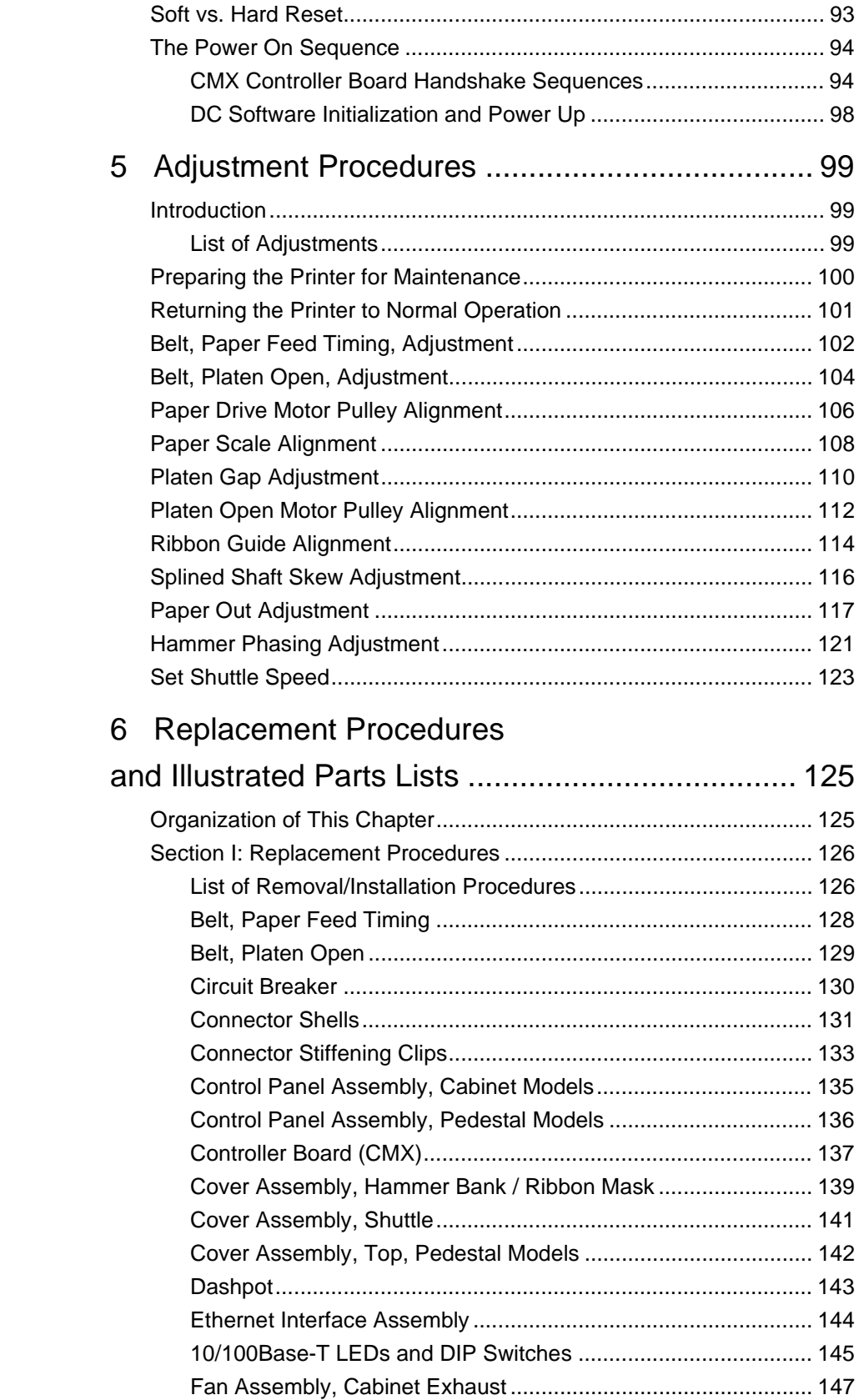

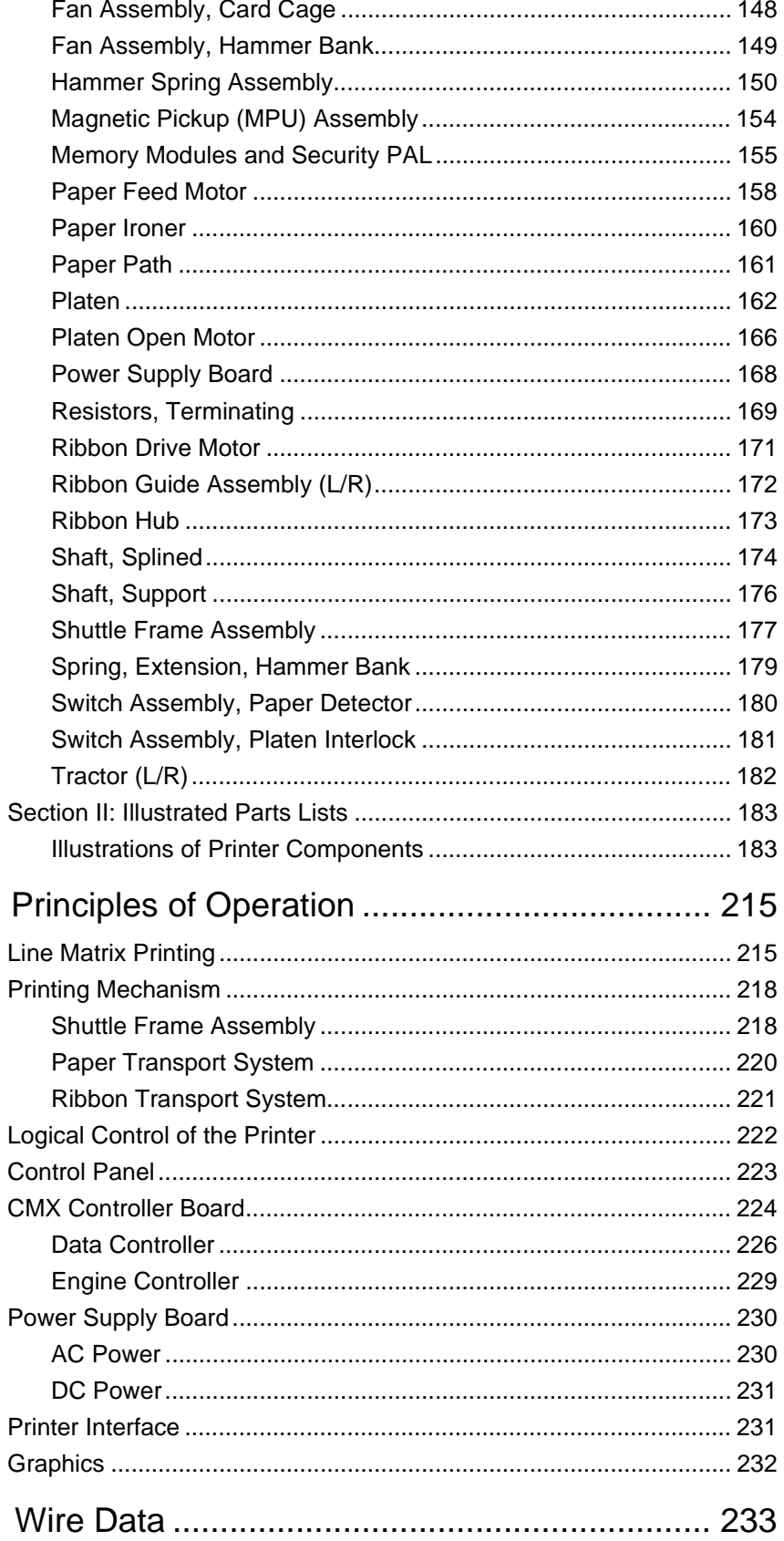

 $\overline{7}$ 

 $\overline{A}$ 

# **B** Printer Specifications and

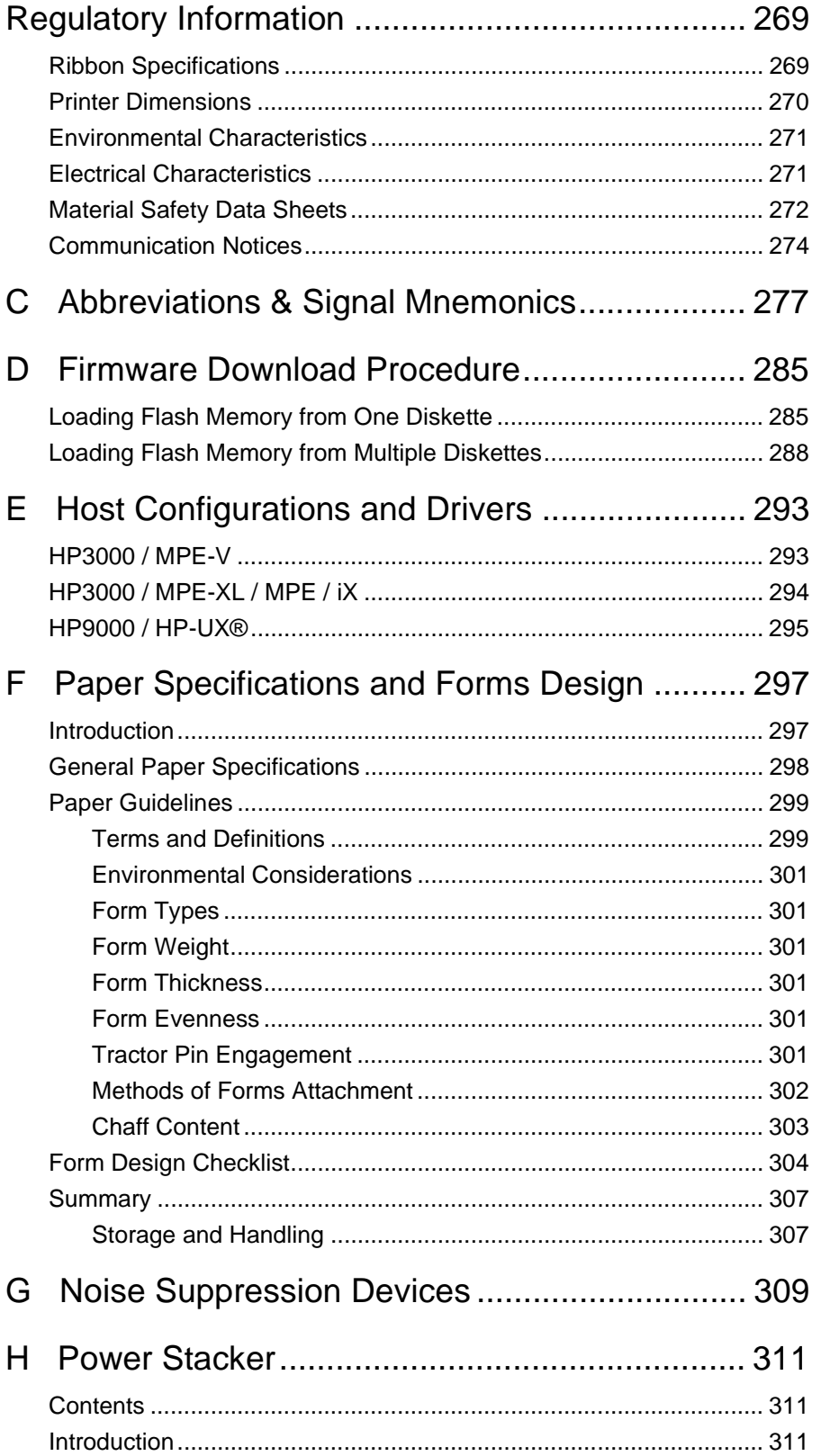

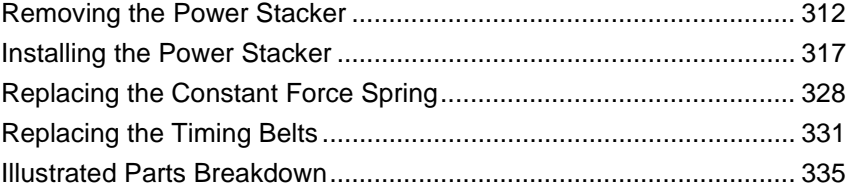

**Table of Contents**

# 1 *Maintenance Overview*

## <span id="page-8-0"></span>**About the Printer**

The Hewlett-Packard® LineJet™ series consists of five fast, reliable line matrix printers. The name of the printer indicates its speed rating and the type of printer housing, as shown below.

| <b>Model Name</b>                                                                 | Model<br><b>Number</b> | <b>Print</b><br>Speed <sup>1</sup><br>(LPM) | <b>Housing</b>                       | <b>Hammer Bank</b> |
|-----------------------------------------------------------------------------------|------------------------|---------------------------------------------|--------------------------------------|--------------------|
| LineJet 500P                                                                      | C3201D                 | 500                                         | Pedestal                             | 28 Hammers         |
| LineJet 500Q                                                                      | C3202D                 | 500                                         | Cabinet                              | 28 Hammers         |
| LineJet 1000Q                                                                     | C3204D                 | 1000                                        | Cabinet                              | 60 Hammers         |
| LineJet 1500Q                                                                     | C3205D                 | 1500                                        | Cabinet                              | 102 Hammers        |
| LineJet $1500Q$                                                                   | C5640D                 | 1500                                        | Cabinet &<br>Power<br><b>Stacker</b> | 102 Hammers        |
| $1$ Drinting speed is determined by the interaction of many variables. The speeds |                        |                                             |                                      |                    |

**Table 1. LineJet Printers**

eed is determined by the interaction of many variables. listed in this table are the highest speeds attainable under controlled conditions.

LineJet printers use a flash memory architecture that permits rapid access to stored printer emulations. A variable-speed shuttle, half-step paper control, and system architecture contained on a single circuit board enable these printers to print a wide variety of high-volume jobs with minimum maintenance and maximum reliability.

LineJet printers are excellent graphics printers. Code V™ II and PGL® are simple but versatile programming languages available as options for LineJet printers. The Code V II graphics language is a QMS® emulation. PGL is a Printronix® IGP® emulation

Although technologically advanced, the LineJet printer is easy to use. The operator can select every printer function at the control panel or by sending printer control codes in the data stream from the host computer.

#### <span id="page-9-0"></span>**Important Maintenance Notes**

To ensure the best performance of the LineJet printer, remember the following principles whenever you service it.

- Do not adjust the platen gap unless: 1) the original shuttle frame assembly or platen has been replaced with a new or rebuilt unit, or 2) you are instructed to do so in a troubleshooting procedure.
- The hammer springs and hammer tips on the hammer bank are delicate and precisely aligned. Never bend or tweak hammer springs and always handle hammer springs by the thick mounting base.
- Use only the ribbons specified in Appendix B. Use of incorrect ribbons can lead to ink migration problems, degraded print quality, and expensive damage to the printer.
- Never close the forms thickness lever too tightly. Incorrect closure of the forms thickness lever can lead to smearing, degraded print quality, paper jams, and damage to the platen and shuttle assembly.

## <span id="page-10-0"></span>**About This Manual**

This is a field service maintenance manual. It is designed so that you can quickly locate maintenance information.

Taking a systematic approach to maintenance tasks will help you restore the printer to operation as quickly as possible:

- 1. Locate the procedure or information you need. (Refer to the Table of Contents or the Index.)
- 2. Read the entire procedure before you do it.
- 3. Gather the parts and tools you will need.
- 4. Make sure you understand all notes and notices before you start a task. Notes and notices are defined below.

#### **Notes and Notices**

For your safety and to protect valuable equipment, read and comply with all information highlighted in notes and notices. The hand symbol of a notice indicates the kind of information it contains:

**Warning messages call attention to situations that could hurt you. Warning**

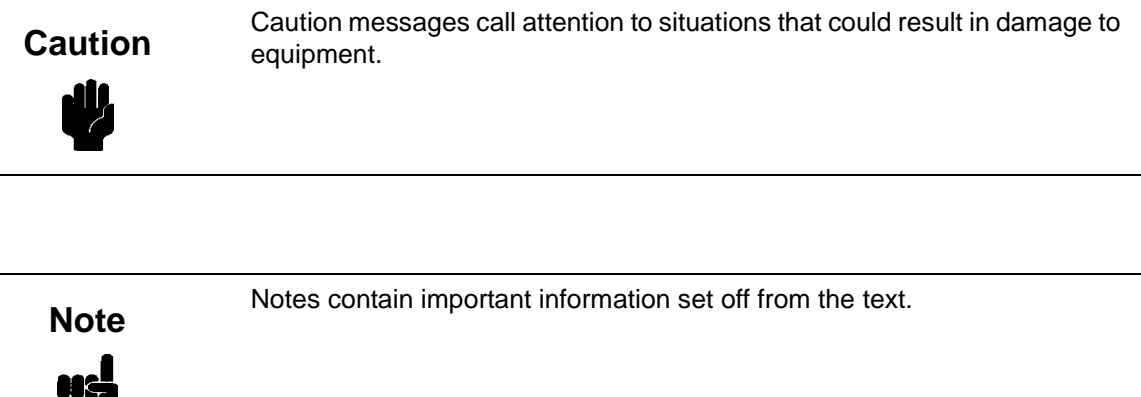

### <span id="page-11-0"></span>**Printing Conventions in This Manual**

Control panel keys and indicators are highlighted in **bold print.** Example: Press the **CLEAR** key, then press the **ON LINE** key.

LCD (Liquid Crystal Display) messages are set off by quotation marks (""). Example: Press the **ON LINE** key. "OFF LINE" appears on the LCD.

Key combinations are denoted by the **+** (plus) symbol. Example: Press  $\blacktriangle + \blacktriangledown$ . means Press the ▲ (UP) key and the ▼ (DOWN) key at the same time.

#### <span id="page-12-0"></span>**Related Documents**

This manual does not explain how to set up, operate, or configure the printer. That information is covered in the following manuals:

- LineJet Printers: User's Guide (Part Number 171252-001PX) Explains how to configure the printer and provides simple troubleshooting guidelines.
- LineJet Printers: Cabinet and Pedestal Model Installation Instructions (Part Number 171253-001PX) Explains how to set up the printer for operation.
- LineJet Printers: Quick Reference Guide (Part Number 171248-001PX) Describes the keys on the control panel and provides quick reference information on daily printer operations such as loading paper and replacing ribbons.
- LineJet Printers: PCL II/LinePrinter Plus Technical Reference Manual (Part Number 171249-001PX) Describes the host control codes and character sets for the LinePrinter Plus® and PCL®–II emulations.
- LineJet Printers: QMS Code V Technical Reference Manual (Part Number 171251-001PX) Explains how to write graphics programs using the optional QMS Code V-II Printronix emulation. This graphics programming language allows the user to create and store forms, generate logos, bar codes, and expanded characters, create graphic images, and merge graphics with alphanumeric data as a document is printed.
- LineJet Printers: PGL Programmer's Reference Manual (Part Number 171250-001PX) Explains how to write graphics programs using the optional PGL Printronix IGP emulation. This graphics programming language allows the user to create and store forms, generate logos, bar codes, and expanded characters, create graphic images, and merge graphics with alphanumeric data as a document is printed.
- LineJet Printers: LineJet Print Server User's Guide (Part Number 170989-001PX) Explains how to use the 10/100Base-T Ethernet™ network interface.
- LineJet Printer Manager User's Guide (Part Number 170988-001PX) Explains how to use the printer management software with the 10/100Base-T Ethernet network interface.

# <span id="page-13-0"></span>**Safety Notices**

**The following notices apply at all times when you are working on the printer:**

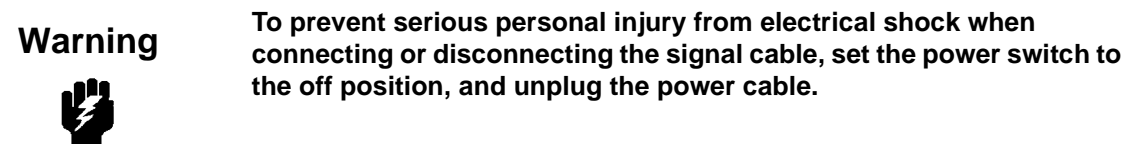

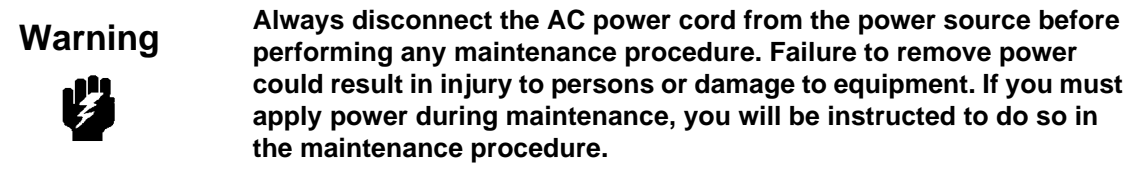

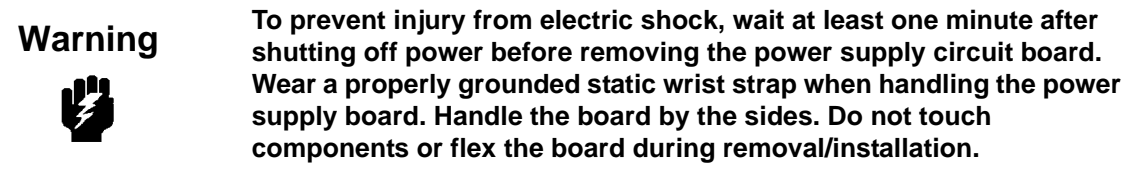

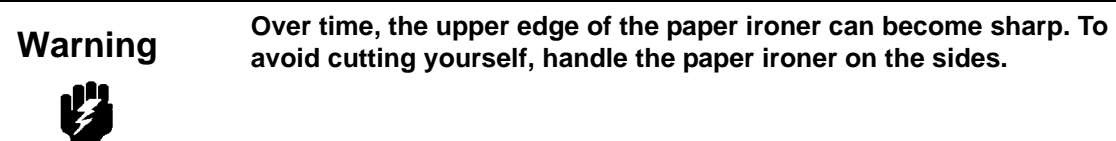

**Hold the printer cover securely while disengaging the gas spring Warning assembly.**

以

# <span id="page-14-0"></span>**Hinweise zur Sicherheit**

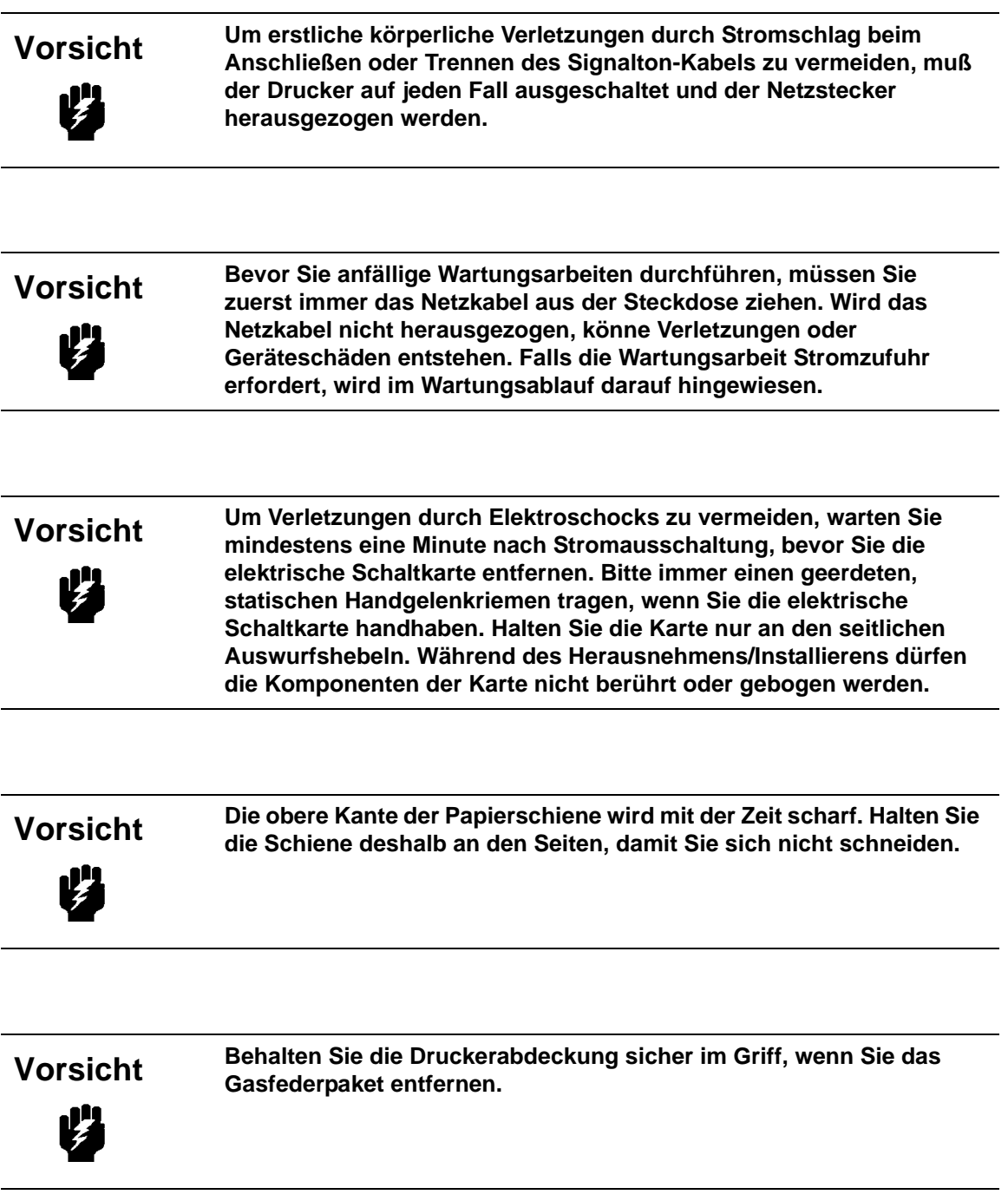

# <span id="page-15-0"></span>**Controls and Indicators**

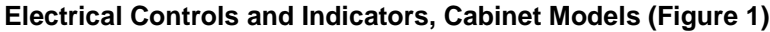

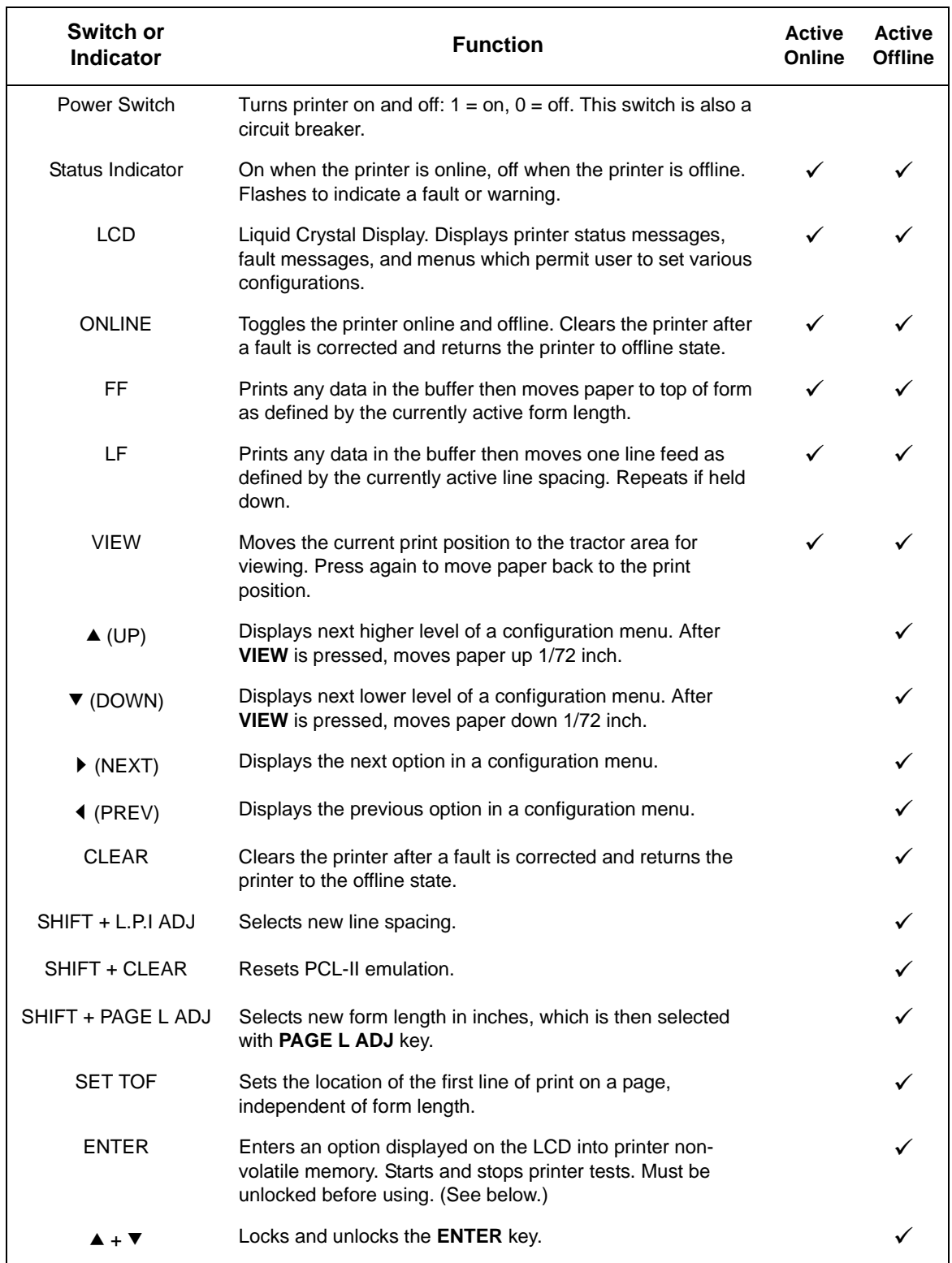

<span id="page-16-0"></span>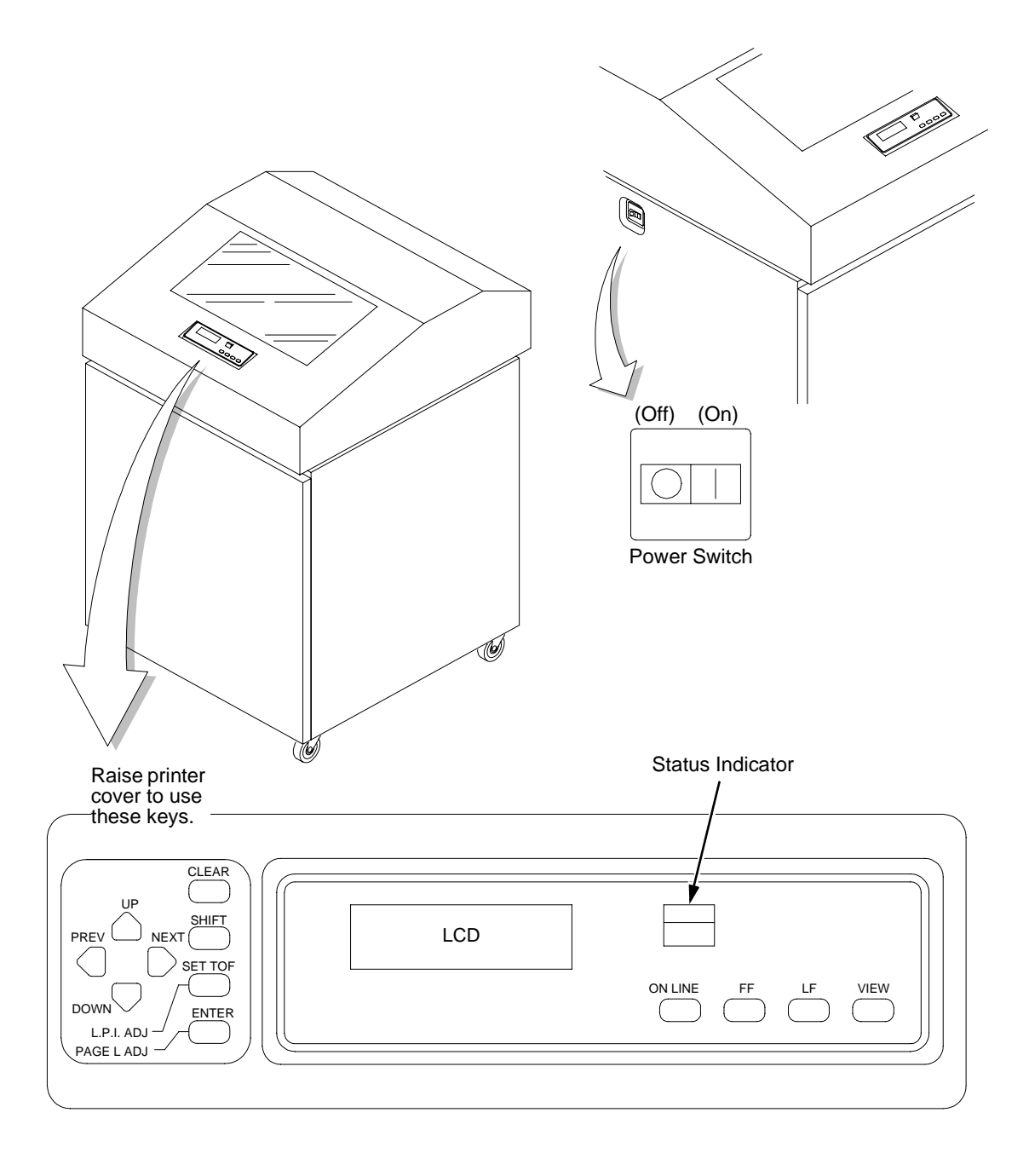

**Figure 1. Electrical Controls, Cabinet Models**

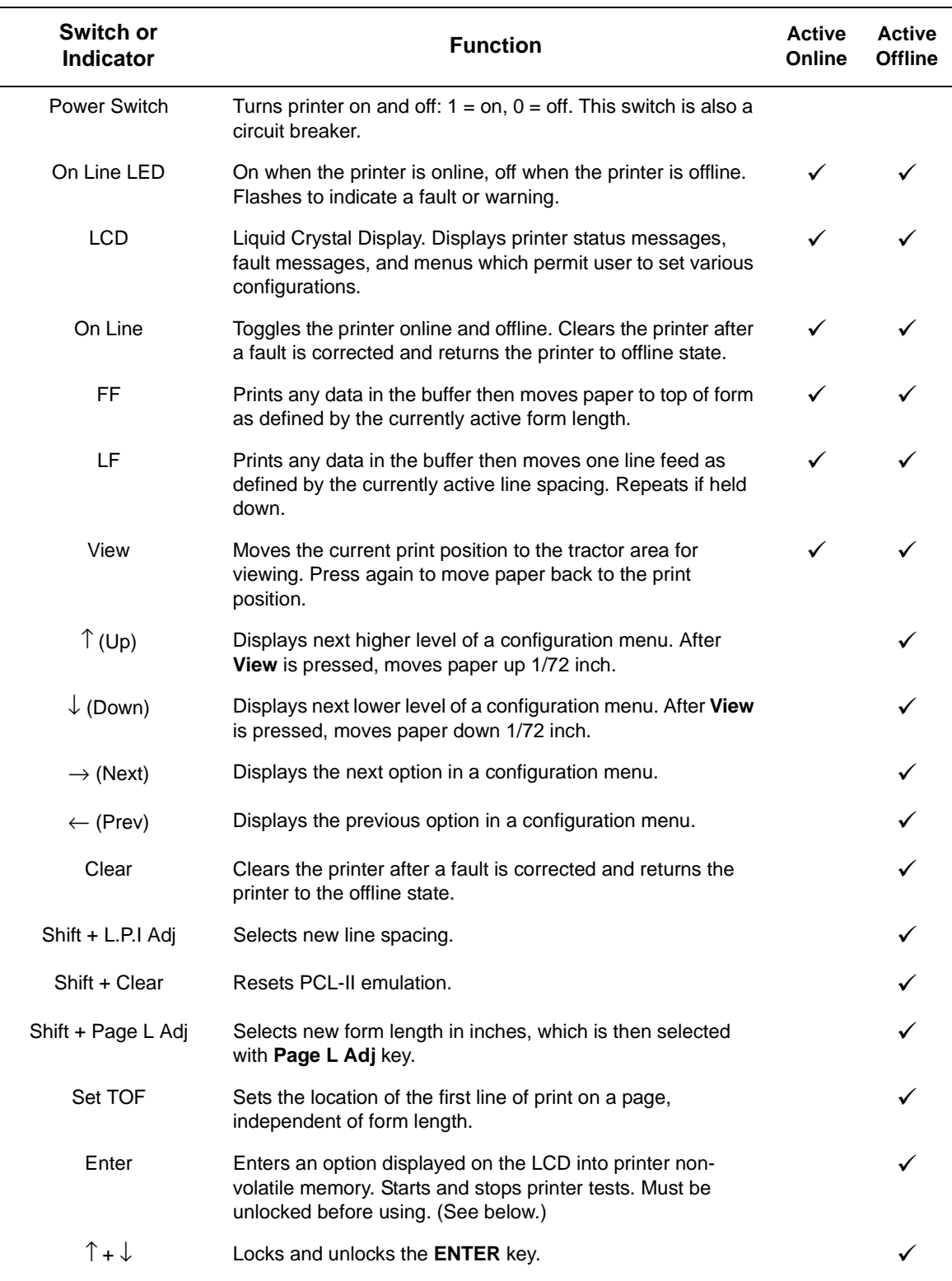

#### **Electrical Controls and Indicators, Pedestal Models [\(Figure 2](#page-18-0))**

<span id="page-18-0"></span>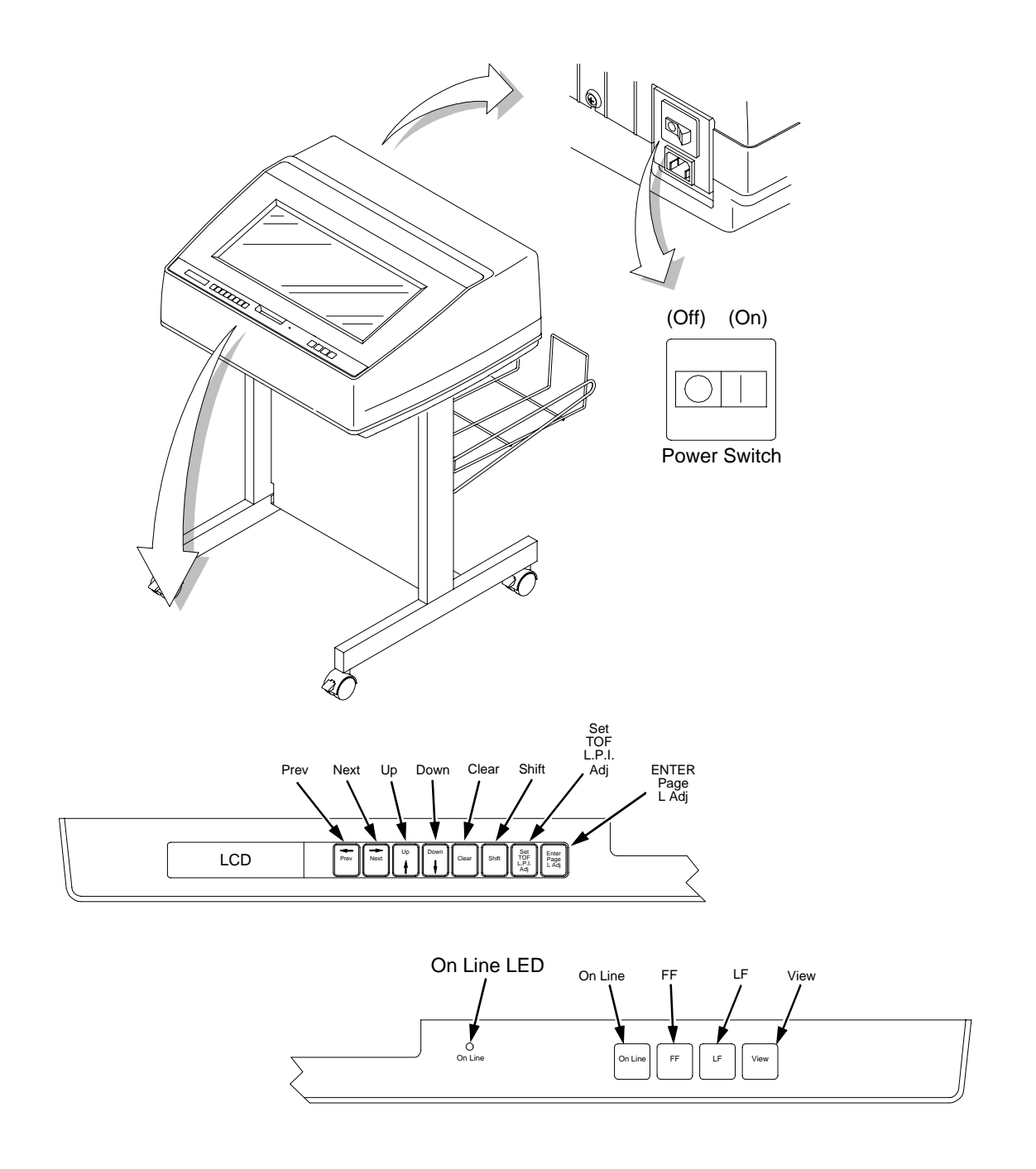

**Figure 2. Electrical Controls, Pedestal Models**

#### **Mechanical Controls and Indicators, All Models [\(Figure 3](#page-20-0))**

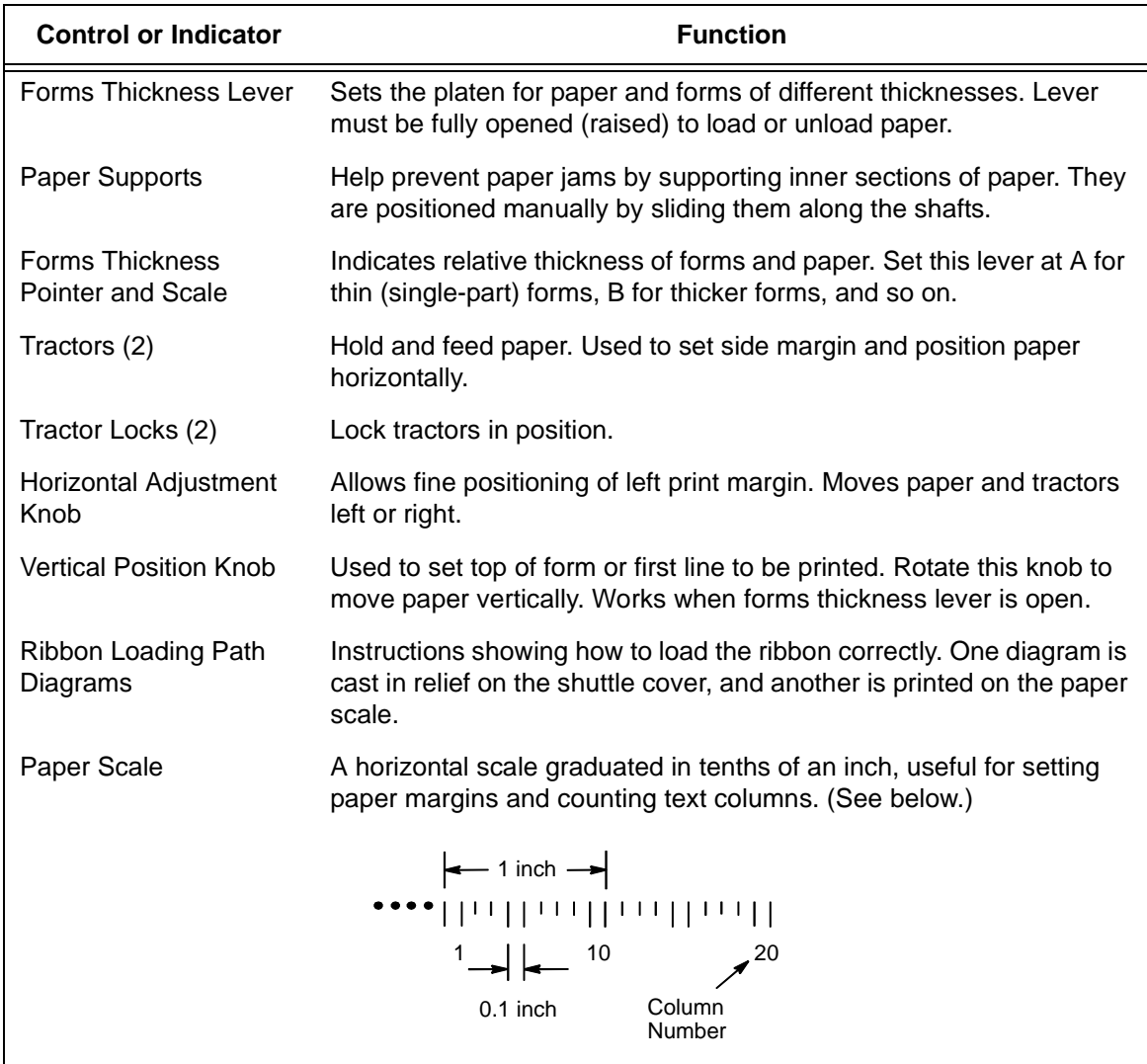

<span id="page-20-0"></span>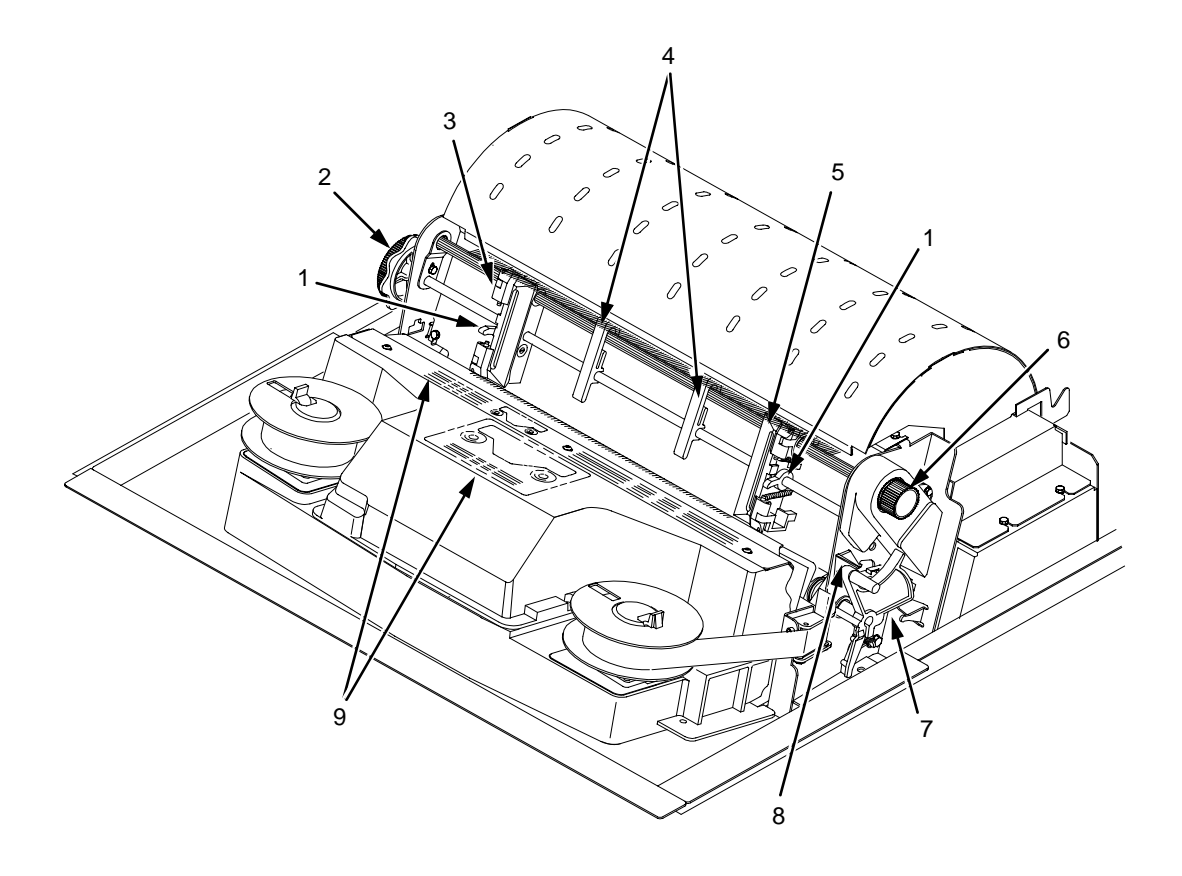

#### **Legend:**

#### 1) Tractor Lock

- 2) Horizontal Adjustment Knob
- 3) Left Tractor
- 4) Paper Supports
- 5) Right Tractor
- 6) Vertical Position Knob
- 7) Forms Thickness Lever
- 8) Forms Thickness Pointer
- 9) Ribbon Loading Diagrams

**Figure 3. Mechanical Controls and Indicators, All Models**

## <span id="page-21-0"></span>**Tools, Test Equipment, and Supplies**

The tools and equipment required for field level maintenance of the printer are listed below.

Alcohol, Anhydrous Allen Wrench, 1/16 inch Allen Wrench, 3/32 inch Allen Wrench, 5/64 inch Allen Wrench, 7/64 inch ESD Wrist Strap Feeler Gauge, .010 inch Feeler Gauge, .011 inch Feeler Gauge, .040 inch Grip Ring Pliers, External Lubricant, Bearing (Lubriko® M-3, Master Lubricants Co.) (P/N101805-001PX) Nut Driver, 1/4 inch Nut Driver, 5/16 inch Nut Driver or Open End Wrench, 7/32 inch Open End Wrench, 5/16 inch Screwdriver, Philips, #1 Screwdriver, Philips, #2 Spring Hook, Heavy Duty Tie Wraps, 4 inch Torx® T-10 Driver

# <span id="page-22-0"></span>**Installation**

- To install and configure the printer, refer to the following documents:
- LineJet Printers: Cabinet and Pedestal Model Installation Instructions (Part Number 171253-001PX)
- LineJet Printers: User's Guide (Part Number 171252-001PX)

### **Chapter 2 Installation**

# 3 *Preventive Maintenance*

# <span id="page-24-0"></span>**Cleaning the Printer**

The LineJet printer is designed to require very little maintenance. Aside from normal replenishment of paper and ribbons, the only preventive maintenance required is periodic cleaning.

Because operating conditions vary widely, the user must determine how often to clean the printer.

Since there is no guarantee that the user will clean the printer regularly, you should clean the printer whenever you are called to service it.

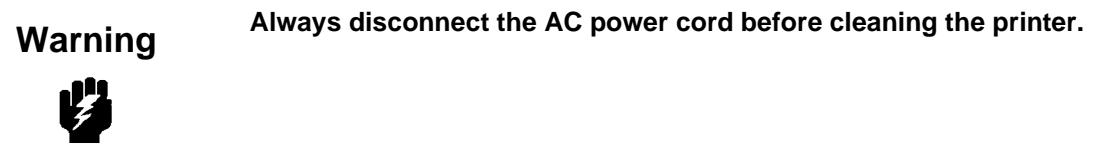

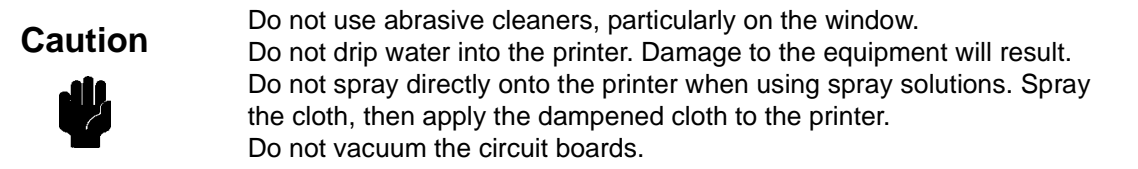

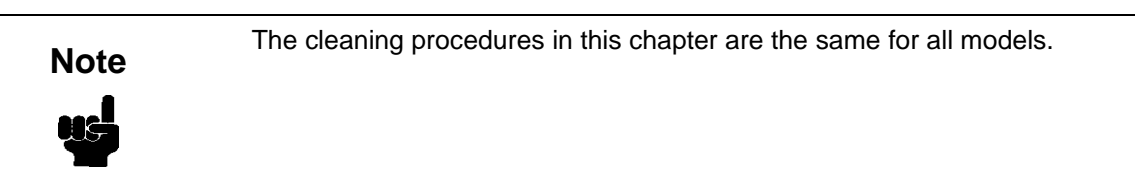

# <span id="page-25-0"></span>**Cleaning the Outside Surfaces**

- 1. Power off the printer.
- 2. Disconnect the AC power cord from the printer or the power source.
- 3. Remove paper and the ribbon.
- 4. Dampen a clean, lint-free cloth with water and a mild detergent or with window cleaning solution. The cloth must be damp, not wet. Wipe down the outside surfaces of the printer.
- 5. Dry the outside surfaces with a clean, lint-free cloth.
- 6. Open the printer cover.
- 7. Using a soft-bristled, non-metallic brush (such as a toothbrush), brush paper dust and ribbon lint off the tractors, shuttle cover assembly, base casting, and ribbon guides. Vacuum up the residue. (See [Figure 4](#page-26-0).)
- 8. Wipe the splined shaft with a soft cloth.

**Caution**

To avoid corrosion damage, use only alcohol when cleaning printer mechanical elements, and make sure the cleaning solution contains no water.

- 9. Using a cloth dampened (not wet) with alcohol, clean the ribbon guides.
- 10. Vacuum up dust and residue from the lower cabinet.
- 11. Wipe the interior of the lower cabinet with a clean, lint-free cloth dampened with water and a mild detergent or window cleaning solution.
- 12. Dry the cabinet interior with a clean, lint-free cloth.
- 13. Clean the shuttle frame assembly, as described in the next section.

<span id="page-26-0"></span>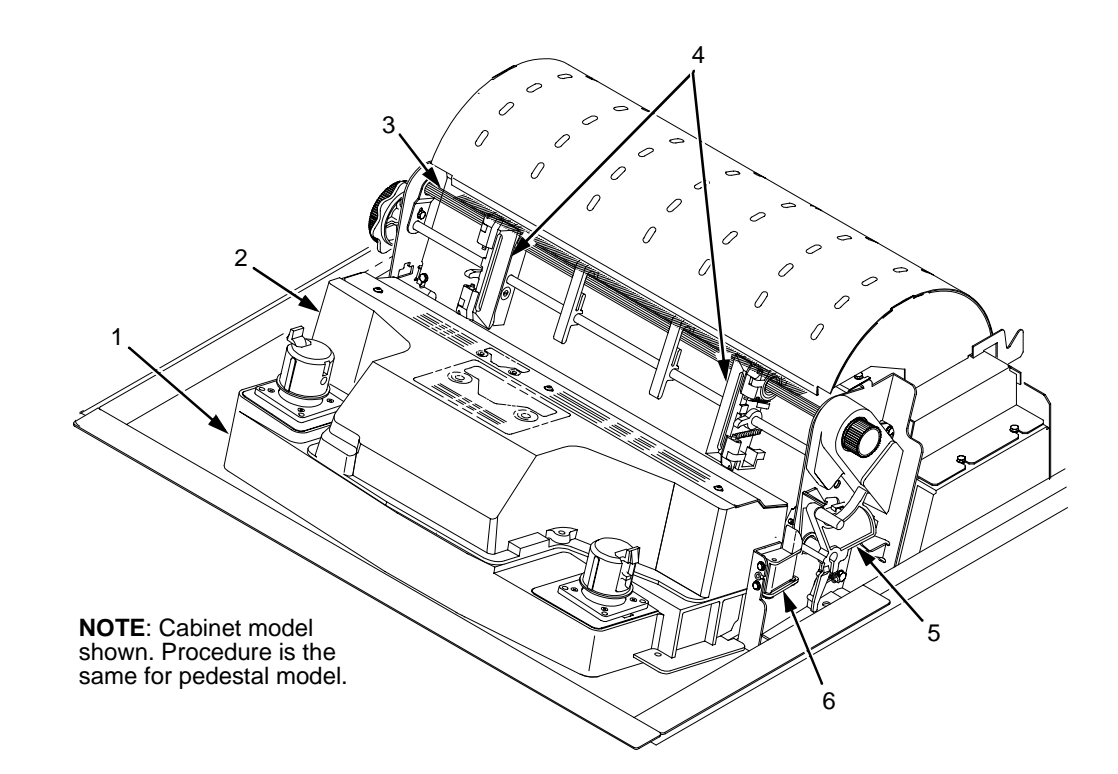

#### **Legend:**

- 1) Base Casting
- 2) Shuttle Cover Assembly
- 3) Splined Shaft
- 4) Tractors
- 5) Forms Thickness Lever
- 6) Ribbon Guide (2)

**Figure 4. Cleaning Inside the Cabinet or Top Cover**

# <span id="page-27-0"></span>**Cleaning the Shuttle Frame Assembly**

- 1. Remove the shuttle cover assembly [\(page 141](#page-140-0)).
- 2. Remove the shuttle frame assembly [\(page 177](#page-176-0)).
- 3. Remove the paper ironer [\(page 160](#page-159-0)).

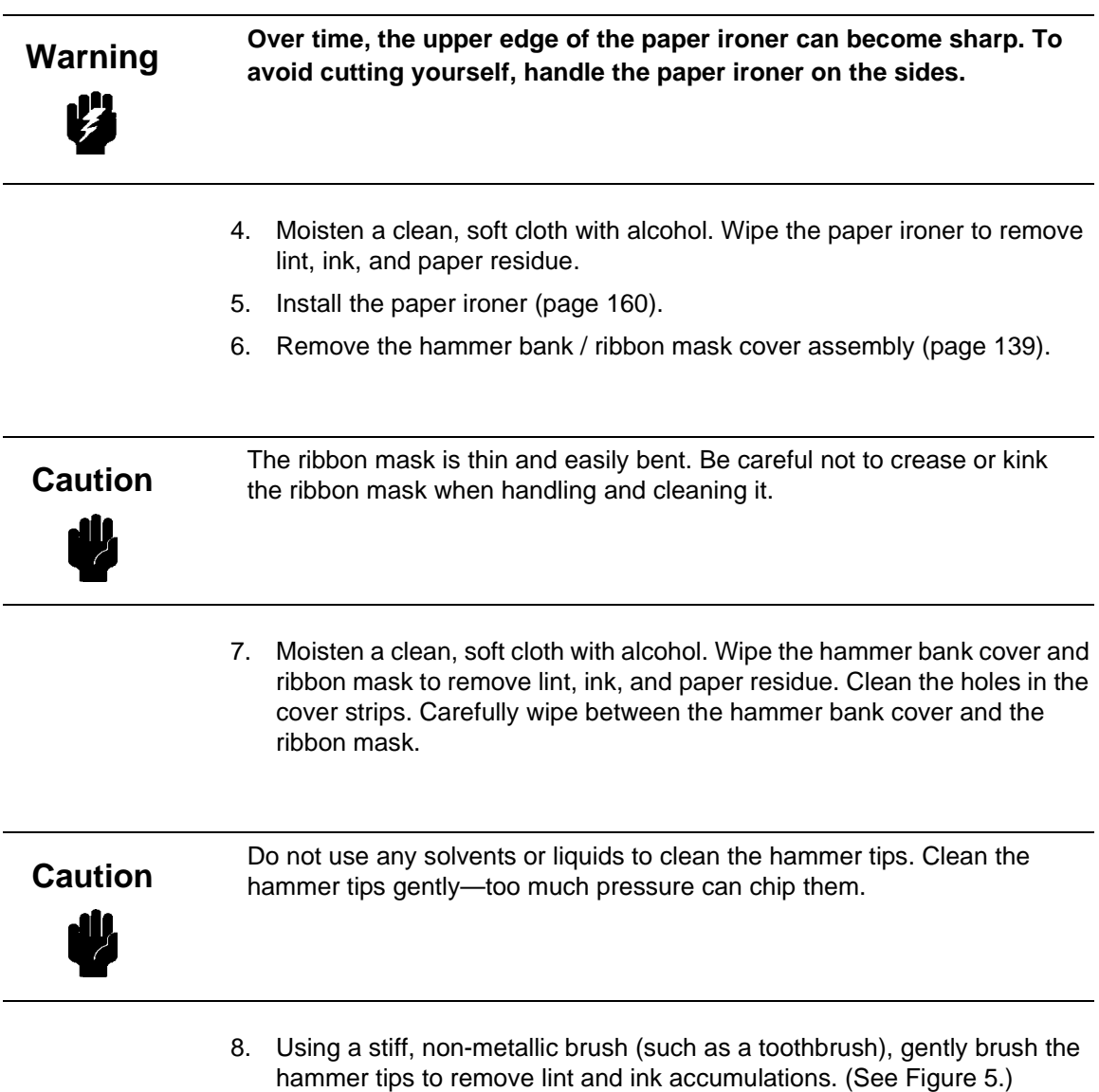

Vacuum up any residue.

<span id="page-28-0"></span>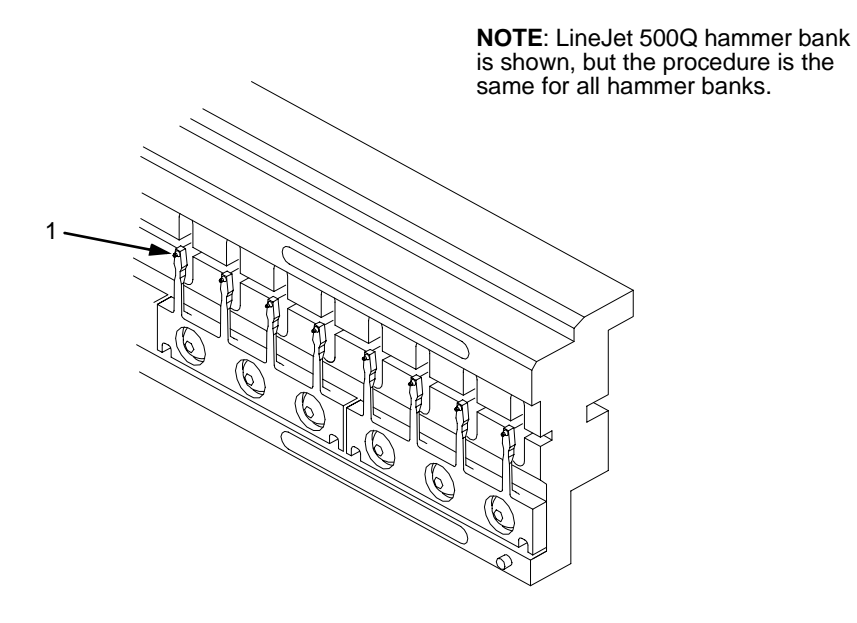

#### **Legend:**

1) Hammer Tip

#### **Figure 5. Cleaning the Hammer Tips**

The hammer bank contains a strong magnet. To prevent damage to the hammer tips, do not let the hammer bank cover assembly snap into place as the hammer bank magnet attracts it. Any impact of the cover against the hammer bank can break hammer tips. **Caution**

- 9. Install the hammer bank / ribbon mask cover assembly ([page 139](#page-138-0)).
- 10. Install the shuttle frame assembly [\(page 177](#page-176-0)).
- 11. Install the shuttle cover assembly [\(page 141](#page-140-0)).
- 12. Clean the card cage fan assembly, as described in the next section.

# <span id="page-29-0"></span>**Cleaning the Card Cage Fan Assembly**

- 1. Cabinet Models: Remove the paper path ([page 161](#page-160-0)). Pedestal Models: Remove the top cover assembly [\(page 142](#page-141-0)).
- 2. Vacuum the card cage fan assembly and surrounding areas to remove paper particles, dust, and lint. (See Figure 6.)
- 3. Cabinet Models: Install the paper path ([page 161](#page-160-0)) Pedestal Models: Install the top cover assembly [\(page 142](#page-141-0)).
- 4. Return the printer to normal operation [\(page 101](#page-100-0)).

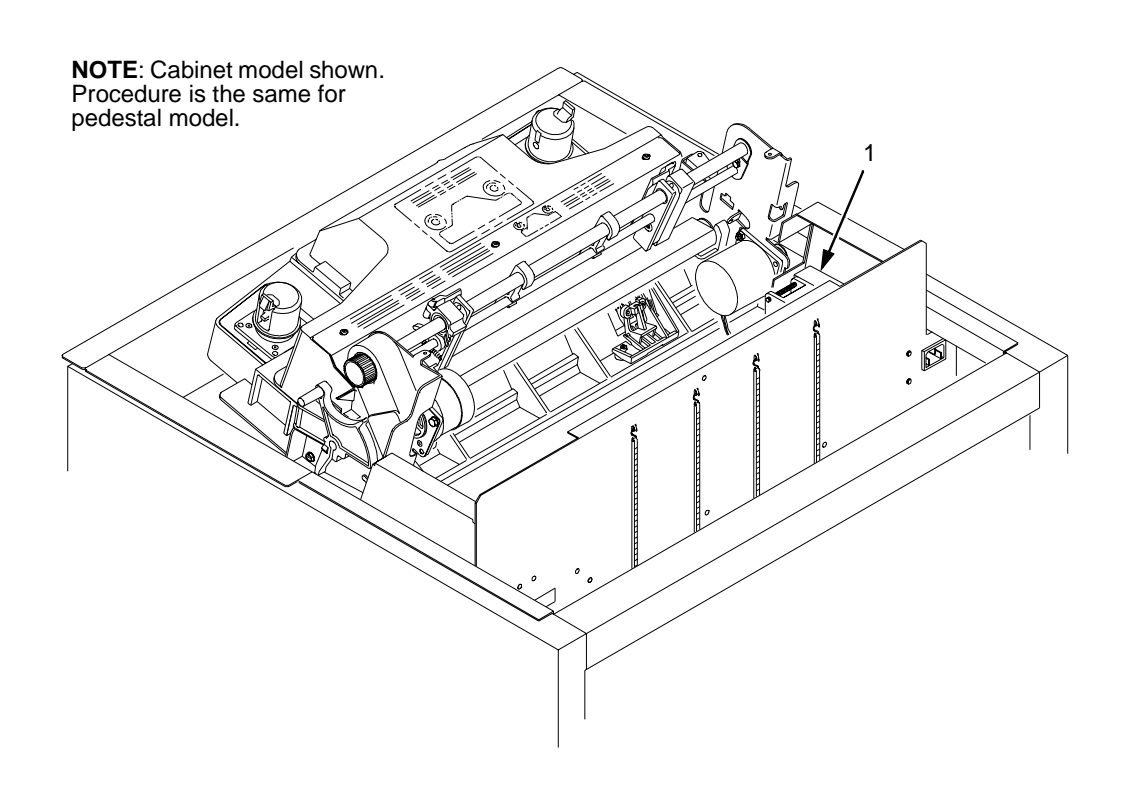

#### **Legend:**

1) Card Cage Fan Assembly

**Figure 6. Cleaning the Card Cage Fan Assembly**

# 4 *Troubleshooting*

# <span id="page-30-0"></span>**Introduction**

This chapter lists fault messages and symptoms, and provides procedures for troubleshooting printer malfunctions.

Always have the User's Guide handy when you troubleshoot because this manual does not cover printer operation or configuration. You must operate the printer to check its performance, and sometimes you may have to reconfigure it.

# **Troubleshooting Aids**

Troubleshooting is faster and more effective if you understand the equipment and make use of all available tools.

This manual provides a number of troubleshooting aids to help you isolate printer malfunctions:

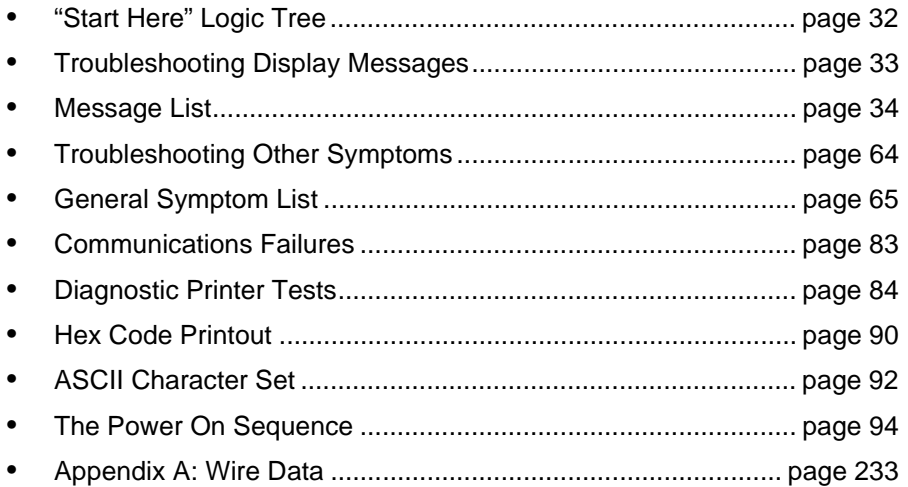

<span id="page-31-0"></span>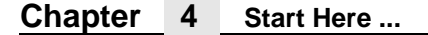

#### **Start Here ...**

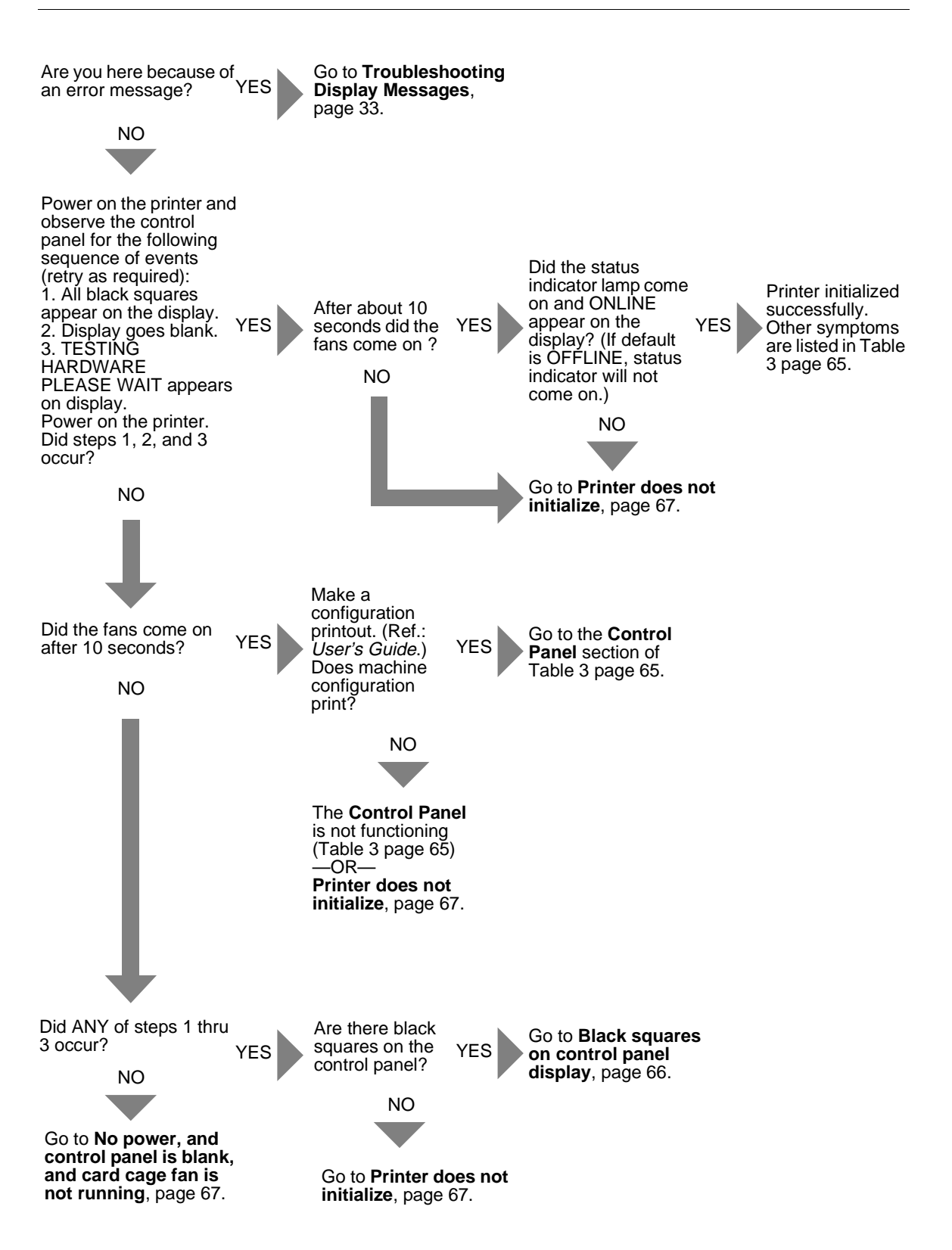

## <span id="page-32-0"></span>**Troubleshooting Display Messages**

### Three kinds of messages appear on the Liquid Crystal Display (LCD): Status messages • Configuration menus and menu options • Fault messages **Always disconnect the AC power cord from the printer before doing a maintenance procedure. Failure to remove power could result in injury to you or damage to equipment. If you must apply power during maintenance, you will be instructed to do so in the maintenance procedure. Warning** Most fault messages are cleared from the LCD by first correcting the fault condition then pressing the **CLEAR** key. Fault messages that can only be cleared by shutting down and restarting the printer are indicated by an asterisk (\*) appended to the message. **Note**

If printer logic detects a fault condition, three things happen:

- The status indicator on the control panel flashes on and off.
- The audible alarm beeps if it is enabled. Press CLEAR to silence the alarm.
- The control panel LCD displays a fault message.

#### **List of Messages**

Find the message in the **Message List** below and follow the suggested procedure. After correcting an error, press the **CLEAR** key to clear the message and place the printer in the off-line state.

If an error is not cleared, the printer will try to print again but will display the error message until the error is cleared.

<span id="page-33-0"></span>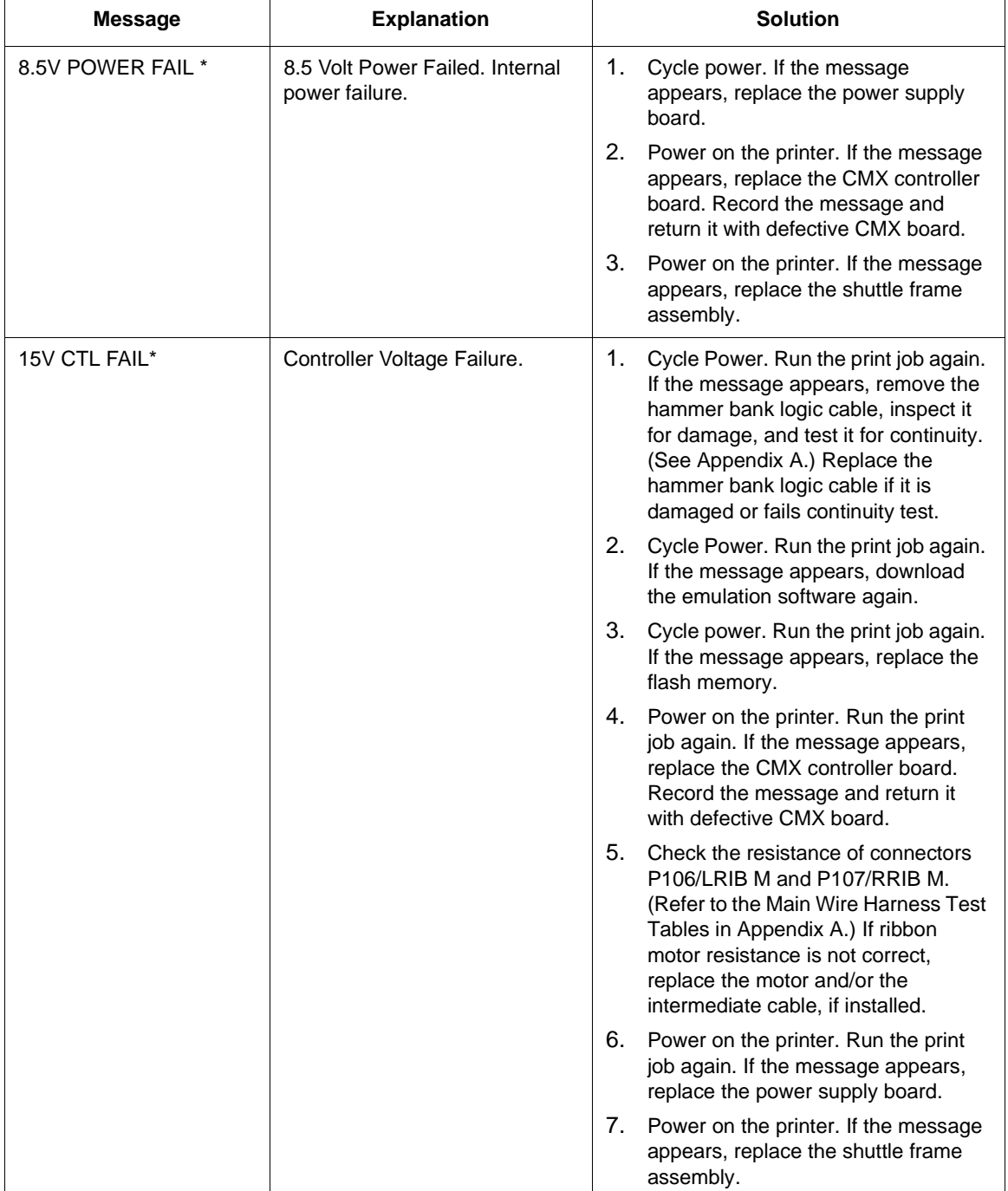

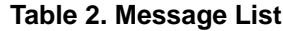

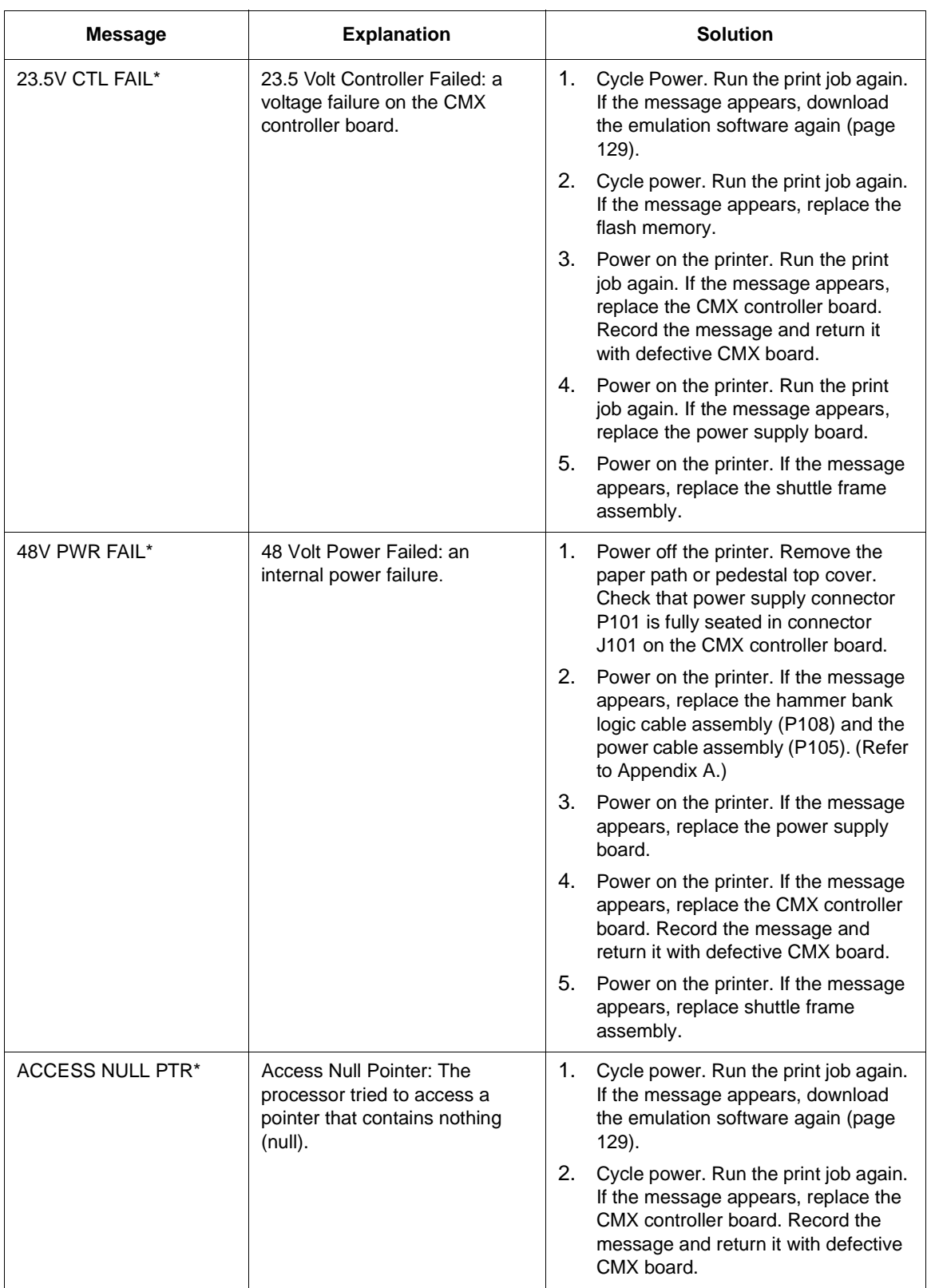

#### **Table 2. Message List**

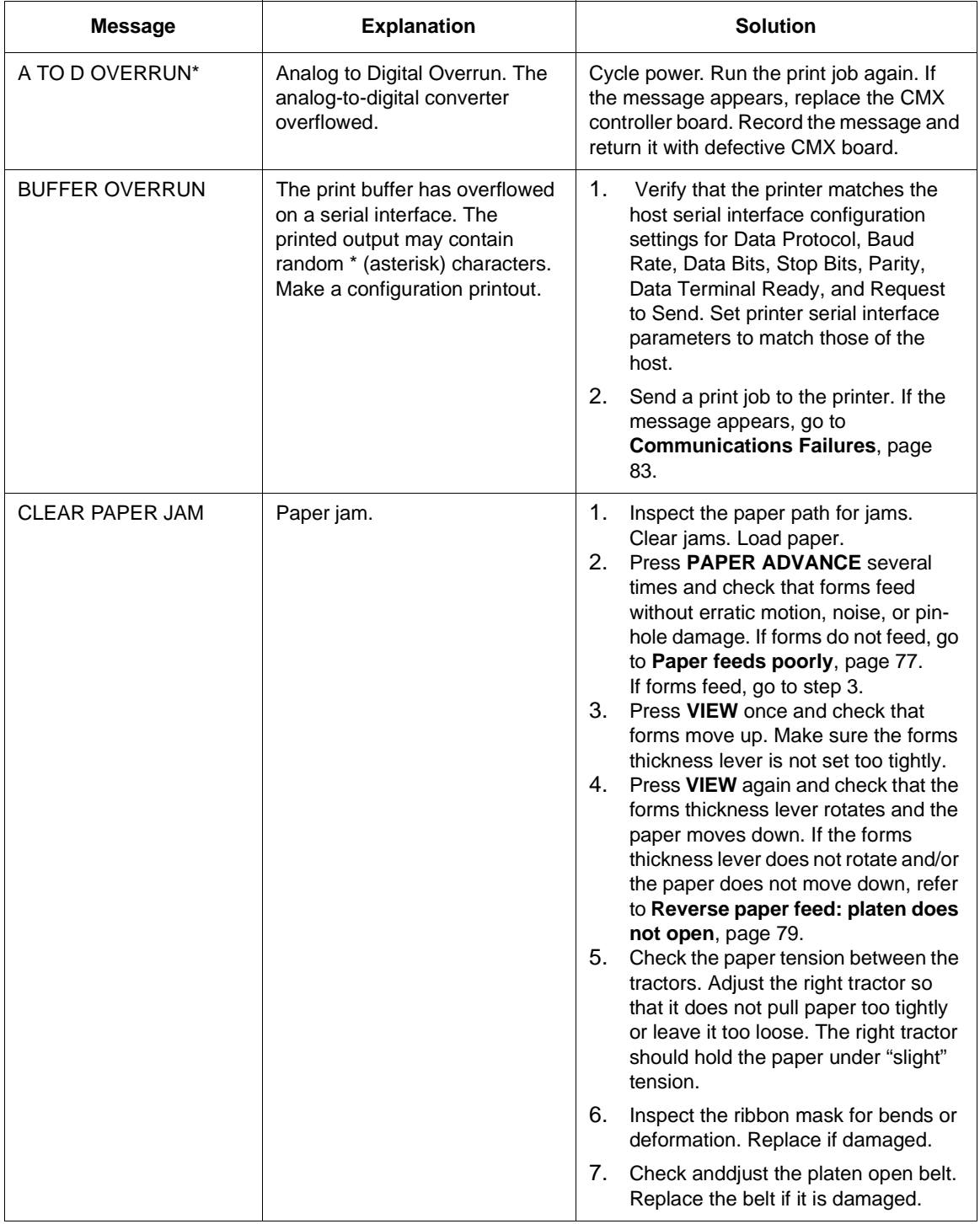

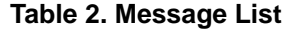
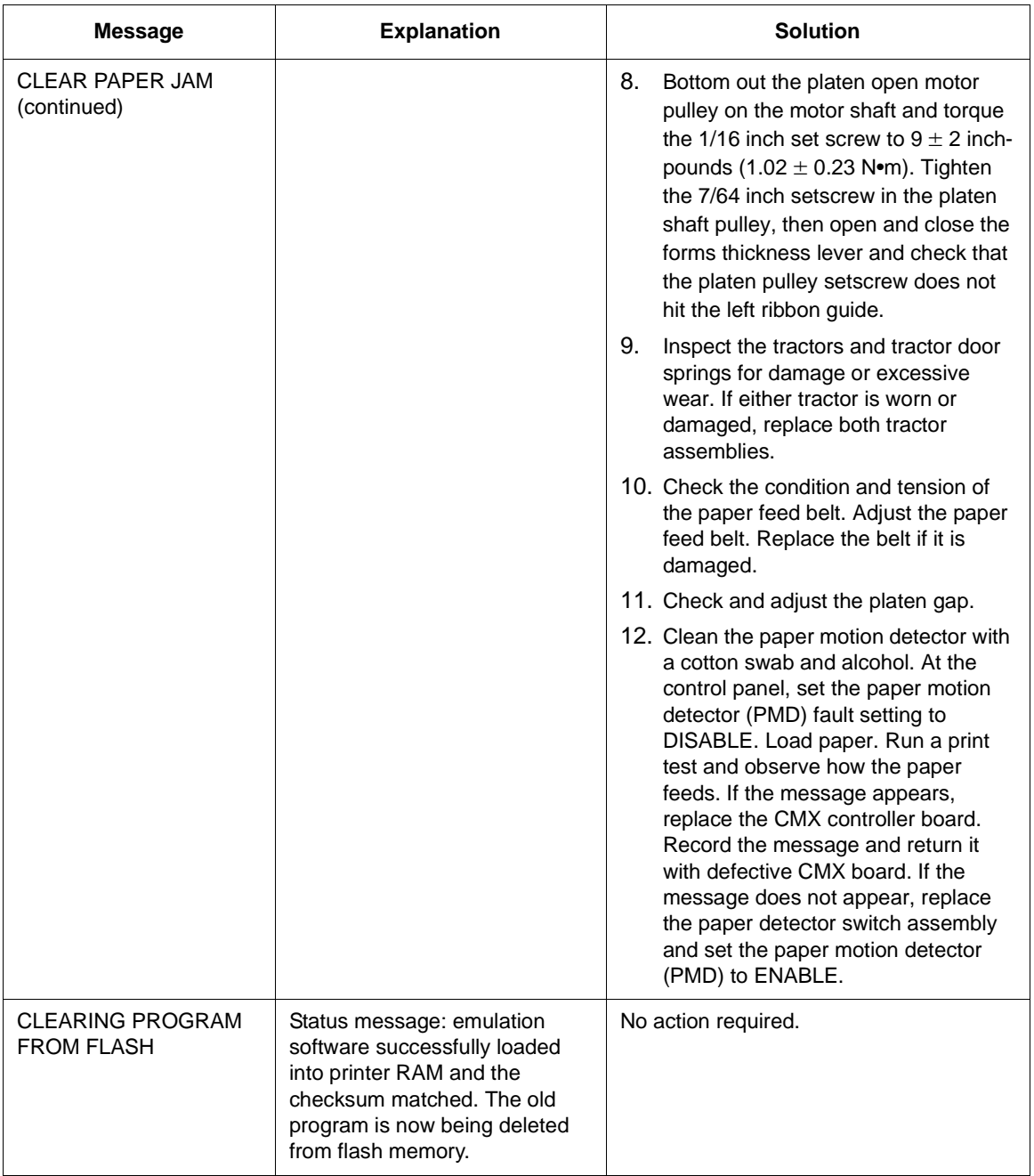

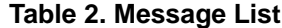

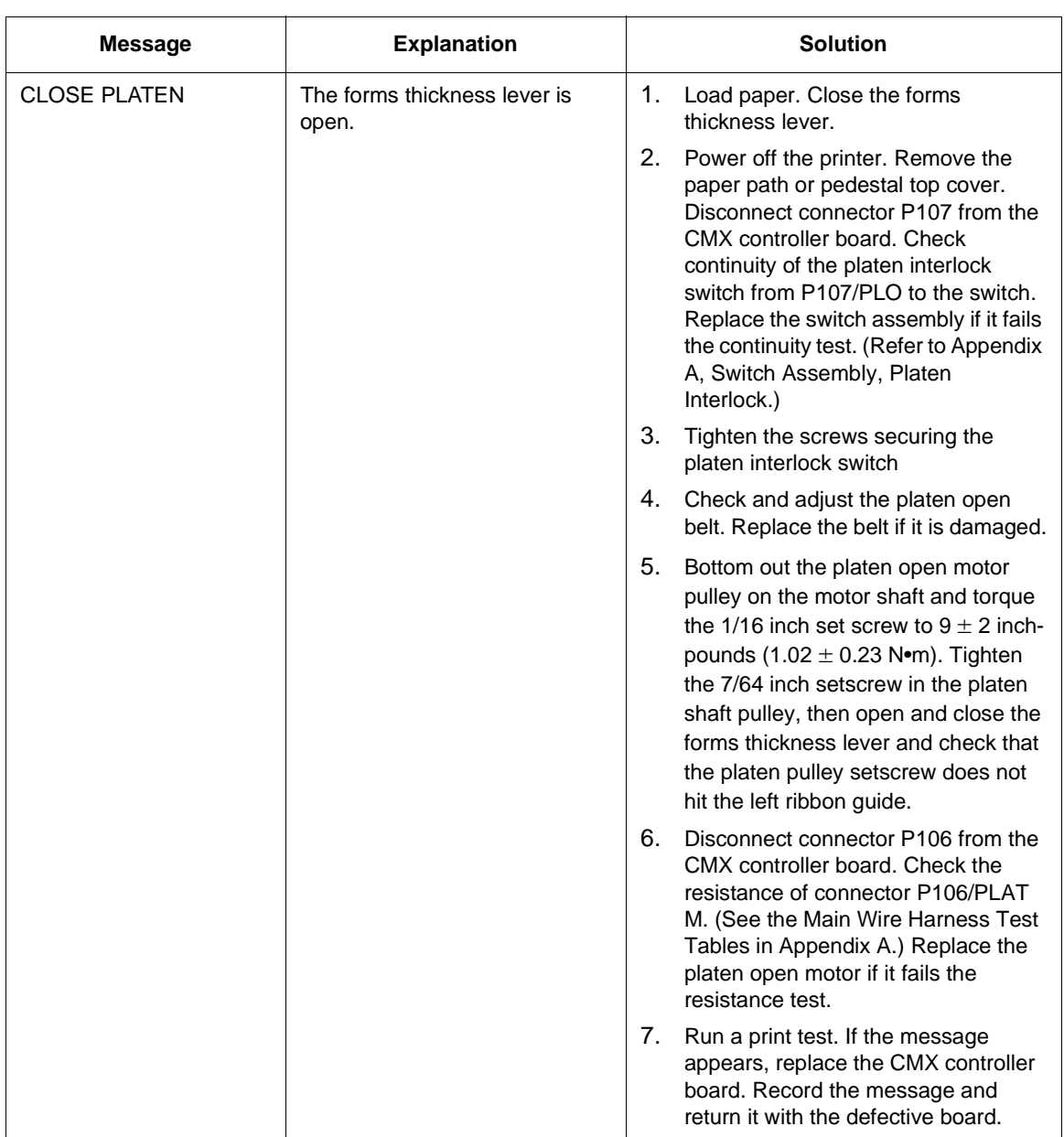

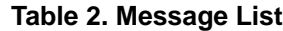

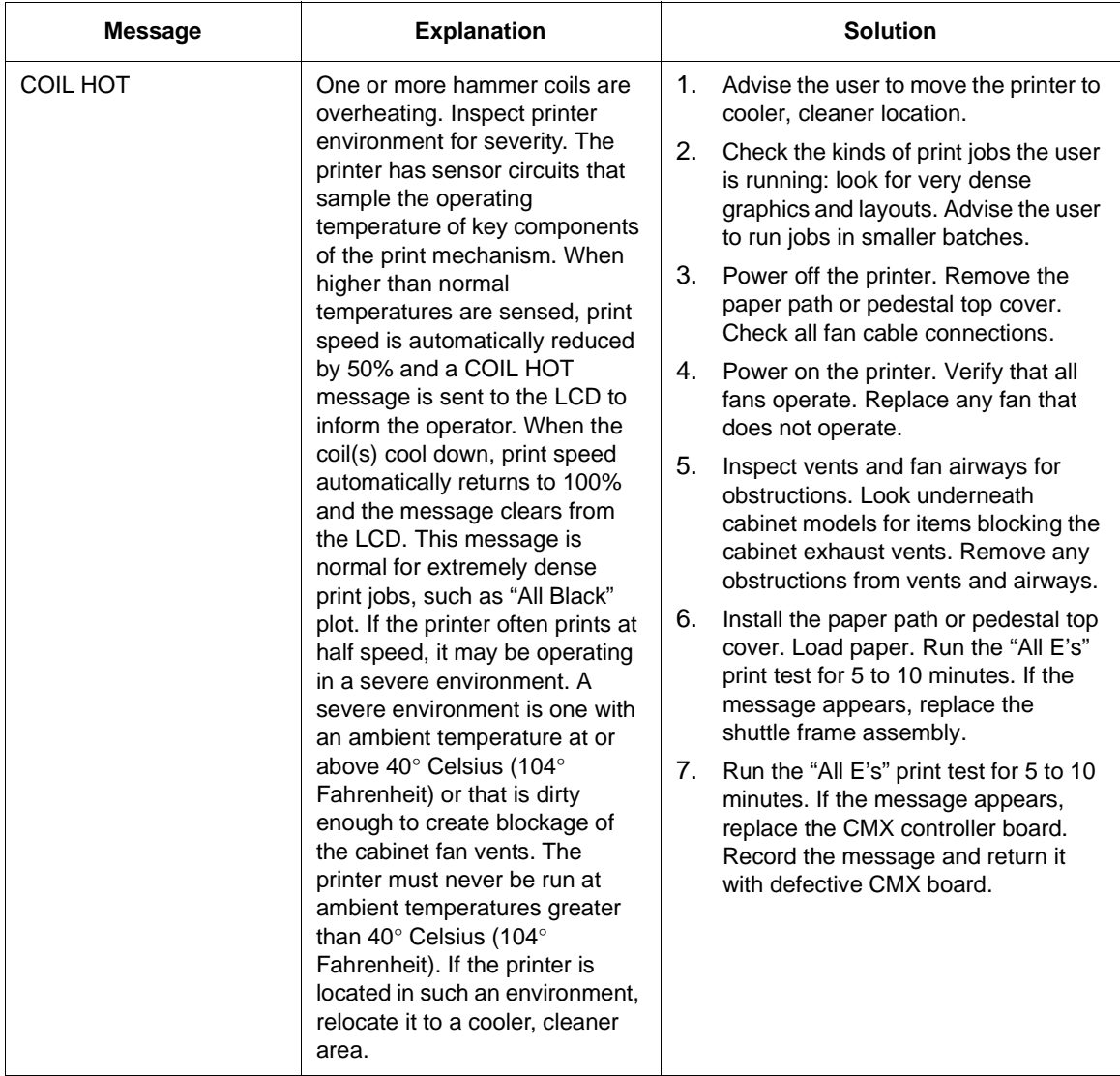

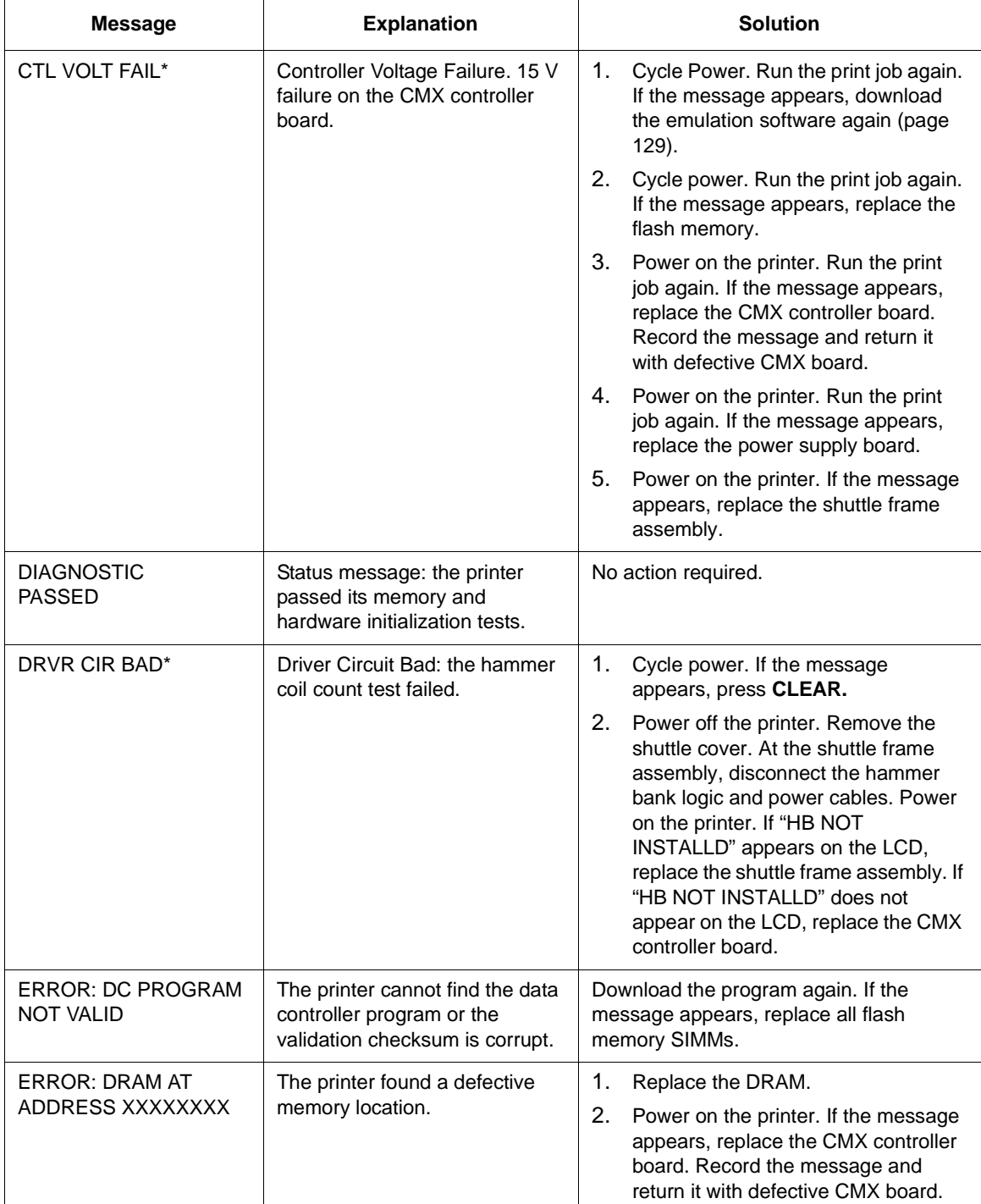

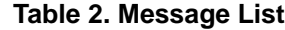

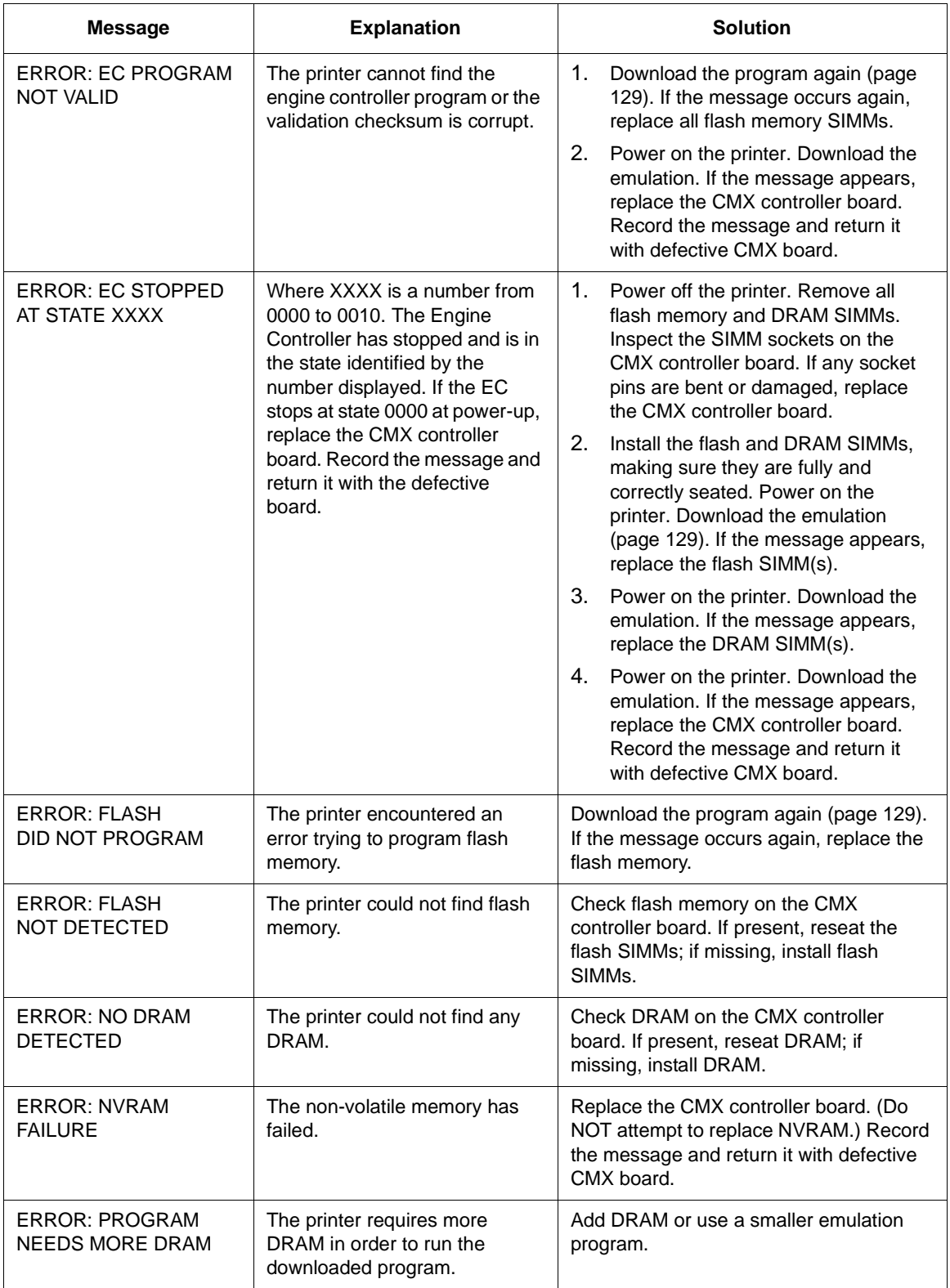

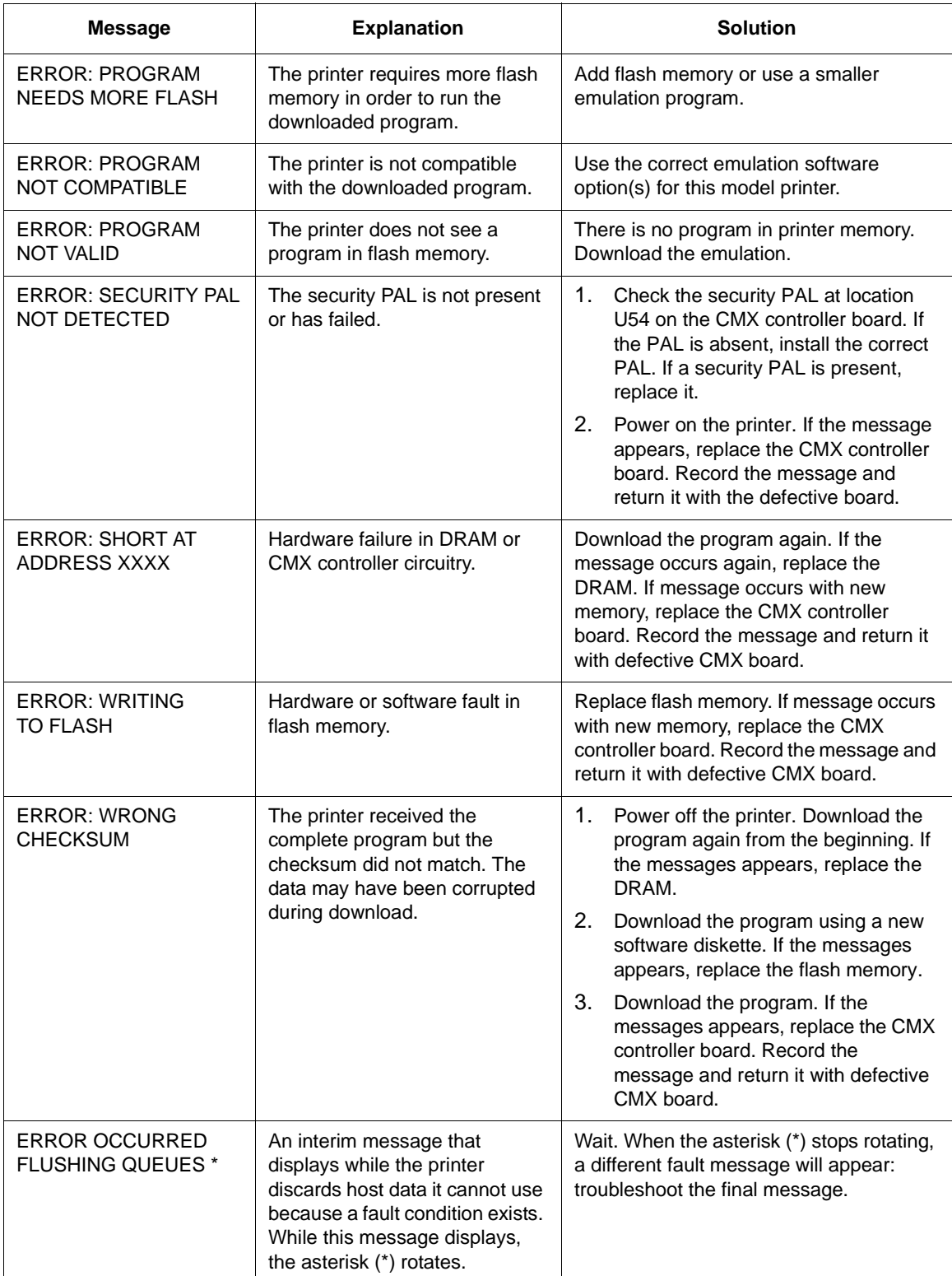

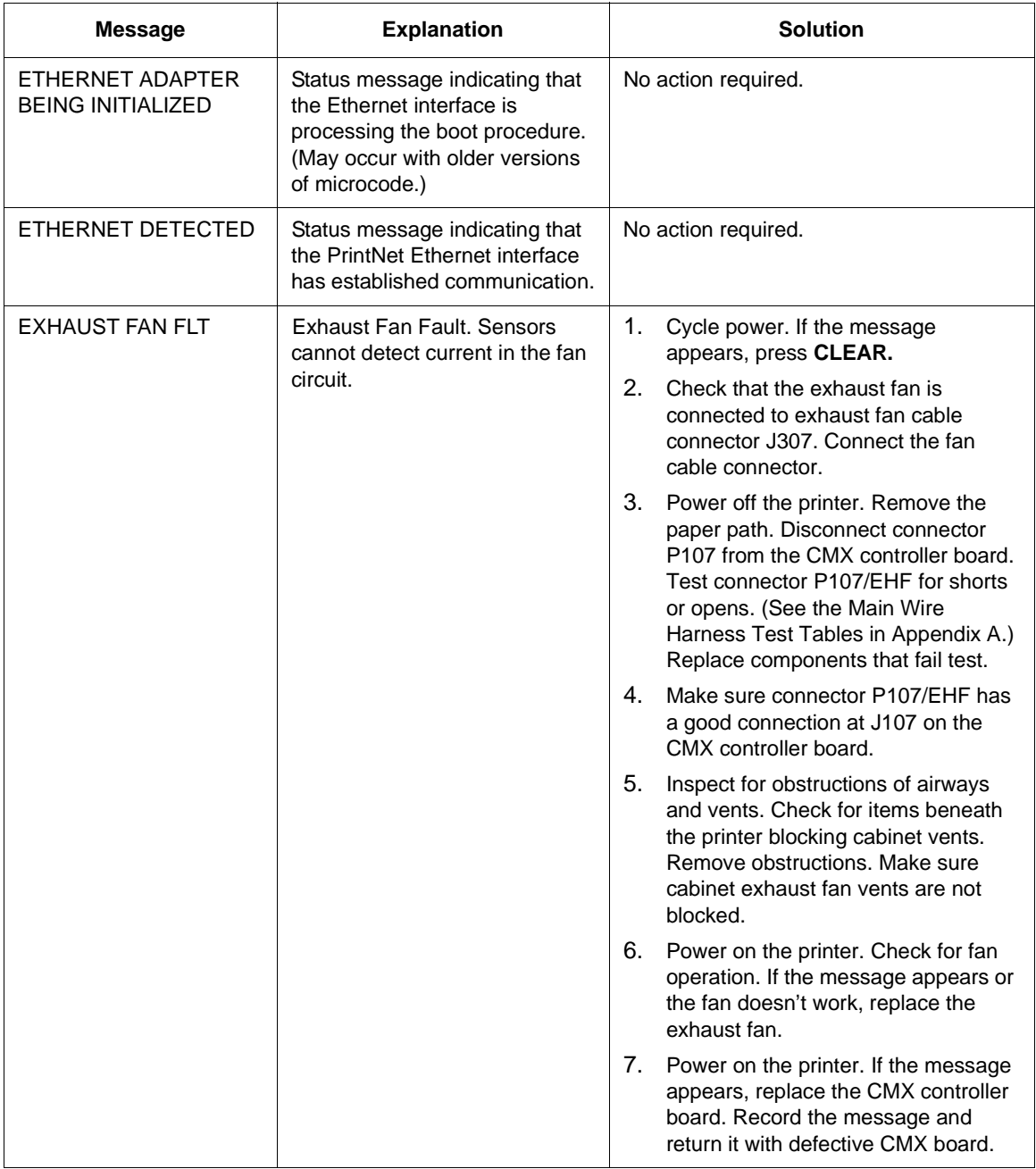

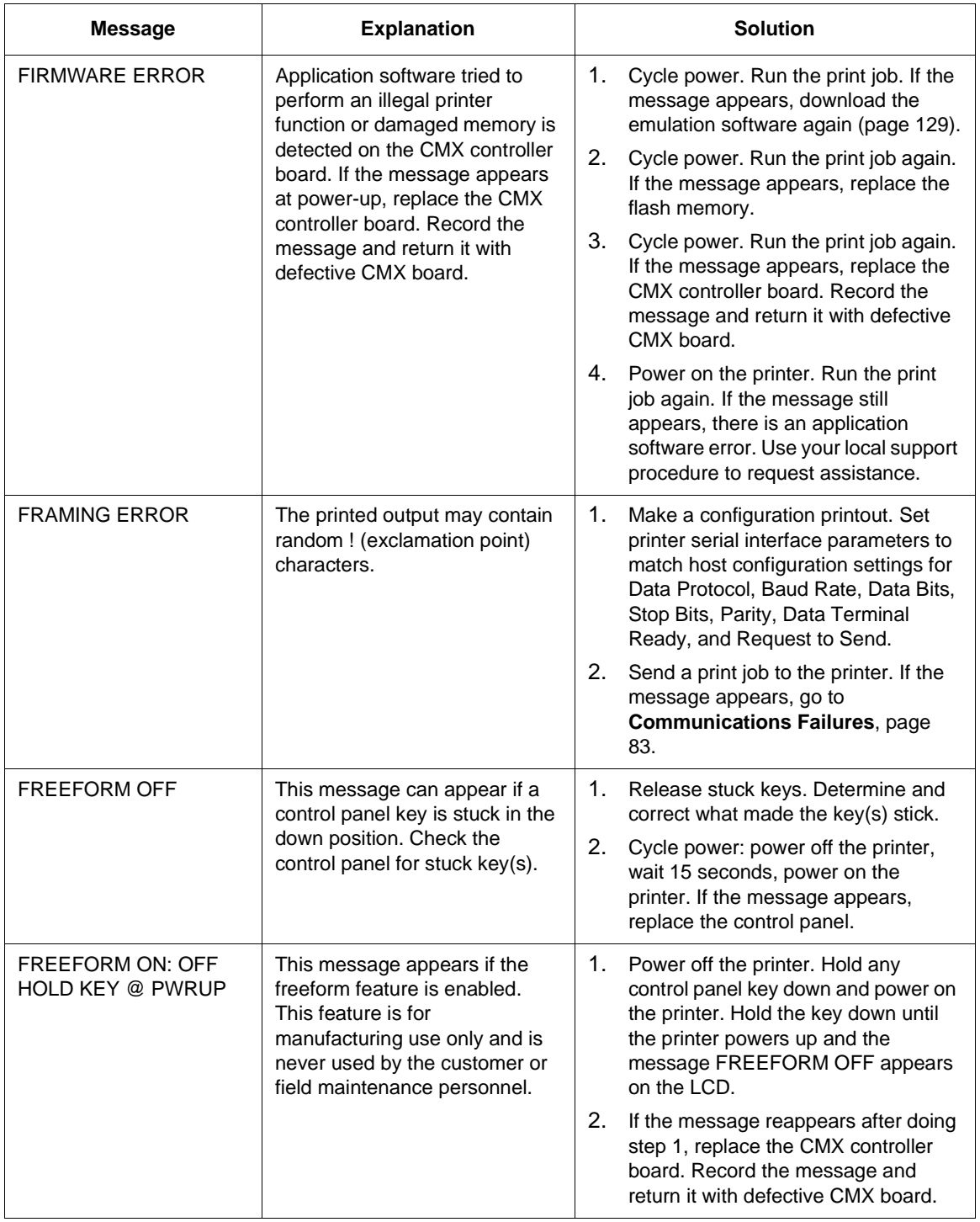

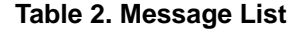

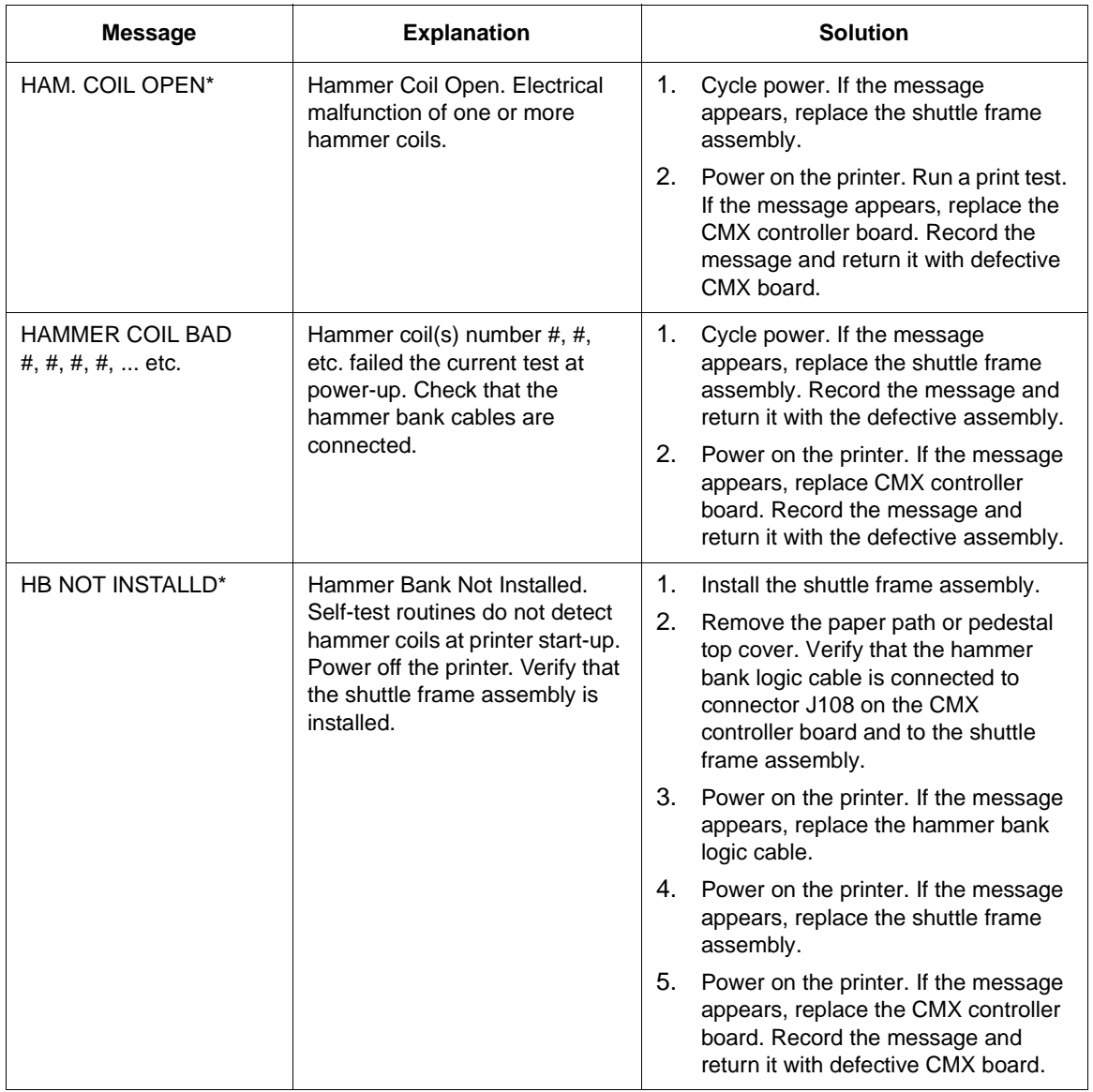

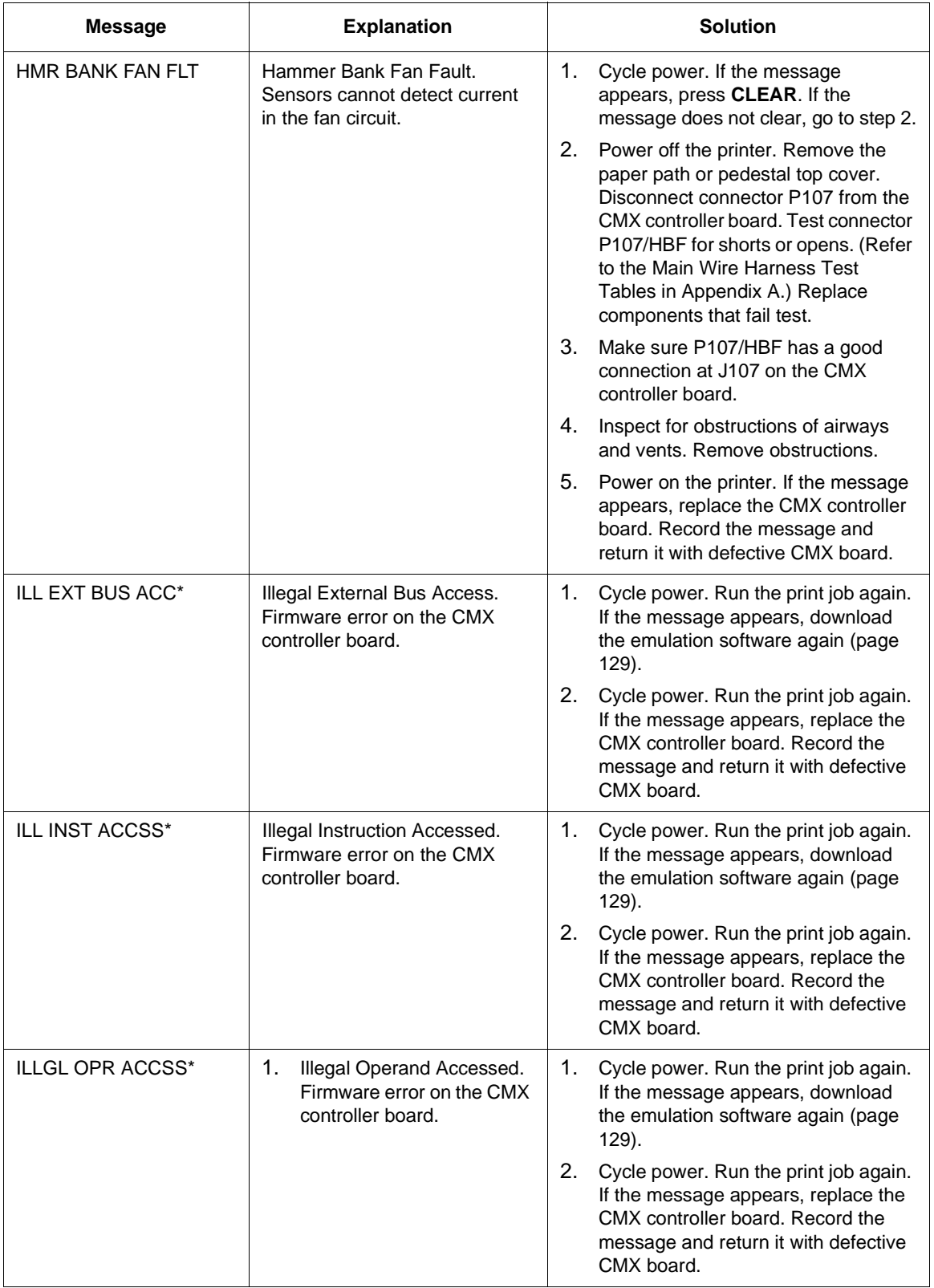

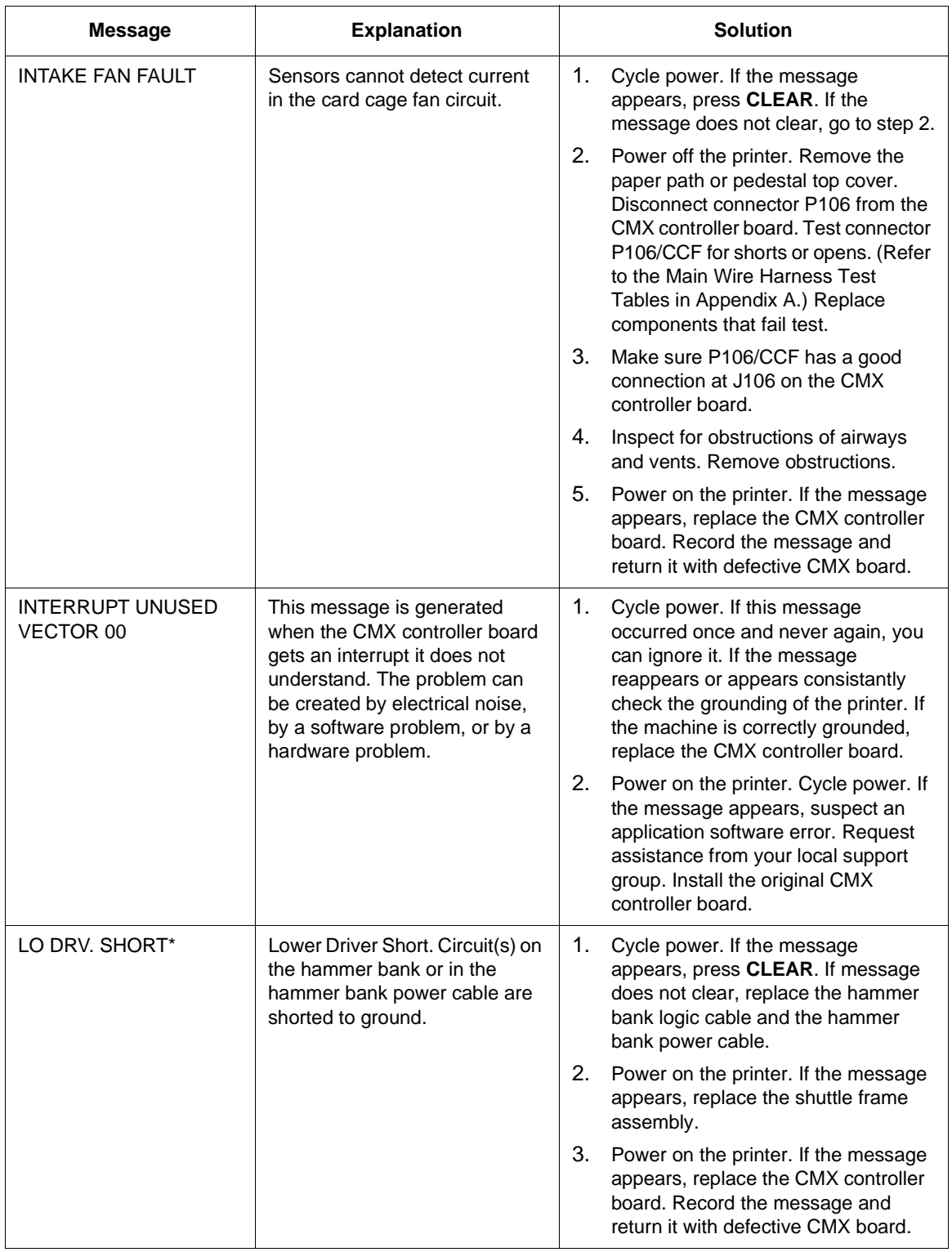

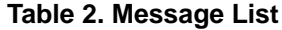

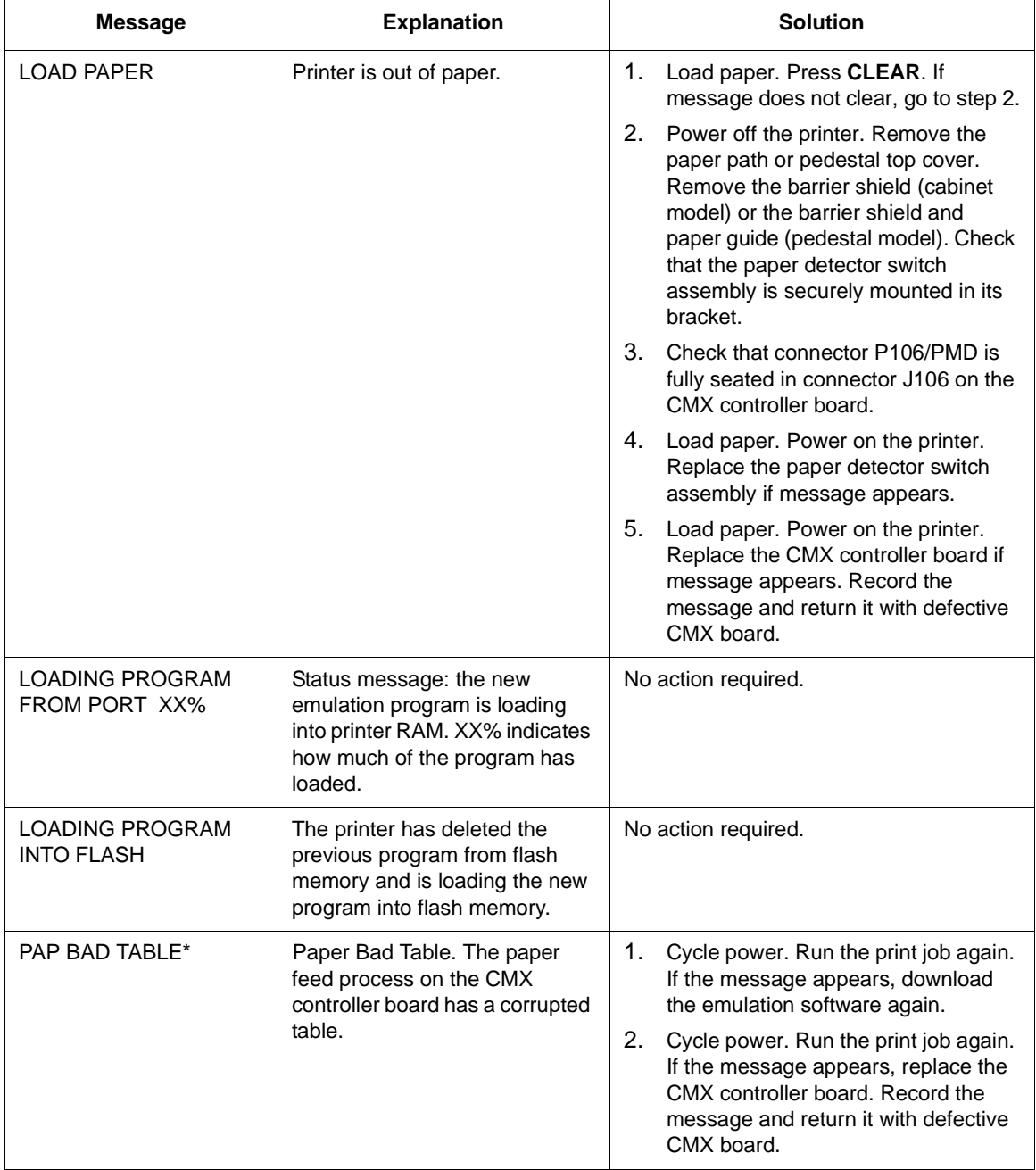

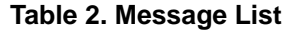

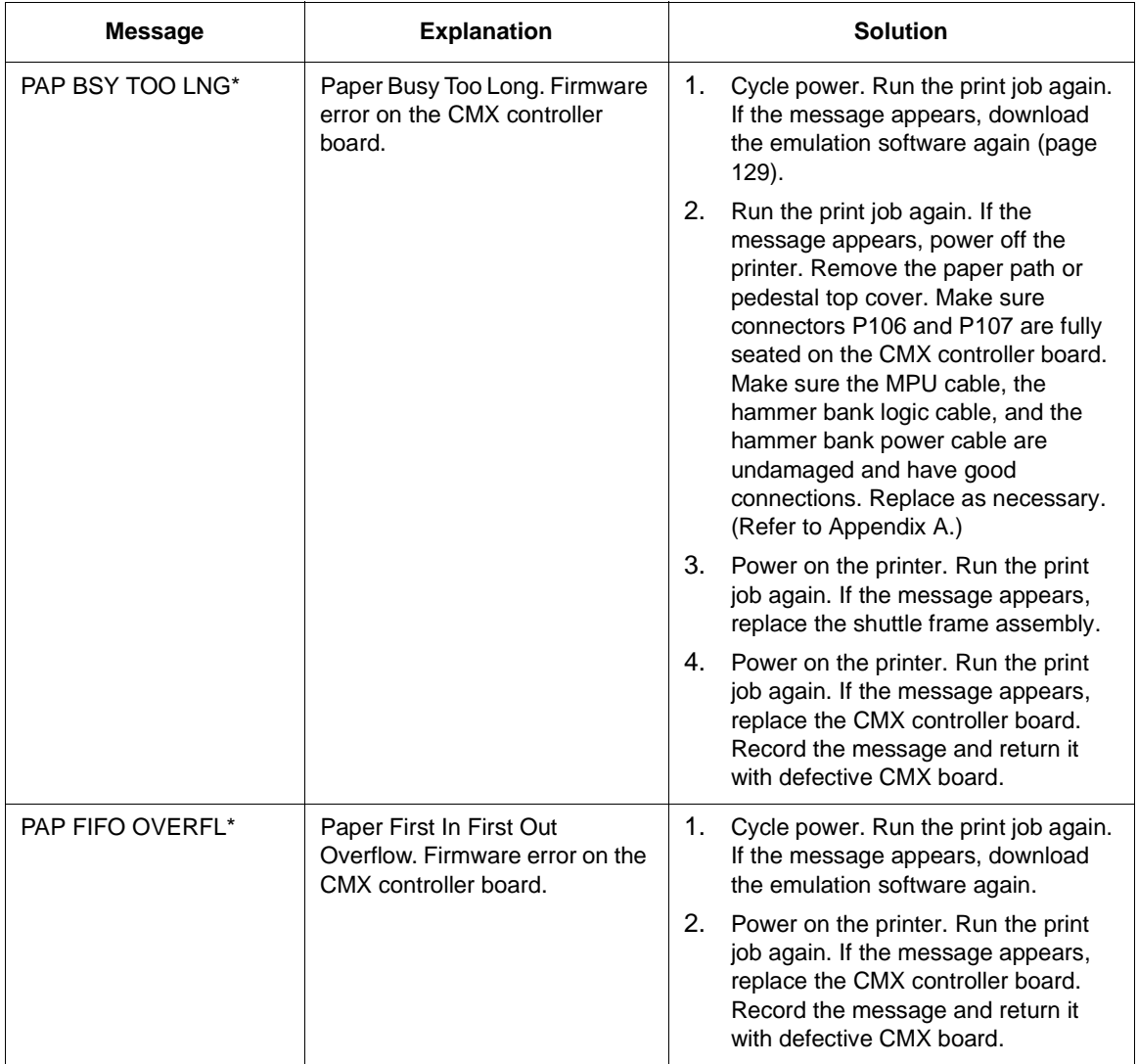

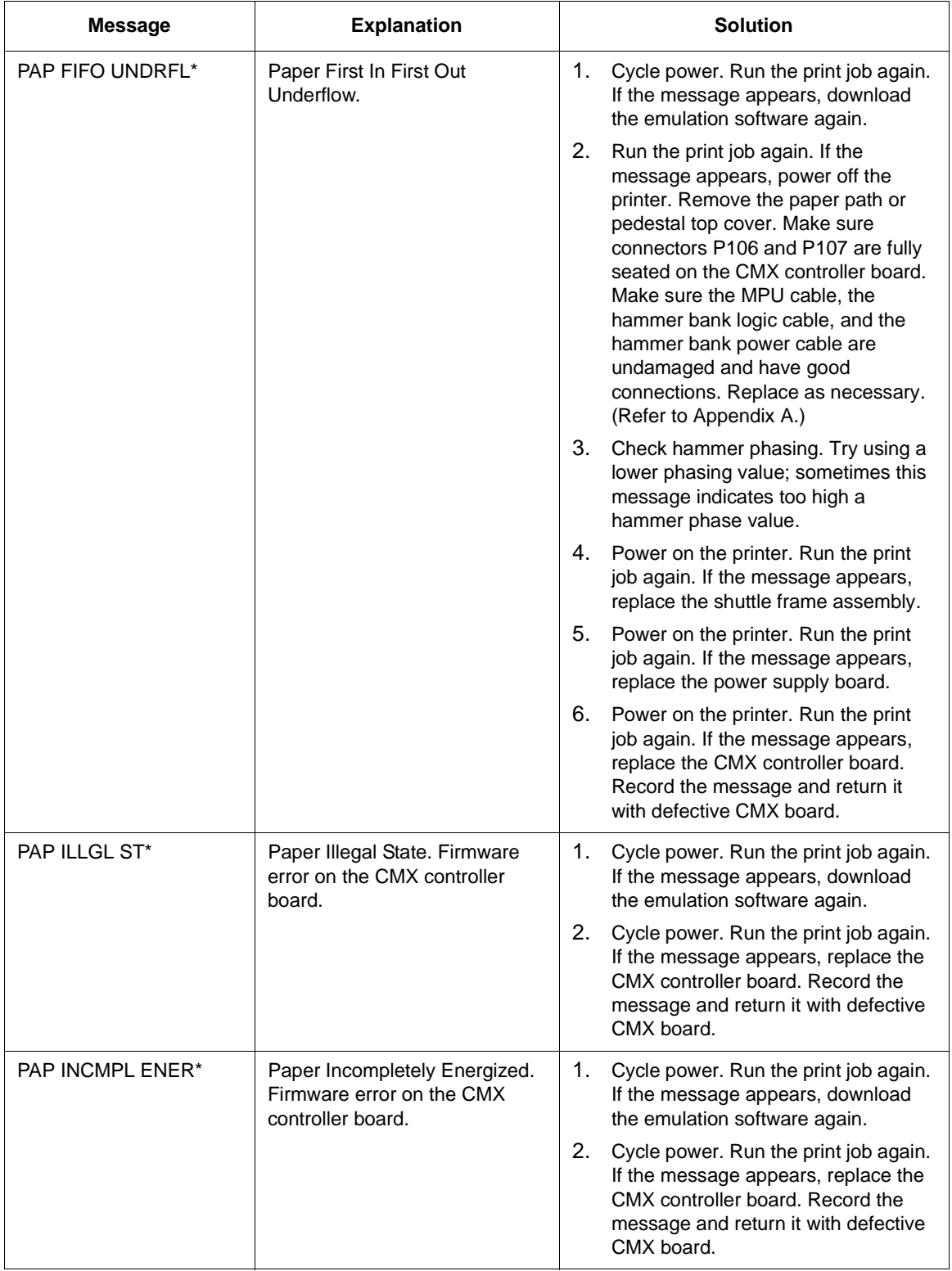

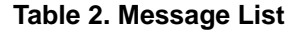

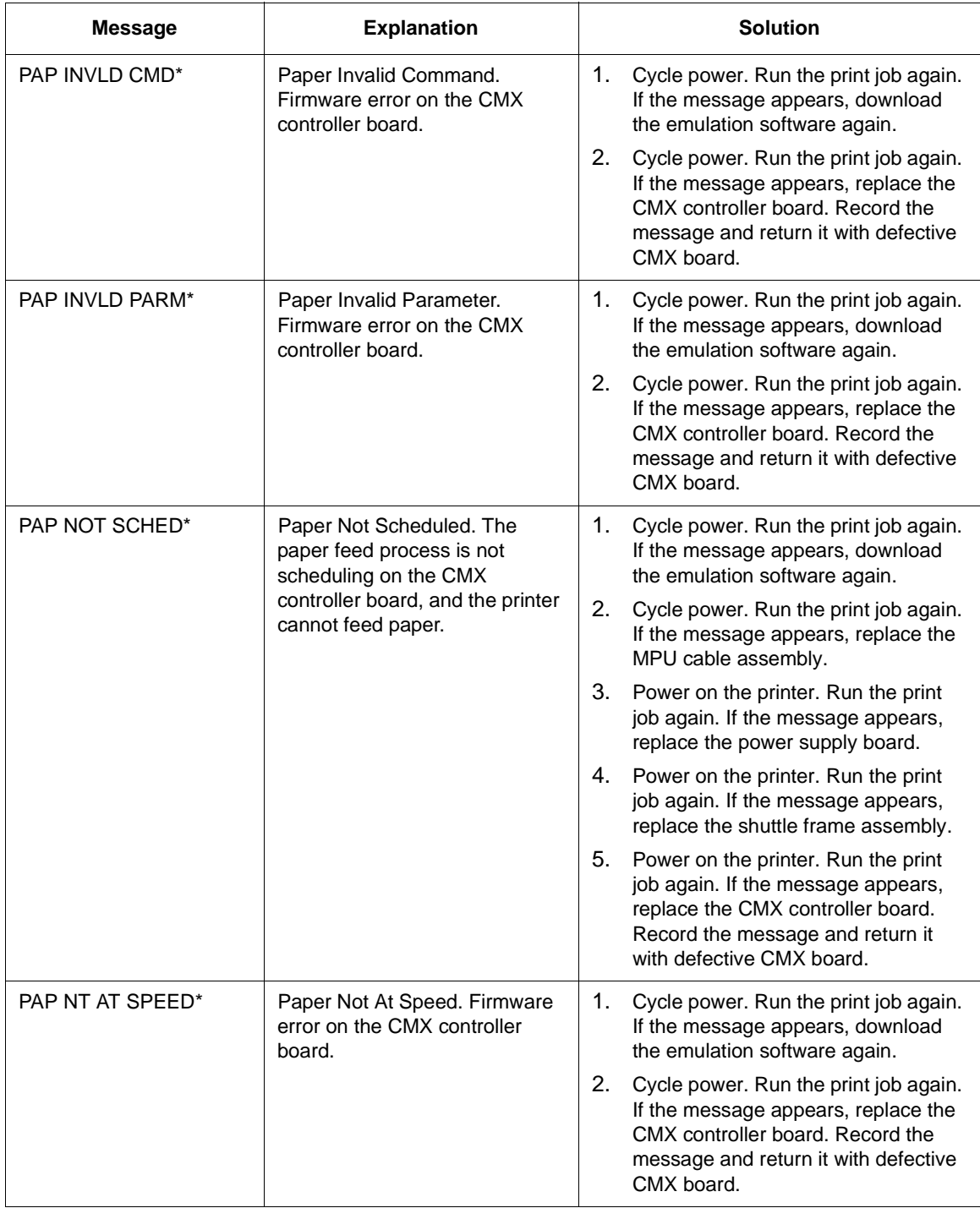

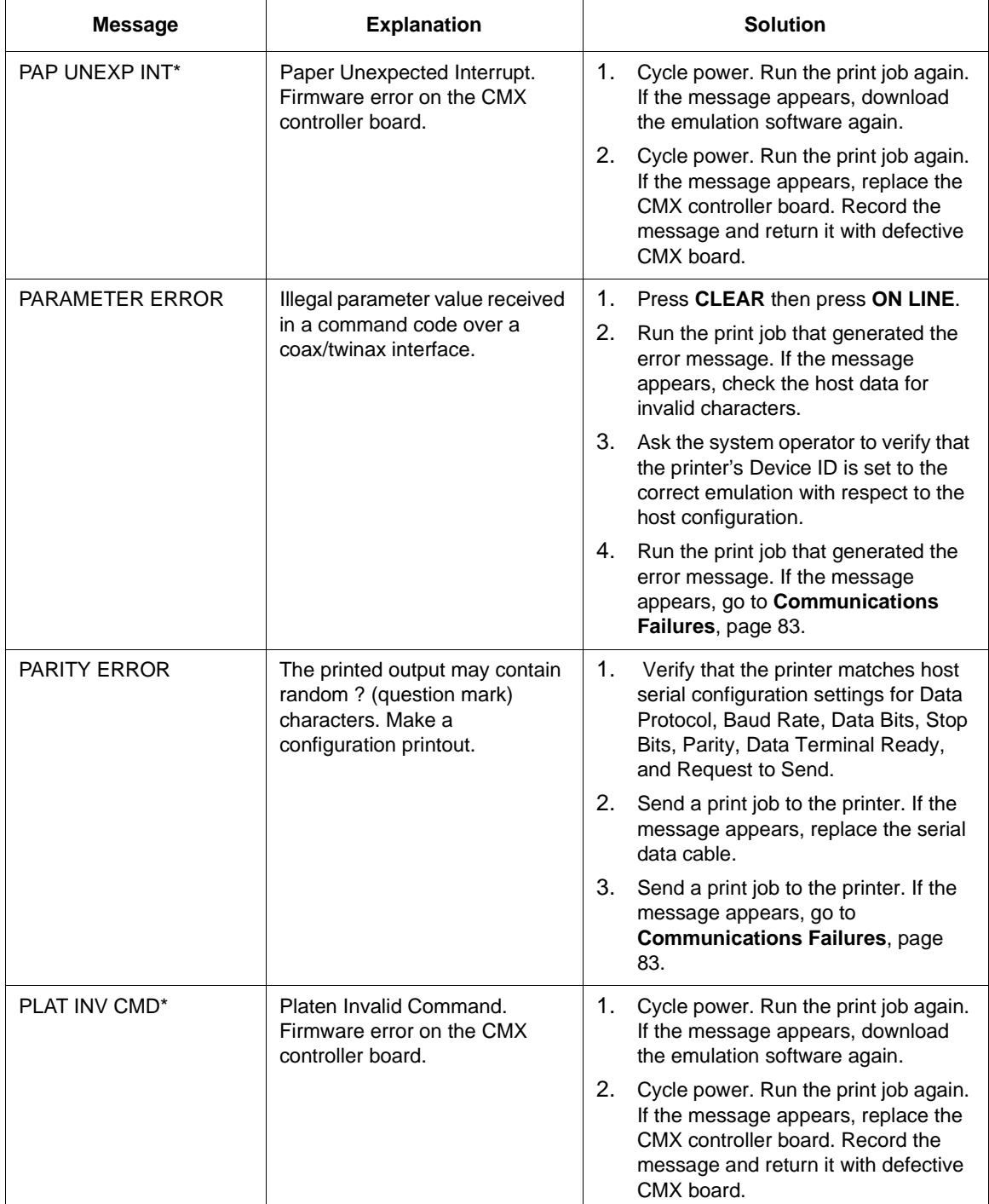

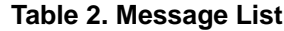

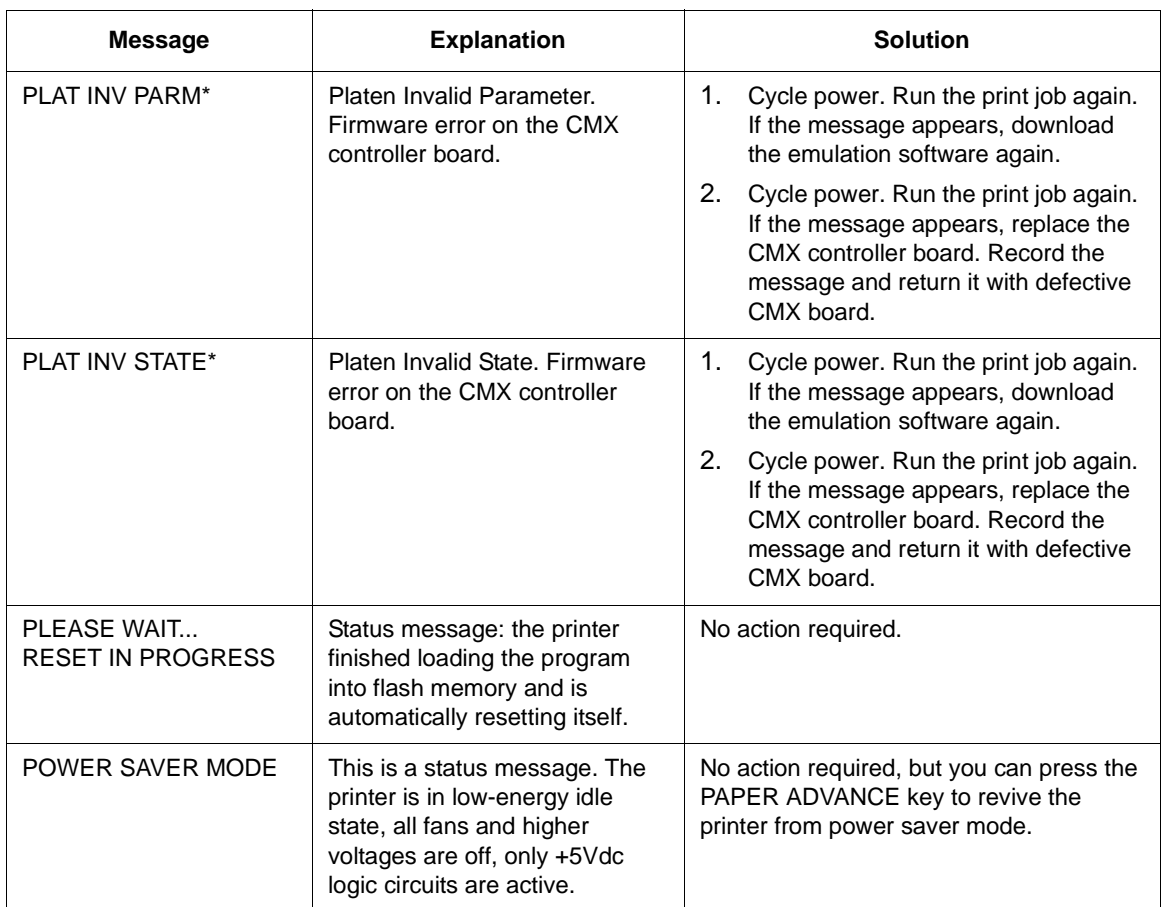

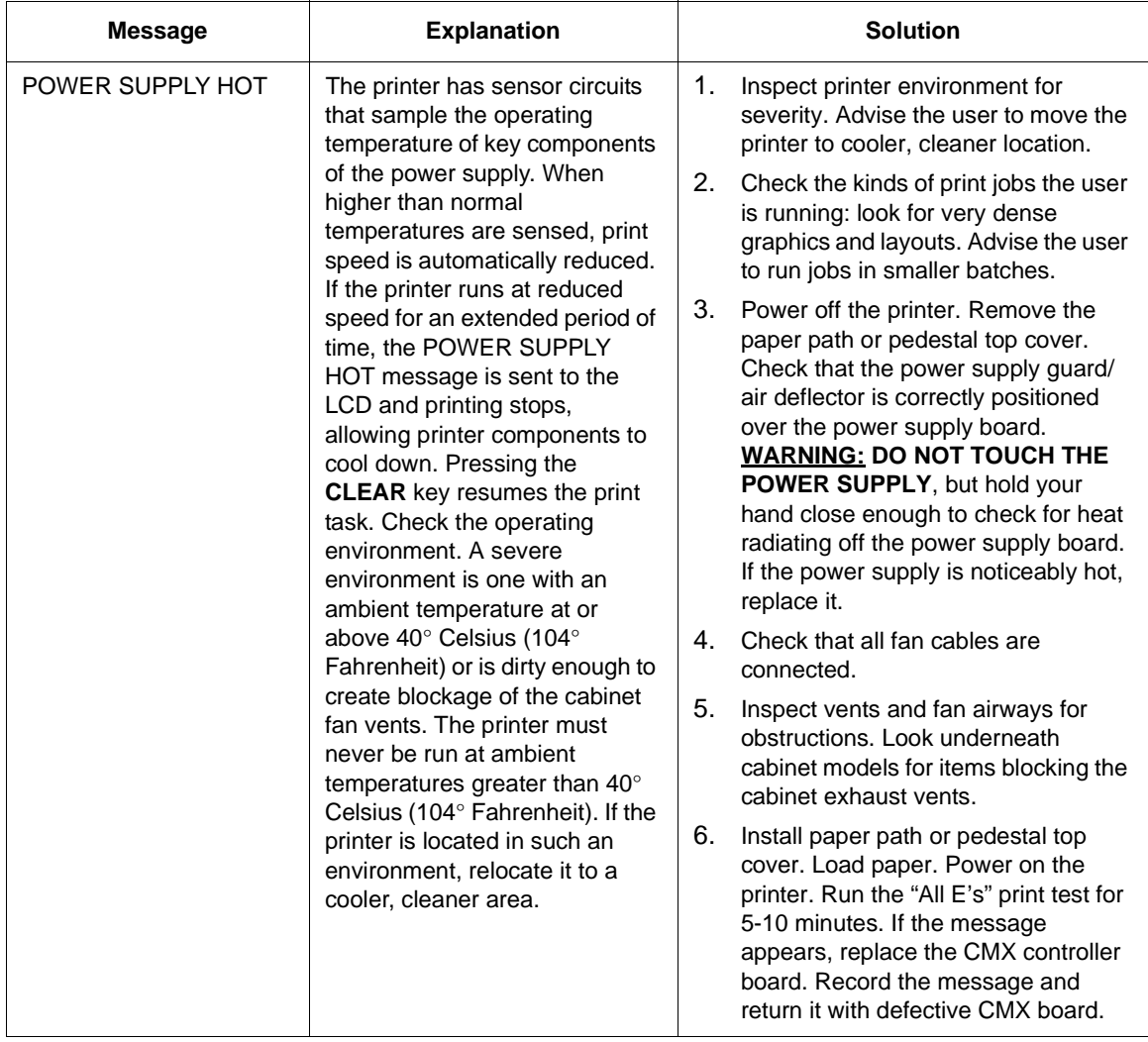

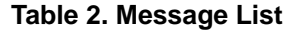

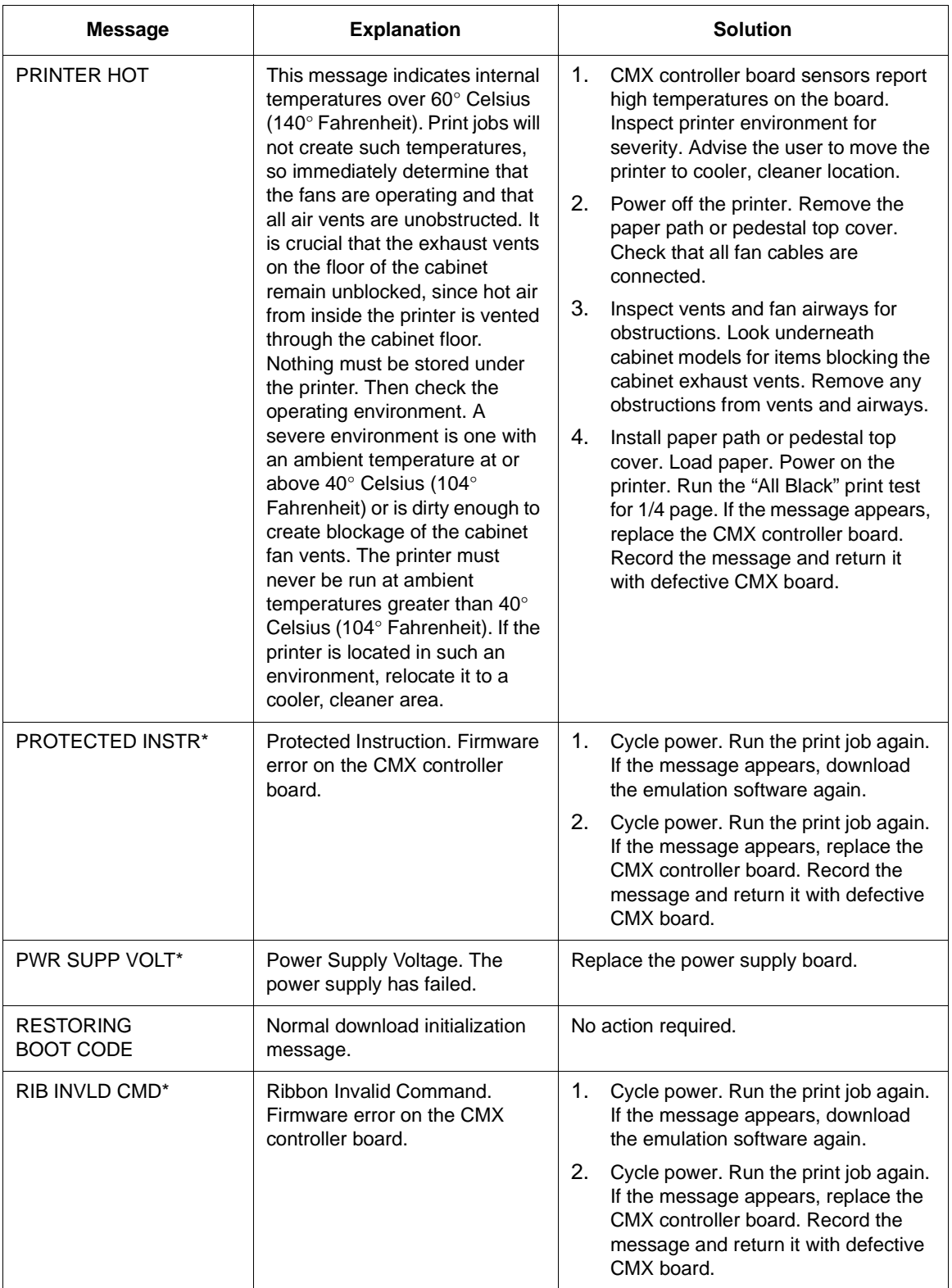

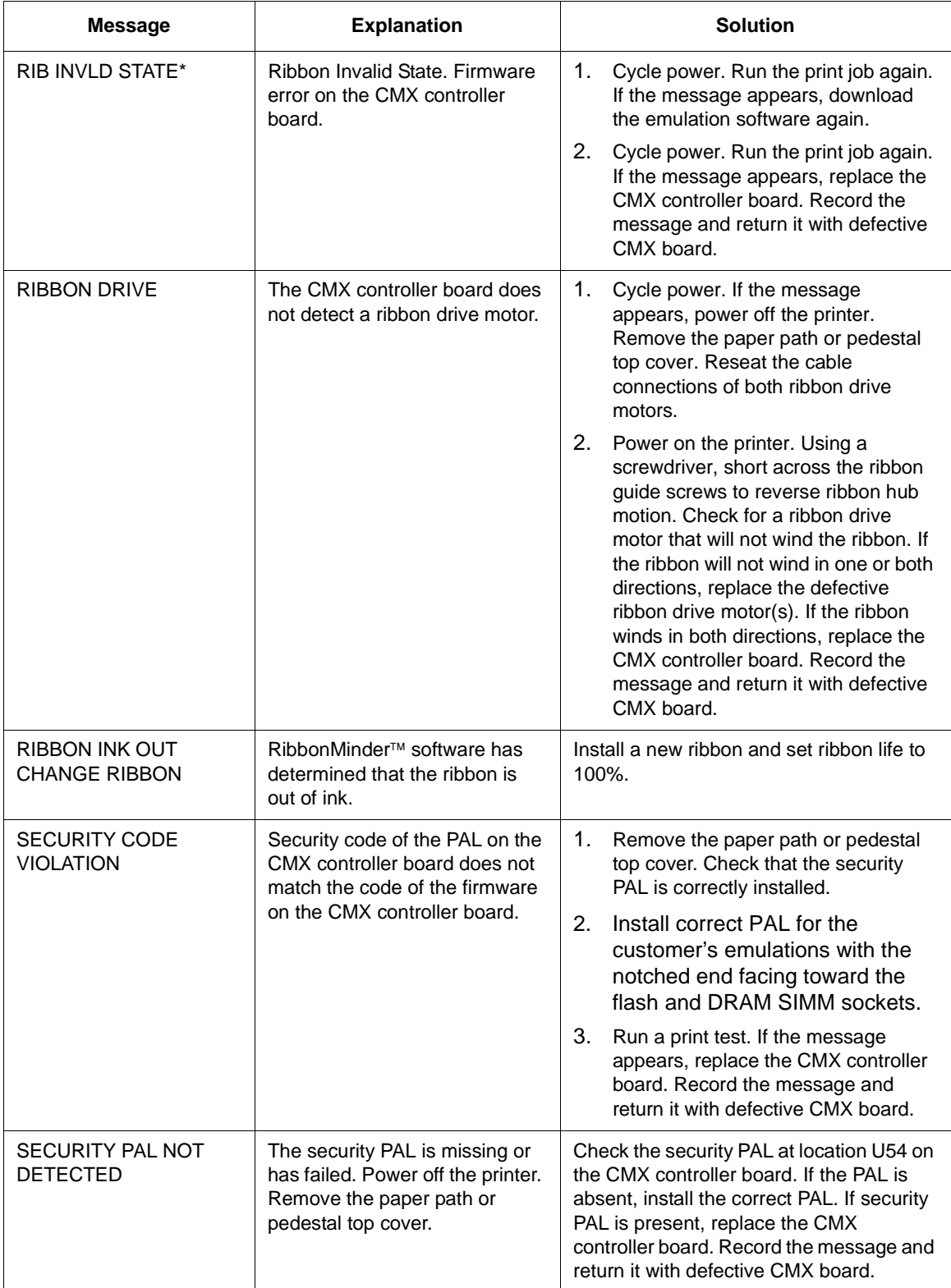

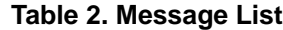

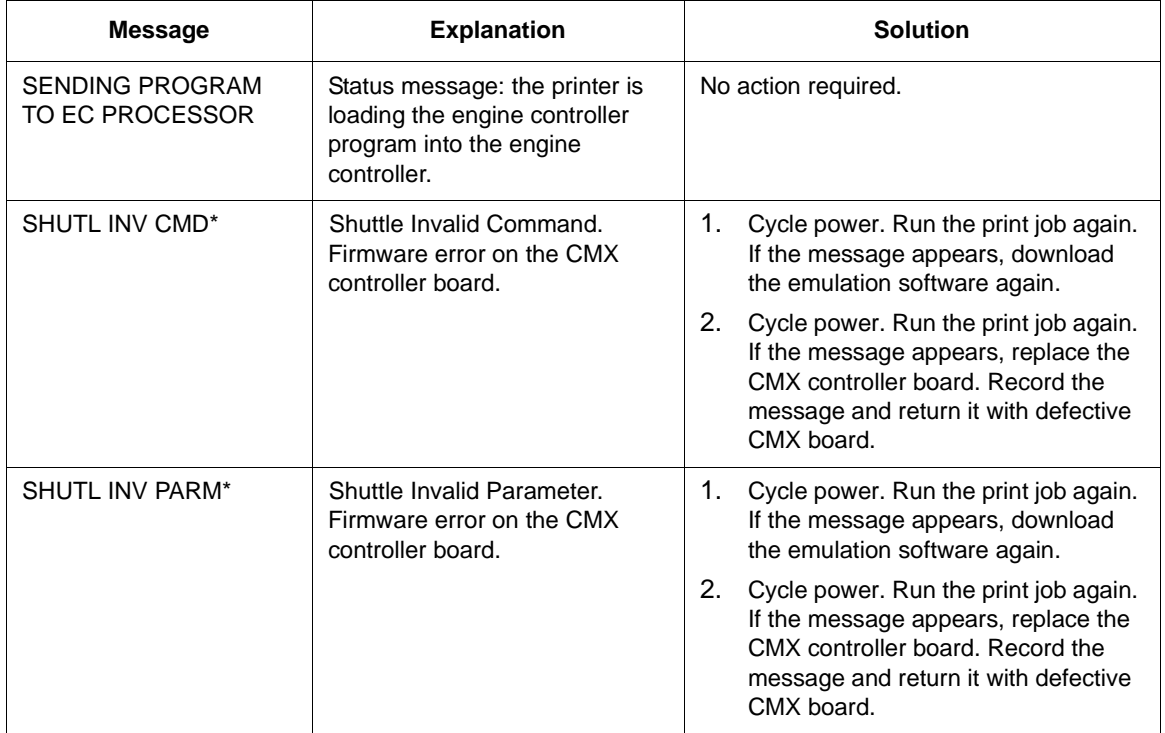

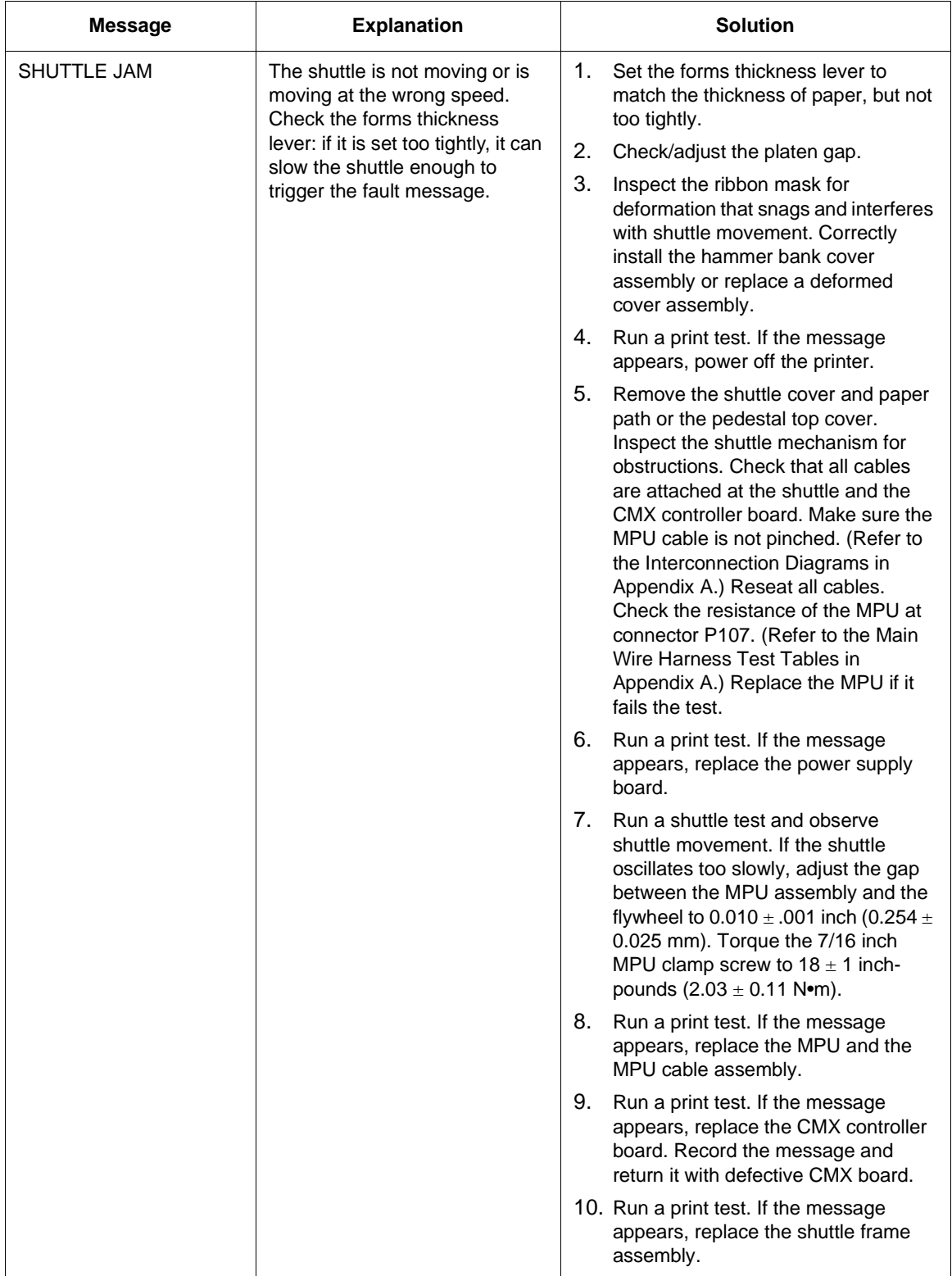

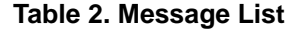

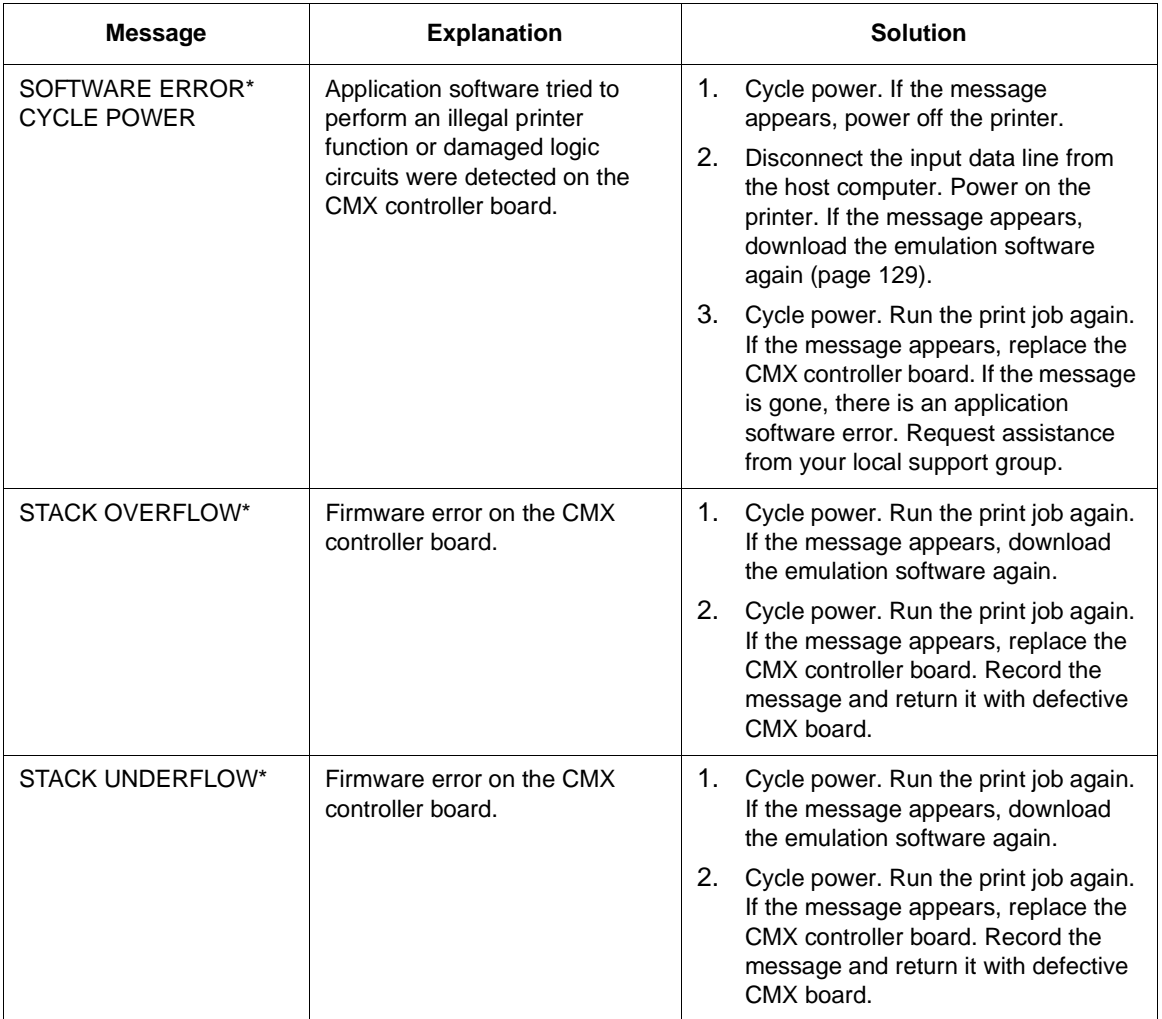

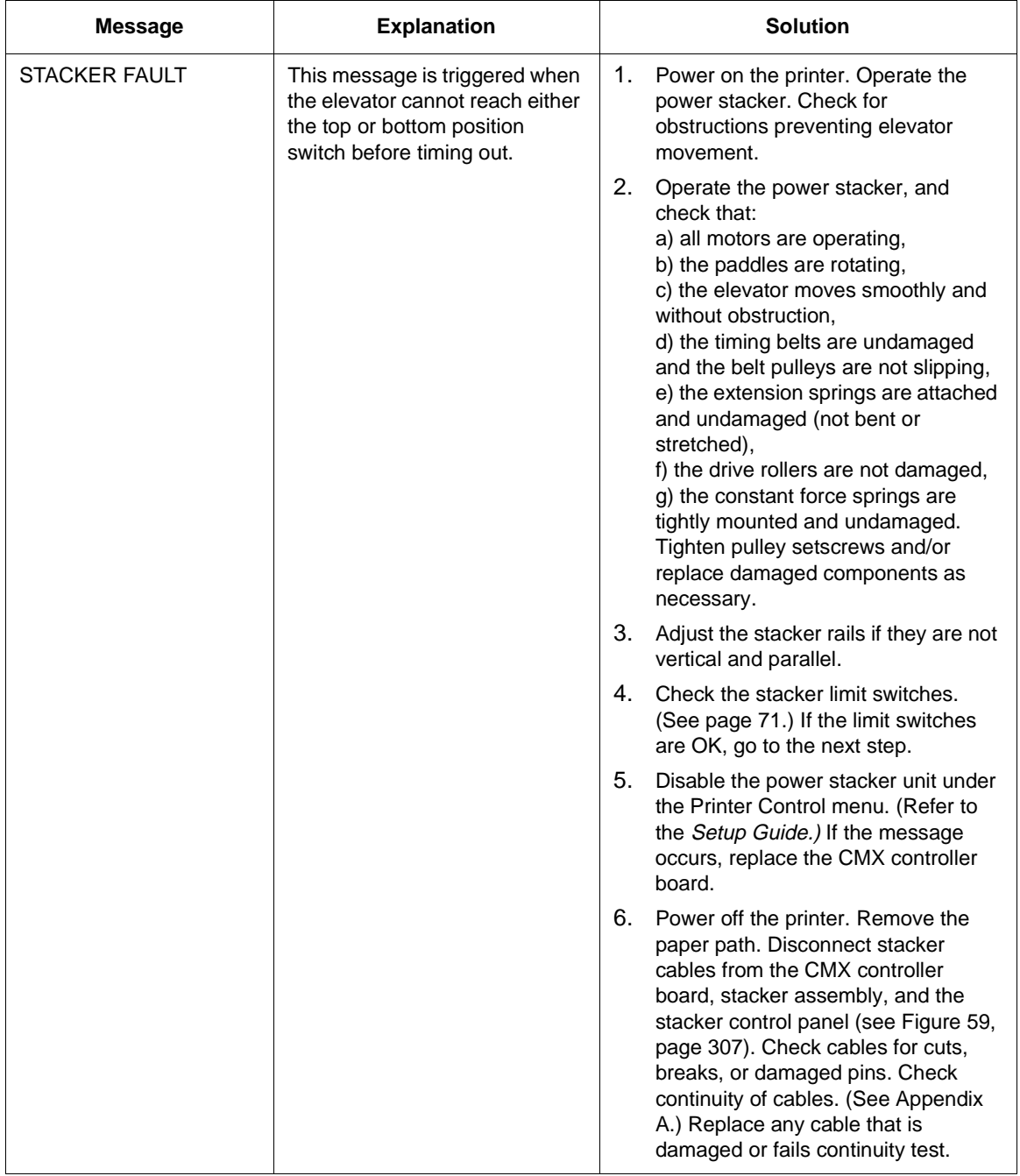

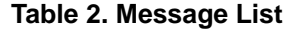

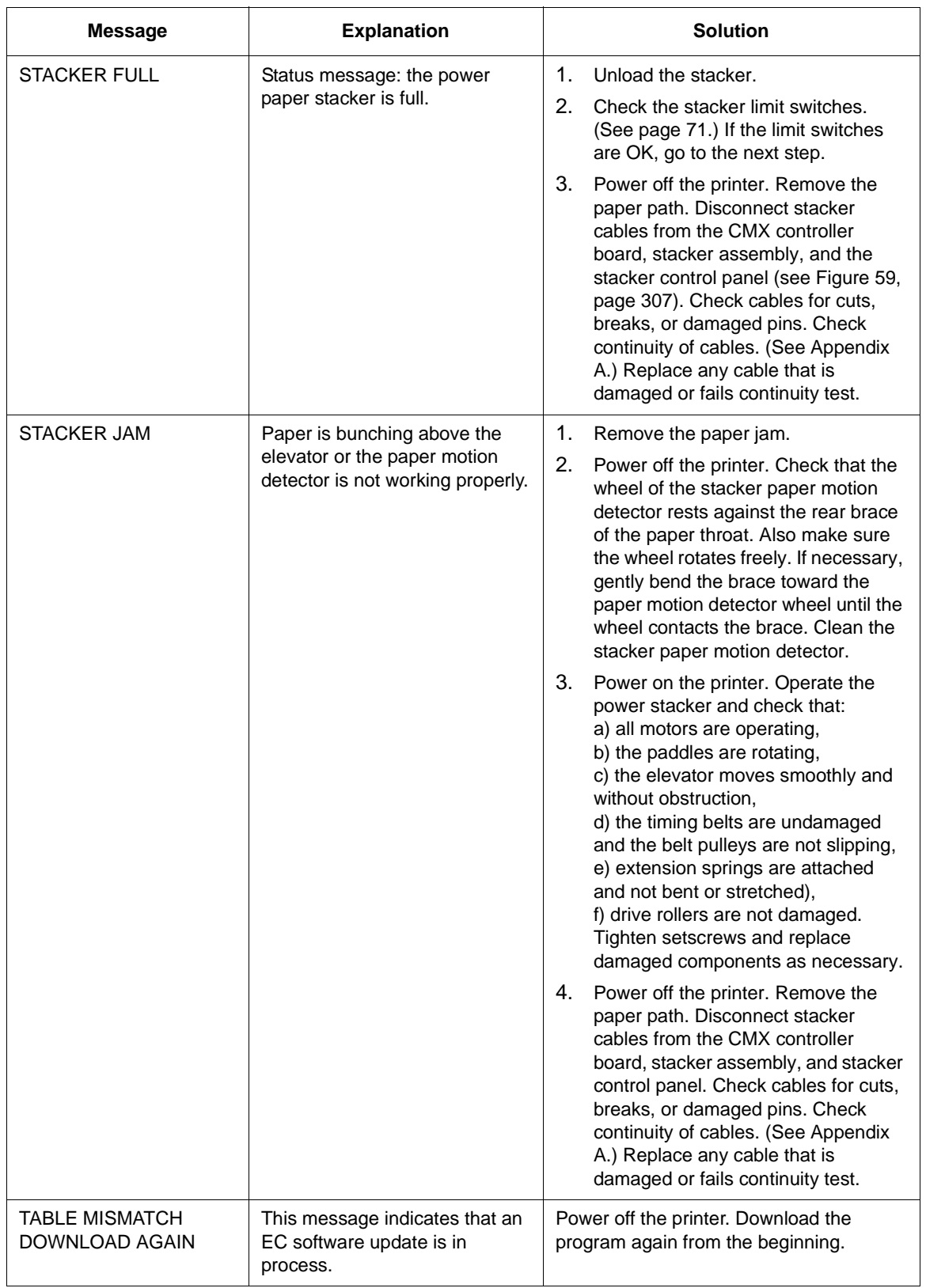

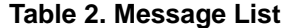

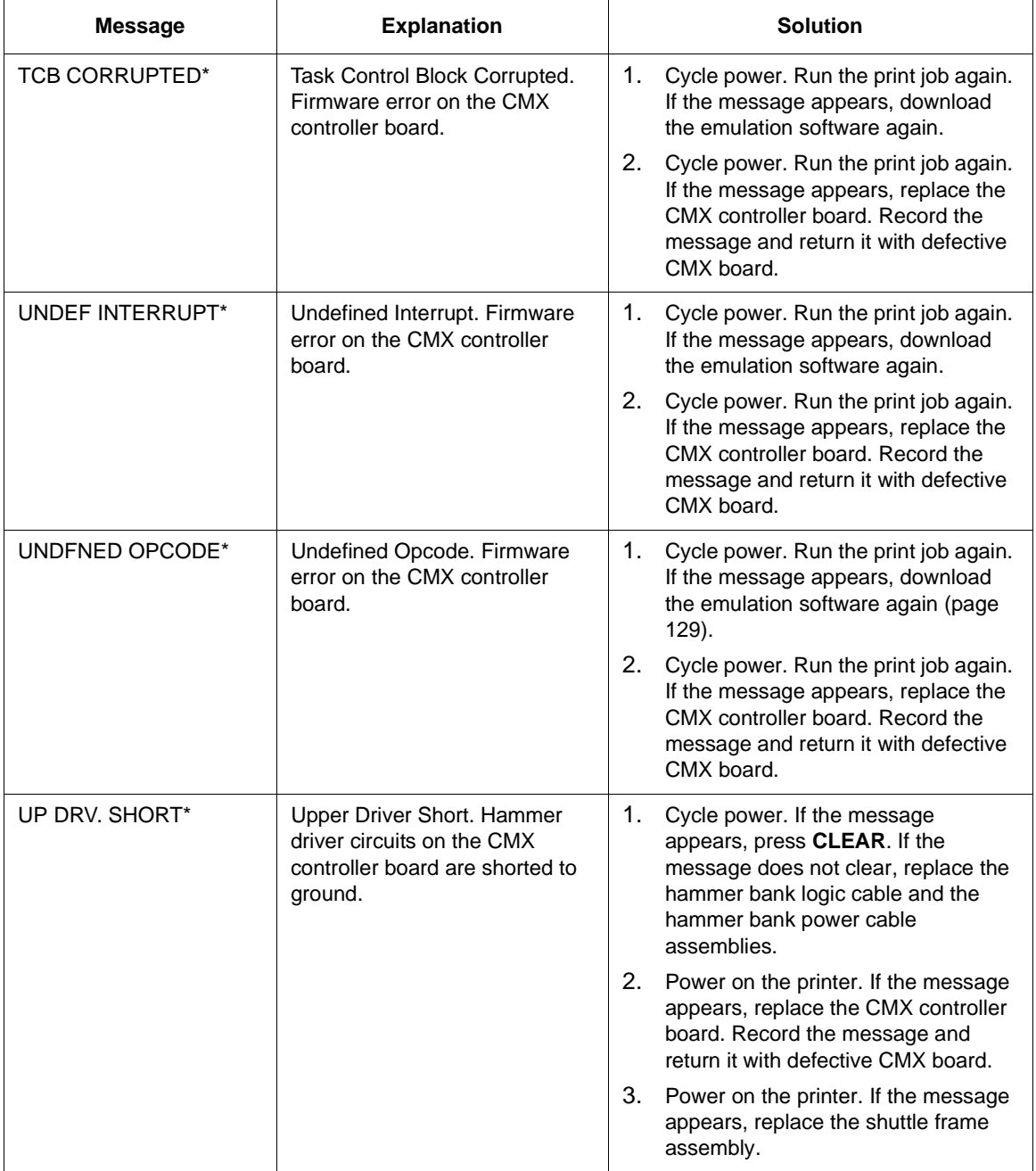

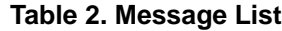

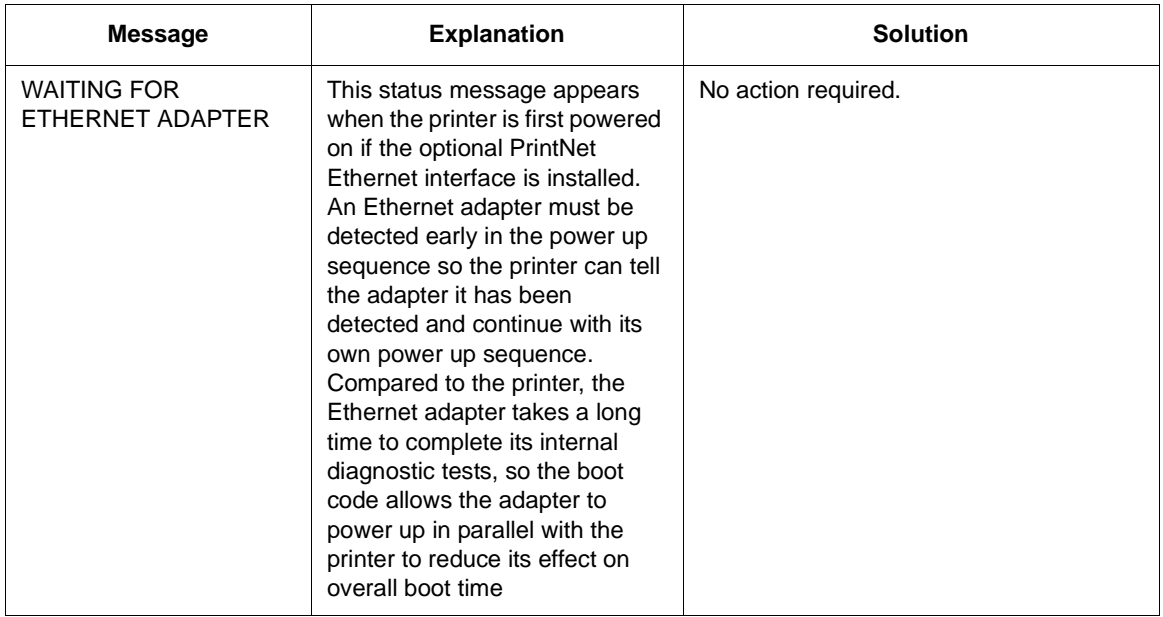

# <span id="page-63-0"></span>**Troubleshooting Other Symptoms**

#### **Always disconnect the AC power cord from the printer before doing a maintenance procedure. Failure to remove power could result in injury to you or damage to equipment. If you must apply power during maintenance, you will be instructed to do so in the maintenance procedure. Warning**

Use standard fault isolation techniques to troubleshoot malfunctions not indicated by display messages. These techniques are summarized below:

- 1. Ask the operator to describe the problem.
- 2. Verify the fault by running a diagnostic printer test or by replicating conditions reported by the user.
- 3. Look for a match in the **General Symptom List** below. If you find a match, go to the troubleshooting procedure and follow the numbered instructions.
- 4. If you cannot find the symptom in the **General Symptom List**, use the Half-Split Method to find the malfunction:
	- a. Start at a general level and work down to details.
	- b. Isolate faults to half the remaining system at a time, until the final half is a field-replaceable part or assembly. (Troubleshooting aids are listed on [page 31](#page-30-0).)
- 5. Replace the defective part or assembly. Do not attempt field repairs of electronic components or assemblies. Most electronic problems are corrected by replacing the printed circuit board assembly, sensor, or cable that causes the fault indication. The same is true of failures traced to the hammer bank: replace the entire shuttle frame assembly. It is not field repairable.
- 6. Test printer operation after every corrective action.
- 7. Reinstall any parts you replaced earlier that did not solve the problem.
- 8. Stop troubleshooting and return the printer to normal operation when the reported symptoms disappear.

# **General Symptom List**

Table 3 is a list of possible printer problems that are not indicated by messages on the LCD. Troubleshooting procedures are included for each symptom.

If you encounter a problem that is not listed in Table 3, troubleshoot using the Half-Split Method described on [page 64](#page-63-0).

| Symptom                                                                          | <b>Solution</b>                                                                                                    |
|----------------------------------------------------------------------------------|----------------------------------------------------------------------------------------------------|
| <b>Communications Failures</b>                                                   | See page 83.                                                                                                    |
| Jams                                                                             |                                                                                                    |
| CLEAR PAPER JAM message<br>instead of LOAD PAPER when<br>printer is out of paper | 1.<br>On 475 lpm and 500 lpm printers, check the shuttle speed (page<br>136). Adjust the shuttle speed to match the printer's rated speed.                                                                                                    |
|                                                                                  | 2.<br>Power off the printer. Remove the paper path or pedestal top<br>cover. Remove the barrier shield (cabinet model) or the barrier<br>shield and paper guide (pedestal model). Check that the paper<br>detector switch assembly is securely mounted in its bracket.                         |
|                                                                                  | 3.<br>Check that connector P106/PMD is fully seated in connector<br>J106 on the CMX controller board.                                                                                                    |
|                                                                                  | 4.<br>Load paper. Power on the printer. Replace the paper detector<br>switch assembly if either message appears.                                                                                                    |
|                                                                                  | 5.<br>Inspect the paper ironer. If the paper ironer has slipped up into<br>the print line, reposition the paper ironer.                                                                                                    |
|                                                                                  | 6.<br>Load paper. Power on the printer. Replace the CMX controller<br>board if either message appears. Record the message and<br>return it with defective CMX board.                                                                                                    |
| CLEAR PAPER JAM message<br>will not clear and paper does not<br>move             | 1.<br>Remove the paper path or pedestal top cover. Make sure<br>connector P107/PAPR M is fully seated in connector J107 on the<br>CMX controller board.                                                                                                    |
|                                                                                  | 2.<br>Check the paper feed motor pulley for looseness. Hold the collar<br>snug against the motor pulley and torque the 7/64 inch setscrew<br>to $25 \pm 2$ inch-pounds $(2.82 \pm 0.23$ N•m).                                                                                                  |
|                                                                                  | 3.<br>Check the condition and tension of the paper feed timing belt.<br>Adjust the paper feed timing belt. Replace the belt if it is<br>damaged.                                                                                                    |
|                                                                                  | 4.<br>Load paper. Power on the printer. Press PAPER ADVANCE and<br>VIEW several times and check that paper moves correctly in both<br>directions. Replace the paper feed motor if the message appears<br>or the paper moves erratically.                                                       |
|                                                                                  | 5.<br>Power on the printer. Press PAPER ADVANCE and VIEW<br>several times and check that paper moves correctly in both<br>directions. Replace the CMX controller board if the message<br>appears or the paper moves erratically. Record the message and<br>return it with defective CMX board. |

**Table 3. General Symptom List**

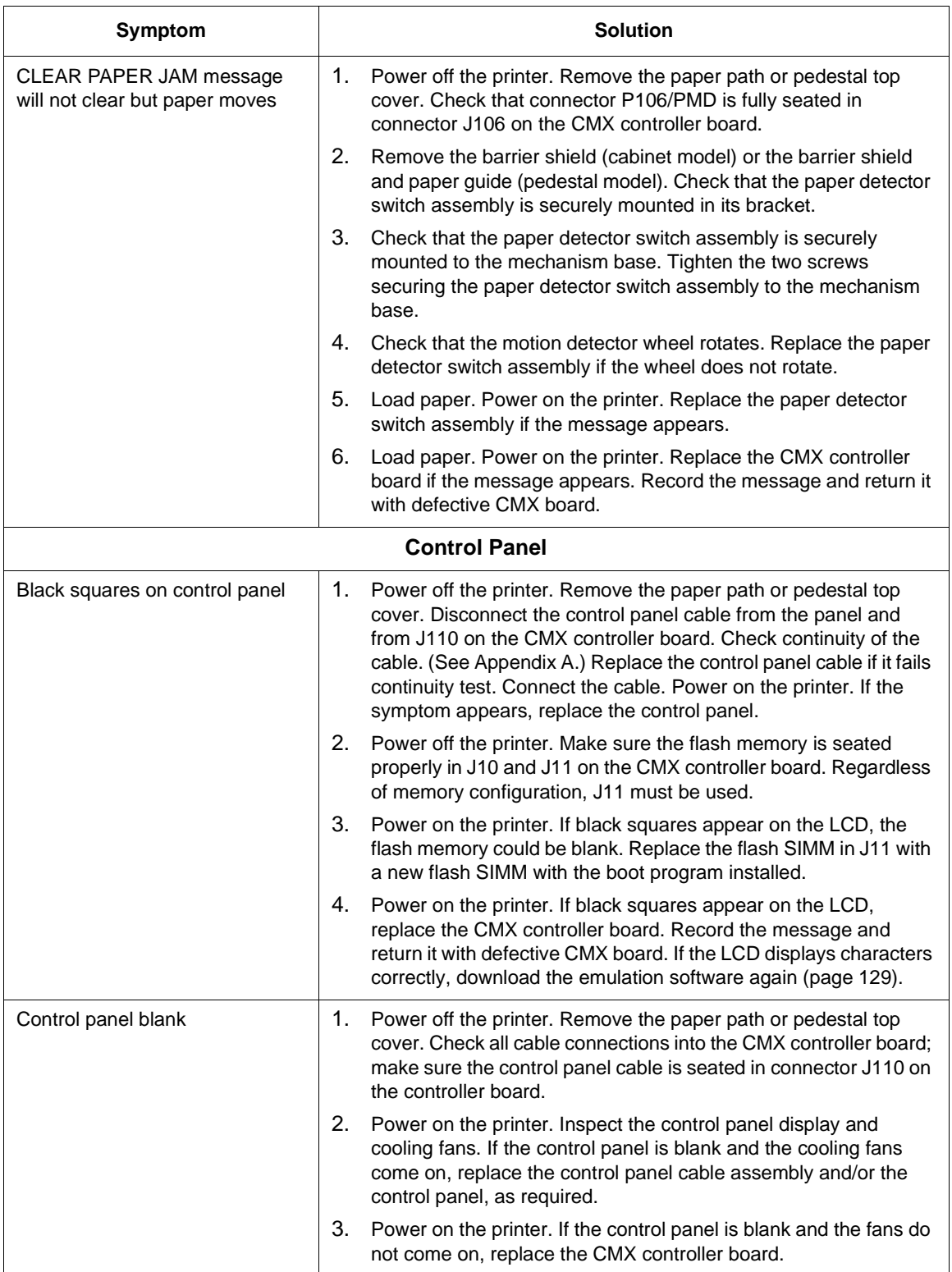

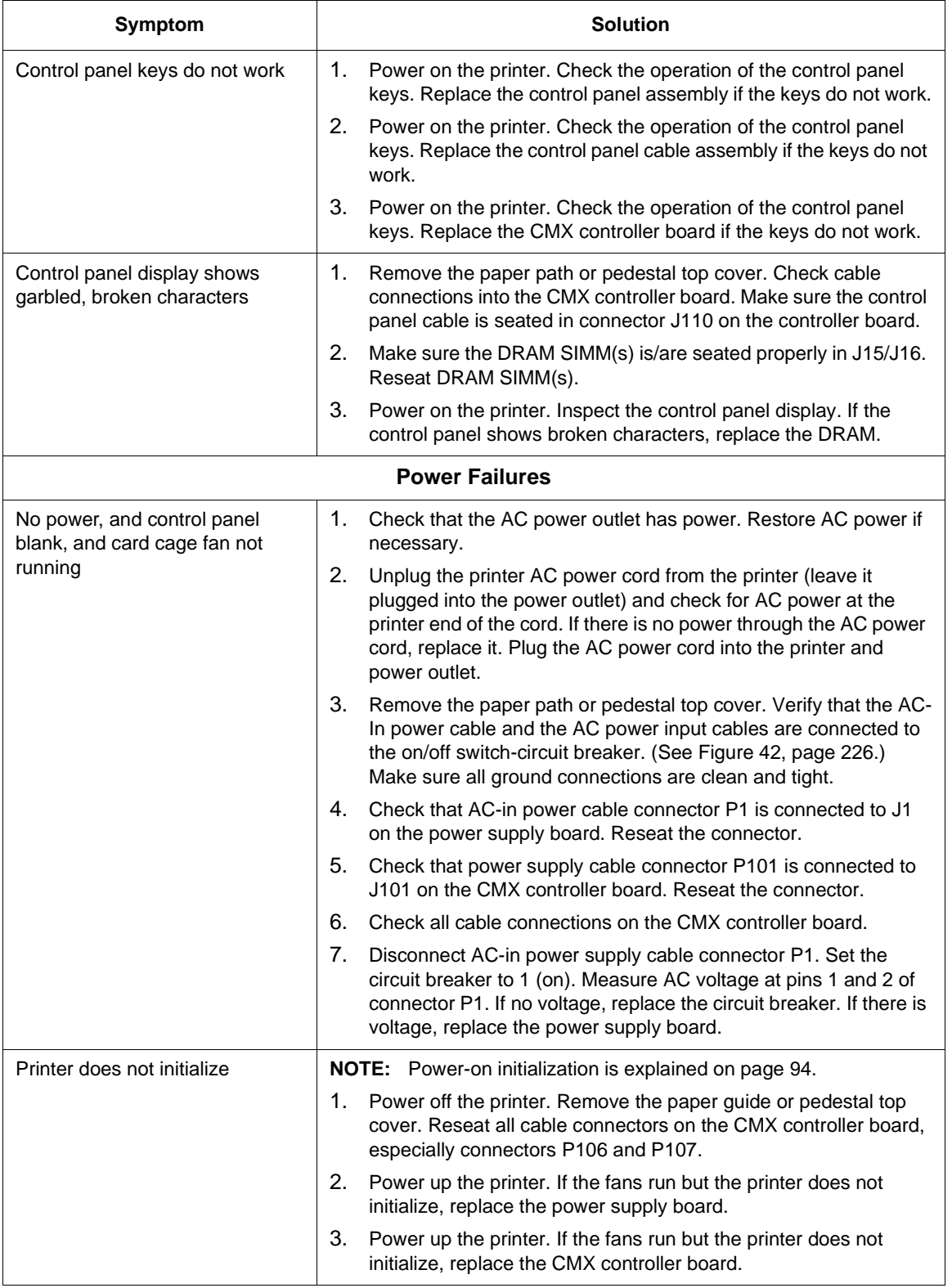

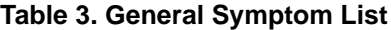

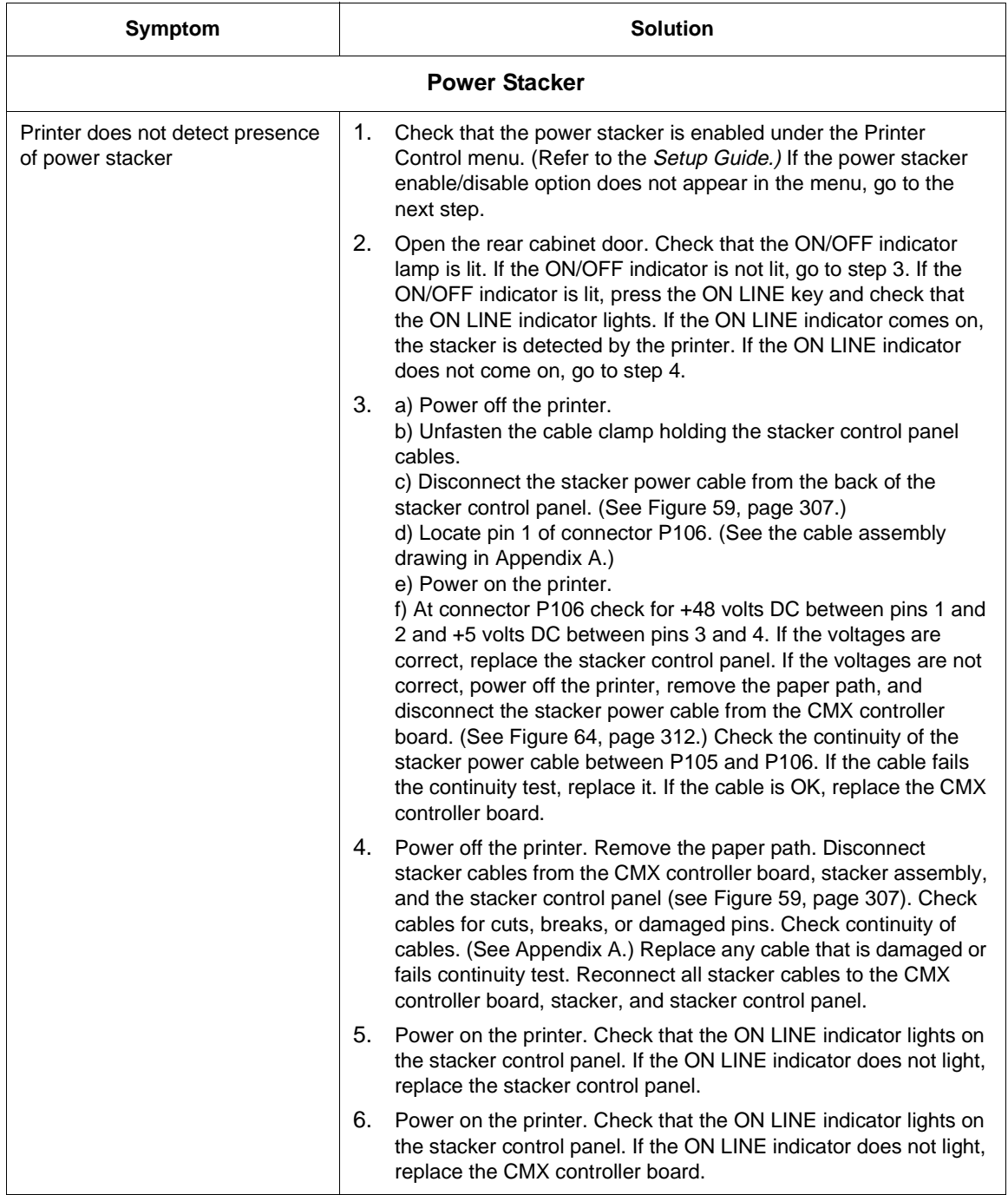

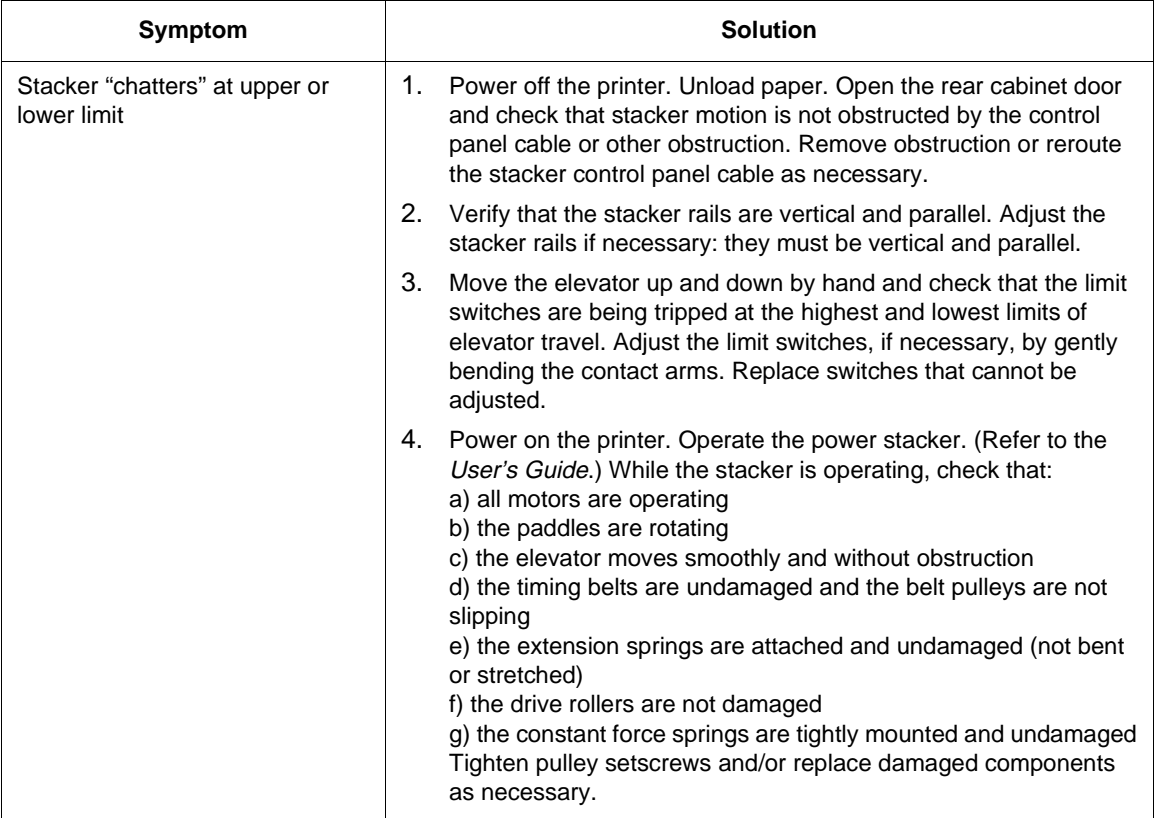

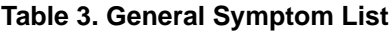

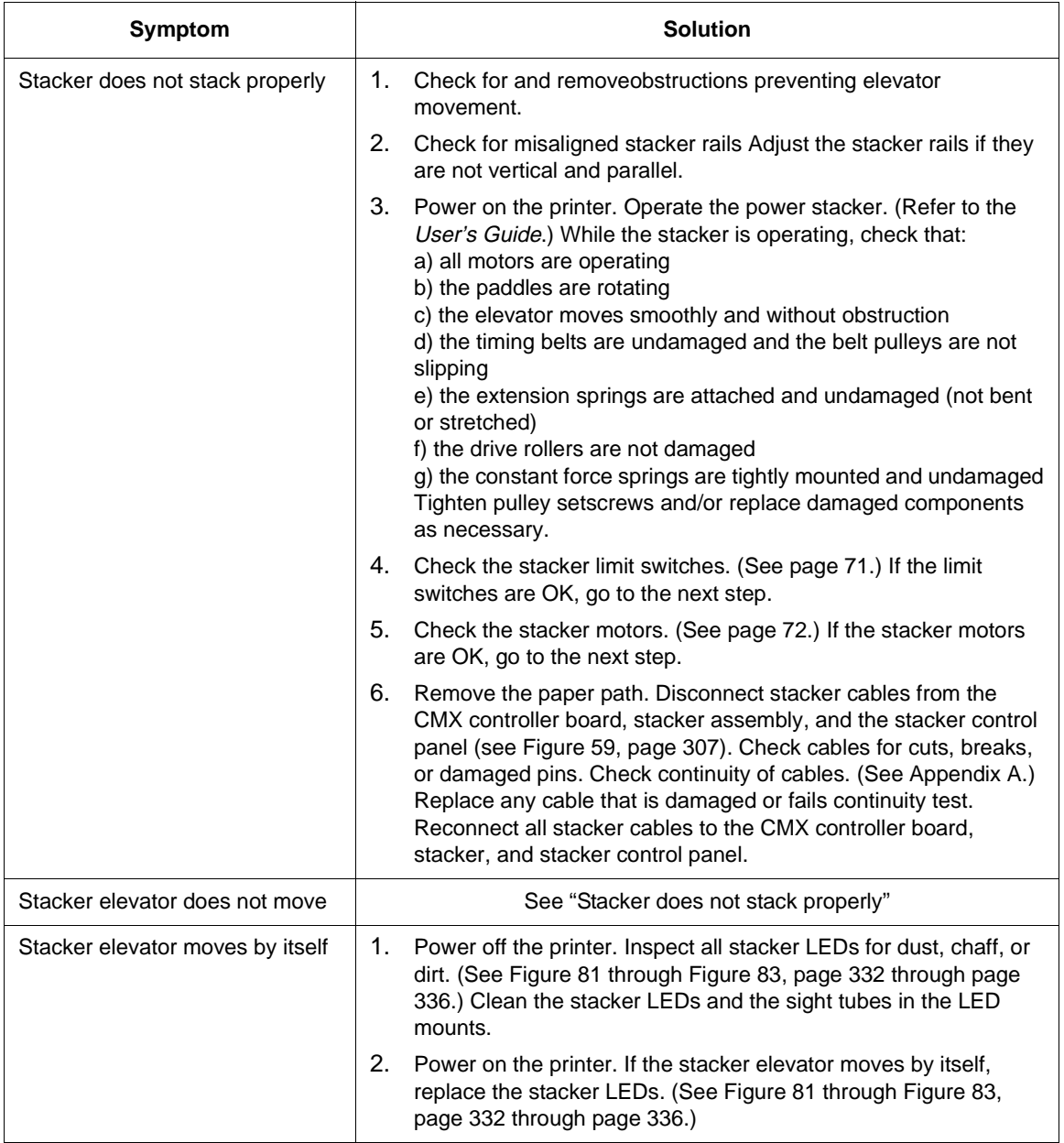

<span id="page-70-0"></span>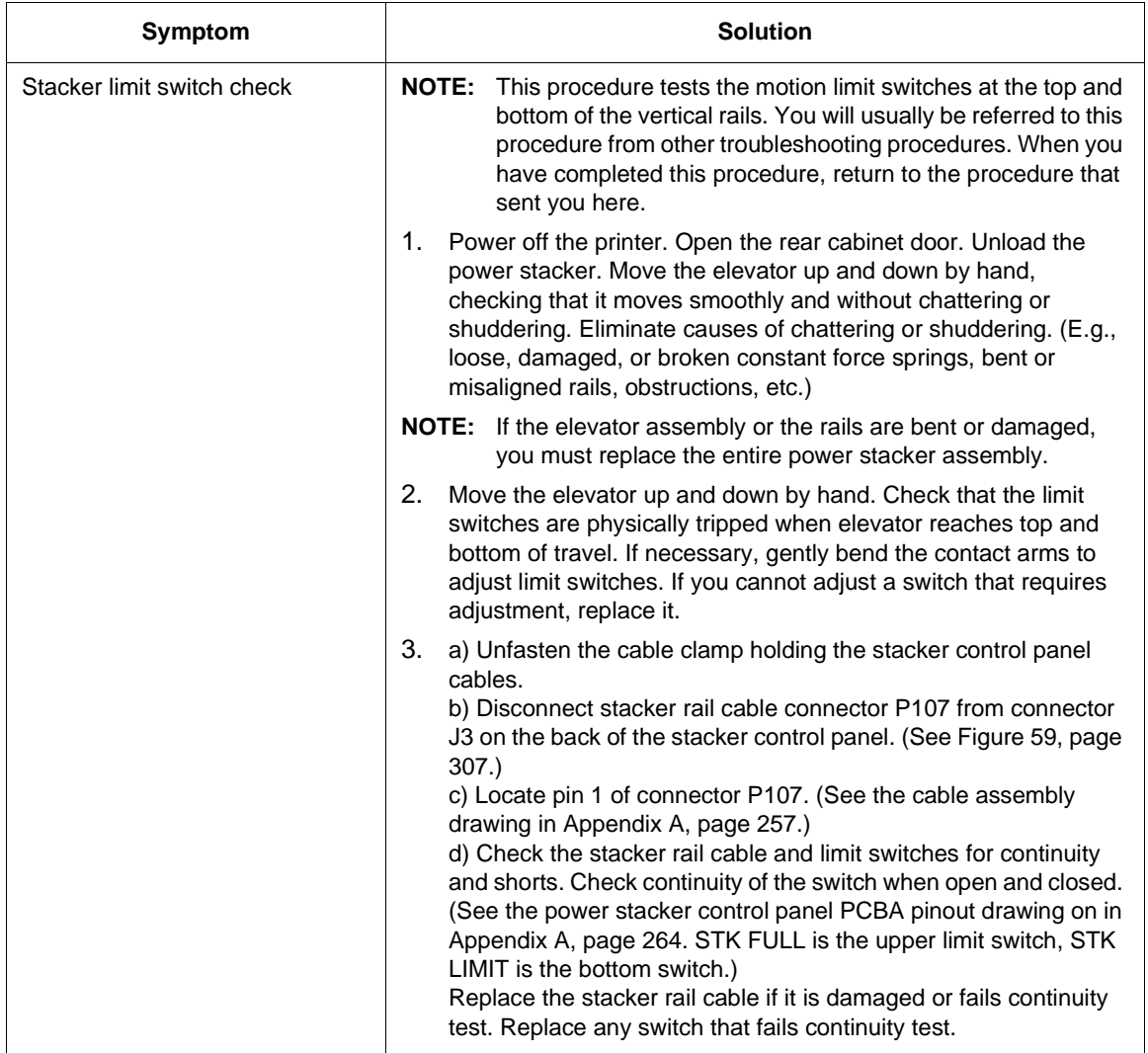

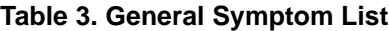

<span id="page-71-0"></span>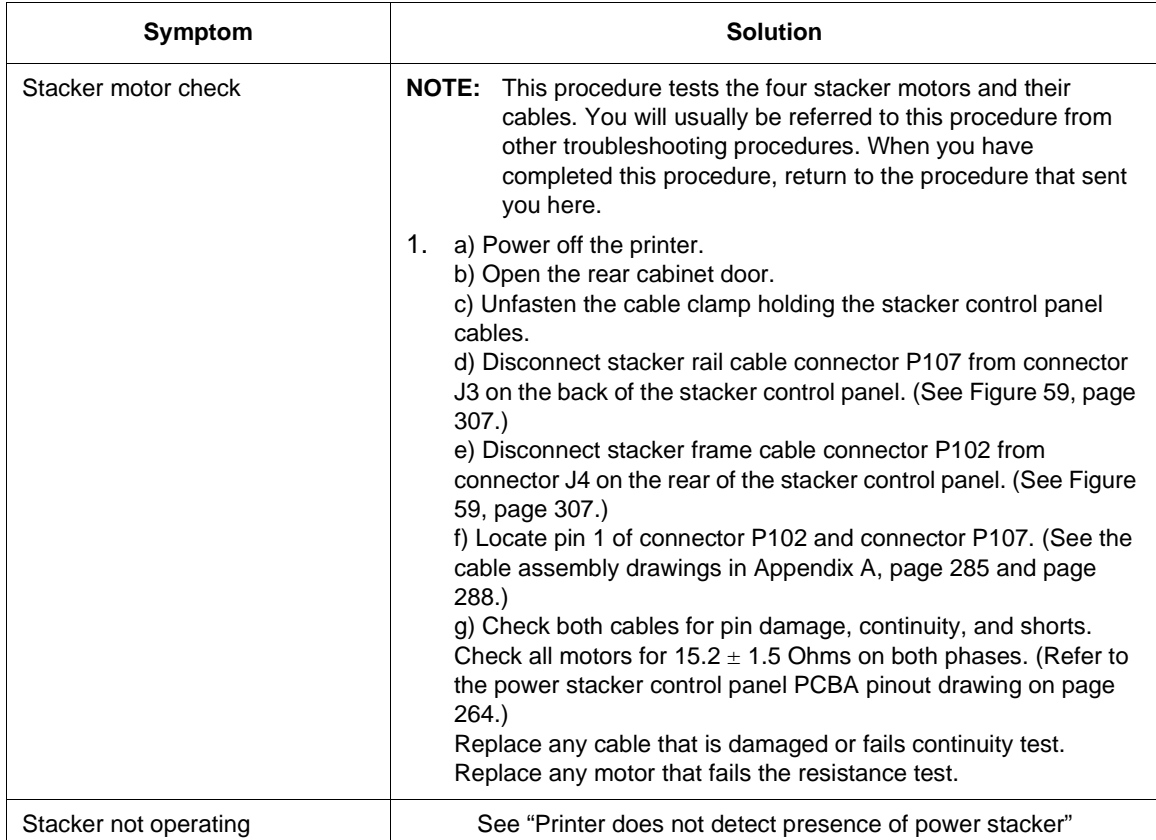
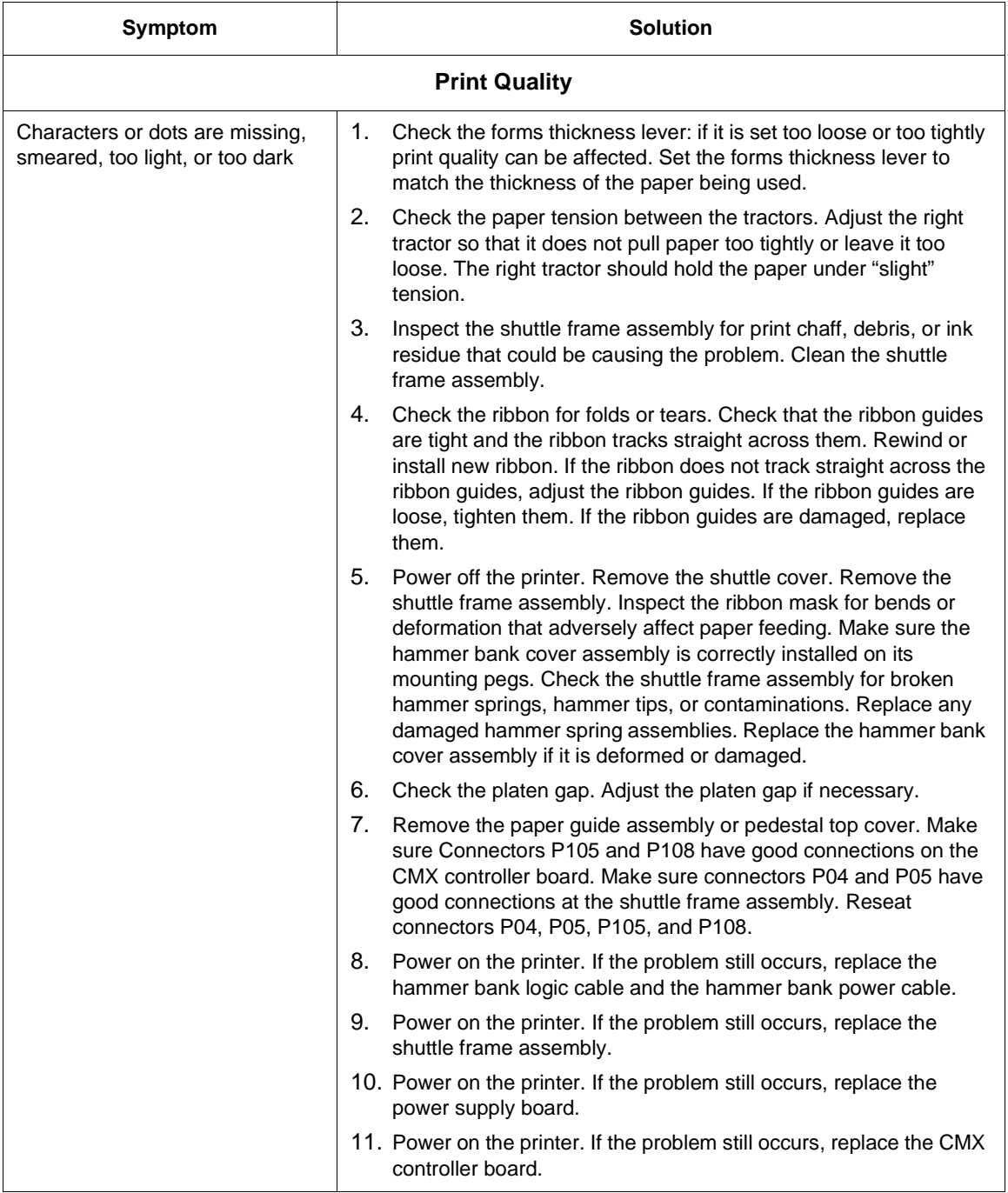

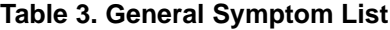

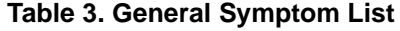

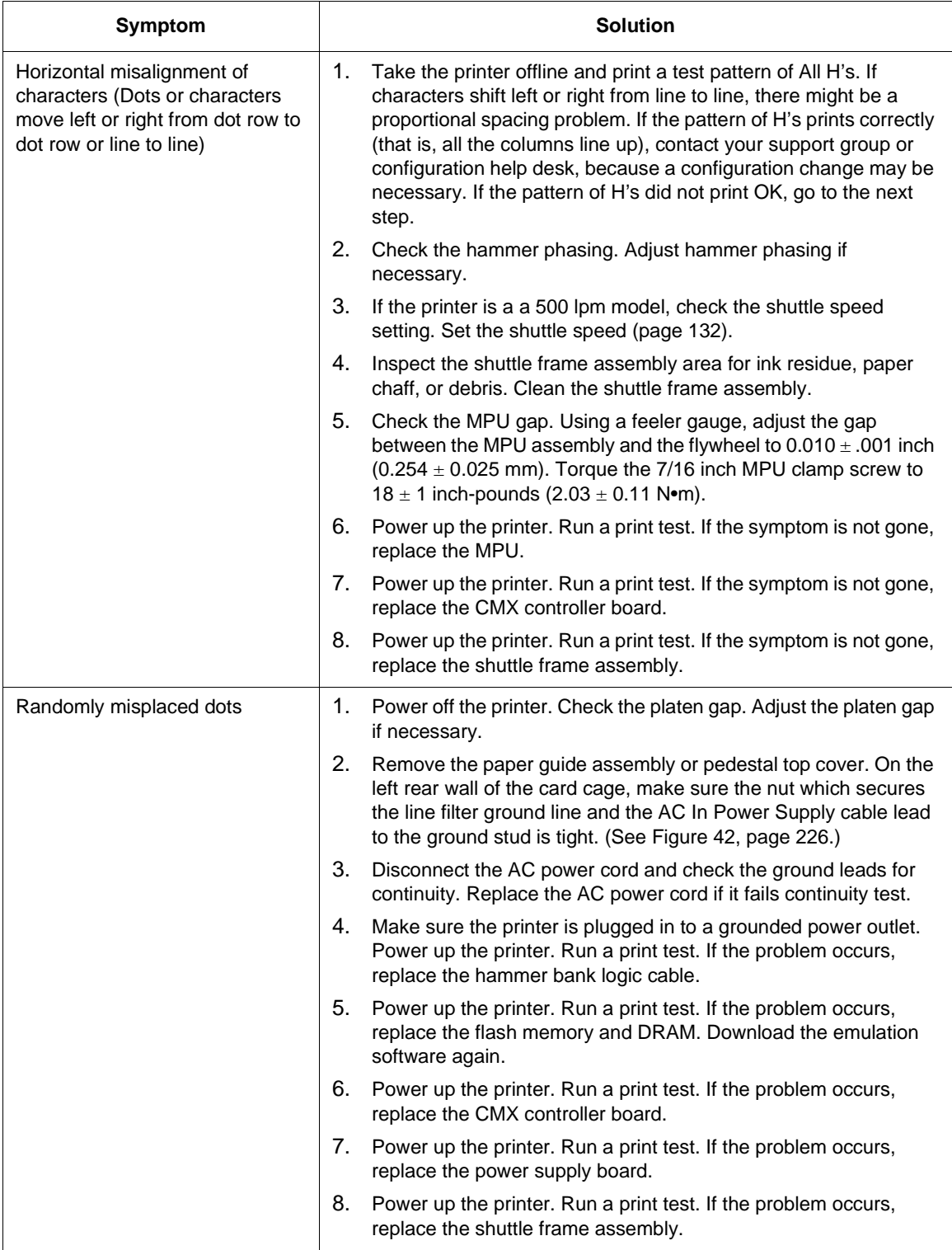

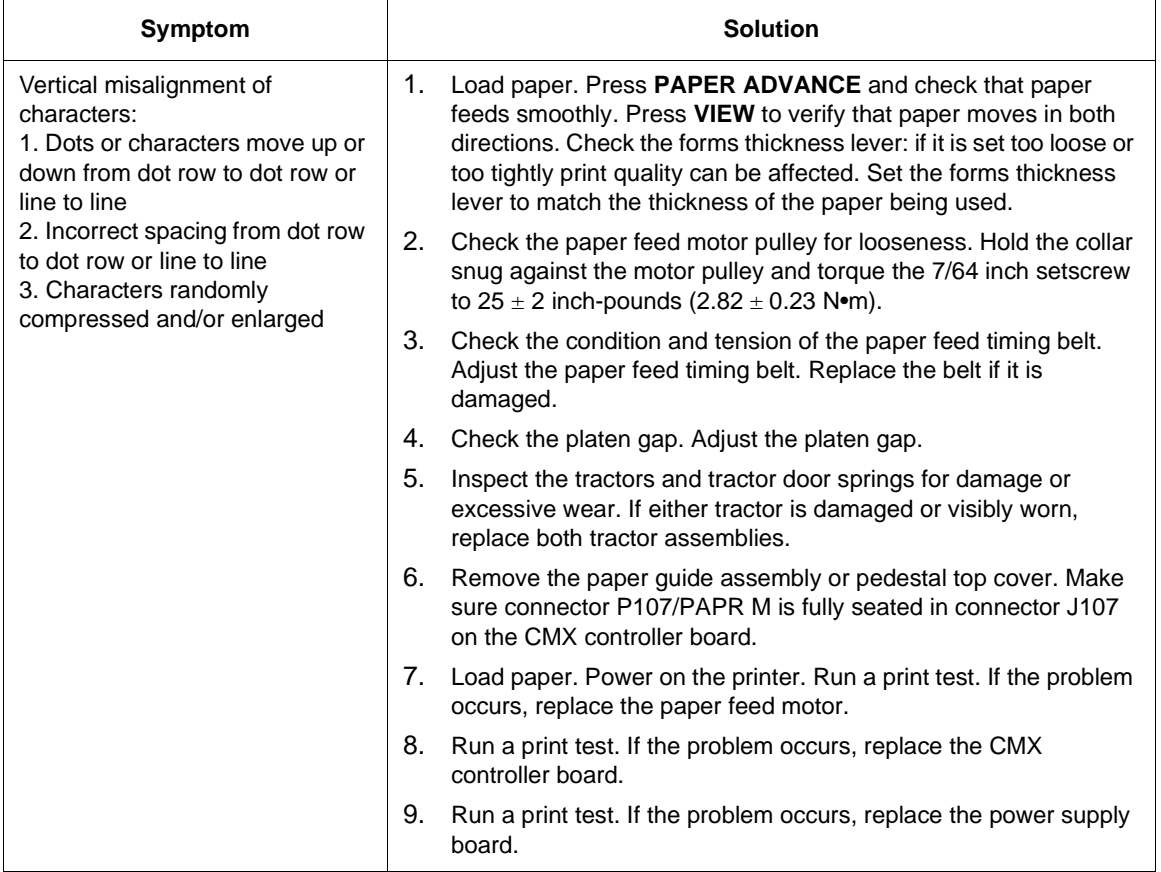

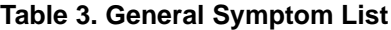

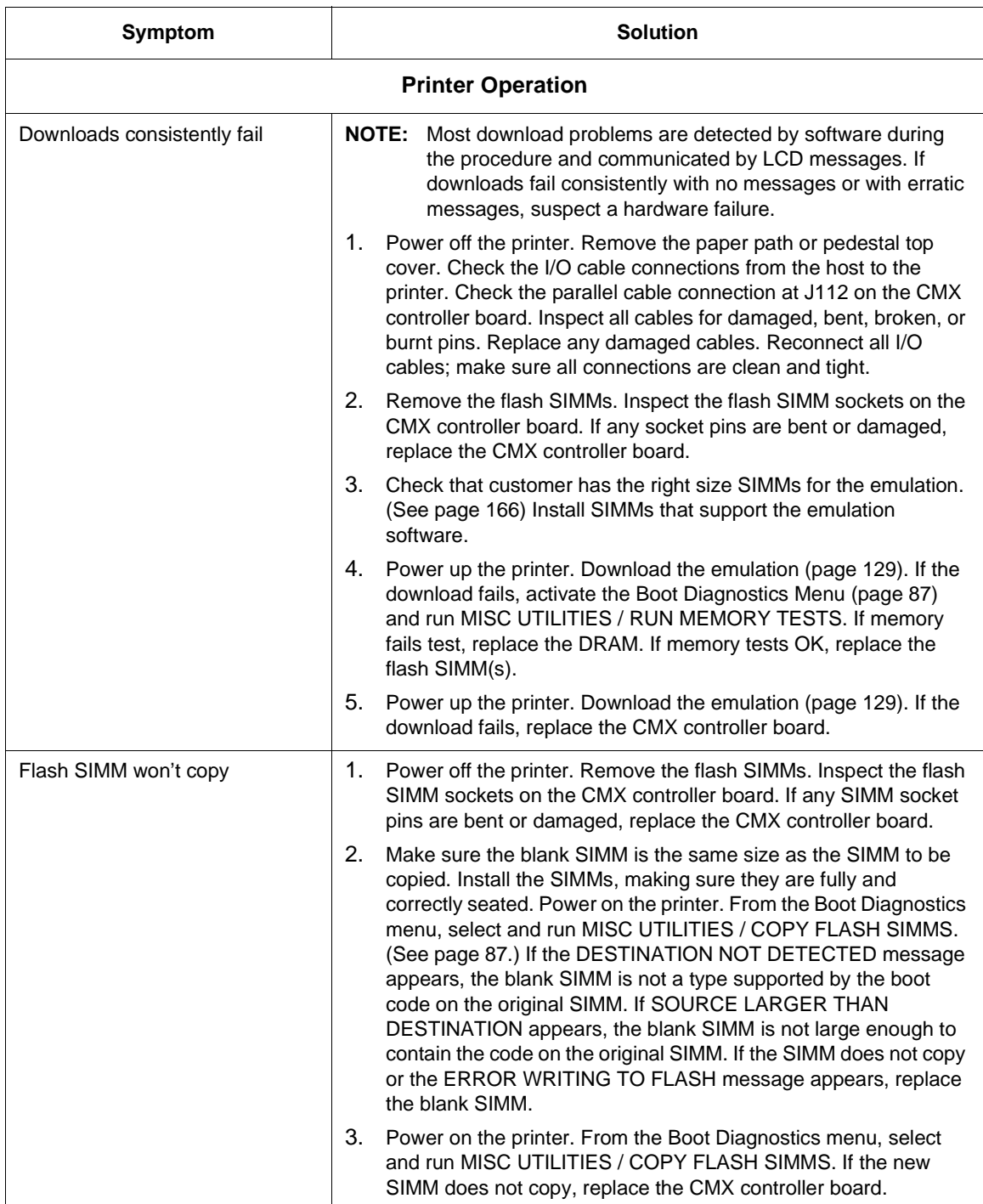

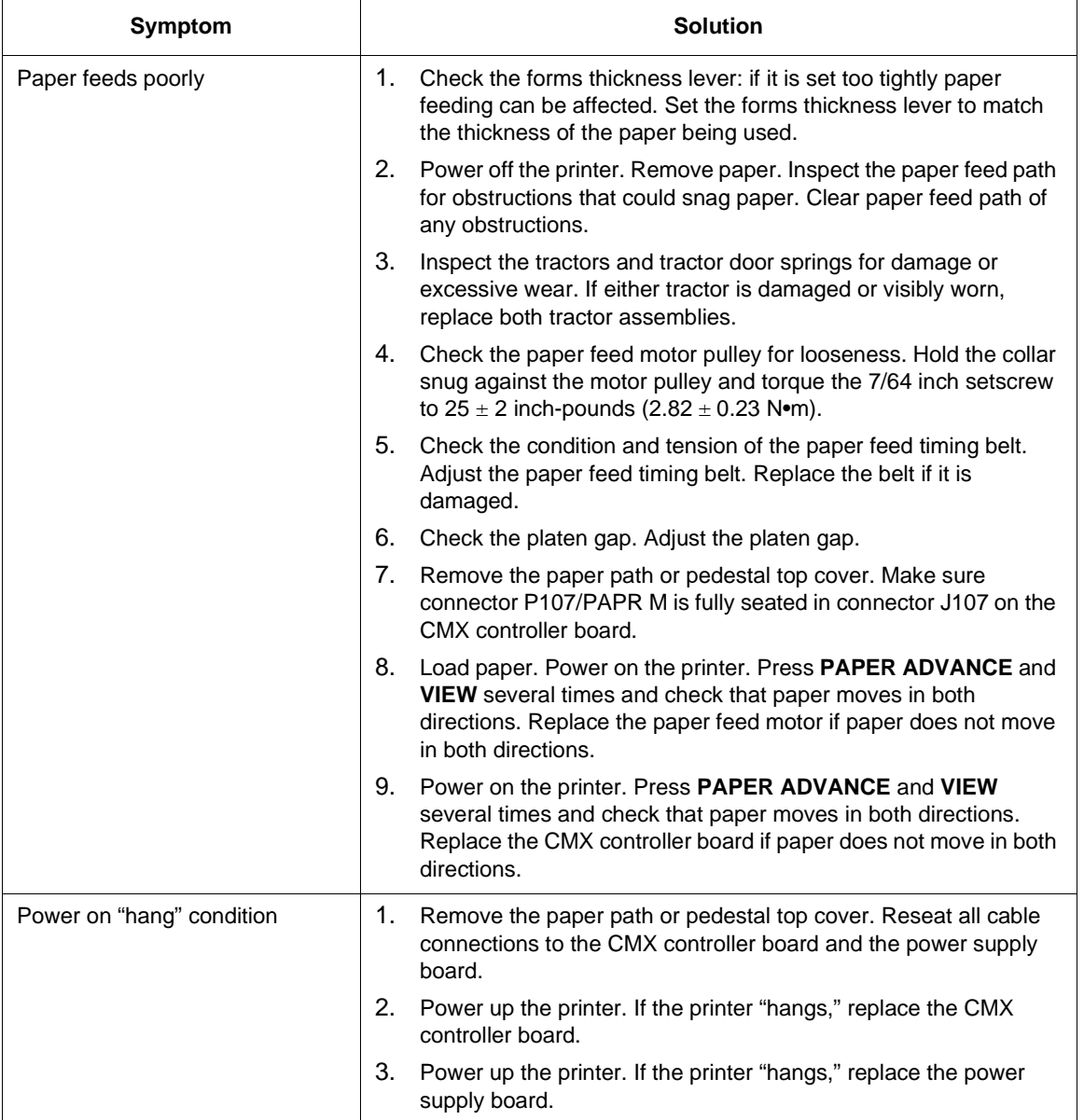

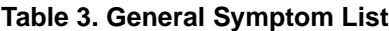

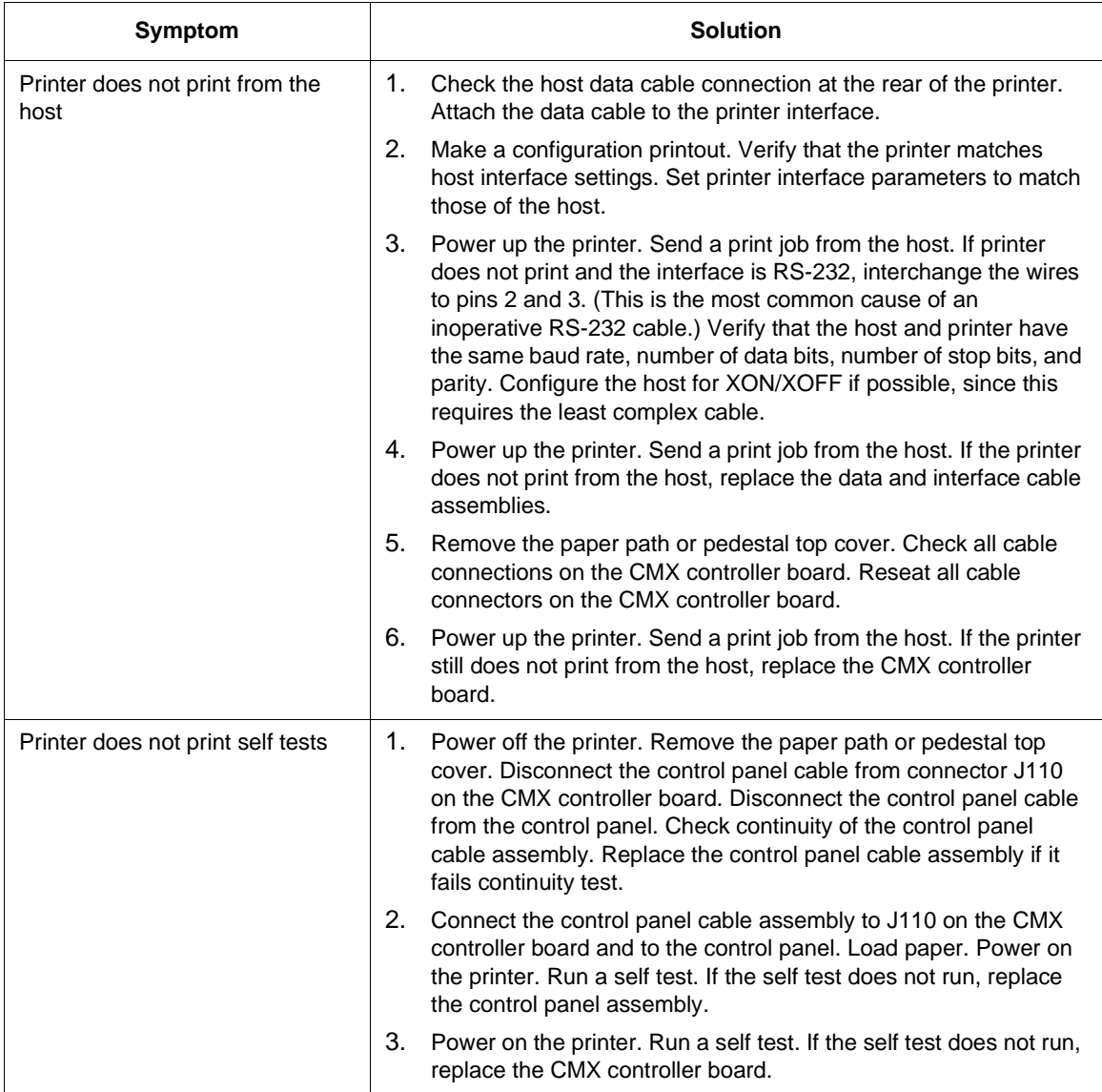

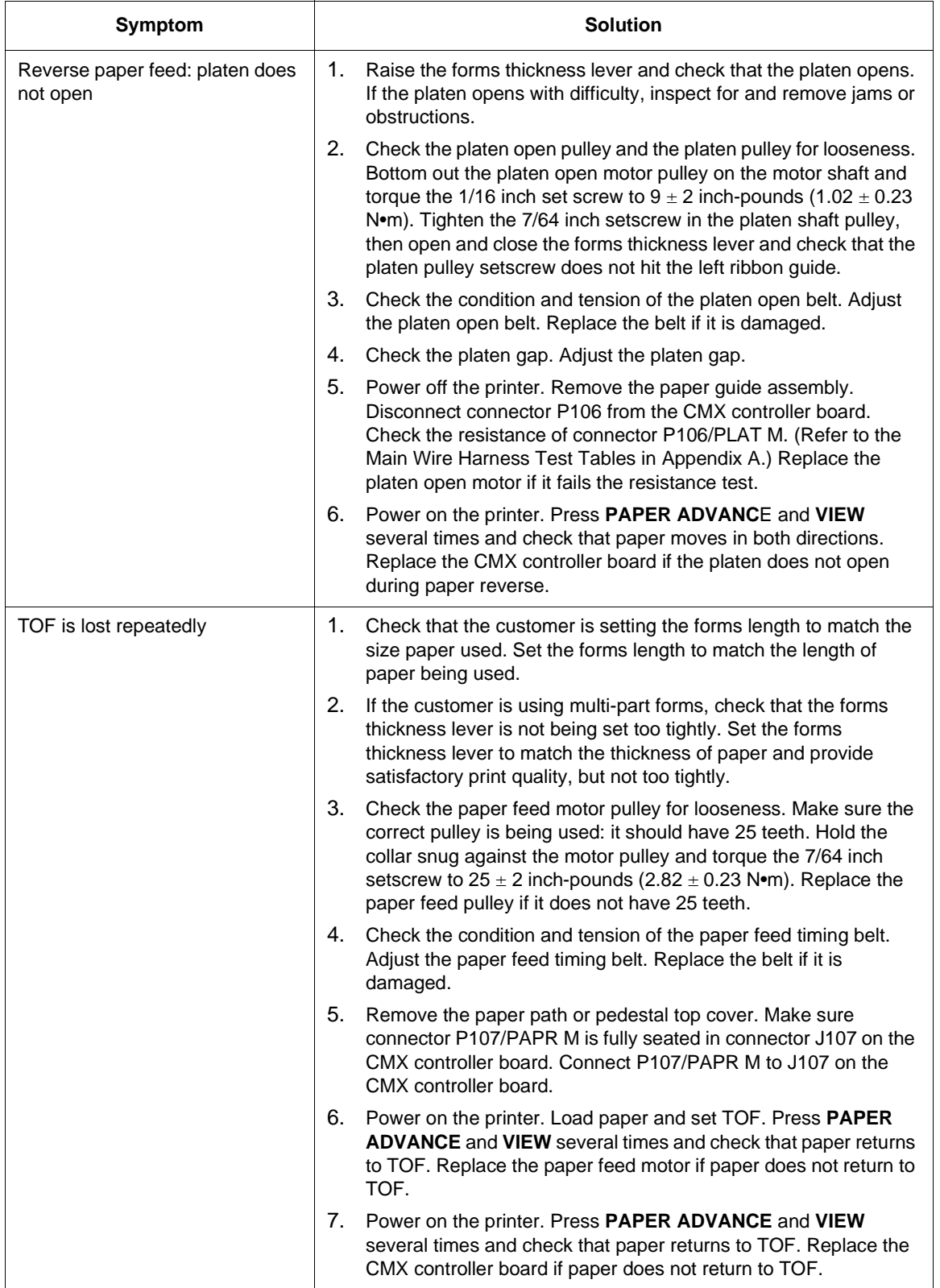

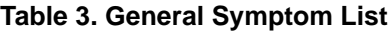

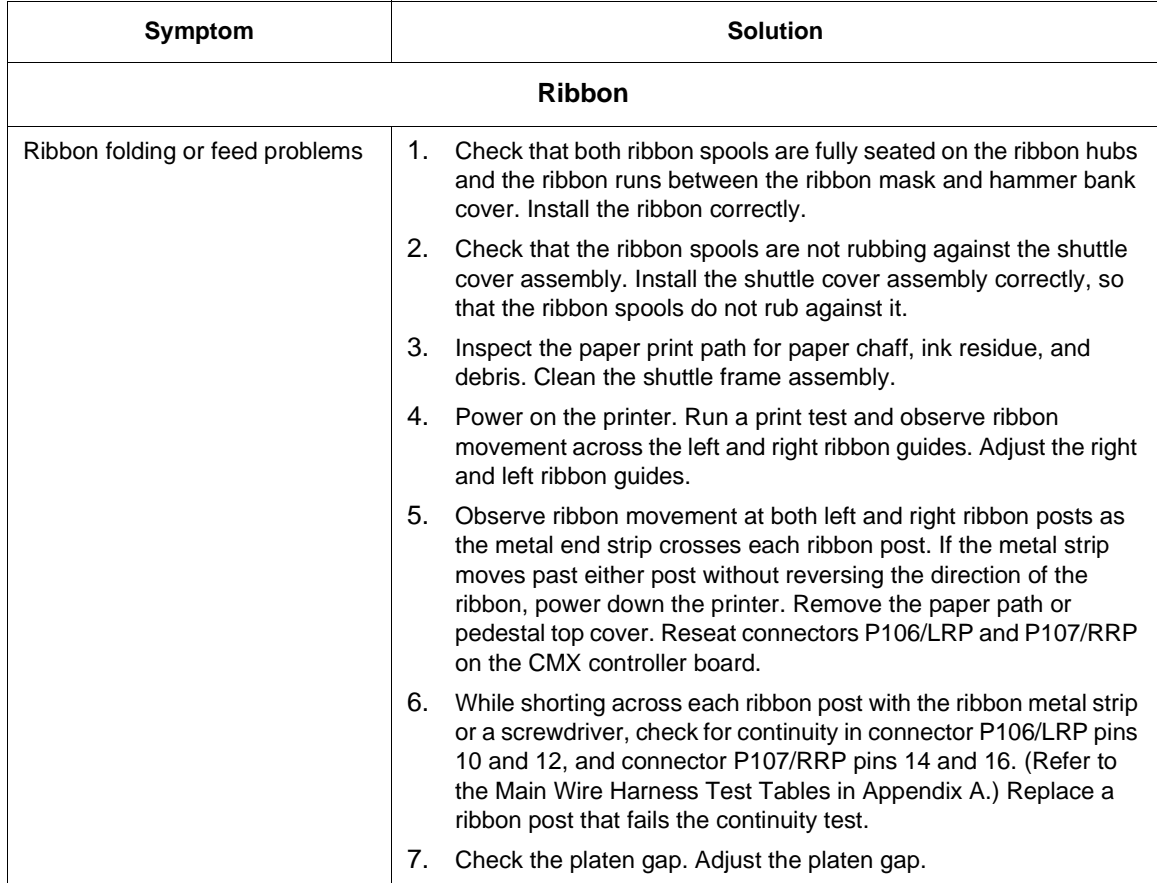

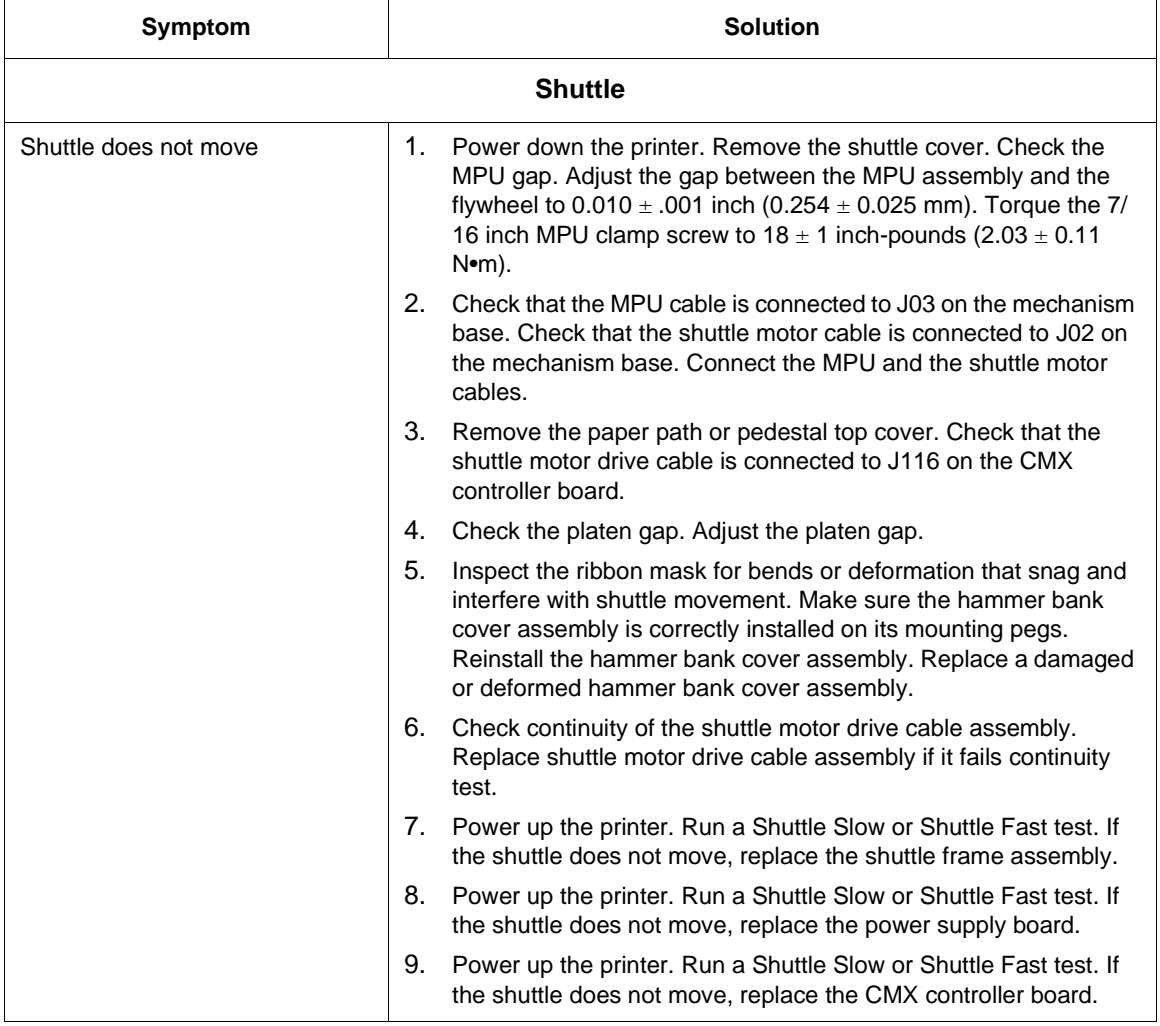

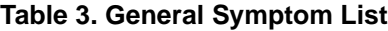

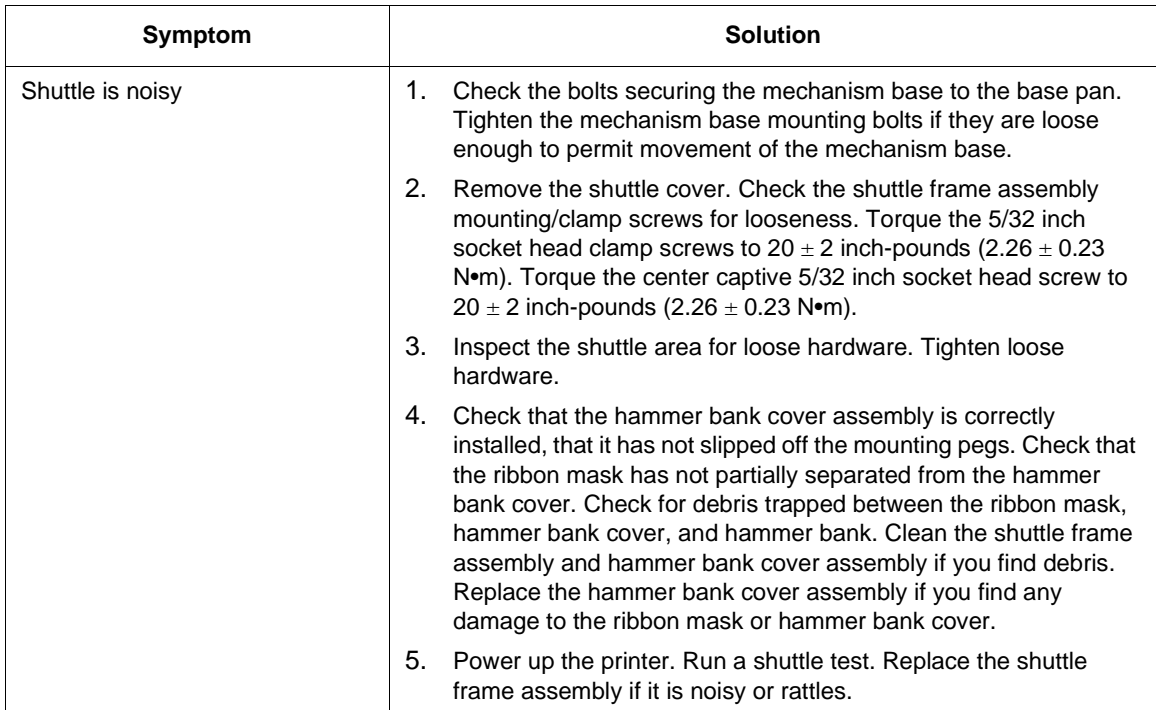

## **Communications Failures**

Many host-printer communications problems are complex. With the exception of a defective interface cable, most communications problems are not a result of a hardware failure. They usually result from an incompatible configuration of the host computer system, network (LAN, print server, controller, multiplexer, etc.), or the printer. Sometimes the print application program itself is at fault.

If you have limited communications experience, and the cause of the problem is not readily apparent, do the following:

- 1. Print out the printer configuration.
- 2. Obtain a copy of the Device Host Configuration if possible.
- 3. Call your support group for assistance in problem analysis.

If you cannot obtain support, or you have experience solving host-printer communications problems, the following additional information is provided.

You can quickly check the ASCII portion of the printer logic by sending a plain text file from a PC to the printer via the parallel or serial port. For a description of each of the ASCII interfaces, refer to the User's Guide.

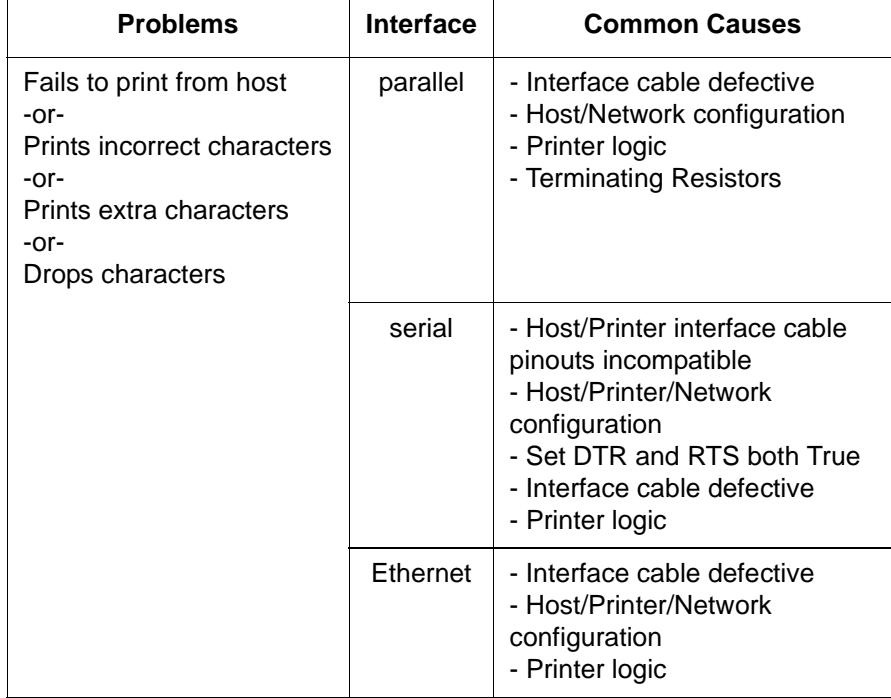

#### **Table 4. Common Communications Problems**

## **Diagnostic Printer Tests**

A set of printer tests is included in the configuration menu structure for use as diagnostic tools. Use these printer tests to check the print quality and basic operation of the printer. You will also use some of the tests in some adjustment procedures. The diagnostic printer tests are summarized below:

- **Shift Recycle** A "sliding" alphanumeric pattern useful for identifying missing or malformed characters, improper vertical alignment, or vertical compression.
- **All E's** A pattern of all uppercase letter E's useful for identifying missing characters, misplaced dots, smeared characters, improper phasing, or light/dark character variations.
- **E's + TOF** A pattern of all E's repeated for ten lines and followed by a form feed to the top of the next page. This test is useful for identifying paper motion or paper feed problems.
- **All H's** A pattern of all uppercase letter H's useful for detecting missing characters or dots, smeared characters, or improper phasing.
- **Underline Only** An underline pattern useful for identifying hammer bank misalignment.
- **All Black** Prints all dot positions, creating a solid black band. Exercises the shuttle and hammer bank at maximum capacity.
- **Shuttle Slow** Exercises the shuttle and ribbon mechanisms at low speed. You can also use this test to check ribbon tracking and reversing.
- **Shuttle Fast** Exercises the shuttle and ribbon mechanisms at high speed. You can also use this test to check ribbon tracking and reversing.
- **Shuttle Only** Runs the shuttle mechanism with no ribbon movement.
- **Phase Printer** A hammer timing test that permits you to adjust the hammer phase value. The hammer phase value is a timing parameter that controls the vertical alignment of dots in character printing. The numerical units are relative, they do not represent a physical measurement or value. There is no "correct" value or range. The factory prints the initial phase value on the casting of the shuttle assembly, next to the motor housing. Use this value as your starting point when adjusting hammer phasing.
- Paperout Adj. Prints a vertical comb pattern. You use this pattern when you do the end of forms (paper out) adjustment procedure. The comb pattern lets you measure the number of dot rows from the completion of a paper out fault to the end of the paper.
- **Burnin Test** Do not use. This test is used by the printer manufacturer to burn in the printer prior to shipment and has no value as a maintenance tool.

## **Selecting and Running Diagnostic Printer Tests**

<span id="page-84-0"></span>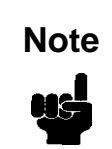

You must set TOF after running any diagnostic test. **Note**

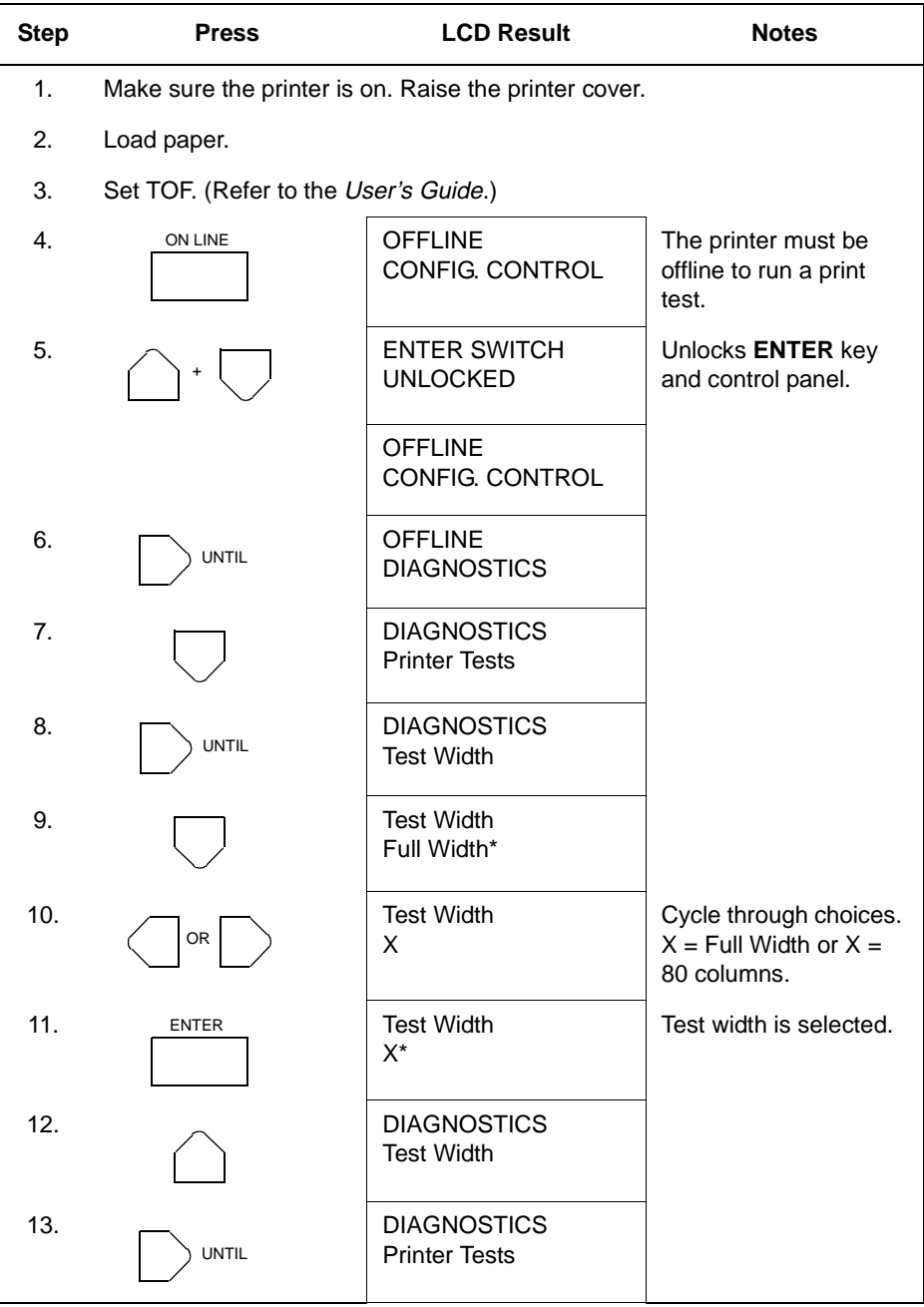

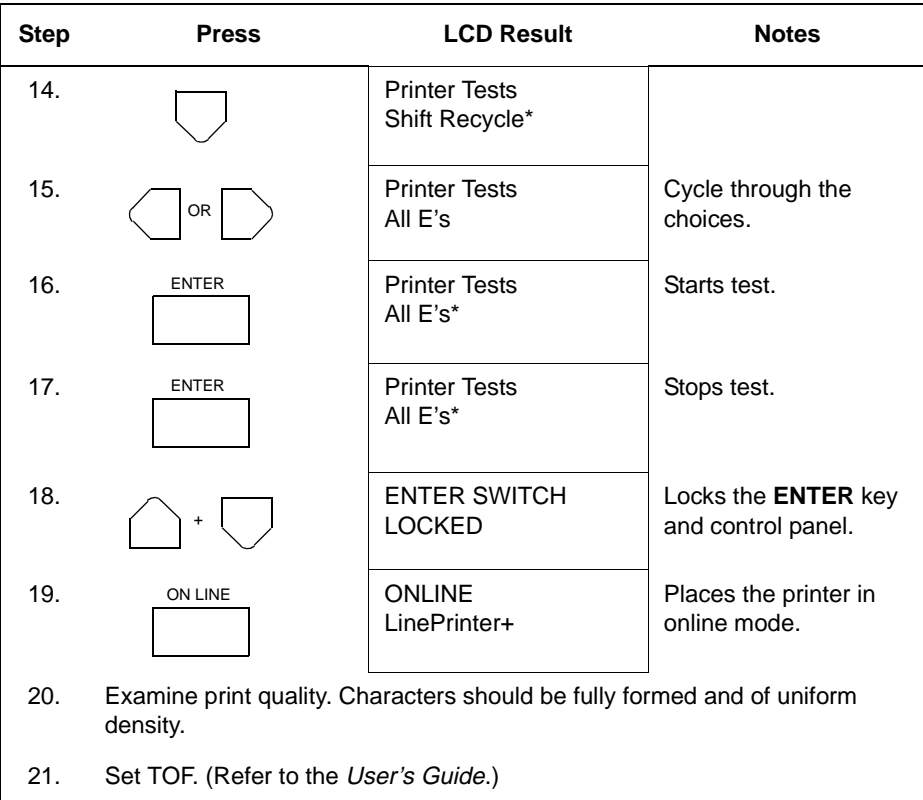

## <span id="page-86-0"></span>**Boot Diagnostics Menu**

Printer boot-up software contains a "Boot Diagnostics" menu that you can access by holding down two keys while powering on the printer. This menu is not intended for the end user, but provides useful information for manufacturing and maintenance personnel.

The boot diagnostics menu is a multi-level menu that operates the same way as the user menus. The menu structure is shown in [Figure 7](#page-87-0) on [page 88](#page-87-0).

#### **Activating the Boot Diagnostics Menu**

- 1. Set the printer power switch to O (off).
- 2. On cabinet models, raise the printer cover.
- 3. On the control panel, press and hold down **∢ (PREV) +**  $\blacktriangledown$  **(DOWN)**.
- 4. While holding **∢ (PREV) +**  $\triangledown$  **(DOWN)**, set the printer power switch to 1 (on).
- 5. When "BOOT DIAGNOSTICS / PRESS ENTER" appears on the LCD, release the **∢ (PREV) +**  $\blacktriangledown$  **(DOWN)** keys.
- 6. Press the **ENTER** key. Menu options are shown in [Figure 7](#page-87-0).

#### **Exiting the Boot Diagnostics Menu**

**Method 1:** Resetting the printer from the Boot Diagnostics Menu

- 1. Using the directional keys, move to the MISC UTILITIES / RESET PRINTER menu option. (Refer to the menu map on [page 88](#page-87-0).)
- 2. Press the **ENTER** key.

**Method 2:** Cycling power

- 1. Power off the printer.
- 2. Wait 15 seconds.
- 3. Power on the printer.

<span id="page-87-0"></span>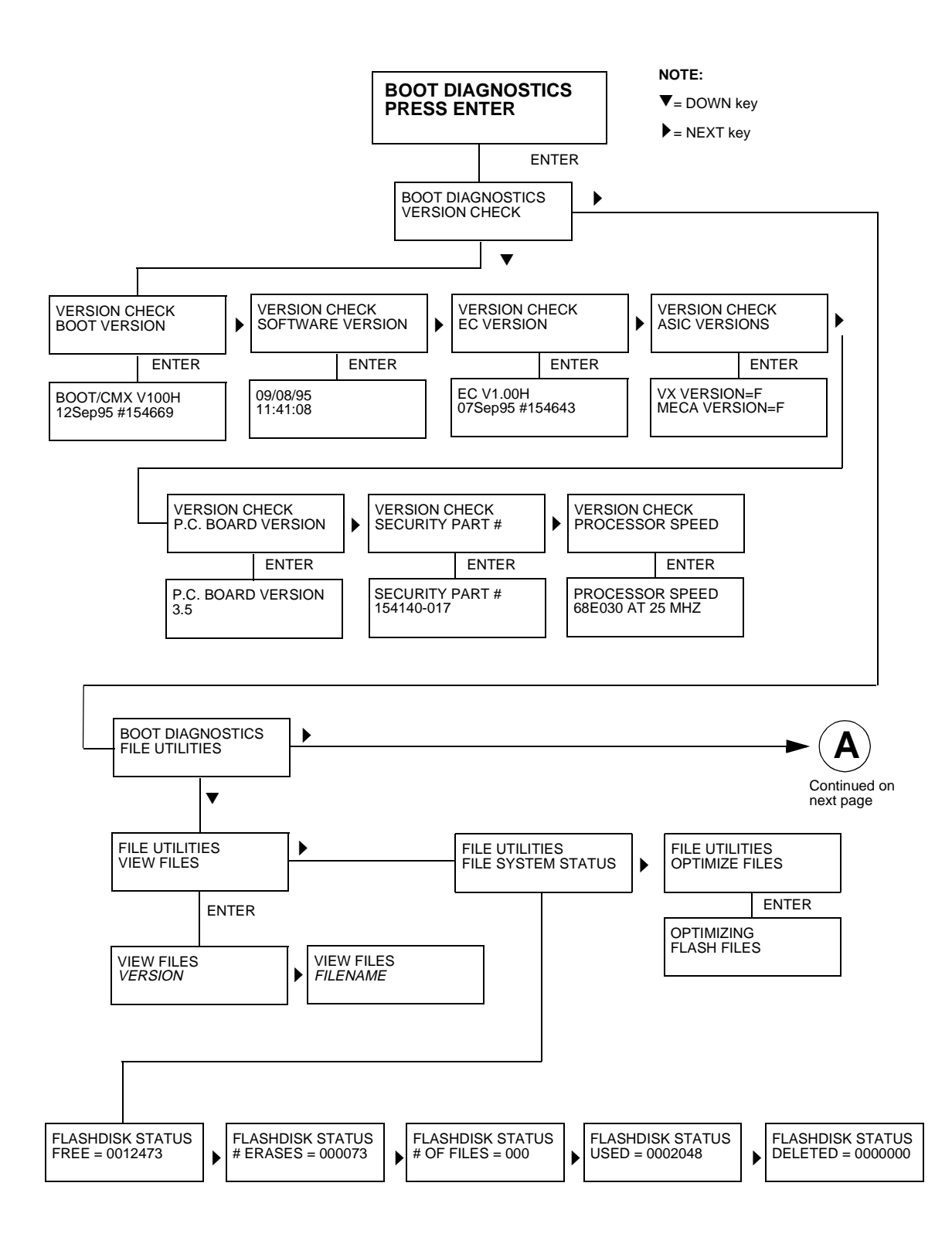

**Figure 7. Boot Diagnostics Menu**

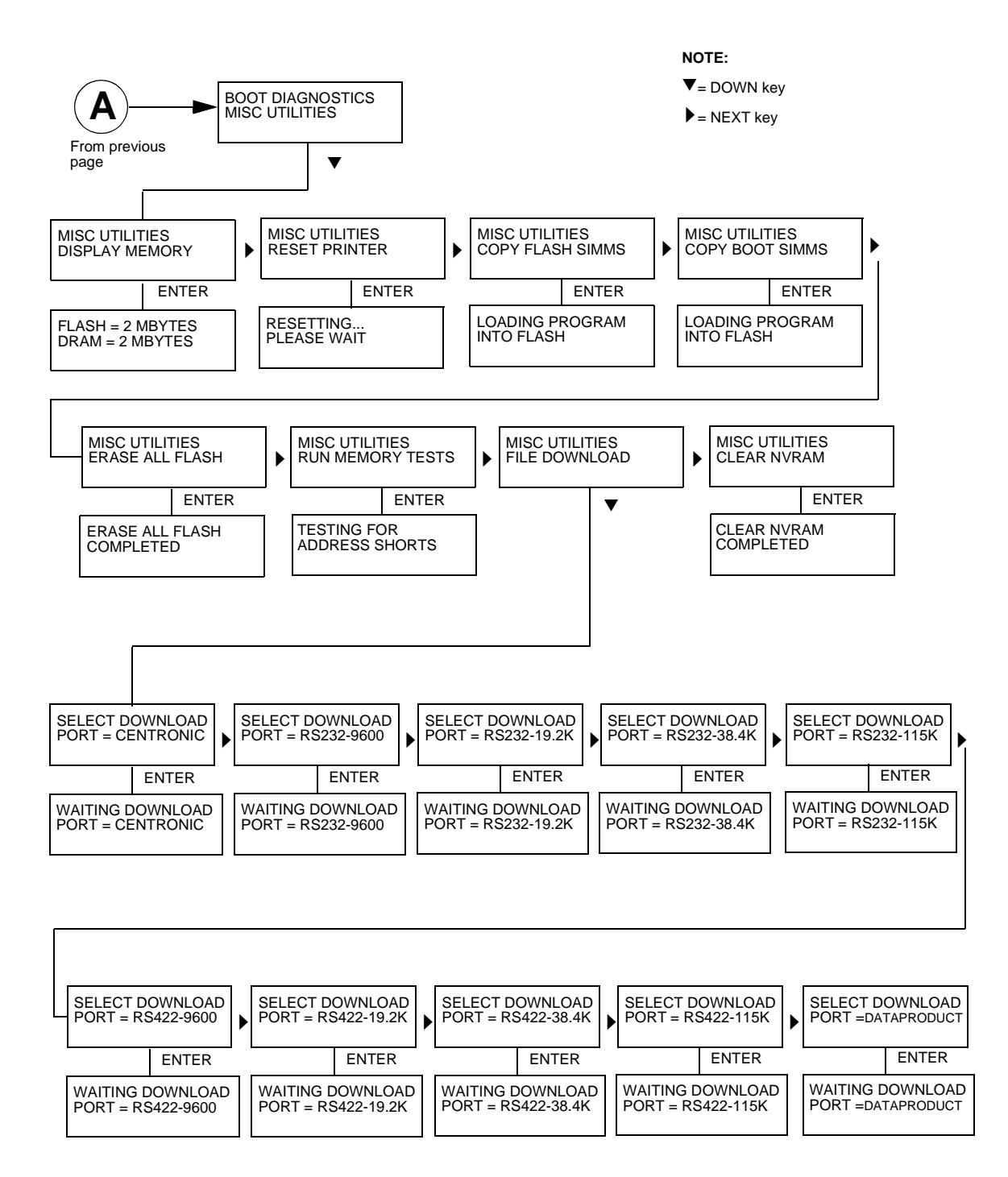

**Figure 7. Boot Diagnostics Menu (continued)**

## **Hex Code Printout**

A hex code printout (or "hex dump") prints every ASCII data character received from the host computer, and lists its corresponding two-digit hexadecimal code. (See Figure 8 below.) You can use hex dumps as an aid in troubleshooting data reception problems.

In a hex dump every printable character is printed both as its assigned symbol and as its hex equivalent. Every unprintable (ASCII control) character is printed out as a period (.) and its hex equivalent. If the printer is using a parallel interface, the letter "p" before a hex code indicates an active Paper Instruction (PI) line, and a blank space before a hex code indicates an inactive PI line.

To convert an ASCII character to its corresponding hex code, or vice versa, refer to the ASCII code chart on [page 92](#page-91-0). To make a hex code printout, refer to the procedure on [page 91](#page-90-0).

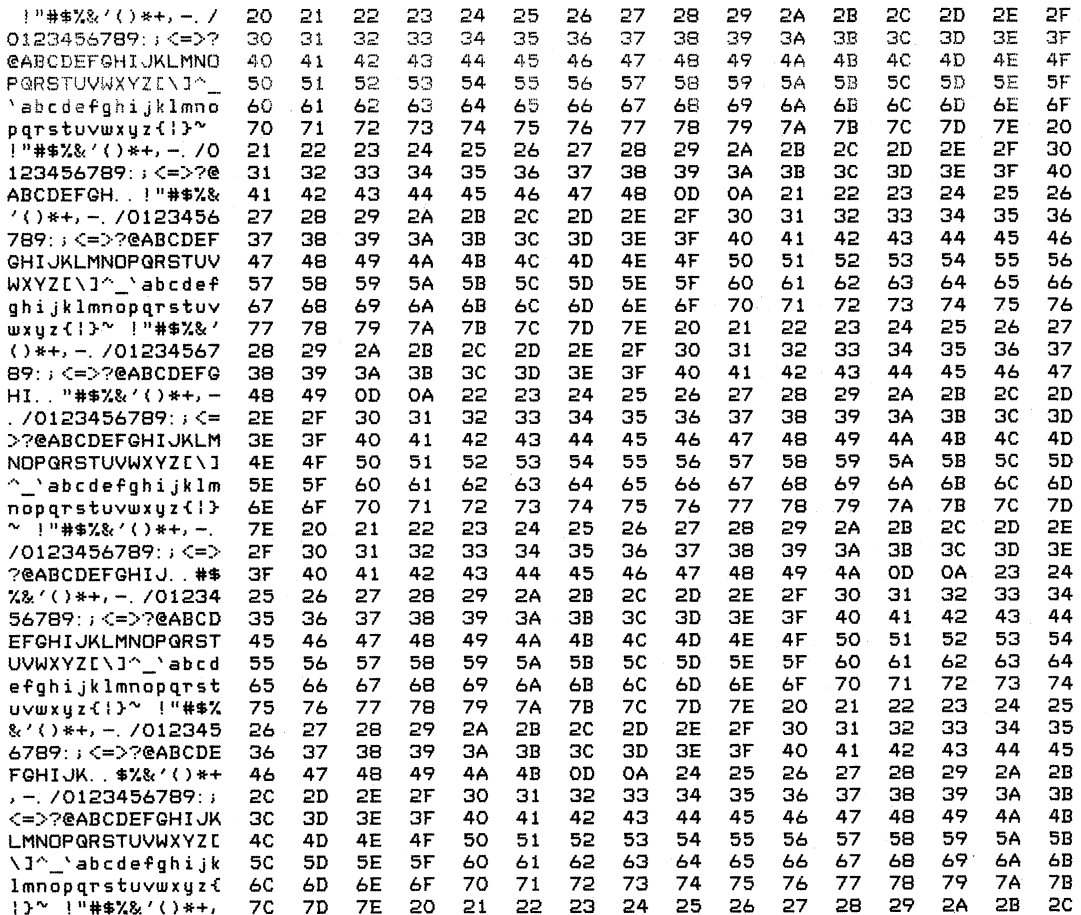

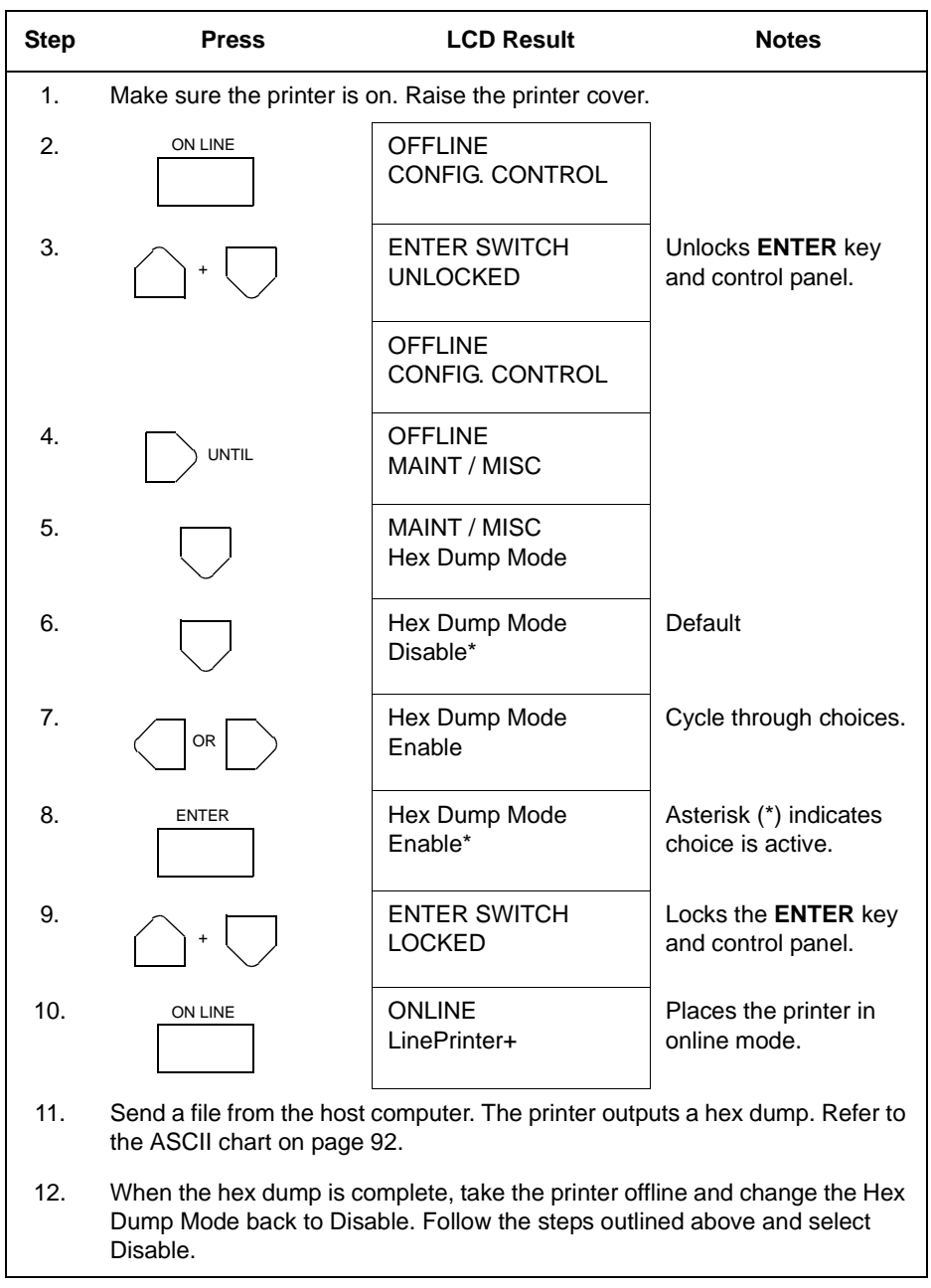

## <span id="page-90-0"></span>**How to Print a Hex Dump**

# <span id="page-91-0"></span>**ASCII Character Set**

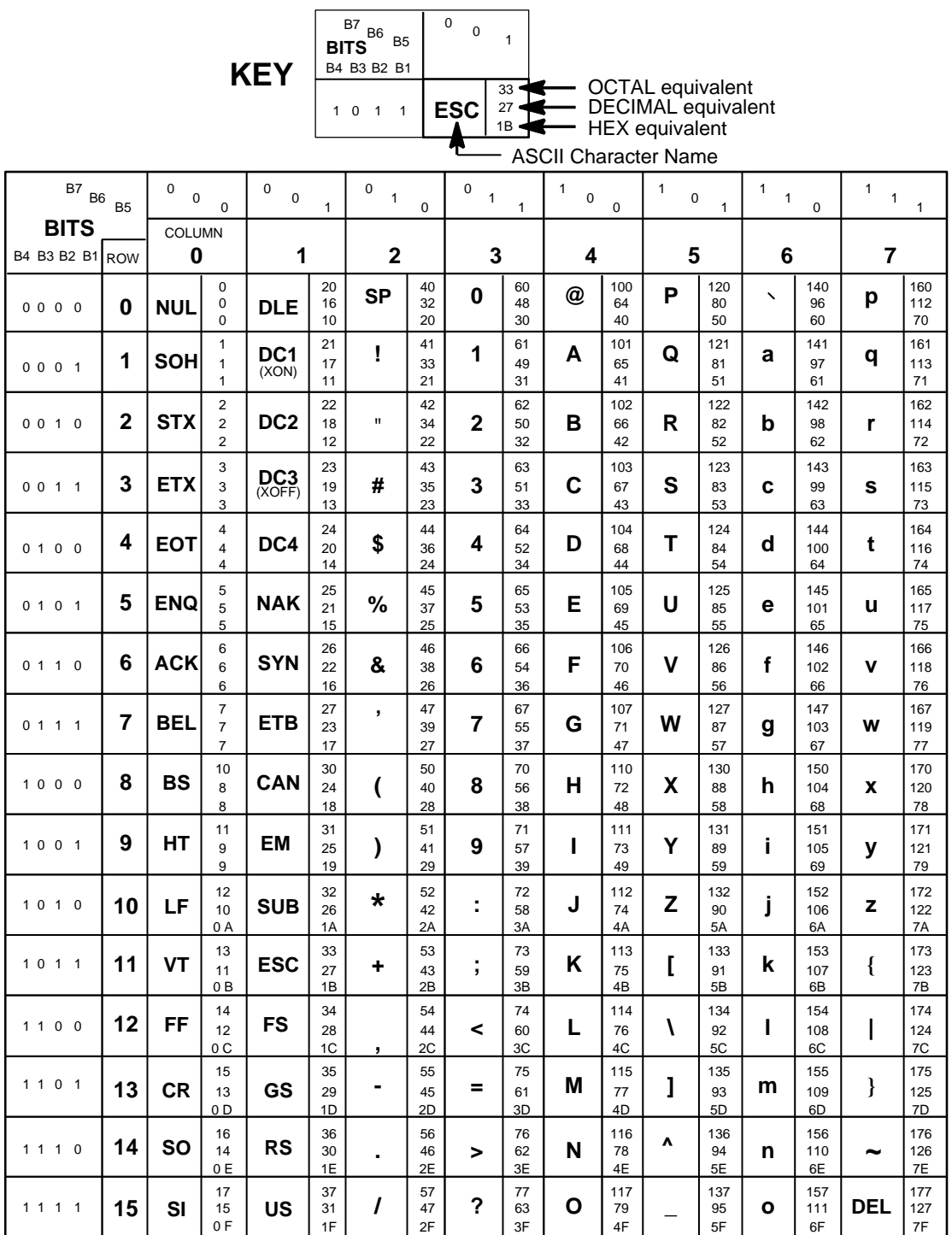

## **Soft vs. Hard Reset**

### **Soft Reset**

A soft(ware) reset clears printer memory then loads the power-up configuration set by the user. (If no power-up configuration has been set by the user, the factory default configuration is loaded.) It is called a soft reset because no hardware is tested. All diagnostic and initialization tests are bypassed and memory is simply refreshed with the power-up printer configuration.

The printer must be offline to do a soft reset:

- 1. Press the **ON LINE** key to put the printer in the offline state.
- 2. Press the ; **(PREV) +** < **(NEXT)** keys simultaneously.

The LCD will display "Standby / Soft Reset" while the printer loads the powerup configuration.

## **Hard Reset ("Cycle Power")**

A hard(ware) reset is a power shutdown and restart that runs all initialization and diagnostic routines. This is also called "cycling power."

- 1. Set the printer power switch to O (off).
- 2. Wait 15 seconds.
- 3. Set the printer power switch to 1 (on).

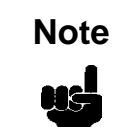

A hard printer reset causes the +48V power supply (fans, motors, etc.) to shut down in 1 to 5 seconds, depending on the amount of memory installed on the controller board.

## **The Power On Sequence**

This section describes the normal sequence of events from the time the power switch is set to 1 until "ONLINE" (or "OFFLINE" if so configured by the user) appears on the LCD.

Use this sequence as a reference baseline to help you isolate problems that occur before the printer completes its boot and initialization routines.

The power on sequence consists of two sets of routines:

- 1. CMX controller board handshake sequences (DC hardware initialization)
- 2. DC software initialization and power up

The routines are listed below, in order of occurrence.

### **CMX Controller Board Handshake Sequences**

- **Processor Alive** The green LED marked CR1 on the CMX controller board is turned on to indicate that the processor received a valid reset vector and the first instructions to the processor are correct. This LED is used to report all DC errors and states.
- **Test VX Data Bus** A walking zero and one test verifies that all 32 data lines from the VX bus to the processor are connected. If a bad line is detected, a 4-1-1-XX blink code is sent to the LED on the CMX controller, where XX is the data line plus 1. (For example, a bad data line 8 would blink as 4-1-1-9.)
- **Initialize VX ASIC** The boot code detects the processor type and sets up the internal registers of the VX ASIC.
- **Initialize Debug Serial Port** The boot code checks the validity of the debug serial parameters in NVRAM; if they are valid, it sets the baud rate, data type, and which messages should be sent out the debug port. If the values in NVRAM are not valid, boot code initializes NVRAM to 9600 baud, 8 data bits, one stop bit, no parity bit, and standard messages.
- **Turn On Instruction Cache** The instruction cache is turned on to help speed up memory tests and the entire boot process.
- **Enable DRAM Controller** A DRAM controller is built into the VX ASIC. DRAM must be refreshed a few times to operate correctly. To speed the boot process, the refresh rate is temporarily increased. The message "TESTING HARDWARE PLEASE WAIT" is sent to the LCD, during which time the refreshes run and finish. At this point, the fans start. After sending the message, the refresh rate is set to the proper rate and DRAM is ready to be tested.
- **Test I/O Clock** The VX ASIC has two clocks for internal timing, a processor clock and an I/O clock. The processor clock cannot be checked because the processor will not run without it, but the I/O clock can be checked. The I/O clock is used for sending data to the control panel and to get the time for DRAM refreshes. If the boot code detects a problem with the I/O clock, the error blink code 4-3-4 is sent to the diagnostic LED on the CMX board.
- **Read Control Panel Keys** The control panel keys are read to determine if the user is requesting that the printer be placed in download mode, diagnostic mode, or debug SIMM disabled. If **ON LINE** and **FF** are pressed during start-up, the printer is placed in download mode. If  $\triangleleft$  (PREV) and  $\nabla$  (DOWN) are pressed during start-up, the printer is placed in diagnostic mode. If any other combination of keys are pressed, the debug SIMM is disabled. Key states are put in an internal register in the VX ASIC.
- **Detect DRAM** The VX ASIC supports up to four banks of DRAM totalling up to 32 Megabytes. Boot code detects how much DRAM is located in each bank, and relocates the banks to create one contiguous block of DRAM. The size and location of each bank is then displayed on the debug terminal through the debug serial port.
- **Test DRAM** DRAM is tested by writing a pseudo–random number sequence to all the DRAM, then reading the pattern back to verify it against what was originally written. If an error is detected, the message "ERROR: DRAM AT ADDRESS XXXXXXXX" is displayed on the LCD. When finished, the DRAM test sets all memory to zero.
- **Inform the EC Processor** The first 8 Kilobytes of DRAM are reserved for the EC processor, which must be notified when DRAM is ready to be used. This is done by putting the message "DCS1" in the ECDC communications register in the VX ASIC.
- **Detect Ethernet Adapter** An Ethernet adapter must be detected early in the power up sequence so the printer can tell the adapter it has been detected and continue with its own power up sequence. An Ethernet adapter takes a long time to complete its internal diagnostic tests, so the boot code allows the adapter to power up in parallel with the printer to reduce its effect on overall boot time.
- **Load Boot Messages** The boot code scans flash memory for OEM boot messages and loads them into DRAM. The manufacturer's boot code is the same for all OEMs, and contains a set of default messages. Boot messages for specific OEMs are stored in the DC code, not the boot code.
- **Load Boot Code into DRAM** Flash memory cannot be accessed while flash is being detected, cleared, or programmed. This prevents boot code from running in flash because the opcodes cannot be fetched. This is solved by copying the program into DRAM and executing the program out of DRAM. The boot code is position-independent in order for the program to operate at a different address. The interrupt vector table is also move to DRAM and the vectors are changed to reflect the new address.
- **Detect Flash** The boot code supports many different kinds of flash memory, permitting any mixture of flash in the four memory banks. The only requirement is that flash must exist in bank 0 and have boot code programmed on it. The boot code displays flash configuration, manufacturer's part number, size, and start address out the debug serial port.
- **Display VX Registers** The boot code displays the values of the VX registers out of the debug serial port.
- **Check for Pedestal** Boot code uses the control panel to determine if the printer is a pedestal or floor cabinet model. Boot code needs to know the difference so the exhaust fan fault can be disabled on a pedestal model. "FAN DISABLED" is printed out at the debug serial port of a pedestal model.
- **Check for Download Mode** Boot code checks whether the ON LINE and FF keys were pressed at power up. If so, the printer enters download mode. If not, the printer continues the boot routines.
- **Check for Diagnostics Mode** Boot code checks whether the **∢ (PREV)** and ▼ (DOWN) keys were pressed at power-up. If so, the printer enters the Boot Diagnostics menu. If not, the printer continues the boot routines.
- **Check for Remote Download Mode** Boot code checks if the user remotely requested the printer to enter download mode. If so, the printer enters download mode. If not, the printer continues boot routines.
- **Check for Flash Optimize** Boot code checks if the user requested the flash file system to be optimized at power up. If so, flash memory is optimized at this time. If not, the printer continues boot routines.
- **Check EC Program** The EC calculates a checksum of the program stored in its flash memory. If there is problem with its program, the EC puts the message "nopg" in the ECDC communications register. If the boot code detects this message, it displays "ERROR: EC PROGRAM NOT VALID" on the LCD. If the EC processor does not respond within three seconds, the boot code sends "EC STOPPED AT STATE XXXX" to the LCD, where XXXX is one of these states:

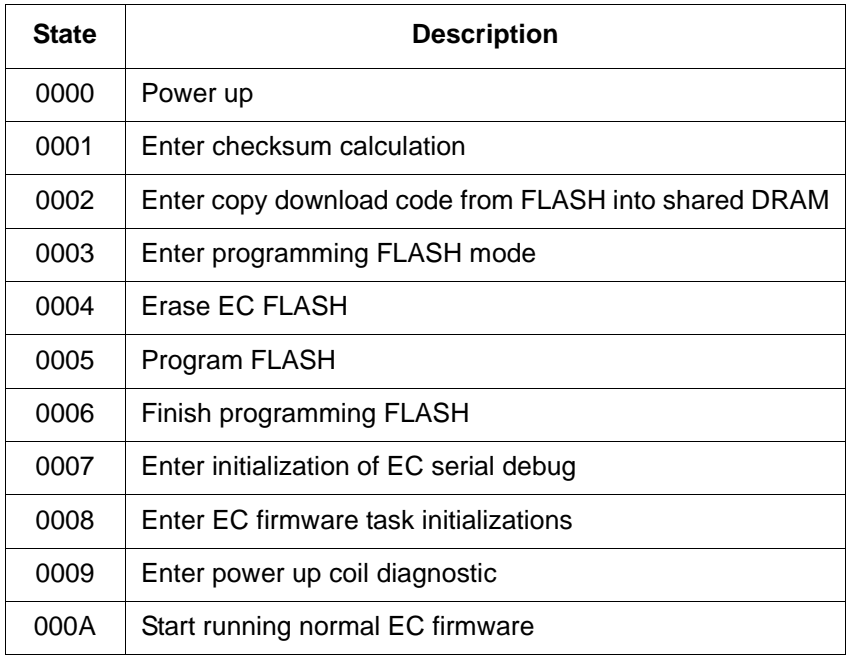

• **Check Security PAL and NVRAM** — The chip select for NVRAM comes from the security PAL. If the PAL is not installed, NVRAM cannot be accessed, so the PAL is tested before NVRAM. If the security PAL is not detected, boot codes displays "ERROR: SECURITY PAL NOT DETECTED". If a security PAL is detected, boot code checks for the presence of NVRAM. If NVRAM is not found, boot code displays "ERROR: NVRAM FAILURE".

- **Test for Powerup File** Boot code checks for a DC executable file called powerup.sbr. If found, it executes the file, then returns to boot routines. If the file is not found, boot routines are resumed. If any key was held down during power up, boot code does not look for the powerup file and continues the boot sequence.
- **Automatic EC Update** Boot code checks whether the automatic EC update feature is enabled by the DC program. If so, it looks for a copy of the EC program in the Flash File System. If it has a copy, it compares the program in EC flash to the program in the Flash File System, and updates the EC program if they are different. If the automatic EC update was not enabled, or if any key was held down during power up, automatic EC update is skipped and the boot sequence continues normally.
- **Debug SIMM** The debug SIMM contains fast static RAM that automatically replaces the flash memory. Boot code checks for the debug SIMM and, if found, copies the contents of flash memory into the SIMM, then remaps the address of the SIMM to the location of flash. This allows breakpoints and single–stepping from the MTOS® debugger. When the debug SIMM is found, boot code displays "DEBUG SIMM ACTIVATED" on the panel and out the debug port.
- **Verify DC Program** Boot code calculates a checksum at every power up to verify that the program has not been corrupted. If the checksum does not match, boot code displays "ERROR: DC PROGRAM NOT VALID".
- **Check Security** The security check verifies that security PAL supports the software that is loaded in flash memory. If the PAL does not support the software, boot code displays "SECURITY CODE VIOLATION".
- **Check Required DRAM** Boot code checks whether the amount of DRAM required to run the DC program is larger than the amount of DRAM in the printer. If so, it displays the message "ERROR: PROGRAM NEEDS MORE DRAM".
- **Tell EC Processor to Finish Booting** Boot code informs the EC processor that everything is okay and can finish booting up.
- **Diagnostics Passed**  If all tests pass, boot code displays "DIAGNOSTICS PASSED". At this point, the ribbon motors engage. Boot code then jumps to the start address of the DC software.
- **Display DC Program Information** Boot code sends the following information out the debug port: the compile time, date, and the address it will jump to to start the DC program.
- **Waiting Ethernet** If boot code earlier detected an Ethernet adapter, it places the message "WAITING FOR THE ETHERNET ADAPTER" on the LCD so the user will not think the printer has crashed.
- **Jump Back into Flash and Clear DRAM** Boot code jumps back into flash memory, then clears the DRAM that held the boot code.

• **Jump to MTOS** — Jump to start initialization of the MTOS® (Multi-Tasking Operating System).

### **DC Software Initialization and Power Up**

The final part of the power up sequence is initialization and startup of the DC software, which occurs in the following order:

- Clear Uninitialized RAM Variables
- Set Initialized RAM Variables
- Configure RAM (allocated based upon amount in the printer)
- Jump to MTOS (Multi-Tasking Operating System)
- Initialize the Processor (cache, vector table, etc.)
- Partition RAM for Tasks
- Allocate Peripheral Interfaces (console driver, etc.)
- Start Main Task (supervisor)
- Verify and Initialize NVRAM (statistics are cleared if NVRAM is not valid)
- Initialize Libraries (fault, system, emulation)
- Load Front Panel Menus from ROM
- Initialize these tasks, then start them after all have initialized:
	- Print Engine Driver Task
	- CT Driver Task (sends 8344 code to the CT expansion board)
	- Serial Driver Task
	- Parallel Driver Task
	- CT Emulation Task
	- IGP Task (VGL)
	- Base Emulation Task: Initialize Fonts Initialize Graphics Library Complete Emulation Library Initialization Wait for all emulation tasks to initialize
	- Front Panel Task
- Display "ONLINE" on control panel

# 5 *Adjustment Procedures*

## **Introduction**

The printer is a durable, low-maintenance machine, but some components and systems require occasional adjustment.

Usually, you will be referred to this chapter by a troubleshooting procedure, or as part of a removal/installation procedure.

## **List of Adjustments**

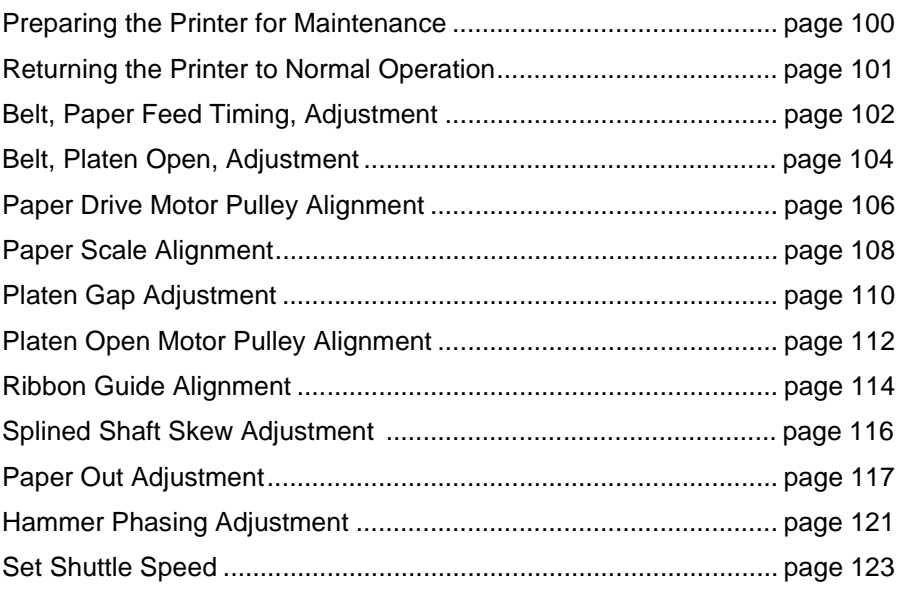

## <span id="page-99-0"></span>**Preparing the Printer for Maintenance**

To prepare the printer for maintenance, do the following steps before you make any adjustments:

# **Warning**

**Unplug the printer power cord from the printer or power outlet before you do any maintenance procedure. Failure to remove power could result in injury to you or damage to equipment. If you must apply power during maintenance, you will be instructed to do so in the maintenance procedure.**

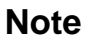

Do not attempt field repairs of electronic components or assemblies. Do not de-solder any circuit board components. Replace a malfunctioning electronic assembly with an operational spare. Most electronic problems are corrected by replacing the printed circuit board assembly, sensor, or cable that causes the fault indication. The same is true of failures traced to the hammer bank—you must replace the entire shuttle frame assembly. It is not field repairable. Hammer spring assemblies are the only replaceable components of the shuttle frame assembly.

- 1. Set the printer power switch to O (off).
- 2. Unplug the printer power cord from the printer or AC power source.
- 3. Disconnect the data (signal) cable from the printer interface.
- 4. Open the printer cover.
- 5. Unload paper.
- 6. Remove the ribbon.
- 7. Read the entire maintenance procedure before you begin working on the printer.
- 8. Gather the necessary parts before you begin working on the printer.

## <span id="page-100-0"></span>**Returning the Printer to Normal Operation**

When you are finished servicing the printer, do the following steps:

- 1. Install the ribbon.
- 2. Load paper.
- 3. Connect the data (signal) cable to the printer interface.
- 4. Plug the AC power cord into the printer and the power source.
- 5. Close the cabinet doors.
- 6. Set the printer power switch to | (on).
- 7. Test printer operation by selecting and running one of the operator print tests. (See [page 85](#page-84-0).)
- 8. Select the emulation. (Refer to the User's Guide.)
- 9. Set the top-of-form. (Refer to the User's Guide.)
- 10. Close the printer cover.

## <span id="page-101-0"></span>**Belt, Paper Feed Timing, Adjustment**

- 1. Prepare the printer for maintenance ([page 100](#page-99-0)).
- 2. Cabinet Models: Remove the paper path ([page 161](#page-160-0)). Pedestal Models: Remove the top cover assembly [\(page 142](#page-141-0)).
- 3. Cabinet Models: Loosen four screws and remove the barrier shield. (See [page 192,](#page-191-0) items 3, 4 and 9.) Pedestal Models: Loosen the four screws securing the paper guide and barrier shield and remove both. (See [page 194](#page-193-0), items 3, 4, and 5.)
- 4. Remove the timing belt cover (1) by squeezing the front and back to release the plastic tabs from the slots in the side plate.
- 5. Loosen (do not remove) the two 5/16 inch motor mount bolts (2).
- 6. Push the motor (3) toward the rear of the printer until there is 1/8 inch deflection of the belt midway between the pulleys, then tighten the two 5/16 inch mount bolts.
- 7. Snap the timing belt cover (1) into the slots in the side plate.
- 8. Cabinet Models: Install the barrier shield and tighten the four screws. (See [page 192,](#page-191-0) items 3, 4 and 9.) Pedestal Models: Install the barrier shield and paper guide and tighten the four screws. (See [page 194](#page-193-0), items 3, 4, and 5.)
- 9. Cabinet Models: Install the paper path ([page 161](#page-160-0)). Pedestal Models: Install the top cover assembly [\(page 142](#page-141-0)).
- 10. Return the printer to normal operation [\(page 101](#page-100-0)).

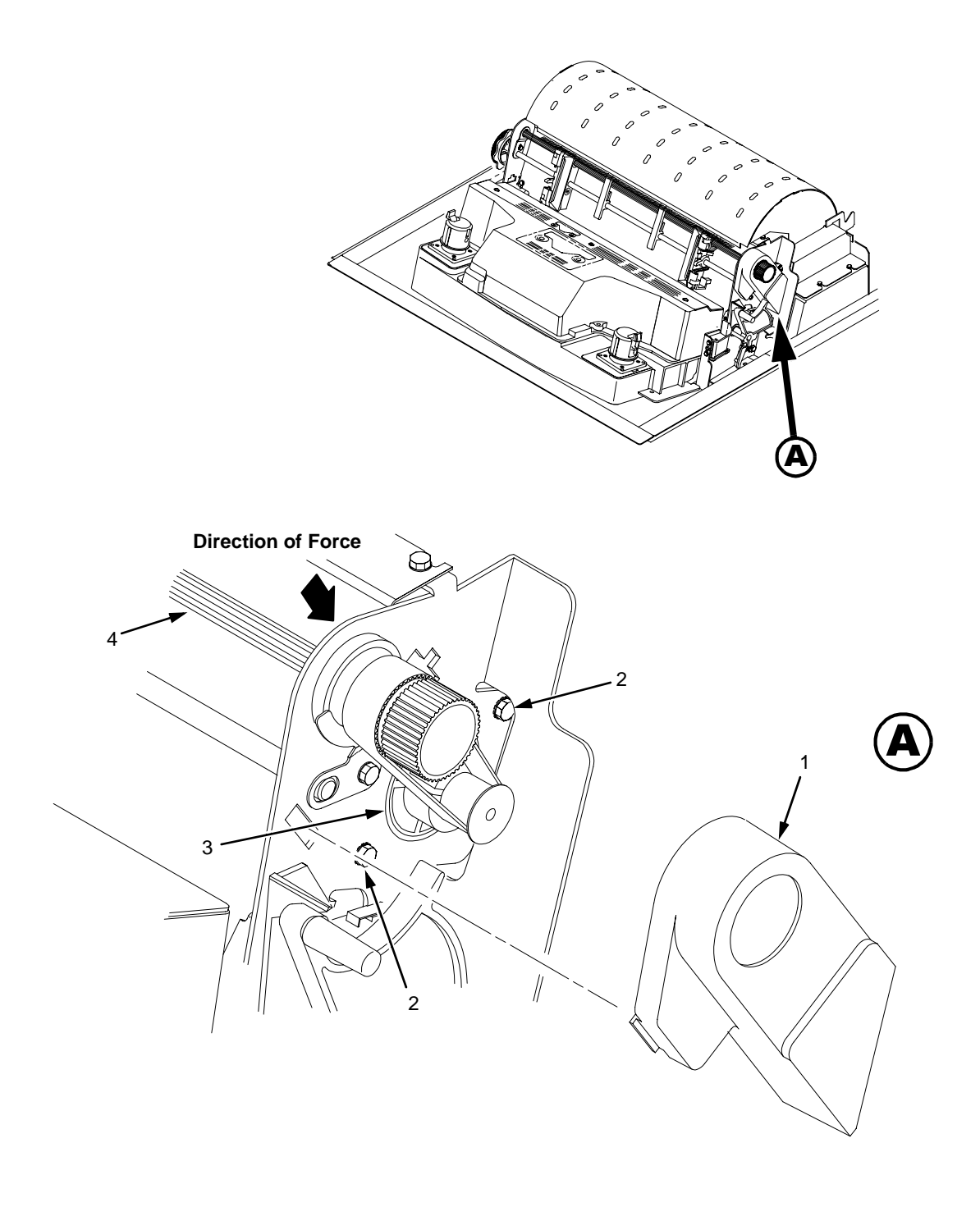

#### **Legend:**

- 1) Timing Belt Shield
- 2) Motor Mount Bolt (2)
- 3) Paper Feed Drive Motor
- 4) Splined Shaft

**Figure 9. Paper Feed Timing Belt Adjustment**

## <span id="page-103-0"></span>**Belt, Platen Open, Adjustment**

- 1. Prepare the printer for maintenance ([page 100](#page-99-0)).
- 2. Cabinet Models: Remove the paper path ([page 161](#page-160-0)). Pedestal Models: Remove the top cover assembly [\(page 142](#page-141-0)).
- 3. Remove the platen open belt cover (1) by squeezing the top and bottom to release the plastic tabs from the slots in the side plate.
- 4. Loosen the two 5/16 inch motor mount screws (2) enough to permit movement of the platen open motor. (Some motors are mounted with nuts and bolts; other motors have threaded flanges, eliminating the need for nuts.)
- 5. Close the forms thickness lever all the way.

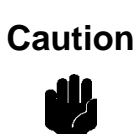

Too much tension on the platen open belt can cause the platen gap to change, which can lead to premature wear of the platen, damaged hammer tips, and poor print quality.

- 6. Push the platen open motor toward the rear of the printer until there is 1/8 inch belt deflection midway between the pulleys, then tighten the upper motor mount screw with a 5/16 inch nutdriver. Tighten the lower motor mount screw with a 5/16 inch open end wrench. Check belt deflection after both motor mounts have been tightened.
- 7. Snap the platen open belt cover (1) into the slots in the side plate.
- 8. Cabinet Models: Install the paper path ([page 161](#page-160-0)). Pedestal Models: Install the top cover assembly [\(page 142](#page-141-0)).
- 9. Return the printer to normal operation [\(page 101](#page-100-0)).

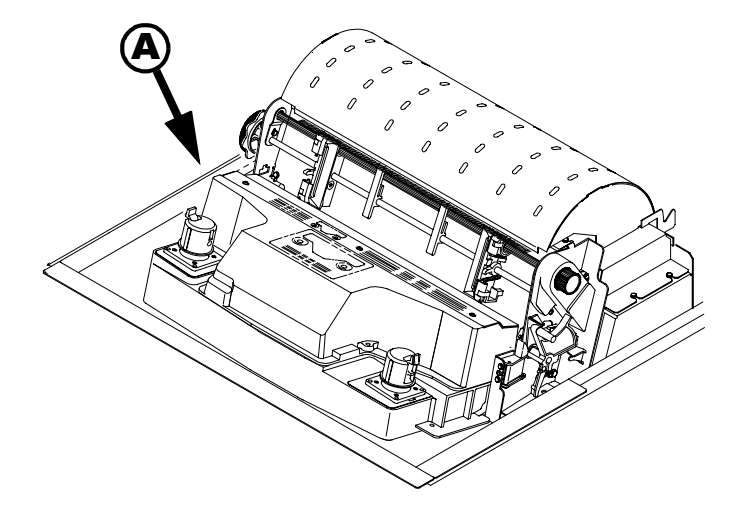

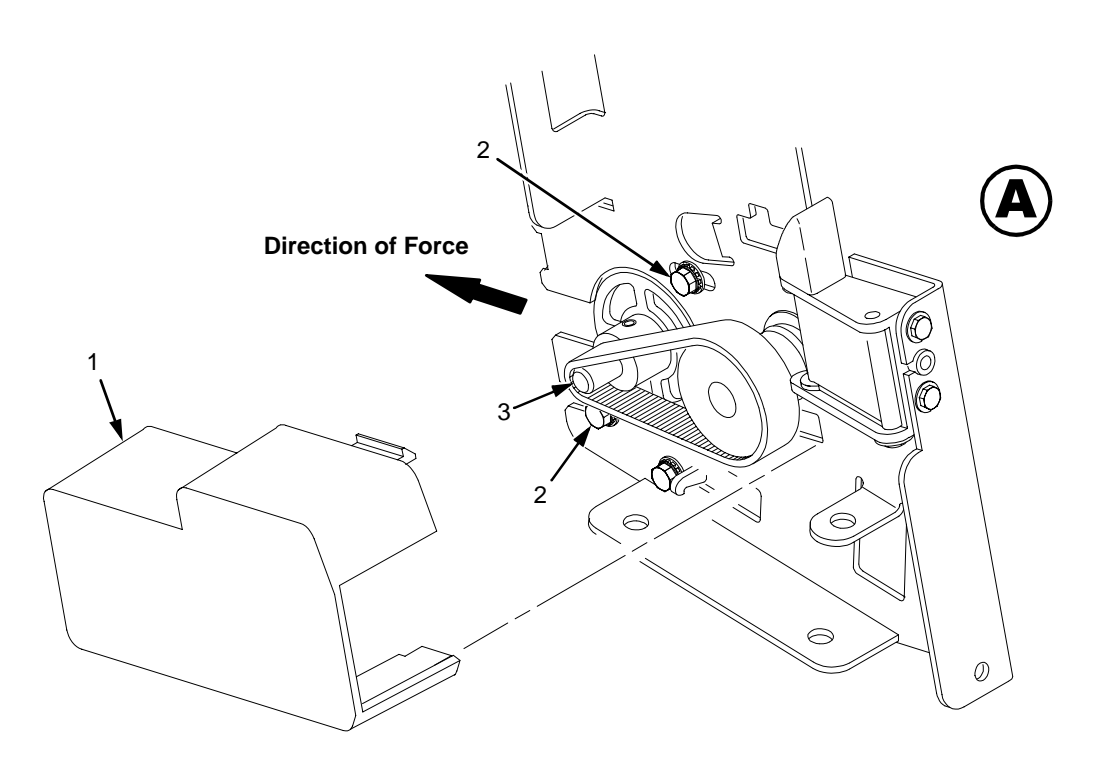

#### **Legend:**

- 1) Belt Cover
- 2) Motor Mount Screw (2)
- 3) Platen Open Motor Shaft

**Figure 10. Platen Open Belt Adjustment**

## <span id="page-105-0"></span>**Paper Drive Motor Pulley Alignment**

- 1. Prepare the printer for maintenance ([page 100](#page-99-0)).
- 2. Cabinet Models: go to step 3. Pedestal Models: Remove the top cover assembly [\(page 142](#page-141-0)).
- 3. Remove the timing belt cover (1) by squeezing the front and back to release the plastic tabs from the slots in the side plate.
- 4. Loosen the 7/64 inch screw (2) in the motor pulley collar (3).
- 5. Align the paper drive motor pulley (4) with the splined shaft pulley (5).

Make sure there is at least 0.040 inches (1.016 mm) of clearance between<br>the collar/pulley and the motor face plate.

- 6. Hold the collar (3) flush against the motor pulley (4) and tighten the 7/64 inch screw (2).
- 7. Check for correct tension on the paper feed timing belt ([page 102](#page-101-0)). Adjust if necessary.
- 8. Snap the timing belt cover (1) into the slots in the side plate.
- 9. Cabinet Models: go to step 10. Pedestal Models: Install the top cover assembly [\(page 142](#page-141-0)).
- 10. Return the printer to normal operation [\(page 101](#page-100-0)).

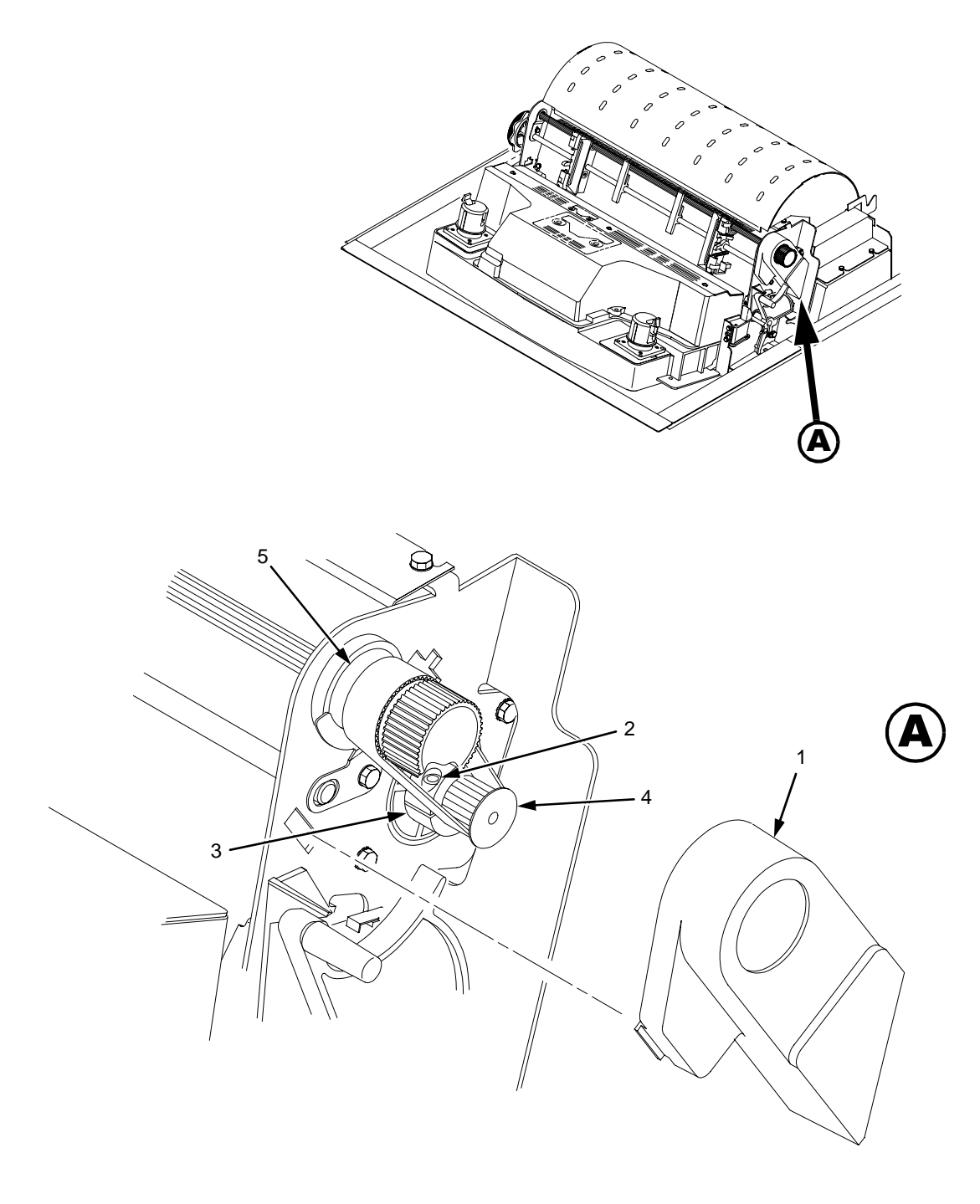

#### **Legend:**

- 1) Belt Shield
- 2) Cap Screw
- 3) Motor Pulley Collar
- 4) Motor Pulley
- 5) Splined Shaft Pulley

**Figure 11. Paper Drive Motor Pulley Alignment**

## <span id="page-107-0"></span>**Paper Scale Alignment**

- 1. Open the printer cover.
- 2. Load paper and ribbon.
- 3. Connect the power cord to the AC power source.
- 4. Set the printer power switch to 1 (on).
- 5. Verify that the shuttle cover (1) is properly installed [\(page 141](#page-140-0)).
- 6. Print a full 136 column line by selecting and running one of the diagnostic self-tests. (See [page 85](#page-84-0).)
- 7. Check alignment of the scale to the print at column positions 1 and 136.
- 8. If adjustment is necessary, loosen the three 5/64 inch button-head hex screws (2).
- 9. Position the scale (3) so that column positions 1 and 136 line up with the first and last characters on the 136 character printout.
- 10. Tighten the 5/64 inch button-head hex screws (2).
- 11. Close the printer cover.
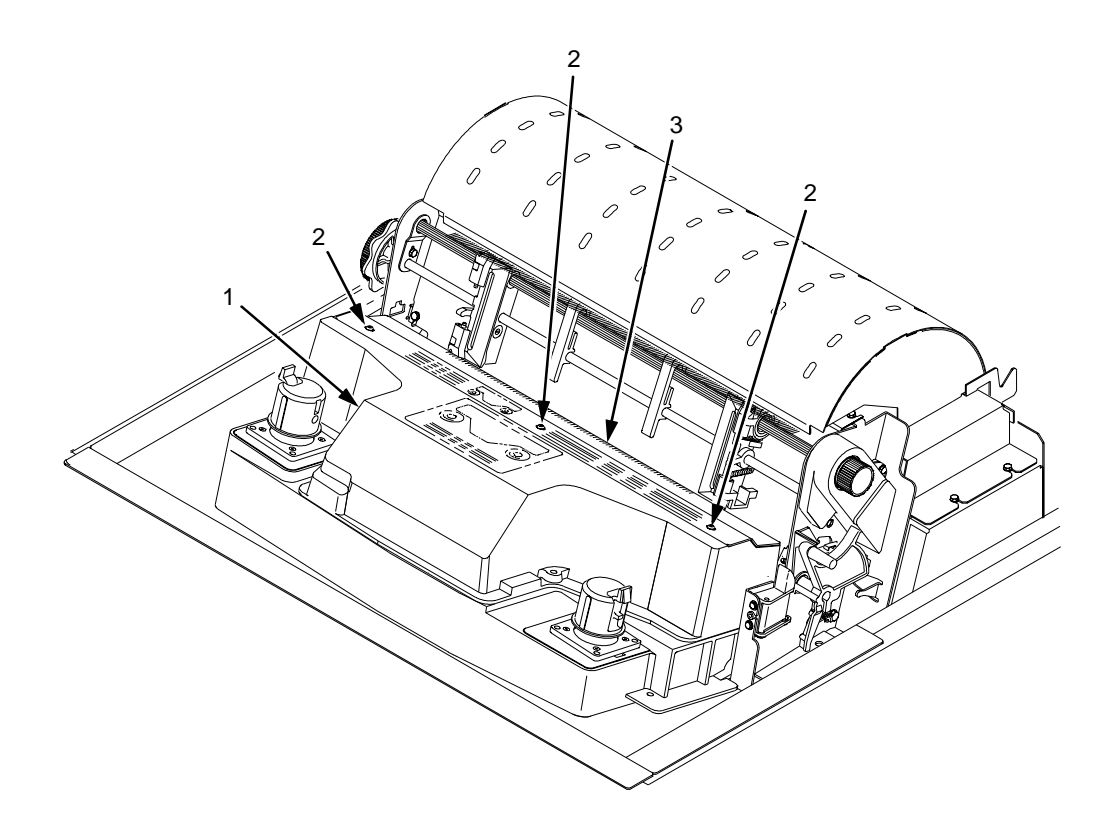

### **Legend:**

- 1) Shuttle Cover
- 2) Screw, Button-Head, 5/64 inch hex (3)
- 3) Paper Scale

**Figure 12. Paper Scale Alignment**

# **Platen Gap Adjustment**

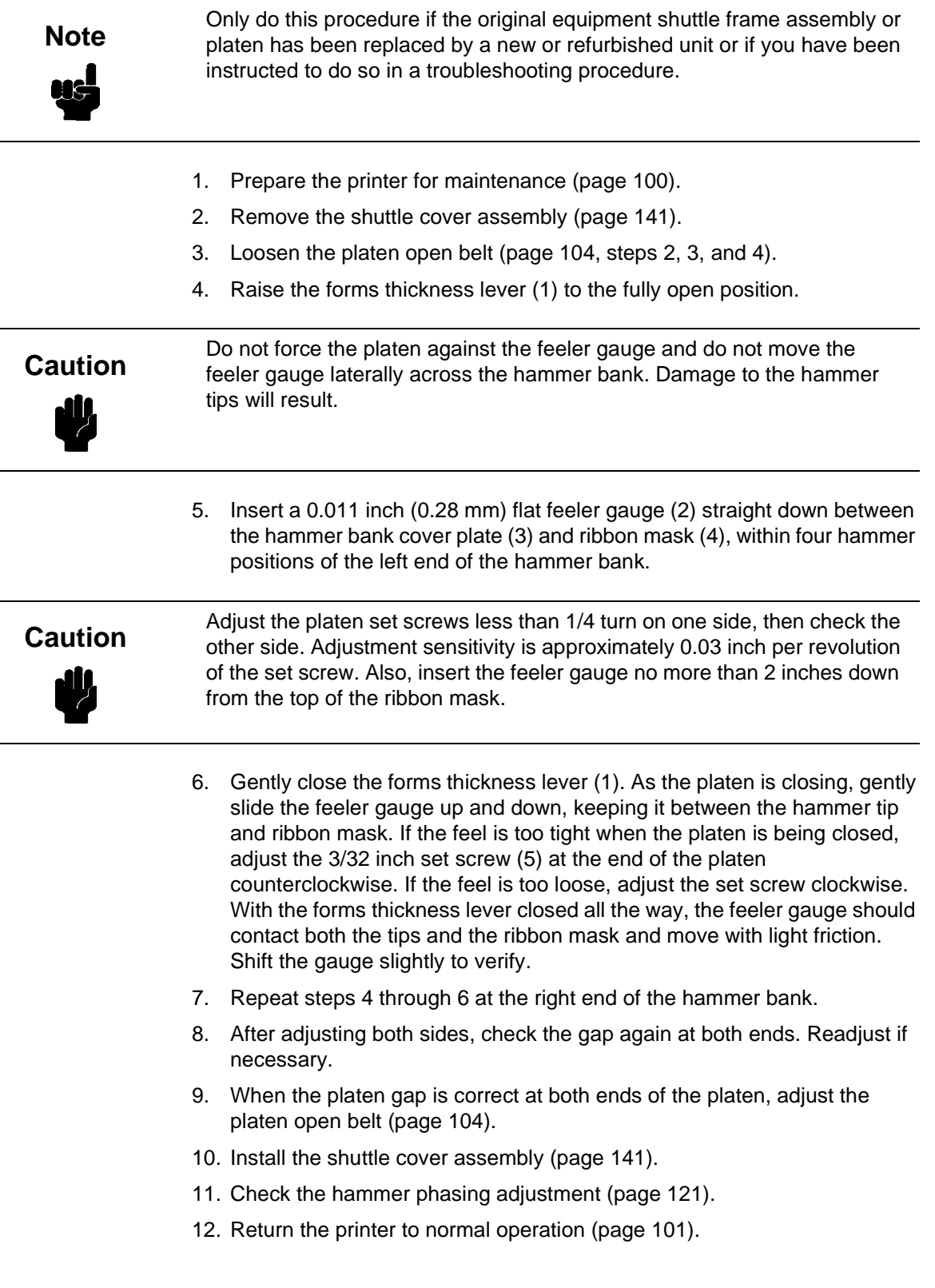

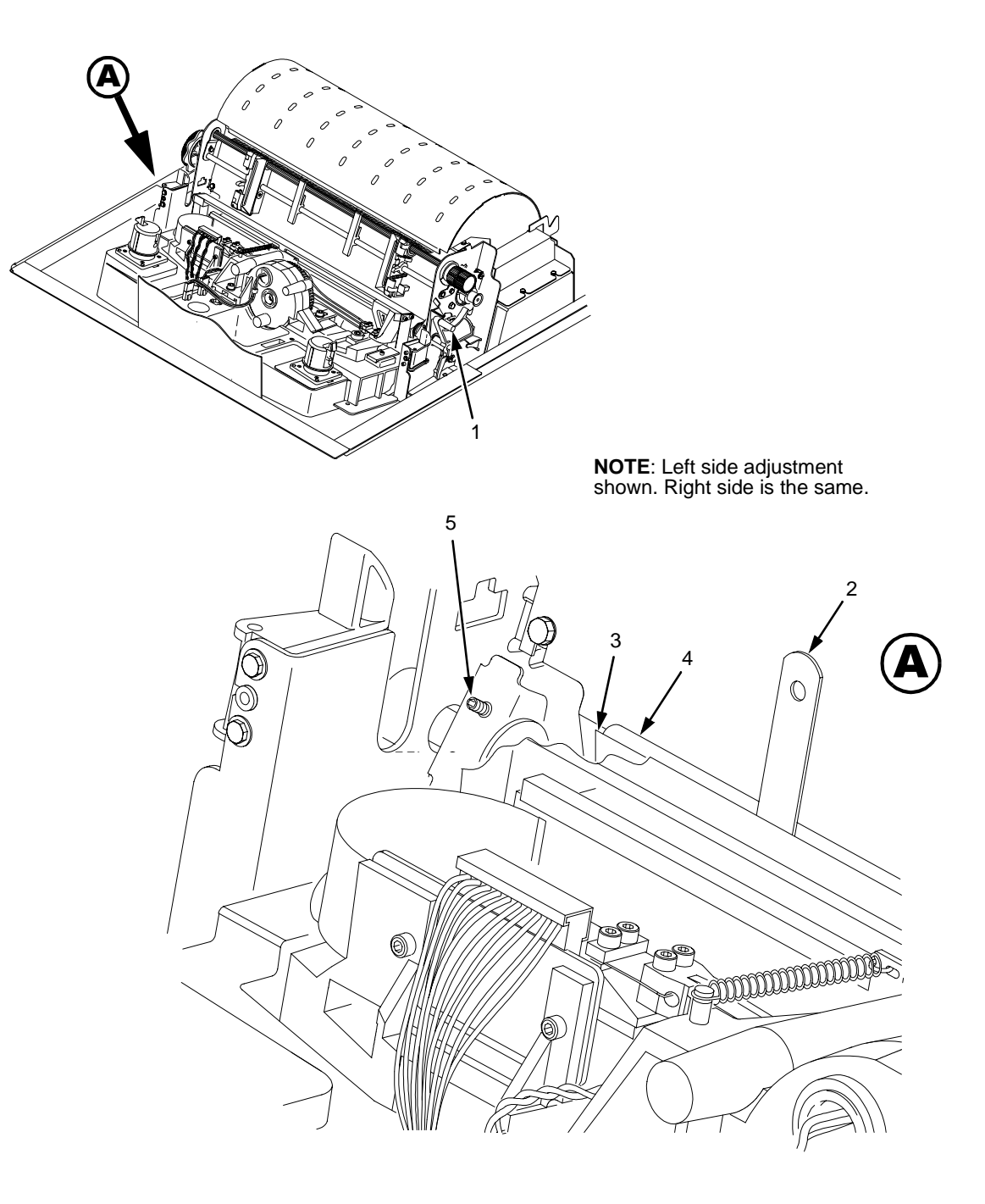

### **Legend:**

- 1) Forms Thickness Lever
- 2) Feeler Gauge
- 3) Hammer Bank Cover
- 4) Ribbon Mask
- 5) Set Screw, 3/32 inch hex (2)

**Figure 13. Platen Gap Adjustment**

# **Platen Open Motor Pulley Alignment**

- 1. Prepare the printer for maintenance ([page 100](#page-99-0)).
- 2. Cabinet Models: Go to step 3. Pedestal Models: Remove the top cover assembly [\(page 142](#page-141-0)).
- 3. Remove the platen open belt cover (1) by squeezing the top and bottom to release the plastic tabs from the slots in the side plate.
- 4. Loosen the 1/16 inch set screw (2) in the motor pulley.
- 5. Bottom out the platen open motor pulley (3) on the motor shaft and tighten the 1/16 inch set screw (2).
- 6. Check the platen open belt tension [\(page 104](#page-103-0)). Adjust if necessary.
- 7. Snap the platen open belt cover (1) into the slots in the side plate.
- 8. Cabinet Models: Go to step 9. Pedestal Models: Install the top cover assembly [\(page 142](#page-141-0)).
- 9. Return the printer to normal operation [\(page 101](#page-100-0)).

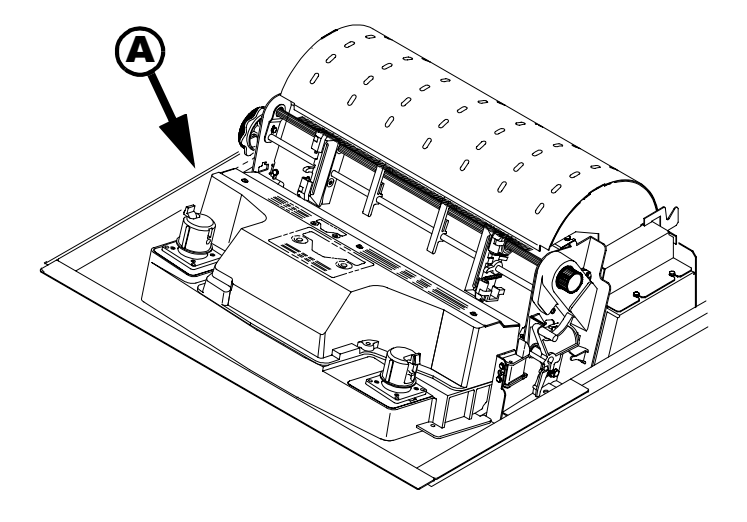

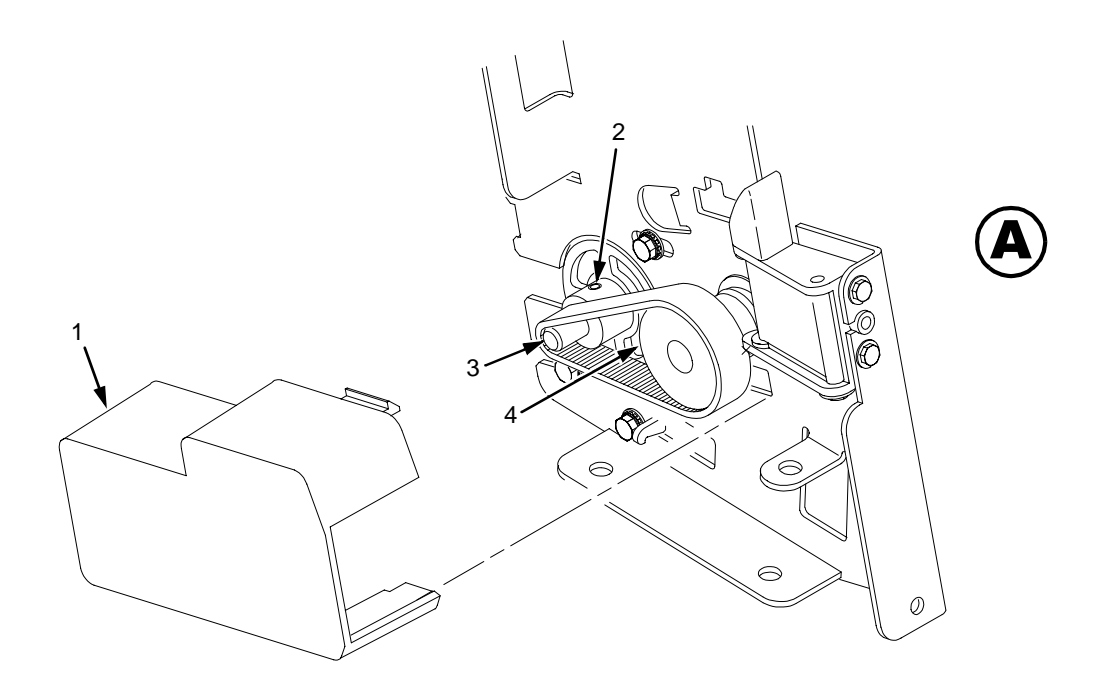

### **Legend:**

- 1) Belt Cover
- 2) Set Screw
- 3) Platen Open Motor Pulley
- 4) Platen Shaft Pulley

**Figure 14. Platen Open Motor Pulley Alignment**

# **Ribbon Guide Alignment**

- 1. Open the printer cover.
- 2. Load paper and install the ribbon. To align a ribbon guide, wind the ribbon fully onto the ribbon spool on the opposite side. For example, to align the left ribbon guide, wind the ribbon until the right ribbon spool is full.
- 3. Check ribbon tracking by running a ribbon and shuttle diagnostic self-test. (See Chapter 3.)
- 4. On the ribbon guide to be adjusted, momentarily short between the ribbon guide skid screws (1) to verify that the ribbon reverses.
- 5. Observe how the ribbon (2) passes around and across the ribbon guide. It should be centered and not folding against either of the two white nylon washers (3).
- 6. If the ribbon is not centered, loosen the retaining screws (4) just enough so that you can rotate the ribbon guide to new positions, but it remains in place once moved.
- 7. Rotate the ribbon guide as required to center the ribbon (2).
- 8. Observe how the ribbon (2) winds onto the ribbon spool of the side you adjusted. If the ribbon is interfering with the flange of the spool, make sure the ribbon hub and spool are mounted correctly.
- 9. Tighten the retaining screws (4).
- 10. Allow most of the ribbon to wind onto the ribbon spool on the side you adjusted, then repeat steps 3 through 9 for the other ribbon guide.

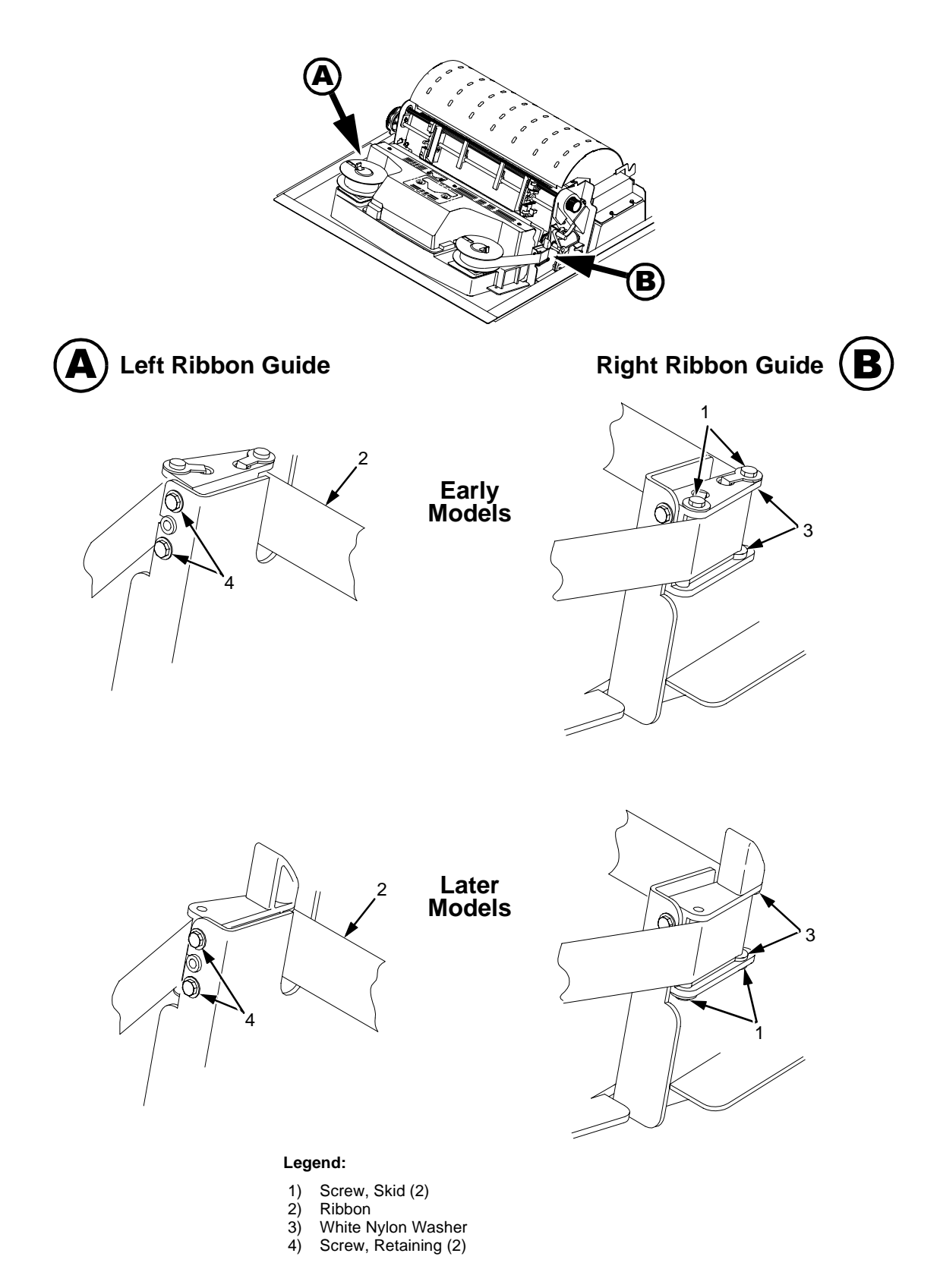

**Figure 15. Ribbon Guide Alignment**

# **Splined Shaft Skew Adjustment**

If lines of print are not parallel with the perforations on the paper, perform the following adjustment.

- 1. Open the printer cover.
- 2. Loosen the screw (1) securing the adjusting link (2).
- 3. Adjust the link (2) by raising or lowering the horizontal adjustment knob (3) to obtain print parallel with paper perforations. Tighten the screw (1).
- 4. Return the printer to normal operation [\(page 101\)](#page-100-0).

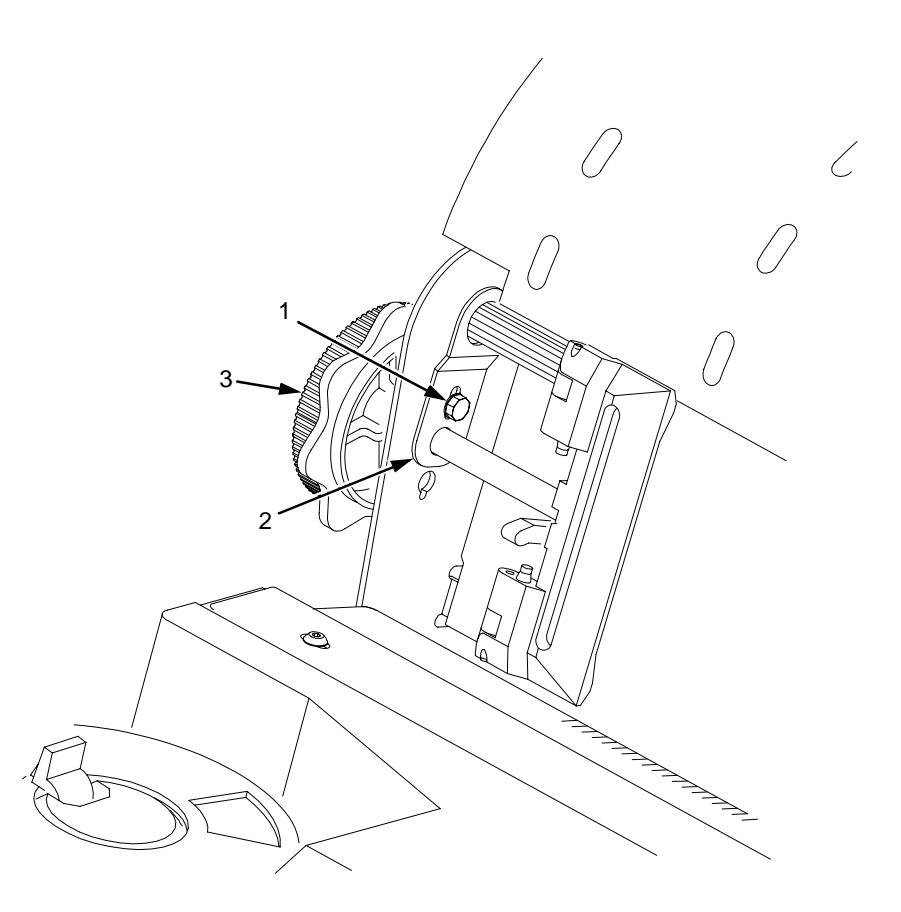

### **Legend:**

- 1) Screw
- 
- 2) Adjusting Link<br>3) Horizontal Adju Horizontal Adjustment Knob

**Figure 16. Splined Shaft Skew Adjustment**

# <span id="page-116-0"></span>**Paper Out Adjustment**

**Note**

This procedure tests and sets the distance from the page perforation at which a "LOAD PAPER" fault message is triggered. This adjustment prevents printing on the platen when the printer runs out of paper. The measurement units are dot rows.

You will use the dot row patterns printed by the Paper Out Adjustment test to verify that this parameter is set correctly.

Do this procedure only if a new paper detector switch assembly has been installed, the CMX controller board has been replaced, or if you are sure the paper out adjustment is incorrect. A paper out triggering distance of 1 or 2 dot rows above the perforation is acceptable; 5 to 7 dot rows above or any dot rows below indicates adjustment is required.

> Also, although it is not required, it is advisable to test the paper out triggering distance with 6-part paper, in order to verify correct printing with multi-part forms.

The procedure below describes how to run the Paper Out Adjustment test and modify the paper out "Dots" value.

- 1. Open the printer cover.
- 2. On cabinet models, open the cabinet front door.
- 3. Load paper. Make sure the forms thickness lever is closed.
- 4. Power on the printer.
- 5. On the sheet of paper just below the paper entrance slot, tear a four inch square on the left side, immediately below the perforation. (See [Figure](#page-117-0)  [17](#page-117-0).) This creates a hole that will trigger a "LOAD PAPER" fault message, but allows printing to the right of the hole (which would normally be on the platen).
- 6. If the printer is online, press the **ON LINE** key to place the printer offline.

<span id="page-117-0"></span>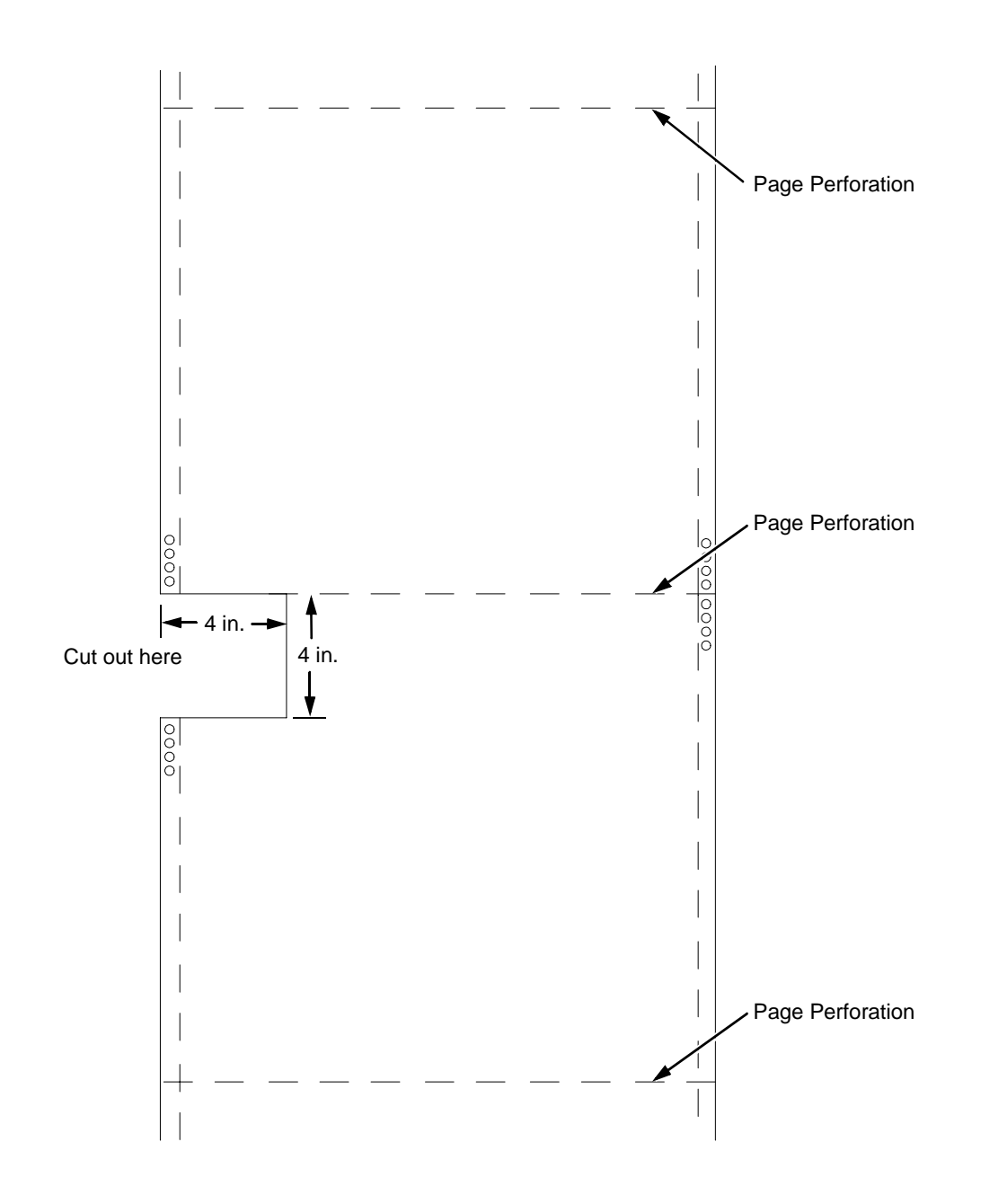

**Figure 17. Paper Preparation for Paper Out Adjustment Test**

- <span id="page-118-0"></span>7. On the control panel, press the  $\triangle$  +  $\triangledown$  keys to unlock the **ENTER** key. "ENTER SWITCH UNLOCKED" briefly displays. (If "LOCKED" displays, simply press  $\triangle$  and  $\nabla$  again.)
- 8. Press the 4 key. "DIAGNOSTICS" displays.
- 9. Press  $\blacktriangledown$ . "DIAGNOSTICS / Printer Tests" displays.
- 10. Press ▼. "SHIFT / RECYCLE" displays.
- 11. Press ▶ until "Paper Out Adjustment" displays.

This test will print a vertical "comb" pattern at around column 70, each long bar separated by three shorter bars. An enlarged example of the comb pattern is shown below.

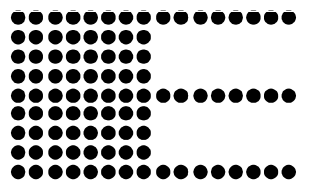

- 12. Press **ENTER** until the Paper Out Adjustment test starts. The comb pattern will print until the display shows "LOAD PAPER" and the audible alarm sounds.
- 13. Open the platen and move the paper up with the vertical position knob and examine the area of the page perforation.

If a long bar just meets the perforation, the paper out adjustment distance is correct, skip to step [26](#page-119-0). (1 or 2 dot rows above the perforation is OK; 5 to 7 dot rows above or any dots below the perforation mean adjustment of the Paper Out Dots value is required.)

If the comb pattern stopped short of the perforation or printed beyond the perforation, go to step 14.

14. Measure how short or long the comb pattern printed by counting the number of dot rows needed to reach the perforation, or the number of dot rows that printed beyond the perforation.

# **Note**

You can use the long bars to count the dot rows quickly. There are three dot rows between each long bar, so each long bar increases the number of dot rows by four. You can also tear off a small piece of the comb pattern from the beginning of the pattern and use it as a ruler to help you measure the dot rows required either to reach the perforation or back up to it.

- 15. Close the platen.
- 16. Press **CLEAR** to remove the fault condition. "OFFLINE / CONFIG. CONTROL" displays.
- 17. Press the  $\triangleleft$  key. "DIAGNOSTICS" displays.
- 18. Press ▼. "DIAGNOSTICS / Printer Tests" displays.
- 19. Press ▶ until "Paper Out Dots" displays.
- 20. Press ▼. The top line of the display will show "Paper Out Dots" and the bottom line will show the current setting for the number of dots.

### <span id="page-119-0"></span>**Chapter 5 Paper Out Adjustment**

- 21. Press  $\blacktriangledown$ . The number of dots will move up to the top line of the display with an asterisk (\*) next to it.
- 22. Using the  $\blacktriangleright$  or  $\blacktriangleleft$  key, adjust the XX DOTS value up or down by the number of dots you counted in step [14](#page-118-0). (If the comb pattern stopped short of the perforation, increase the number of dots. If the comb pattern printed beyond the perforation, decrease the number of dots.)
- 23. Press **ENTER** to select the new number of dots as the active value. (The asterisk that appears tells you that it is now the active value.)
- 24. Press **CLEAR** to place the printer offline. "OFFLINE / CONFIG. CONTROL" displays.
- 25. Run the Paper Out Dots and the Paper Out Adjustment tests until the comb pattern prints at an acceptable distance from the page perforation. (Return to step [9](#page-118-0).)
- 26. When the paper out triggering distance is acceptable, reload the paper, feed it past any remaining unused holes that you tore in it, and set the top of form.
- 27. Press ▲ + ▼. "ENTER SWITCH LOCKED" briefly displays.
- 28. Close the printer cover.
- 29. Press the **ON LINE** key to place the printer on-line.

# <span id="page-120-0"></span>**Hammer Phasing Adjustment**

You must check and adjust hammer phasing if the CMX controller board is replaced, the shuttle frame assembly is removed, or if the MPU is replaced.

The hammer phase value is a timing parameter that permits you to adjust the vertical alignment of dots in character printing. The phase value numerical units are relative; they do not represent a physical measurement or value. Thus there is no "correct" value or range. But, if the phasing value is far enough from the theoretical ideal value on a particular printer, errors can occur. If, for example, you are adjusting phasing and an error such as "PAP FIFO UNDRFL\*" occurs, the phase value may be too high. Try a lower value.

The factory prints the initial phase value on the aluminum casting of the shuttle assembly, next to the motor housing. Adjust the phasing to this value and recheck the vertical alignment. When vertical alignment is acceptable, write the new phasing value on the shuttle.

Phasing should be adjusted with the printer printing at full paper width.

**Note**

The printer must be printing the Phase pattern of "H's" when the Phasing Value is changed, or the New Phasing Value will not be written into NVRAM. If the value is changed when not printing, the printer will return to its default phasing value when powered off then back on.

- 1. Raise the printer cover.
- 2. Install the ribbon.
- 3. Load full width (136 column) paper and set the top of form.
- 4. Power on the printer.
- 5. If the printer is online, press the **ON LINE** key to place the printer offline. "OFFLINE / CONFIG. CONTROL." displays.
- 6. On the control panel, press the  $\blacktriangle + \blacktriangledown$  keys to unlock the **ENTER** key. "ENTER SWITCH UNLOCKED" briefly displays. (If "LOCKED" displays, simply press  $\triangle$  and  $\nabla$  again.)
- 7. Press the  $\triangleleft$  key. "OFFLINE / DIAGNOSTICS" displays.
- 8. Press ▼. "DIAGNOSTICS / Printer Tests" displays.
- 9. Press ▼. "Printer Tests / Shift Recycle" displays.
- 10. Press  $\triangleleft$  until "Printer Tests / Phase Printer" displays.
- 11. Press **ENTER**. The display shows "Printer Tests / Phase Printer" and the test begins. The current phasing value is printed on the left of the printed pattern of all H's. As the pattern prints, compare the H's to the figure below. If the phasing needs adjustment, go to step [12](#page-121-0). If the phasing is OK, go to step [15](#page-121-0).

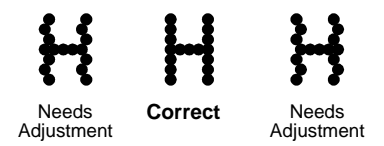

- <span id="page-121-0"></span>12. Press  $\blacktriangledown$ : The current phase index displays. Press  $\nabla$  again: An asterisk (\*) appears next to the phase value.
- 13. Press  $\blacktriangleright$  to increase or  $\blacktriangleleft$  to decrease the phasing index value, then press **ENTER** to activate the value as it prints. Continue to increase or decrease the phasing index until the pattern of H's is acceptable.
- 14. Press ▲ twice: "Printer Tests / Phase Printer" displays.
- 15. Press **ENTER** to stop the test.
- 16. Press **CLEAR**. "OFFLINE / CONFIG. CONTROL" displays.
- 17. Press  $\blacktriangle$  +  $\nabla$ . "ENTER SWITCH LOCKED" briefly displays.
- 18. Close the printer cover.
- 19. Press the **ON LINE** key to place the printer on-line.

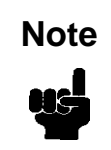

If you changed the phasing value, power down the printer, remove the shuttle cover, and write the new phase value on the aluminum shuttle casting.

# <span id="page-122-0"></span>**Set Shuttle Speed**

# 1. Raise the printer cover. 2. Power on the printer. 3. If the printer is online, press the **ON LINE** key to place the printer offline. "OFFLINE / CONFIG. CONTROL" displays. 4. On the control panel, press the  $\blacktriangle$  +  $\nabla$  keys to unlock the **ENTER** key. "ENTER SWITCH UNLOCKED" briefly displays. (If "LOCKED" displays, simply press  $\triangle$  and  $\nabla$  again.) 5. Press the  $\blacktriangle + \blacktriangledown + 4 + \blacktriangleright$  keys simultaneously to enter the Factory Menu. "Factory / Shuttle Speed" appears on the display. 6. Press the ▼ key."Shuttle Speed / 500\* " or "Shuttle Speed / 475" appears on the display. The asterisk [\*] indicates which shuttle speed is currently active. 7. Press the  $\blacktriangleright$  key until the shuttle speed you want appears on the display. 8. Press the **ENTER** key. An asterisk [\*] appears next to the selection, indicating it is now the active shuttle speed. 9. Press the **ON LINE** or **CLEAR** key to exit the Factory Menu. 10. Press the  $\blacktriangle$  +  $\nabla$  keys to lock the ENTER key. "ENTER SWITCH LOCKED" briefly displays. 11. **Cycle printer power to activate the shuttle speed setting: set the power switch to O, wait 15 seconds, then set the power switch to 1.** 12. Adjust the hammer phasing ([page 121](#page-120-0)). 13. Adjust the paper out distance [\(page 117](#page-116-0)). 14. If the printer is online, press the **ON LINE** key to place the printer offline. "OFFLINE / CONFIG. CONTROL" displays. 15. Print out the printer configuration. (Refer to the User's Guide.) Verify that the configuration printout shows the correct SHUTTLE TYPE. If the shuttle type is incorrect, return to step 3 and do this procedure again. 16. Return the printer to normal operation [\(page 101](#page-100-0)). Do this procedure if you replaced the CMX controller board or the shuttle frame assembly in a LineJet 500 or if you were instructed to do so in a troubleshooting procedure. Do not do this procedure if you removed and reinstalled the original CMX board or shuttle frame assembly from a 500 lpm printer as part of other maintenance tasks. **Note**

# **Chapter** 5 **Set Shuttle Speed**

# 6 *Replacement Procedures and Illustrated Parts Lists*

# **Organization of This Chapter**

This chapter is divided into two sections.

• **Section I: Replacement Procedures**

Written procedures for removing and installing components that are replaceable at the field service level of maintenance. The replacement procedures refer you to the illustrations in Section II.

Section I begins on [page 126](#page-125-0).

• **Section II: Illustrated Parts Lists**

Drawings of all electrical and mechanical assemblies in the printer. On the page facing each illustration is a list of the illustrated parts and their part numbers.

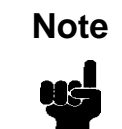

Only field-replaceable spares are given part numbers in the illustrated parts lists. Part numbers are not listed for common fasteners and attachment hardware. Items marked "Ref" in the illustrations refer to parts that are not spared or are part of another assembly.

Section II begins on [page 183](#page-182-0).

# <span id="page-125-0"></span>**Section I: Replacement Procedures**

### **Unplug the printer power cord from the printer or power outlet before doing any maintenance procedure. Failure to remove power could result in injury to you or damage to equipment. Only apply power during maintenance if you are instructed to do so in a maintenance procedure. Warning**

# **Note**

The components specified in this chapter are field replaceable units (FRUs). FRUs must be repaired at the factory. Do not repair these items in the field.

Do not attempt field repairs of electronic components or assemblies. Do not de-solder any circuit board components. Replace a malfunctioning electronic assembly with an operational spare. Most electronic problems are corrected by replacing the printed circuit board assembly, sensor, or cable that causes the fault indication. The same is true of failures traced to the hammer bank: it is not field repairable so you must replace the entire shuttle frame assembly. Hammer spring assemblies, the hammer bank cover, and the ribbon mask are the only replaceable components of the shuttle frame assembly.

# **List of Removal/Installation Procedures**

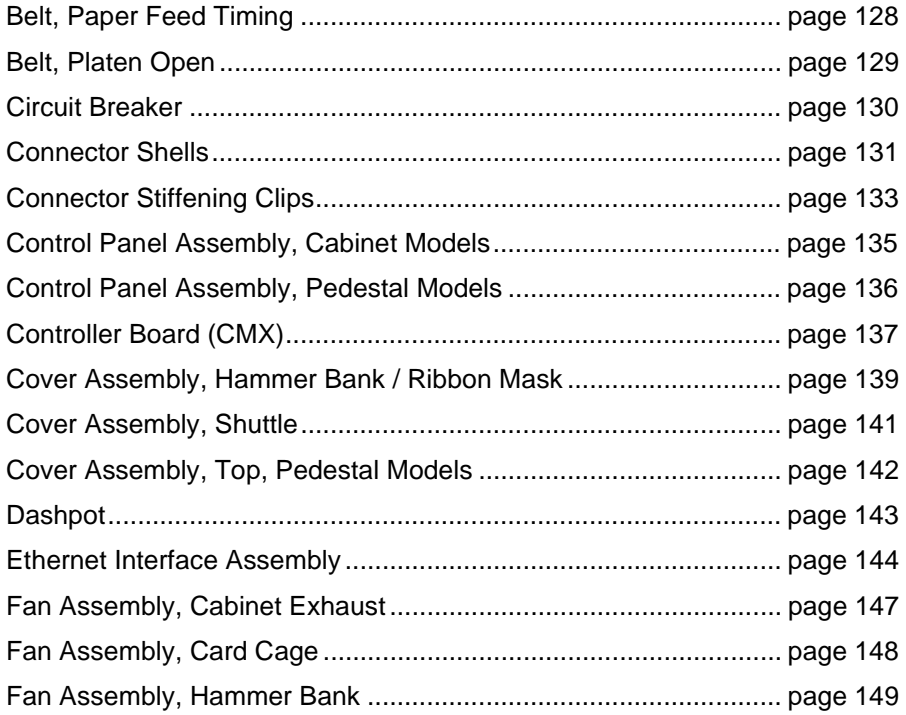

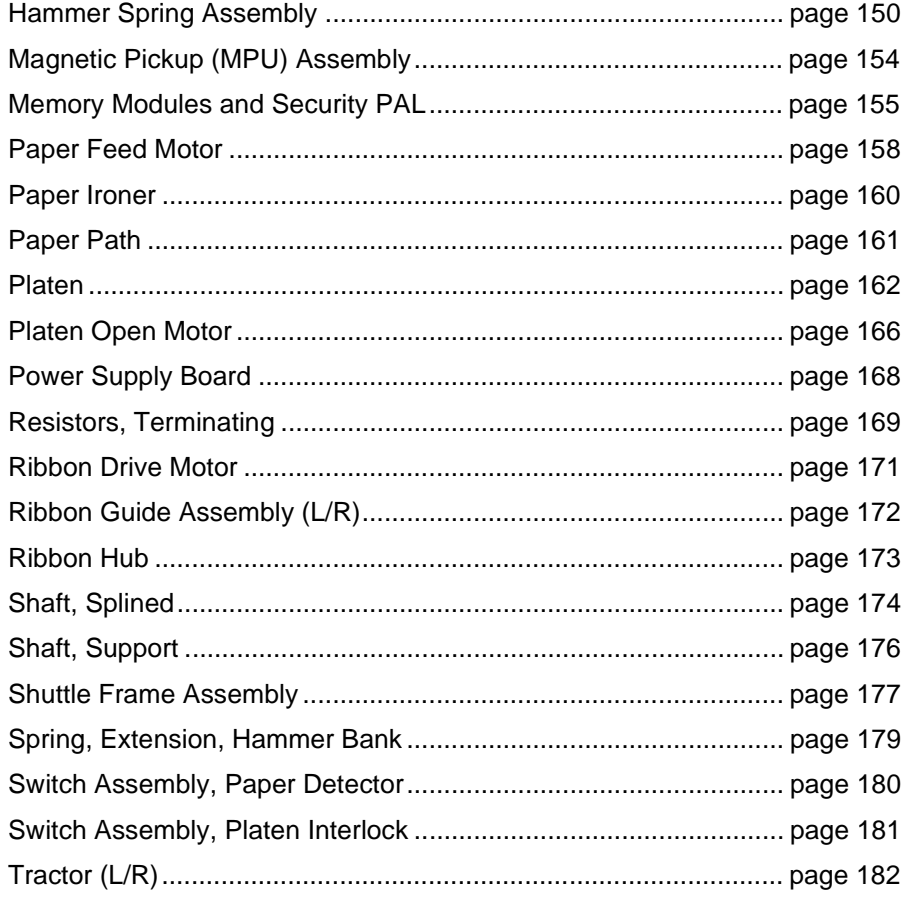

# <span id="page-127-0"></span>**Belt, Paper Feed Timing**

### **Removal**

- 1. Prepare the printer for maintenance ([page 100](#page-99-0)).
- 2. Cabinet Models: Remove the paper path ([page 161](#page-160-0)). Pedestal Models: Remove the top cover assembly [\(page 142](#page-141-0)).
- 3. Cabinet Models: Loosen four screws and remove the barrier shield. (See [page 192,](#page-191-0) items 3, 4, and 9.) Pedestal Models: Loosen four screws and remove the paper guide and barrier shield. (See [page 194](#page-193-0), items 3, 4, and 5.)
- 4. Remove the timing belt cover by squeezing the front and back to release the plastic tabs from the slots in the side plate. (See [page 192](#page-191-0), item 7.)
- 5. Loosen the 7/64 inch setscrew in the paper feed motor pulley collar. (See [page 208](#page-207-0), item 8.)
- 6. Loosen (do not remove) the two 5/16 inch paper feed motor mount screws. (See [page 208](#page-207-0), item 10.)
- 7. Remove the paper feed timing belt by sliding the paper feed motor pulley off the motor shaft and the belt off the splined shaft pulley.

- 1. Install the paper feed timing belt over the splined shaft pulley and the motor pulley and collar. Slide the motor pulley and retaining collar onto the paper feed motor shaft.
- 2. Align the belt so that it will run straight on both pulleys. Tighten the two 5/ 16 inch bolts to secure the paper feed motor so that there is 1/8 inch deflection in the belt midway between the pulleys.
- 3. Holding a 0.040 inch feeler gauge between the pulley collar and the motor body, tighten the 7/64 inch collar screw.
- 4. Snap the timing belt cover into the slots in the side plate. (See [page 192](#page-191-0), item 7.)
- 5. Cabinet Models: Install the barrier shield and tighten the four screws. (See [page 192,](#page-191-0) items 3, 4, and 9.) Pedestal Models: Install the barrier shield and paper guide and tighten the four screws. (See [page 194](#page-193-0), items 3, 4, and 5.)
- 6. Cabinet Models: Install the paper path ([page 161](#page-160-0)). Pedestal Models: Install the top cover assembly [\(page 142](#page-141-0)).
- 7. Return the printer to normal operation [\(page 101](#page-100-0)).

# <span id="page-128-0"></span>**Belt, Platen Open**

# **Removal**

- 1. Prepare the printer for maintenance ([page 100](#page-99-0)).
- 2. Cabinet Models: Remove the paper path ([page 161](#page-160-0)). Pedestal Models: Remove the top cover assembly [\(page 142](#page-141-0)).
- 3. Remove the platen open belt cover by squeezing the top and bottom to release the plastic tabs from the slots in the side plate [\(page 206](#page-205-0), item 24).
- 4. Loosen (do not remove) the two 5/16 inch mounting screws of the platen open motor ([page 208](#page-207-0), item 15).
- 5. Push the motor toward the front of the printer to loosen the platen open belt.
- 6. Loosen the 1/16 inch setscrew in the platen open motor pulley and remove the pulley. (See [page 208](#page-207-0), item 6.)
- 7. Remove the platen open belt by sliding the belt off the platen open pulley.

# **Installation**

- 1. Slide the platen open timing belt over the platen open pulley and the motor pulley.
- 2. Slide the motor pulley onto the platen open motor shaft and tighten the 1/ 16 inch pulley setscrew.
- 3. Finger tighten the two 5/16 inch screws securing the platen open motor.

**Caution**

Too much tension on the platen open belt can cause the platen gap to change, which can lead to premature wear of the platen, damaged hammer tips, and poor print quality.

- 4. While pulling the platen open motor toward the rear, adjust the belt tension to 1/8 inch deflection midway between the pulleys. tighten the upper motor mount screw with a 5/16 inch nutdriver. Tighten the lower 5/ 16 inch with an open end wrench. Check the deflection of the platen open belt again after the mount screws are tight.
- 5. Snap the platen open belt cover into the slots in the side plate.
- 6. Cabinet Models: Install the paper path ([page 161](#page-160-0)). Pedestal Models: Install the top cover assembly [\(page 142](#page-141-0)).
- 7. Return the printer to normal operation [\(page 101](#page-100-0)).

# <span id="page-129-0"></span>**Circuit Breaker**

### **Removal**

- 1. Prepare the printer for maintenance ([page 100](#page-99-0)).
- 2. Remove the card cage fan [\(page 148\)](#page-147-0).
- 3. Disconnect the four circuit breaker electrical leads. (Cabinet Models: See [page 210.](#page-209-0) Pedestal Models: See [page 196](#page-195-0).)
- 4. Press in on the spring clips and remove the circuit breaker from the printer.

### **Installation**

1. Press the circuit breaker into the cutout until the spring clips snap into place. (Cabinet models: See [page 210.](#page-209-0) Pedestal models: See [page 196](#page-195-0).)

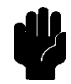

To prevent severe damage to the printer, the circuit breaker electrical leads **Caution** must be connected correctly.

- 2. Connect the four circuit breaker electrical leads. (Cabinet Models: See [page 210.](#page-209-0) Pedestal Models: See [page 196](#page-195-0).)
- 3. Install the card cage fan [\(page 148](#page-147-0)).
- 4. Return the printer to normal operation [\(page 101](#page-100-0)).

# **Connector Shells**

Some of the cable connectors in the printer are grouped inside connector shells. The procedure below explains how to remove and install cable connectors from connector shells.

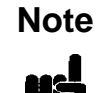

<span id="page-130-0"></span>There is also a diagram of the P106 and P107 connector shells on the **Note** plastic heat shield over the power supply.

### **Removal**

- 1. Prepare the printer for maintenance ([page 100](#page-99-0)).
- 2. Cabinet Models: Remove the paper path ([page 161](#page-160-0)). Pedestal Models: Remove the top cover assembly [\(page 142](#page-141-0)).
- 3. Remove the stiffening clip [\(page 133](#page-132-0)).
- 4. Disconnect the cable connector shell containing the cable assembly that you will replace.
- 5. Pull the side of the connector shell outward and gently pull the cable connector upward. (See [Figure 18](#page-131-0).) Notice that two-wire connectors are grouped across from two-wire connectors in a connector shell. Four-wire connectors are grouped across from four-wire connectors in a connector shell.
- 6. Disengage the key tab(s) on the cable connector from the slots in the side of the connector shell.
- 7. Remove the cable connector from the connector shell. (Remove only the cable connector for the cable you are replacing; leave the other cable connectors in the shell.)

- 1. Position the cable connector in the connector shell. Two-wire connectors are always grouped across from two-wire connectors in a connector shell. Four-wire connectors are always grouped across from four-wire connectors in a connector shell. (See [Figure 18](#page-131-0).)
- 2. Pull the side of the connector shell outward and gently push the cable connector down into the connector shell.
- 3. Engage the key tab(s) on the cable connector in the slots in the side of the connector shell. Press the sides of the connector shell inward to make sure all cable connector tabs are engaged in the shell slots.
- 4. Install the stiffening clip [\(page 133](#page-132-0)).
- 5. Connect the cable connector shell to its printer connection.
- 6. Cabinet Models: Install the paper path ([page 161](#page-160-0)). Pedestal Models: Install the top cover assembly [\(page 142](#page-141-0)).
- 7. Return the printer to normal operation [\(page 101](#page-100-0)).

<span id="page-131-0"></span>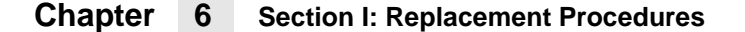

### **P106 Connector Configuration P107 Connector Configuration**

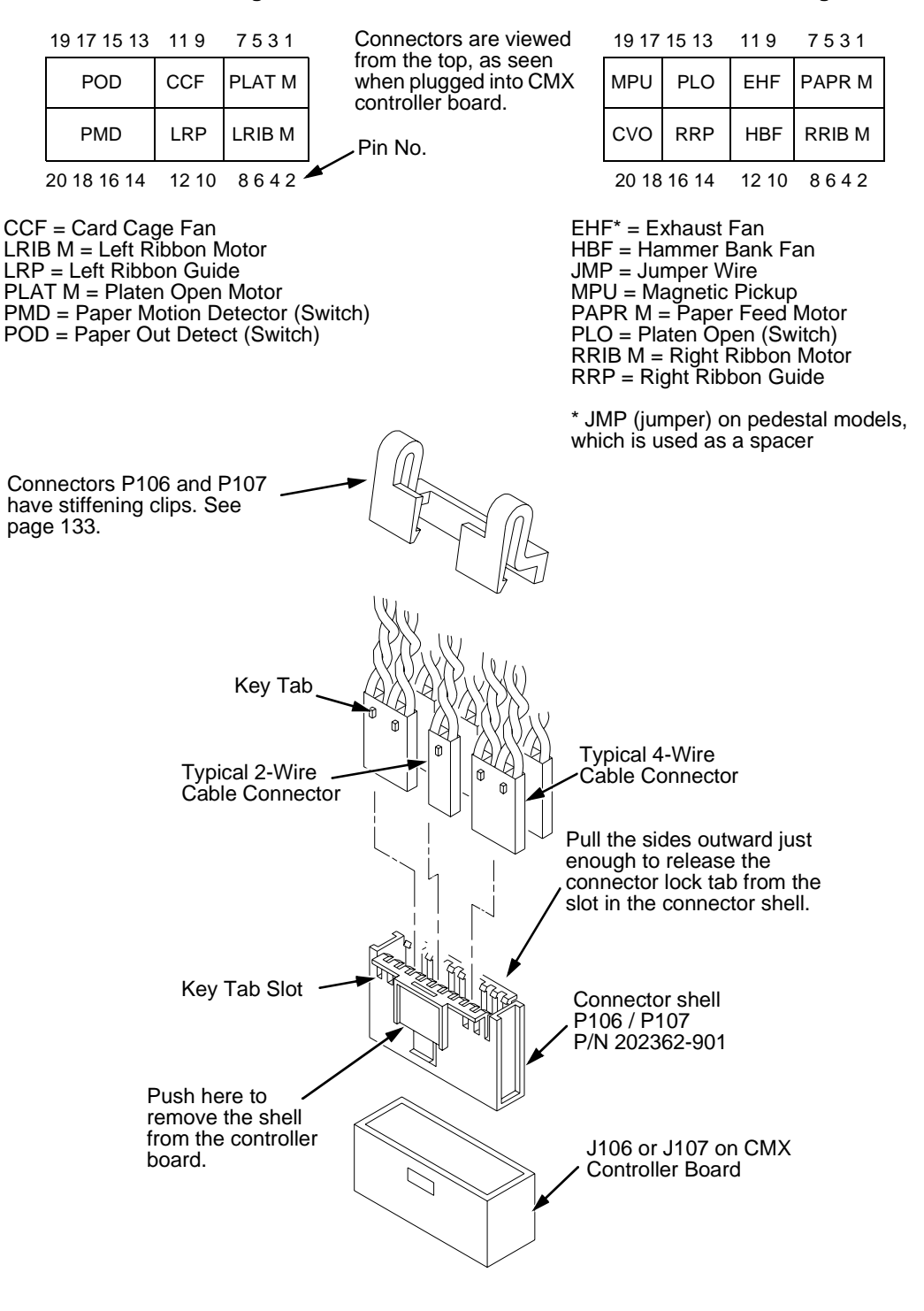

**Figure 18. Cable Connector Shell, Disassembly/Assembly**

# <span id="page-132-0"></span>**Connector Stiffening Clips**

Connector stiffening clips are used on connectors P106 and P107 to help prevent accidental removal of wires when the connector shells are disconnected from the CMX board.

# **Removal**

- 1. Prepare the printer for maintenance ([page 100](#page-99-0)).
- 2. Cabinet Models: Remove the paper path ([page 161](#page-160-0)). Pedestal Models: Remove the top cover assembly [\(page 142](#page-141-0)).
- 3. Unsnap the front (open side) of the clip from the connector shell, release the back of the clip from the lip of connector shell P107, and work the stiffening clip off the cable bundle. (See [Figure 19](#page-133-0).)
- 4. Repeat step 3 for the P106 connector.
- 5. Cabinet Models: Install the paper path ([page 161](#page-160-0)). Pedestal Models: Install the top cover assembly [\(page 142](#page-141-0)).
- 6. Return the printer to normal operation [\(page 101](#page-100-0)).

- 1. Prepare the printer for maintenance ([page 100](#page-99-0)).
- 2. Cabinet Models: Remove the paper path ([page 161](#page-160-0)). Pedestal Models: Remove the top cover assembly [\(page 142](#page-141-0)).
- 3. Work the stiffening clip over the cable bundle, engage the back of the clip under the lip of connector shell P107, then snap the front (open side) of the clip down over the connector shell. (See [Figure 19](#page-133-0).)
- 4. Repeat step 3 for the P106 connector.
- 5. Cabinet Models: Install the paper path ([page 161](#page-160-0)). Pedestal Models: Install the top cover assembly [\(page 142](#page-141-0)).
- 6. Return the printer to normal operation [\(page 101](#page-100-0)).

<span id="page-133-0"></span>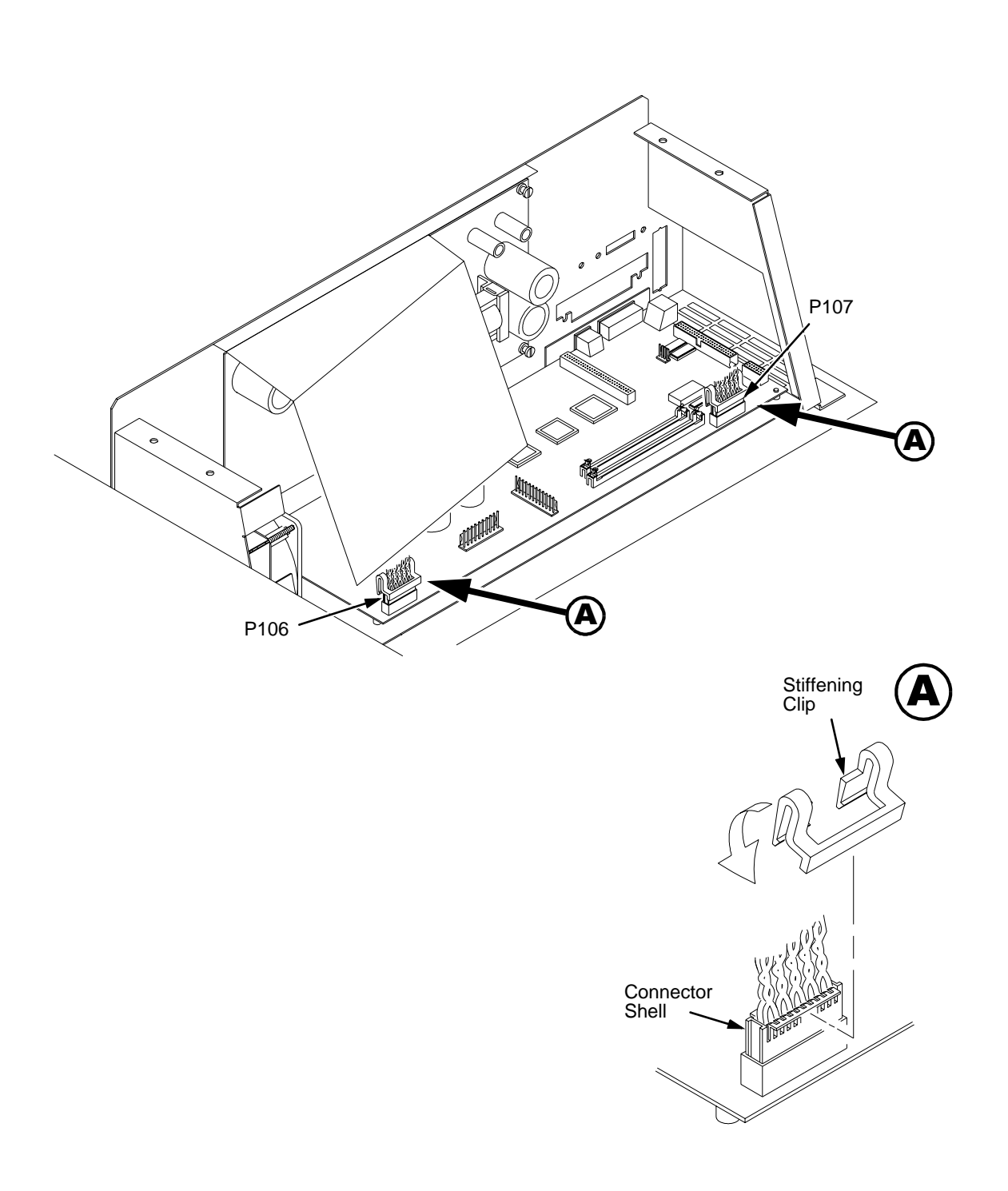

**Figure 19. Connector Stiffening Clips**

# <span id="page-134-0"></span>**Control Panel Assembly, Cabinet Models**

# **Removal**

- 1. Prepare the printer for maintenance ([page 100](#page-99-0)).
- 2. Disconnect RJ11 connector P310 from connector J310 on the control panel.
- 3. Loosen four screws securing the control panel to the control panel bracket. (See [page 188,](#page-187-0) item 1.)
- 4. Remove the control panel assembly from the keyways in the control panel bracket.

- 1. Position the control panel assembly on the bracket, engage the mounting screws in the keyways, and hand tighten the screws. (See [page 188,](#page-187-0) item 1.)
- 2. Connect RJ11 connector P310 to connector J310 on the control panel.
- 3. Lower the printer cover and center the control panel assembly in the cutout of the printer cover.
- 4. Open the printer cover and tighten the four control panel mounting screws.
- 5. Return the printer to normal operation [\(page 101](#page-100-0)).

# <span id="page-135-0"></span>**Control Panel Assembly, Pedestal Models**

### **Removal**

- 1. Prepare the printer for maintenance ([page 100](#page-99-0)).
- 2. Open the printer cover.
- 3. Loosen the four captive screws until the control panel is released from the printer top cover. (See [page 190](#page-189-0), item 2.)
- 4. Remove the two 5/16 inch screws securing the control panel ground straps. (See [page 190](#page-189-0), item 11.)
- 5. Lift the control panel and disconnect the RJ11 cable connector from the control panel assembly.
- 6. Remove the control panel assembly.

- 1. Reverse steps 2 through 6 of the removal procedure.
- 2. Return the printer to normal operation [\(page 101](#page-100-0)).

# **Controller Board (CMX)**

# **Removal**

<span id="page-136-0"></span>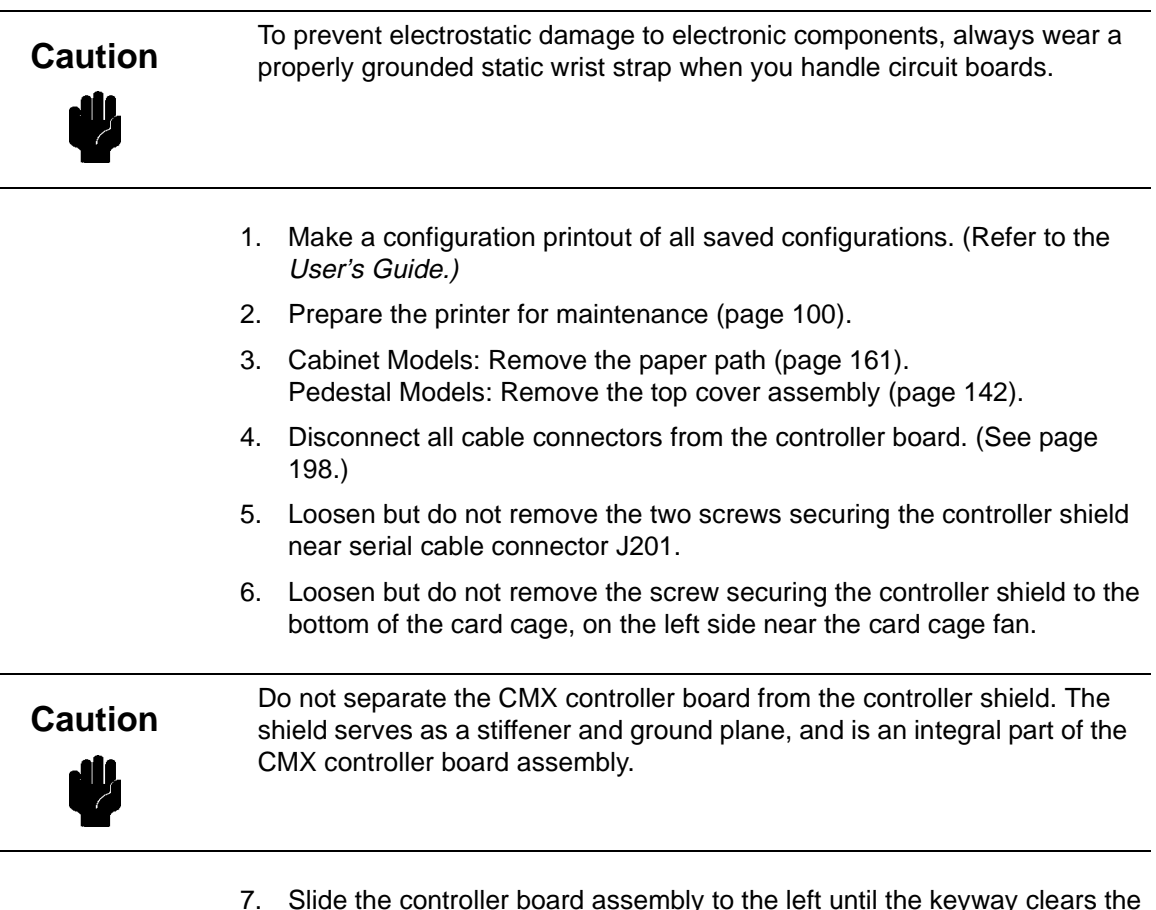

7. Slide the controller board assembly to the left until the keyway clears the screw securing the controller board to the bottom of the card cage. Lift the controller board out of the printer.

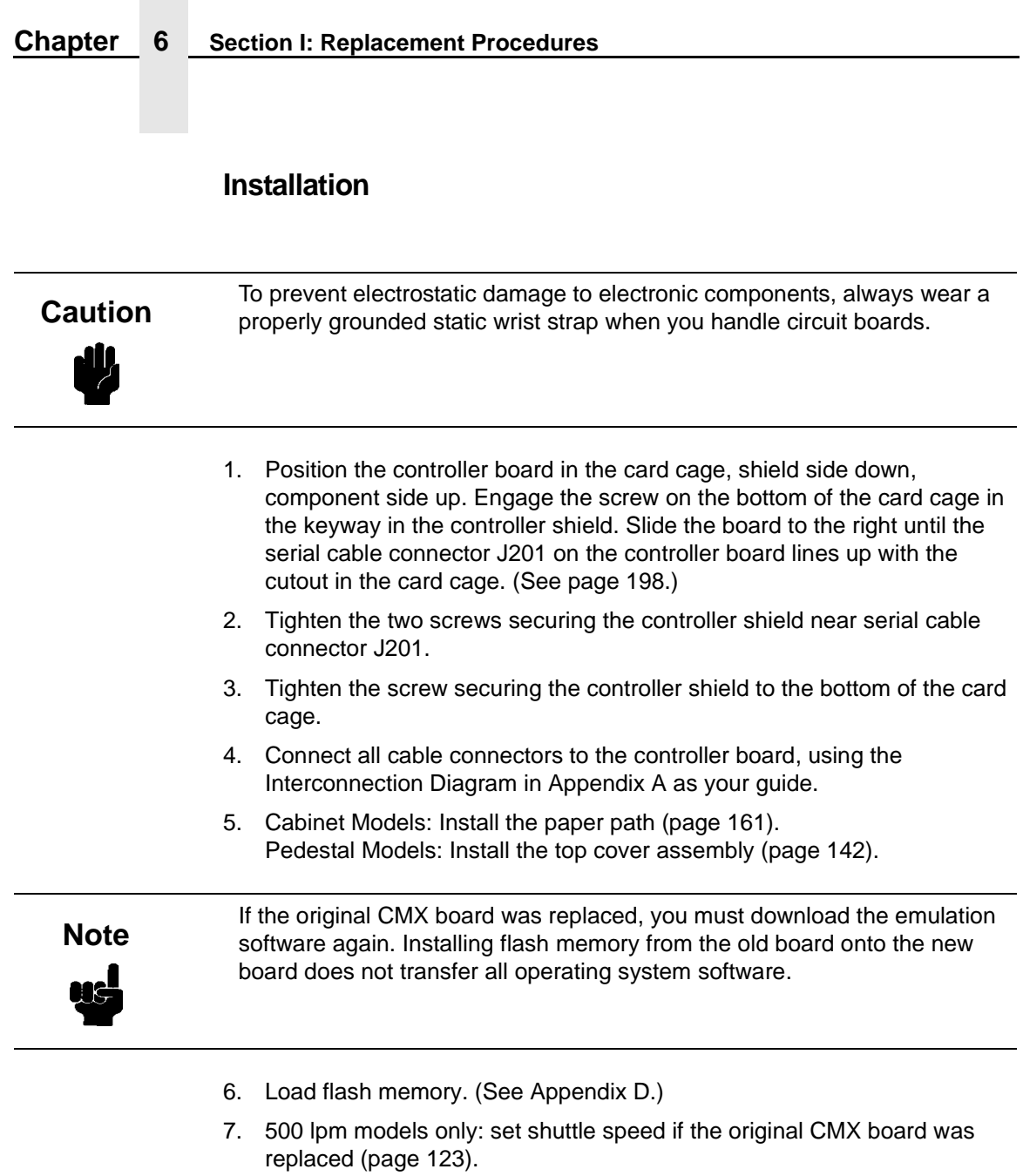

- 8. Adjust the hammer phasing ([page 121](#page-120-0)).
- 9. Adjust the paper out distance [\(page 117](#page-116-0)).
- 10. Using the configuration printout(s) you made as step 1 of the removal procedure, reset and save the printer configuration(s). (Refer to the User's Guide.)

# <span id="page-138-0"></span>**Cover Assembly, Hammer Bank / Ribbon Mask**

### **Removal**

- 1. Prepare the printer for maintenance ([page 100](#page-99-0)).
- 2. Remove the shuttle frame assembly [\(page 177](#page-176-0)).
- 3. Using a Torx T-10 driver, remove the six screws and three ribbon mask clamp plates securing the ribbon mask to the hammer bank cover. Remove the ribbon mask. (See [Figure 20](#page-139-0).)

If you are replacing just the ribbon mask, simply loosen the six screws until **Note** you can slip the ribbon mask off the alignment pins.

4. Using a Torx T-10 driver, remove the 12 screws securing the hammer bank cover to the hammer bank. Remove the hammer bank cover. (See [Figure 20](#page-139-0).)

# **Installation**

**Caution**

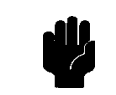

The hammer bank contains a strong magnet. To prevent damage to the hammer tips, do not let the steel hammer bank cover assembly of early models snap into place as the hammer bank magnet attracts it. Any impact of the cover against the hammer bank can break hammer tips.

- 1. Position the hammer bank cover on the alignment pins on the hammer bank. Make sure the hammer bank cover is properly positioned over the alignment pins and hammer tips and lies flat on the hammer bank.
- 2. Install all 12 hold-down screws finger tight. Using a Torx T-10 driver, tighten the hold-down screws in the sequence shown in [Figure 20](#page-139-0).
- 3. With the seam of the folded lower edge of the ribbon mask facing inward (toward the hammer bank cover), position the ribbon mask on the alignment pins on the hammer bank cover. The ribbon mask is correctly installed when the angled ends of the ribbon mask match the angled ends of the hammer bank cover. Install the three clamp plates and six screws finger tight. Using a Torx T-10 driver, tighten the six screws in the sequence shown in [Figure 20](#page-139-0).
- 4. Install the shuttle frame assembly [\(page 177](#page-176-0)).
- 5. Return the printer to normal operation [\(page 101](#page-100-0)).

<span id="page-139-0"></span>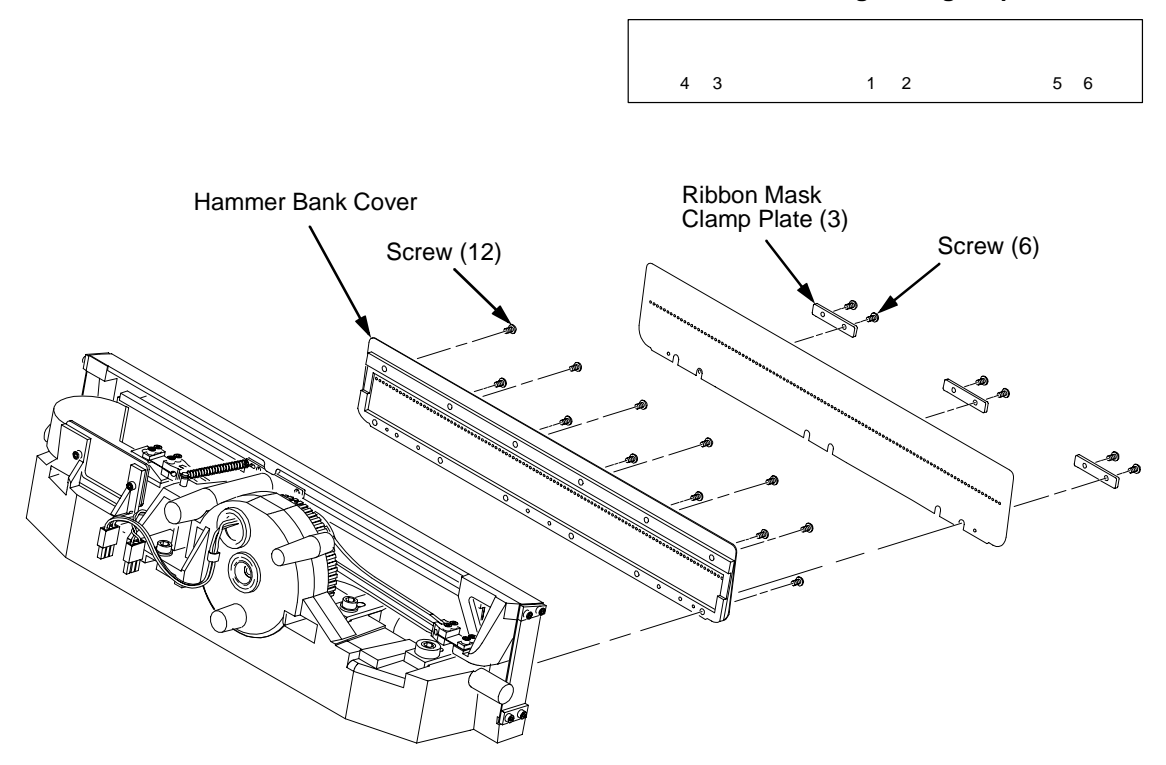

### **Ribbon Mask Tightening Sequence**

### **Hammer Bank Cover Tightening Sequence**

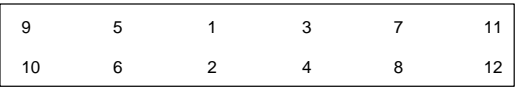

**Figure 20. Hammer Bank Cover Assembly / Ribbon Mask**

# <span id="page-140-0"></span>**Cover Assembly, Shuttle**

### **Removal**

- 1. Prepare the printer for maintenance ([page 100](#page-99-0)).
- 2. Loosen the shuttle cover screws [\(page 192](#page-191-0), item 2).
- 3. Grasping the edges of the shuttle cover assembly, tilt the rear edge up and lift the shuttle cover assembly out of the printer.

# **Installation**

1. Place the shuttle cover assembly in the printer. Tilt the forward edge of the cover down slightly and work the cover into position.

Make sure the holes in the cover are over the locating pins on the base<br>casting.

- 2. Tighten the shuttle cover screws [\(page 192](#page-191-0), item 2).
- 3. Return the printer to normal operation [\(page 101](#page-100-0)).

# <span id="page-141-0"></span>**Cover Assembly, Top, Pedestal Models**

### **Removal**

- 1. Prepare the printer for maintenance ([page 100](#page-99-0)).
- 2. Loosen, but do not remove, the two #2 Phillips hold-down screws on the rear of the printer. (See [page 190](#page-189-0), item 5.)
- 3. Open the printer cover.
- 4. Loosen the four captive #1 Phillips screws until the control panel is released from the printer top cover. (See [page 190](#page-189-0), items 1 and 2.) Set the control panel assembly on the shuttle cover assembly.
- 5. Loosen the two captive #2 Phillips screws in the lower front corners of the top cover. (See [page 190](#page-189-0), item 3.)
- 6. Lift the top cover assembly off the printer base.

- 1. Reverse steps 2 through 6 of the removal procedure.
- 2. Return the printer to normal operation [\(page 101](#page-100-0)).

# **Dashpot**

<span id="page-142-0"></span>**Caution**

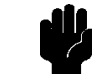

Two persons may be required to do this procedure. Prop or hold the printer cover securely while disengaging the dashpot.

This procedure applies only to cabinet models.

### **Removal**

- 1. Prepare the printer for maintenance ([page 100](#page-99-0)).
- 2. Open the cabinet rear door.
- 3. Pry back the spring retaining clips. (See [Figure 30](#page-187-0), [page 188](#page-187-0).)
- 4. Remove the dashpot from the ball studs.

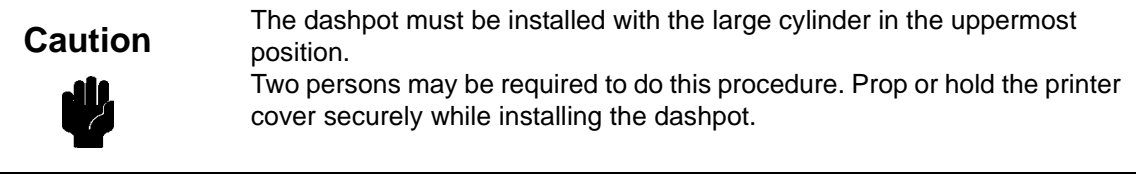

- 1. Position the dashpot against the ball studs on the upper and lower brackets. (See [Figure 30](#page-187-0), [page 188](#page-187-0).) The large cylinder must be uppermost.
- 2. Using external grip ring pliers to spread the retaining clips, push the dashpot onto the ball joints and slide the spring clips over the top (bottom) of the ball joint into the retaining grooves.
- 3. Close the printer cover.
- 4. Return the printer to normal operation [\(page 101](#page-100-0)).

# <span id="page-143-0"></span>**Ethernet Interface Assembly**

**NOTE:** The LineJet network board is an optional 10/100Base-T Ethernet adapter. This option is available factory installed or as a field kit. The functions of the LEDs and DIP switches on the Ethernet interface board are described on [page 145](#page-144-0).

> To convert an Ethernet-equipped printer to a parallel interface, remove the Ethernet board assembly and install the Centronics connector in the slot the Ethernet board occupied. The Centronics cable joins the back of the Ethernet board to the controller board.

### **Removal**

### **CAUTION To prevent electrostatic damage to electronic components, always wear a properly grounded static wrist strap when you handle circuit boards.**

- 1. Prepare the printer for maintenance (page 106).
- 2. Cabinet Models: Remove the paper path ([page 161](#page-160-0)). Pedestal Models: Remove the top cover assembly [\(page 142](#page-141-0)).
- 3. Disconnect Centronics cable connector P112 from connector J112 on the CMX controller board. (See [page 212](#page-211-0), item 5.)
- 4. Open the ferrite clamp and lift the Centronics cable out of the ferrite clamp.
- 5. Loosen the two screws securing the LineJet Ethernet interface assembly to the cutout at the rear of the card cage.
- 6. Slide the Ethernet interface assembly out of the cutout in the card cage and lift the assembly out of the card cage.

# **Installation**

### **CAUTION To prevent electrostatic damage to electronic components, always wear a properly grounded static wrist strap when you handle circuit boards.**

- 1. Reverse steps 2 through 6 of the removal procedure.
- 2. Return the printer to normal operation (page 107).
## **10/100Base-T LEDs and DIP Switches**

The 10/100Base-T Ethernet interface has two indicator lights and two DIP switches, as shown below.

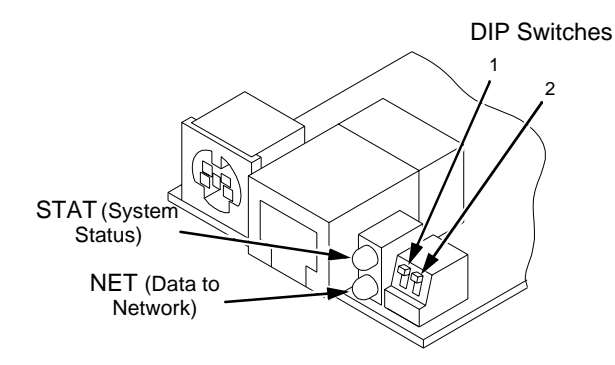

## **STAT (Status) Indicator in Run and Auto Reset Modes**

Run Mode is the normal operating state of this interface. Auto Reset mode is entered when the watchdog timer is triggered and the print server resets itself. In either mode, the STAT LED flashes at a varying rate, depending on whether the unit IP address is configured. The Run Mode and Auto Reset Mode indicator descriptions are shown in Table 5.

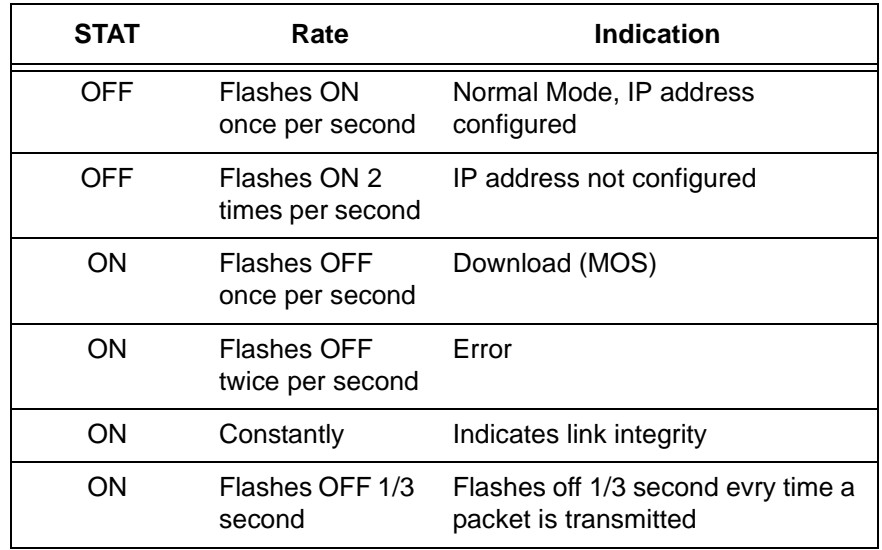

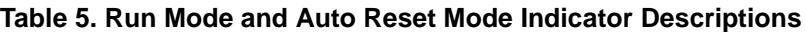

## **NET (Network) Indicator**

The NET LED displays the status of the network link. When the NET LED is on, this confirms link integrity. The NET LED flashes off for 1/3 second when a data packet is being transferred. When the NET LED is off, the network connection has been severed.

## **DIP Switches**

On the back of the 10/100Base-T interface inside the printer, there are two DIP switches labeled 1 and 2. The functions of the DIP switches are explained in Table 6.

| <b>DIP Switch</b> |                |                                                                                                    |
|-------------------|----------------|----------------------------------------------------------------------------------------------------|
| 1                 | $\overline{2}$ | <b>Description</b>                                                                                                    |
| <b>OFF</b>        | OFF            | Normal operation. With both DIP switches in the "OFF" posi-<br>tion, the interface boots up using the settings in flash mem-<br>ory rather than the default settings.                                                                                                    |
| ON                | OFF            | Factory default settings. With the DIP switches in this<br>configuration, the interface boots up and all settings stored in<br>flash memory are erased except the Ethernet address and<br>key value.                                                                                                    |
| <b>OFF</b>        | <b>ON</b>      | Default IP. With the DIP switches in this configuration, the<br>interface boots up with factory default settings, but the stored<br>settings in flash memory remain intact. Setting DIP switch 2<br>to "ON" does not clear any settings stored in flash memory, it<br>boots the unit in a different state with the settings in flash<br>memory temporarily ignored. |
| ON                | <b>ON</b>      | If the interface is connected to a network with link integrity<br>and then reset to MOS, a download will be forced. If the unit<br>is not connected to a network, it will print a test page.                                                                                                    |

**Table 6. 10/100Base-T DIP Switch Settings**

## **Fan Assembly, Cabinet Exhaust**

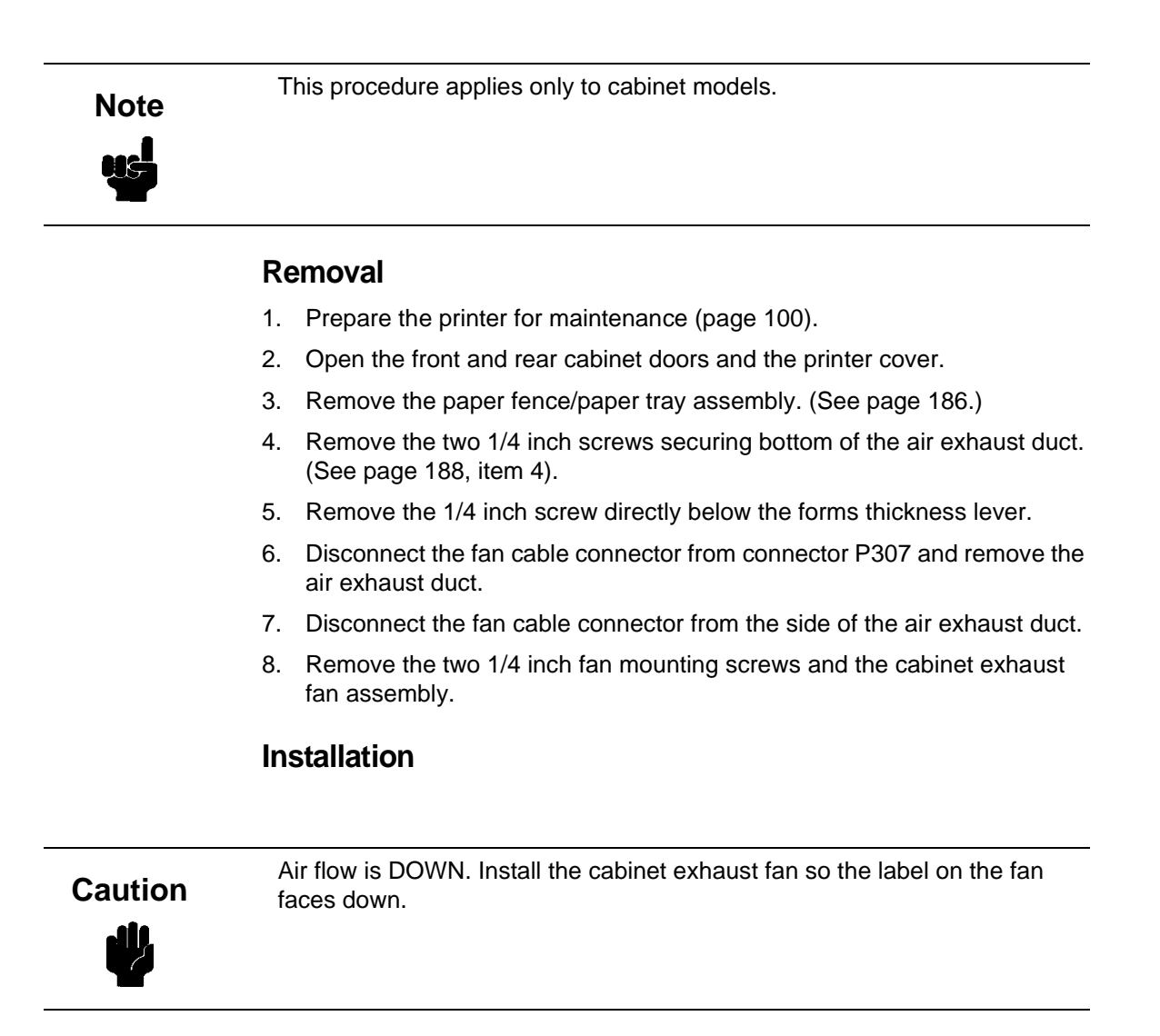

- 1. Reverse steps 2 through 8 of the removal procedure.
- 2. Return the printer to normal operation [\(page 101](#page-100-0)).

## <span id="page-147-0"></span>**Fan Assembly, Card Cage**

## **Removal**

- 1. Prepare the printer for maintenance ([page 100](#page-99-0)).
- 2. Cabinet Models: Remove the paper path ([page 161](#page-160-0)). Pedestal Models: Remove the top cover assembly [\(page 142](#page-141-0)).
- 3. Disconnect the card cage fan cable connector. (See [page 208](#page-207-0).)
- 4. Cabinet Models: Remove the two fan mounting screws from the bottom of the fan. (See [page 208,](#page-207-0) item 2.) Pedestal Models: Remove the four fan mounting screws and nut. (See [page 196](#page-195-0), items 1 through 4.)
- 5. Remove the card cage fan assembly from the card cage.

## **Installation**

Air flow is INTO the card cage. Install the card cage fan so the label faces<br>toward the inside of the printer and the cable faces the front of the printer.

- 1. Reverse steps 2 through 5 of the removal procedure.
- 2. Return the printer to normal operation [\(page 101](#page-100-0)).

## **Fan Assembly, Hammer Bank**

#### **Removal**

- 1. Prepare the printer for maintenance ([page 100](#page-99-0)).
- 2. Remove the shuttle cover assembly [\(page 141](#page-140-0)).
- 3. Cabinet Models: Remove the paper path ([page 161](#page-160-0)). Pedestal Models: Remove the top cover assembly [\(page 142](#page-141-0)).
- 4. Trace the hammer bank fan cable assembly back to the controller board connector P107, releasing it from all cable constraints. (See the cable routing diagrams in Appendix A.)
- 5. Disconnect the fan connector from connector shell P107 on the controller board. (See [page 131](#page-130-0).)
- 6. Remove the two screws securing the fan to the base casting. Angle the hammer bank fan assembly up and out of the base casting and feed the motor wires and cable connector out from between the base casting and the base pan. (See [page 208](#page-207-0), items 21 and 22.)

## **Installation**

## Air flow is UP. Install the hammer bank fan so the label faces up. **Caution**

- 1. Feed the hammer bank fan cable connector and motor wires between the fan well of the base casting and the base pan. Reach up under the base casting and route the fan cable to the right and angle the hammer bank fan assembly under the shuttle motor and down into the fan well. (See [page 208](#page-207-0).)
- 2. Route the fan motor wires (see cable routing diagrams, Appendix A) and connect the fan cable connector to J107 on the controller board. (See [page 131](#page-130-0).)
- 3. Install two screws in the locations shown in [Figure 39](#page-207-0) ([page 208](#page-207-0), item 21).
- 4. Cabinet Models: Install the paper path ([page 161](#page-160-0)). Pedestal Models: Install the top cover assembly [\(page 142](#page-141-0)).
- 5. Install the shuttle cover assembly [\(page 141](#page-140-0)).
- 6. Return the printer to normal operation [\(page 101](#page-100-0)).

## **Hammer Spring Assembly**

#### **Removal**

- 1. Prepare the printer for maintenance ([page 100](#page-99-0)).
- 2. Remove the shuttle frame assembly [\(page 177](#page-176-0)).
- 3. Carefully vacuum the shuttle frame assembly.
- 4. Remove the hammer bank cover assembly [\(page 139](#page-138-0)).

## **Caution**

Hammer springs and hammer tips are fragile. Do not touch the hammer springs or tips. Handle hammer spring assemblies by the thick mounting base only. Apply pressure only to the mounting base.

- 5. Remove the mounting screws from the old hammer spring assembly. (See [Figure 21](#page-150-0), [page 151](#page-150-0).)
- 6. Handling the hammer spring assembly by the mounting base only, gently push up the mounting base and pry the old spring assembly off its mounting pins. (See [Figure 21](#page-150-0), [page 151](#page-150-0).)
- 7. Inspect the hammer bank and the old hammer spring assembly:
	- a. If there is ink on the hammer bank mounting surface, the hammer spring assembly mounting surface, or the hammer spring neck or tines, reinstall the old hammer spring assembly and replace the shuttle frame assembly [\(page 177](#page-176-0)).
	- b. If the old hammer spring assembly and the hammer bank are free of ink, install the new hammer spring assembly, as shown in the next section.

<span id="page-150-0"></span>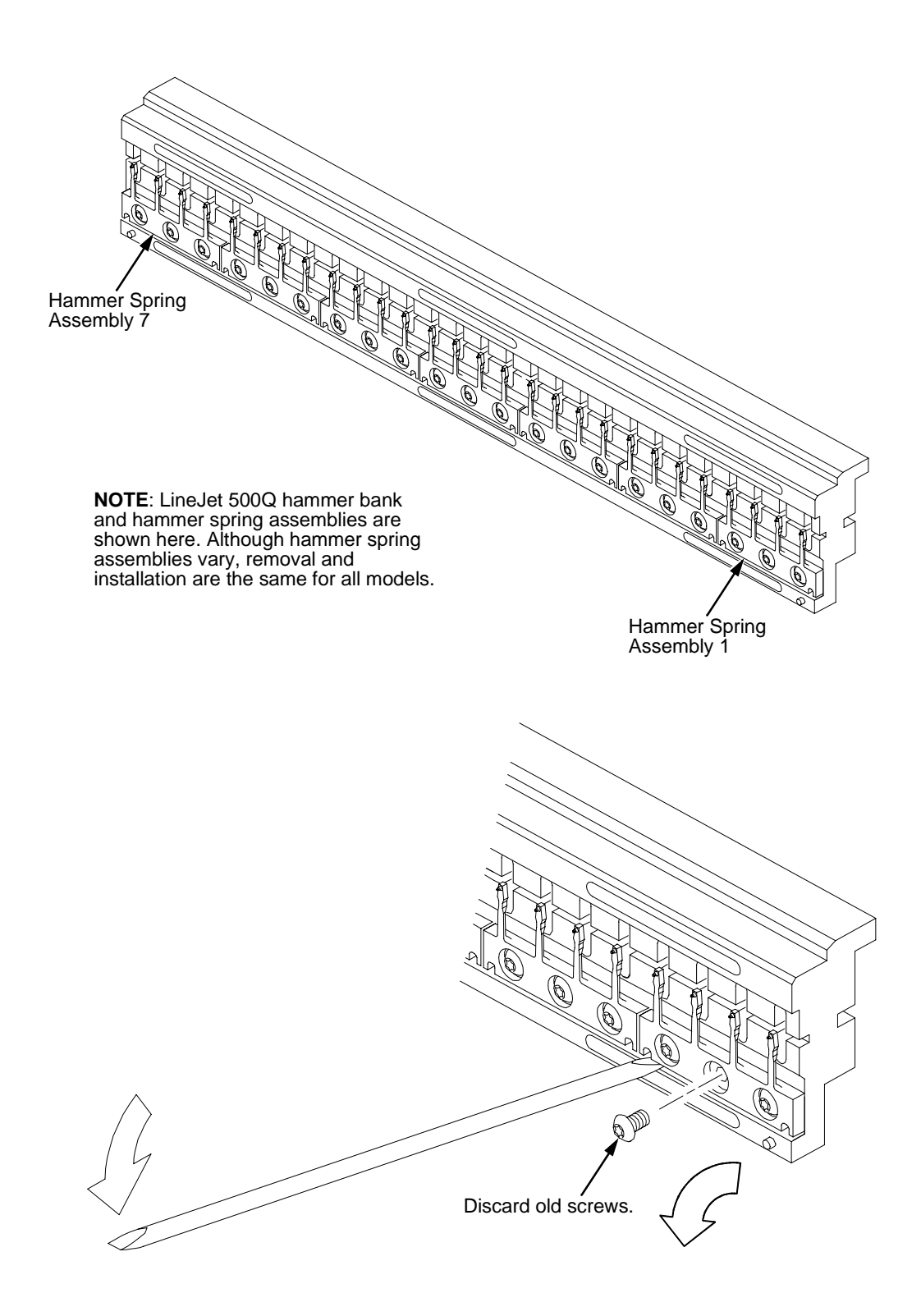

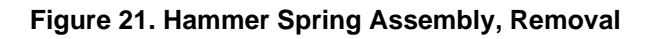

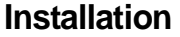

1. Using a clean dry cloth, wipe the hammer spring mounting surface on the hammer bank. Make sure the cloth does not leave lint on the hammer bank.

**Caution**

Hammer springs and hammer tips are fragile. Do not touch the hammer springs or tips. Handle hammer spring assemblies by the thick mounting base only. Apply pressure only to the mounting base.

- 2. Handling the hammer spring assembly by the mounting base only, remove the new assembly and mounting screws from the box.
- 3. Handling the hammer spring assembly by the mounting base only, carefully position the new assembly onto the hammer bank mounting pins and press it into position with the stick supplied in the hammer spring replacement kit. (See [Figure 22](#page-152-0), [page 153](#page-152-0).)
- 4. Install the mounting screws from the replacement kit. Using a Torx T-10 bit adapter, tighten the center screw(s) then the outer screws. (See [Figure](#page-152-0)  [22](#page-152-0), [page 153](#page-152-0).)
- 5. Install the hammer bank cover assembly [\(page 139](#page-138-0)).
- 6. Install the shuttle frame assembly [\(page 177](#page-176-0)).
- 7. Install the ribbon and load paper.

Do not attempt to adjust or "tweak" hammer springs. **Caution**

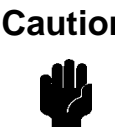

- 8. Run a Diagnostic Printer Test and check print quality [\(page 84](#page-83-0)).
	- a. If print quality is acceptable, return the printer to normal operation [\(page 101](#page-100-0)).
	- b. If print quality is still degraded, replace the shuttle frame assembly [\(page 177](#page-176-0)).

<span id="page-152-0"></span>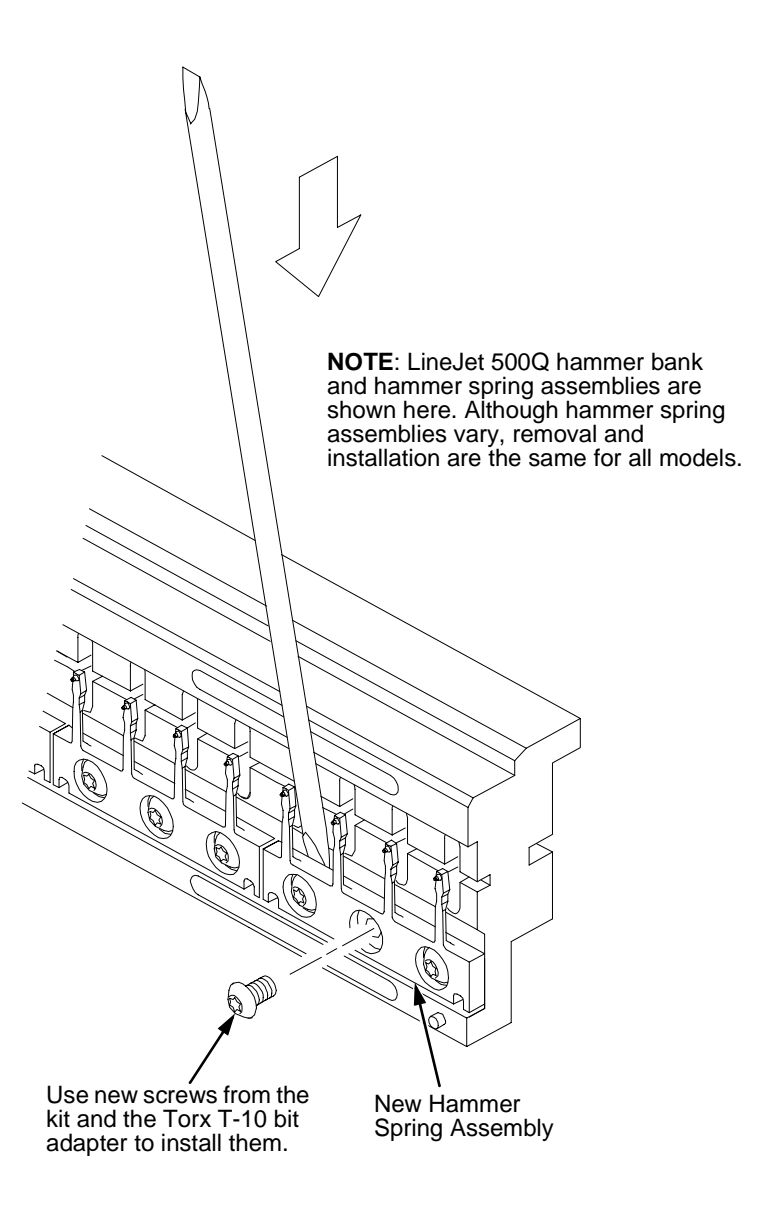

**Figure 22. Hammer Spring Assembly, Installation**

## **Magnetic Pickup (MPU) Assembly**

## **Removal**

- 1. Prepare the printer for maintenance ([page 100](#page-99-0)).
- 2. Remove the shuttle cover [\(page 141](#page-140-0)).
- 3. Disconnect the magnetic pickup (MPU) cable connector [\(page 202](#page-201-0), item 5).
- 4. Loosen the 7/64 inch hex MPU clamp screw [\(page 202](#page-201-0), item 3).
- 5. Unscrew the MPU assembly from the MPU bracket.

- 1. Install the MPU assembly by screwing it into the MPU bracket. (See [Figure 36](#page-201-0), [page 202](#page-201-0)).
- 2. Using a feeler gauge, adjust the gap between the MPU assembly and the flywheel to  $0.010 \pm .001$  inch (0.254  $\pm$  0.025 mm). Tighten the 7/16 inch MPU clamp screw.
- 3. Check the gap between the MPU assembly and the flywheel with a feeler gauge:
	- a. If the gap is  $0.010 \pm .001$  inch (0.254  $\pm$  0.025 mm), go to step 4.
	- b. If the gap is not  $0.010 \pm 0.001$  inch  $(0.254 \pm 0.025$  mm), loosen the MPU clamp screw and go back to step 2.
- 4. Route the MPU cable under the extension spring and connect the MPU cable connector ([page 202](#page-201-0), item 5). Make sure the MPU cable does not touch the extension spring after cable connection.
- 5. Install the shuttle cover [\(page 141](#page-140-0)).
- 6. Adjust the hammer phasing ([page 121](#page-120-0)).
- 7. Return the printer to normal operation [\(page 101](#page-100-0)).

## **Memory Modules and Security PAL**

#### **Removal**

- 1. Make a configuration printout of all saved configurations. (Refer to the User's Guide.)
- 2. Prepare the printer for maintenance ([page 100](#page-99-0)).
- 3. Cabinet Models: Remove the paper path ([page 161](#page-160-0)). Pedestal Models: Remove the top cover assembly [\(page 142](#page-141-0)).

## **Caution**

To prevent electrostatic damage to electronic components, always wear a properly grounded static wrist strap when you handle memory modules and circuit boards.

- 4. Gently pry the side locks open, angle the SIMM toward the front of the printer, and remove the SIMM from the socket. (See [Figure 23](#page-156-0), [page](#page-156-0)  [157.](#page-156-0))
- 5. If the security PAL must be replaced, remove the old PAL. (See [Figure](#page-156-0)  [23](#page-156-0), [page 157](#page-156-0).) The printer uses security PAL P/N 154141-007PX.

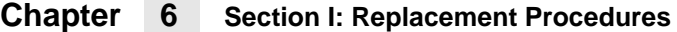

## **Installation**

#### To prevent electrostatic damage to electronic components, always wear a properly grounded static wrist strap when you handle memory modules and circuit boards. **Caution**

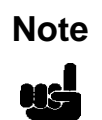

Flash SIMMs from one CMX controller board must be placed in the same slot on a replacement CMX controller board. Installing flash memory from one controller board to another does not transfer all operating system software, so you must download the emulation again.

- 1. If you are replacing the security PAL, observe the correct pin orientation (see [page 157\)](#page-156-0) and install P/N 154141-007PX.
- 2. Insert the memory module into the correct socket on the CMX controller board:
	- a. Position the SIMM with the notched end toward the right side of the CMX controller board. (See [Figure 23](#page-156-0), [page 157](#page-156-0).)
	- b. Press the SIMM into the socket with the top of the SIMM angled away from the center of the board. When the SIMM is seated in the socket, gently push on the ends until it locks in the upright position.
- 3. Cabinet Models: Install the paper path ([page 161](#page-160-0)). Pedestal Models: Install the top cover assembly [\(page 142](#page-141-0)).
- 4. Download the emulation [\(page 285](#page-284-0)).
- 5. Return the printer to normal operation [\(page 101](#page-100-0)).
- 6. Using the configuration printout(s) you made in step 1 of the removal procedure, reset and save the printer configuration(s). (Refer to the User's Guide.)

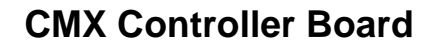

<span id="page-156-0"></span>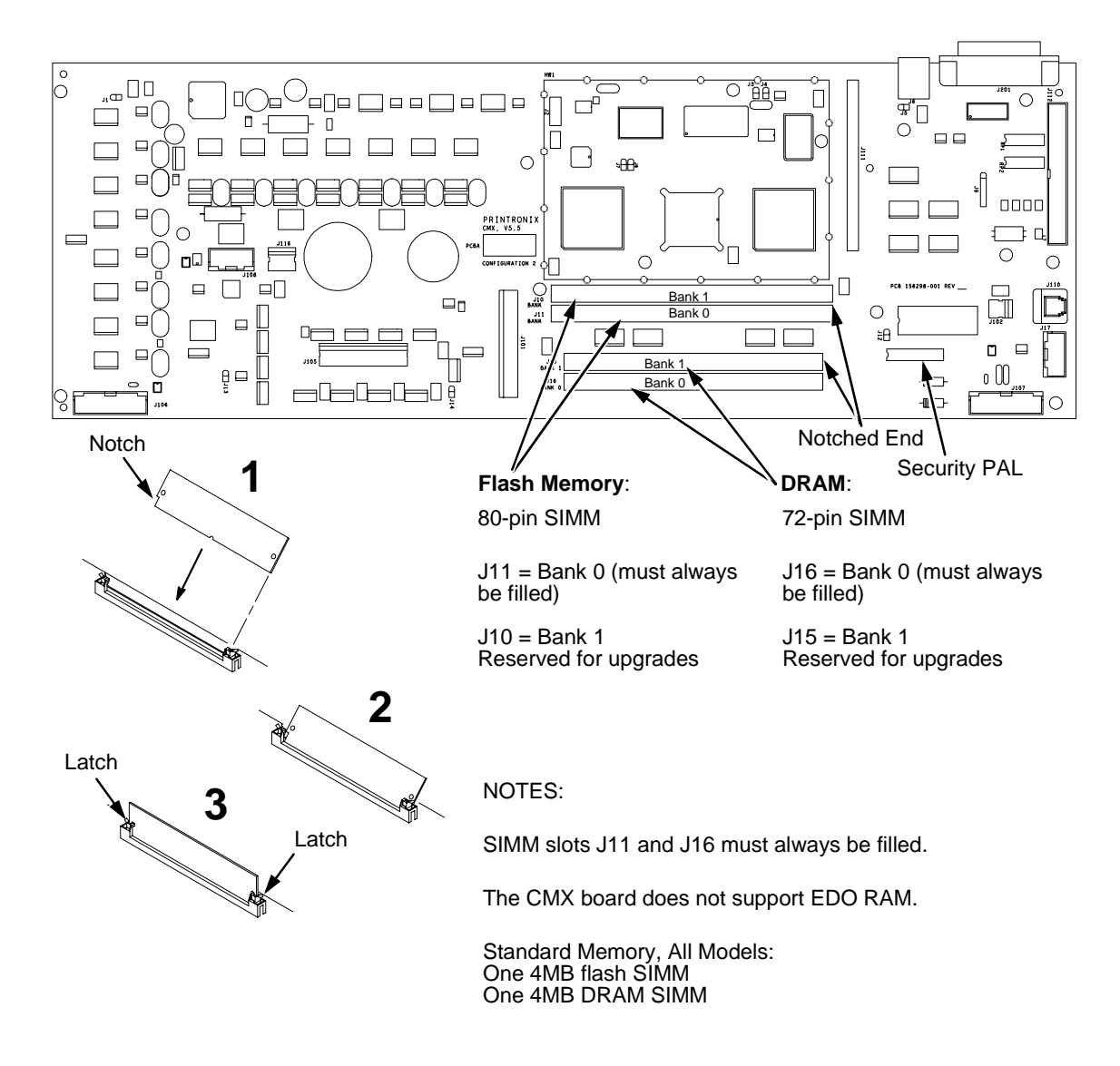

**Figure 23. Memory Modules and Security PAL**

## **Paper Feed Motor**

#### **Removal**

- 1. Prepare the printer for maintenance ([page 100](#page-99-0)).
- 2. Cabinet Models: Remove the paper path ([page 161](#page-160-0)). Pedestal Models: Remove the top cover assembly [\(page 142](#page-141-0)).
- 3. Cabinet Models: Loosen four screws and remove the barrier shield. (See [page 192,](#page-191-0) items 3, 4, and 9.) Pedestal Models: Loosen the four screws and remove the barrier shield and paper guide. (See [page 194](#page-193-0), items 3, 4, and 5.)
- 4. Remove the timing belt cover by squeezing the front and back to release the plastic tabs from the slots in the side plate [\(page 192](#page-191-0), item 7).
- 5. Loosen, but do not remove, the two 5/16 inch paper feed motor mounting screws. (See [page 208](#page-207-0), item 10.)
- 6. Loosen the 7/64 inch shaft collar setscrew and remove the paper feed motor pulley, shaft collar, and paper feed timing belt. (See [page 208](#page-207-0), items 7, 8, and 9.)
- 7. Trace the paper feed motor cables back to the controller board, releasing it from tie wraps. (See the cable routing diagrams in Appendix A.)
- 8. Disconnect connector P107 from the controller board and remove the paper feed motor connector from connector P107. (See [page 132](#page-131-0).)

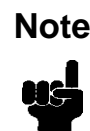

Some paper feed motors are mounted with nuts and bolts; other motors **Note** have threaded flanges, eliminating the need for nuts.

- 9. Remove the motor mount screws (and nuts, if present).
- 10. Remove the paper feed motor assembly.

## **Installation**

- 1. Position the paper feed motor assembly on the right side plate and install the motor mount bolts and nuts finger tight. (See [page 208](#page-207-0), items 10 and 23.)
- 2. Connect the paper feed motor cable connector to connector P107, then connect P107 to J107 on the controller board. (See [page 132](#page-131-0).)
- 3. Install the collar, paper feed motor pulley, and timing belt.
- 4. Align the paper feed motor pulley with the splined shaft pulley.

Make sure there is at least 0.040 inches (1.016 mm) of clearance between **Note** the collar/pulley and the motor face plate.

- 
- 5. Hold the collar snug against the motor pulley and tighten the 7/64 inch setscrew.
- 6. While pushing the motor toward the rear of the printer, tighten the two 5/ 16 inch mounting bolts so there is 1/8 inch of belt deflection midway between the pulleys.
- 7. Snap the timing belt cover into the slots in the side plate.
- 8. Cabinet Models: Install the barrier shield and tighten the four screws. (See [page 192,](#page-191-0) items 3, 4, and 9.) Pedestal Models: Install the barrier shield and paper guide and tighten the four screws. (See [page 194](#page-193-0), items 3, 4, and 5.)
- 9. Cabinet Models: Install the paper path ([page 161](#page-160-0)). Pedestal Models: Install the top cover assembly [\(page 142](#page-141-0)).
- 10. Return the printer to normal operation [\(page 101](#page-100-0)).

<span id="page-159-0"></span>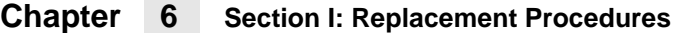

## **Paper Ironer**

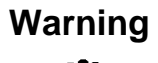

**Over time, the upper edge of the paper ironer can become sharp. To Warning avoid cutting yourself, handle the paper ironer on the sides.**

#### **Removal**

- 1. Prepare the printer for maintenance ([page 100](#page-99-0)).
- 2. Remove the shuttle frame assembly [\(page 177](#page-176-0)).
- 3. Move the forms thickness lever to the open position.
- 4. Push the ends of the paper ironer toward the rear of the printer, disengage the tabs, then lift it up and out [\(page 206](#page-205-0), item 3).

## **Installation**

The black tape on the paper ironer faces toward the rear of the printer and the paper detector switch assembly.

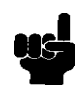

- 1. Position the paper ironer so the black tape is on the side that faces the rear of the printer, towards the paper detector switch assembly. (See [page 206](#page-205-0), item 3.)
- 2. Push the paper ironer down into the slots until the tabs engage.
- 3. Install the shuttle frame assembly [\(page 177](#page-176-0)).
- 4. Return the printer to normal operation [\(page 101](#page-100-0)).

## **Paper Path**

<span id="page-160-0"></span>This procedure applies only to cabinet models. **Note**

## **Removal**

- 1. Prepare the printer for maintenance ([page 100](#page-99-0)).
- 2. Loosen the three paper path hold-down screws [\(page 192](#page-191-0), item 6).
- 3. Slide the paper path to the left and lift it off the card cage.

- 1. Position the paper path offset slightly to the left on the card cage with the keyway cutouts over the three loosened hold-down screws [page 192](#page-191-0), [Figure 32](#page-191-0)).
- 2. Slide the paper path to the right, engaging the three hold-down screws in the keyway slots. Slide the paper path to the right as far as it will go.
- 3. Tighten the three hold-down screws [\(page 192](#page-191-0), item 6).
- 4. Return the printer to normal operation [\(page 101](#page-100-0)).

## **Platen**

#### **Removal**

- 1. Prepare the printer for maintenance ([page 100](#page-99-0)).
- 2. Remove the shuttle frame assembly [\(page 177](#page-176-0)).
- 3. Remove the paper ironer [\(page 160](#page-159-0)).
- 4. Remove the three 1/4 inch screws securing the paper ironer bracket assembly and remove the assembly. (See [page 206](#page-205-0), items 4, 5, and 6.)
- 5. Remove the platen open belt [\(page 129](#page-128-0)).
- 6. Remove the platen pulley [\(page 206](#page-205-0), item 21), as follows:
	- a. Loosen the 7/64 inch collar clamp screw.
	- b. Pull the platen pulley off the platen shaft.
- 7. Pull the spring link and white plastic bushing off the platen shaft and remove the spring link, bushing, and spring. (See [page 206](#page-205-0), items 16, 17, and 18.)
- 8. Remove the forms thickness lever by loosening the 7/64 inch clamp screw and pulling the lever off the platen shaft. (See [page 206](#page-205-0), item 15.)
- 9. Remove the right side platen support spring by repeating step 7 on the right side of the platen.
- 10. Remove the Phillips #1 screw and washer securing the forms thickness indicator plate from the inside of the right side bracket. (See [page 206](#page-205-0), items 9 and 10.)
- 11. Pull the indicator plate, with the interlock switch assembly attached, off the platen shaft.
- 12. Remove the two 7/32 inch screws and washers securing the right ribbon guide assembly to the side plate. (See [page 208](#page-207-0), items 11, 13, and 14.)
- 13. Slide the ribbon guide assembly out of the side plate.
- 14. Pull the right side of the platen toward the front of the printer and move the platen to the right and out of the left side plate. (Hold the black metal washer on the left side of the shaft as you remove the platen. Make sure the copper wear saddles in the platen seat of the mechanism base stay in place.)

## **Installation**

## <span id="page-162-0"></span>**Note**

The dowel pins protruding from the ends of the platen are the platen shafts. The platen shafts are not of equal length. The platen must be installed with the longer shaft on the right side.

- 1. Wipe the platen shafts clean of grease and debris.
- 2. Install two washers on the longer (right) platen shaft. (See Figure 24 below.)
- 3. Apply bearing lubricant to both platen shafts.

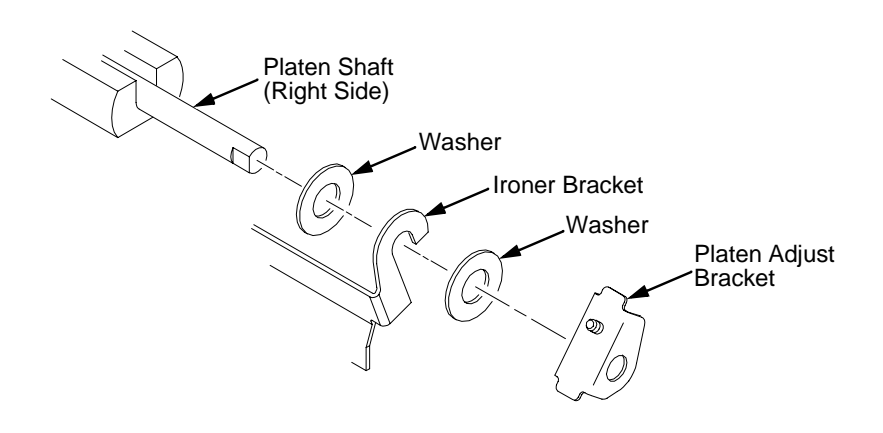

#### **Figure 24. Installing the Platen Adjust Bracket**

- 4. Make sure the two wear saddles are set flush into the corners of the mechanism base platen seat. (See [Figure 25](#page-163-0).)
- 5. Apply a layer of bearing lubricant 1/4 inch high to the seat of each wear saddle, making the layer as wide as the saddle and touching the rear angled surface.
- 6. Install one platen adjust bracket onto the longer platen shaft, with the screw at the top of the bracket.
- 7. Place the other bracket onto the left side mechanism base platen seat so that the mechanism base platen seat is between the flanges of the bracket.
- 8. Insert the shorter platen shaft through the left adjust bracket and through the opening in the left side plate. Rotate the longer shaft into the opening in the right side plate and position the adjustment brackets as shown in [Figure 25](#page-163-0).

<span id="page-163-0"></span>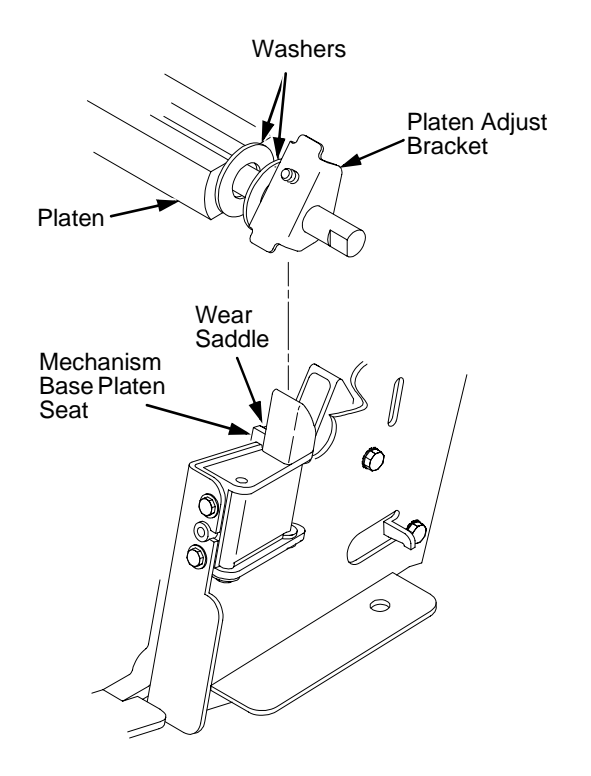

#### **Figure 25. Positioning the Platen Adjust Brackets**

- 9. Slide the right ribbon guide assembly into the side plate and install the two 7/32 inch screws and washers. (See [page 208](#page-207-0), items 11, 13, and 14.)
- 10. Install the forms thickness indicator plate:
	- a. Slide the indicator plate, with the interlock switch assembly attached, onto the platen shaft and up against the right side plate.
	- b. Install the Phillips #1 screw and washer securing the indicator plate.
- 11. Install the black metal washer onto the left side of the platen shaft. (See [page 206](#page-205-0), item 26.)
- 12. Apply bearing lubricant to the nylon bearings in the two spring links, slide the spring links onto the two platen shafts, and connect the springs to the spring hooks in the side plates. (See [page 206](#page-205-0), items 16, 17, and 18.)
- 13. Apply bearing lubricant to the two platen shafts on both sides, between the ends of the platen and the platen adjustment brackets.
- 14. Install the paper ironer bracket. (See [Figure 24](#page-162-0).)
	- a. With the flat part of the bracket facing the front of the printer, place the two hooks of the upper part of the paper ironer over the platen shafts.

The left hook of the paper ironer bracket goes between the left platen adjustment bracket and the platen.

On the right side of the platen, position a washer on both sides of the paper ironer bracket hook and position the hook to the left of the right platen adjustment bracket. (See [Figure 24](#page-162-0).)

- b. Install and tighten the three screws.
- 15. Push the platen to the left.
- 16. Install the forms thickness lever onto the right side platen shaft, pressing the interlock switch out of the way as the lever slides past it. Tighten the 7/64 inch setscrew. (See [page 206](#page-205-0), item 15.) Open and close the forms thickness lever to make sure the setscrew does not touch the right ribbon guide.
- 17. Install the platen shaft pulley with the 7/64 inch setscrew facing up and tighten the setscrew. Open and close the forms thickness lever and check that the platen pulley setscrew does not hit the left ribbon guide.
- 18. Install, but do not adjust, the platen open belt and platen open motor pulley [\(page 206](#page-205-0), items 21 and 23).
- 19. Install the paper ironer with the black tape towards the rear of the printer [\(page 206](#page-205-0), item 3).
- 20. Install the shuttle frame assembly [\(page 177](#page-176-0)).
- 21. Adjust the platen gap [\(page 110](#page-109-0)).
- 22. Adjust the platen open belt [\(page 104](#page-103-0)).
- 23. Check ribbon guide alignment [\(page 114](#page-113-0)).
- 24. Check the hammer phasing [\(page 121\)](#page-120-0).
- 25. Return the printer to normal operation [\(page 101](#page-100-0)).

## **Platen Open Motor**

#### **Removal**

- 1. Prepare the printer for maintenance ([page 100](#page-99-0)).
- 2. Cabinet Models: Remove the paper path ([page 161](#page-160-0)). Pedestal Models: Remove the top cover assembly [\(page 142](#page-141-0)).
- 3. Cabinet Models: Remove the card cage fan [\(page 148](#page-147-0)).
- 4. Remove the platen open belt cover by squeezing the top and bottom to release the plastic tabs from the slots in the side plate [\(page 206](#page-205-0), item 24).
- 5. Loosen the two 5/16 inch motor mount screws [\(page 208](#page-207-0), item 15).
- 6. Loosen the 1/16 inch hex pulley setscrew and remove the motor pulley and platen open belt.
- 7. Trace the platen open motor cables back to connector P106 on the controller board, releasing the cables from all tie wraps. (See cable routing diagrams in Appendix A.)
- 8. Remove the platen open cable connector from connector P106. (See [page 132](#page-131-0).)

Some platen open motors are mounted with nuts and bolts; other motors **Note** have threaded flanges, eliminating the need for nuts.

- 9. Remove the two 5/16 inch motor mount screws (and nuts, if present).
- 10. Remove the platen open motor assembly.

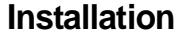

- 1. Position the platen open motor assembly with the wires toward the rear [\(page 208](#page-207-0), item 5).
- 2. Install the two 5/16 inch motor mount screws (and nuts, if present) finger tight.
- 3. Install the platen open belt and motor pulley. Bottom out the motor pulley on the motor shaft and tighten the 1/16 inch setscrew.
- 4. Connect the platen motor cable connector to connector shell P106.
- 5. Connect shell connector P106 to the controller board and install tie wraps to secure the motor cable. (See the wire routing diagrams in Appendix A.)
- 6. Close the forms thickness lever all the way.
- 7. Finger tighten the two 5/16 inch screws securing the platen open motor.

**Caution**

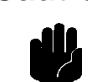

Too much tension on the platen open belt can change the platen gap, which can lead to premature wear of the platen, damaged hammer tips, and poor print quality.

- 8. While pulling the platen open motor toward the rear of the printer, adjust the belt tension to 1/8 inch deflection midway between the pulleys. Tighten the upper motor mount screw with a 5/16 inch nutdriver. Tighten the lower 5/16 inch screw with an open end wrench. Check the deflection of the platen open belt again after the mount screws are tight.
- 9. Snap the platen open belt cover into the slots in the side plate.
- 10. Cabinet Models: Install the card cage fan [\(page 148](#page-147-0)).
- 11. Cabinet Models: Install the paper path ([page 161](#page-160-0)). Pedestal Models: Install the top cover assembly [\(page 142](#page-141-0)).
- 12. Return the printer to normal operation [\(page 101](#page-100-0)).

## **Power Supply Board**

# **Warning**

**To prevent injury from electric shock, wait at least one minute after shutting off power before removing the power supply board. Do not touch components or flex the board during removal or installation. Handle the board by its sides and always wear a properly grounded static wrist strap when handling the power supply board.**

## **Removal**

- 1. Prepare the printer for maintenance ([page 100](#page-99-0)).
- 2. Cabinet Models: Remove the paper path ([page 161](#page-160-0)). Pedestal Models: Remove the top cover assembly [\(page 142](#page-141-0).
- 3. Disconnect output connector P101 from the controller board and AC input connector P1 from the power supply board. (See [page 198](#page-197-0), items 7 and 8.)
- 4. Loosen the three captive screws securing the power supply board to the rear wall of the card cage. (See [page 198](#page-197-0), item 18.)
- 5. Carefully pry the power supply board off the three studs on the rear wall of the card cage.
- 6. Remove the power supply board from the card cage.

- 1. Reverse steps 2 through 6 of the removal procedure.
- 2. Return the printer to normal operation [\(page 101](#page-100-0)).

## **Resistors, Terminating**

For parallel interface configurations, the printer is equipped with 470 ohm pullup terminating resistors and 1K ohm pull-down terminating resistors on the controller board. These are suitable for most applications. (See [Figure 26](#page-169-0), [page 170](#page-169-0).)

If the standard terminating resistor pack is not compatible with the particular interface driver requirements of the host computer, other values of pull-up and pull-down resistors may be required. 220 ohm pull-up and 330 ohm pull-down alternate terminating resistors are provided with the printer. If you install the 220 ohm pull-up resistor, you must also install the 330 ohm pull-down resistor. Possible terminating resistor combinations are shown below.

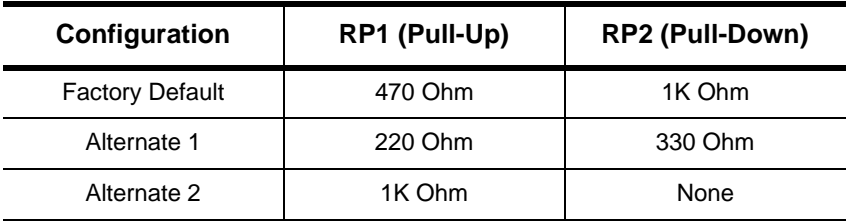

## **Removal**

To prevent electrostatic damage to electronic components, always wear a<br>**Caution** properly grounded static wrist strap when you handle circuit boards.

- 1. Prepare the printer for maintenance ([page 100](#page-99-0)).
- 2. Cabinet Models: Remove the paper path ([page 161](#page-160-0)). Pedestal Models: Remove the top cover assembly [\(page 142](#page-141-0)).
- 3. Locate the terminating resistor packs. (See [Figure 26](#page-169-0), [page 170](#page-169-0).)
- 4. Using a chip puller, remove the resistor packs.

## **Installation**

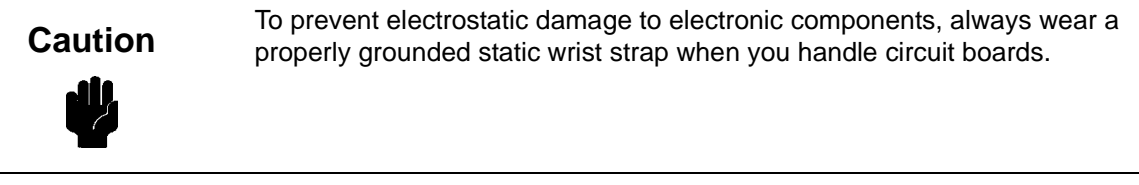

1. Using a chip installation tool, install the resistor packs in the correct socket. (See [Figure 26](#page-169-0), [page 170](#page-169-0).)

- <span id="page-169-0"></span>2. Cabinet Models: Install the paper path ([page 161](#page-160-0)). Pedestal Models: Install the top cover assembly [\(page 142](#page-141-0)).
- 3. Return the printer to normal operation [\(page 101](#page-100-0)).

## **CMX Controller Board**

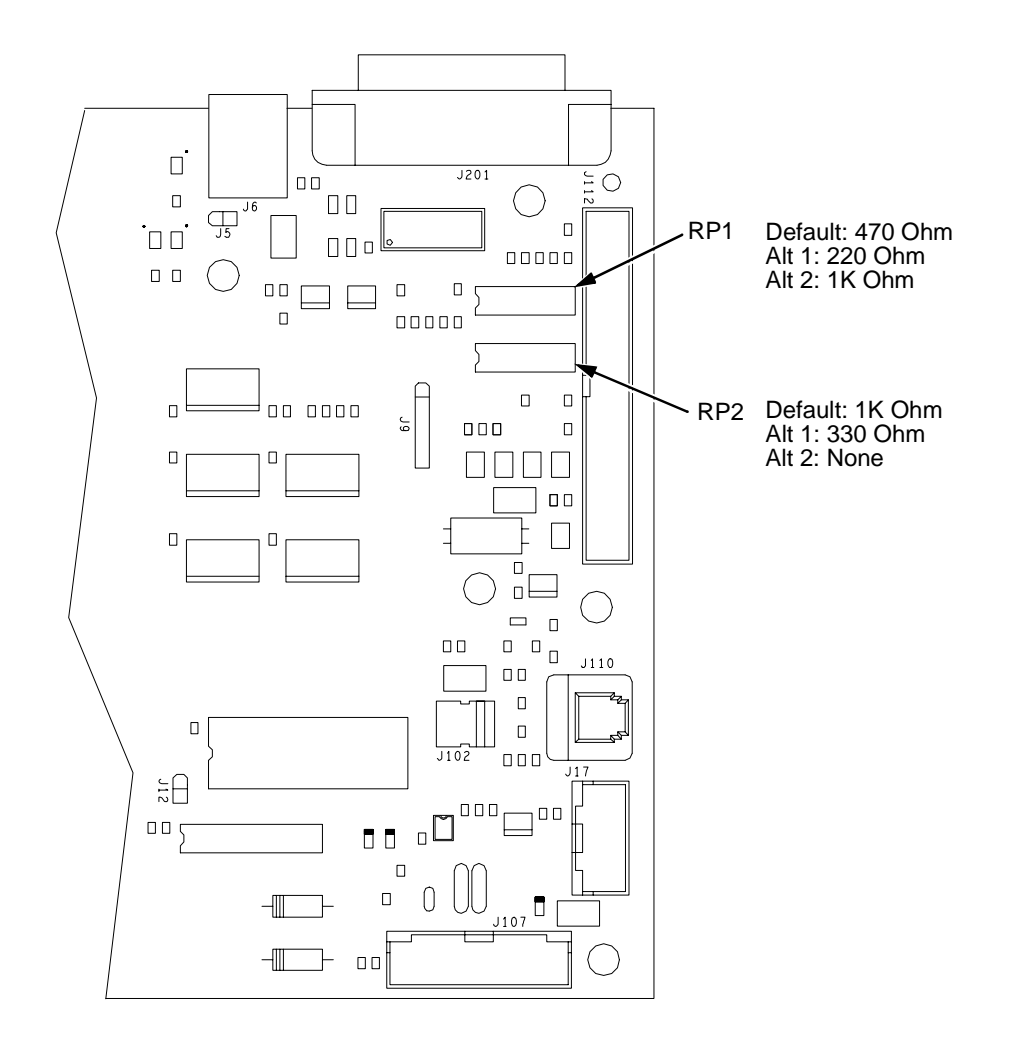

**Figure 26. Terminating Resistors, Removal/Installation**

## **Ribbon Drive Motor**

#### **Removal**

- 1. Prepare the printer for maintenance ([page 100](#page-99-0)).
- 2. Remove the ribbon hub [\(page 173](#page-172-0)).
- 3. Remove two screws and washers securing the ribbon drive motor to the base casting. (See [page 208](#page-207-0), items 18 and 19.)
- 4. Lift and rotate the ribbon drive motor until the motor cable is aligned with the slot on the base casting.
- 5. Disconnect the ribbon drive motor cable connector.
- 6. Remove the ribbon drive motor.

## **Installation**

1. Reverse steps 2 through 6 of the removal procedure above.

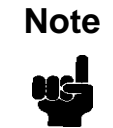

The ribbon drive motor should be secured at the front right and rear left corners. (See [page 208](#page-207-0), item 17.)

2. Return the printer to normal operation [\(page 101](#page-100-0)).

## **Ribbon Guide Assembly (L/R)**

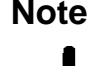

The right ribbon guide is shown exploded in [Figure 39](#page-207-0) on [page 208](#page-207-0). The **Note** removal procedure is the same for both ribbon guides.

#### **Removal**

- 1. Prepare the printer for maintenance ([page 100](#page-99-0)).
- 2. Cut and remove the tie-wrap from the tie wrap hole to free the ribbon guide cable. (See [page 208](#page-207-0), item 11.)
- 3. Cabinet Models: Remove the paper path ([page 161](#page-160-0)). Pedestal Models: Remove the top cover assembly [\(page 142](#page-141-0)).
- 4. Trace the ribbon guide cable back to the controller board, releasing it from the cable restraints. (See the cable routing diagrams in Appendix A.)
- 5. For the left ribbon guide, disconnect connector shell P106 from the controller board. For the right ribbon cable, disconnect connector shell P107 from the controller board.
- 6. Trace the ribbon guide wires to the connector shell, and remove the cable connector from the connector shell [\(page 132](#page-131-0)).
- 7. Remove the two 7/32 inch screws and washers securing the ribbon guide assembly to the side plate. (See [page 208](#page-207-0), items 13 and 14.)
- 8. Slide the ribbon guide assembly out of the side plate.

- 1. Reverse steps 2 through 8 of the removal procedure above.
- 2. Align the ribbon guides [\(page 114](#page-113-0)).
- 3. Return the printer to normal operation [\(page 101](#page-100-0)).

## <span id="page-172-0"></span>**Ribbon Hub**

## **Removal**

- 1. Prepare the printer for maintenance ([page 100](#page-99-0)).
- 2. Loosen the Torx T-10 screw in the ribbon spool hub [\(page 208](#page-207-0), item 20).
- 3. Remove the hub from the shaft of the ribbon drive motor.

- 1. Install the ribbon spool hub over the motor shaft [\(page 208](#page-207-0), item 20).
- 2. Tighten the Torx T-10 hub screw so that it contacts the flat section of the motor shaft.
- 3. Return the printer to normal operation [\(page 101](#page-100-0)).

## **Shaft, Splined**

## **Removal**

- 1. Prepare the printer for maintenance ([page 100](#page-99-0)).
- 2. Remove the paper supports from the splined shaft and support shaft. (See [page 204](#page-203-0), item 20.)
- 3. Remove the paper feed timing belt [\(page 128](#page-127-0)).
- 4. Remove the 1/4 inch screw securing the ground clip, and remove the clip [\(page 204](#page-203-0), items 10 and 11).
- 5. With grip ring pliers, remove the grip ring from left side of the splined shaft [\(page 204](#page-203-0), item 6).
- 6. Pull the bearing and spring link with the spring off the left side of the splined shaft [\(page 204](#page-203-0), items 7, 8, and 9).
- 7. Unlock the left and right tractors and slide them to the center of the shaft.
- 8. Remove the 1/4 inch screw securing the bearing clamp on the right side of the splined shaft, and remove the clamp [\(page 204,](#page-203-0) items 13 and 14).
- 9. Hold the tractors so they do not fall, grasp the vertical adjustment knob, and slide the splined shaft to the right out of the side plates and the tractors.

- 1. Open the doors on the left and right tractors. Position the tractor belts so the alignment marks are at the top on both tractors. (See Figure 27 below.)
- 2. Grasp the vertical adjustment knob and slide the splined shaft through the right side plate, the tractors, and the left side plate. (See [page 204.](#page-203-0)) Make sure the same spline passes the marked groove on each tractor.
- 3. Install the bearing clamp and screw.
- 4. Apply a thin film of bearing lubricant to the bearing.
- 5. Slide the spring link and bearing onto the left side of the splined shaft with the white nylon bushing flange to the outside of the printer.
- 6. Attach the spring to the left side plate and the spring link.
- 7. Install the grip ring on the splined shaft with 0.010 inches of clearance between the grip ring and the nylon bearing.
- 8. Install the ground clip and screw.
- 9. Install the paper feed timing belt [\(page 128](#page-127-0)).
- 10. Set the paper feed timing belt tension [\(page 102](#page-101-0)).
- 11. Adjust splined shaft skew [\(page 116\)](#page-115-0).
- 12. Install the paper supports on the splined shaft and support shaft. (See [page 204](#page-203-0), item 20.)
- 13. Return the printer to normal operation [\(page 101\)](#page-100-0).

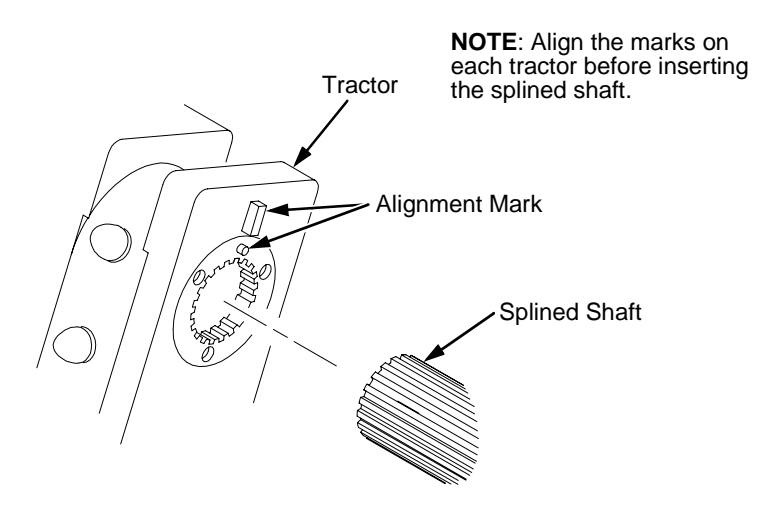

**Figure 27. Splined Shaft and Tractor Installation**

## **Shaft, Support**

#### **Removal**

- 1. Prepare the printer for maintenance ([page 100](#page-99-0)).
- 2. Unlock the tractors and slide them to the far right.
- 3. Remove the paper supports from the splined shaft and support shaft. (See [page 204](#page-203-0), item 20.)
- 4. Remove the E-ring [\(page 204](#page-203-0), item 17).

Hold the tractors while removing the support shaft. Be careful not to lose<br>the curved spring washers. (See [page 204](#page-203-0), item 5.)

5. Slide the support shaft assembly—consisting of the support shaft, two curved washers, bushing, horizontal adjustment knob, washer and screw—to the left, out of the tractors and the left side plate. (See [page](#page-203-0)  [204,](#page-203-0) items 1 through 5 and 15.)

- 1. Slide the support shaft assembly—consisting of the support shaft, two curved washers, bushing, horizontal adjustment knob, washer, and screw—into the left side plate. (See [page 204](#page-203-0), items 1 through 5 and 15.)
- 2. Slide the tractors onto the support shaft.
- 3. Slide the support shaft assembly through the right side plate.
- 4. Push the horizontal adjustment knob to compress the curved washers and install the E-ring in the groove on the support shaft.
- 5. Install the paper supports to the splined shaft and support shaft. (See [page 204](#page-203-0), item 20.)
- 6. Return the printer to normal operation [\(page 101](#page-100-0)).

## <span id="page-176-0"></span>**Shuttle Frame Assembly**

## **Removal**

- 1. Prepare the printer for maintenance ([page 100](#page-99-0)).
- 2. Remove the shuttle cover assembly [\(page 141](#page-140-0)).
- 3. Disconnect the MPU cable connector P03 and shuttle motor cable connector P02 [\(page 202](#page-201-0), items 5 and 6).

## **Caution**

To prevent electrostatic damage to electronic components, always wear a properly grounded static wrist strap when you handle the shuttle frame assembly.

- 4. Disconnect the hammer drive and hammer logic cable connectors from the terminator board on the shuttle frame assembly. (See [page 198](#page-197-0).)
- 5. Loosen the side 5/32 inch socket head clamp screws on each end of the shuttle and pull the clamps back and off the guide shaft. Do not remove the clamps. Hand tighten the clamp screws to hold the clamps back.
- 6. Loosen the center 5/32 inch socket head screw enough to release the shuttle frame assembly from the base casting.
- 7. Unlock and slide the tractors outward as far as they will go on the tractor support shaft.
- 8. Open the forms thickness lever all the way.
- 9. Grasping the support legs cast on both sides of the shuttle motor, lift the shuttle frame assembly out of the base casting. **Lift the shuttle frame assembly slowly and carefully: it is heavy.**

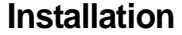

1. Install the hammer bank / ribbon mask cover assembly if it was removed [\(page 139\)](#page-138-0).

#### To prevent electrostatic damage to electronic components, wear a properly grounded static wrist strap when you handle the shuttle frame assembly. **Caution**

Do not remove the grease from the shaft of the replacement shuttle frame assembly. The shuttle shaft is aluminum, and the clamped ends of the shaft must be greased to prevent galling.

- 2. Open the forms thickness lever and move the tractors as far left and right as possible.
- 3. Holding the shuttle frame assembly by the support legs cast on both sides of the shuttle motor, set it into the base casting. **Use both hands: the shuttle frame assembly is heavy** [\(page 198](#page-197-0)).
- 4. Align the center 5/32 inch socket head screw in the base casting and hand turn the screw until only two or three threads have started.
- 5. Pull the shuttle frame assembly toward the front of the printer and hold it in this position while you do step 6.

Do not over-tighten the shuttle frame assembly clamp screws. **Caution**

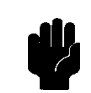

- 6. Slide the side clamps over the guide shaft and tighten the 5/32 inch socket head clamp screws.
- 7. Tighten the center captive 5/32 inch socket head screw.
- 8. Connect the hammer drive and hammer logic cable connectors to the terminator board on the shuttle frame assembly.
- 9. Connect the shuttle motor cable connector. (See [page 202](#page-201-0), item 6.)
- 10. Route the MPU cable under the extension spring and connect the MPU cable connector. (See [page 202](#page-201-0), item 5.) Make sure the MPU cable does not touch the extension spring after it is connected.
- 11. If the shuttle assembly is a new or refurbished unit, adjust the platen gap [\(page 110](#page-109-0)); otherwise, skip to step 12.
- 12. Install the shuttle cover assembly [\(page 141](#page-140-0)).
- 13. 500 lpm models only: set shuttle speed if original shuttle frame assembly was replaced [\(page 123](#page-122-0)).
- 14. Adjust the hammer phasing ([page 121](#page-120-0)).
- 15. Return the printer to normal operation [\(page 101](#page-100-0)).

## **Spring, Extension, Hammer Bank**

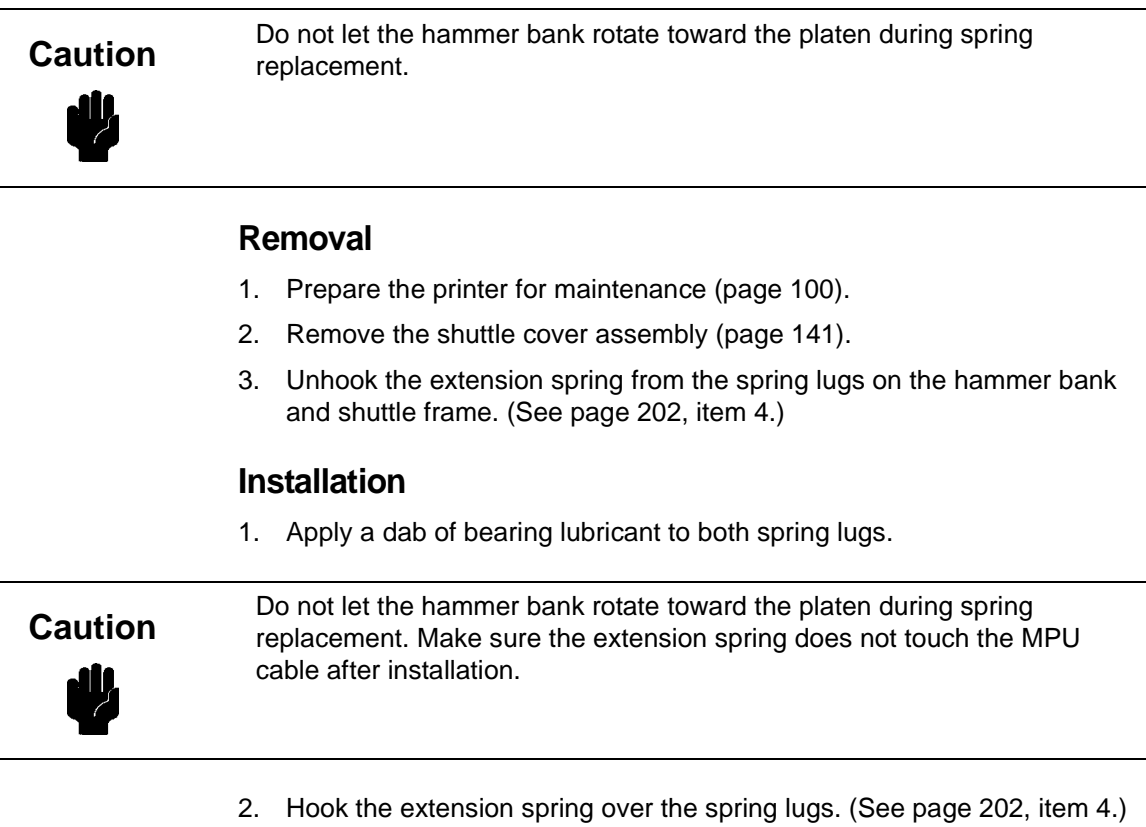

- 3. Install the shuttle cover assembly [\(page 141](#page-140-0)).
- 4. Return the printer to normal operation [\(page 101](#page-100-0)).

## **Switch Assembly, Paper Detector**

#### **Removal**

- 1. Prepare the printer for maintenance ([page 100](#page-99-0)).
- 2. Cabinet Models: Remove the paper path ([page 161](#page-160-0)). Pedestal Models: Remove the top cover assembly [\(page 142](#page-141-0)).
- 3. Cabinet Models: Loosen four screws and remove the barrier shield. (See [page 192,](#page-191-0) items 3, 4, and 9.) Pedestal Models: Loosen the four screws and remove the paper guide and barrier shield. (See [page 194](#page-193-0), items 3, 4, and 5.)
- 4. Remove the two 1/4 inch screws securing the paper detector switch assembly. (See [page 208](#page-207-0), item 4.)
- 5. Trace the paper detector switch cables back to controller board connector P106, removing all tie wraps. (See the cable routing diagrams in Appendix A.)
- 6. Disconnect connector shell P106 from the controller board [\(page 132](#page-131-0)).
- 7. Trace the paper detector switch cables to the connector shell, and remove the PMD and POD cable connector from the connector shell [\(page 131](#page-130-0)).
- 8. Remove the paper detector switch assembly.

- 1. Holding the slotted wheel against the PMD sensor, position the paper detector switch assembly and install the two 1/4 inch screws securing it to the printer base. (See [page 208](#page-207-0), item 4.)
- 2. Check PMD sensor arm range: make sure it travels freely and completely back into the sensing cavity.
- 3. Route the switch cables back to the controller board connector P106. (See the cable routing diagrams in Appendix A.)
- 4. Connect switch cables PMD and POD to the connector shell [\(page 132](#page-131-0)), then connect P106 to controller board connector J106.
- 5. Cabinet Models: Install the barrier shield and tighten the four screws. (See [page 192,](#page-191-0) items 3, 4, and 9.) Pedestal Models: Install the barrier shield and paper guide and tighten the four screws. (See [page 194](#page-193-0), items 3, 4, and 5.)
- 6. Cabinet Models: Install the paper path ([page 161](#page-160-0)). Pedestal Models: Install the top cover assembly [\(page 142](#page-141-0)).
- 7. Check the paper out adjustment ([page 117](#page-116-0)).
- 8. Return the printer to normal operation [\(page 101](#page-100-0)).
### **Switch Assembly, Platen Interlock**

#### **Removal**

- 1. Prepare the printer for maintenance ([page 100](#page-99-0)).
- 2. Cabinet Models: Remove the paper path ([page 161](#page-160-0)). Pedestal Models: Remove the top cover assembly [\(page 142](#page-141-0)).
- 3. Fully close the forms thickness lever (position 'A').
- 4. Trace the platen interlock switch cable back to the controller board. Remove tie-wraps as necessary to free the cable. (See cable routing diagrams in Appendix A.)
- 5. Disconnect connector shell P107 from the controller board.
- 6. Remove the platen interlock cable connector from the connector shell [\(page 132](#page-131-0)).
- 7. Remove two Phillips #1 screws securing the platen interlock switch assembly. (See [page 206](#page-205-0), item 11.)
- 8. Remove the platen interlock switch assembly from the switch bracket.
- 9. Remove the switch cable from the cutout in the right side plate.

#### **Installation**

- 1. Reverse steps 2 through 9 of the removal procedure.
- 2. Return the printer to normal operation [\(page 101](#page-100-0)).

### **Tractor (L/R)**

### **Removal**

- 1. Prepare the printer for maintenance ([page 100](#page-99-0)).
- 2. Remove the support shaft [\(page 176](#page-175-0)).
- 3. Remove the splined shaft ([page 174](#page-173-0)).

### **Installation**

- 1. Using the replacement tractors, install the support shaft [\(page 176](#page-175-0)).
- 2. Install the splined shaft [\(page 174](#page-173-0)).
- 3. Return the printer to normal operation [\(page 101](#page-100-0)).

# **Section II: Illustrated Parts Lists**

**Note**

Uŝ

#### Only field-replaceable spares are given part numbers in the illustrated parts lists. Part numbers are not listed for common fasteners and attachment hardware. Items marked "Ref" in the illustrations refer to parts that are not spared or are part of another assembly.

## **Illustrations of Printer Components**

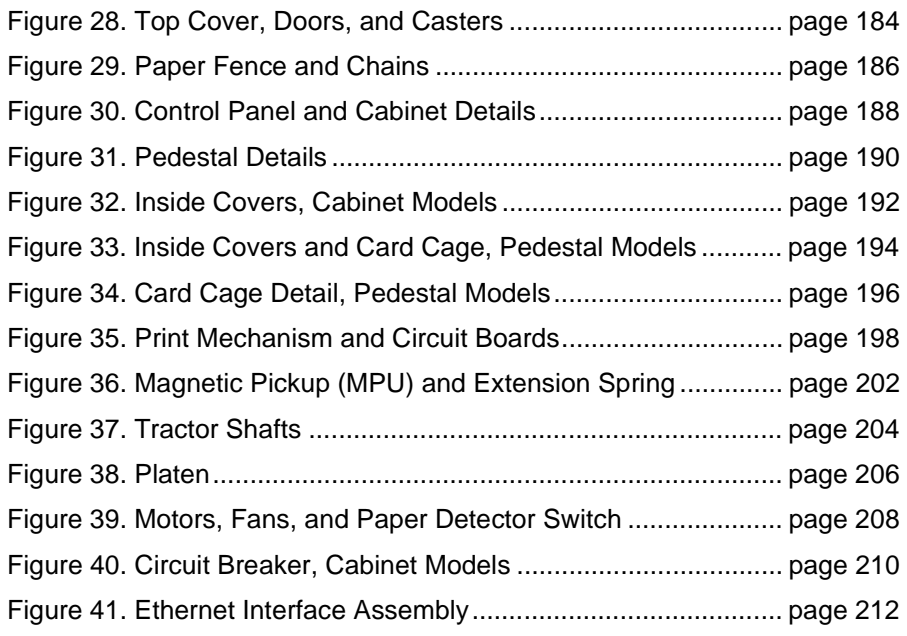

<span id="page-183-0"></span>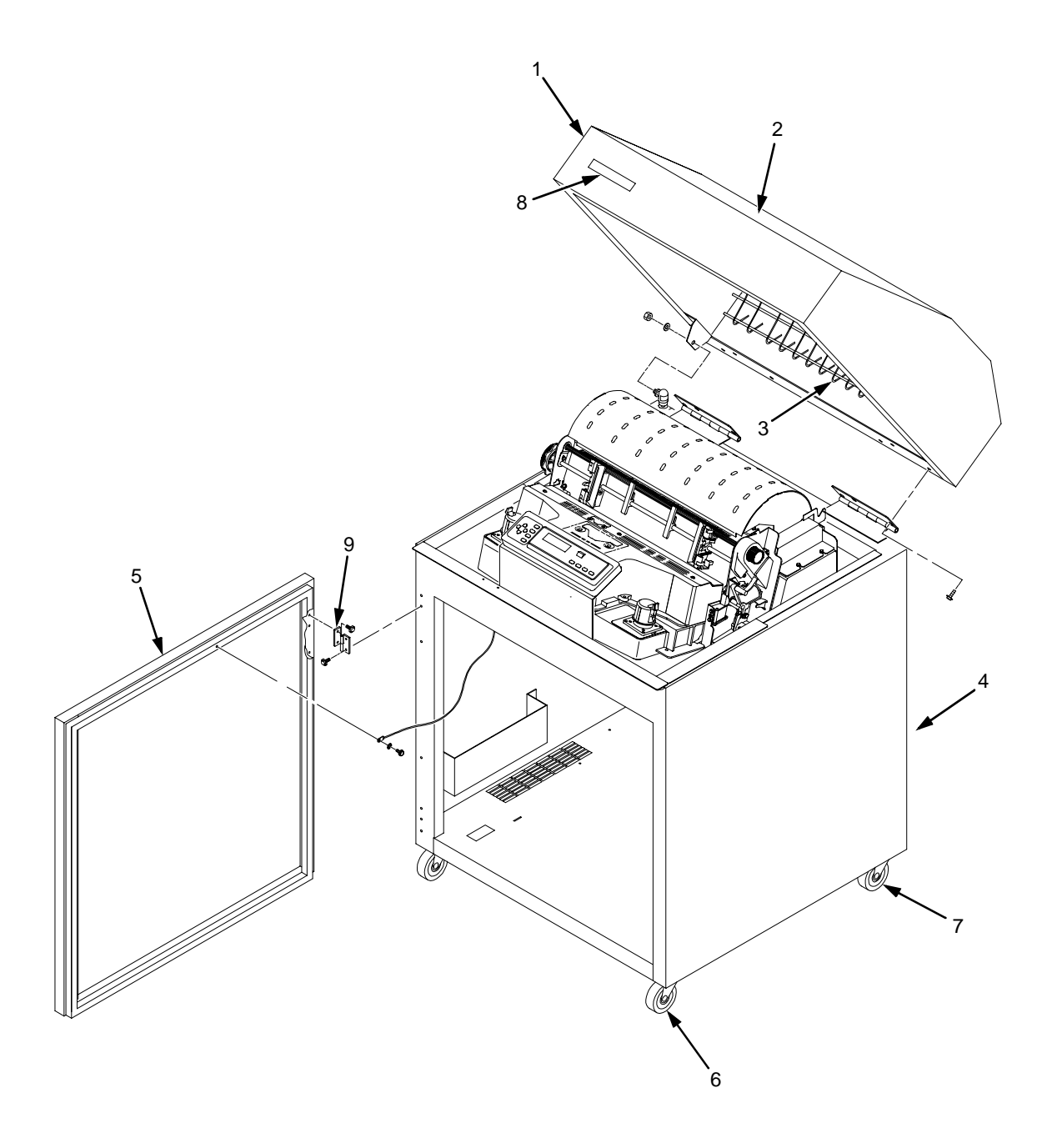

**Figure 28. Top Cover, Doors, and Casters**

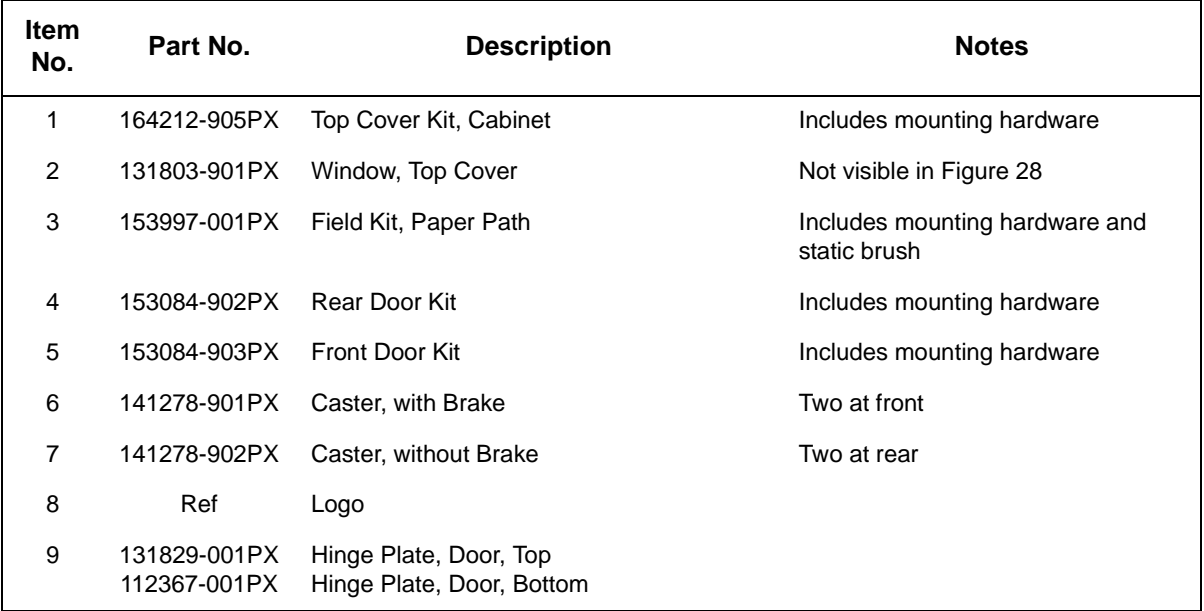

<span id="page-185-0"></span>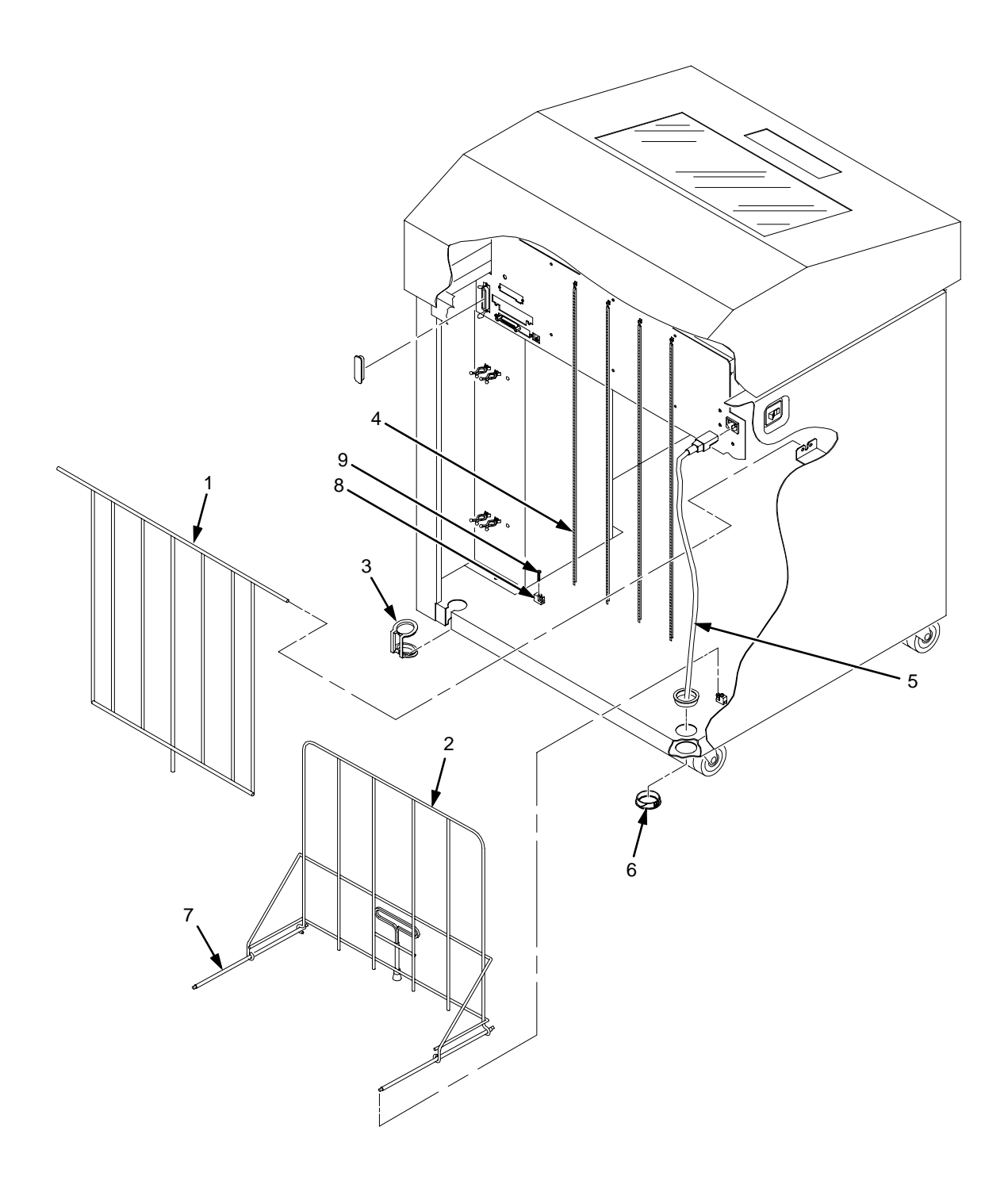

**Figure 29. Paper Fence and Chains**

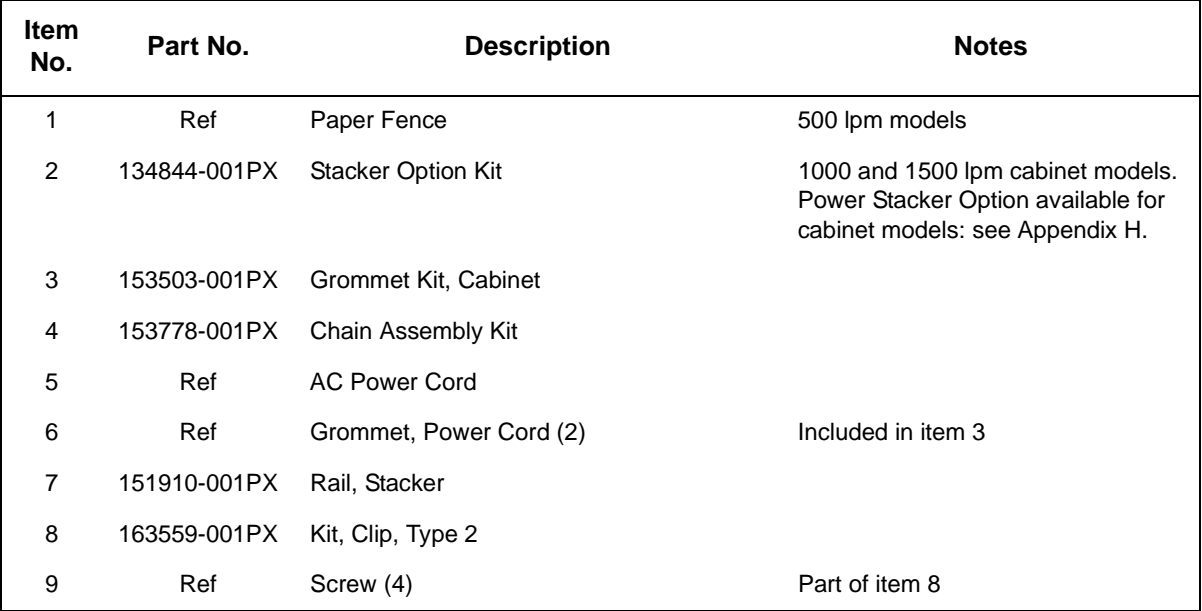

<span id="page-187-0"></span>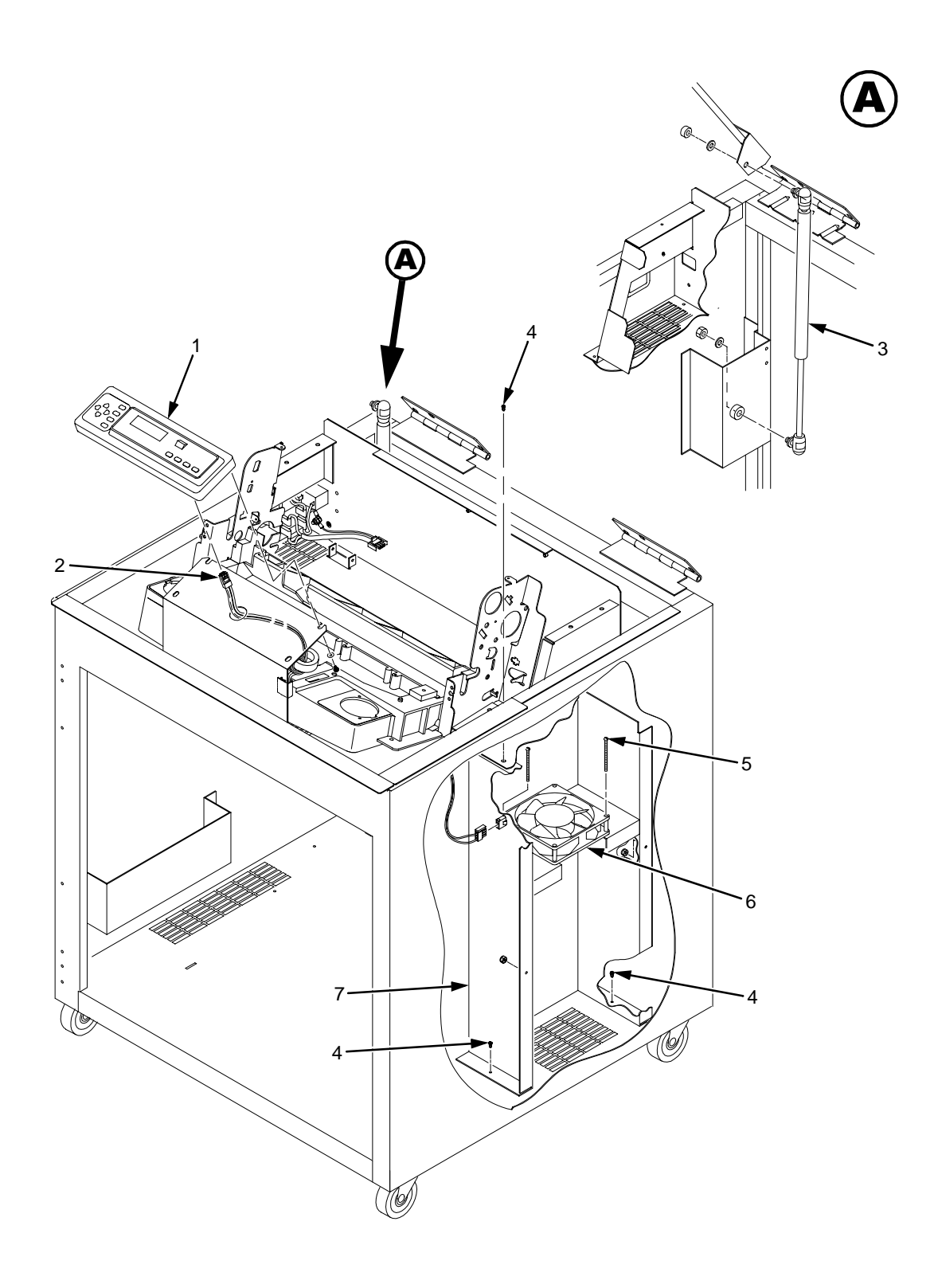

**Figure 30. Control Panel and Cabinet Details**

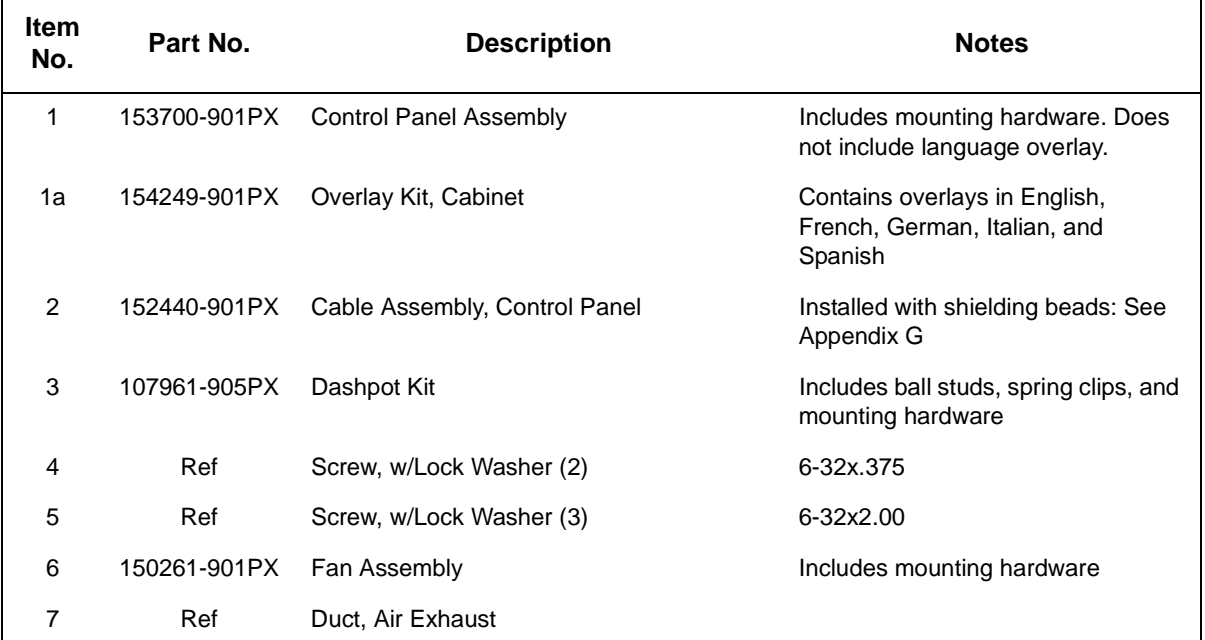

<span id="page-189-0"></span>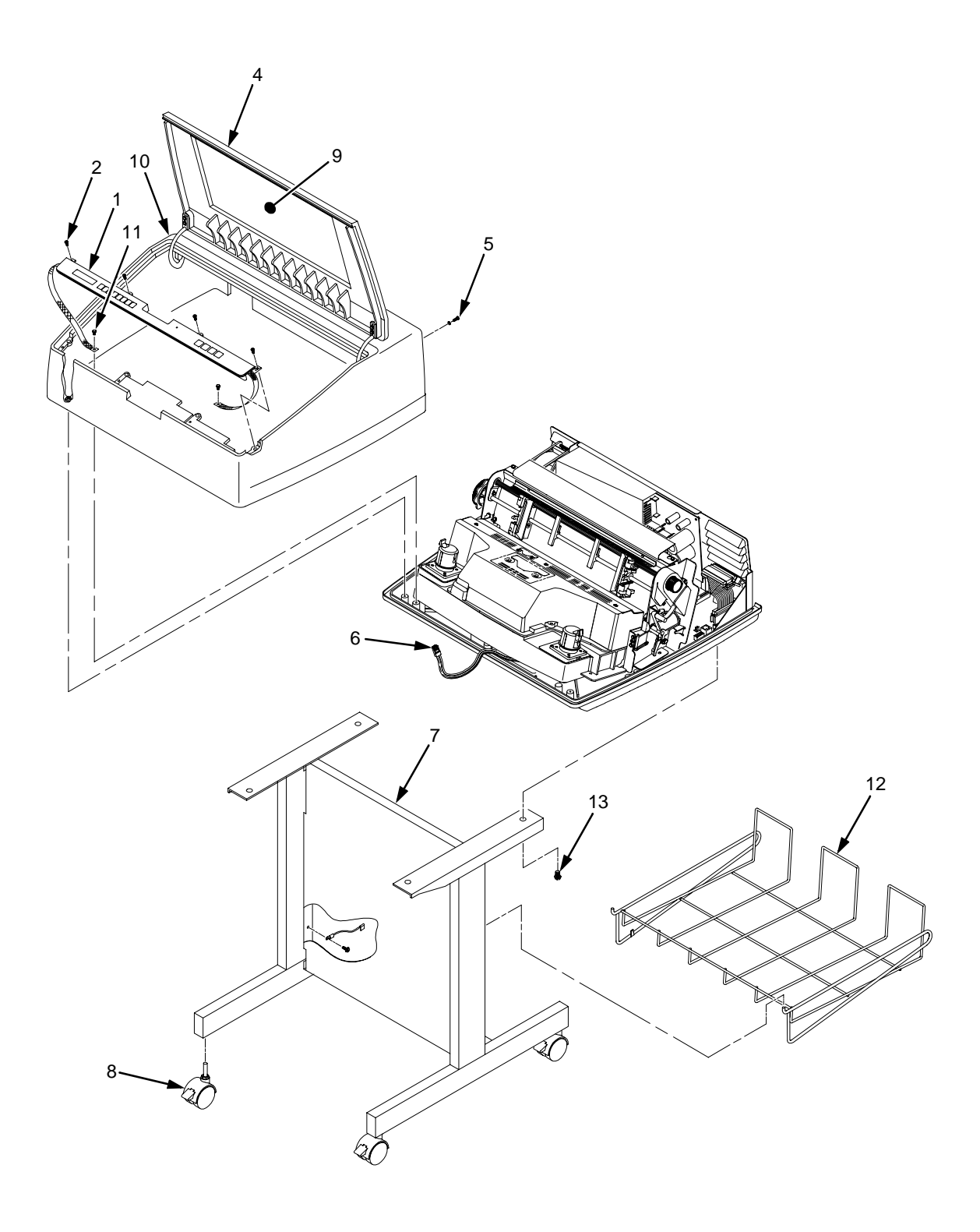

**Figure 31. Pedestal Details**

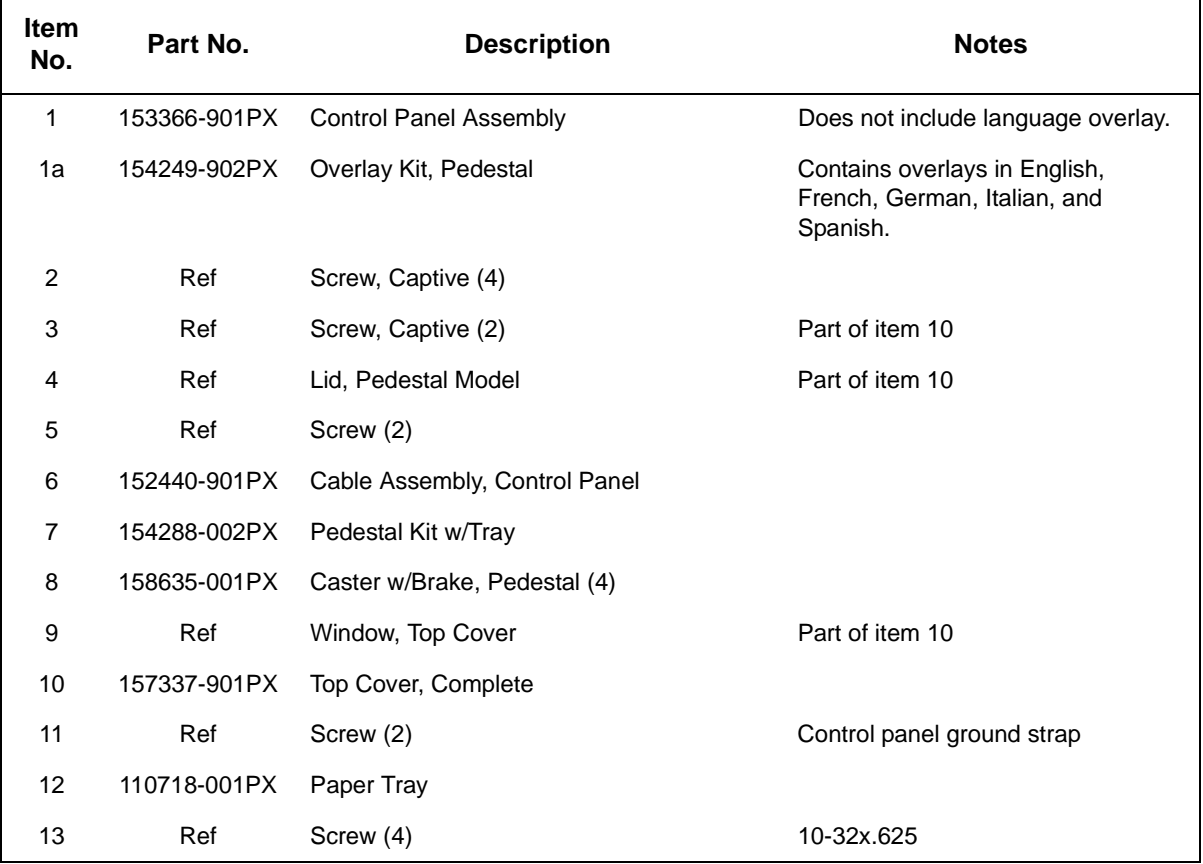

<span id="page-191-0"></span>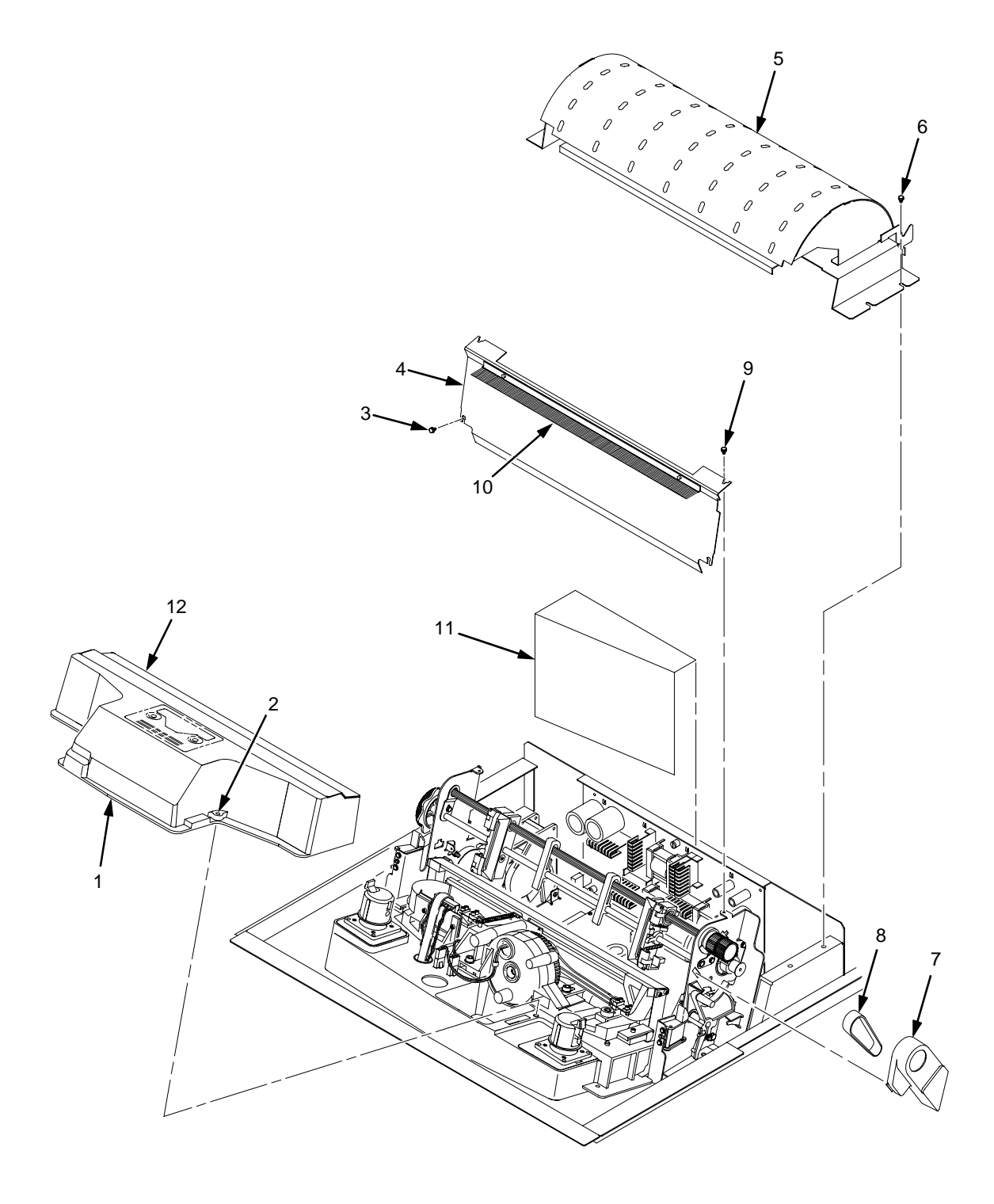

**Figure 32. Inside Covers, Cabinet Models**

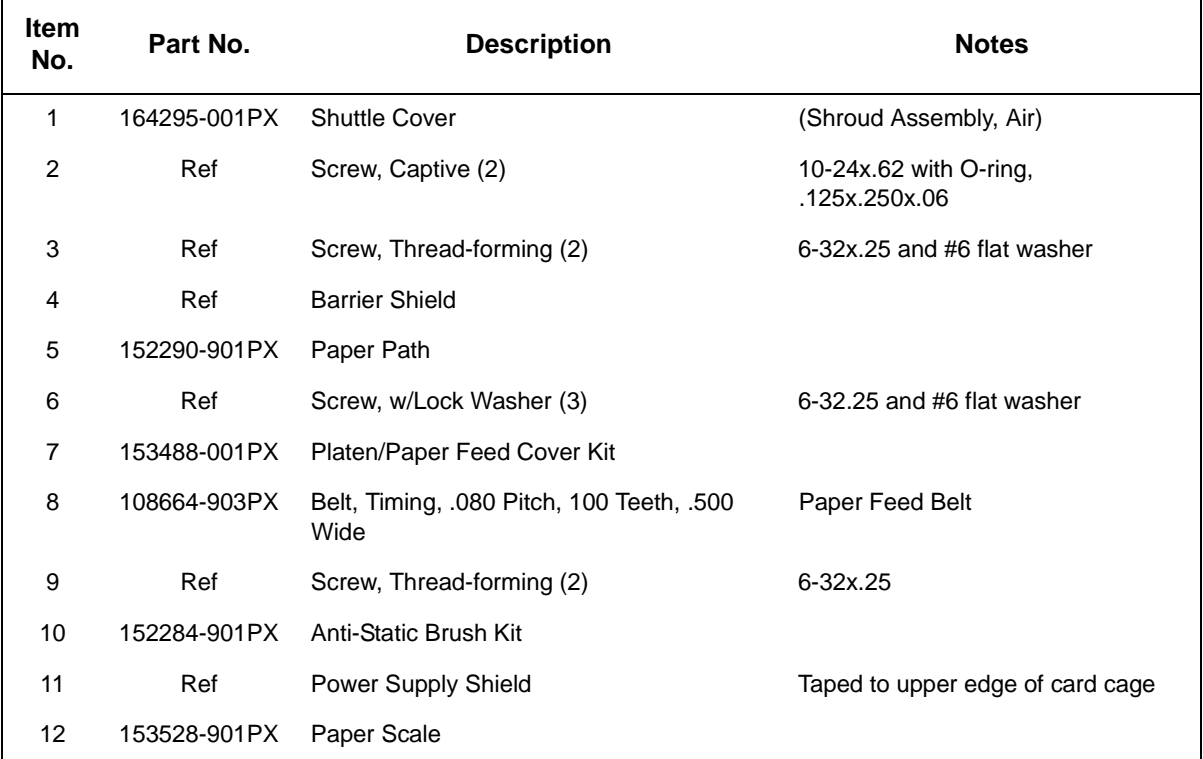

<span id="page-193-0"></span>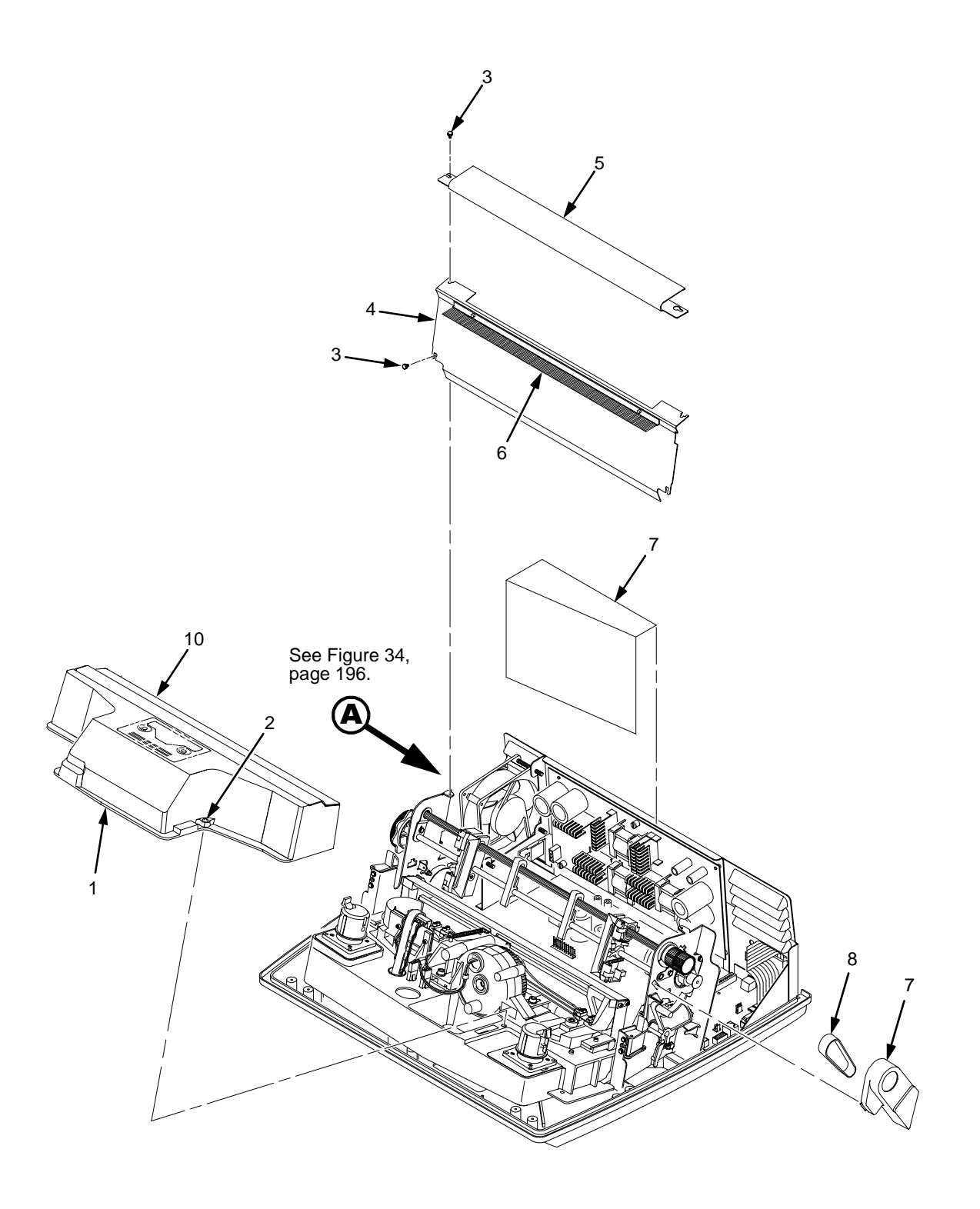

**Figure 33. Inside Covers and Card Cage, Pedestal Models**

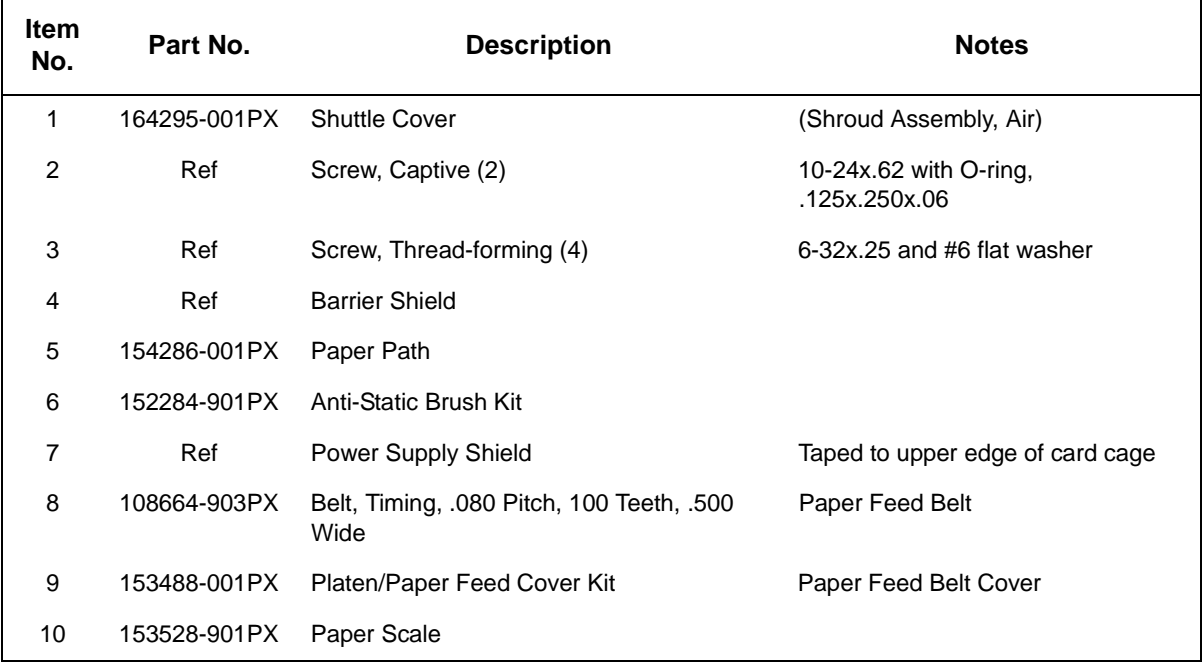

<span id="page-195-0"></span>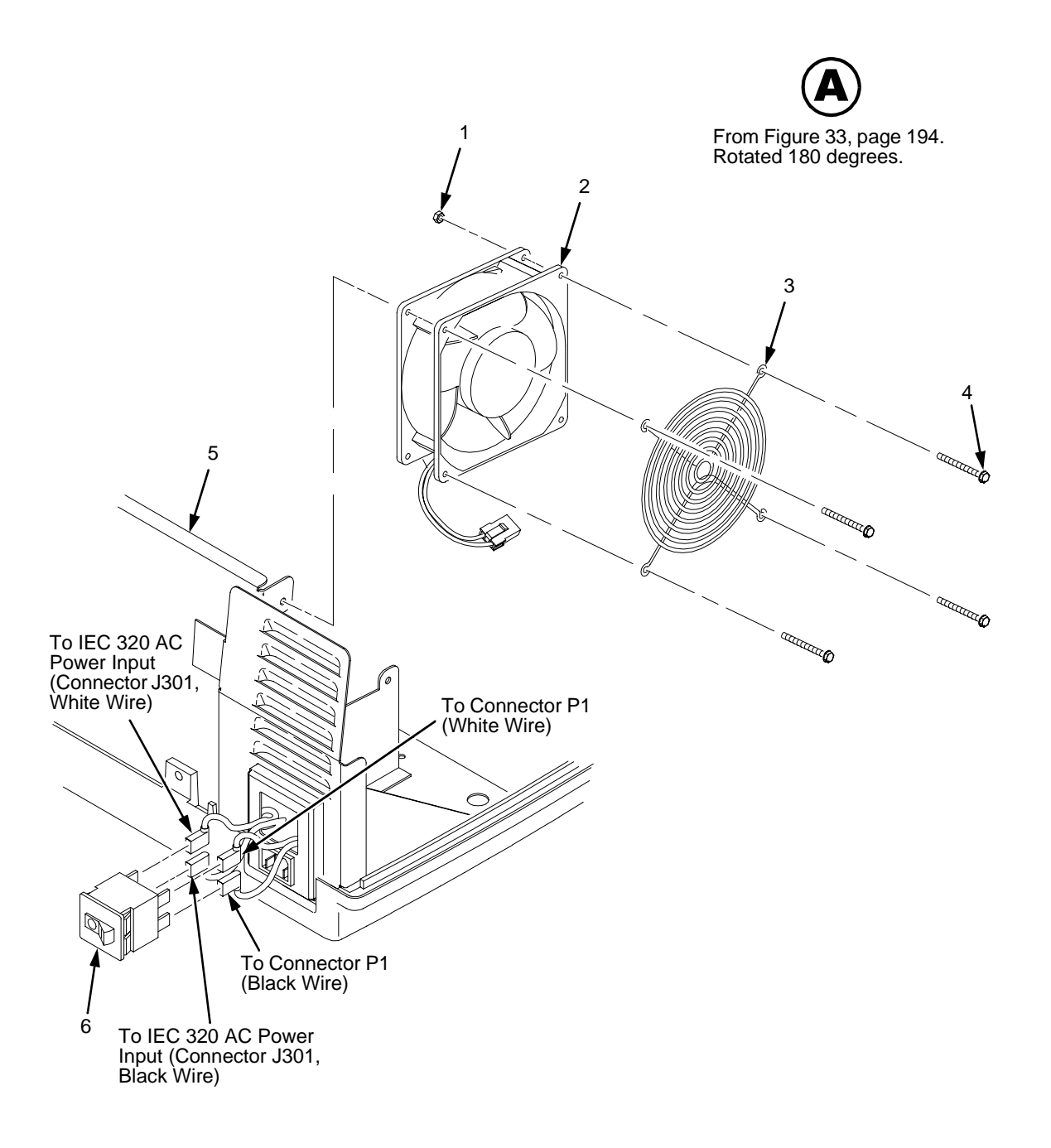

**Figure 34. Card Cage Detail, Pedestal Models**

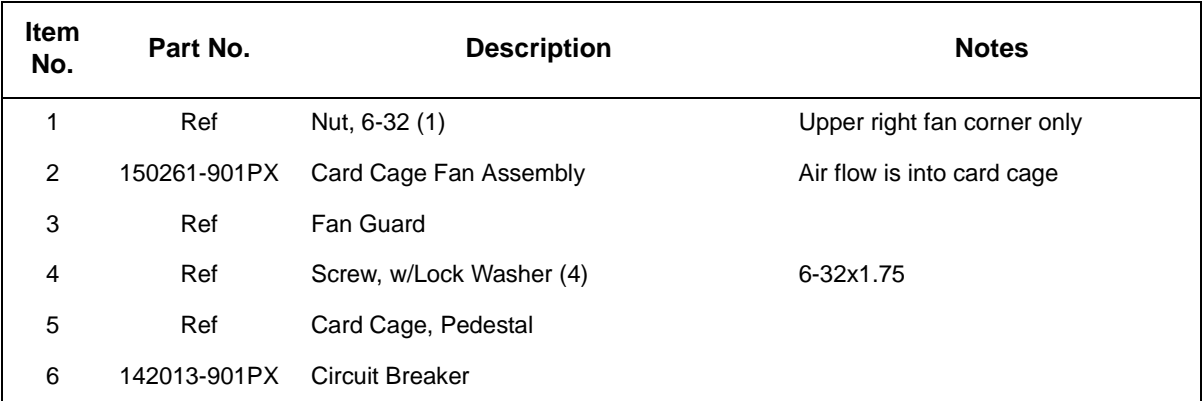

<span id="page-197-0"></span>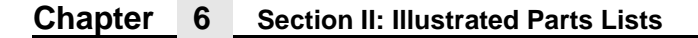

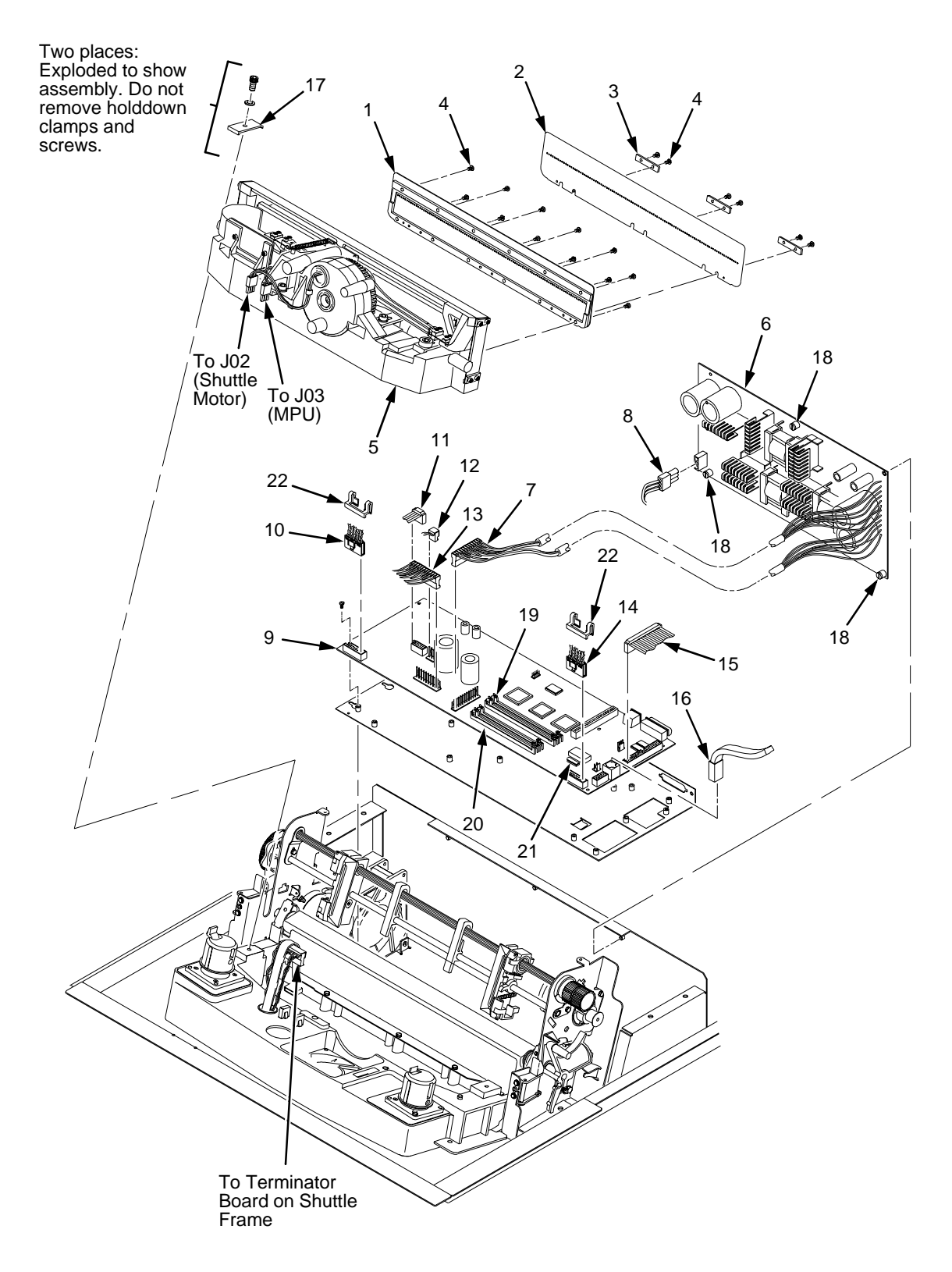

**Figure 35. Print Mechanism and Circuit Boards**

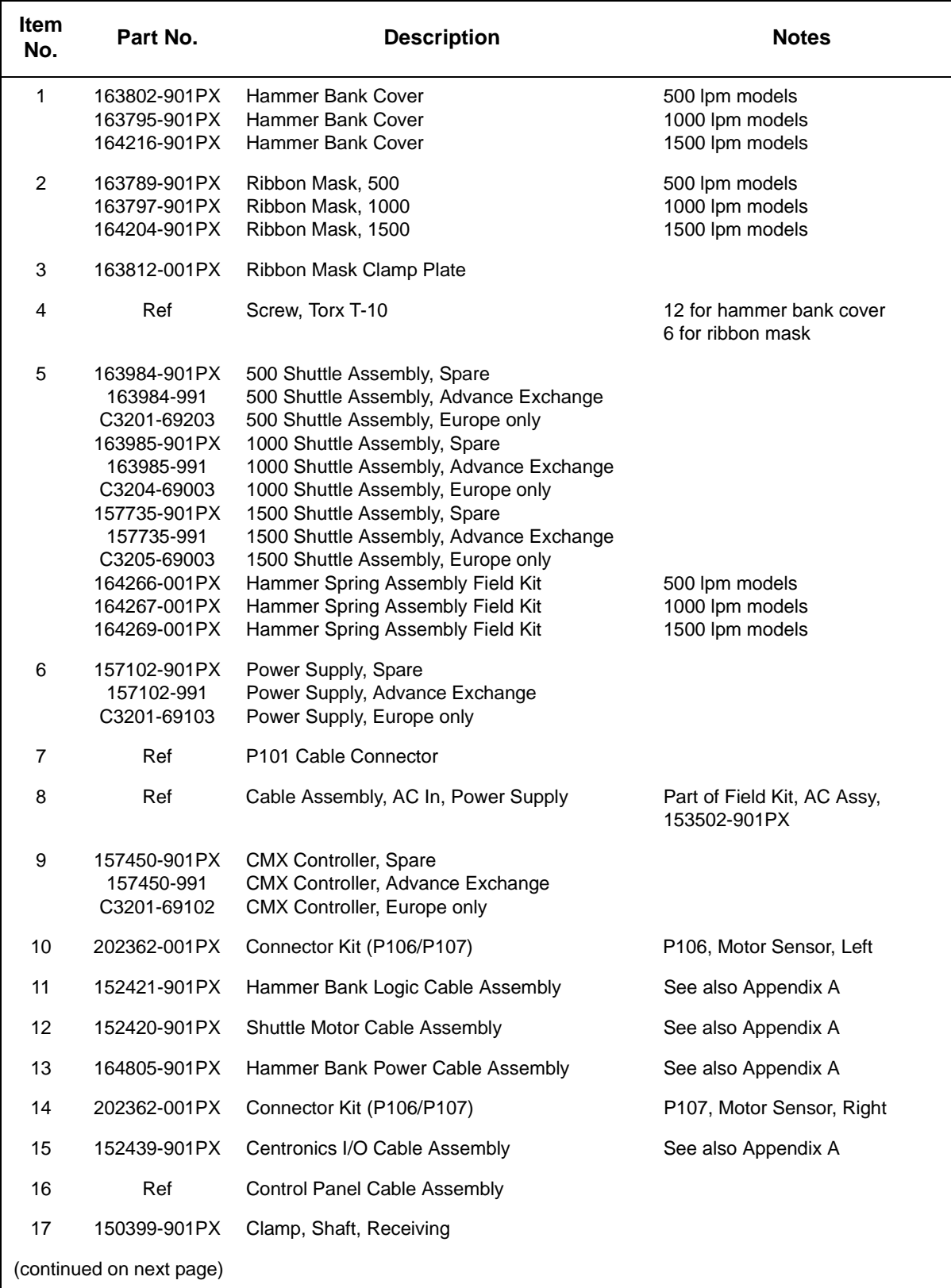

### **Chapter 6 Section II: Illustrated Parts Lists**

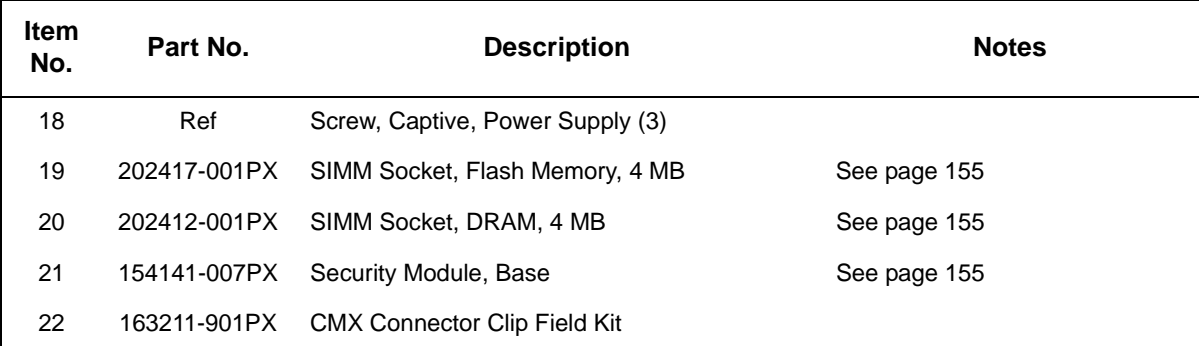

<span id="page-201-0"></span>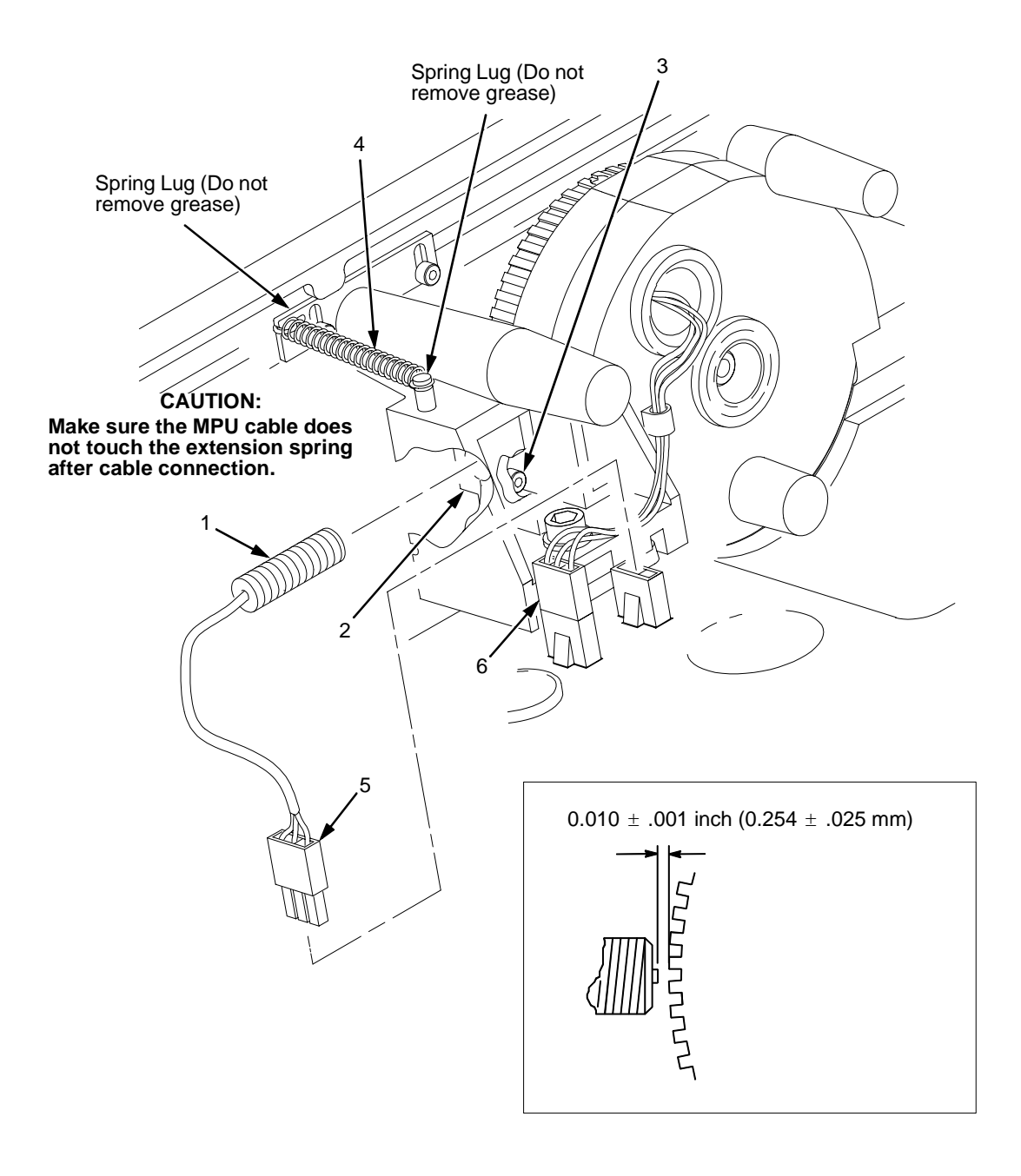

**Figure 36. Magnetic Pickup (MPU) and Extension Spring**

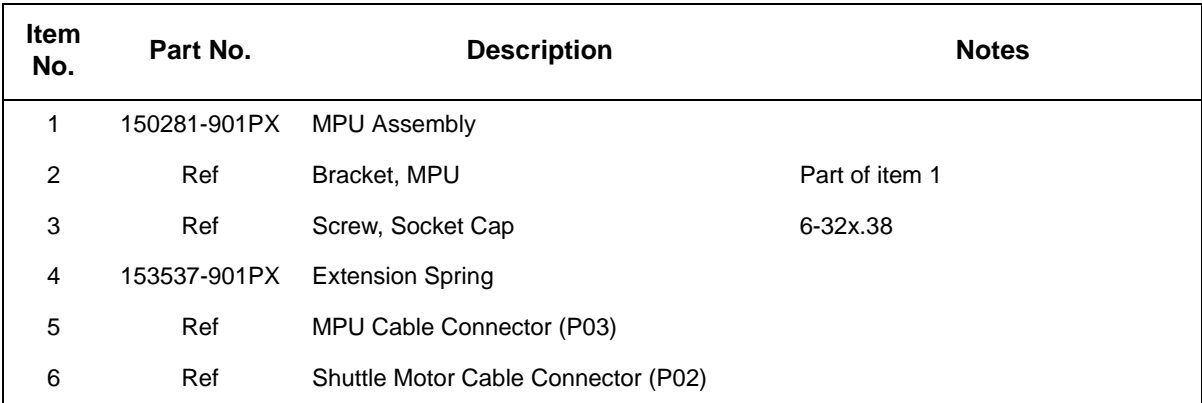

<span id="page-203-0"></span>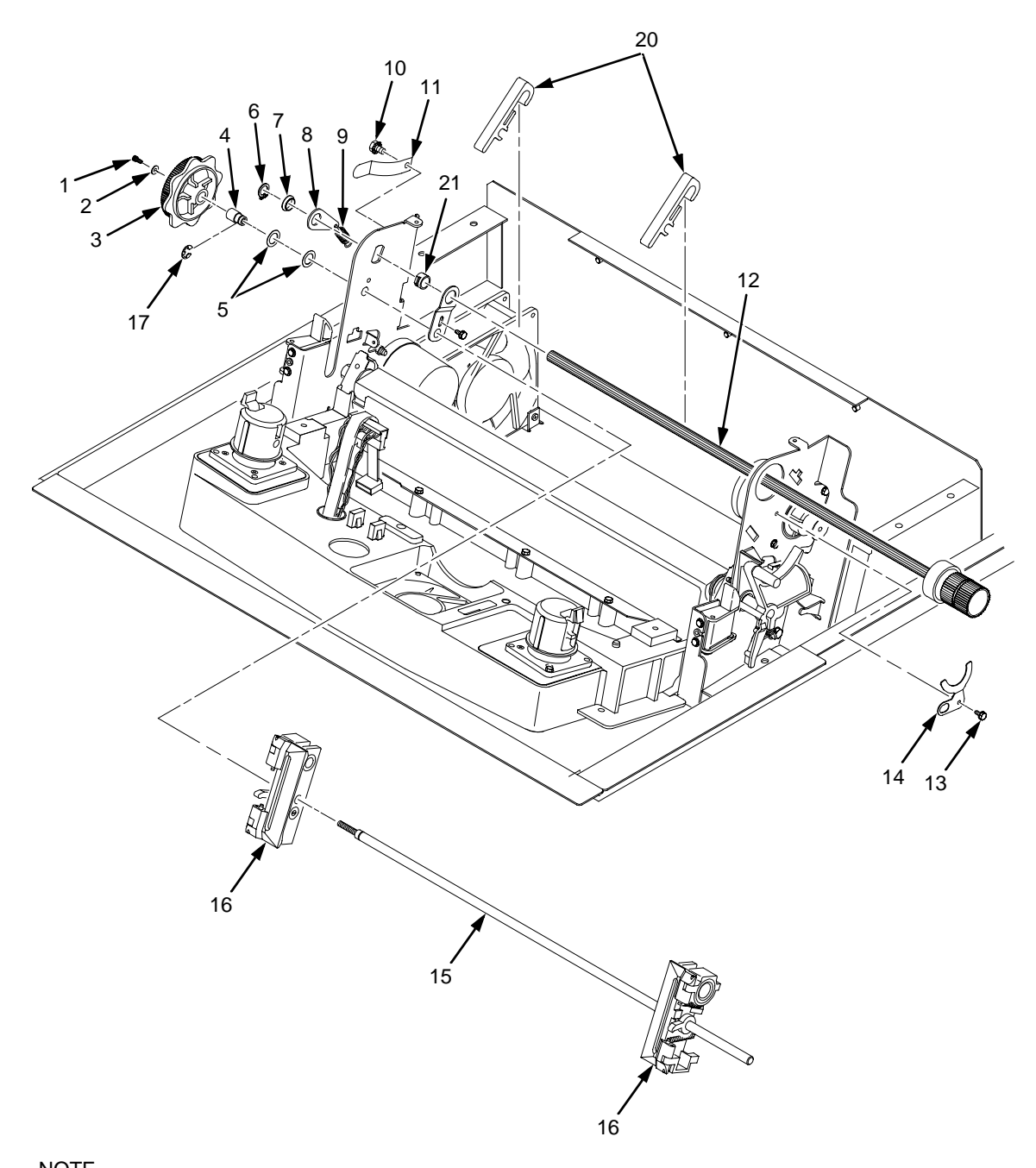

NOTE Item 18 (not shown): Tractor Shaft Hardware Kit, includes items 6, 7, 8, 9, 13, 14, and 21 Item 19 (not shown): Tractor Shaft Kit, includes items 1, 2, 3, 4, 5, 15, and 17

**Figure 37. Tractor Shafts**

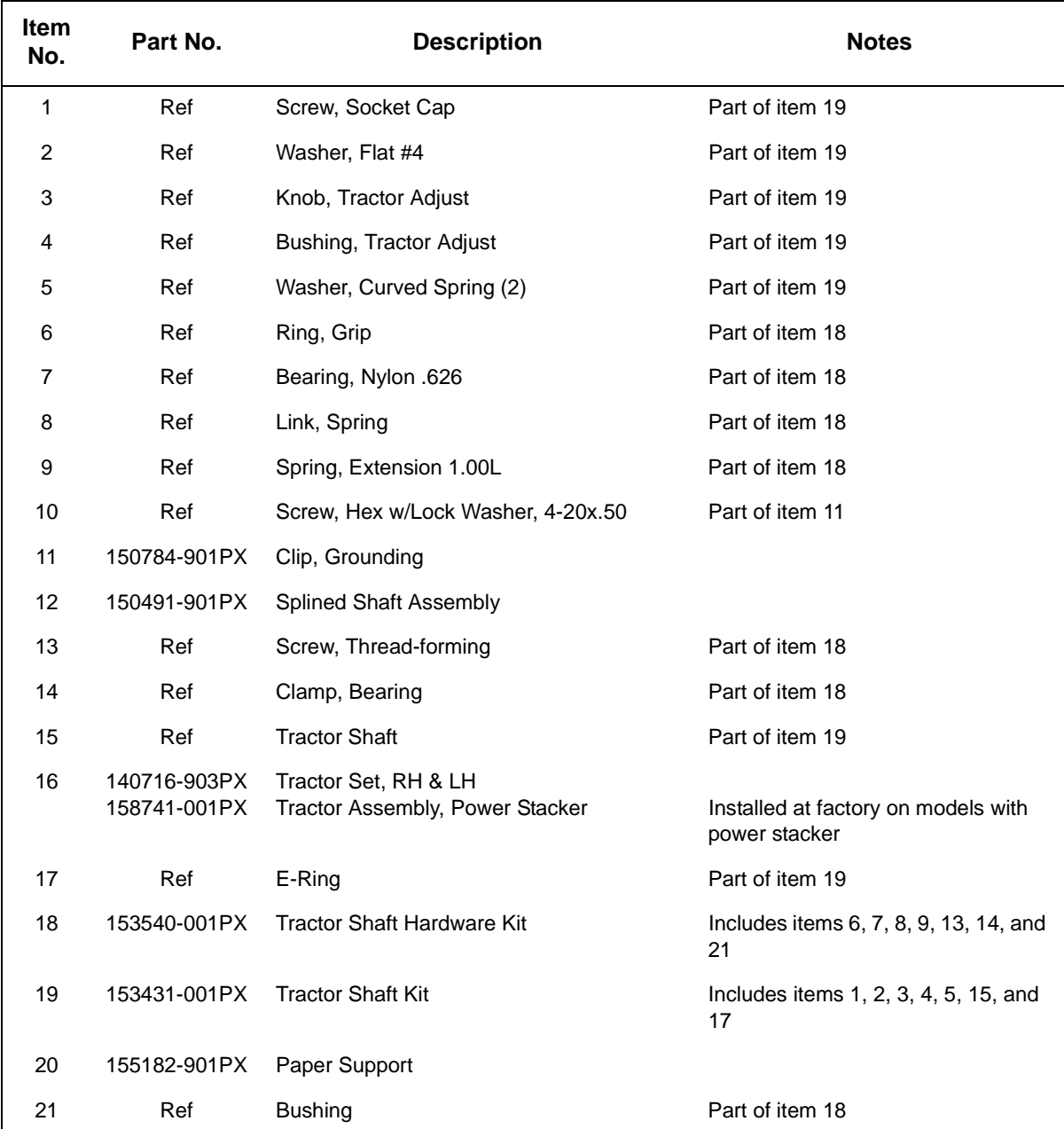

<span id="page-205-0"></span>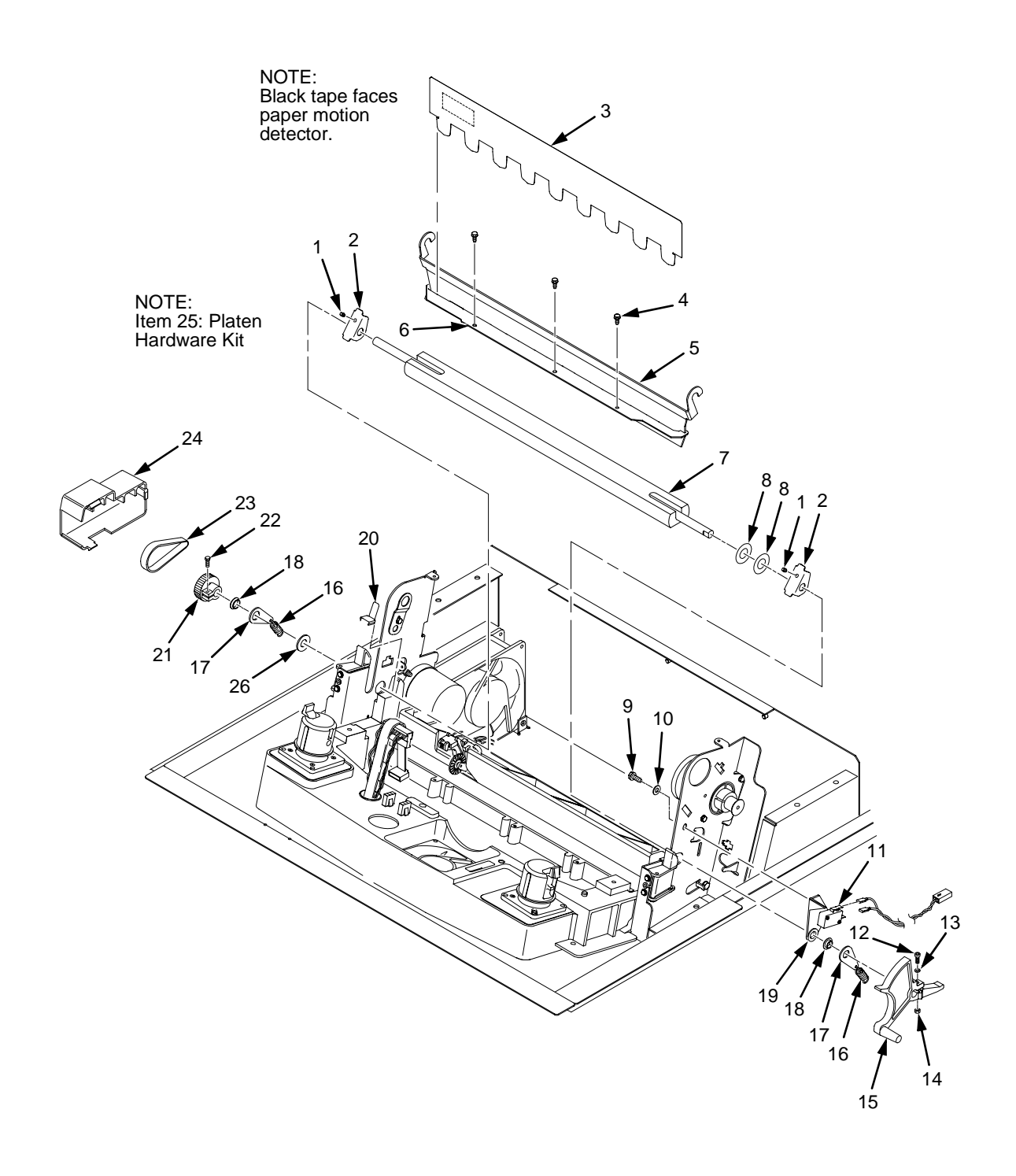

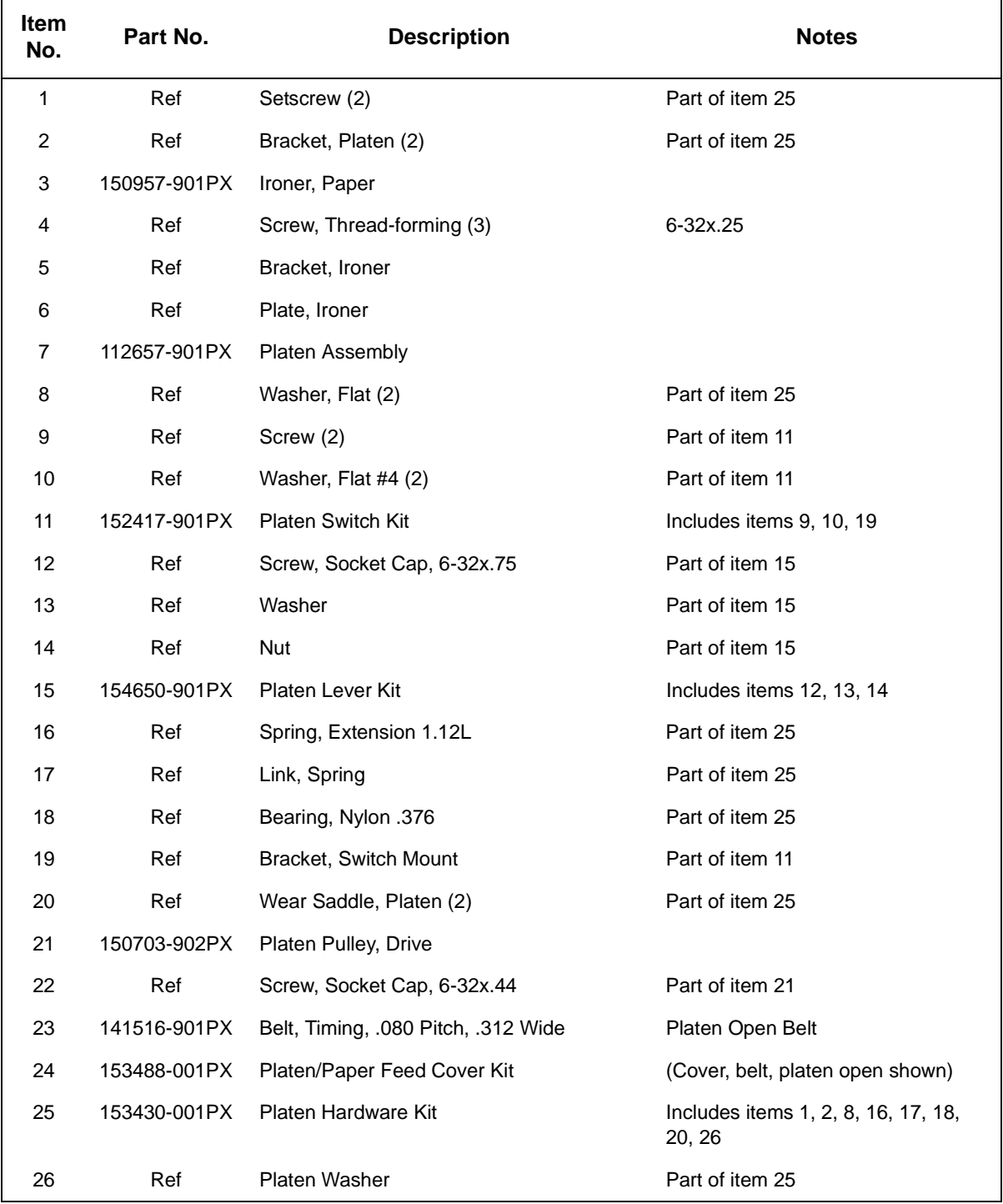

<span id="page-207-0"></span>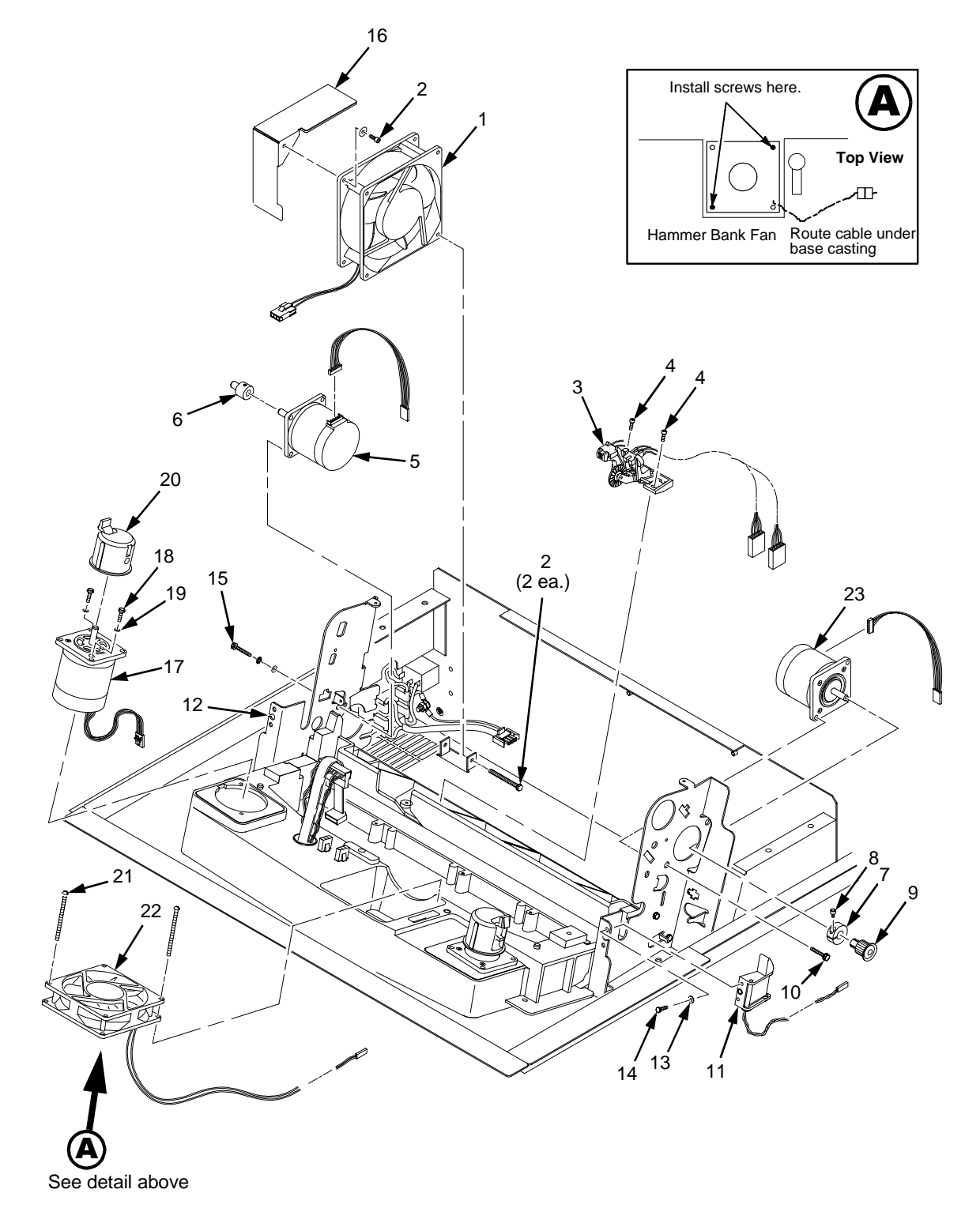

**Figure 39. Motors, Fans, and Paper Detector Switch**

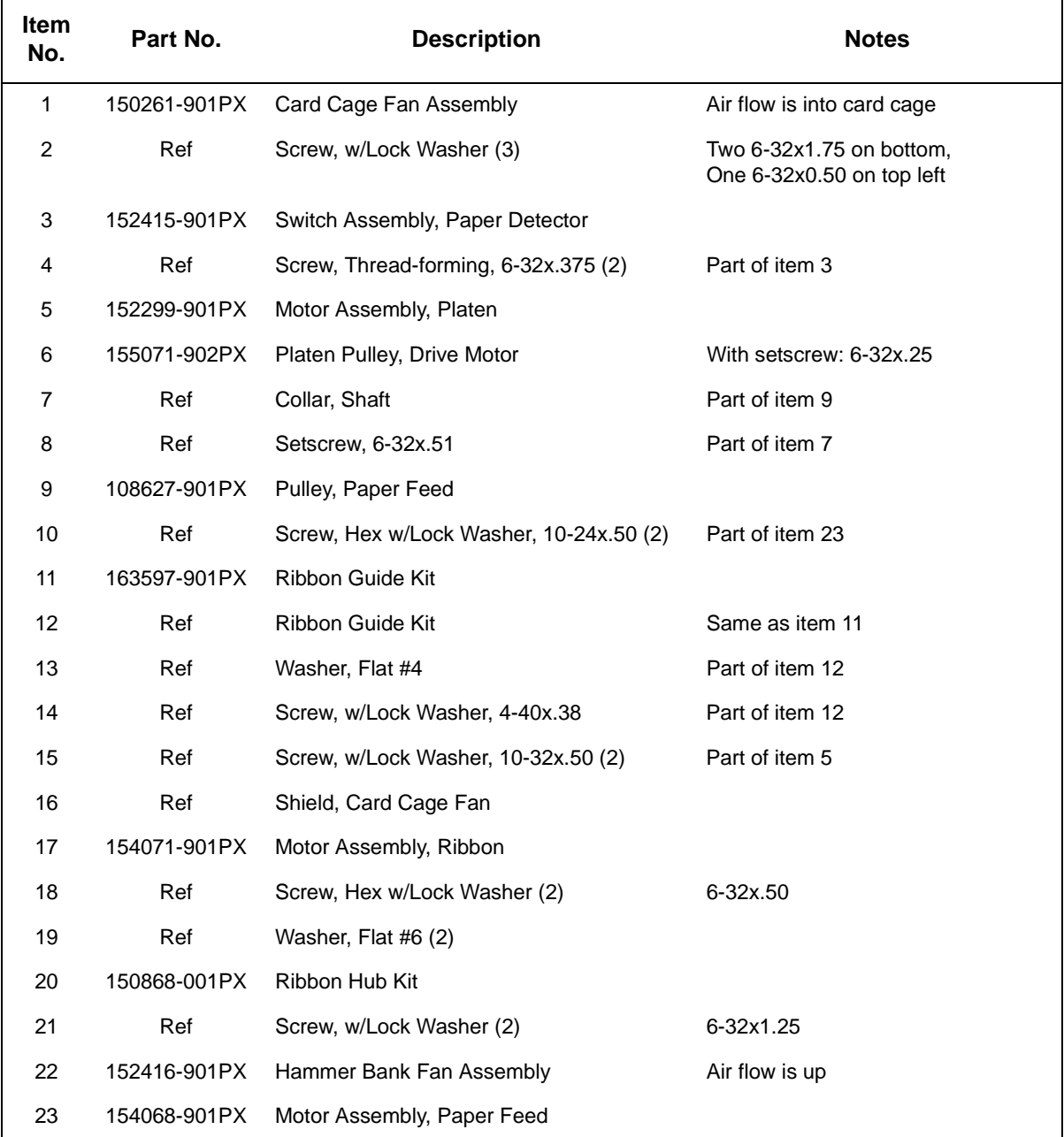

<span id="page-209-0"></span>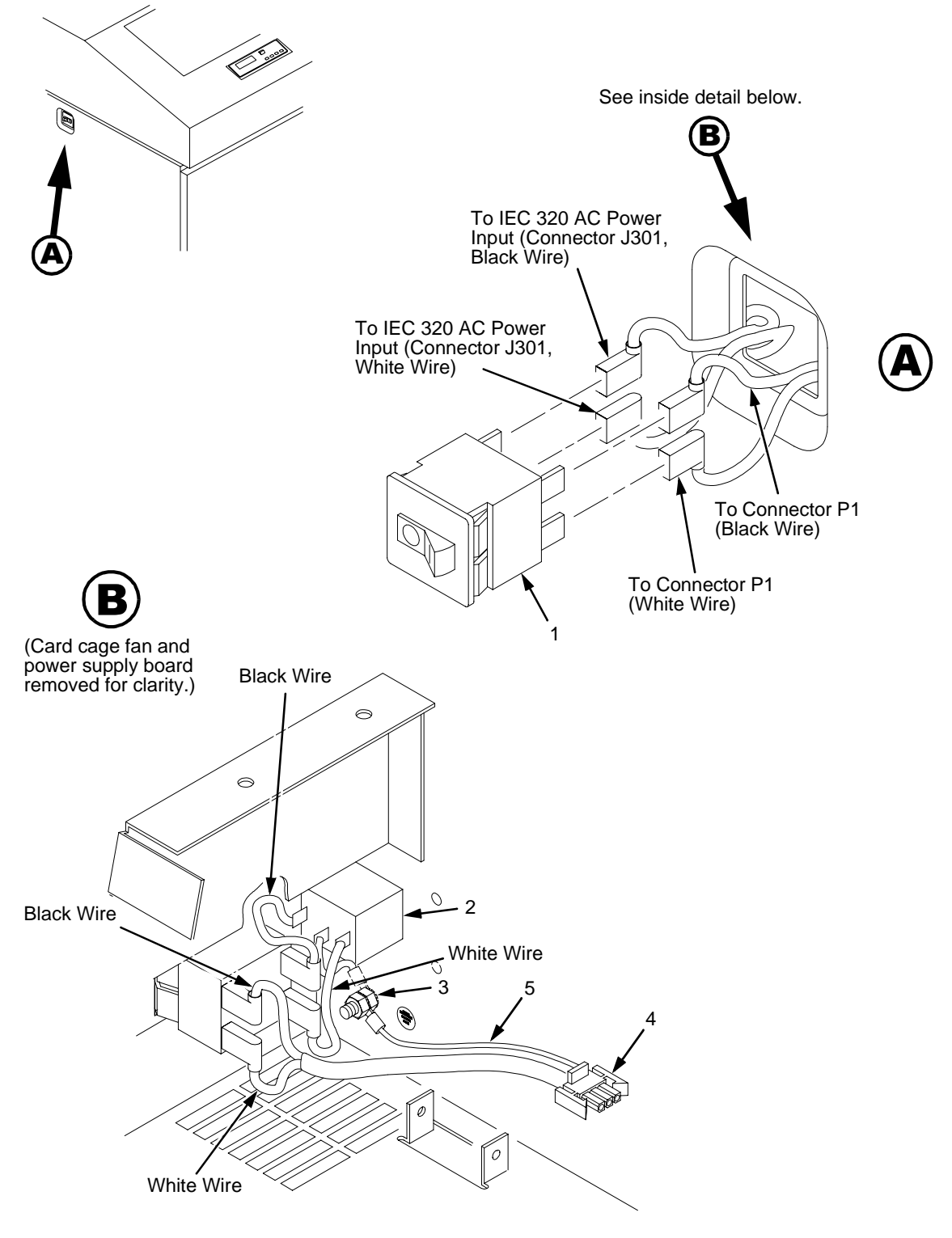

**Figure 40. Circuit Breaker, Cabinet Models**

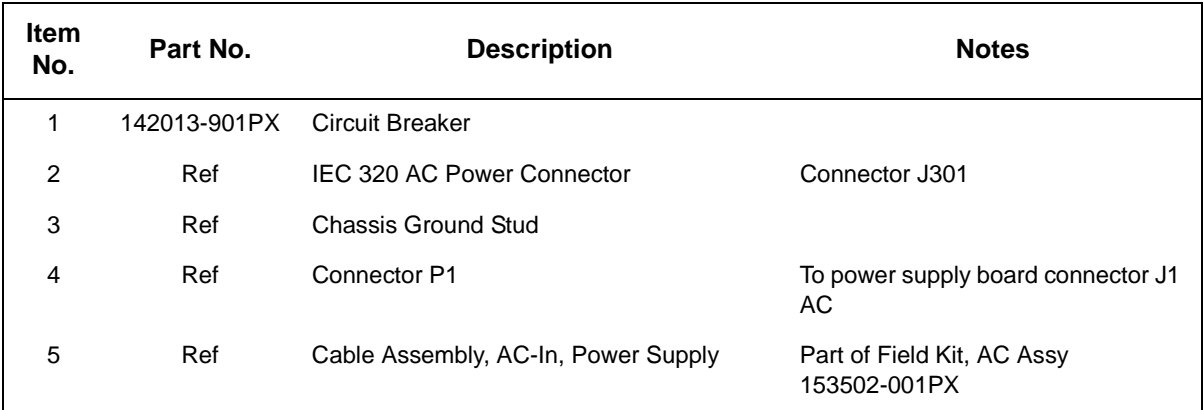

<span id="page-211-0"></span>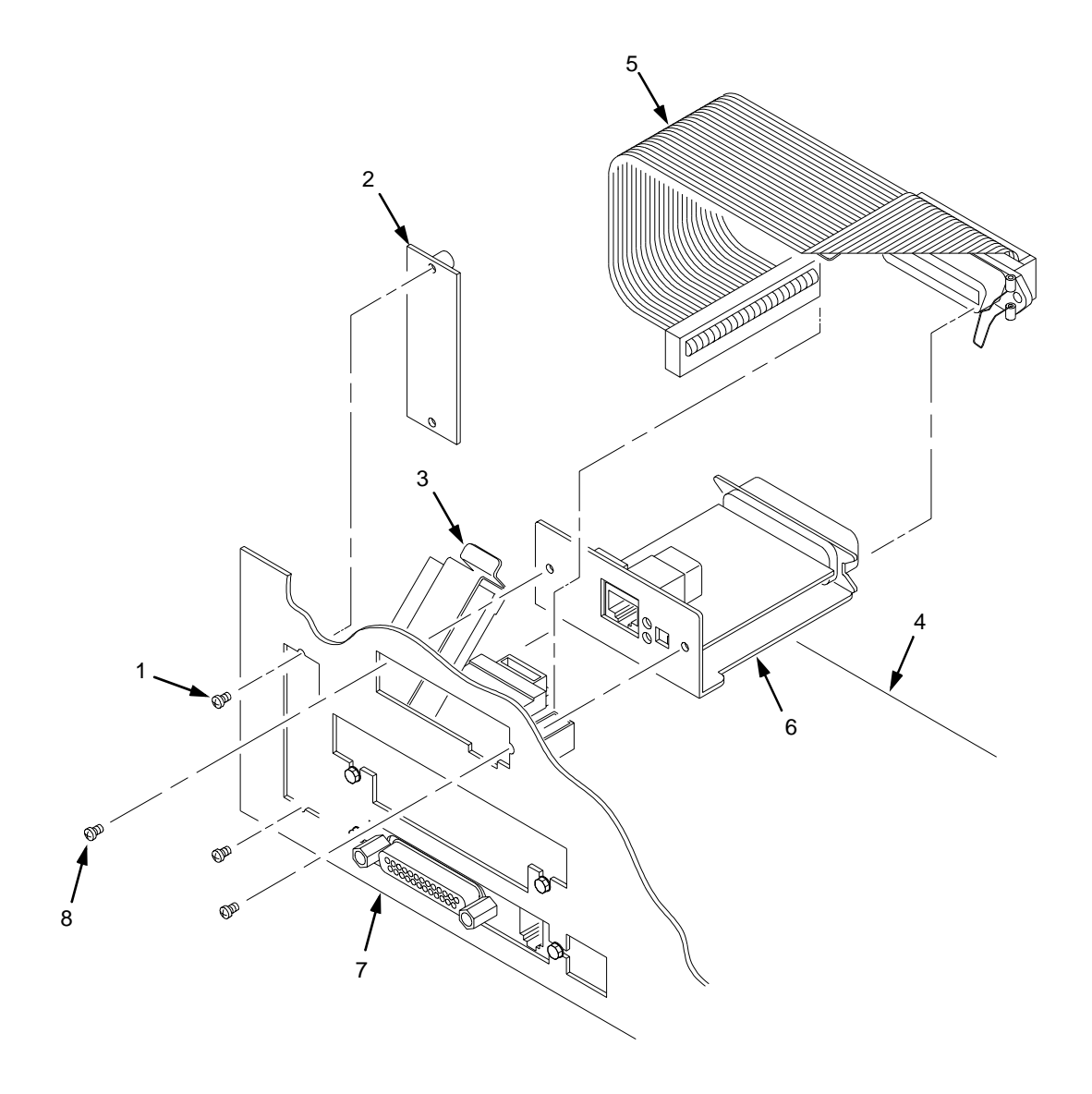

**Figure 41. Ethernet Interface Assembly**

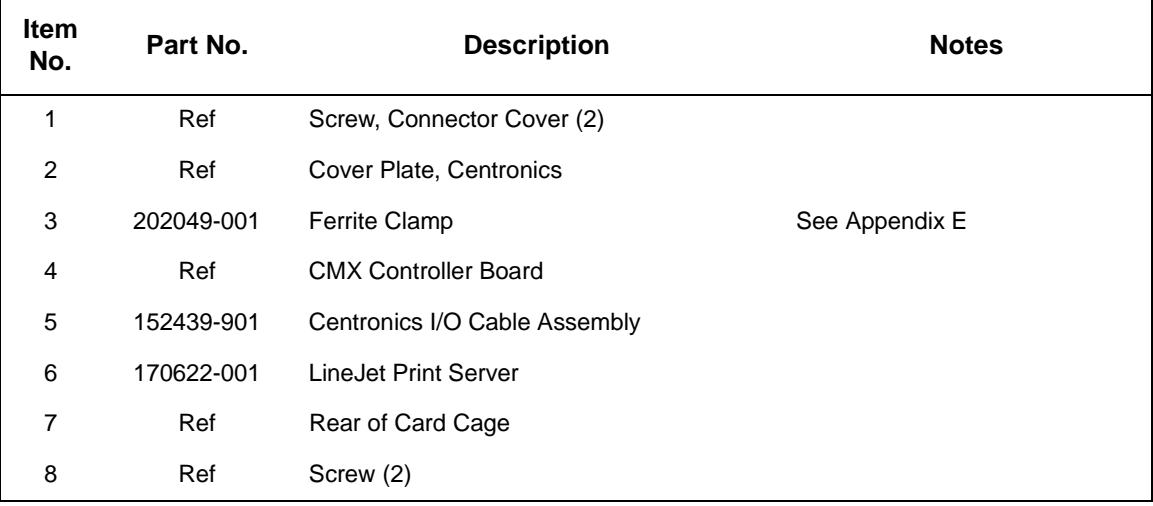

# <span id="page-214-0"></span>7 *Principles of Operation*

# **Line Matrix Printing**

The printer creates characters and graphics by printing patterns of ink dots an entire line at a time. This technique is called line matrix printing.

Every text character is stored in printer memory as a pattern of dots on a logical grid called the dot matrix. (See Figure 42.) The ink dots are made by a row of small hammers mounted on a shuttle that sweeps rapidly back and forth. Logic circuits divide every line of incoming data into horizontal dot rows. The hammers put dots at the required positions for the entire line by striking an inked ribbon and the paper.

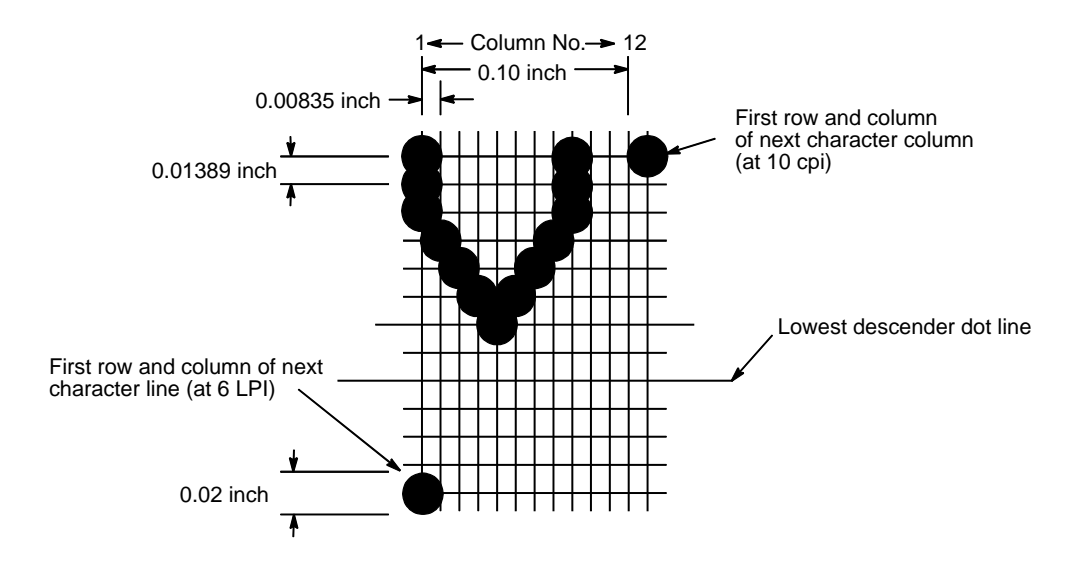

**Figure 42. A Dot Matrix**

When the shuttle reaches the end of a sweep, it reverses direction, the paper is advanced one dot row, and the hammers print the next row of dots as the shuttle sweeps in the opposite direction. After a line of characters is printed, hammer action stops and the paper advances to the first dot row of the next print line. The number of dot rows allowed for line separation depends on the vertical line spacing the user selects.

The dot matrix patterns of text characters vary according to the font the user selects. For example, in the data processing (DP) font at a line spacing of six lines per inch (lpi), a dot matrix contains 12 dot rows from the top of one character line to the top of the next. (See [Figure 42](#page-214-0) and Figure 43.) At eight lpi there are nine dot rows per character line, at nine lpi there are eight dot rows per character line, and so on.

Each individual hammer spring forms more than one character as the shuttle moves horizontally. This principle is illustrated in [Figure 44](#page-216-0).

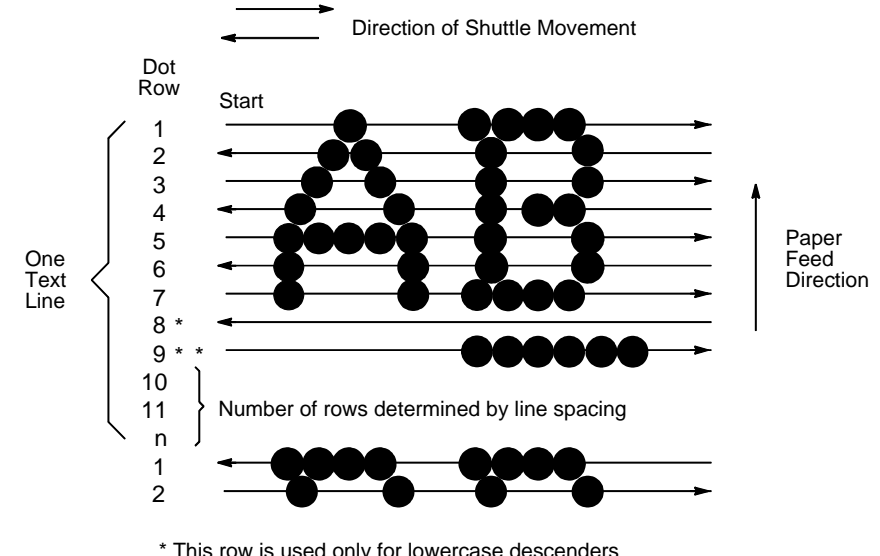

\* This row is used only for lowercase descenders \*\* This row is used for underlining and lowercase descenders

**Figure 43. Standard Character Formation**
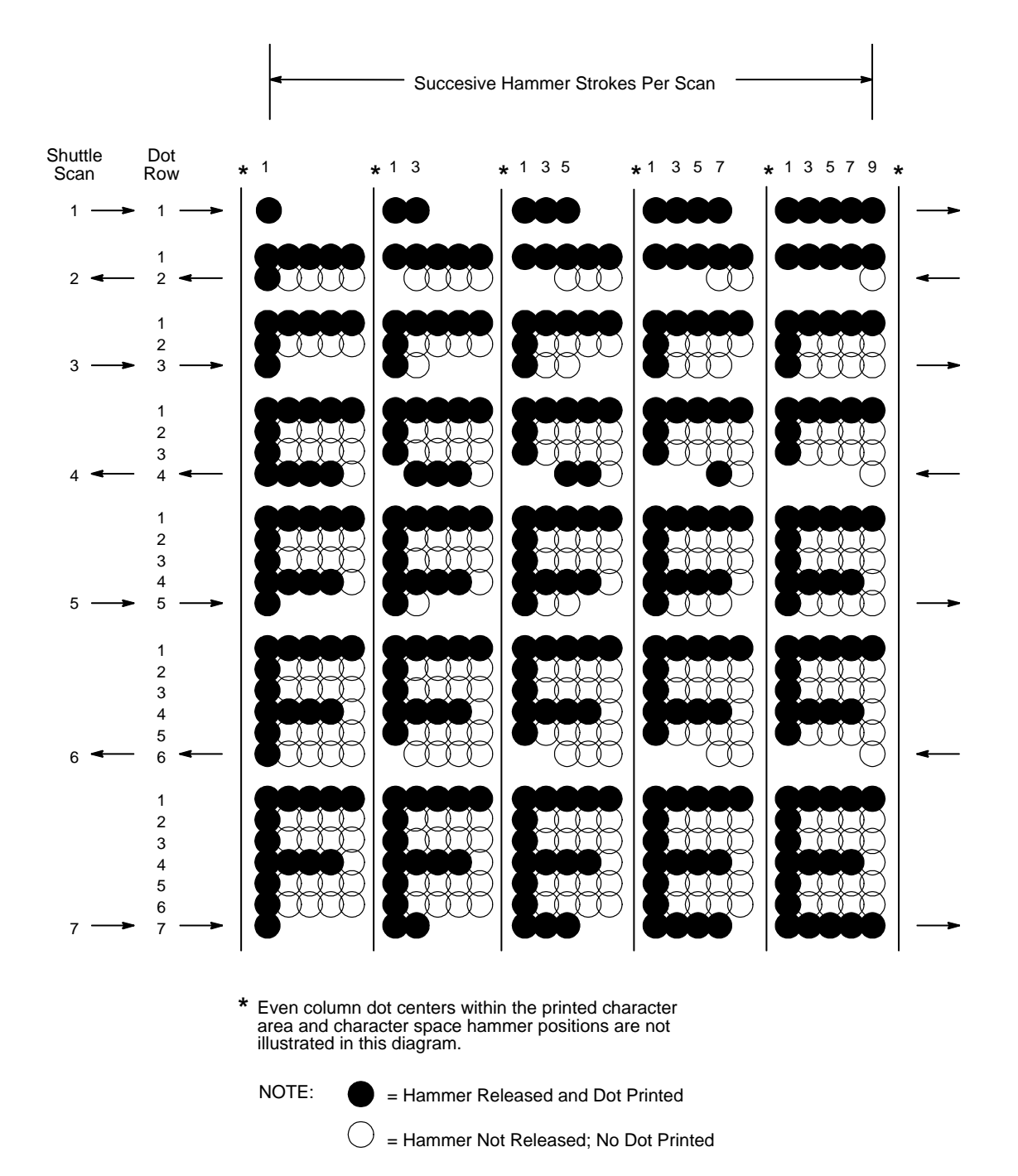

**Figure 44. Action of One Hammer Spring in Text Printing**

# **Printing Mechanism**

While the principles of line matrix printing are easy to state, the act of printing dots accurately from a rapidly oscillating shuttle onto a vertically moving piece of paper requires complex timing and coordination between printer logic and the printing mechanism. The printing mechanism consists of the shuttle frame assembly, the ribbon transport system, and the paper transport system.

## **Shuttle Frame Assembly**

The central element of the printing mechanism is the shuttle frame assembly, which houses the hammer bank assembly and the shuttle drive motor. (See Figure 45.)

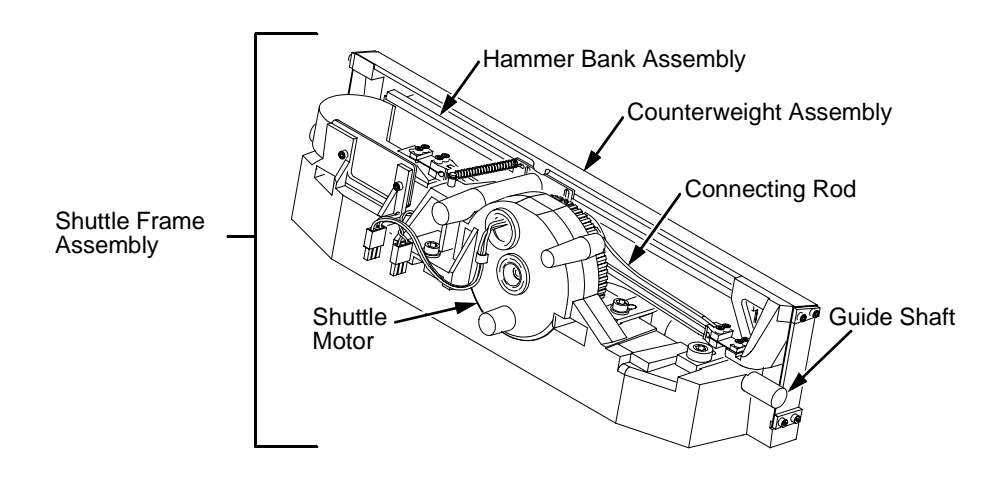

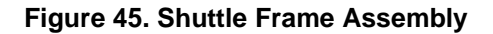

#### **Hammer Bank Assembly**

The hammer springs are grouped in comb-like assemblies mounted on a solid hammer bank. The number of hammer springs per hammer spring assembly and the number of hammer spring assemblies on the hammer bank vary according to printer model:

- LineJet 500Q and LineJet 500P: seven 4-hammer assemblies, for a total of 28 hammer springs
- LineJet 1000Q: six 10-hammer assemblies, for a total of 60 hammer springs
- LineJet 1500Q: six 17-hammer assemblies, for a total of 102 hammer springs

#### **Shuttle Drive Motor**

The shuttle drive motor is built into the shuttle assembly casting and drives two connecting rods on a crankshaft. The small end of one connecting rod

attaches to the hammer bank; the small end of the other connecting rod attaches to a counterweight frame surrounding the hammer bank. (The hammer bank and the counterweight constitute the shuttle assembly.) The rotary motion of the shuttle drive motor converts to linear and opposing motion of the hammer bank assembly and the counterweight, in an arrangement similar to that of a horizontally-opposed gasoline engine. Mechanically, this design achieves the same benefits as this type of engine: perfect primary balance, low vibration, and durability.

Each hammer spring is a stiff leaf spring with a cylindrical tungsten carbide tip on the free end. (See Figure 46.) A permanent magnet is imbedded along the length of the hammer bank and acts on the hammer springs through individual pole pieces. The pole pieces magnetically attract and hold the free end of the hammer spring under tension. This is called the retracted state.

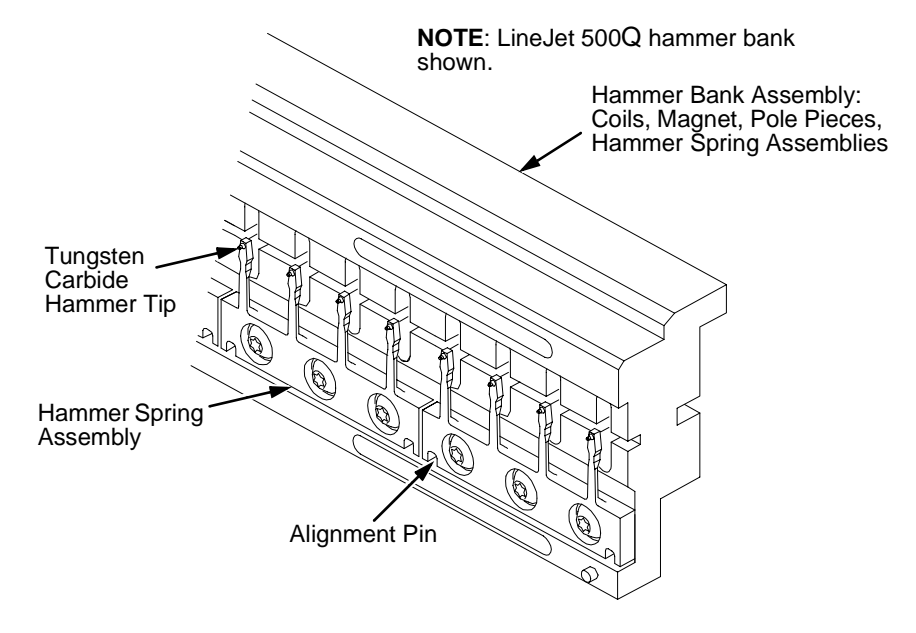

**Figure 46. Hammer Springs and Hammer Bank (Detail)**

Two electromagnetic coils are mounted behind each hammer and wound around each pole piece. The coils are normally de-energized. When hammer driver logic determines that a hammer must print a dot, a current pulse energizes the coils behind it. The polarity of the resulting magnetic field opposes the field of the permanent magnet, canceling its effect and releasing the hammer. The hammer springs forward, strikes the ribbon and paper, and leaves an impression of its tip (a "dot") on the paper.

While the hammer is in flight the coils are de-energized and their magnetic field collapses. After striking the ribbon and paper, the hammer rebounds and the permanent magnet recaptures it. When the shuttle reaches the end of a sweep, it reverses direction, the paper is moved up one dot row, and the hammer springs print the next row of dots as the shuttle sweeps in the opposite direction.

# **Paper Transport System**

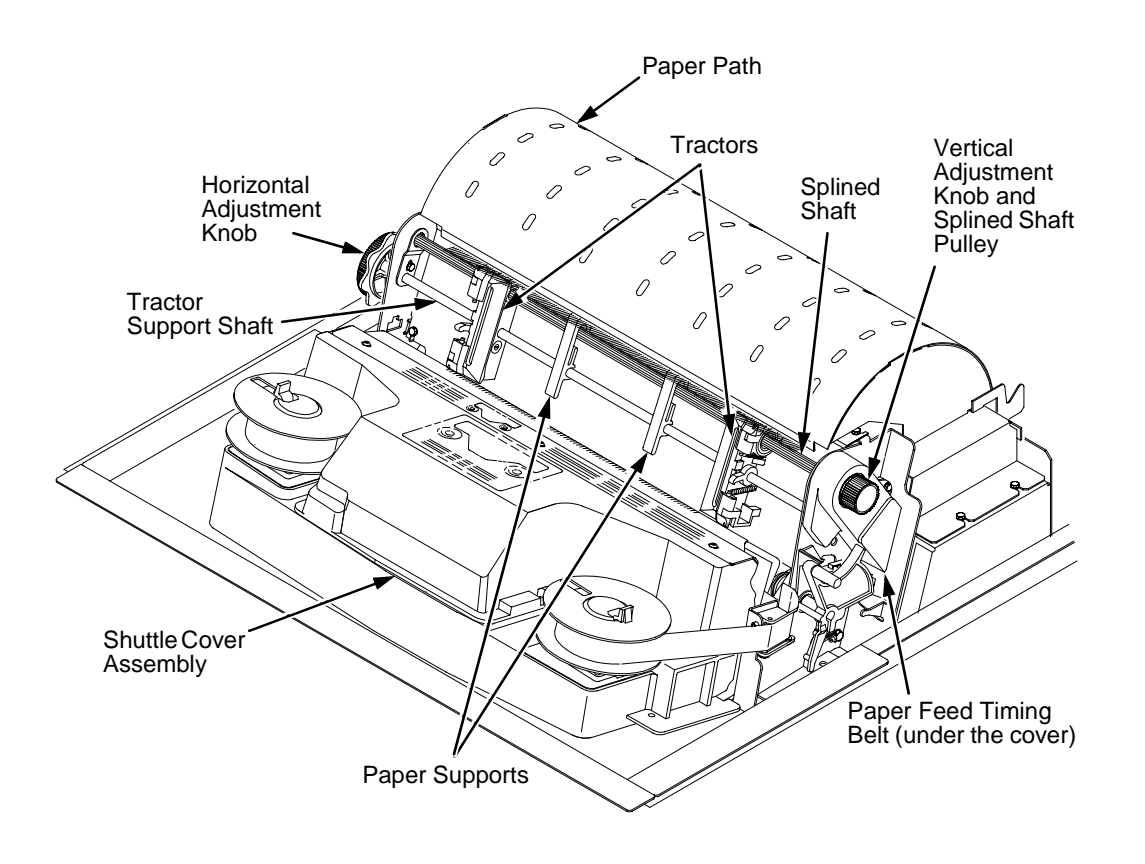

#### **Figure 47. Paper Transport System**

A two-phase DC stepper motor, directed by the engine controller (EC), drives two tractor sprockets by means of a toothed belt and splined shaft pulley. The stepper motor permits extremely accurate incremental vertical paper movement. This drive configuration is designed for continuous, fan-folded paper three to 17 inches wide and one to six sheets thick. For reverse paper feeding, the platen motor opens and closes the platen via a toothed belt. Opening the platen prevents paper jams when paper direction is reversed (moved downwards) after viewing the print area, setting top of form, or allowing applications to overprint forms.

Paper is positioned horizontally using the tractors and the horizontal adjustment knob. Each tractor is locked in position with a friction lock and engages the paper perforations with six sprocket pins. The horizontal adjustment knob allows vernier positioning of the left print margin.

The vertical adjustment knob is used to position paper vertically by hand.

#### **Ribbon Transport System**

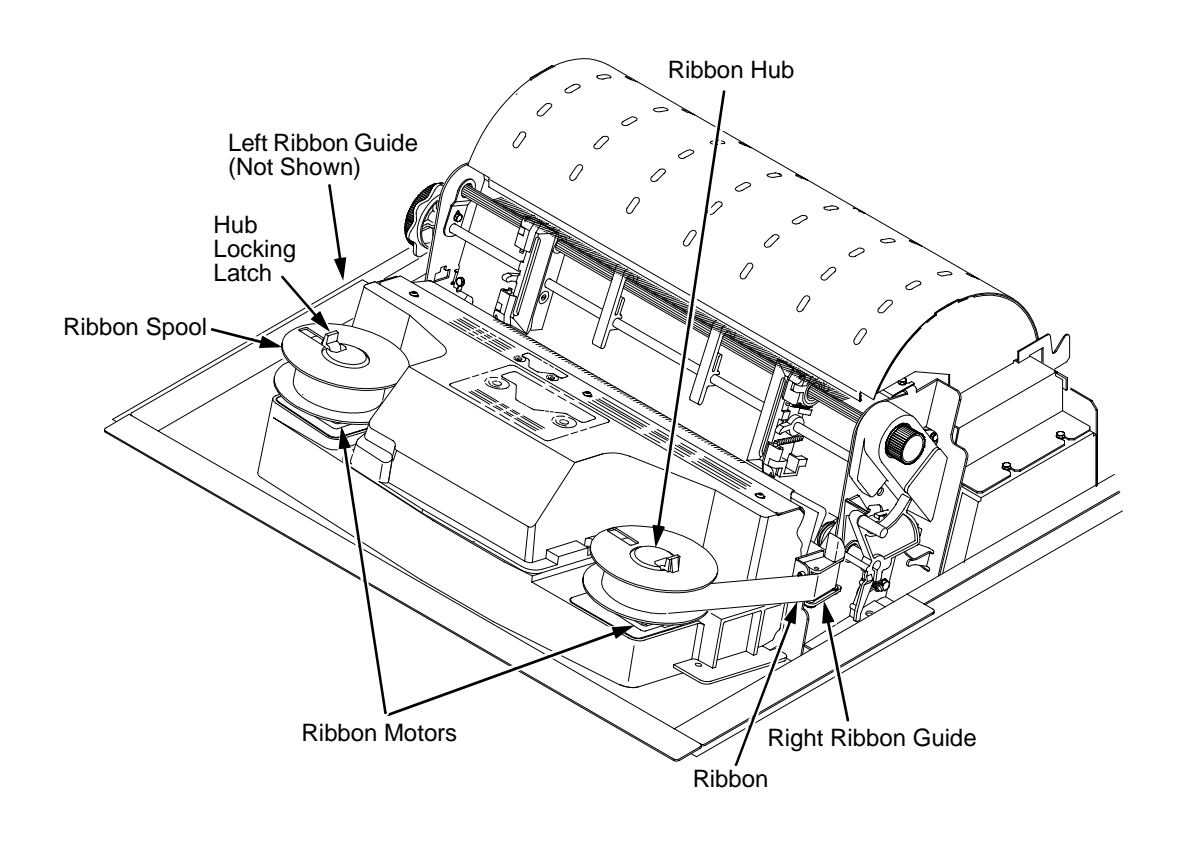

#### **Figure 48. Ribbon Transport System**

An inked ribbon winds and unwinds continuously on a pair of spools latched to hubs that are driven by the ribbon motors. The hubs and spools are offset vertically to equalize ribbon wear and prolong ribbon life. The ribbon motors operate only when the shuttle assembly is moving. Ribbon motion reverses when a metal strip at either end of the ribbon crosses the left or right ribbon guide, completing a circuit that causes both motors to reverse direction.

Constant ribbon tension is maintained by controlling each motor with a drive and a drag circuit. While the shuttle assembly is in motion, one motor acts as a drive motor, pulling the ribbon against the resistance exerted by the other motor—the drag motor. This system maintains constant motor speed and ribbon tension.

# **Logical Control of the Printer**

The printer comprises four functional elements: the control panel, the CMX controller board, the power supply board, and the print mechanism. See Figure 49.

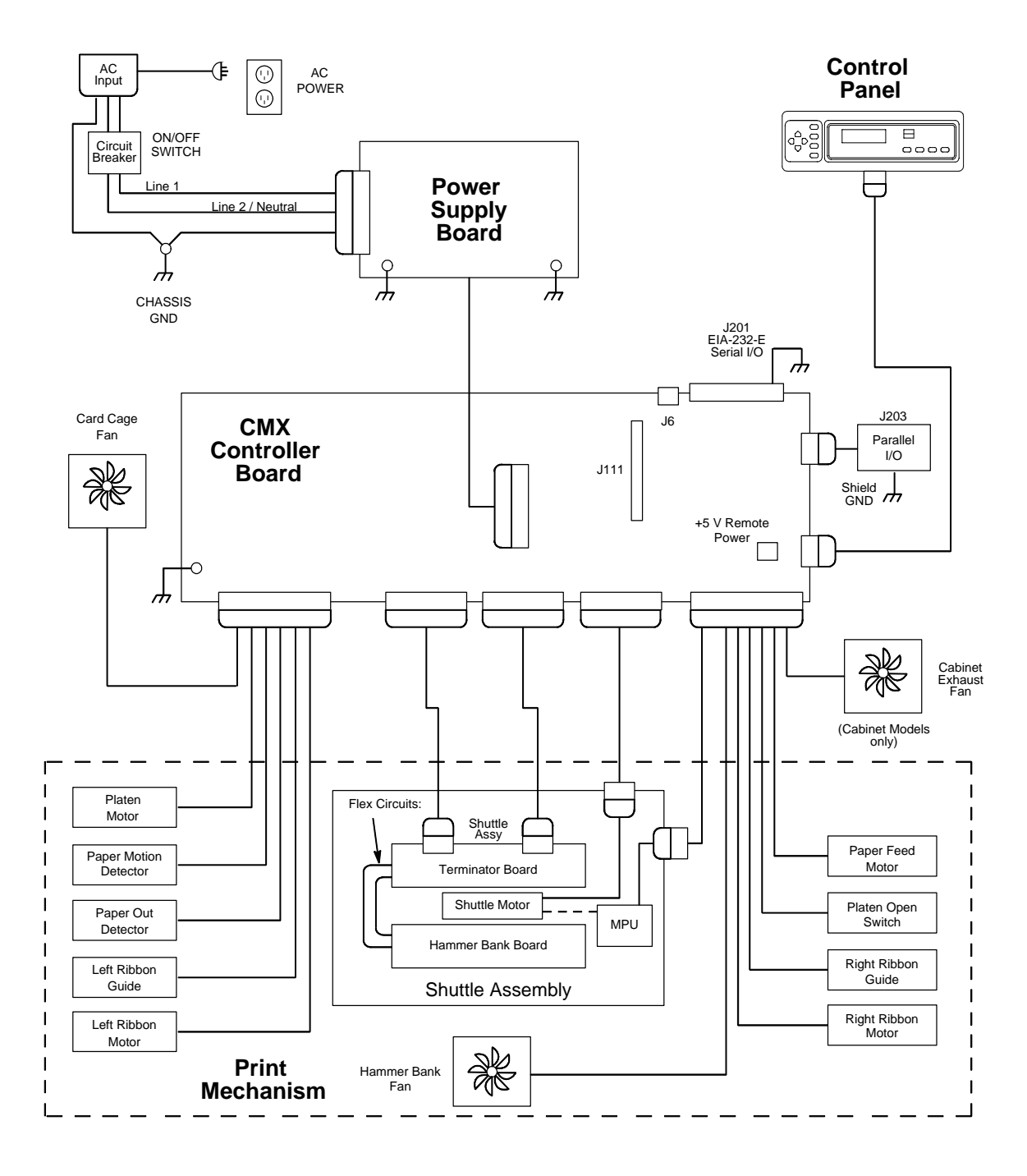

**Figure 49. Functional Elements of the Printer**

# **Control Panel**

The user communicates with the printer by pressing keys on the control panel. The keys are momentary contact switches. The control panel processes and sends key closure information to the controller board and displays information from the controller on the LCD. A status indicator next to the LCD also conveys printer status information to the user.

The LCD, status indicator, and keys are mounted on a printed circuit board assembly enclosed in a protective housing.

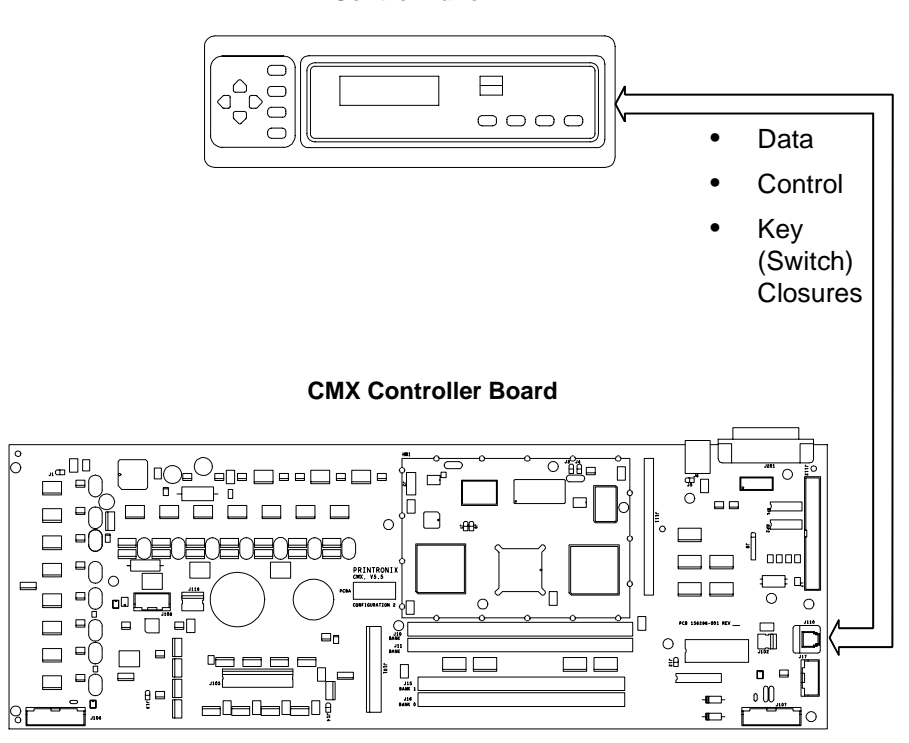

**Control Panel**

**Figure 50. Control Panel Functional Overview**

# **CMX Controller Board**

The heart of the printer is the CMX controller board, which monitors and directs all printer functions. The controller board receives and processes all data from the host computer, builds the printable images, controls all motors, and drives the hammer springs. Except for the power supply and final hammer drive circuits, all logic and drive circuitry for the printer are contained on the controller board.

The CMX controller board consists of two functional units: the DC (Data Controller) and the EC (Engine Controller).

The DC is responsible for:

- Host I/O (Input/Output)
- Operator I/O
- Security Interface
- Print Image Generation
- Overall High Level (Logical) Control

The EC is responsible for:

- Print Mechanism Operation
- Print Mechanism Fault Monitoring
- Power Shutdown/Power Saving Modes

The EC and DC communicate through semaphore registers. The DC receives host and operator input and returns dot images and LCD messages to buffers in memory. Image data are passed to the EC upon request, are processed, then sent to the hammer bank. The EC synchronizes paper, ribbon, platen, and shuttle motion as it feeds dot data to the hammer drivers. [Figure 51](#page-224-0) summarizes this architecture.

<span id="page-224-0"></span>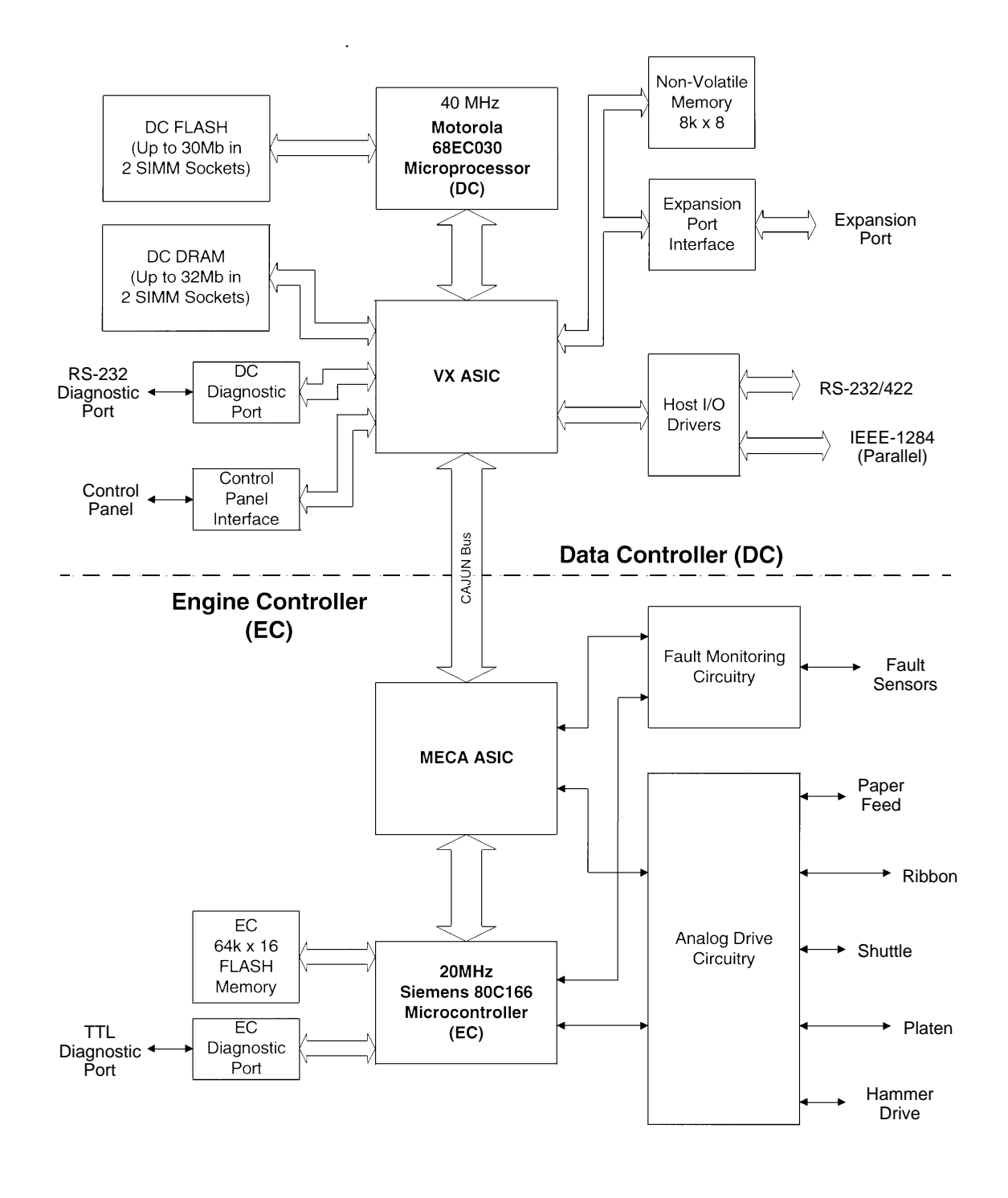

**Figure 51. CMX Controller Board Block Diagram**

## **Data Controller**

The data controller (DC) consists of the following elements:

- 68EC030 microprocessor
- Two flash SIMM sockets, used for up to 30MB of program memory
- Two DRAM SIMM sockets, used for up to 32MB of data memory
- 8K x 8 Non-Volatile Battery-Backed static RAM (NVRAM) for storage of configuration and system statistical data
- VX ASIC (Application-Specific Integrated Circuit)
- Host I/O Drivers/Termination

#### **68EC030 Microprocessor**

A Motorola® 68EC030 microprocessor serves as the processor of the DC unit. This processor runs at 40 MHz, and is called the "CMX 040."

This chapter refers to the DC microprocessor as the "030."

#### **Flash Memory**

The DC stores program and emulation code in flash memory. Flash memory is erasable, non-volatile, and significantly faster than a disk drive.

The DC uses AMD® 5.0V-only flash memory, which does not require higher programming and erasing voltages on the board (it has an internal charge pump to make these voltages itself). This memory supports at least 100,000 write/erase cycles. The flash memory is 32 bits wide. It is byte, word, and double word readable, but is always written as double words.

Two 80-pin SIMM sockets are provided for flash memory. Up to 30MB of flash (total), organized as up to four banks, may be installed in the two sockets on the controller board. The boot code for the 68EC030 processor must reside in bank 0.

Programs stored in flash memory are changed through the parallel or serial port.

#### **DRAM**

System DRAM is used for program variables, image buffers, and input buffers. All DRAM supports page mode operation and is addressable by individual byte.

Two standard 72-pin DRAM SIMMs are used for expansion memory. The DC, through the VX ASIC, may address up to 32MB of DRAM in four banks.

#### **NVRAM**

An 8K x 8 bit Non-Volatile battery-backed static RAM (NVRAM) device provides for the storage of configuration and system statistical data.

#### **VX ASIC**

The VX is a multifunction custom gate array ASIC containing all the logic for the DC that is not contained in the 68EC030 processor. The VX provides the following services:

- **Memory Access Controller**
- **DRAM Controller**
- Flash Controller
- Two DMA Channels
- Operator Panel Interface
- "Dot Plucking" and Adjacent Dot Checking
- "Cajun" Bus Interface
- Host I/O and Diagnostic Port

#### **Memory Access Controller**

All 030 addresses go through the VX ASIC. The VX handles all address decoding, chip selects, DTACKs, and so on.

#### **DRAM Controller**

The VX supports up to four banks of page mode DRAM.

#### **FLASH Controller**

The VX supports up to four banks of flash memory.

#### **DMA Channels**

The VX provides two channels for direct memory access. These channels move data from the host interface or expansion bus to the DRAM and vice versa. One address is an I/O address, the other is a memory address with auto-increment.

#### **Control Panel Interface**

The VX operator panel interface consists of five lines: serial clock, serial data, and three select lines. It is the VX that handles all parallel-to-serial (and vice versa) conversion to and from the panel, as well as any special timing needed when toggling select lines, etc.

#### **"Dot Plucking" and Adjacent Dot Checking**

"Dot Plucking" is a specialized DMA function that removes dot data from a dot image buffer in DRAM in a programmable manner, serializes it, and sends it to the hammer bank. This function is actually controlled by the EC (see [page](#page-228-0)  [229\)](#page-228-0), which has access to the VX through the "Cajun" Bus Interface.

#### **"Cajun" Bus Interface**

The "Cajun" bus connects the DC, the EC, and the expansion port. The EC uses this bus to access DC resources, including the semaphore registers. (The semaphore registers are the primary communications path between the EC and DC.)

#### **Ports**

The VX ASIC controls the following I/O functions:

- Interface to IEEE® 1284 Level 2 host
- Interface to RS-232-E serial host
- Interface to RS-422-B serial host

All the circuitry required for these types of hosts is provided on the CMX board, except for the drivers themselves, ESD protection, and terminations.

#### **Host I/O Drivers and Termination**

Beyond the 030 processor and VX ASIC, additional support circuitry completes the serial and parallel interfaces. These circuits include:

- RS-232 drivers and receivers. These circuits use internal charge pumps to eliminate the need for ±12V power.
- RS-422 differential drivers and receivers
- Parallel port pull-up and pull-down terminating resistors in DIP configuration for easy removal and installation.

All interface ICs and terminations have the following characteristics:

- Provide ESD protection to 15KV for all inputs.
- Less than 0.05V common mode ripple, measured at the power and ground of the interface ICs.
- Less than 0.02V common mode ripple, measured between chassis ground and the ground pins of the interface ICs.
- Greater than 200V/µs slew rate for all outputs.

#### <span id="page-228-0"></span>**Engine Controller**

The engine controller (EC) consists of four main elements:

- 80C166 Microcontroller
- 128KB 5.0V-only FLASH program memory, organized as 64K x 16 bits. This memory is not expandable.
- MECA (Mechanism Engine Control ASIC)
- Analog drive circuitry

#### **80C166 Microprocessor**

The Siemens® SAB 80C166 is a high-integration microcontroller. It has many features that suit it extremely well to real-time control applications. This controller and the MECA ASIC provide the functionality of three separate processors used in earlier controller board architectures. In this manual, the 80C166 is referred to as either the EC or the 166.

#### **Bus Configuration**

The 166 bus is configured for 18-bit address, 16-bit data, non-multiplexed and segmented operation. The flash memory runs with zero wait states. An external PAL is used for address decoding.

#### **Power Reduction**

The 166 chip has two power reduction modes: idle and Energy Star. Idle mode is not used. In Energy Star® mode, +48V and all motors are deenergized, but the 166 operates as normal.

#### **EC Flash Memory**

The EC stores all boot code, program code, and tables in its own local flash memory. This flash is organized as 64Kx16 bits and uses the same technology as the DC flash: it is +5.0V-only and is rated for a minimum of 100,000 write/erase cycles. EC memory is fixed; it is soldered to the controller board. Its contents can be updated through the DC (through the serial or parallel ports). At run time, the EC also stores tables in shared DRAM, which is accessed through the Cajun bus.

#### **MECA ASIC**

The 166 uses numerous counters, PWM generators, and FIFOs in the MECA to control many printer motor functions. The MECA is a custom gate array, specifically designed to drive this system.

#### **Analog Drive Circuitry**

The analog drive circuits convert +48 volts and +8.5 volts into the power used to drive the motors and hammers in the printer. Sensors are used to monitor the operation and status of critical components within the printer.

The printer uses five motors: two ribbon drive, one paper feed, one platen open, and one shuttle motor. The shuttle motor is a brushless DC motor driven by current control. The MPU encoder is used as feedback for motor commutations, hammer fire timing, and motor stall detection. The paper feed motor is a DC stepping motor driven by current control. The paper feed motor may be driven in full, half, or microsteps, depending on print requirements. The ribbon system uses two DC stepping motors that alternate drive and drag roles when the ribbon reaches turnaround. The drive ribbon motor is microstepped in voltage mode, while the drag motor is loaded and monitored to maintain correct linear speed and tension. The platen motor is driven in current mode and can be full or half stepped. The overall current level may be reduced for standby modes.

The paper feed, ribbon drive, and shuttle motors are driven in control loops containing power MOSFETs, voltage and current sensors, the MECA ASIC, and the EC processor. The platen motor is driven by a stepping motor controller IC and the EC processor.

Control of the hammer drive is split between the controller board and the hammer bank. Common circuits are located on the controller board, while hammer specific circuitry is contained on the hammer bank. The EC uses the MECA ASIC on the controller board to set timing and upper drive profiles for hammer fire events. The controller also contains diagnostic circuitry for the hammer system. The hammer bank contains HBA ASICs that interpret fire commands and data from the MECA and VX ASICs. The HBAs control lower drive MOSFETs on the hammer bank. These determine which hammers will participate in a fire event generated by the controller's upper drive.

# **Power Supply Board**

The printer power supply is contained on a printed circuit board mounted in the card cage. The power supply automatically senses and adjusts to any commercial electrical system that provides AC mains potential in 50 or 60 Hertz systems. In other words, the printer can operate anywhere in the world on local commercial power.

The power supply converts alternating current (AC) to direct current (DC) at three voltage levels and sends the DC voltages to the controller board. The controller board distributes all DC power to the logic and electromechanical circuits.

#### **AC Power**

The power supply operates on AC voltages ranging from 88 volts to 270 volts. It can tolerate variations in frequency of 47 to 63 Hz. The power supply is designed to withstand an AC input overvoltage of 300 VAC for one second with no degradation of DC output voltage or damage to printer circuits.

#### **DC Power**

The power supply board contains two DC power supply systems for the printer. The first is a +5 V bus for logic. The second consists of +48 V and +8.5 V buses for the hammer bank and all motors.

The +5 V supply has an isolated return line that connects to the +48 V return at the printer load. Both returns are tied together in a one-point ground. The +5 V power supply has its own inverter, separate from the +48 V and +8.5 V outputs.

There is an opto-isolated input on the power supply that will shut down and latch off the +48 V and +8.5 V supplies unless it is pulled up to +5V with a 1K  $\Omega$  resistor. This resistor is mounted on the controller board and may be pulled down or disconnected by software or internal cable interlocks. The +5 V output will remain stable for reporting and latching the fault condition. The return for this signal is the +5 V return. In addition, this shutdown circuit discharges and latches the +48 V down to a level lower than +15 V in less than 200 milliseconds and requires recycling of the circuit breaker (On/Off switch) to reset the latch.

Loss of +48 V is seen by the EC and reported as a fault.

# **Printer Interface**

The printer interface is the point where the data cable from the host computer plugs into the printer. The printer interface processes all signals and data to and from the host computer.

The printer is equipped with Centronics® parallel, EIA®-232E serial, and EIA-422B serial interfaces. The interfaces are mounted on the CMX controller board, and the interface cable connectors are accessible through a cutout at the rear of the card cage. These interfaces accept data in the U.S. ASCII protocol.

Selection of the interface is controlled by configuration menus accessed at the control panel. It is possible to physically connect more than one interface, but only one interface at a time can be used electrically.

# **Graphics**

The Code V II programming language (a QMS graphics emulation) and the PGL Advanced Graphics programming language (a Printronix IGP emulation) are options that install in flash memory on the CMX controller board.

These programming languages simplify the job of creating forms, bar codes, logos, expanded characters, and other graphics. The languages enable the printer to print sideways, upside down, and to make forms combining graphics, alphanumeric data, and bar codes—all in a single pass. Documents explaining configuration, operation, and programming are included with each option.

# A *Wire Data*

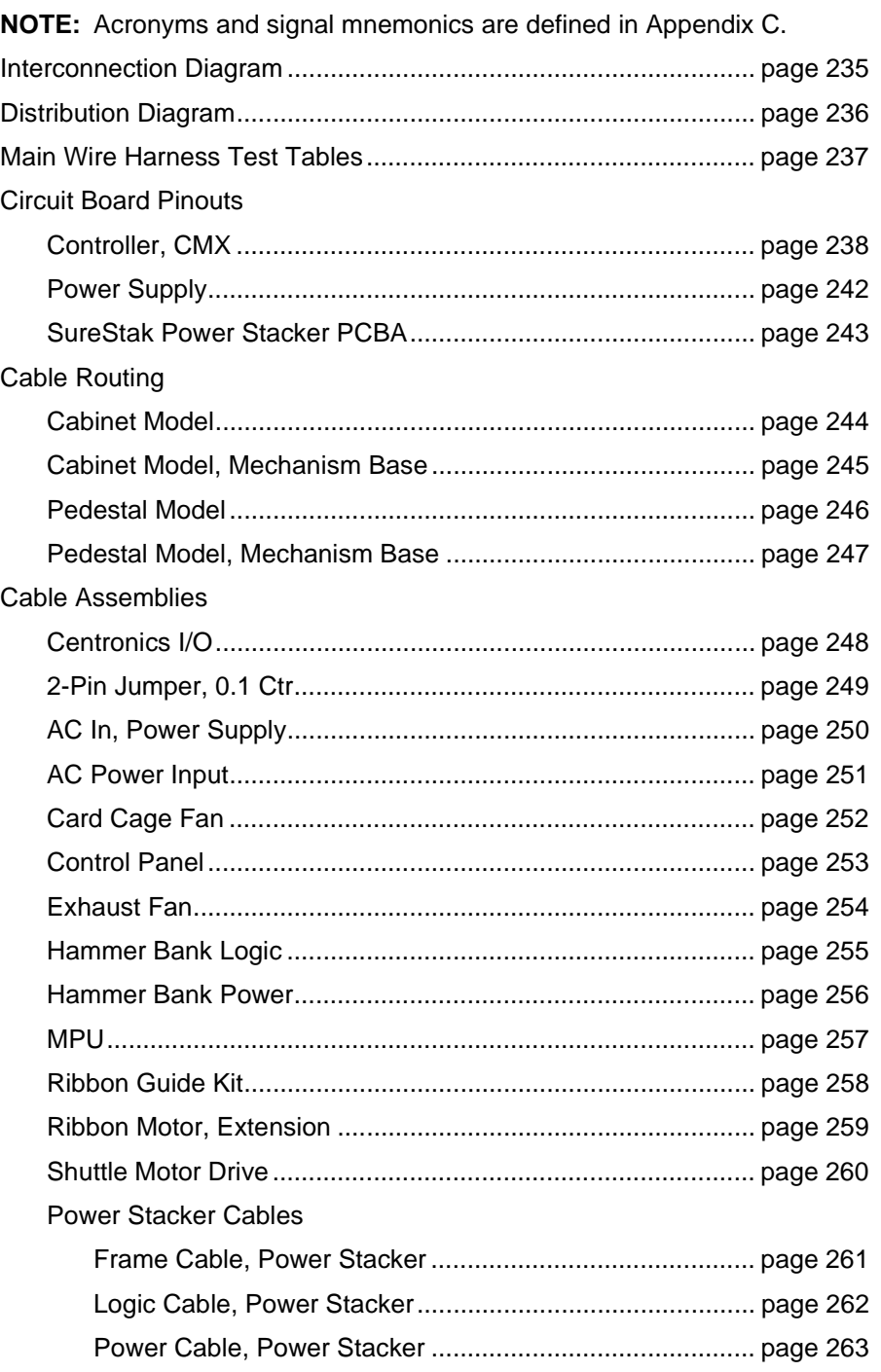

# **Appendix A**

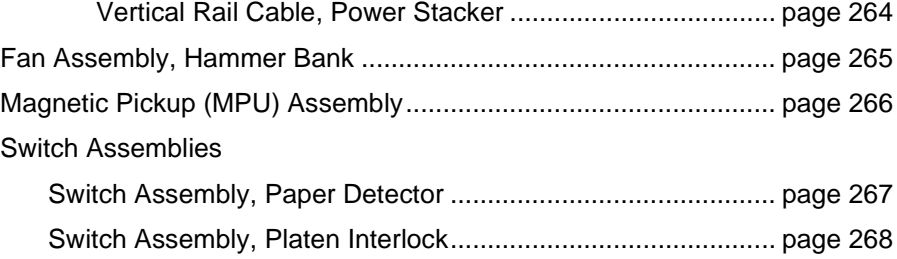

<span id="page-234-0"></span>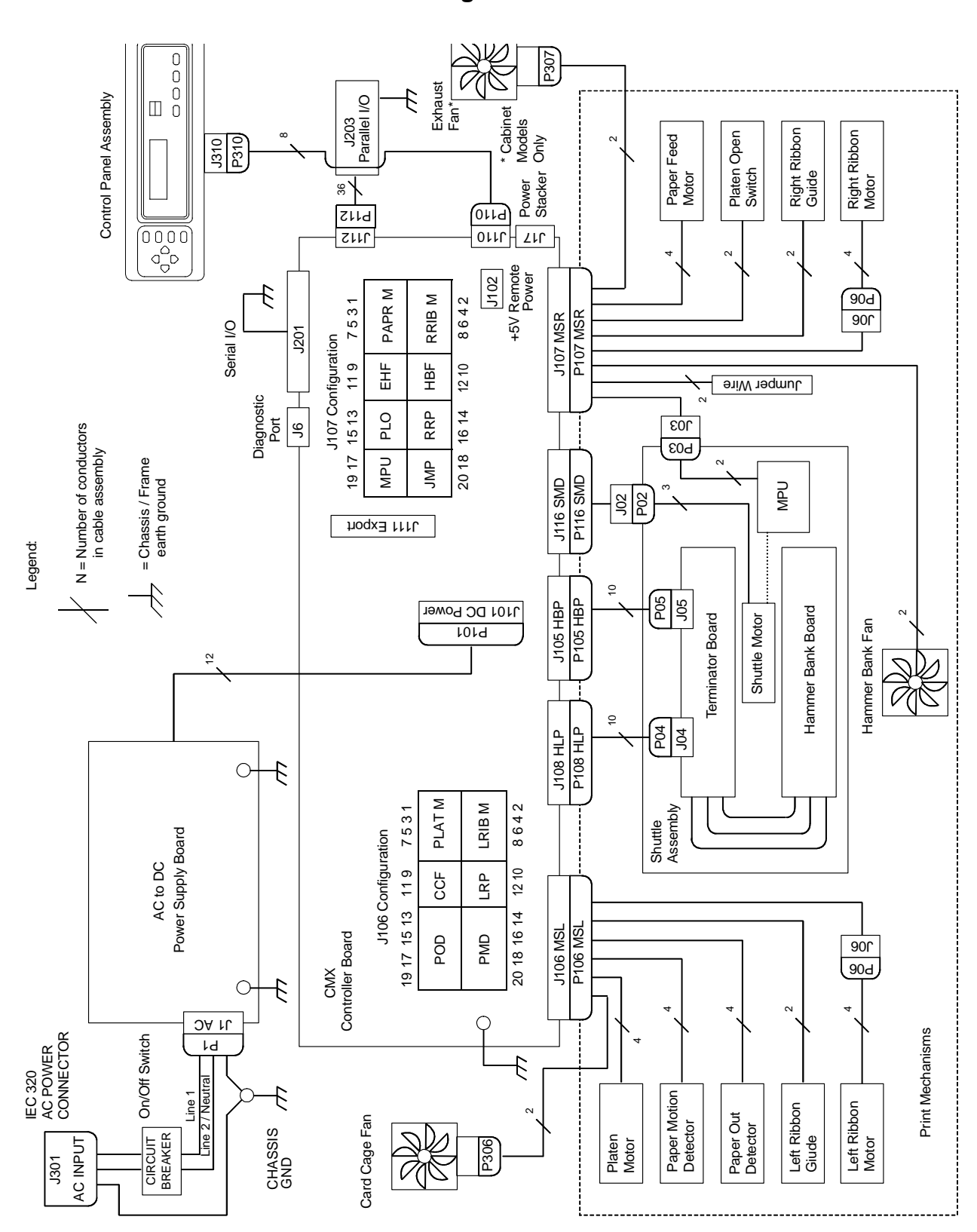

**Interconnection Diagram**

<span id="page-235-0"></span>Exhaust Fan\* P307  $\begin{array}{c} \begin{array}{|c} \hline \text{I} & \text{I} \\ \hline \text{I} & \text{I} \\ \text{I} & \text{I} \end{array} \end{array}$ Platen Open<br>Switch Right Ribbon<br>Guide Right Ribbon<br>Motor Paper Feed<br>Motor Right Ribbon Right Ribbon Platen Open Paper Feed \*Cabinet Control Panel Assembly Control Panel Assembly Models Only +5V Ret J310 P310 Power Stacker Ret  $\frac{1}{\sqrt{1}}$  $-48V$ +48V +48V  $\overline{O}$  $2H$ +5V +5V  $\begin{pmatrix} 0 & 0 & 0 \\ 0 & 0 & 0 \\ 0 & 0 & 0 \end{pmatrix}$ J102<br>+5V Remote +5V Remote 90d J06 \* V3.5 Board Pin  $1 = N$  TEMP HI<br>V4 Board Pin  $1 = N$  AC FAIL \* V3.5 Board Pin 1 = N TEMP HI J107 MSR P107 MSR P107 MSR J107 MSR V4 Board Pin 1 = N AC FAIL Jumper Wire +5V RET / LOGIC GND<br>+5V RET / LOGIC GND<br>+5V RET / LOGIC GND +5V RET / LOGIC GND +5V RET / LOGIC GND +5V RET / LOGIC GND +5V RET / LOGIC GND +5V RET / LOGIC GND J116 SMD P116 SMD J116 SMD P116 SMD N TEMP HI\*<br>N STBY iH<br>N TEMP<br>N  $\frac{1}{2}$ P02 Ret +8.5V +8.5V +48V +48V +5V +5V  $+48$ P101 J101 DC Power Ret 456789 2 1 2 P105 HBP  $\frac{8}{905}$  $\sim$ ო J105 HBP J105 HBP P105 HBP  $\bar{}$ J04 J05 Hammer Bank Board P101 Shuttle Motor Ret  $+8.5/+48V$ Hammer Bank Board +8.5/+48V Shuttle Motor **Terminator Board** Terminator Board 12 +24V Hammer Bank Fan Hammer Bank Fan No. Ret J108 HLP P108 HLP  $\sqrt{\frac{3}{5}}$ J108 HLP P108 HLP  $+8.5V$  $\circ$ Ę Power Supply Board Shuttle Assembly Power Supply Board AC to DC AC Power J106 MSL P106 MSL P106 MSL J106 MSL AC Power CMX<br>Controller Board J06 Controller Board 90d  $\circ$ Ę  $\boxed{\odot \odot}$ J1 AC +5V  $\leqslant$  $\leqslant$ +48V On/Off Switch<br>CIRCUIT<br>BREAKER IEC 320  $\frac{C}{AC}$ <br>AC POWER  $+48V$  $\mathsf{Id}$ On/Off Switch CONNECTOR ۳ AC POWER BREAKER  $\overline{t}$ Line 2 / Neutral  $\frac{1}{2}$  / No.itro Line 1 £ Paper Motion CHASSIS Paper Motion Left Ribbon<br>Motor Left Ribbon<br>Giude CHASSIS Left Ribbon Left Ribbon Card Cage Fan Card Cage Fan Paper Out Detector J301  $\overline{O}$ Platen<br>Motor 1 P306

**Power Distribution Diagram**

#### **Main Wire Harness Test Tables**

Pin No.

<span id="page-236-0"></span>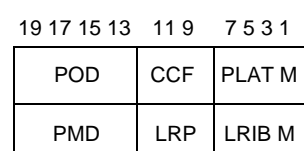

P106 Connector Connectors are viewed P107 Connector from the top, as seen when plugged into CMX controller board.

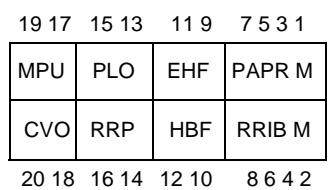

Resistance

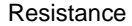

8 6 4 2 20 18 16 14 12 10

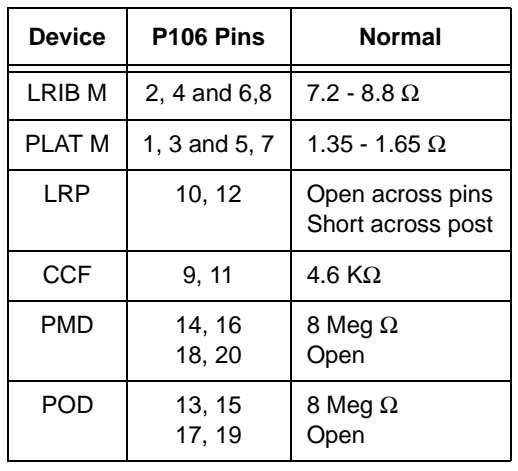

CCF = Card Cage Fan LRIB M = Left Ribbon Motor LRP = Left Ribbon Guide PLAT M = Platen Open Motor PMD = Paper Motion Detector (Switch) POD = Paper Out Detect (Switch)

P106

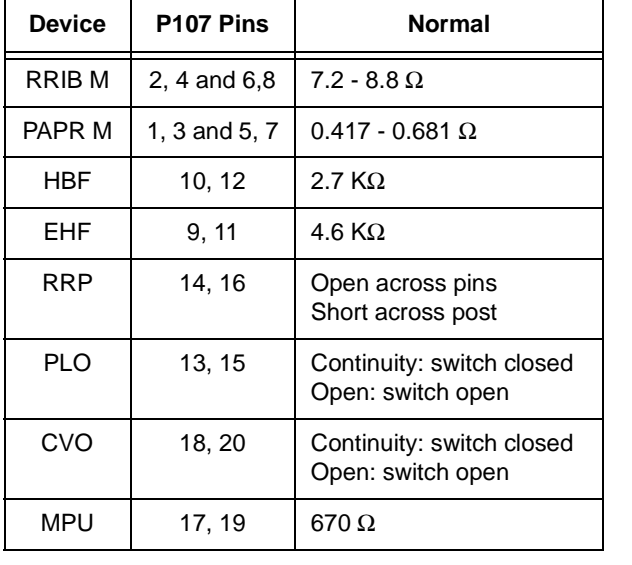

CVO = Cover Open Switch EHF\* = Exhaust Fan HBF = Hammer Bank Fan MPU = Magnetic Pickup PAPR M = Paper Feed Motor PLO = Platen Open (Switch) RRIB M = Right Ribbon Motor RRP = Right Ribbon Guide

\* Only in cabinet models

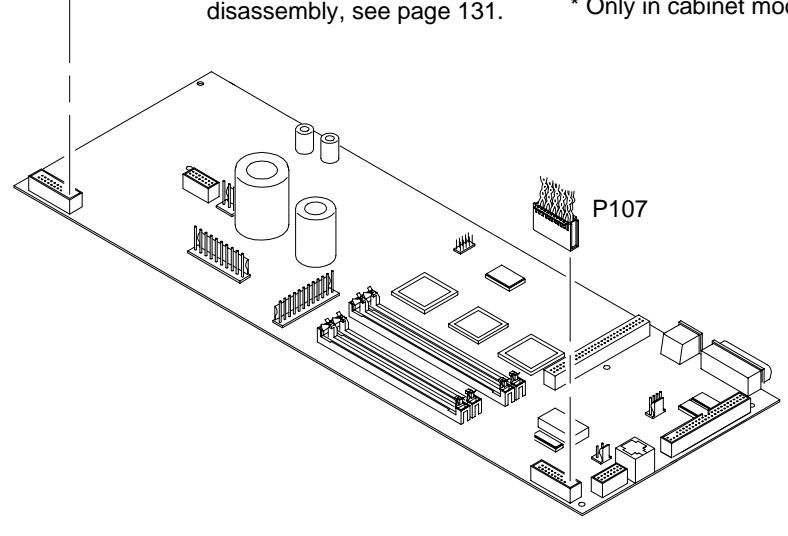

**NOTE**: For cable shell connector assembly and

<span id="page-237-0"></span>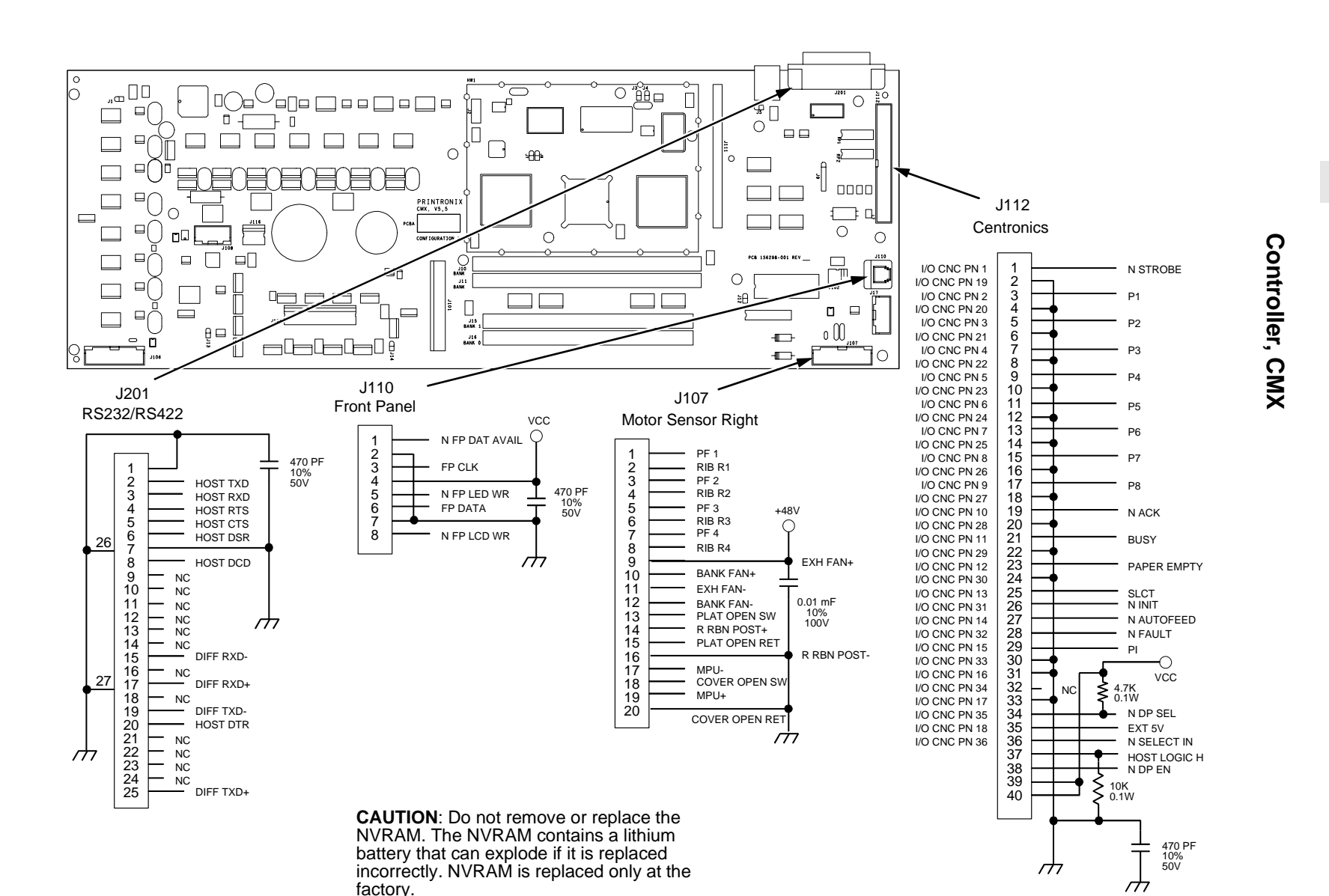

**Appendix A Appendix A**

CHASSIS GND

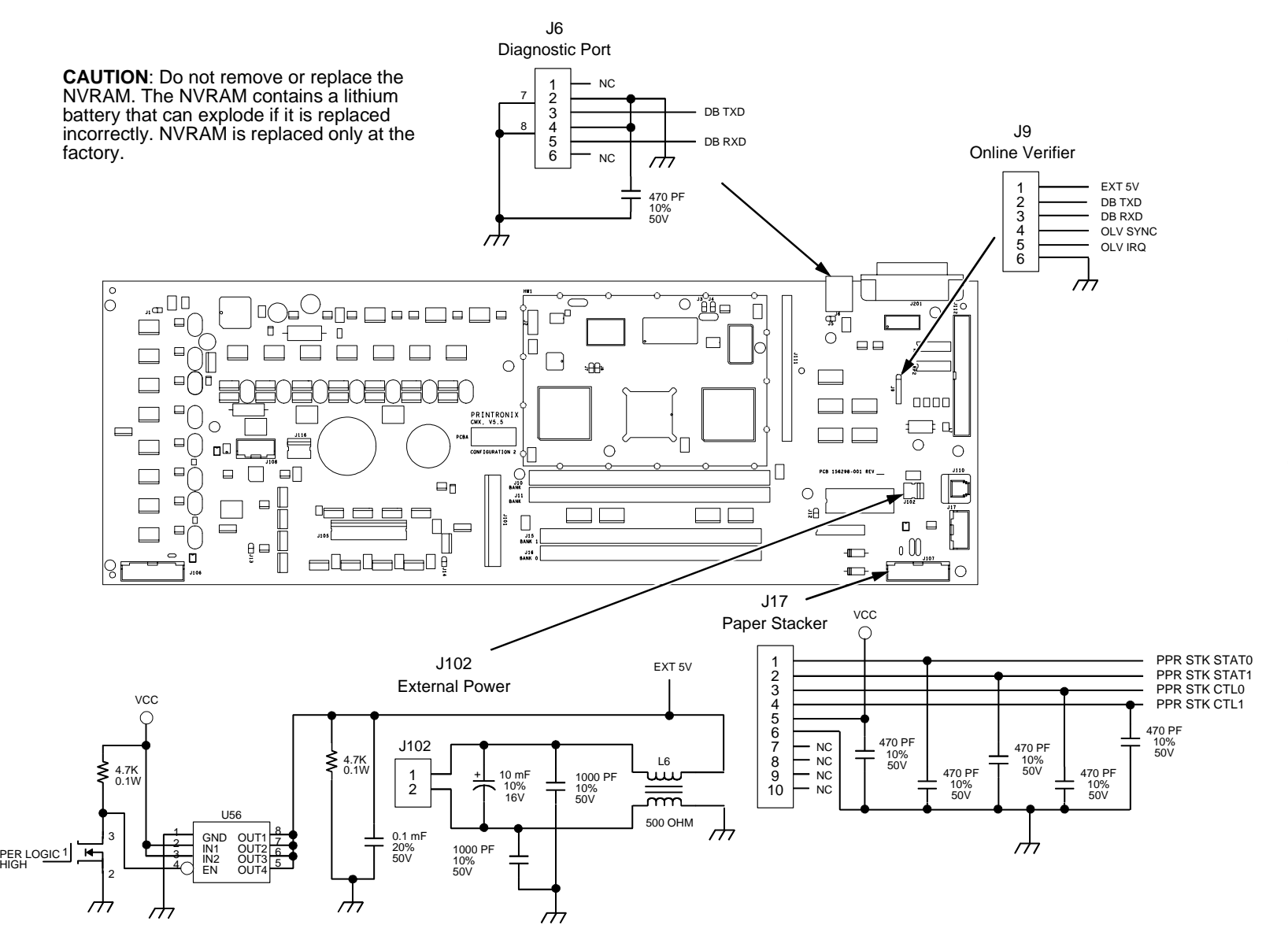

Controller (continued) **Controller (continued)**

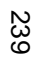

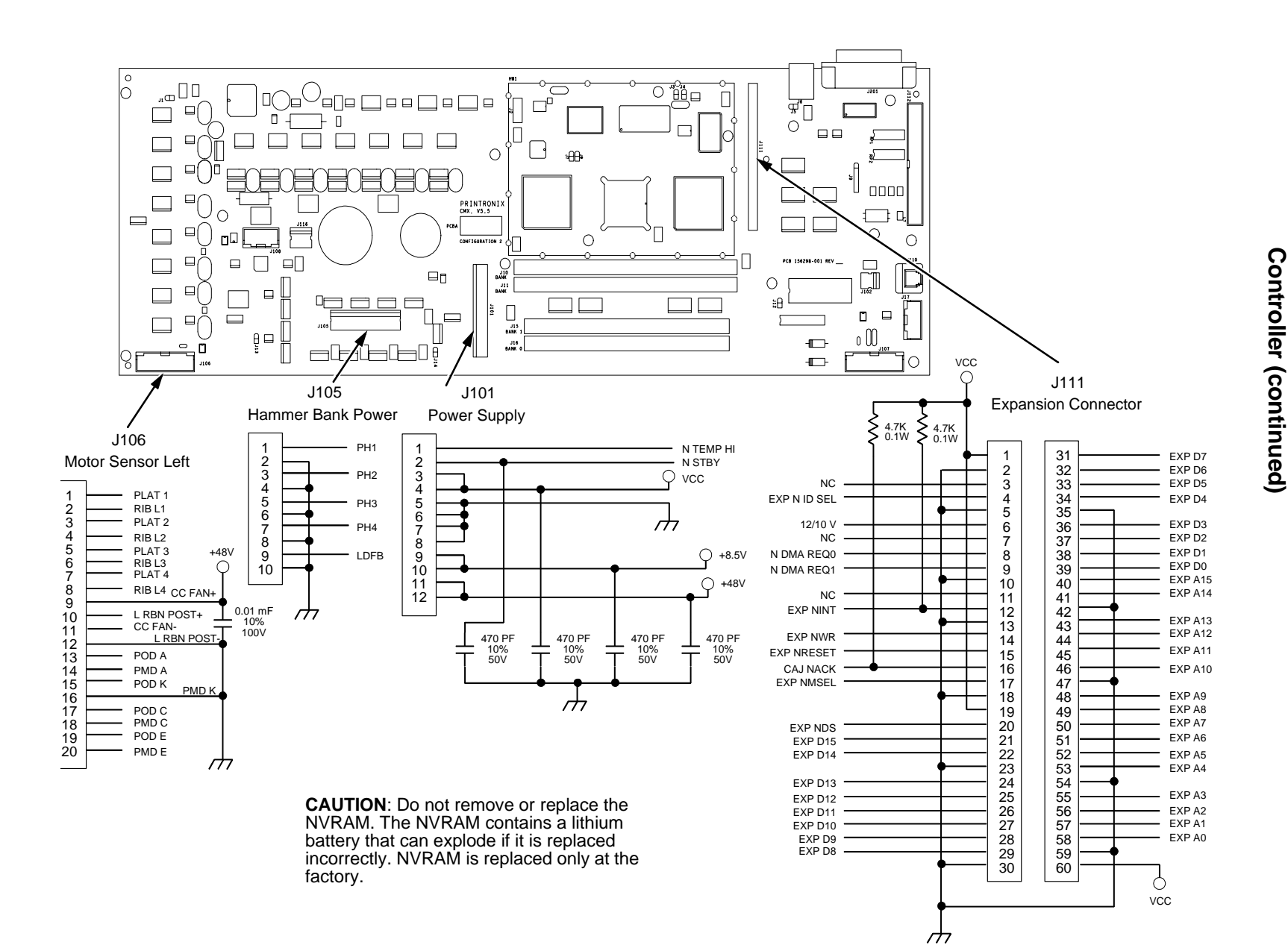

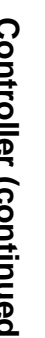

240

**Appendix A Appendix A**

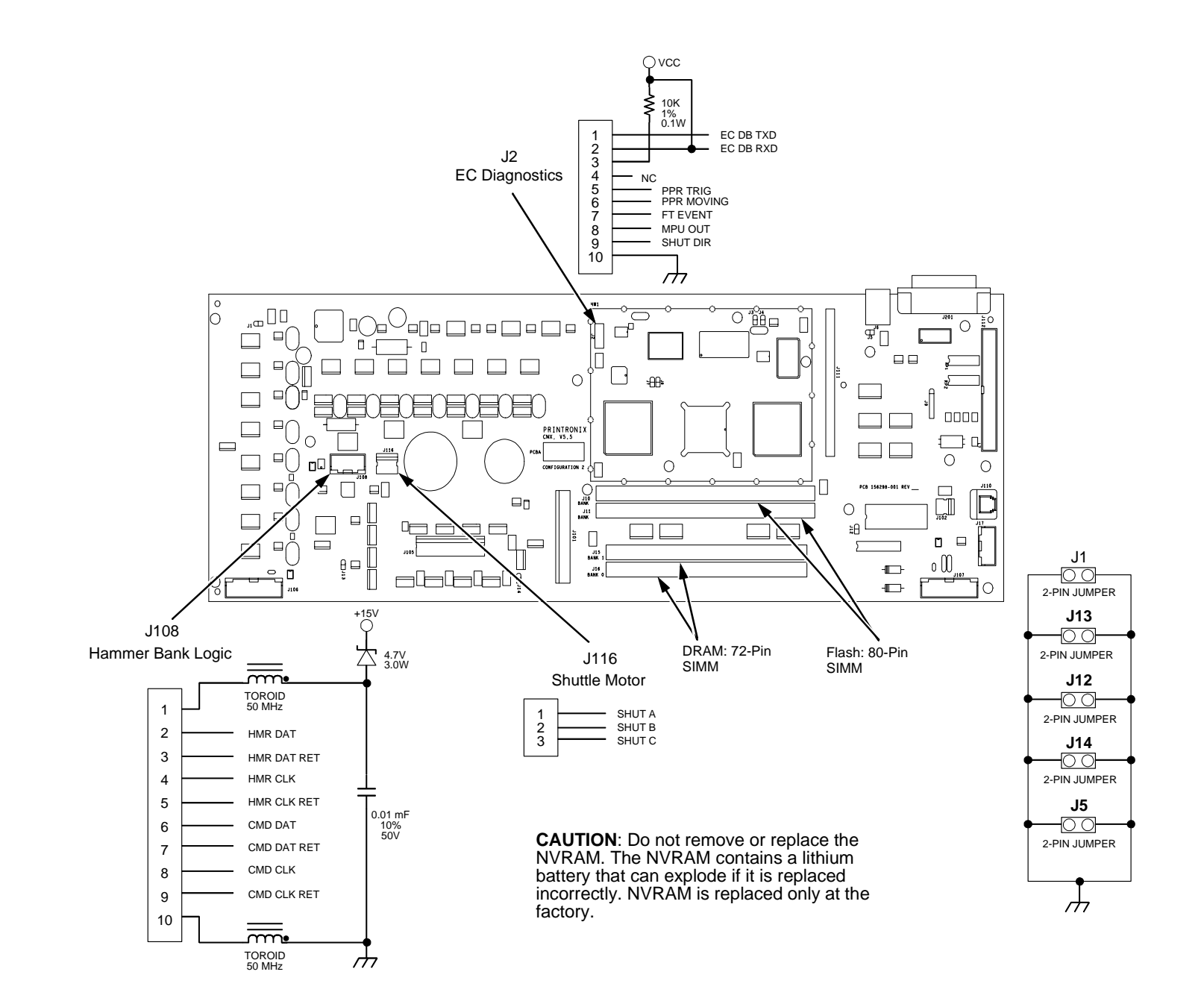

# **Controller (continued) Controller (continued)**

**Power Supply**

<span id="page-241-0"></span>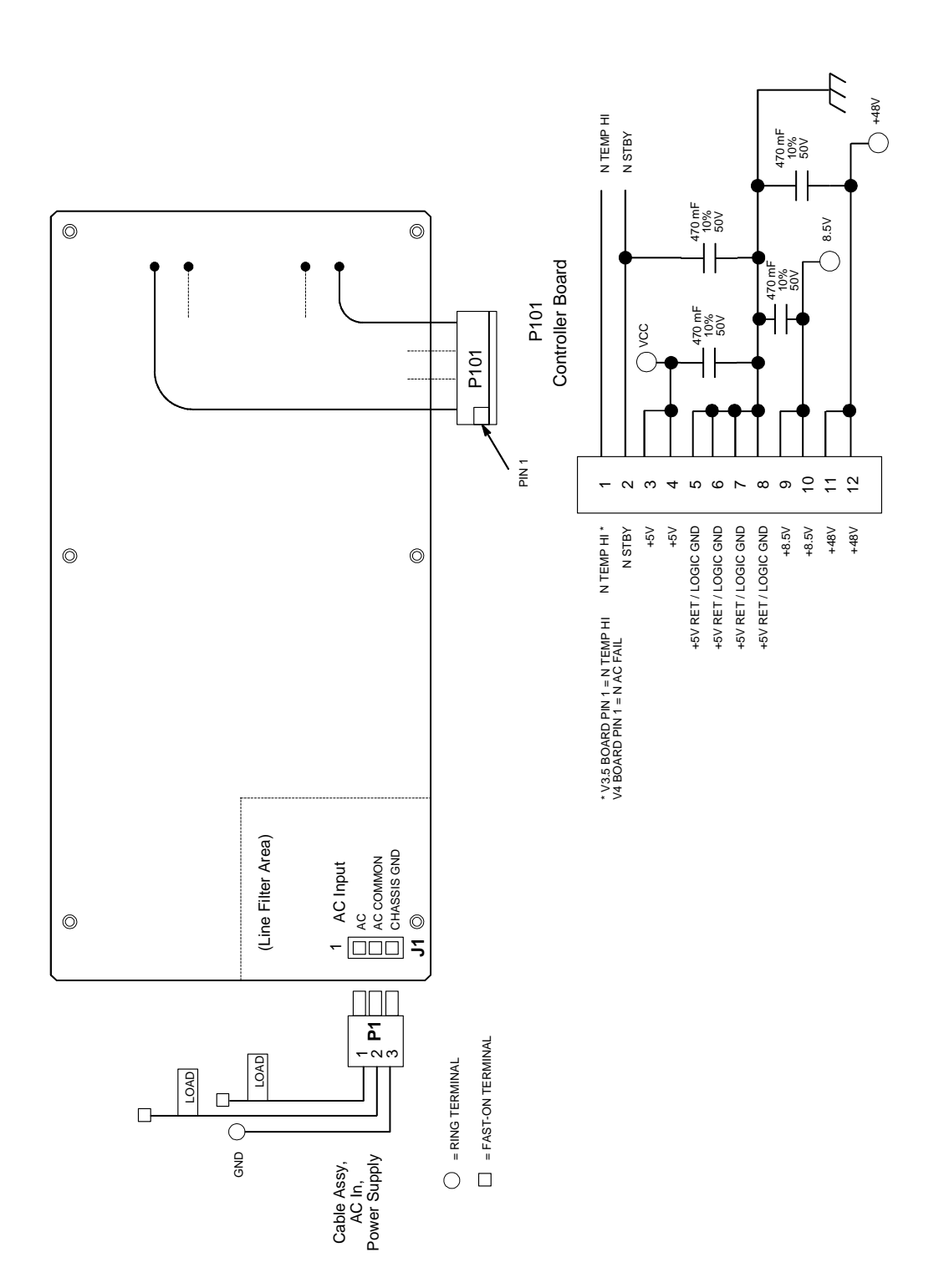

<span id="page-242-0"></span>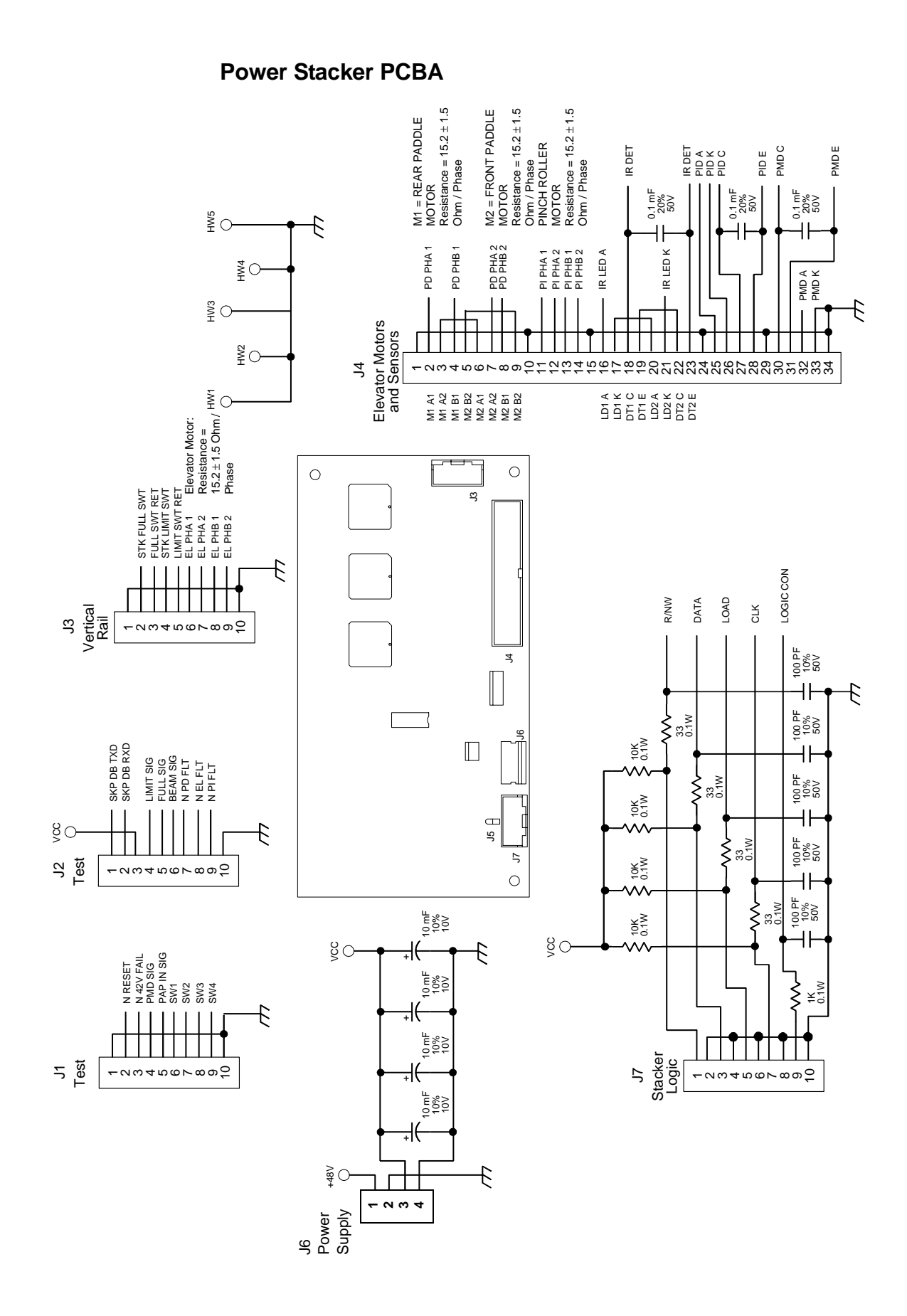

243

# <span id="page-243-0"></span>**Appendix A**

**Cable Routing, Cabinet Model**

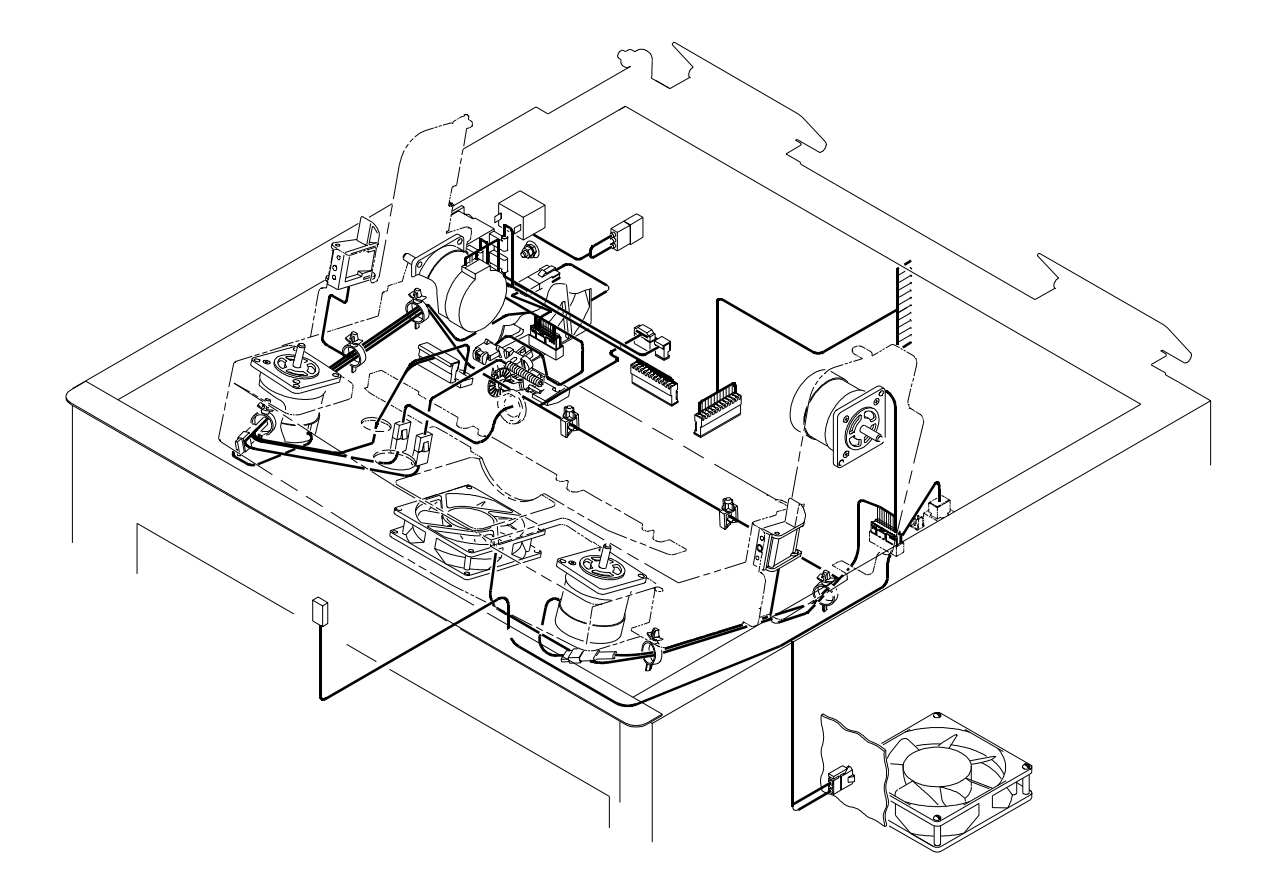

#### Front of Printer

<span id="page-244-0"></span>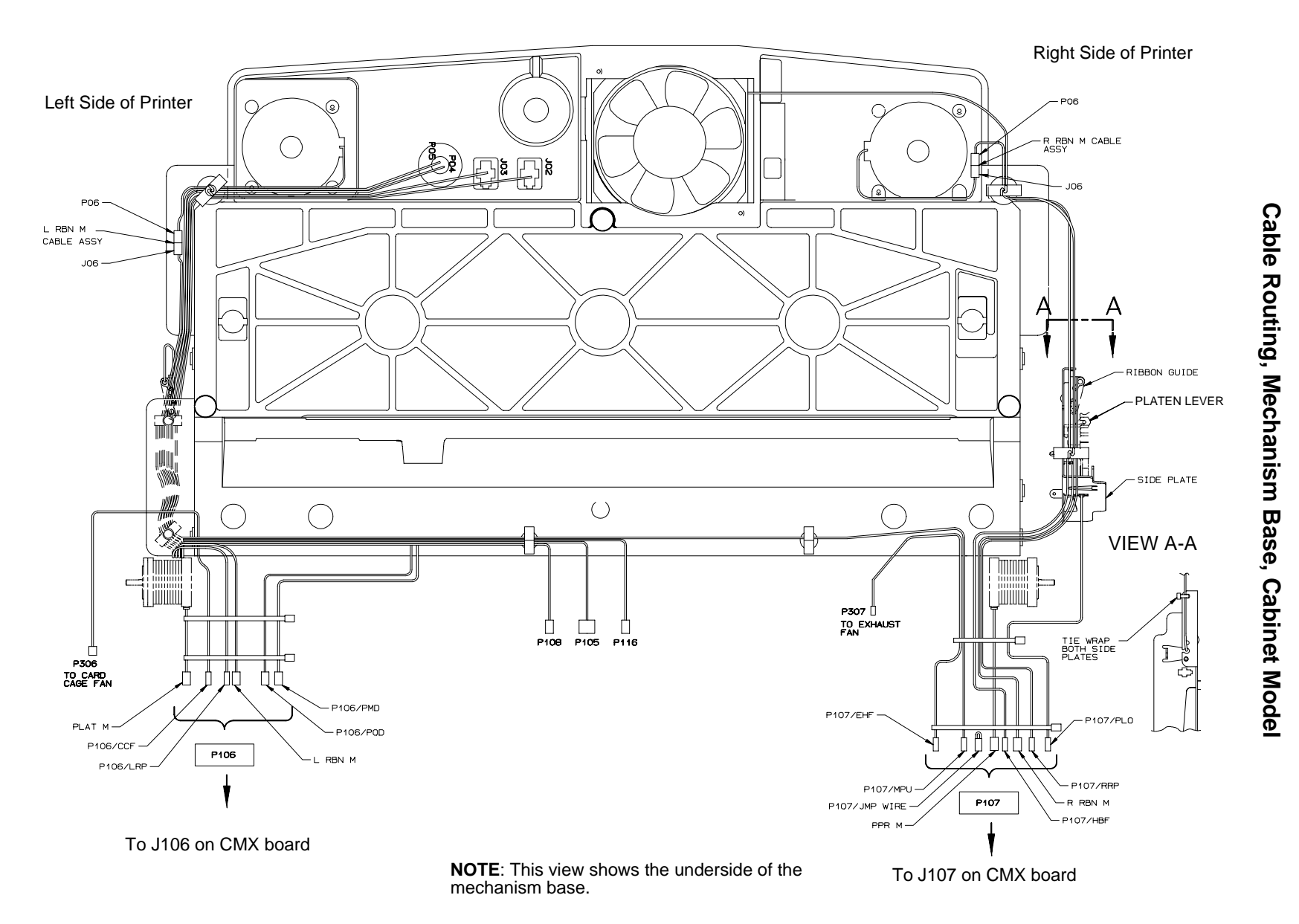

# <span id="page-245-0"></span>**Appendix A**

**Cable Routing, Pedestal Model**

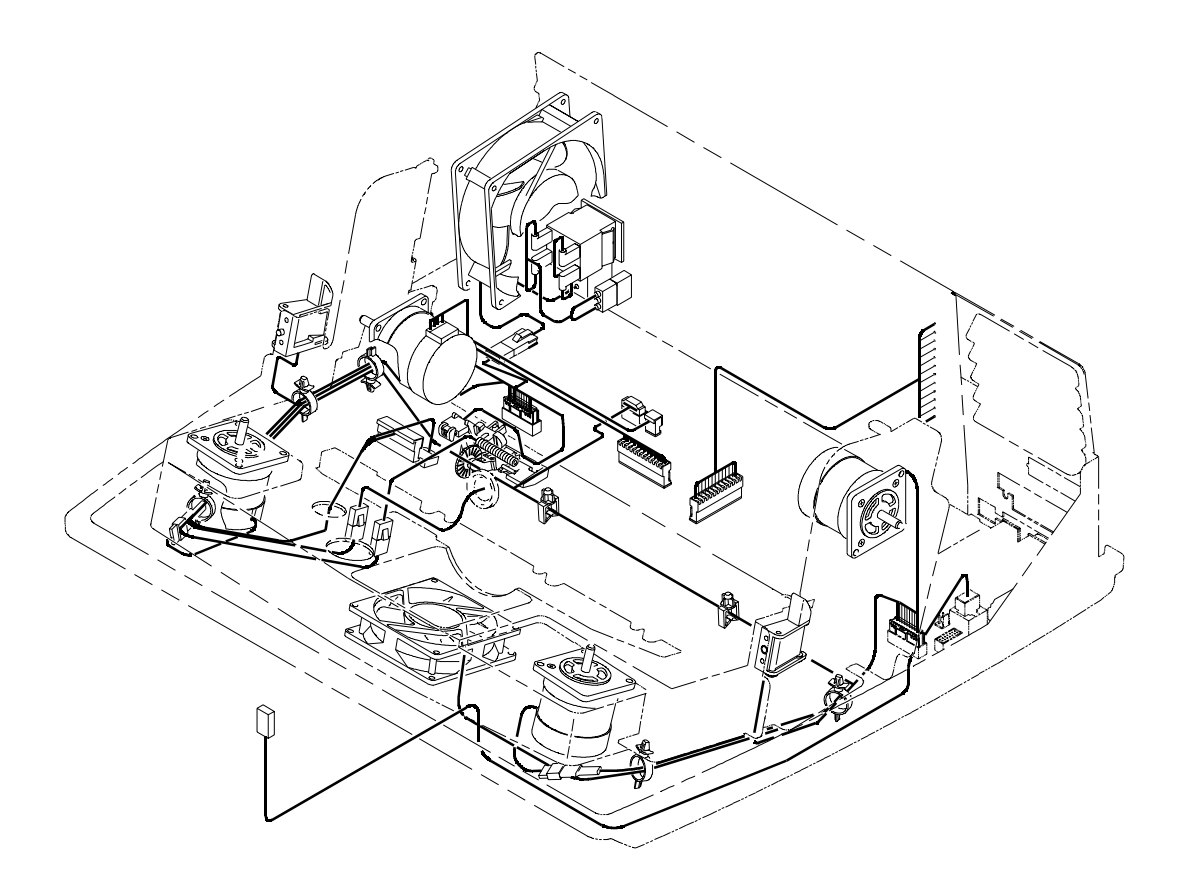

<span id="page-246-0"></span>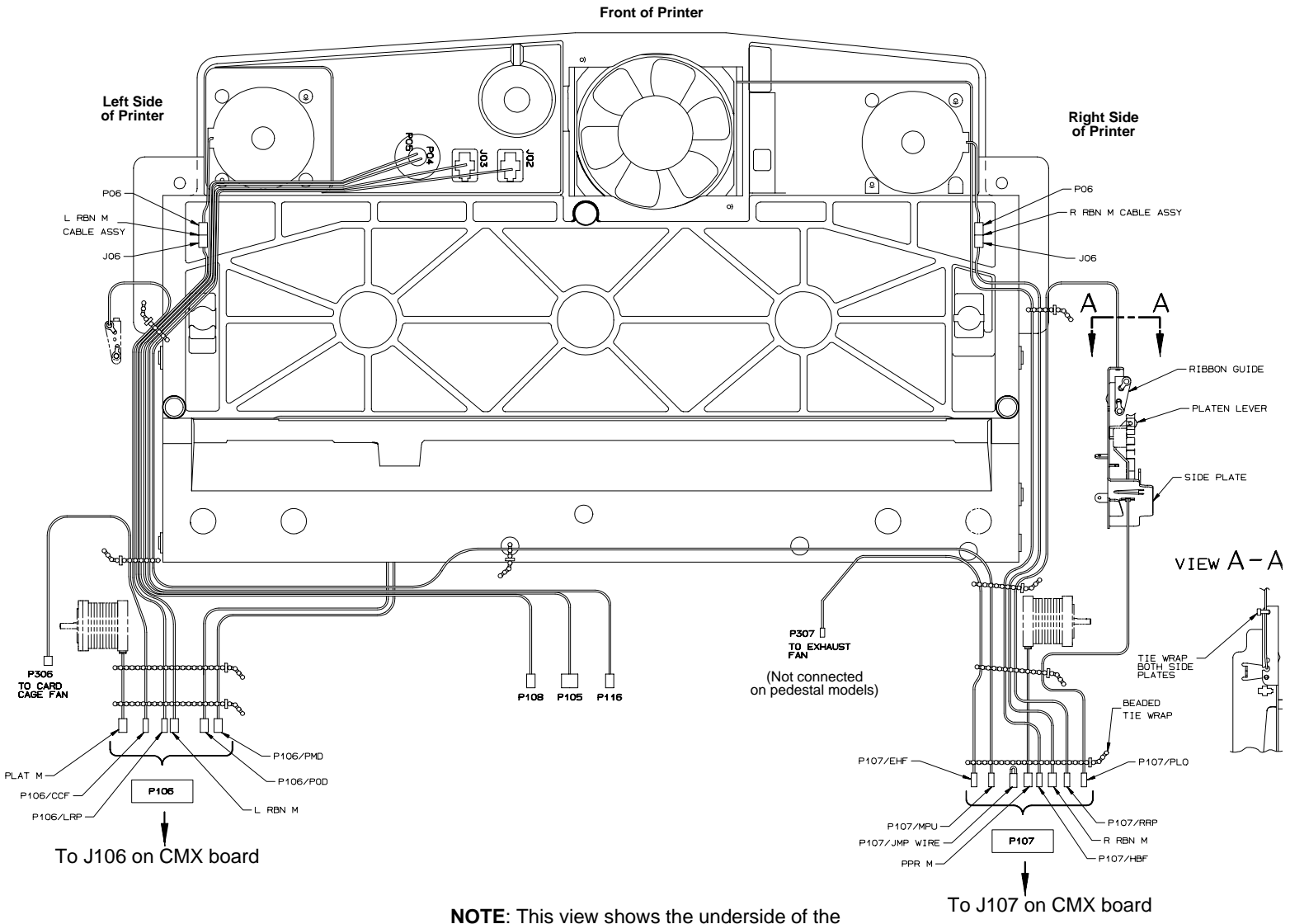

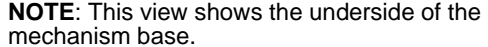

Cable Routing, Mechanism Base, Pedestal Model **Cable Routing, Mechanism Base, Pedestal Model**

#### <span id="page-247-0"></span>**Appendix A**

**Cable Assembly, Centronics I/O**

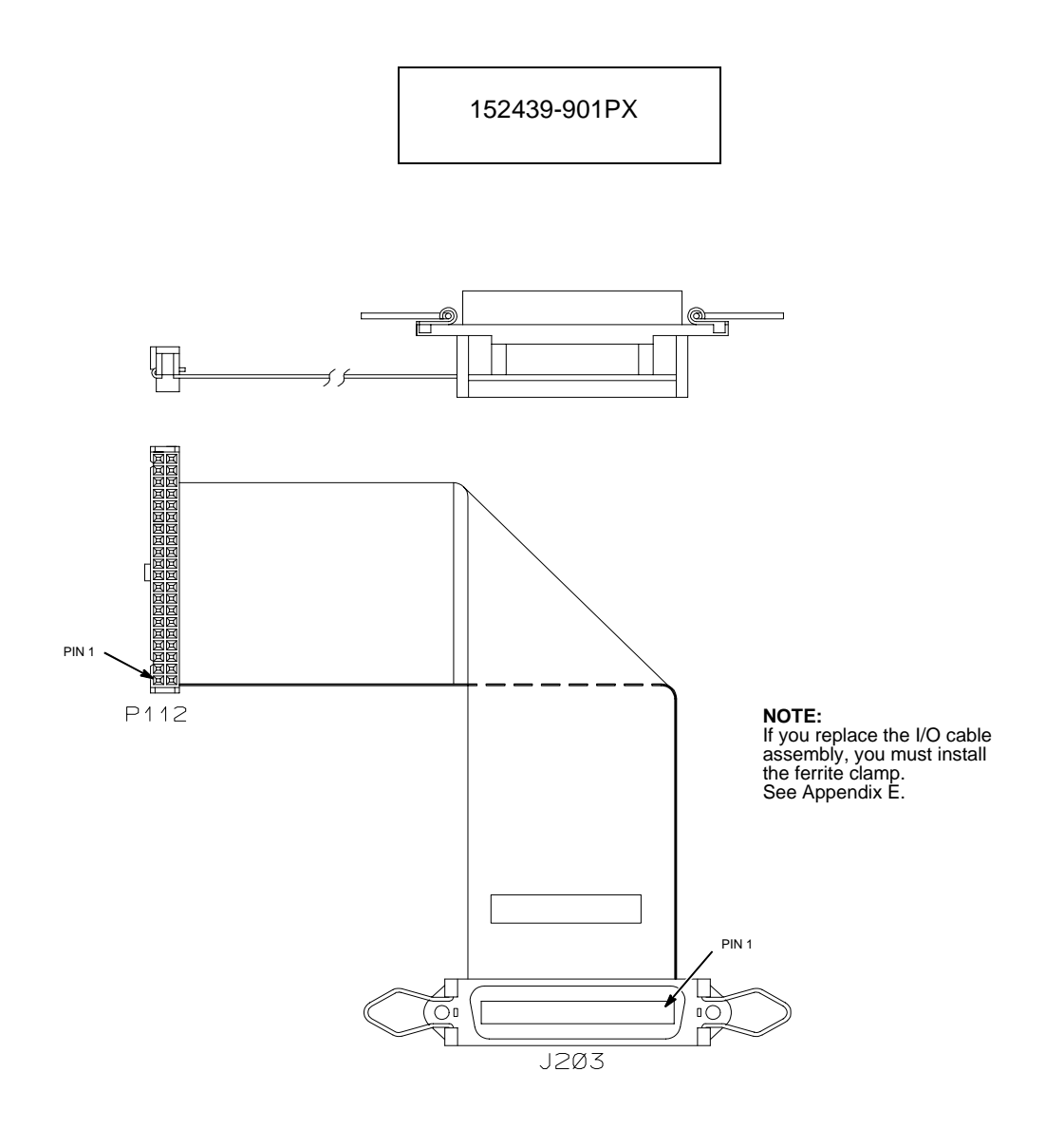

# <span id="page-248-0"></span>**Cable Assembly, 2-Pin Jumper, 0.1 Ctr**

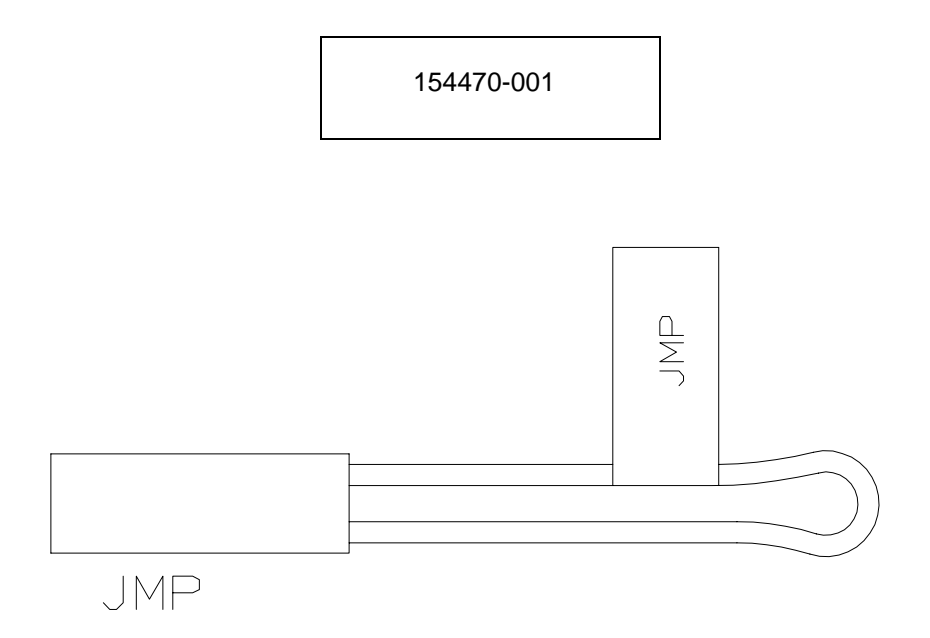

#### <span id="page-249-0"></span>**Appendix A**

**Cable Assembly, AC In, Power Supply**

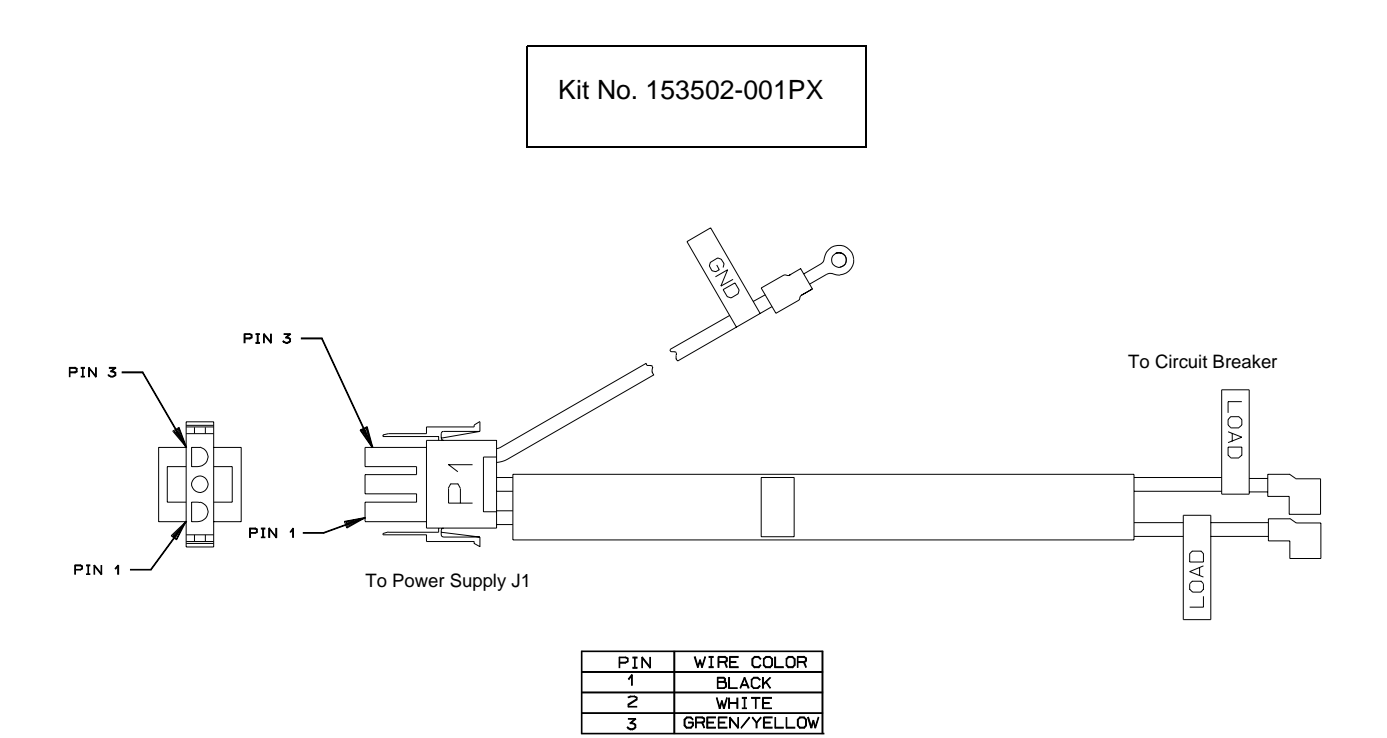

# **Cable Assembly, AC Power Input**

<span id="page-250-0"></span>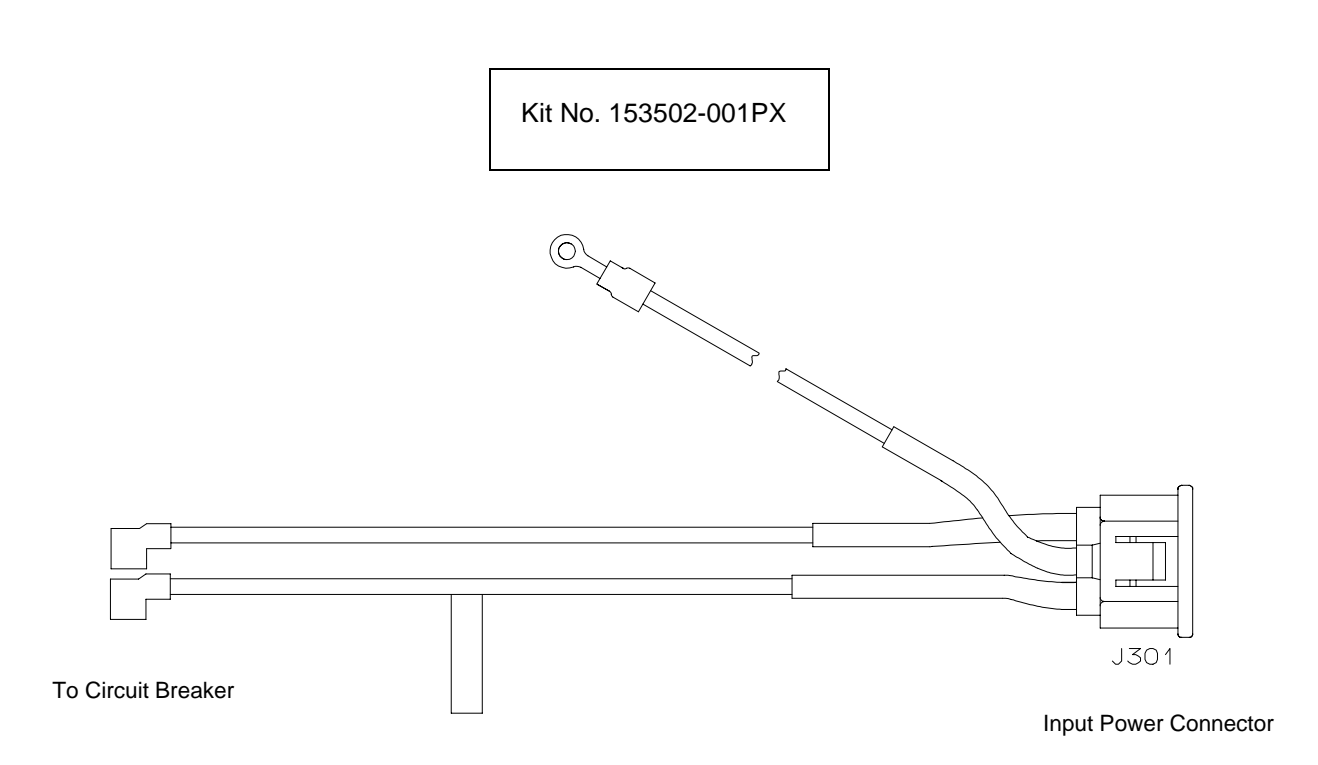

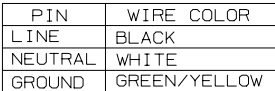

<span id="page-251-0"></span>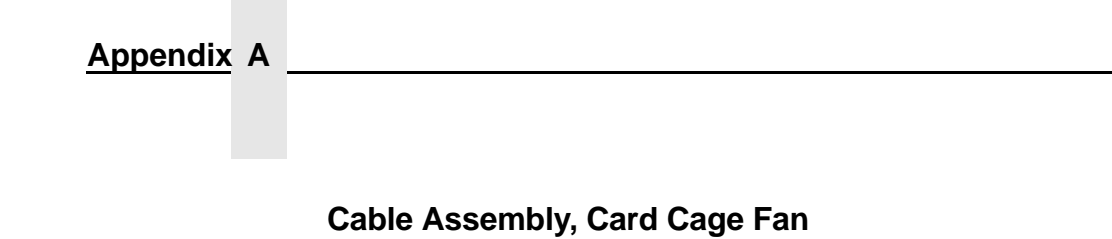

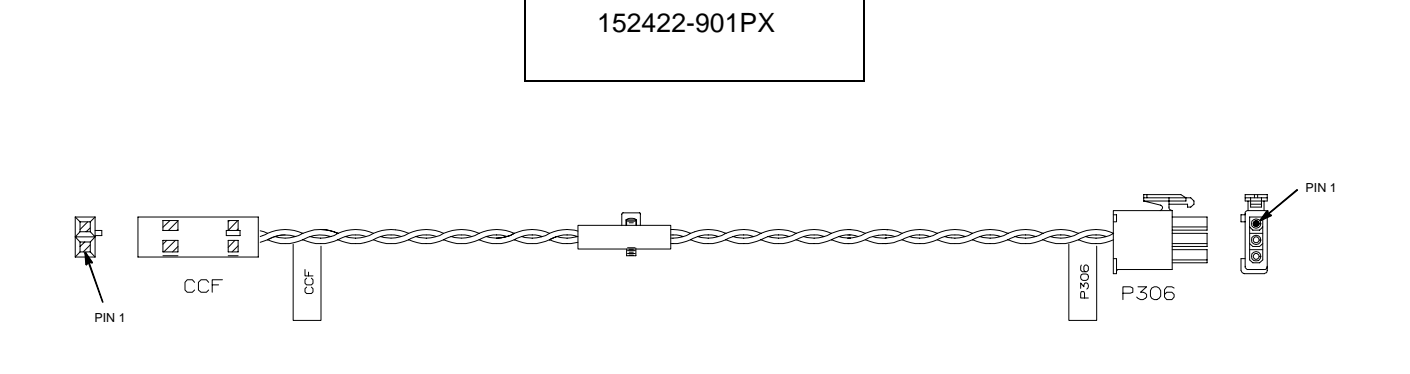

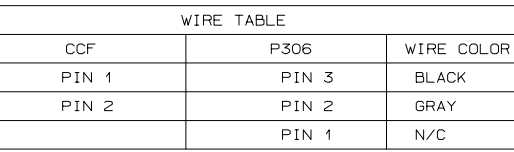
#### **Cable Assembly, Control Panel**

152440-901PX

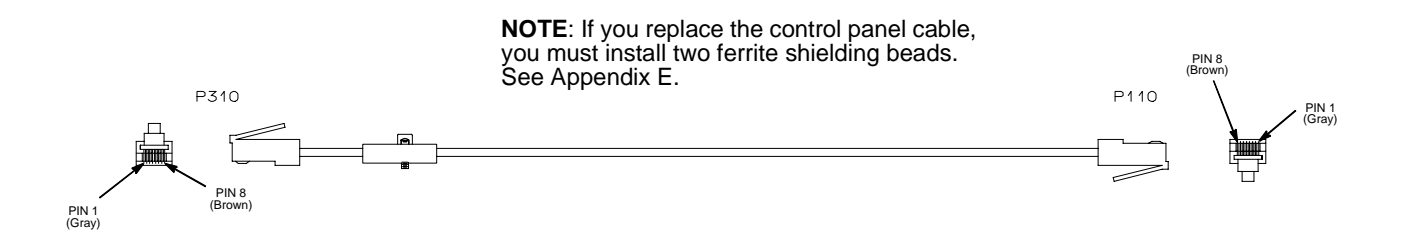

### **Appendix A**

**Cable Assembly, Exhaust Fan**

152424-901PX

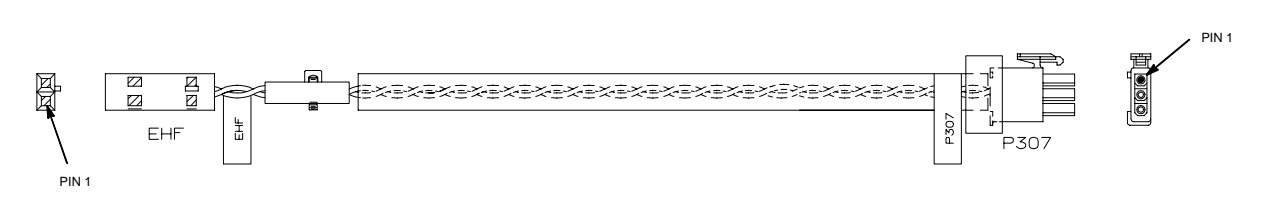

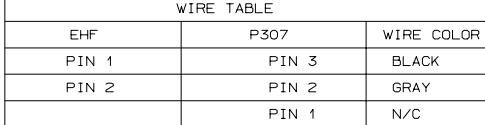

## **Cable Assembly, Hammer Bank Logic**

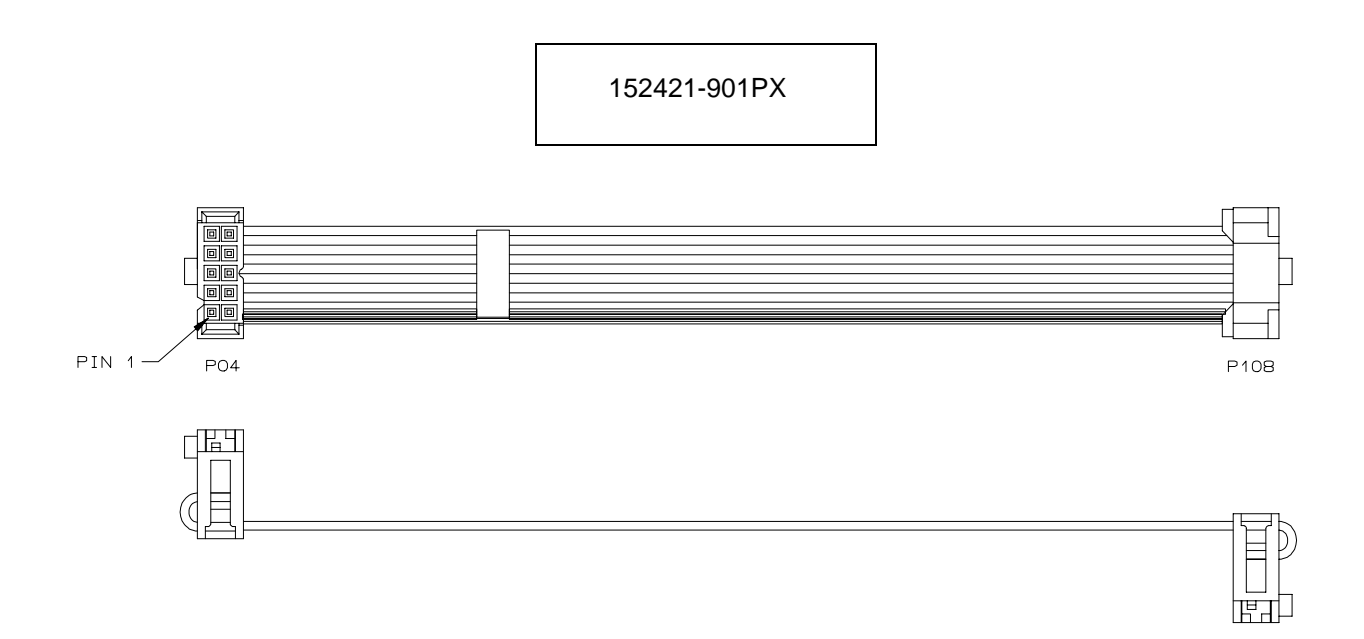

#### **Appendix A**

**Cable Assembly, Hammer Bank Power**

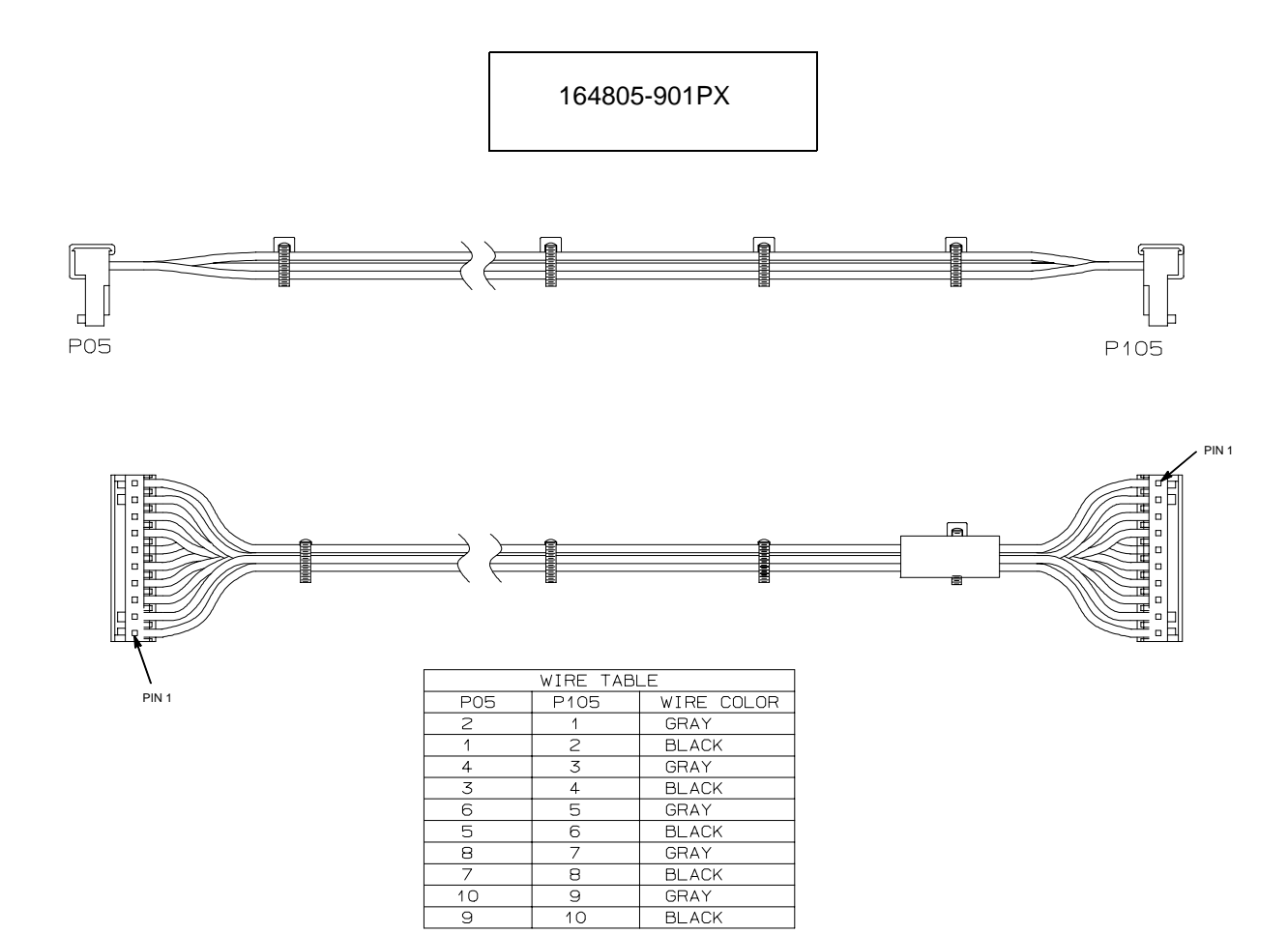

## **Cable Assembly, MPU**

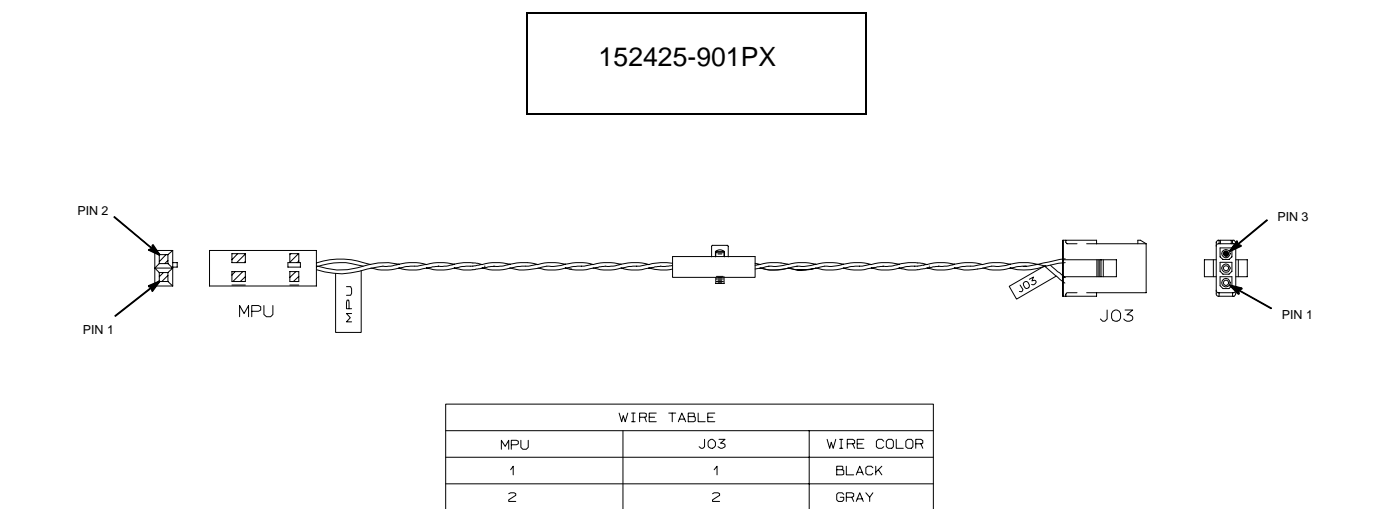

 $\overline{\mathbf{3}}$ 

 $N/C$ 

**Ribbon Guide Kit**

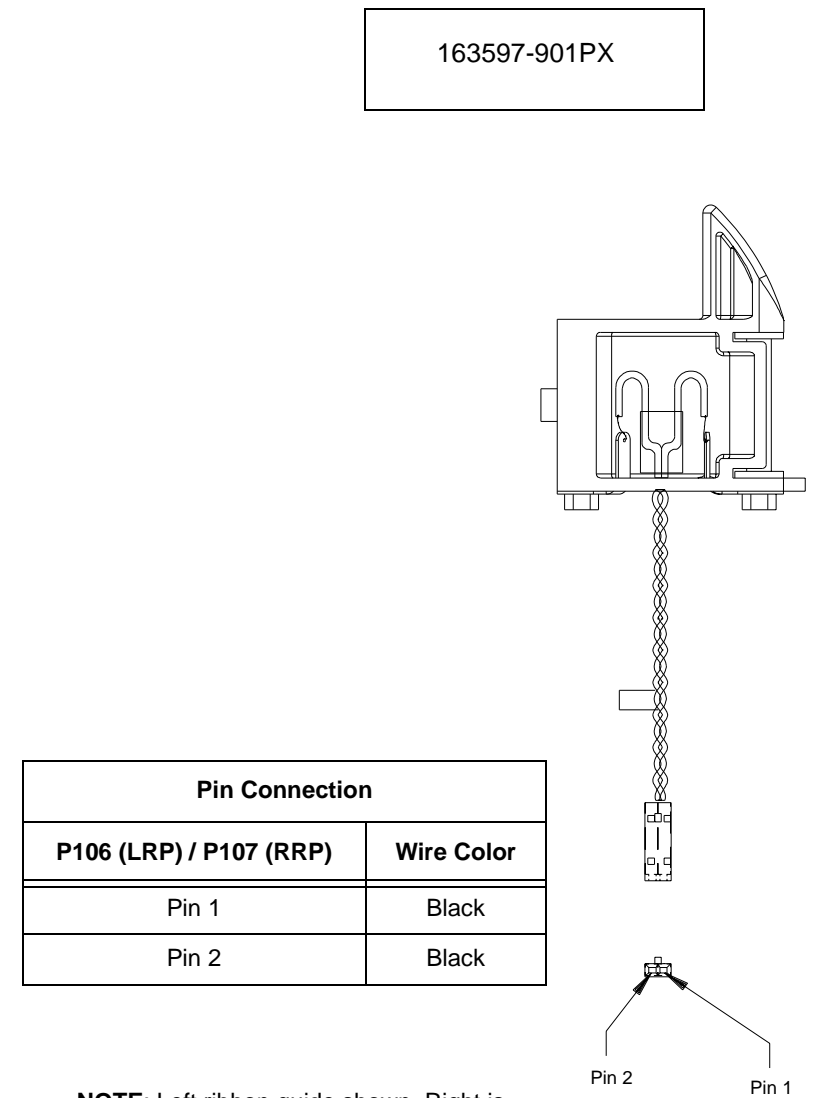

**NOTE**: Left ribbon guide shown. Right is mirror image.

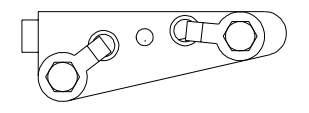

### **Cable Assembly, Ribbon Motor, Extension**

154067-001PX

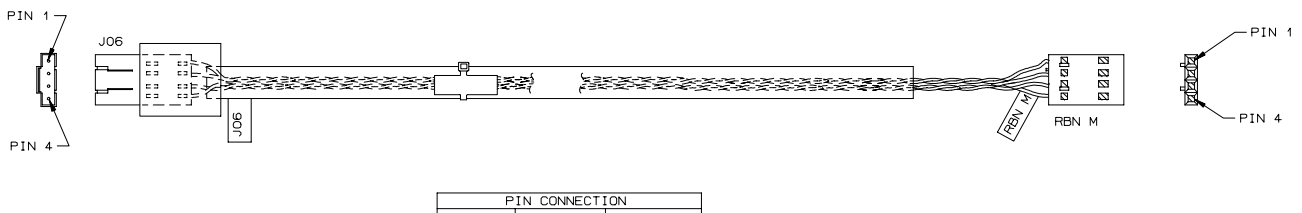

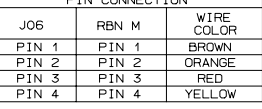

### **Appendix A**

**Cable Assembly, Shuttle Motor Drive**

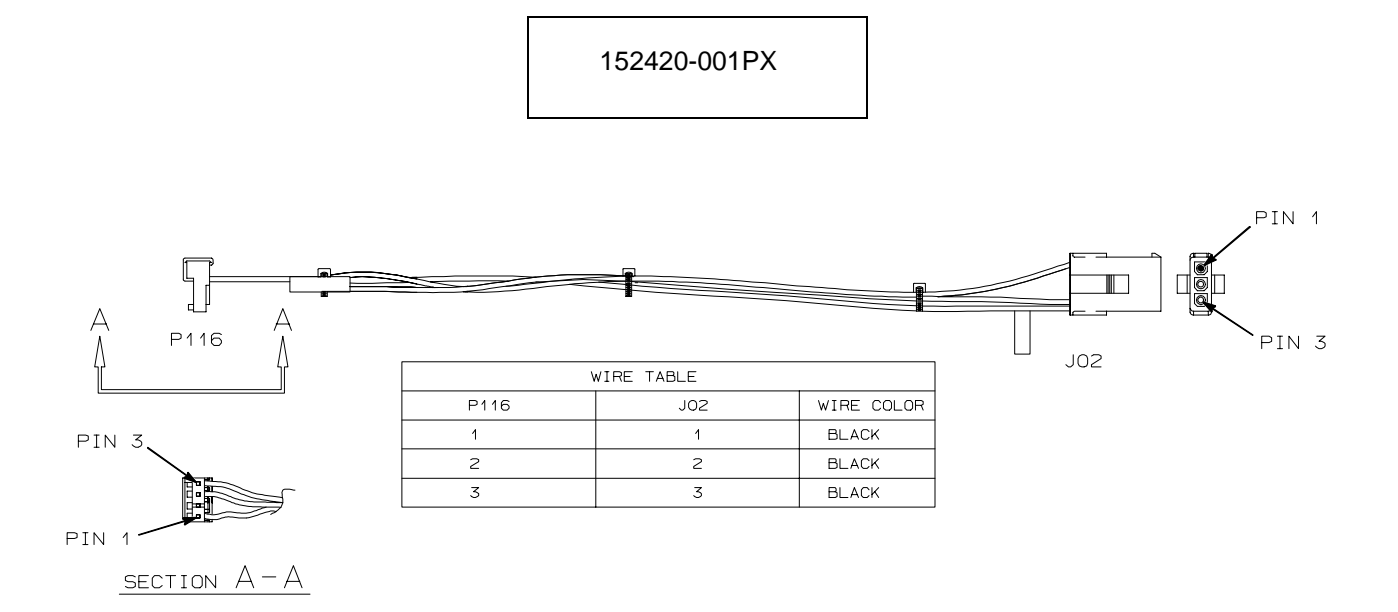

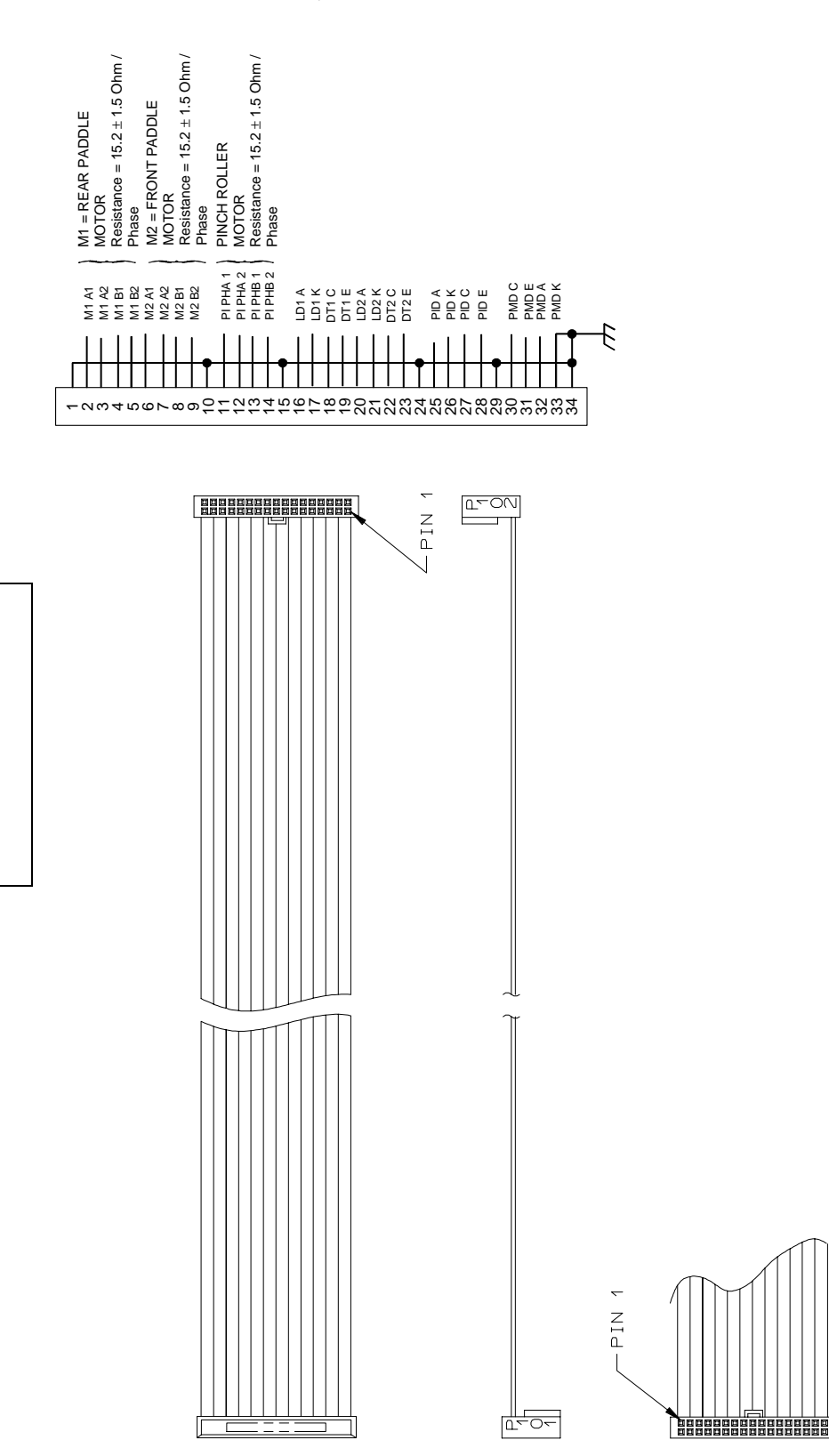

158445-001PX

158445-001PX

**Frame Cable, Power Stacker**

### **Appendix A**

**Logic Cable, Power Stacker**

158444-001PX

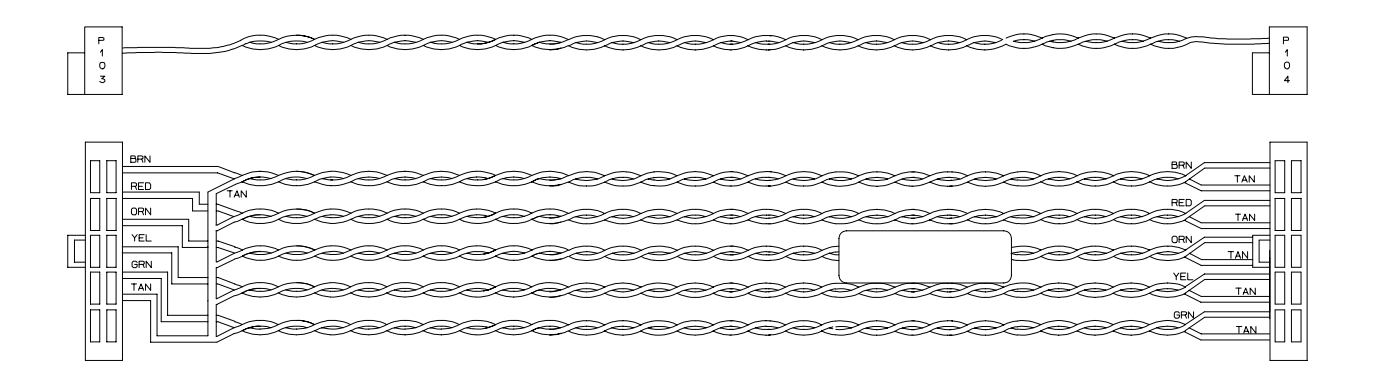

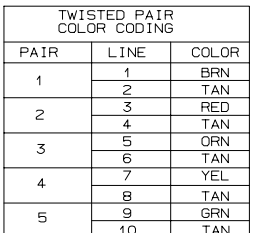

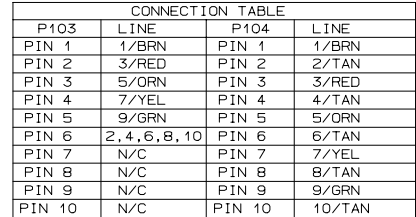

#### **Power Cable, Power Stacker**

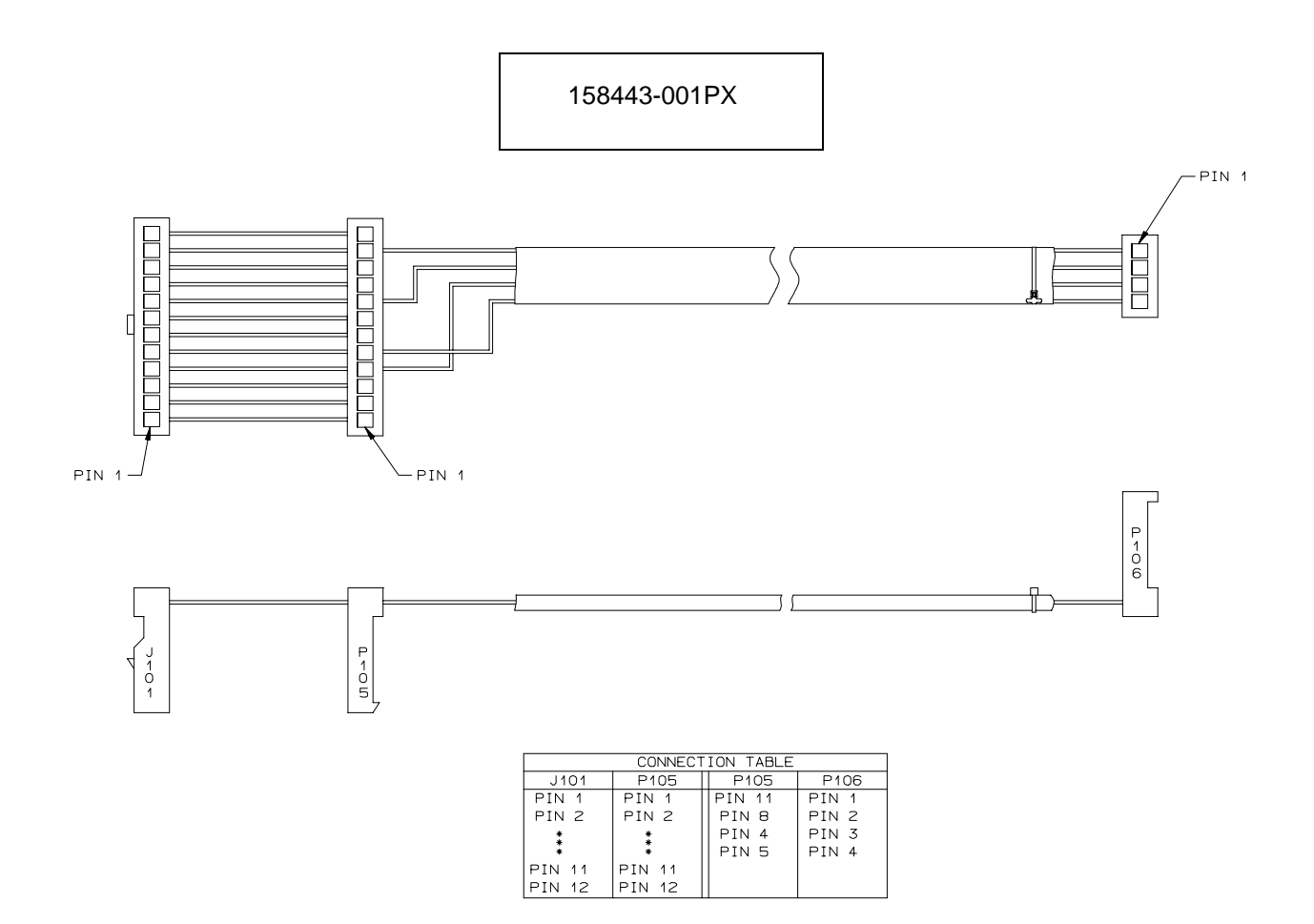

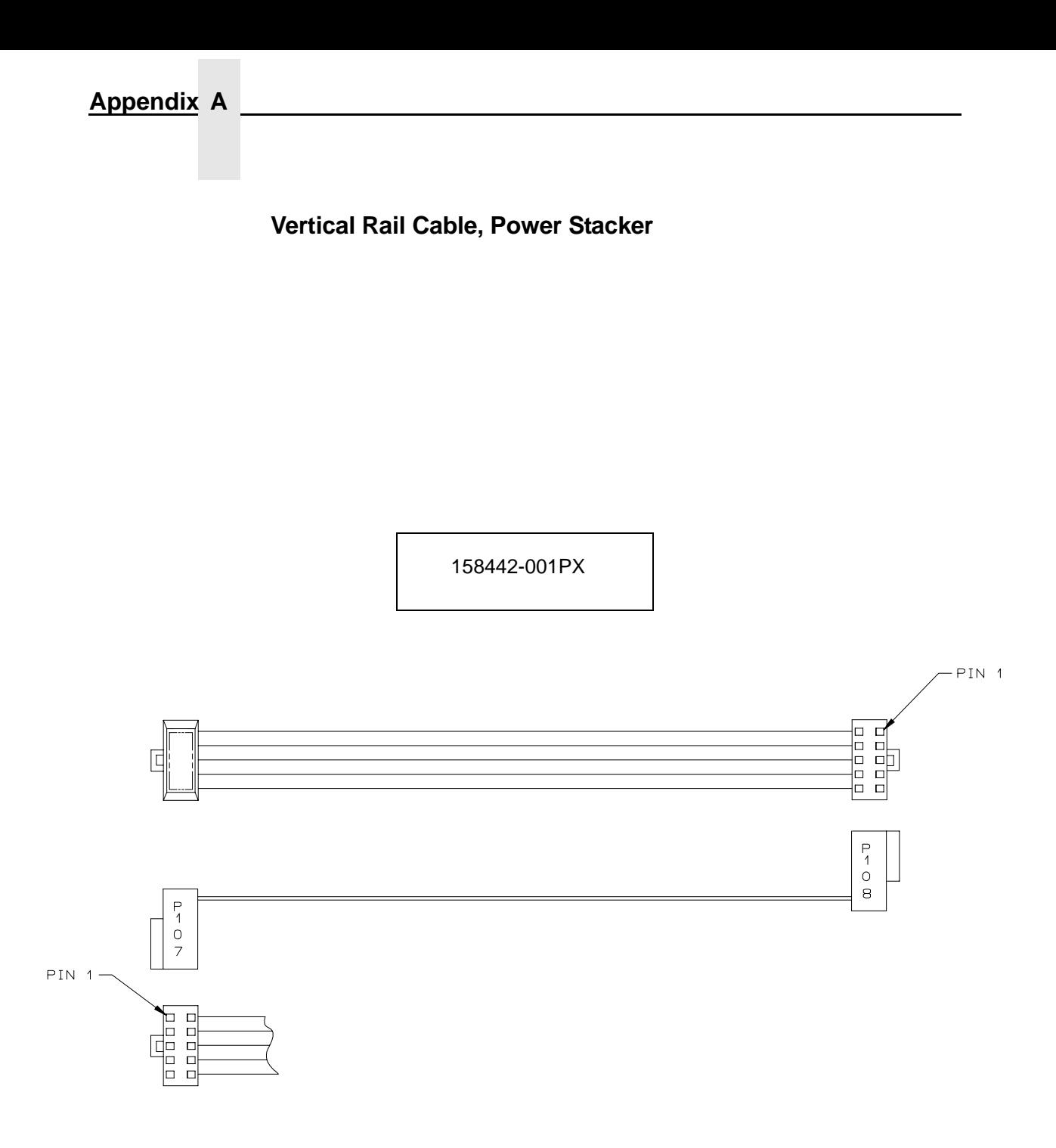

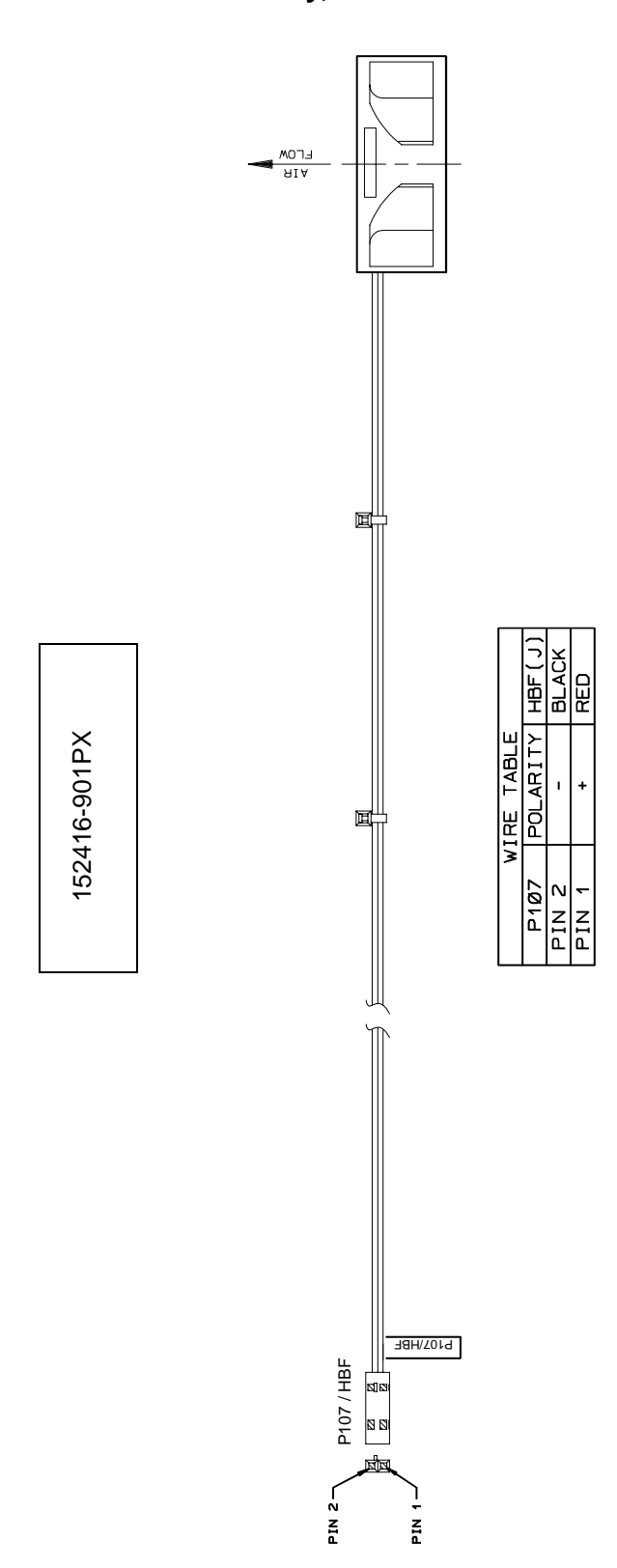

**Fan Assembly, Hammer Bank**

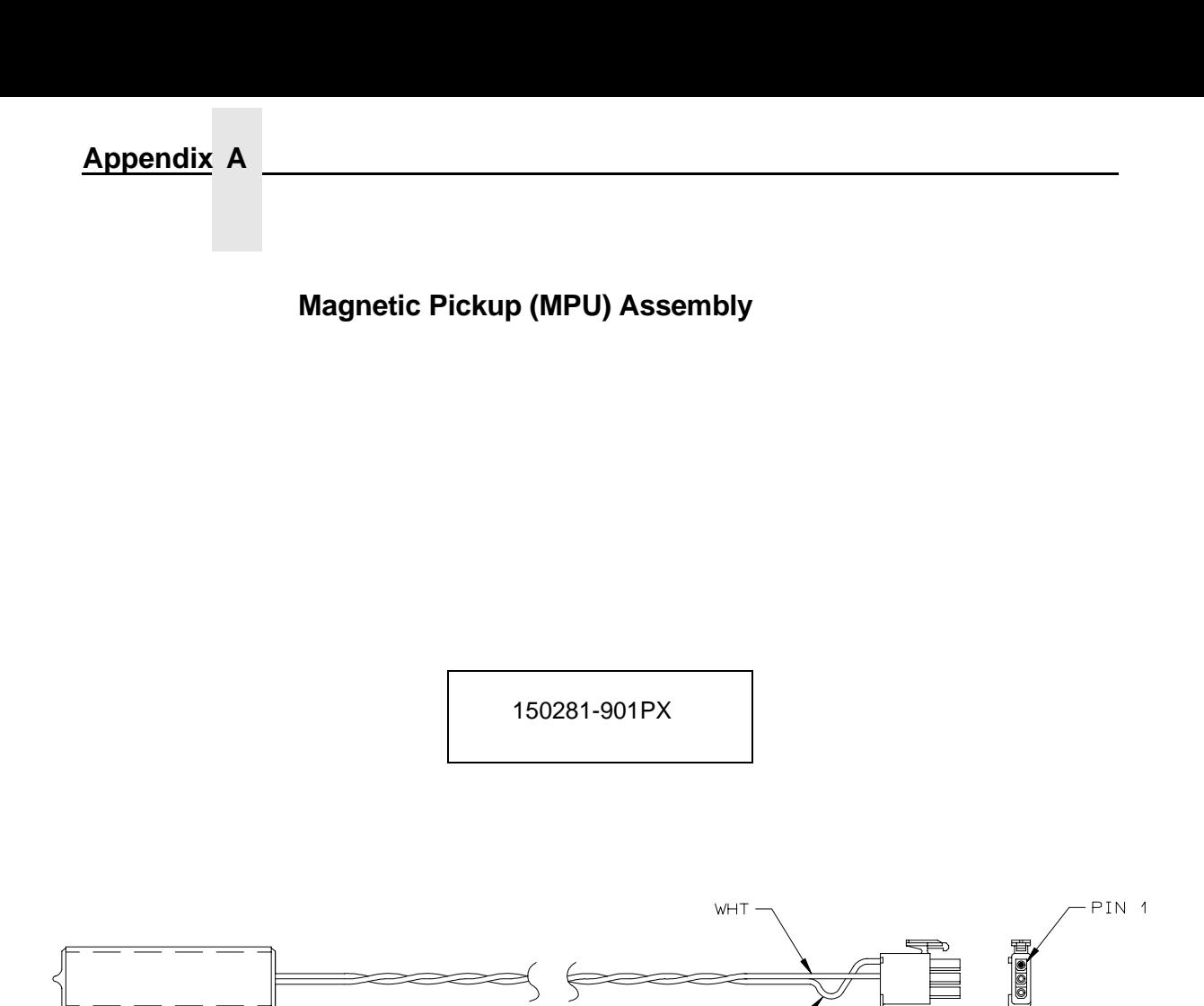

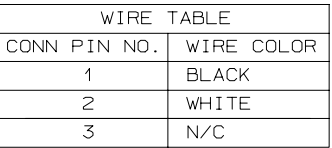

 $BLK -$ 

#### **Switch Assembly, Paper Detector**

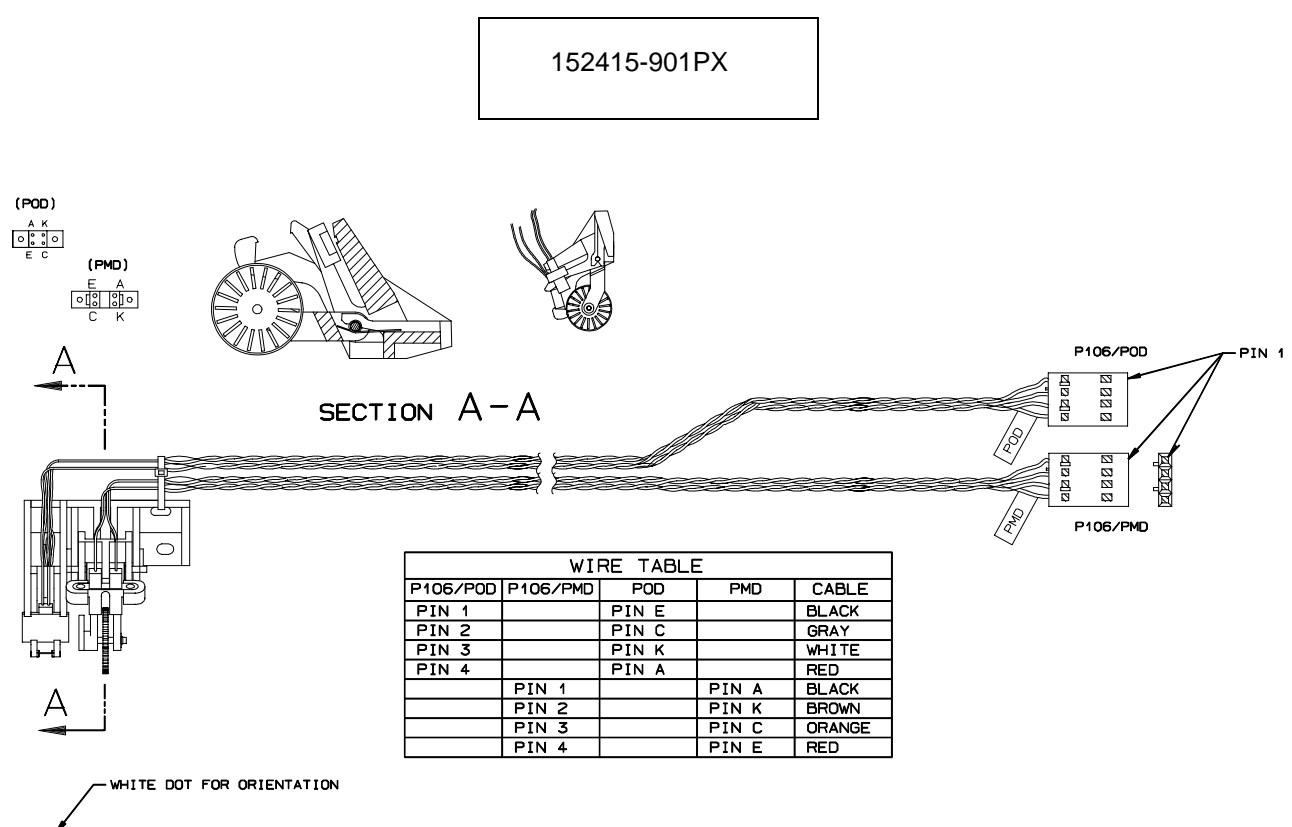

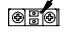

#### **Appendix A**

**Switch Assembly, Platen Interlock**

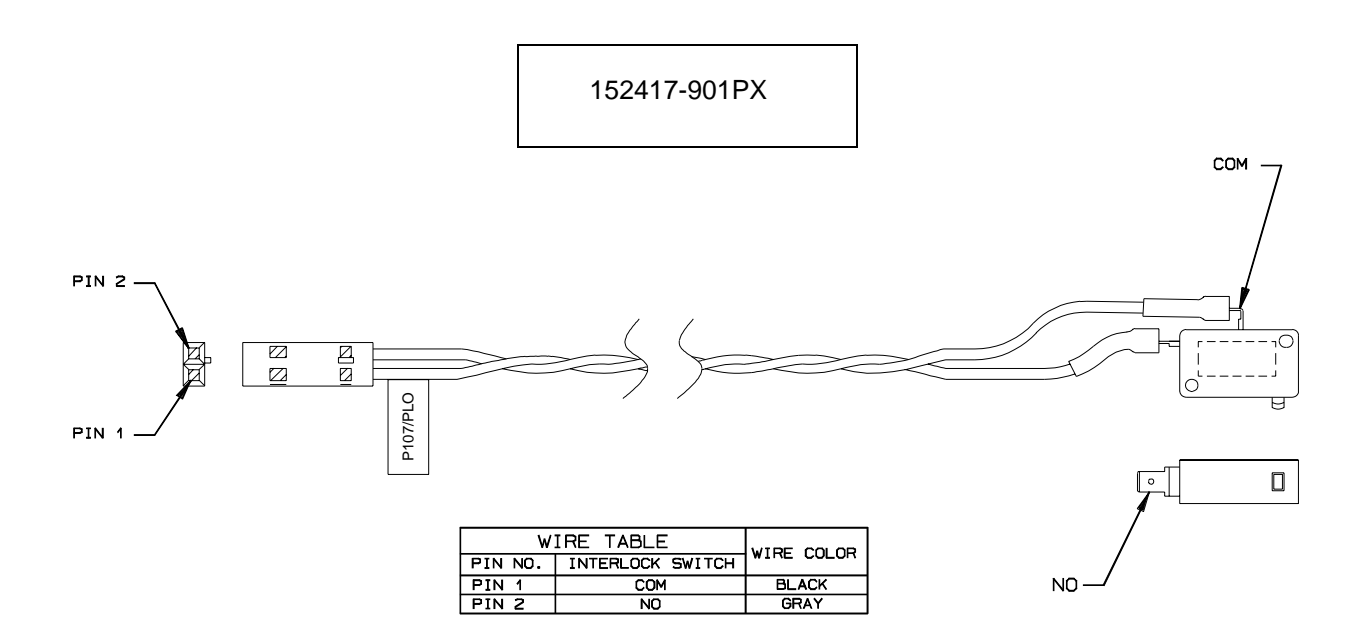

## B *Printer Specifications and Regulatory Information*

## **Ribbon Specifications**

Use only these Hewlett-Packard ribbon kits:

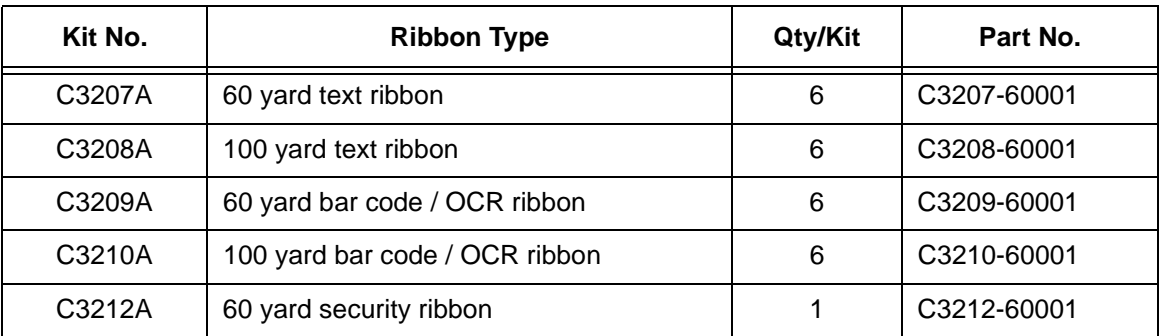

Printers are shipped with one box of six 60 yard bar code/OCR ribbons. 100 yard ribbons can only be used with cabinet models.

For more information please contact any of our worldwide sales offices of HP Channel Partners, or check out http://www.hp.com/go/linejet. For the location of the nearest office in the United States call: 1-800-637-7740.

#### **Ribbon Life**

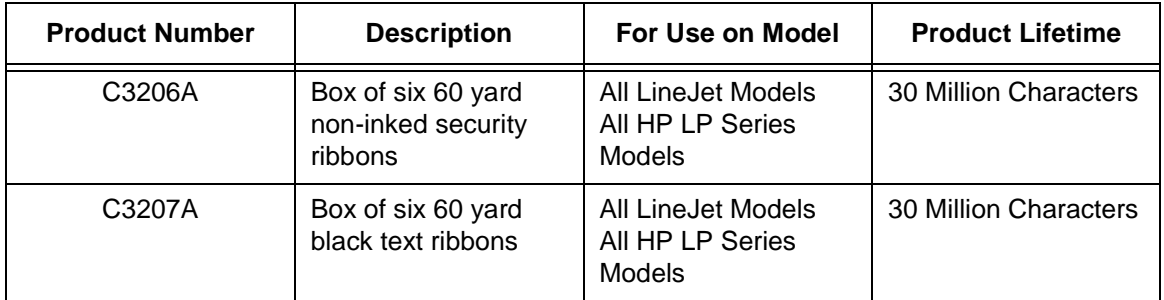

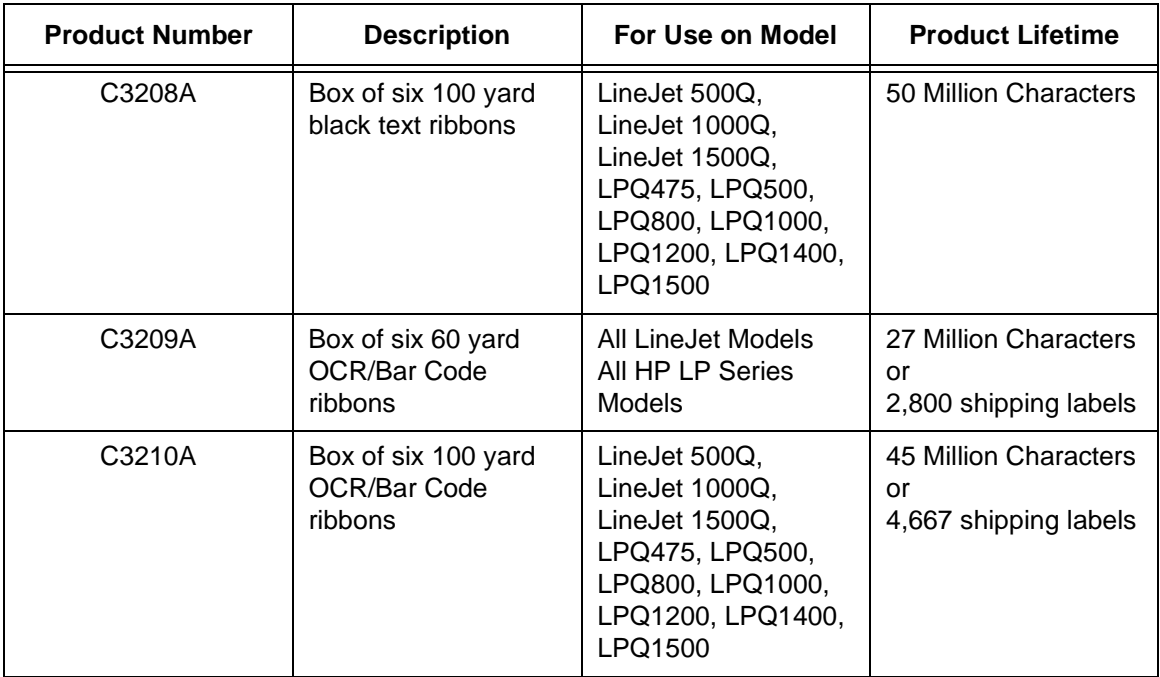

## **Printer Dimensions**

#### **Cabinet Model:**

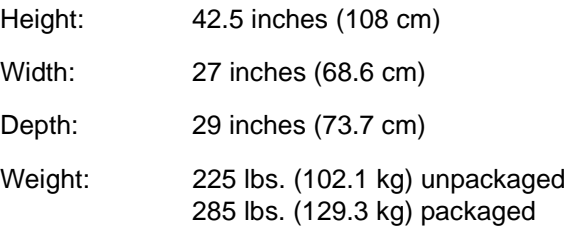

#### **Cabinet Model with Power Stacker Option**

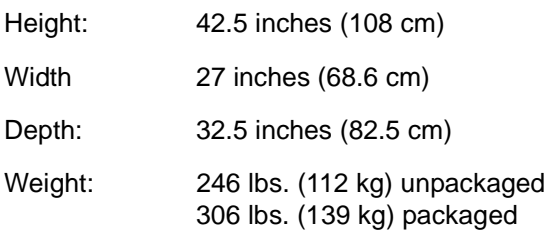

#### **Pedestal Model:**

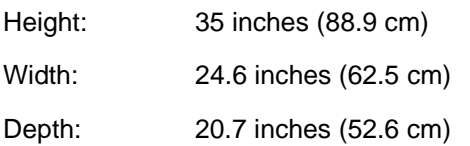

Weight: 105 lbs. (47.6 kg) unpackaged 115 lbs. (52.2 kg) packaged

## **Environmental Characteristics**

#### **Temperature**

Operating:

41 $\degree$  to 104 $\degree$  F (5 $\degree$  to 40 $\degree$  C) up to 5000 feet (1524 meters)

41 $\degree$  to 90 $\degree$  F (5 $\degree$  to 32 $\degree$  C) up to 8000 feet (2438 meters)

Storage:

- 40 $^{\circ}$  to 158 $^{\circ}$  F (- 40 $^{\circ}$  to 70 $^{\circ}$  C)

#### **Relative Humidity**

Operating: 15% to 80% (noncondensing)

Storage: 15% to 90% (noncondensing)

## **ENERGY STAR®**

LineJet printers comply with the requirements of the ENERGY STAR® Office Equipment Program of the U.S. Environmental Protection Agency. When in the reduced power state, the printer displays "Power Saver Mode," and is activated at the control panel. (Refer to the User's Guide.)

## **Electrical Characteristics**

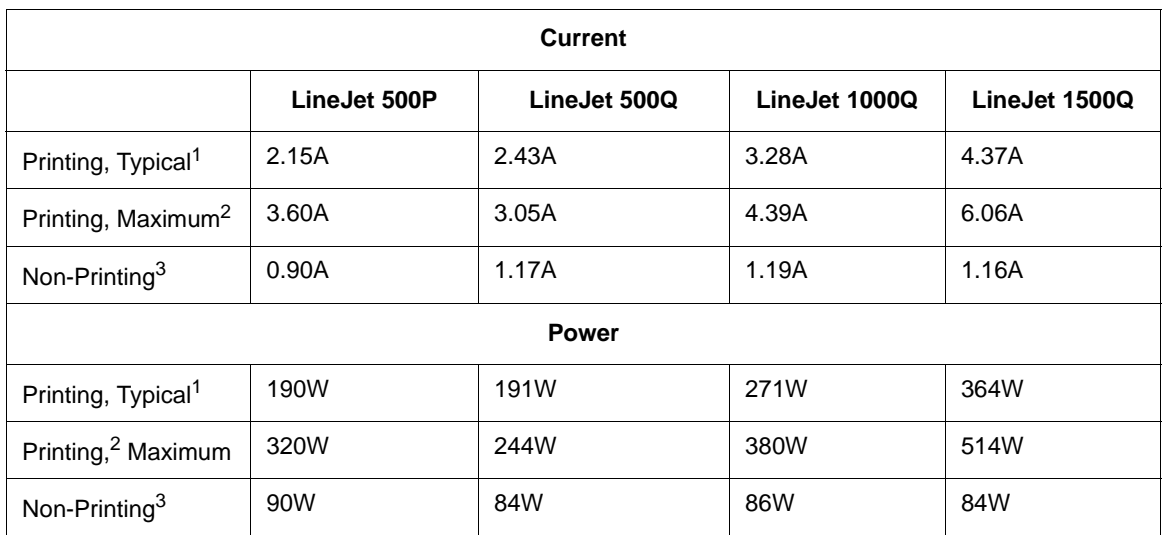

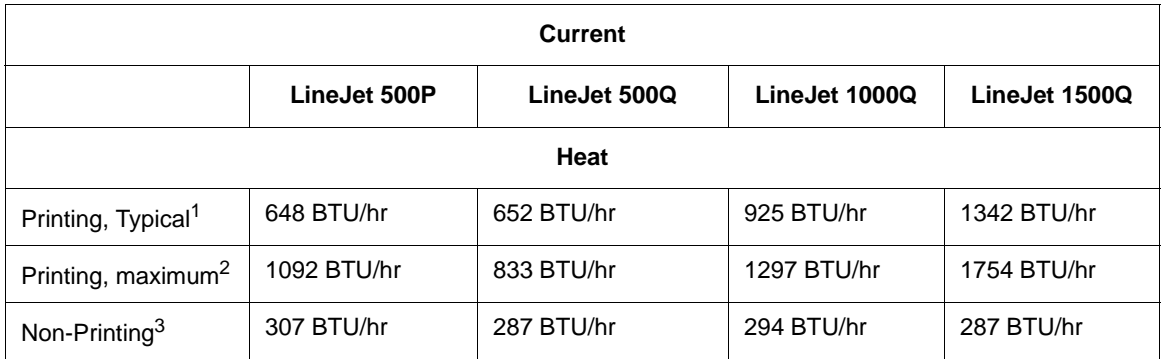

1 Printing, Typical = 120 VAC, 50/60 Hz, Shift Recycle (ASCII Swirl), High Speed Mode

 $2$  Printing, Maximum = 120 VAC, 50/60 Hz, All Black, High Speed Mode

 $3$  Non-Printing = 120 VAC, 50/60 Hz, Standby Mode

## **Material Safety Data Sheets**

If the customer site needs a Material Safety Data Sheet, provide the following information:

- HP part or product number
- Chemical substance description
- Customer name
- Customer address
- Customer telephone number
- Customer FAX number

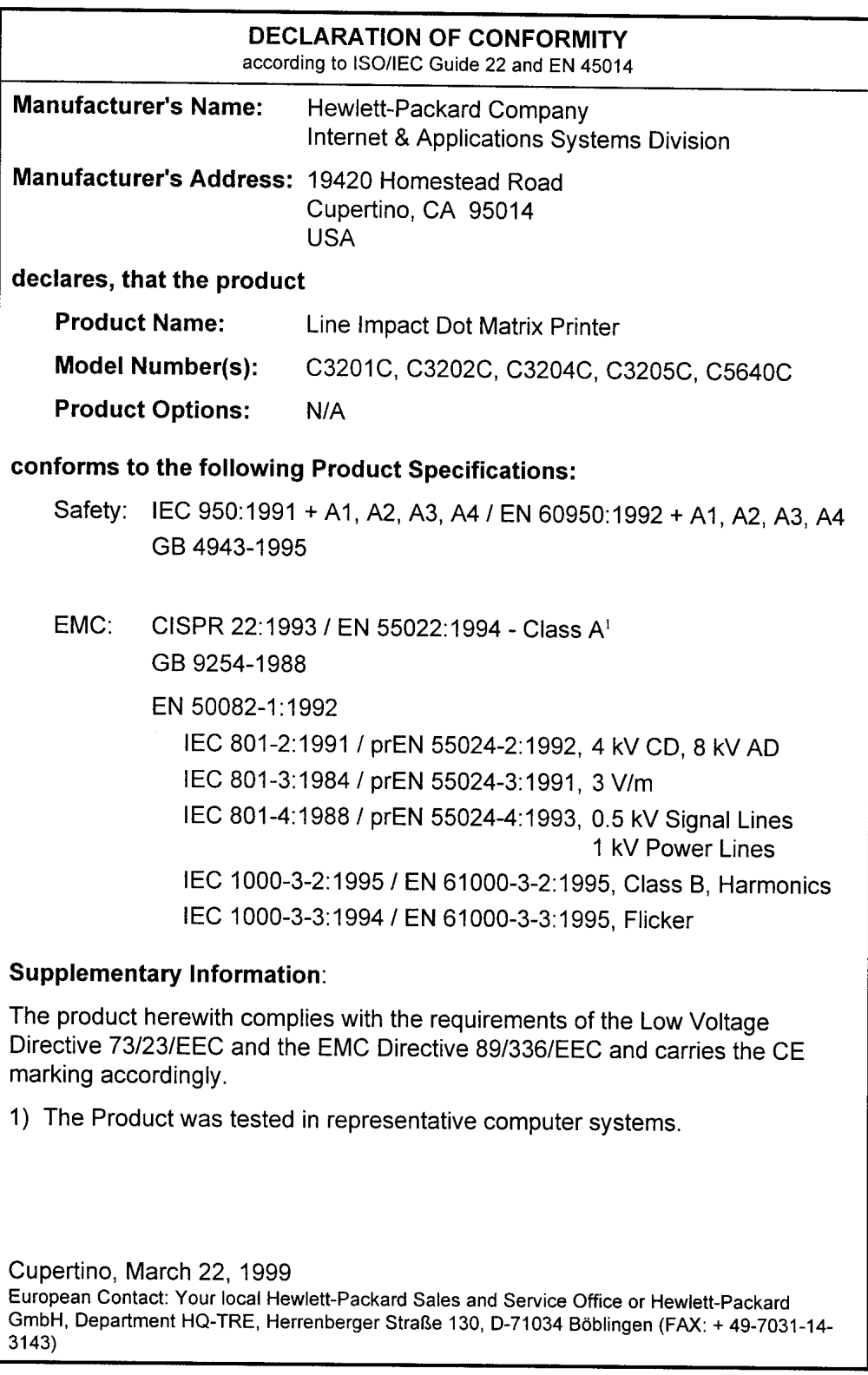

## **Communication Notices**

**Federal Communications Commission (FCC) Statement:** This equipment has been tested and found to comply with the limits for a Class A digital device, pursuant to Part 15 of the FCC Rules. These limits are designed to provide reasonable protection against harmful interference when the equipment is operated in a commercial environment. This equipment generates, uses, and can radiate radio frequency energy and, if not installed and used in accordance with the instruction manual, may cause harmful interference to radio communications. Operation of this equipment in a residential area is likely to cause harmful interference, in which case the user will be required to correct the interference at his own expense.

Properly shielded and grounded cables and connectors must be used in order to meet FCC emission limits. Hewlett-Packard Company is not responsible for any radio or television interference caused by using other than recommended cables and connectors or by unauthorized changes or modifications to this equipment. Unauthorized changes or modifications could void the user's authority to operate the equipment.

This device complies with Part 15 of the FCC Rules. Operation is subject to the following two conditions: (1) this device may not cause harmful interference, and (2) this device must accept any interference received, including interference that may cause undesired operation.

#### **Canadian Department of Communications Compliance Statement:**

This Class A digital apparatus meets all requirements of the Canadian Interference-Causing Equipment Regulations.

#### **Avis de conformité aux normes du ministère des Communications du Canada:**

Cet appareil numérique de la classe A respecte toutes les exigences du Règlement sur le matériel brouilleur du Canada.

**European Union (EC) Electromagnetic Compatibility Directives:** This product is in conformity with the protection requirements of EC Council Directive 89/336/EEC on the approximation of the laws of the Member States relating to electromagnetic compatibility. Hewlett-Packard Company cannot accept responsibility for any failure to satisfy the protection requirements resulting from a non-recommended modification of the product, including the fitting of non-Hewlett-Packard Company option cards.

Dieses Gerät ist berechtigt in Übereinstimmung mit dem deutschen EMVG vom 9.Nov.92 das EG-Konformitätszeichen zu furhren.

Properly shielded and grounded cables and connectors must be used in order to reduce the potential for causing interference to radio and TV communication and to other electrical or electronic equipment.

This product has been tested and found to comply with limits for Class A Information Technology Equipment according to CISPR 22/European Standard EN 55022. The limits for Class A equipment were derived for commercial and industrial environments to provide reasonable protection against interference with licensed communication equipment.

Warning: This is a Class A product. In a domestic environment this product may cause radio interference in which case the user may be required to take adequate measures.

Dieses Gerät erfüllt die Bedingungen der EN 55022 Klasse A. Für diese Klasse von Geräten gilt folgende Bestimmung nach dem EMVG:

Geräte dürfen an Orten, für die sie nicht ausreichend entstört sind, nur mit besonderer Genehmigung des Bundesminesters für Post und Telekommunikation oder des Bundesamtes für Post und Telekommunikation betrieben werden. Die Genehmigung wird erteilt, wenn keine elektromagnetischen Störungen zu erwarten sind.

(Auszug aus dem EMVG vom 9.Nov.92, Para.3, Abs.4)

Hinweis: Dieses Genehmigungsverfahren ist von der Deutschen Bundespost noch nicht veröffentlict worden.

**Japanese EMI:**

#### 注意

この装置は、情報処理装置等電波障害自主規制協議会(VCCI)の基準 に基づく第一種情報技術装置です。この装置を家庭環境で使用すると電波妨 害を引き起こすことがあります。この場合には使用者が適切な対策を講ずる よう要求されることがあります。

## C *Abbreviations & Signal Mnemonics*

### **NOTE:** Mnemonics with first letter "N" are negative true.

#### **Abbreviation or Mnemonic Definition**

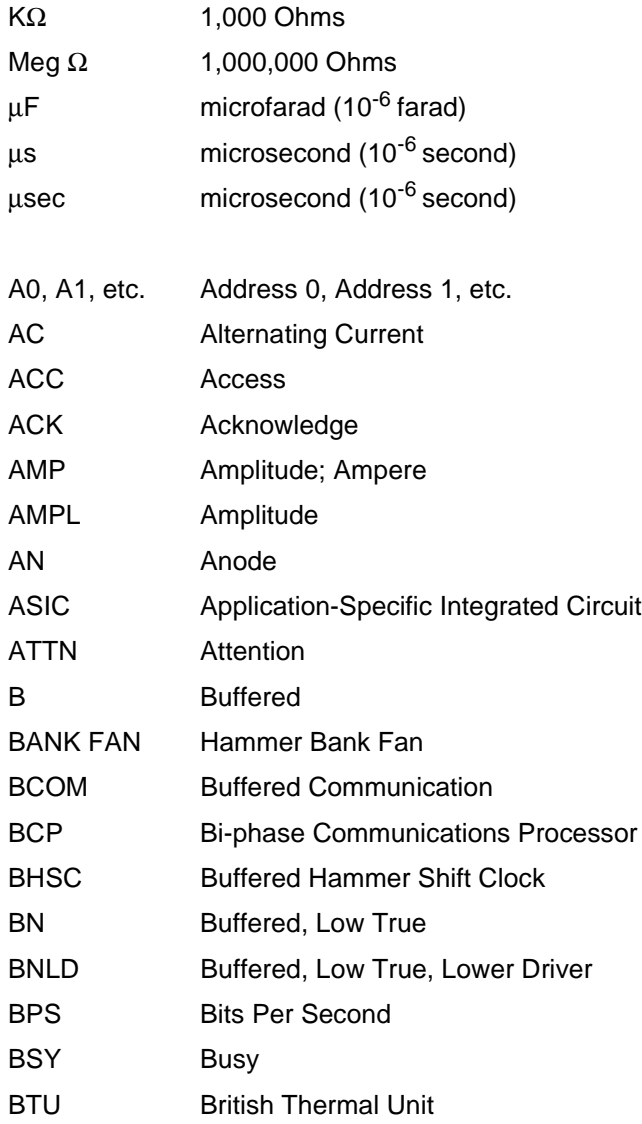

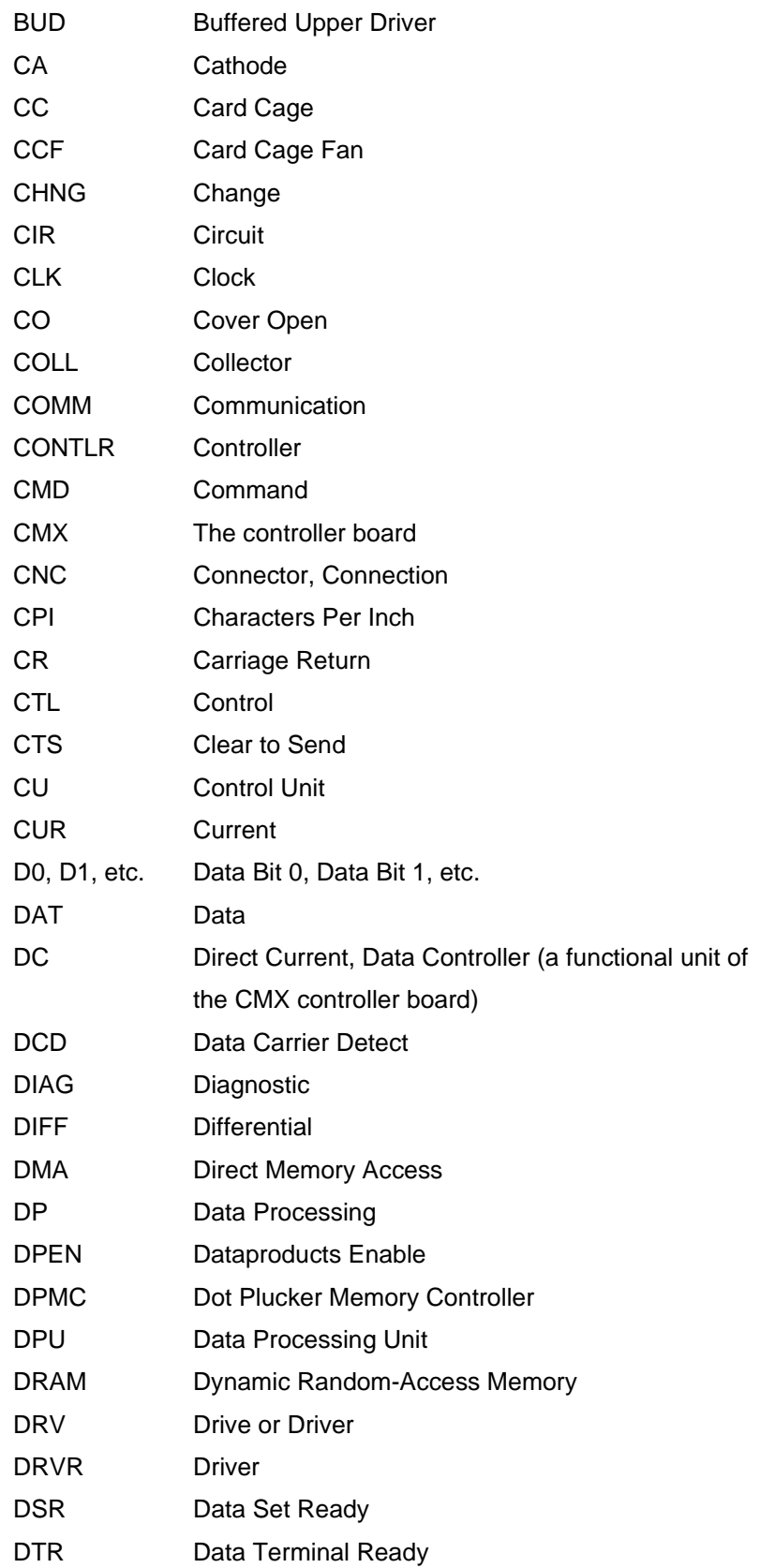

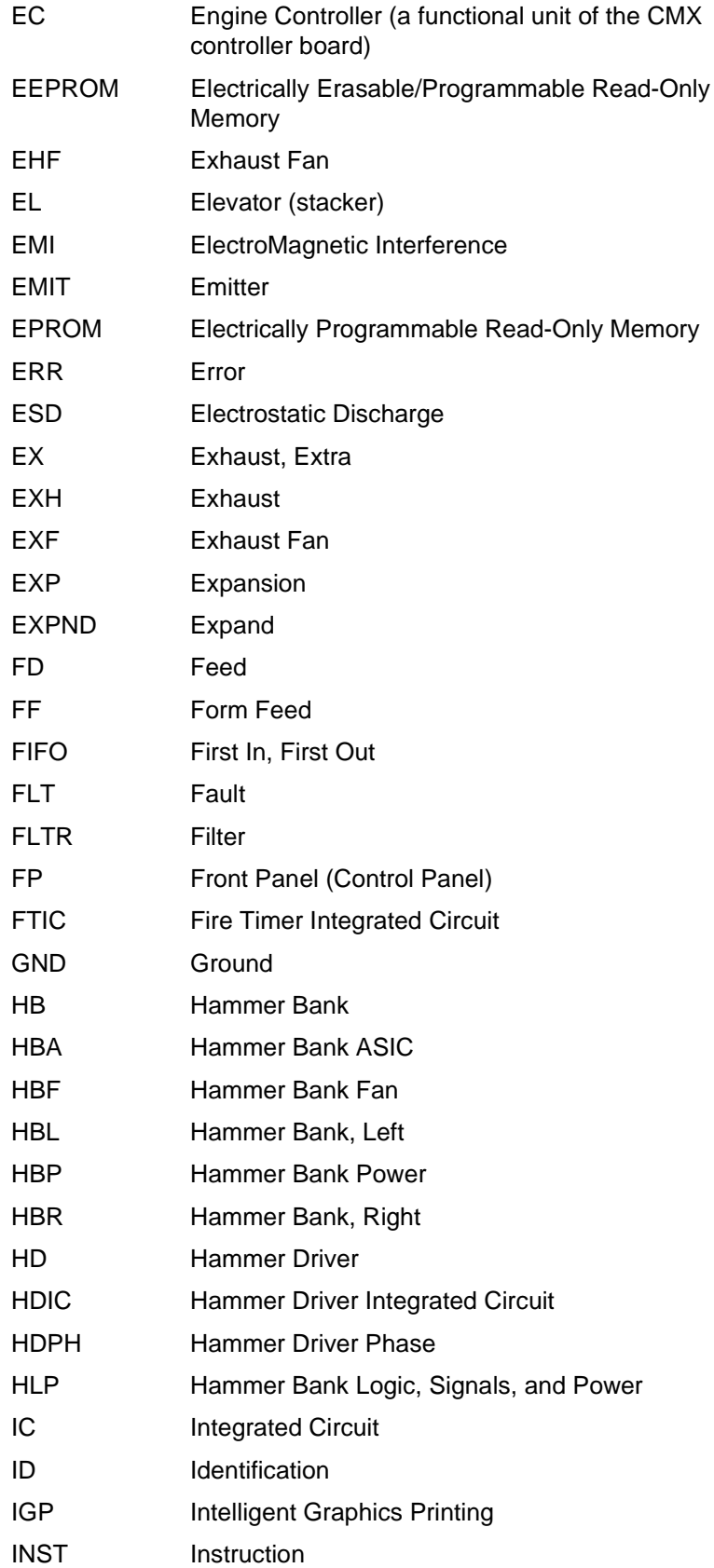

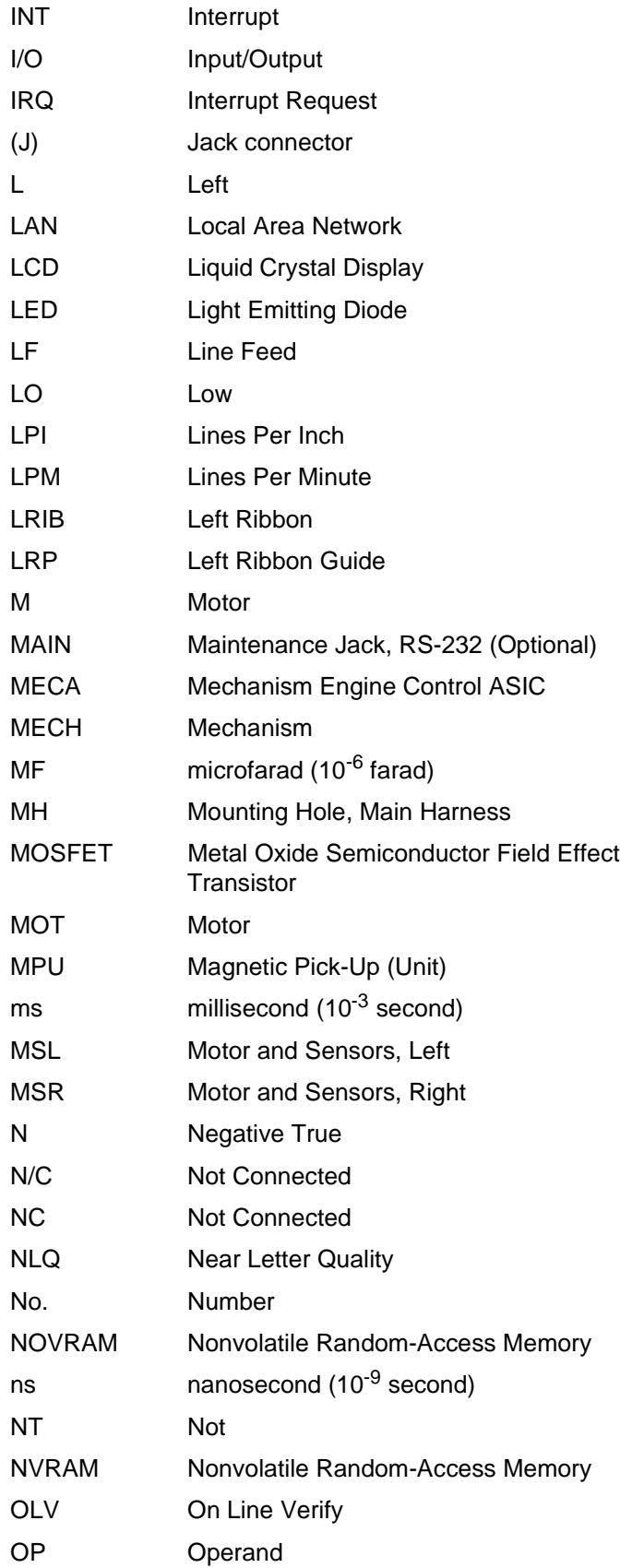

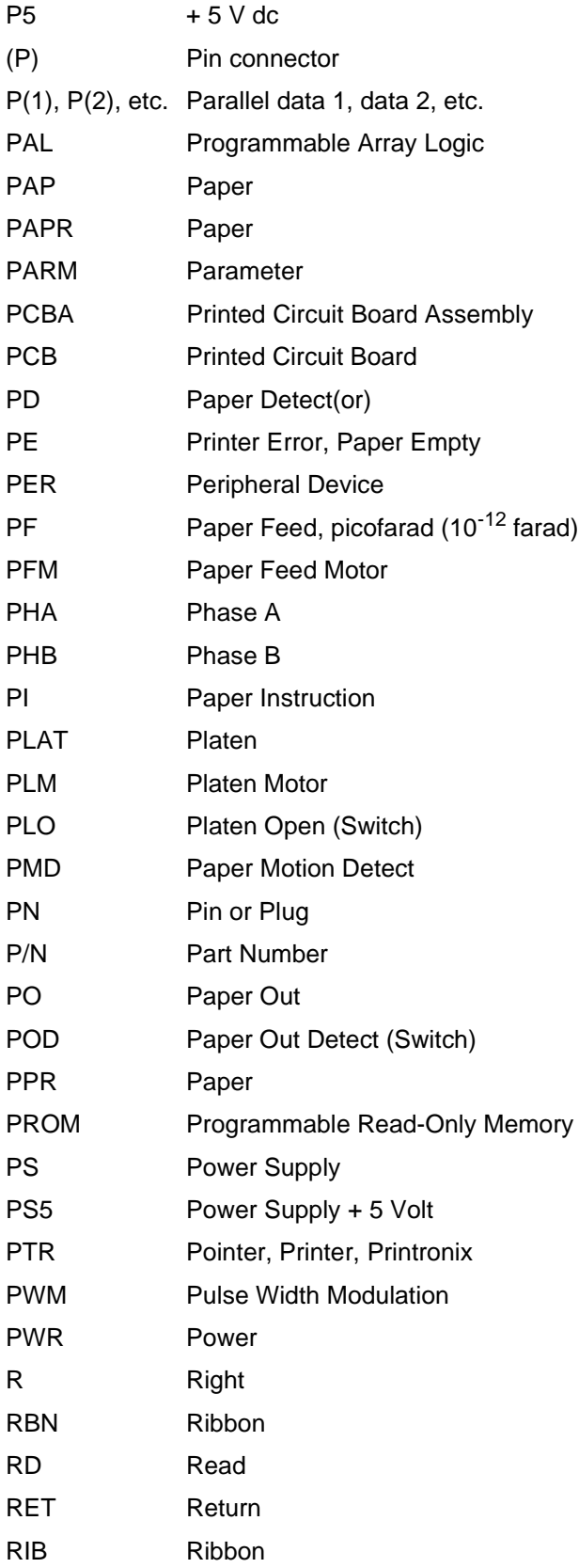

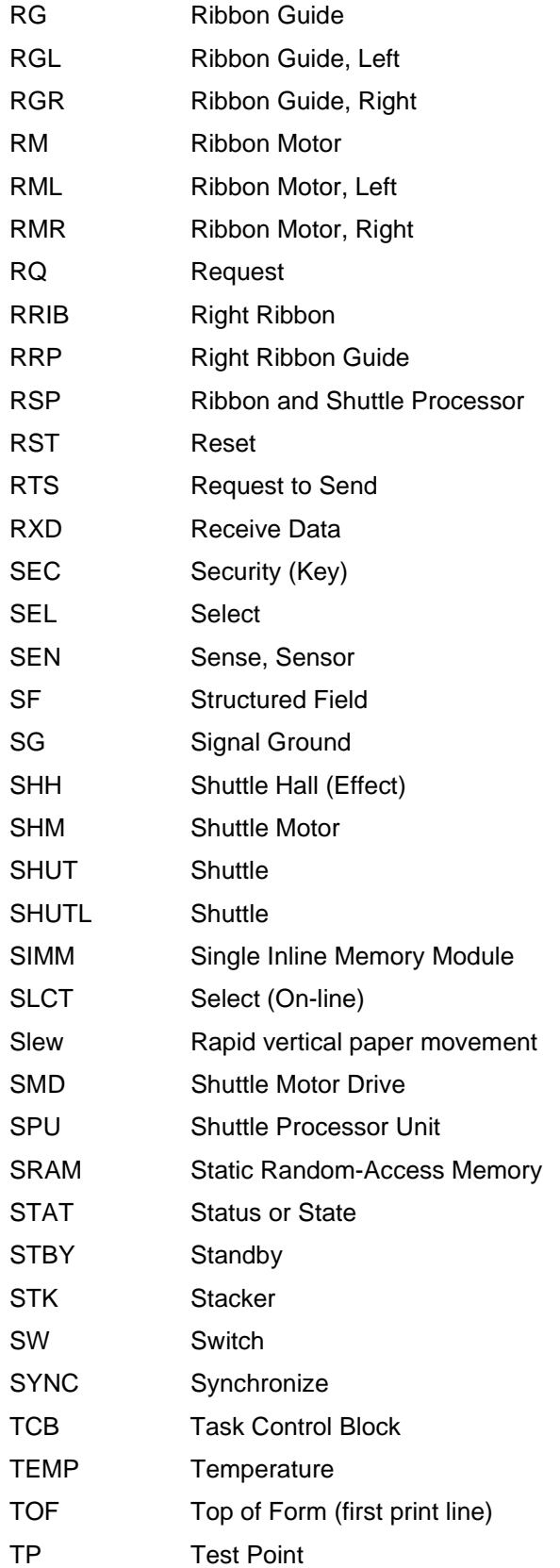

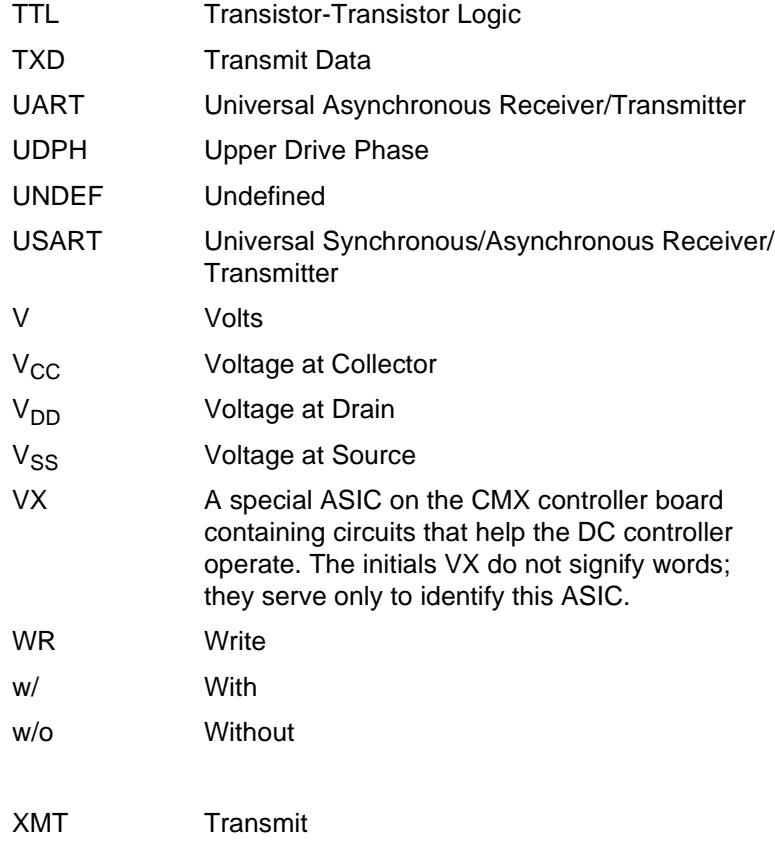

## **Appendix C**

# <span id="page-284-0"></span>D *Firmware Download Procedure*

## **Loading Flash Memory from One Diskette**

Flash memory is contained in SIMMs (single in-line memory modules) located on the controller board. Printer emulation and operating system software are loaded into flash memory at the factory, but you will install software in some situations:

- The customer buys the PGL or Code V graphics option after the printer is installed
- The customer needs to upgrade printer software
- The customer needs different emulation software
- You have replaced the controller board
- You have added or replaced the flash memory SIMM

Emulation and operating system software are stored as a compressed file on a 3.5 inch floppy diskette. This file is "executable." You will expand it and copy it into printer flash memory.

You can load software through the serial, parallel, or Ethernet ports of the printer.

## **Note**

The following procedure is for loading software through the serial or parallel port. To download software through the Ethernet interface, refer to the LineJet Print Server User's Guide, 170989-001PX.

The load commands are different, depending on the printer port you use. These differences are explained in the note following step [18](#page-286-0).

- 1. Make a printout of all saved configurations. (Refer to the User's Guide.) (Installing new software erases all saved configurations. You will use the printouts to restore printer configuration.)
- 2. Set the printer power switch to O (off).
- 3. If the printer is already connected to the serial or parallel port of a computer capable of running an MS-DOS® based PKZIP® self-extracting file, go to step [10](#page-285-0). If not, go to step 4.
- 4. Unplug the AC power cord from the printer.
- 5. Disconnect all data input cables from the printer interface.
- 6. Connect a parallel data cable to the LPT1 port or a serial data cable to the COM1 port of an IBM-compatible computer that is using the PC-DOS™ or MS-DOS operating system.

<span id="page-285-0"></span>**Note**

You can connect the cable to the LPT2 port if the LPT1 port is already in use. The load commands are different if you use this port, as described in the note after step [18](#page-286-0).

- 7. Connect the data cable to the appropriate I/O port of the printer.
- 8. Plug the AC power cord into the printer.
- 9. Power on the computer.
- 10. Insert the emulation or upgrade diskette into diskette drive A (or B) of the computer.
- 11. Make the diskette drive the active drive by typing the following at the DOS prompt:

A:<Return> (If the diskette is in drive B, type **B:**<Return>)

12. Get the name of the compressed file on the diskette by listing the contents of the diskette; at the DOS prompt type:

DIR<Return>

The compressed file on the diskette takes the form FILENAME.EXE Now write down the complete name of the file with the .EXE extension.

- 13. On the printer control panel, press and hold down the **ON LINE + FF**  keys. Without releasing the keys, power the printer on. Continue holding the **ON LINE** and **FF** keys down.
- 14. When you see "WAITING FOR PROGRAM DOWNLOAD" on the LCD, release the **ON LINE** and **FF** keys**.**

The port default is CENTRONICS; this is the standard load through the **Note** parallel port. If you want to use the default, continue at step 18.

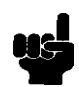

- 15. Press the < **(NEXT)** key; "SELECT DOWNLOAD PORT=DATAPRODUCT" appears on the LCD.
- 16. Press < **(NEXT)** again to cycle through the download ports available in the printer:

DATAPRODUCT (parallel) CENTRONICS\* (parallel) (default port) RS232-9600 (RS-232 serial, 9600 baud) RS232-19.2K (RS-232 serial, 19200 baud) RS232-38.4K (RS-232 serial, 38400 baud) RS232-115K (RS-232 serial, 115000 baud) <span id="page-286-0"></span>RS422-9600 (RS-422 serial, 9600 baud) RS422-19.2 (RS-422 serial, 19200 baud) RS422-38.4K (RS-422 serial, 38400 baud) RS422-115K (RS-422 serial, 115000 baud)

- 17. When the printer download port you want to use is displayed on the LCD, press **ENTER.** "WAITING DOWNLOAD / PORT = <your selection> appears on the display.
- 18. At the DOS prompt on the computer type:

FILENAME.EXE -pb<Return> where FILENAME.EXE is the compressed file you noted in step [12](#page-285-0). This command decompresses the file on the diskette and copies it as a binary file into the flash memory on the printer controller board.

If you are loading the file using the LPT2 port on the computer, enter the following DOS command: FILENAME.EXE -pb 2 <Return> The 9600 baud rate is the only selection older versions of DOS can use. The baud rate information entered in the following DOS commands must match the selection you made in step [16.](#page-285-0) If you are loading the file through the printer serial port, enter the following DOS commands: MODE COM1:9600,N,8,1,P<Return> FILENAME.EXE -pbc1<Return> **Note**

- 19. While the file is copied into memory, the printer LCD informs you of the load process and status. (See [Table 2](#page-33-0), [page 34](#page-33-0).)
- 20. When the new program has successfully loaded into memory and the printer has reset itself, set the printer power switch to O (off).
- 21. Unplug the AC power cord from the printer.
- 22. Remove the diskette from the computer and store it with the printer.
- 23. Power off the computer.
- 24. If you had to install a data cable to the computer and printer in step [6](#page-285-0), disconnect it from the computer and printer.
- 25. Reconnect the customer's data input cable(s) to the printer, if required.
- 26. Return the printer to normal operation [\(page 101](#page-100-0)).
- 27. Using the configuration printout(s) you made in step [1](#page-284-0), reconfigure the printer. (Refer to the User's Guide.)

## **Loading Flash Memory from Multiple Diskettes**

Flash memory is contained in SIMMs (single in-line memory modules) located on the controller board. Printer emulation and operating system software are loaded into flash memory at the factory, but you will install software in some situations:

- The customer buys the PGL or Code V graphics option after the printer is installed
- The customer needs to upgrade printer software
- The customer needs different emulation software
- You have replaced the controller board
- You have added or replaced the flash memory SIMM

Emulation and operating system software are stored as compressed files on more than one 3.5 inch floppy diskette. You will recombine the multiple files from the diskettes into one file on your computer's hard disk in order to download the file to the printer. To assist in this process, the MS-DOS® based program PKUNZIP® is included on the last diskette with the program file.

You can load software through the serial, parallel, or Ethernet ports of the printer.

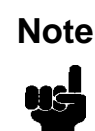

The following procedure is for loading software through the serial or parallel port. To download software through the Ethernet interface, refer to the LineJet Print Server User's Guide, 170989-001PX.

The load commands are different, depending on the printer port you use. These differences are explained in the note following step [26](#page-289-0).

- 1. Make a printout of all saved configurations. (Refer to the User's Manual.) (Installing new software erases all saved configurations. You will use the printouts to restore printer configuration.)
- 2. Set the printer power switch to O (off).
- 3. If the printer is already connected to the serial or parallel port of a computer capable of running an MS-DOS based PKZIP self-extracting file, go to step [10](#page-285-0). If not, go to step [4](#page-284-0).
- 4. Unplug the AC power cord from the printer.
- 5. Disconnect all data input cables from the printer interface.
6. Connect a parallel data cable to the LPT1 port or a serial data cable to the COM1 port of an IBM-compatible computer that is using the PC-DOS™ or MS-DOS operating system.

**Note**

You can connect the cable to the LPT2 port if the LPT1 port is already in use. The load commands are different if you use this port, as described in the note after step [26](#page-289-0).

- 7. Connect the data cable to the appropriate I/O port of the printer.
- 8. Plug the AC power cord into the printer.
- 9. Power on the computer.
- 10. Create a directory on your computer hard drive where you will store the recombined files from the emulation diskettes by typing the following at the DOS prompt:

MD DOWNLOAD<Return>

11. Make the newly created directory the "active" directory by typing the following at the DOS prompt:

CD DOWNLOAD<Return>

- 12. Insert the last diskette in the series (e.g., 2 of 2, 3 of 3, etc.) into diskette drive A (or B) of the computer.
- 13. Get the name of the compressed file on the diskette by typing the following at the DOS prompt:

DIR A:<Return> (If the diskette is in drive B, type DIR B:<Return>) The compressed file on the diskette takes the form FILENAME.ZIP, where the filename is a six digit number (e.g., 123456.zip).

14. At the DOS prompt type:

A:\PKUNZIP A:\FILENAME (Replace A: with B: if you are using the B dirve), where FILENAME is the six digit number you noted in the previous step.

15. The PKUNZIP program will execute, and the following message will appear on the computer screen:

**Insert disk #1 - Press a key when ready**

16. Remove the diskette in the disk drive and insert the diskette labeled

Disk 1 of 2 (or 1 of 3, etc.)

17. Press the <Return> key. After the file is decompressed to the hard drive, the following message will appear on the computer screen:

#### **Insert disk #2 - Press a key when ready**

18. Remove the diskette in the disk drive and insert the diskette labeled

Disk 2 of 2 (or 2 of 3, etc.)

19. Press the <Return> key. If there are only two diskettes for the emulation, you will be Returned to the DOS prompt when the decompression is

complete. If there are three diskettes, you will be asked to insert disk #3 and press a key.

<span id="page-289-0"></span>20. When all diskettes have been decompressed, type the following at the DOS prompt:

DIR<Return>

You will see a directory listing containing the file **FILENAME.EXE**, where the filename is the six digit number (e.g., 123456.exe) you noted above. **This is the file you will download into the printer.**

- 21. On the printer control panel, press and hold down the **ON LINE + FF**  keys. Without releasing the keys, power the printer on. Continue holding the **ON LINE** and **FF** keys down.
- 22. When you see "WAITING FOR PROGRAM DOWNLOAD" on the LCD, release the **ON LINE** and **FF** keys**.**

The port default is CENTRONICS; this is the standard load through the **Note** parallel port. If you want to use the default, continue at step 18.

- 23. Press the < **(NEXT)** key; "SELECT DOWNLOAD PORT=DATAPRODUCT" appears on the LCD.
- 24. Press < **(NEXT)** again to cycle through the download ports available in the printer:

DATAPRODUCT (parallel) CENTRONICS\* (parallel) (default port) RS232-9600 (RS-232 serial, 9600 baud) RS232-19.2K (RS-232 serial, 19200 baud) RS232-38.4K (RS-232 serial, 38400 baud) RS232-115K (RS-232 serial, 115000 baud) RS422-9600 (RS-422 serial, 9600 baud) RS422-19.2 (RS-422 serial, 19200 baud) RS422-38.4K (RS-422 serial, 38400 baud) RS422-115K (RS-422 serial, 115000 baud)

- 25. When the printer download port you want to use is displayed on the LCD, press **ENTER.** "WAITING DOWNLOAD / PORT = <your selection>" appears on the display.
- 26. At the DOS prompt on the computer type:

FILENAME.EXE -pb<Return> where FILENAME.EXE is the compressed file you noted in step 20. This command decompresses the file on the hard drive and copies it as a binary file into the flash memory on the printer controller board.

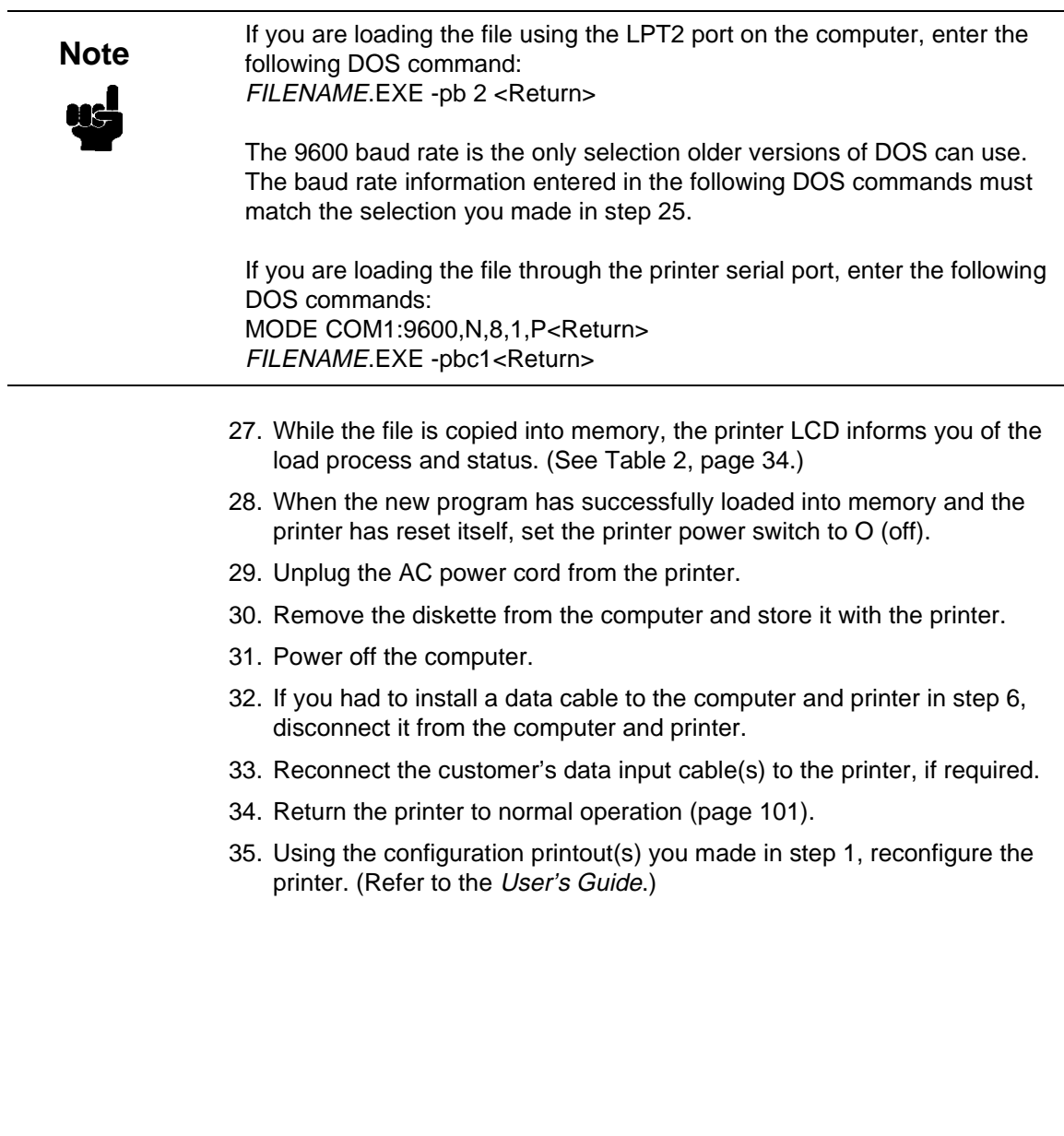

# E *Host Configurations and Drivers*

# **HP3000 / MPE-V**

#### **MPE-V Typical Configuration**

LOGICAL DEVICE #?Provided by CE

DEVICE NAME?HPPCLATPFor use with ATP HPPCLADCCFor use with ADCC HPLPATPFor use with ATP HPLPADCCFor use with ADCC

DRT #?Provided by CE

UNIT #?Provided by CE

SOFTWARE CHANNEL  $# = 0?$ 

 $TYPE = 32?$ 

SUB TYPE = 14?

ENTER [TERM TYPE #], [DESCRIPTOR FILENAME] = 19?

SPEED IN CHARACTERS PER SECOND = 240?

- RECORD WIDTH = 66?
- $OUTPUT$  DEVICE = 0?

ACCEPT JOB/SESSIONS = N?

 $ACCEPT DATA = N?$ 

INTERACTIVE = N?

DUPLICATIVE = N?

INITIALLY SPOOLED = Y?

AUTO REPLY = N?

DRIVER NAME = HIOASLP0For use with ATP

 $=$  HIOASLP2For use with ADCC

DEVICE CLASSES = LP?User's choice

# **HP3000 / MPE-XL / MPE / iX**

#### **MPE-XL / MPE / iX Typical Configuration**

Within NMMGR follow the menu: Open Config DTS Go to Profiles Add or Modify Printer Type [18](18, 21, 22, or 26) or Printer Type File Name \_ Line Speed [9600](300 through 38400) Record Width [132](1 . . . 2048 bytes) Modem Type [0](0-None, 1-US, 2-Europe) Parity [NONE](None, Even, Odd, 0's, 1's) Initially Spooled [Y](Y,N) Device Class . . . user's choice Save Data Prior Screen . . . twice Go to DTC Config Card Assign Profile to LDEV Save Data Validate Link/DTX

After successful Validation, run SYSGEN to cross-validate the DTS configuration with the system configuration. In order for any TIO changes to take effect, you must reboot the system.

Within SYSGEN sysgen> io io> LD io> HO sysgen> K . . . (Keep configuration)

# **HP9000 / HP-UX**®

# **HP-UX Typical Configuration**

Printers set up on HP-PB & CIO computers

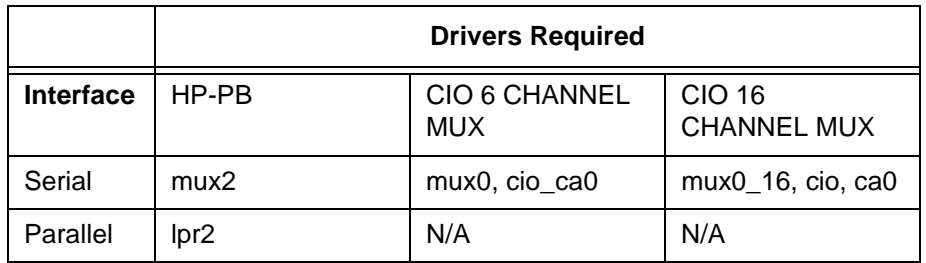

The Drivers shown in this table should be installed in the Kernel Configuration.

# **Configuration Guidelines**

Within SAM follow the menu:

Printers and Plotters Printers/Plotters Printer/Plotter Manager menu . . . select Actions Add Local Printer/Plotter Add parallel Printer/Plotter or Add serial Printer/Plotter

If parallel printer is selected:

Printer Nameuser's choice Printer Model Interfaceuser's choice Printer Device File NameSAM creates a special file Printer Classuser's choice

If serial printer is selected:

The system displays the Serial Interface Hardware Paths Portselect a valid port Printer Nameuser's choice Printer Model Interfaceuser's choice Printer Device File NameSAM creates a special file Printer Classuser's choice

**Appendix E HP9000 / HP-UX®**

# F *Paper Specifications and Forms Design*

# **Introduction**

LineJet printers use dot matrix line printing technology, which permits a high degree of printing flexibility. Dot matrix technology enables the user to print graphic images, line drawn characters, special characters, and multiple alphabets.

The first section of this appendix lists general specifications for continuous form paper. (Specific brands or types of paper are not recommended.) Adherence to these specifications will ensure the best print quality and reliable operation.

The second section goes into more detail, providing definitions, guidelines, and a checklist to use for designing forms that will run smoothly through the print station of the HP LineJet printer.

# **General Paper Specifications**

This section describes the minimum paper specifications that must be met to ensure the best printer performance.

Always test paper and forms before buying large quantities. Make all measurements at 20° to 26° Celsius (68° to 78° Fahrenheit) and 45% to 55% relative humidity. LineJet printers perform well with forms that meet the specifications listed in Table 7 and Table 8 below.

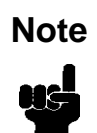

Hewlett-Packard conforms to ANSI® Standard X3.96-1983, "American National Forms Information Systems for Continuous Business Forms," and ISO Recommendation No. 2784, which cover common form widths and depths, standards for sprocket feed holes and margins, and other basic tolerances.

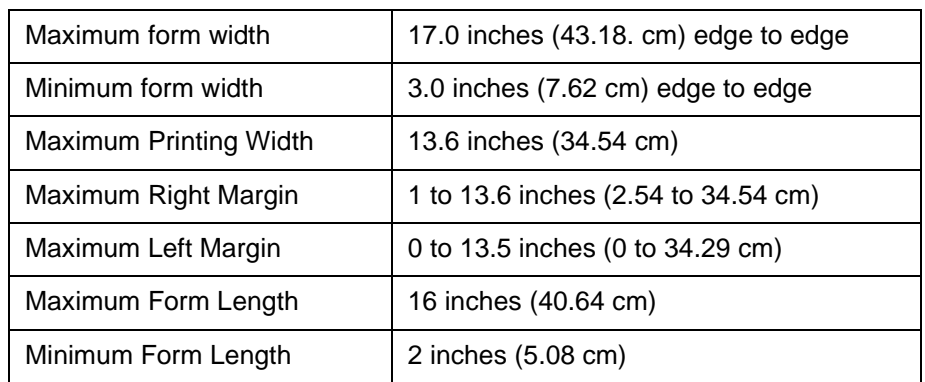

#### **Table 7. Paper Sizes**

**Table 8. Paper Weights**

| <b>Single-Part Forms</b>  |                                                           |
|---------------------------|-----------------------------------------------------------|
| Standard                  | 15 to 100 pound (57 to 380 gm/meter <sup>2</sup> )        |
| <b>Best Print Quality</b> | 18 to 60 pound (68 to 227 gm/meter <sup>2</sup> )         |
| <b>Multipart Forms</b>    |                                                           |
| Carbon Paper              | 12 pounds (46 gm/meter <sup>2</sup> ) up to 6 total pages |
| Carbons                   | 8 pounds (30 gm/meter <sup>2</sup> ) up to 6 total pages  |
| <b>Pack Thickness</b>     | Maximum 0.025 inch (0.0635 mm) total                      |
| Carbonless                | Up to 4-part forms                                        |

Test the paper first if it will be used in environments with greater than 80% or less than 20% humidity. Test paper that will be used at high humidity for satisfactory feeding and handling. Test paper that will be used at low humidity to determine if static buildup must be eliminated for proper paper stacking.

# **Paper Guidelines**

The terms below are used to describe and discuss continuous form paper.

# **Terms and Definitions**

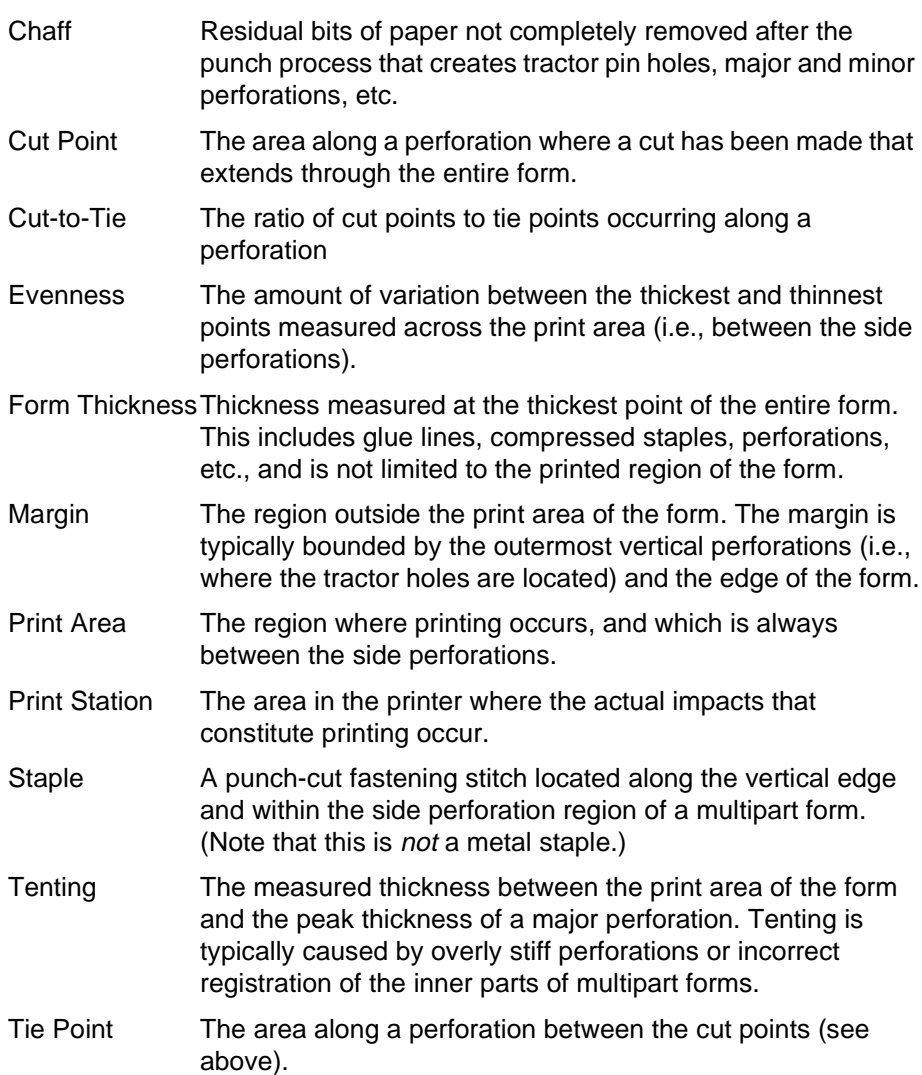

The figures below illustrate the terms used in this appendix.

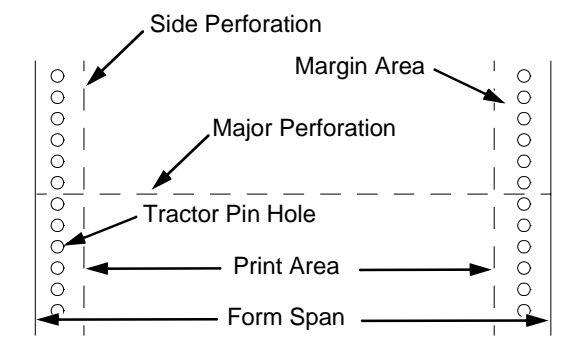

**Figure 52. Basic Forms Terminology**

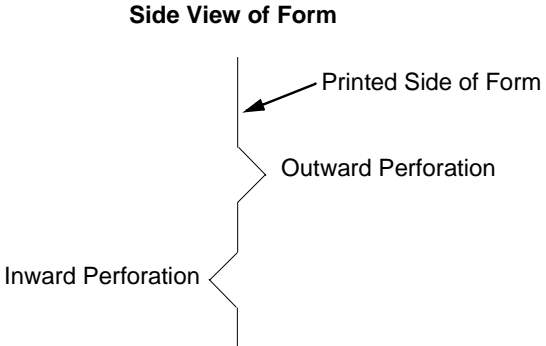

**Figure 53. Inward and Outward Perforations**

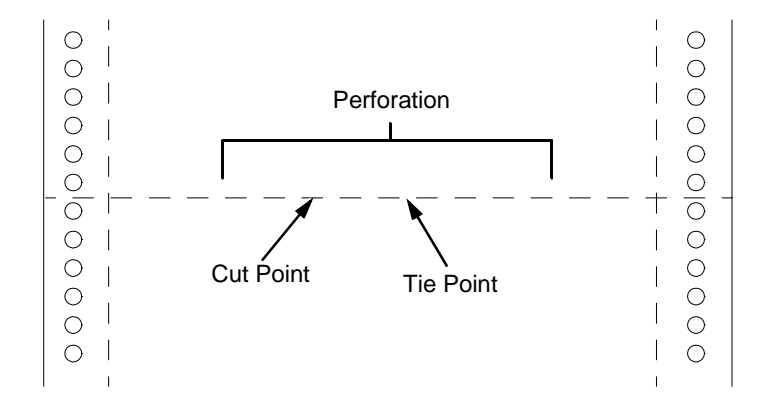

**Figure 54. Cut Points and Tie Points**

# **Environmental Considerations**

Before they are used, forms should be stored for at least 24 hours preferably 48 hours—in the environment in which they will be used. This stabilizes the moisture content of the paper, resulting in better feeding and stacking. But forms should never be stored in environments that result in damage such as delamination of glues, creasing, folding, etc.

# **Form Types**

Three kinds of continuous form paper are specified for use with the printer:

- Edge-perforated, fanfolded, single-part forms
- 2- to 6-part multipart carbon forms
- 2- to 4-part multipart carbonless forms

For all forms, the width range is 3 to 16 inches, the length range is 3 to 12 inches.

# **Form Weight**

Use 15 to 100 pound (6.80 to 45.36 kg) stock. Light weight and recycled forms must be strong enough to assure that tractor holes and perforations do not tear or detach during form feed, skipping, and ejecting operations.

# **Form Thickness**

Forms must be no thicker than 0.025 inches (0.0635 cm). This figure is for the thickest point of the form—including glue lines, staples, perforations, etc. and is not restricted to just the print area.

# **Form Evenness**

The evenness of forms must not exceed 0.003 inches (0.00762 cm) across the print area (between the side perforations).

Tenting caused by buildup of perforation thickness must be minimized. A perforation thickness measured at the major perforation that exceeds 1.25 times the forms thickness measured in the print area will result in an unpredictable and unreliable form. The perforation thickness must never exceed the maximum forms thickness of 0.025 inches (0.0635 cm).

# **Tractor Pin Engagement**

The printer uses tractors with 6-pin engagement. Detailed engagement specifications are given in ISO-2784, but are summarized in the table below.

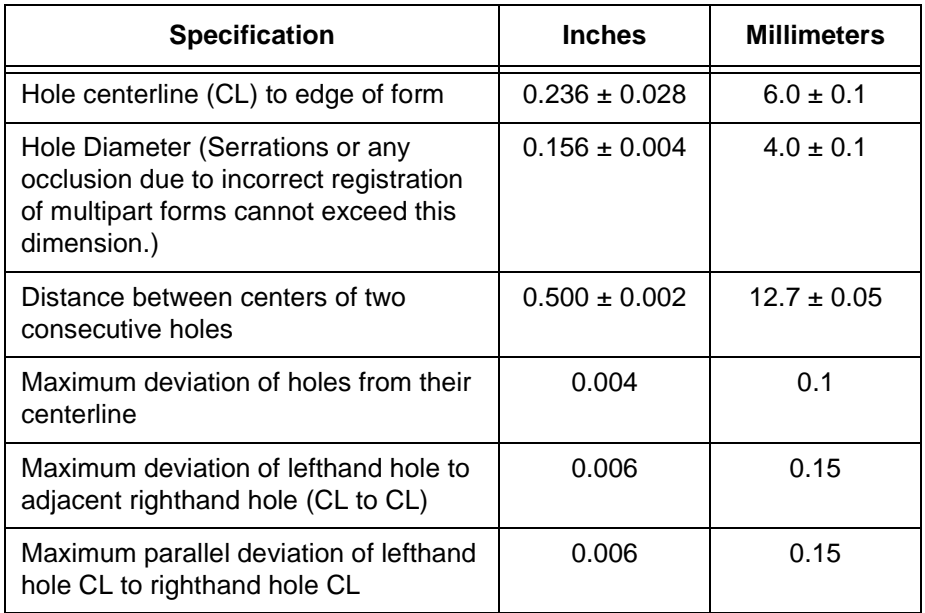

# **Methods of Forms Attachment**

Any method of attachment (staples, crimps, gluing, etc.) must be designed in a way that does not permit air to be trapped between copies of a form. Hard or wire brads and staples must not be used.

Any attachment must not coincide with the major perforation or any horizontal perforation.

# **Gluing**

Gluing must be controlled and uniform, since it is a major contributor to the maximum form thickness. A form that meets the maximum forms thickness requirement in the print area but which exceeds the maximum thickness at a glue line is considered an unreliable and unpredictable form.

# **Staples**

Staples must be used only in the margin area of the form and must not be in line with the path of the tractor holes. Ideally, staples are placed in the margins so that they coincide with areas of the form where printing does not occur.

The figure below shows acceptable and unacceptable ways of fabricating staples.

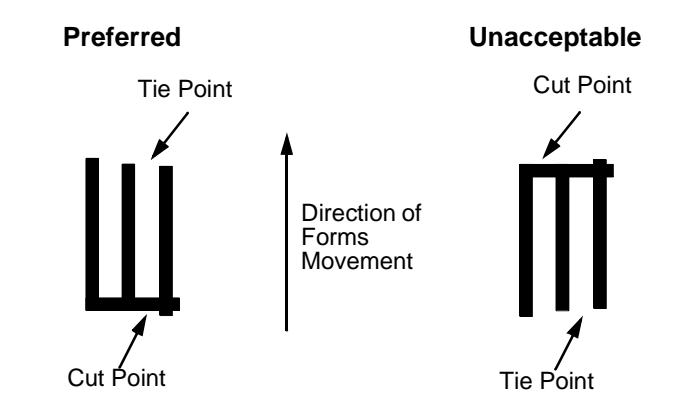

# **Cut-to-Tie Ratio**

A common cut-to-tie ratio for bond forms is 4:1 (that is, 80% cut to 20% ties). This value is dictated chiefly by the application program that the form runs under. Lower cut-to-tie ratios will yield better form handling, but stacking may suffer due to increased stiffness of the perforations. Some level of experimentation is required to determine the best cut-to-tie ratio. But remember that a cut-to-tie ratio that causes a thickness buildup greater than 0.025 inch (0.635 mm) or that creates an evenness variation greater than 0.003 inch (0.0762 mm) will result in an unreliable and unpredictable form.

# **Perforation Intersections**

Whenever a horizontal perforation intersects with a vertical perforation, the point of intersection must be a tie point. Cut points at such intersections make the form unacceptable.

# **Chaff Content**

Tractors holes should be clear of chaff. As much as possible, there should not be loose chaff in the box in which the paper is packed.

# **Form Design Checklist**

Use this checklist to help you remember key areas of consideration when designing and ordering forms and paper stocks.

#### **Environment**

Before they are used, forms are given at least 24 hours of condensing time in the environment in which they will be used.

Forms are not stored in environments that result in such damage as delamination of glue lines, creasing, folding, etc.

# **Type of Form**

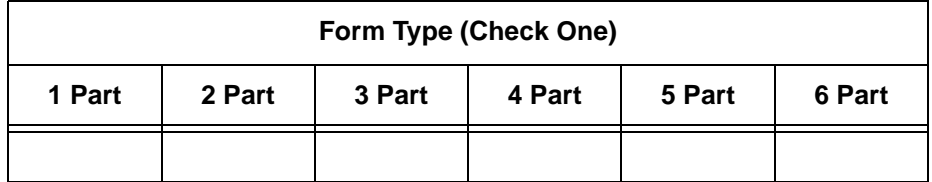

<--------- Carbonless Range --------->

<---------------------------- Carbon Range ------------------------------>

Recycled Paper? Yes \_\_\_\_\_\_\_ No \_\_\_\_\_\_\_ If yes, assure adequate form strength to prevent tractor holes and perforations from tearing or detaching during form feeds and page ejects.

Security Form? Yes \_\_\_\_\_\_\_ No \_\_\_\_\_\_\_ If yes, the last page of the form should have a minimum 50% reflectance, and, if possible, the stipled page faces inward to the form.

#### **Form Weight**

Form weight  $=$ (Minimum = 15 lb. / 6.8 kg ; Maximum = 100 lb / 45.36 kg)

#### **Form Thickness**

Form thickness  $=$ (0.025 inches / 0.0635 cm maximum measured at the thickest point of the form, which includes perforations, compressed staples, glue lines, etc.)

#### **Form Evenness**

The evenness of the form  $=$  \_ (Not to exceed 0.003 in. / 0.0635 cm)

Tenting due to buildup of perforation thickness must be minimized. A perforation thickness measured at the major perforation that exceeds 1.25 times the forms thickness measured in the print area will result in an

unreliable and unpredictable form. Perforation thickness must not exceed the maximum form thickness of 0.025 in. / 0.0635 cm.

# **Tractor Pin Holes**

The holes which engage the tractor pins must conform to the following specifications:

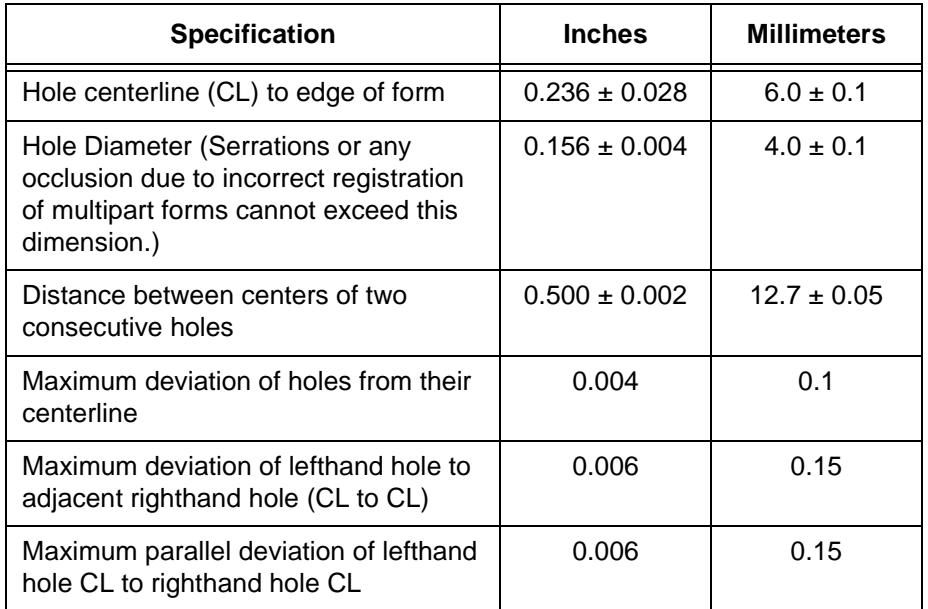

# **Methods of Forms Attachment**

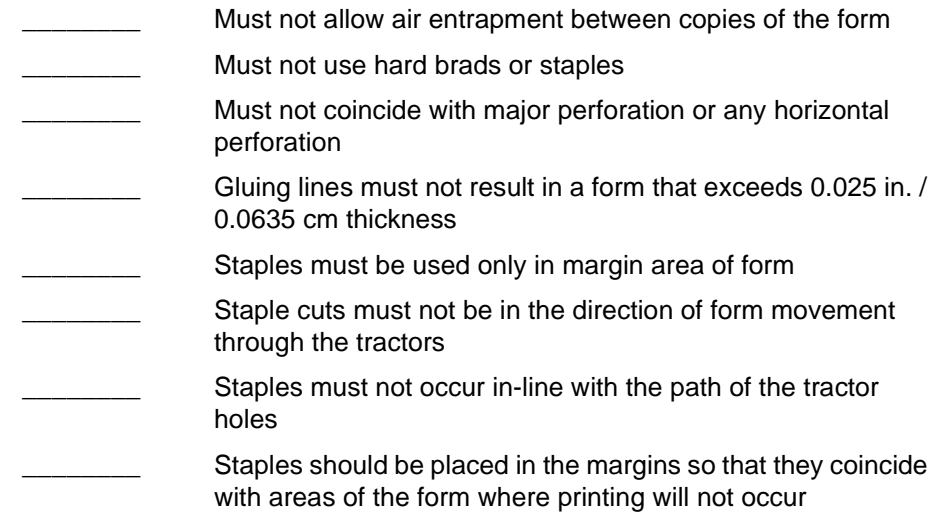

# **Cut-to-Tie Ratio**

 $\frac{1}{2}$  (Typical ratio is 4:1, or 80% cut to 20% tie)

Thickness Buildup =  $\frac{1}{2}$  in. / cm

**NOTE:** A cut-to-tie ratio that causes a thickness buildup greater than 0.025 in. / 0.0635 cm, or that creates an evenness variation greater than 0.003 in. / 0.00762 cm, will result in an unreliable and unpredictable form.

# **Perforation Intersections**

\_\_\_\_\_\_\_\_ Horizontal-vertical perforations are tie points. Cut points at such intersections are unacceptable.

# **Chaff Content**

Tractor holes are clear of chaff.

There is no loose chaff in the box the paper is packed in.

# **Summary**

Because it is impossible to test all possible forms available for use in the printer, Hewlett-Packard recommends that paper conform to the specifications outlined in this appendix for the best printer performance.

But the guidelines in this appendix are not a substitute for actual testing. Always test forms—including special single-part paper, multipart forms, forms with glue strips, carbonless forms, card stock, and labels—for satisfactory feeding, registration, and print quality prior to purchase. For best results in selecting standard or specialty forms, consult a forms vendor who can ensure conformance to the guidelines in this appendix and who can recommend costeffective purchases.

# **Storage and Handling**

The performance of the printer depends to a large degree on the condition of the paper used; therefore, the following principles for packaging, handling, and storage are recommended.

# **Packaging**

To avoid damage during handling, use top and bottom fillers in continuous form cartons to hold the paper stack firmly in place. Proper packaging ensures that the paper remains flat and is not damaged along the edges.

# **Storage**

Do not store cartons directly on the floor, and do not stack them more than six high. Set each carton upright and squarely on the one underneath. Do not place anything else on the stack of paper, as this can damage the paper.

# **Preconditioning Forms**

Protect paper from temperature and humidity extremes. Store paper in the same environment as the printer for 24 to 48 hours before using the paper. This allows the moisture content of the paper to stabilize.

LineJet printers are used at temperatures from  $5^{\circ}$  to 40 $^{\circ}$  C (41 $^{\circ}$  to 104 $^{\circ}$  F) up to 1524 meters (5000 feet), from 5 $^{\circ}$  to 32 $^{\circ}$  C (41 $^{\circ}$  to 90 $^{\circ}$  F) up to 2438 meters (8000 feet), with a non-condensing relative humidity of 10% to 90%. For best results, however, store the printer paper at 18 $^{\circ}$  to 24 $^{\circ}$  C (65 $^{\circ}$  to 75 $^{\circ}$  F), with a relative humidity of 40% to 50%.

If the printer is in an environment subject to extremes of temperature or humidity, store the printer paper in a better environment and move it to the printer as needed.

**Appendix F Summary**

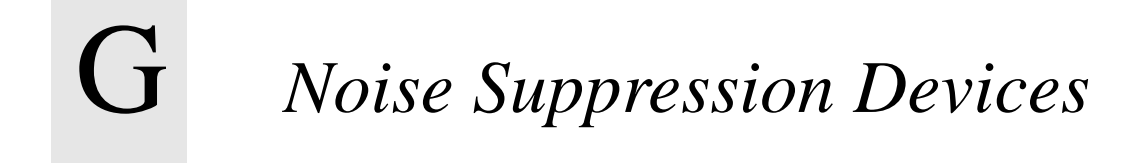

Ferrite noise suppressors are installed in the printer to reduce radio frequency interference (RFI) to and from electronic equipment located near the printer.

Two kinds of ferrite noise suppressors are used:

- 1. Shielding Bead (P/N 141445-001PX) is a cylindrical core, through and around which the control panel cable assembly is wound. Two are required.
- 2. Ferrite Clamp (P/N 202049-001PX) is a noise suppression core in a hinged plastic case and attached to the wall of the card cage with adhesive. The parallel I/O cable assembly passes through this core.

[Figure 55](#page-309-0) shows how these devices are installed.

Duplicate the number of turns around the shielding beads when installing **Note**<br>or replacing the control panel cable. See [Figure 55](#page-309-0).

<span id="page-309-0"></span>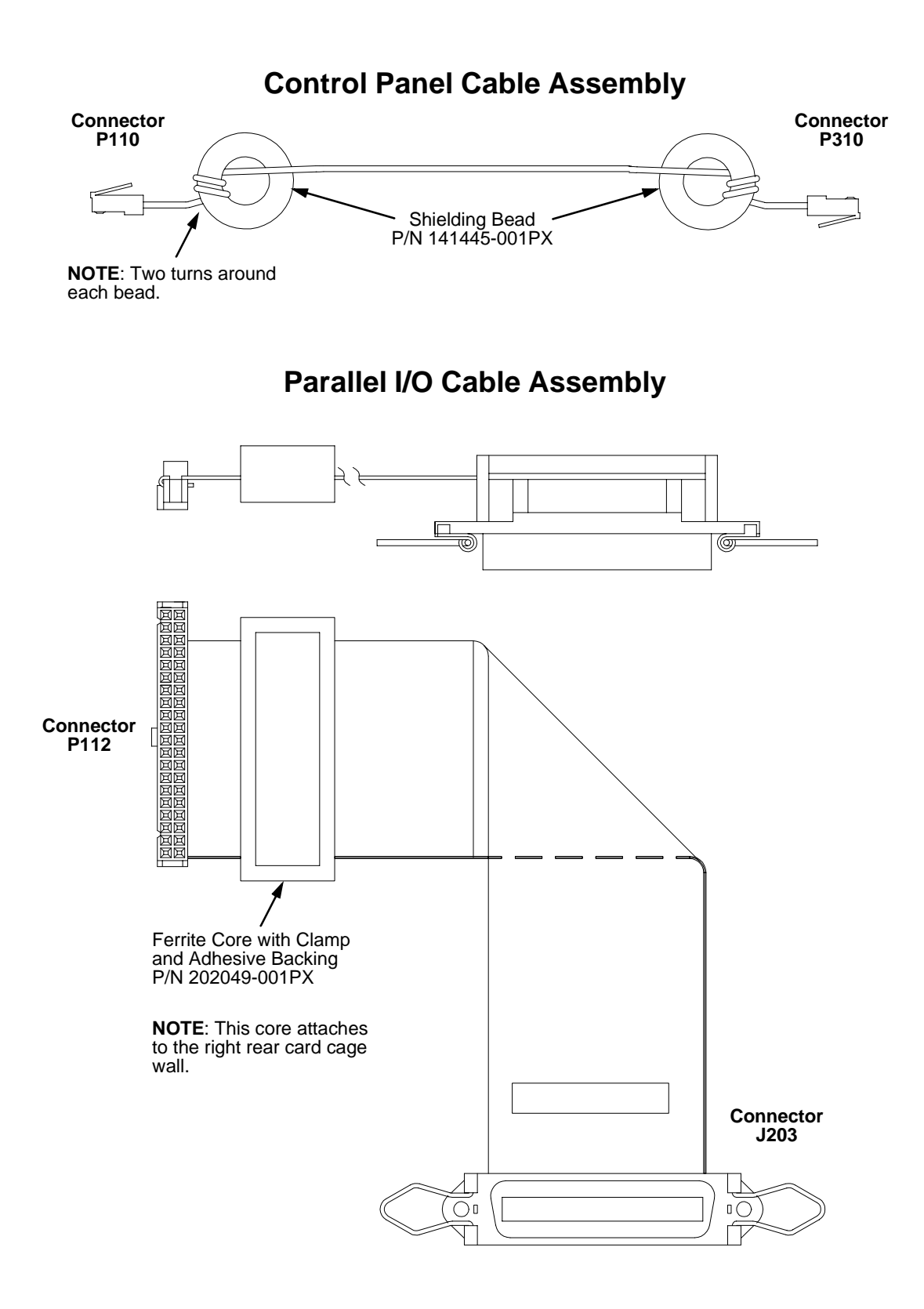

**Figure 55. Ferrite Core Installation**

# H *Power Stacker*

# **Contents**

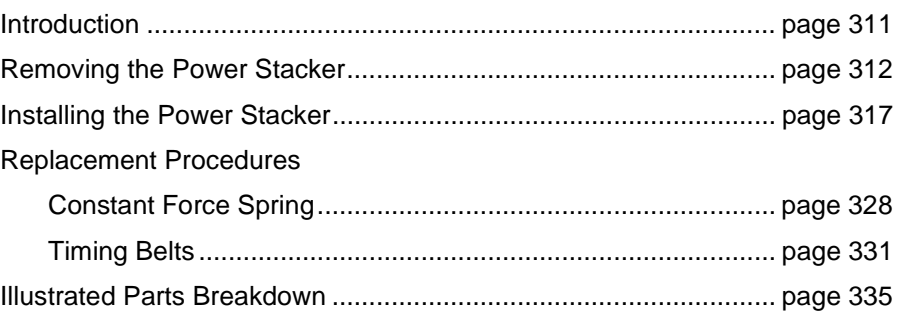

# **Introduction**

The Power Stacker is a factory-installed option for cabinet model printers.

Most of the stacker assembly is inside the cabinet, so you must remove the stacker assembly from the printer in order to service it or replace most of its components.

The power paper stacker is designed to work with forms from 5 to 12 inches (12.7 to 30.5 cm) long. Using longer or shorter paper can cause error messages and unpredictable behavior of the stacker.

This appendix has two parts:

- Removal/installation instructions for the power stacker assembly and components that require the most frequent replacement.
- An illustrated parts breakdown (IPB) showing how the entire power stacker unit is assembled. The IPB also lists the part numbers for replaceable parts.

**Note**

Only replaceable parts have part numbers in the IPB. If you need to replace a part for which no part number is shown, replace the entire power stacker assembly.

# <span id="page-311-0"></span>**Removing the Power Stacker**

- 1. Set the printer power switch to O (off).
- 2. Unplug the power cord.
- 3. Unload paper from the stacker area. (Refer to the User's Guide.)
- 4. Remove the paper tent. (See Figure 56.)

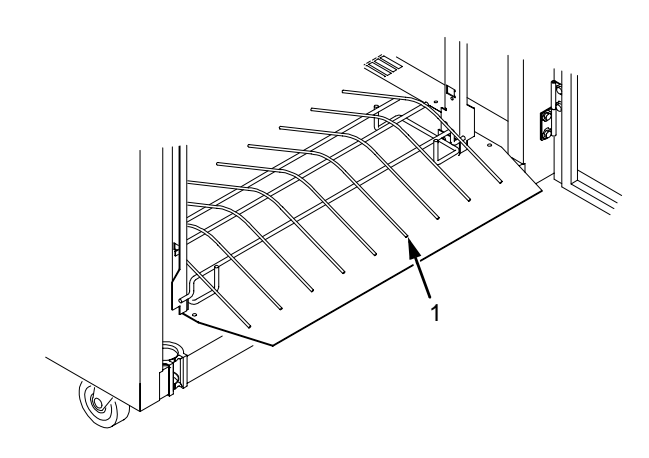

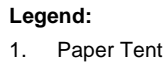

#### **Figure 56. Removing the Paper Tent**

5. Cut the tie wrap and remove the paper fence. (See Figure 57.)

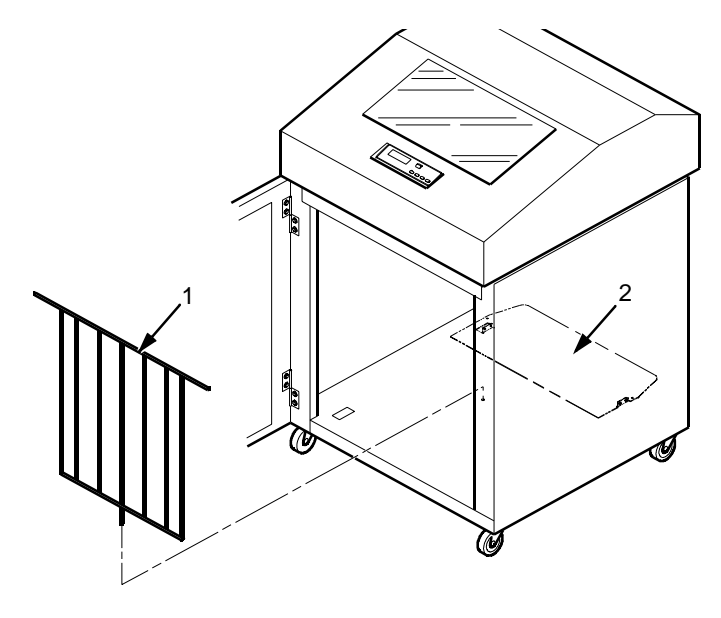

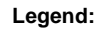

- 1. Paper Fence
- 2. Stacker Base

**Figure 57. Removing the Paper Fence**

6. Remove three screws and washers from the stacker control panel. (See Figure 58.)

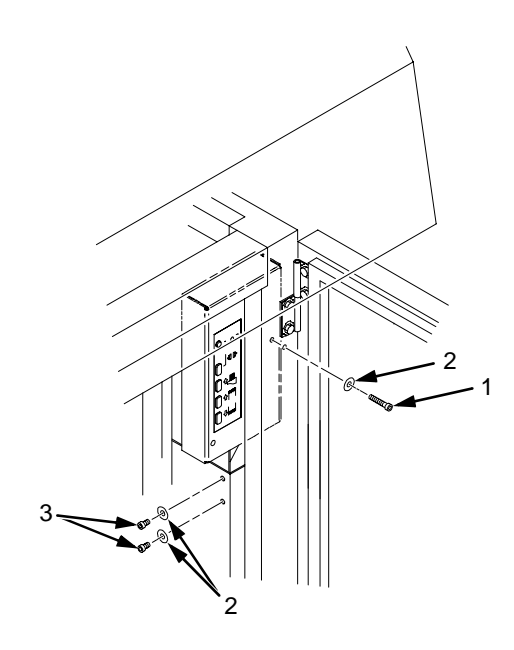

#### **Legend:**

- 1. Long Screw
- 2. Washer
- 3. Short Screw

#### **Figure 58. Removing the Stacker Control Panel**

7. Remove four cables from the stacker control panel, and remove the stacker control panel. (See Figure 59.)

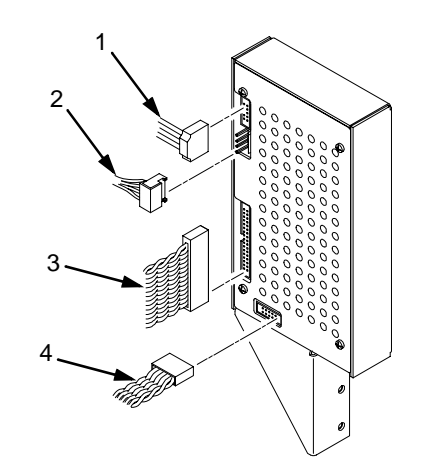

#### **Legend:**

- 1. Logic Cable (P104)
- 2. Power Cable
- 3. Frame Cable (P102)
- 4. Rail Cable (P107)

#### **Figure 59. Removing Cables from the Stacker Control Panel**

- <span id="page-313-0"></span>8. Remove the two 5/32 x 3/4 inch screws and washers securing the vertical rails to the upper frame cross-member at the rear of the cabinet. (See Figure 60.)
- 9. Raise the elevator assembly.

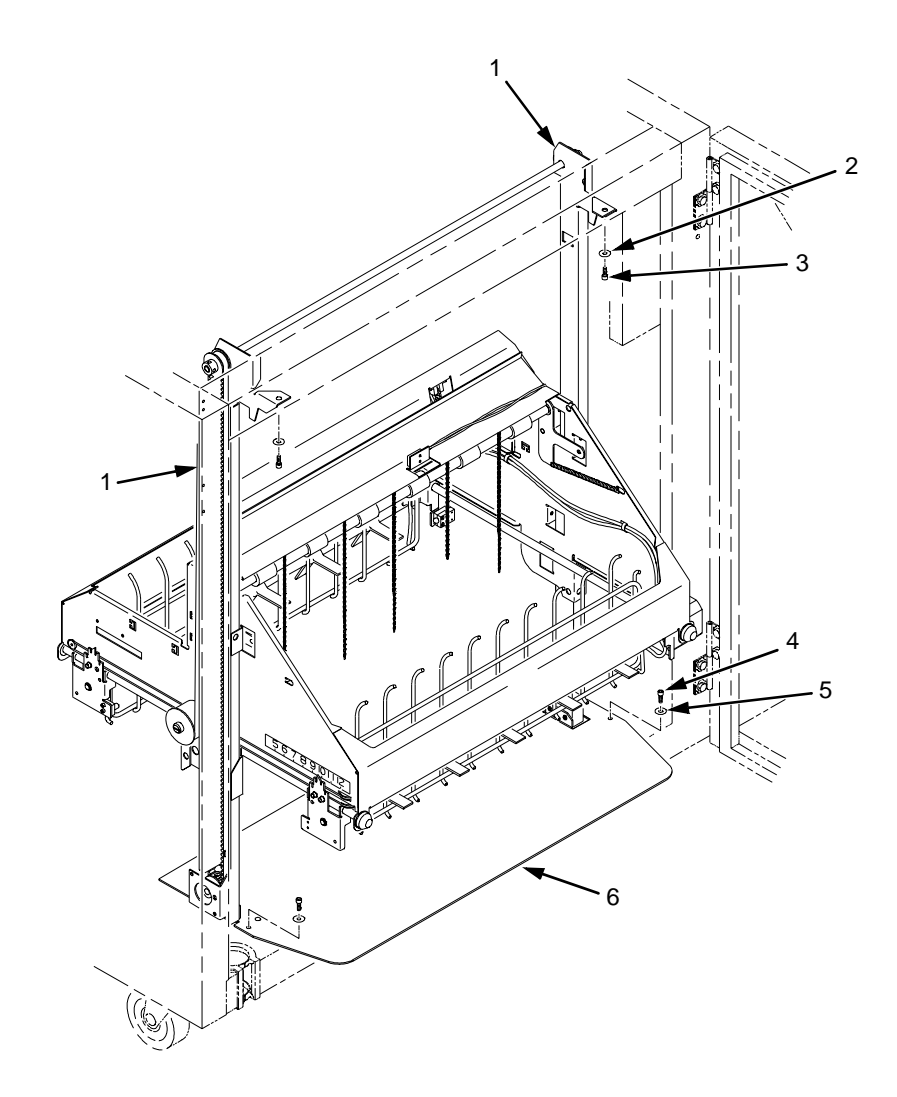

#### Legend:

- 1. Vertical Rail
- 2. Washer (2)<br>3. Screw. 5/32
- Screw, 5/32 x 3/4 inch (2)
- 
- 4. Screw, 7/64 x 1/2 inch or Torx T-10 (2)<br>5. Washer (2) but no washers with Torx T-5. Washer (2) but no washers with Torx T-10 screws<br>6. Stacker Base
- Stacker Base

**Figure 60. Preparing the Stacker for Removal**

10. Loosen one turn—**DO NOT REMOVE**—the Torx T-10 screws securing the vertical rails to the stacker base. Each rail is secured by two screws. (See Figure 61.)

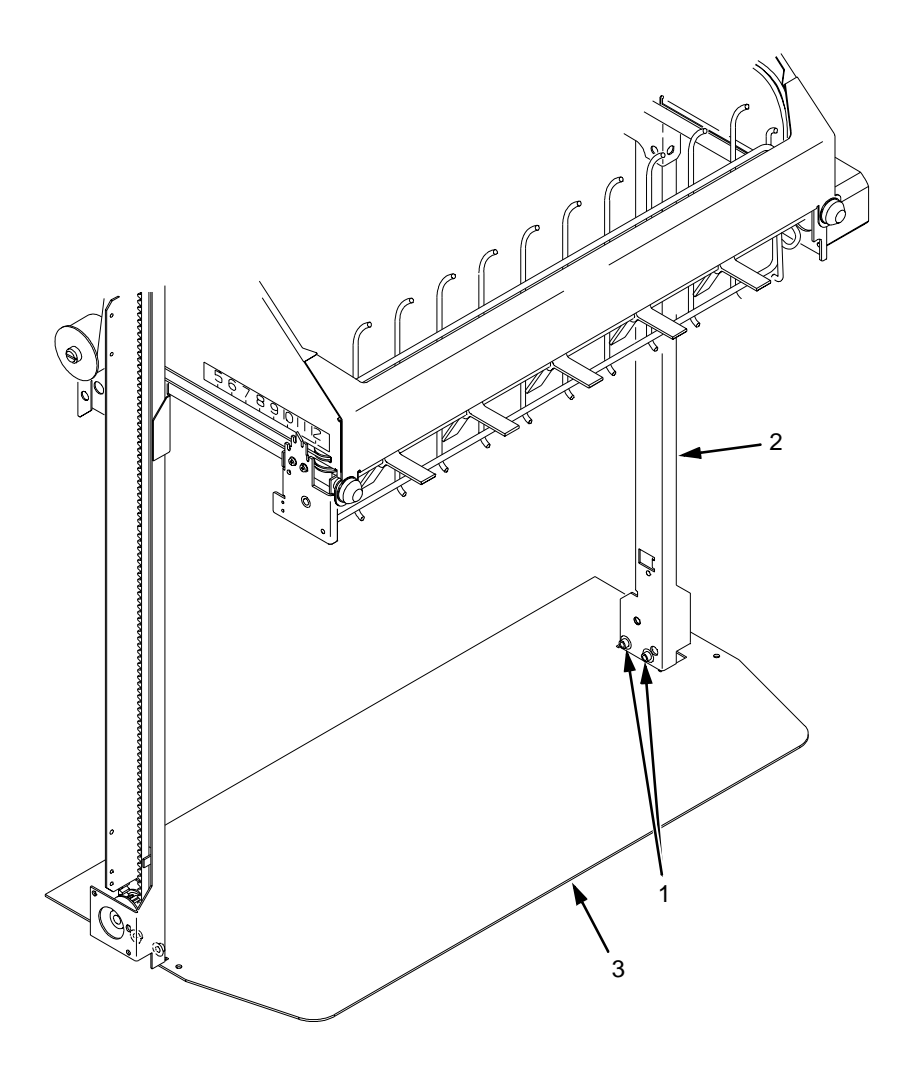

**Legend:**

- 1. Screw, 6-32x1/4, Torx T-10: two at bottom of each rail
- 2. Vertical Rail
- 3. Stacker Base

#### **Figure 61. Loosening the Lower Screws in the Vertical Rails**

- 11. Remove the 7/64 x 1/2 inch screws and washers (or Torx T-10 screws) securing the base plate to the cabinet floor. (See [Figure 60](#page-313-0).)
- 12. Lower the elevator assembly to its lowest position.
- 13. Slide the stacker assembly slightly to the right to clear the air exhaust duct. Tilt the vertical rails toward the front of the printer until they clear the upper frame cross-member. Slide the stacker assembly to rear and angle it out of the cabinet, as shown in [Figure 62](#page-315-0).

<span id="page-315-0"></span>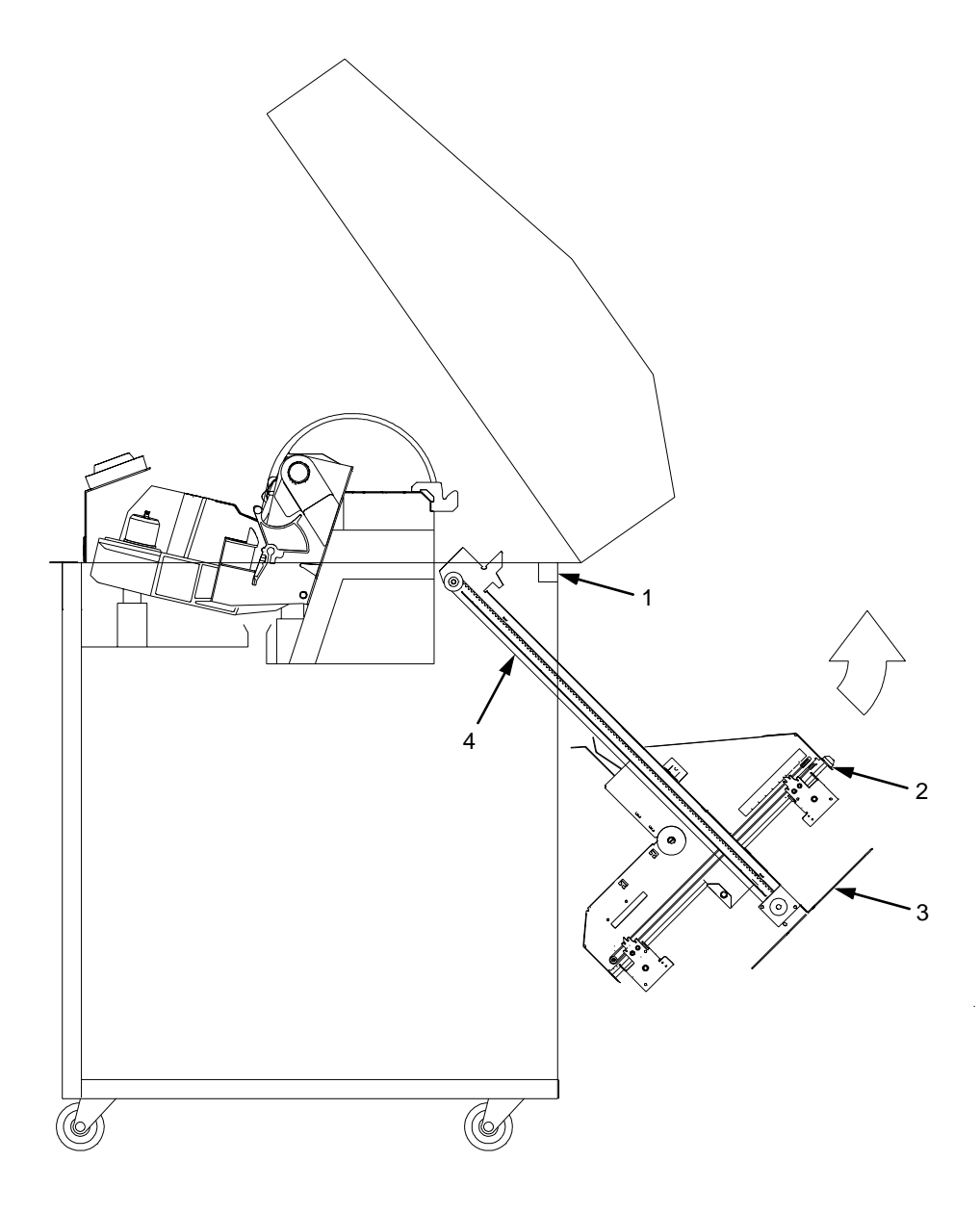

#### **Legend:**

- 1. Upper Frame Cross-Member
- 2. Elevator Assembly
- 3. Stacker Base
- 4. Vertical Rail

#### **Figure 62. Removing the Stacker Assembly**

# <span id="page-316-0"></span>**Installing the Power Stacker**

- **NOTE:** This procedure is for complete installation of the power stacker, including cable assemblies and the stacker control panel.
- 1. Set the printer power switch to O (off).
- 2. Unplug the power cord.
- 3. Remove paper.
- 4. Loosen the three paper path hold-down screws. Slide the paper path to the left and lift it off the card cage. (See Figure 63.)

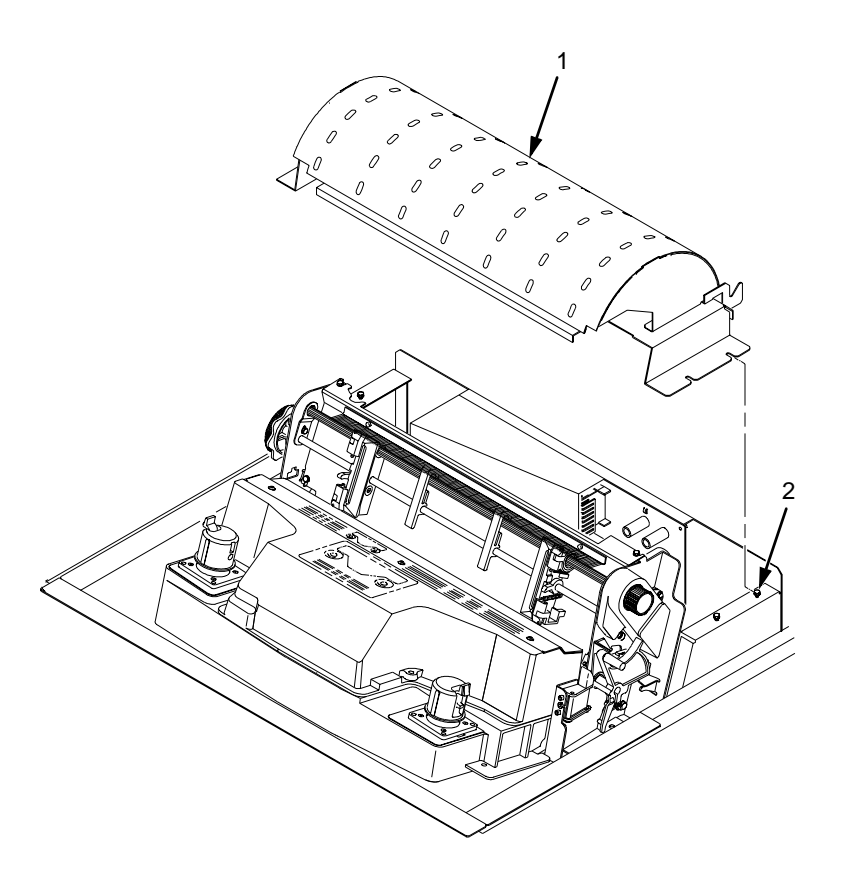

#### **Legend:**

- 1. Paper Path
- 2. Hold-Down Screw (3)

**Figure 63. Remove the Paper Path**

- 5. Connect the power stacker logic cable P103 to connector J17 on the CMX controller board. (See Figure 64.)
- 6. Disconnect the power supply cable from connector J101 on the CMX controller board. (See Figure 64.)
- 7. Connect power supply cable connector P101 to the stacker power cable, then connect the stacker power cable to connector J101 on the CMX controller board. (See Figure 64.)
- 8. Route the stacker power cable and the stacker logic cable in front of the CMX board and through the cutout beneath the card cage fan, as shown in Figure 64.

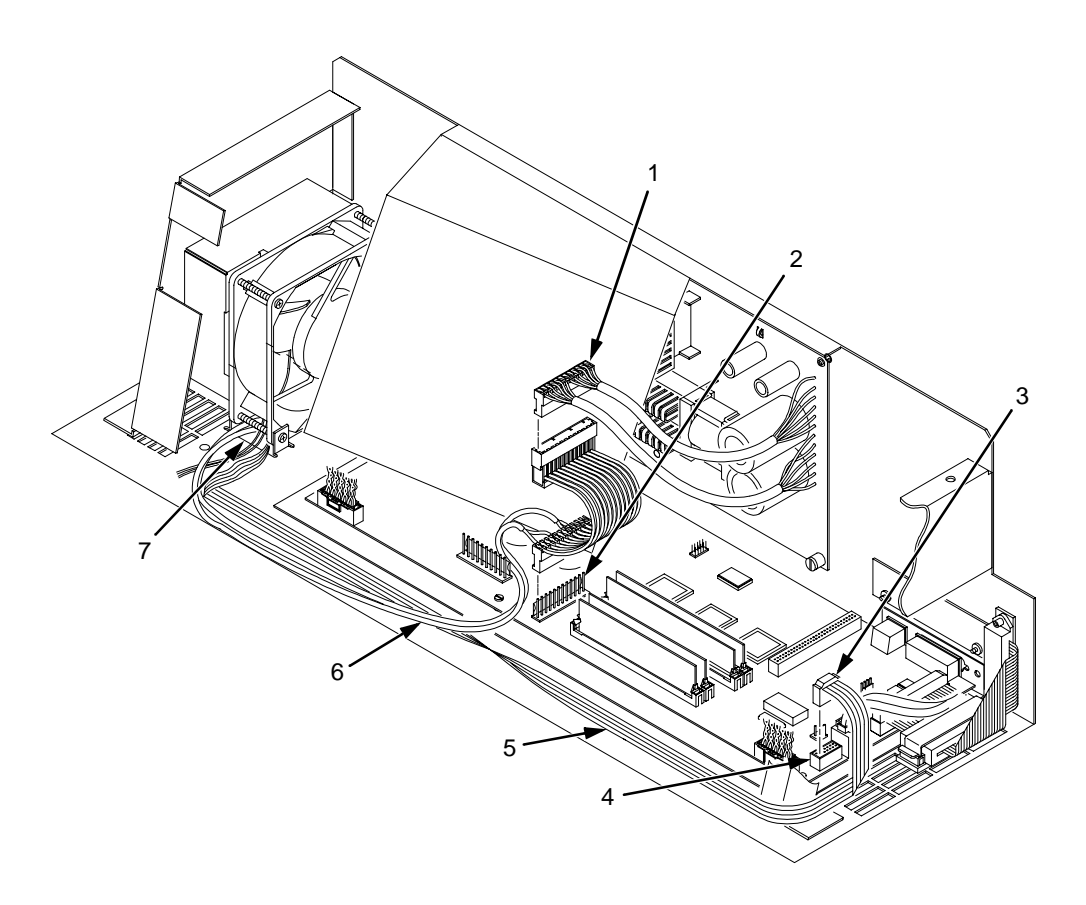

#### **Legend:**

- 1. Power Supply Connector P101
- 2. CMX Board Connector J101
- 3. Connector P103
- 4. CMX Board Connector J17
- 5. Stacker Logic Cable<br>6. Stacker Power Cable
- Stacker Power Cable
- 7. Cutout Beneath Card Cage Fan

#### **Figure 64. Stacker Power and Logic Connections on the CMX Controller Board**

# <span id="page-318-0"></span>**Caution**

The paper stacker assembly mounts to the rear upper frame crossmember and the cabinet floor. It is a snug fit. During installation, take care to avoid scratching painted surfaces or damaging the stacker.

9. Loosen one turn—**DO NOT REMOVE**—the Torx T-10 screws securing the vertical rails to the stacker base. Each rail is secured by two screws. (See Figure 65.)

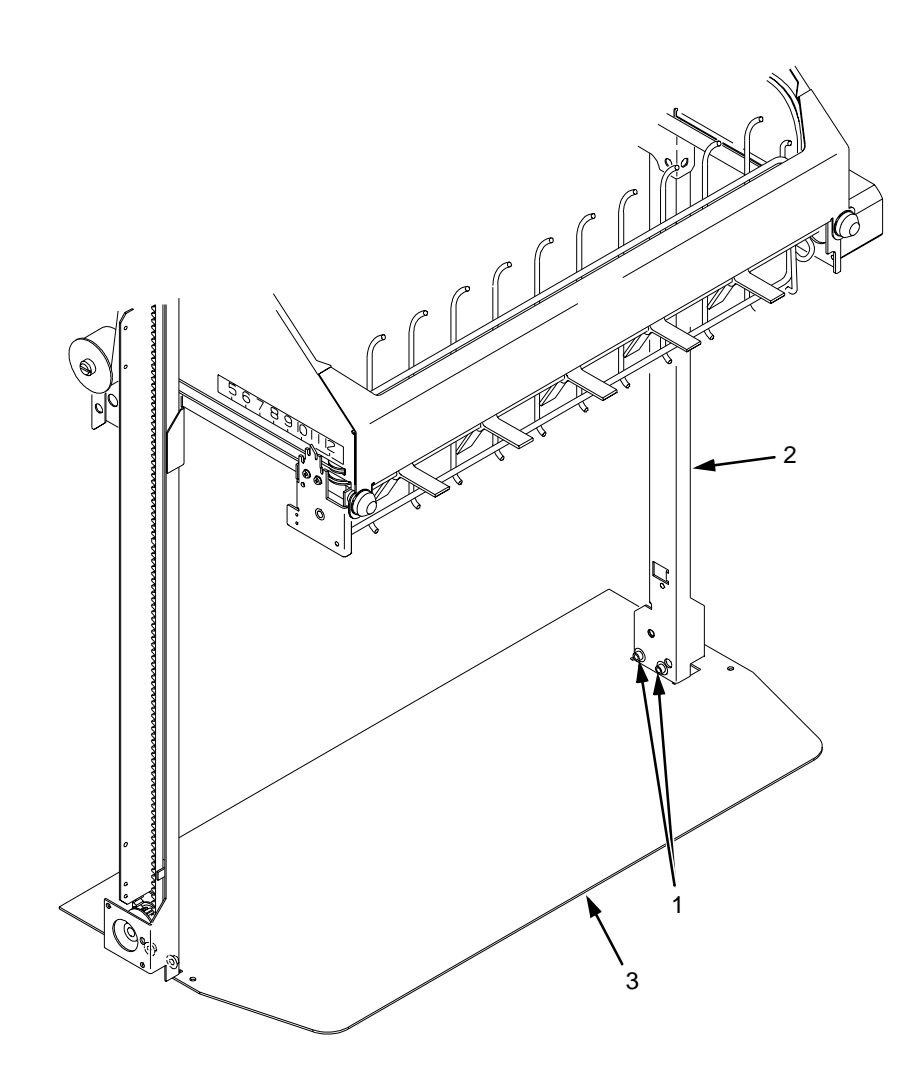

#### **Legend:**

- 1. Screw, 6-32x1/4, Torx T-10<br>2. Vertical Rail
- Vertical Rail
- 3. Stacker Base

**Figure 65. Loosening the Lower Screws in the Vertical Rails**

- 10. Position the elevator assembly at the bottom of the vertical rails. (See [Figure 66](#page-320-0)a.)
- 11. Position the stacker assembly slightly to the right in order to clear the air exhaust duct, insert the vertical rails inside and under the upper frame cross-member, then slowly swing the base of the stacker assembly into the cabinet. (See [Figure 66](#page-320-0)a.)
- 12. Work the stacker base rearward and engage the upper brackets of the vertical rails under the upper frame cross-member. (See [Figure 66](#page-320-0)b.)
- 13. Align the holes in the vertical rail brackets with the holes in the upper frame cross-member. (See [Figure 66c](#page-320-0) and [Figure 67](#page-322-0).)

<span id="page-320-0"></span>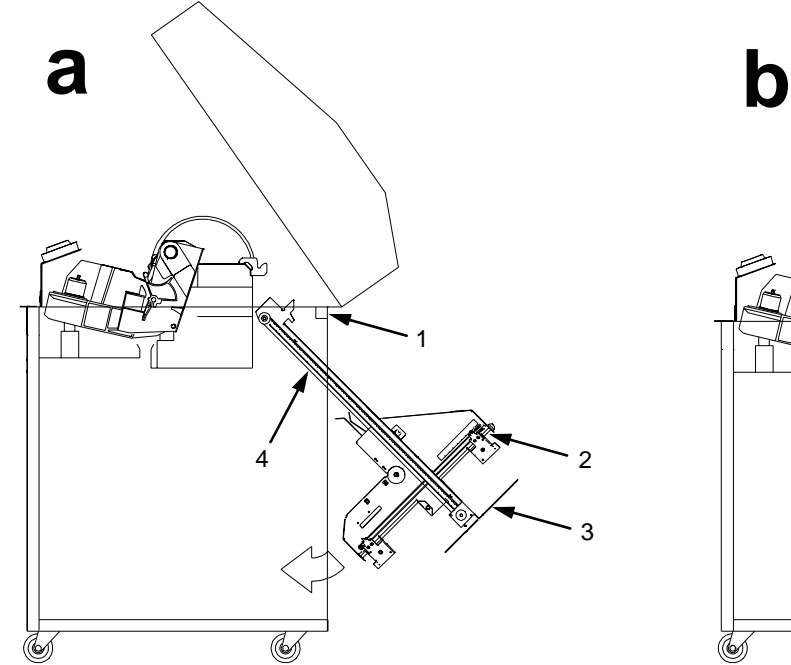

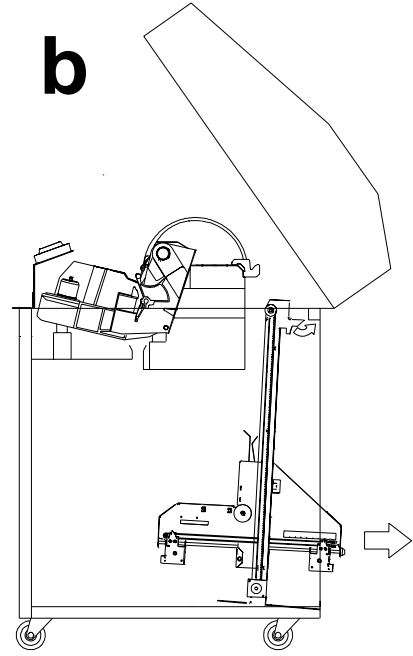

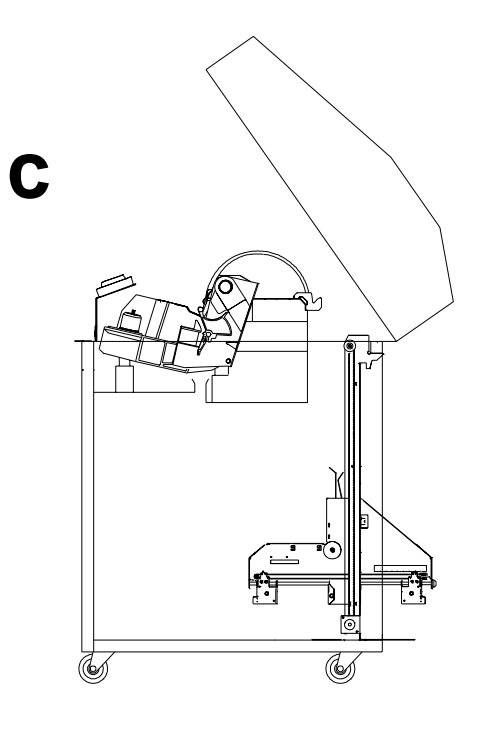

#### **Legend:**

- 1. Upper Frame Cross-Member
- 2. Elevator Assembly
- 3. Stacker Base
- 4. Vertical Rail

# **Figure 66. Stacker Installation**

- 14. Align the holes in the stacker base with the holes in the cabinet floor. (See [Figure 66](#page-320-0)c and [Figure 67](#page-322-0).)
- 15. Install finger tight the two 5/32 x 3/4 inch screws and washers securing the vertical rails to the upper frame cross-member.
- 16. Install and tighten the 7/64 x 1/2 inch screws and washers (or Torx T-10 screws) securing the stacker base to the cabinet floor. (See [Figure 67](#page-322-0).)
- 17. Move the elevator assembly up and down on the vertical rails until it travels smoothly with no binding.
- 18. Tighten the two 5/32 x 3/4 inch screws and washers securing the vertical rails to the upper frame cross-member.
- 19. Move the elevator assembly up and down again to make sure it travels smoothly with no binding.
- 20. Tighten the screws securing the vertical rails to the stacker base. Each rail is secured by two screws. (See [Figure 65](#page-318-0).)
- 21. Move the elevator assembly up and down to make sure it travels smoothly with no binding. If the elevator binds or catches anywhere along its path of travel, slightly loosen the upper and lower rail screws and repeat steps 17 through 20 until the elevator moves smoothly.

<span id="page-322-0"></span>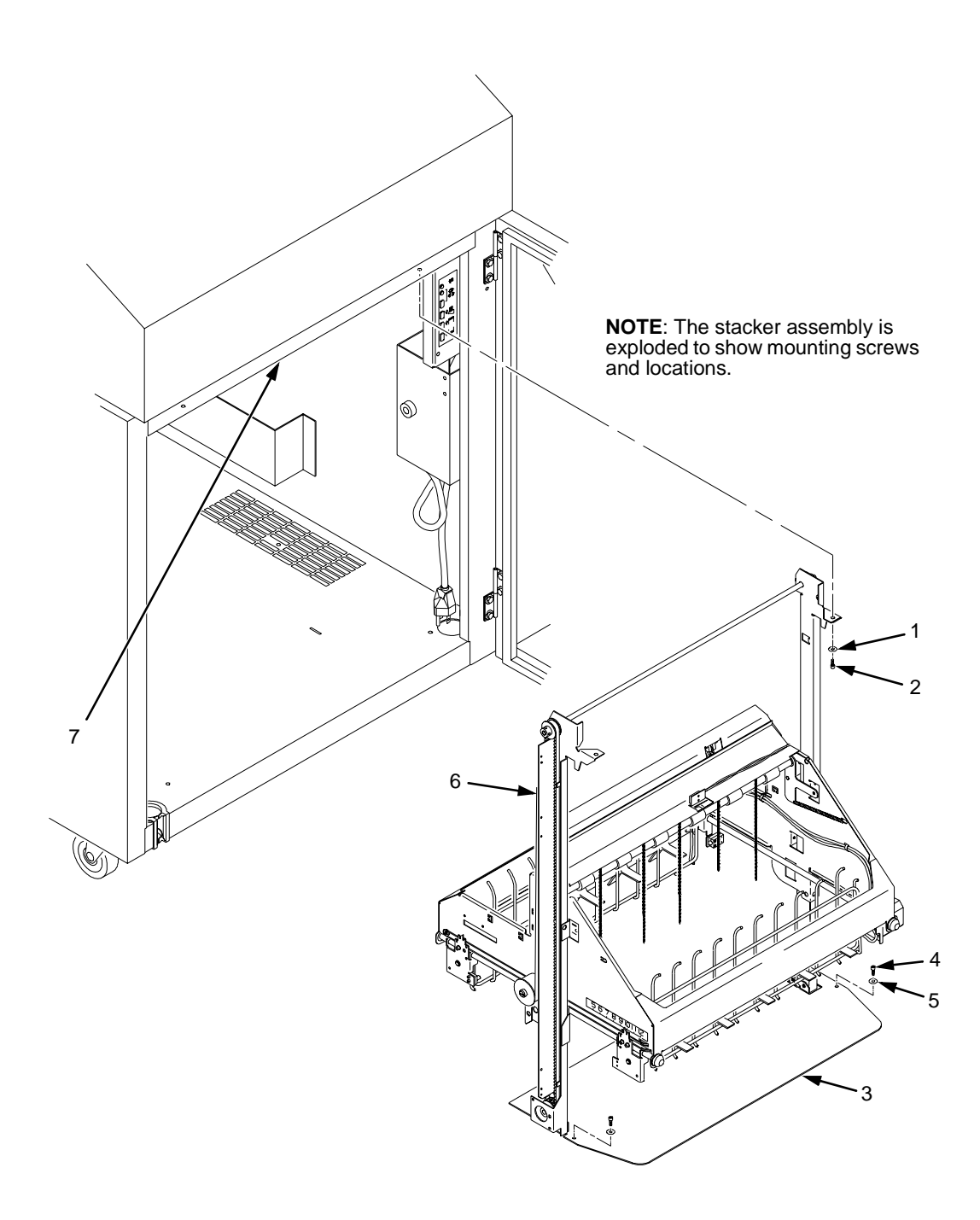

#### **Legend:**

- 1. Washer (2)
- 2. Screw, 5/32 x 3/4 inch (2)
- 3. Stacker Base
- 4. Screw, 7/64 x 1/2 inch or Torx T-10 (2)
- 5. Washer (2) but no washers with  $Torx$  T-10 screws
- 6. Vertical Rail
- 7. Upper Frame Cross-Member

#### **Figure 67. Stacker Fasteners**

22. Install the paper fence. (See Figure 68.)

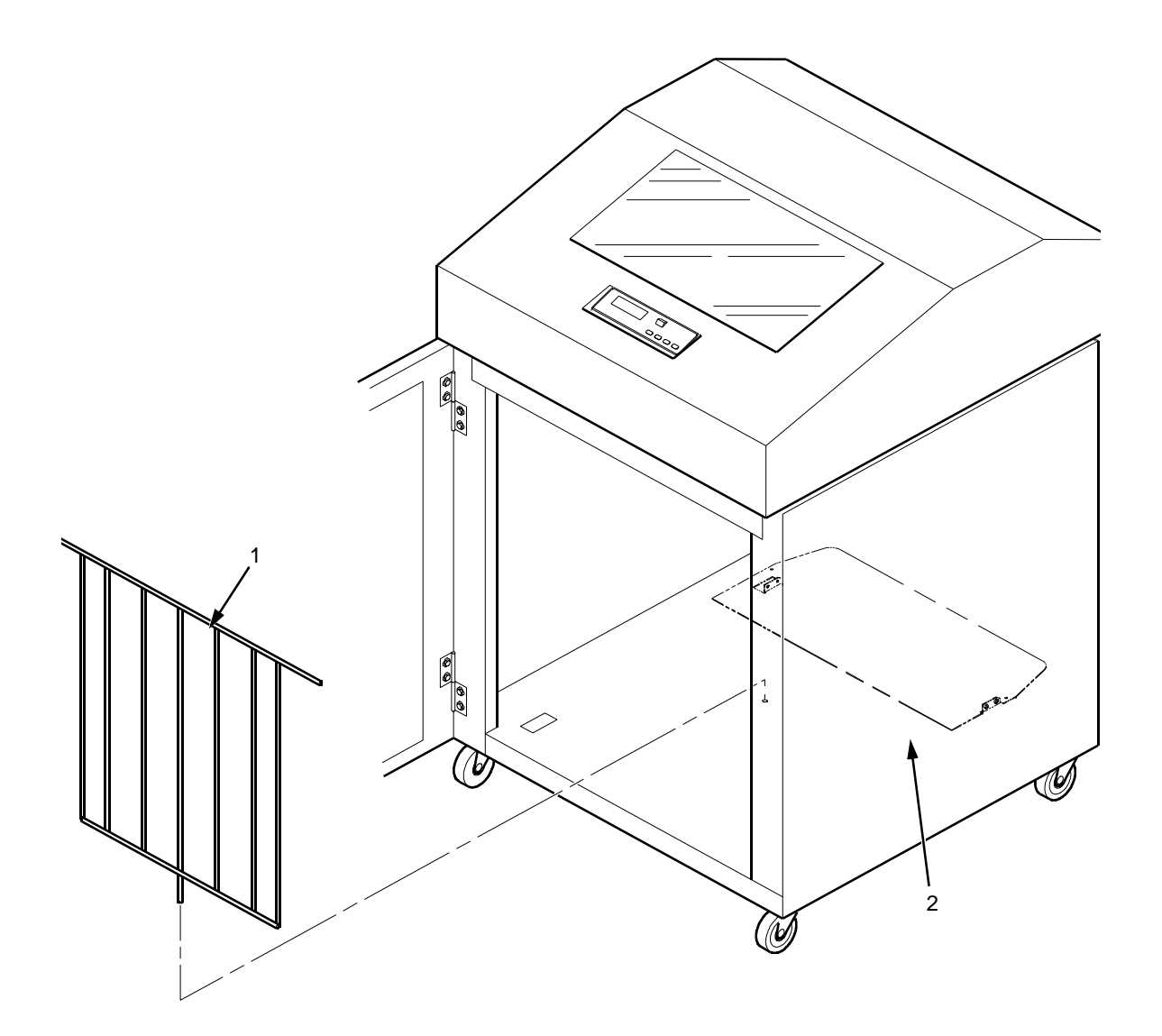

**Legend:**

- 1. Paper Fence
- 2. Stacker Base
	- **Figure 68. Paper Fence**
- <span id="page-324-0"></span>23. Gather the rail cable, frame cable, logic cable, and power cable. Route the cables outboard of the elevator assembly.
- 24. Connect the stacker cables to the rear of the stacker control panel assembly, as shown in Figure 69.

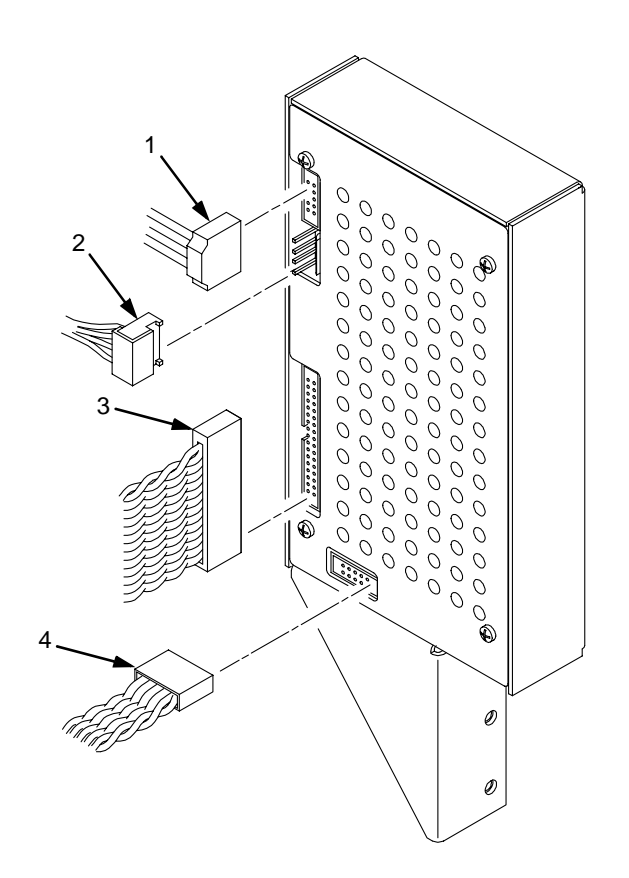

### **Legend:**

- 1. Logic Cable (P104)
- 2. Power Cable
- 3. Frame Cable (P102)
- 4. Rail Cable (P107)

**Figure 69. Stacker Control Panel Cables**

25. Position the stacker control panel as shown in Figure 70, and install the mounting screws.

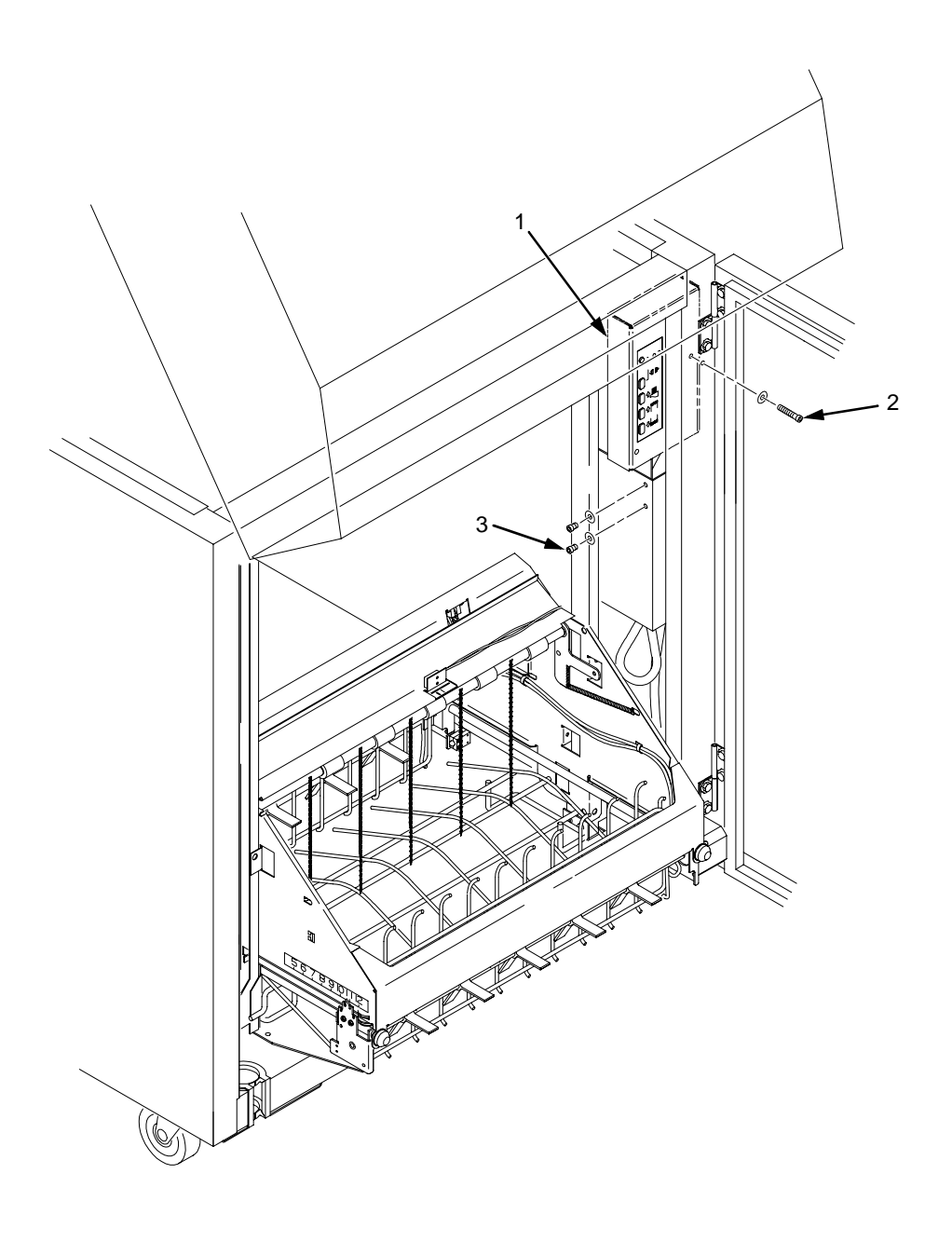

#### **Legend:**

- 1. Stacker Control Panel
- 2. Long Screw
- 3. Short Screw (2)

**Figure 70. Installing the Stacker Control Panel**

26. Bundle the stacker control panel cables in the wire harness clips located under the card cage. (See Figure 71.) Tie wrap the cables so they do not catch in the stacker mechanism as it moves up and down. Route the stacker rail and frame cables so they move without snagging as the elevator assembly moves up and down. 32 (6 1 W ⊚

## **Legend:**

- 1. Wire Saddle (2)
- 2. Cutout Beneath Card Cage Fan<br>3. Cable Bundle
- Cable Bundle

## **Figure 71. Securing Stacker Cables**

- 27. Install the paper path that you removed in step [4.](#page-316-0)
- 28. Install paper and test stacker operation. (Refer to the User's Guide.)

## <span id="page-327-0"></span>**Replacing the Constant Force Spring**

1. Remove the stacker assembly from the printer. (See [page 312](#page-311-0).)

In the next step, do not over-tighten the tie wraps or string. Tighten the tie wraps or string just enough to hold the elevator up.

2. Raise the elevator assembly to its highest position and secure it to the vertical rails using tie wraps or string. (See Figure 72.)

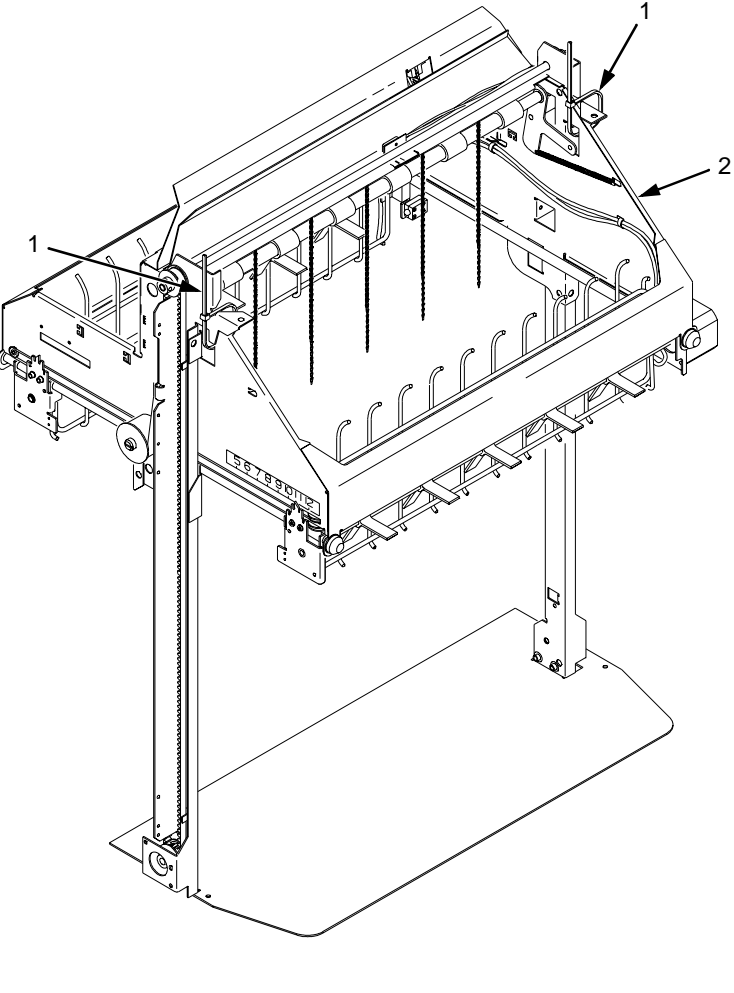

**Legend:**

- 1. Tie Wrap
- 2. Elevator Assembly

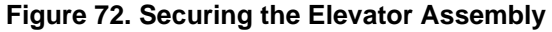

# **Warning**

**The constant force spring is a high tension spring. To avoid pinching your fingers, coil the spring slowly and carefully. Do not let the spring twist or crimp.**

- 3. Remove the shoulder screw, washers, and spacer from the constant force spring and drum. Let the spring coil itself up until it reaches the screw that secures it to the vertical rail. (See Figure 73.)
- 4. Firmly gripping the spring and drum, remove the screw securing the spring to the vertical rail. (See Figure 73.)

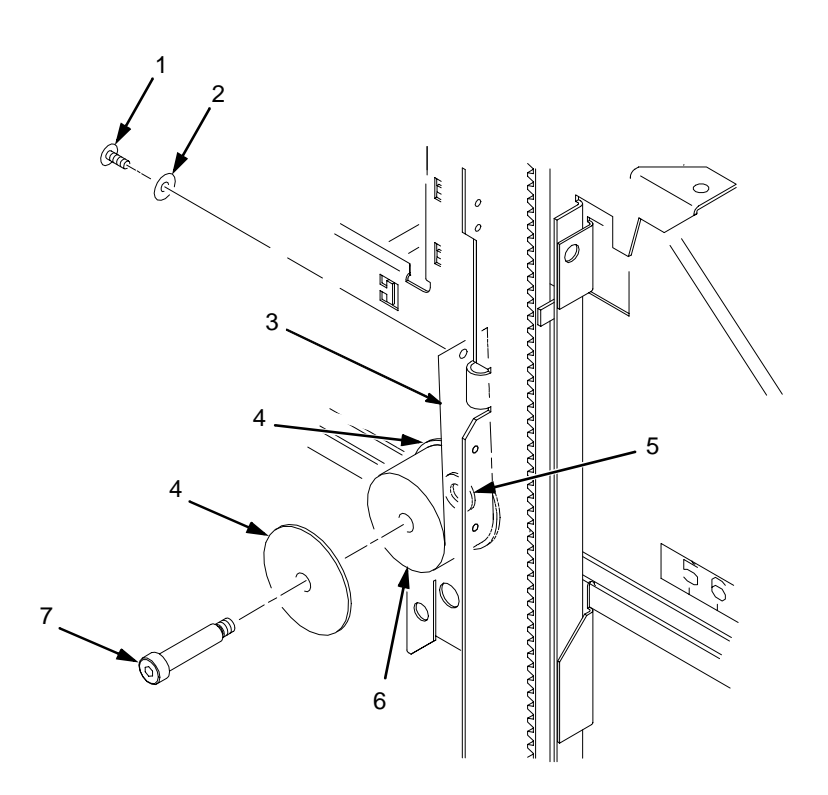

## **Legend:**

- 1. Rail Screw<br>2. Washer
- Washer
- 3. Constant Force Spring
- 4. Large Washer
- 5. Spacer
- 6. Drum
- 7. Shoulder Screw

**Figure 73. Removing the Constant Force Spring**

## **Appendix H Replacing the Constant Force Spring**

- 5. Lift the loose end of the constant force spring and let it curl up on the outside of the remaining spring and drum. (See Figure 74.)
- 6. While holding the drum tightly, continue to curl the spring until it is completely unwound from the drum. (See Figure 74.)
- 7. To install a new constant force spring, reverse the steps of this procedure.

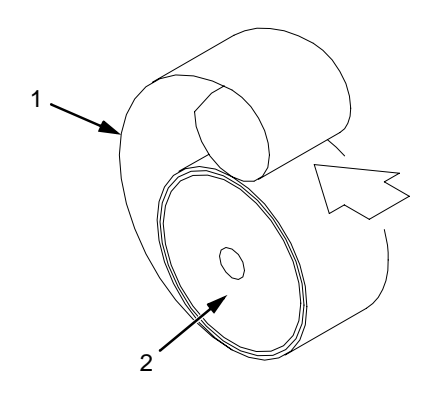

**Legend:** 1. Spring 2. Drum

**Figure 74. Removing the Constant Force Spring from the Drum**

## <span id="page-330-0"></span>**Replacing the Timing Belts**

- 1. Remove the stacker assembly from the printer. (See [page 312](#page-311-0).)
- 2. Raise the elevator assembly to its highest position and secure it to the vertical rails using tie wraps or string. (See [Figure 72](#page-327-0), [page 328](#page-327-0).)
- 3. If you are removing the left timing belt, remove the shoulder screw from the pulley at the bottom of the left vertical rail, and remove the pulley. (See Figure 75.) Go to step [6](#page-331-0).
- 4. If you are removing the right timing belt, remove the two metric Allen screws that secure the timing belt motor to the right vertical rail. (See Figure 75.) Go to step [5](#page-331-0).

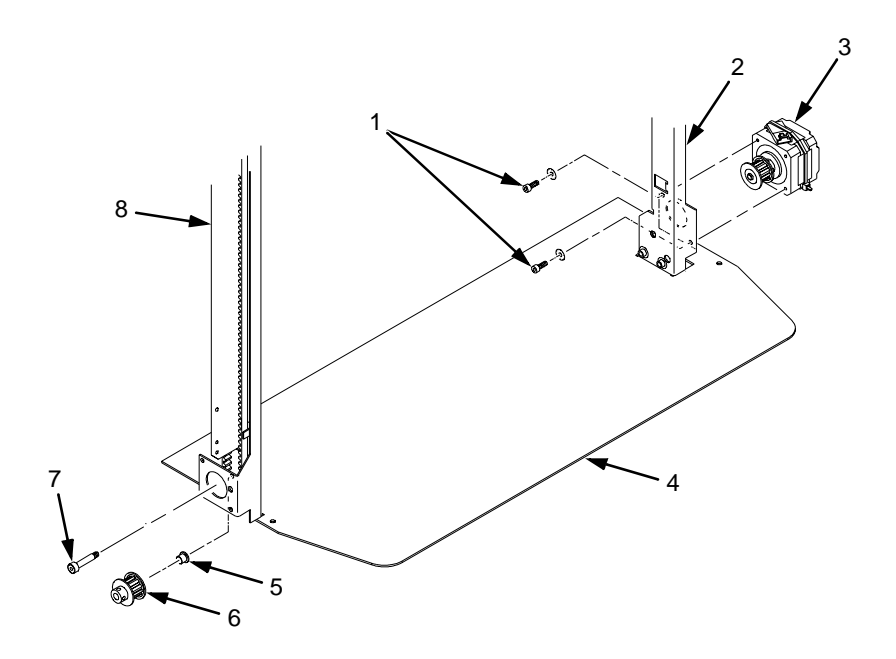

### **Legend:**

- 1. Metric Allen Screw and Washer
- 2. Right Vertical Rail
- 3. Timing Belt Motor
- 4. Stacker Base
- 5. Bushing
- 6. Pulley
- 7. Shoulder Screw
- 8. Left Vertical Rail

**Figure 75. Removing the Timing Belt Pulley and Motor**

<span id="page-331-0"></span>5. Loosen the two setscrews on the motor pulley and remove the pulley. Unplug the motor cable, if necessary. (See Figure 76.) Go to step 6.

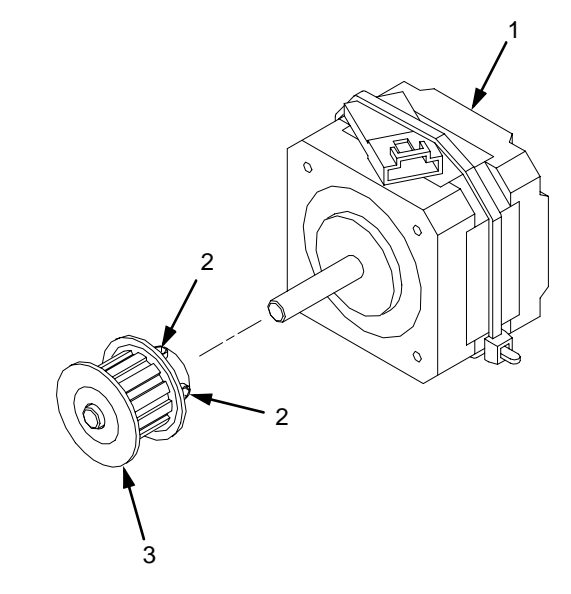

### **Legend:**

- 1. Timing Belt Motor
- 2. Setscrew
- 3. Pulley

## **Figure 76. Removing the Timing Belt Motor Pulley**

6. Remove the shoulder screw, washers, and spacer that secures the constant force spring to the vertical rail. (See Figure 77.)

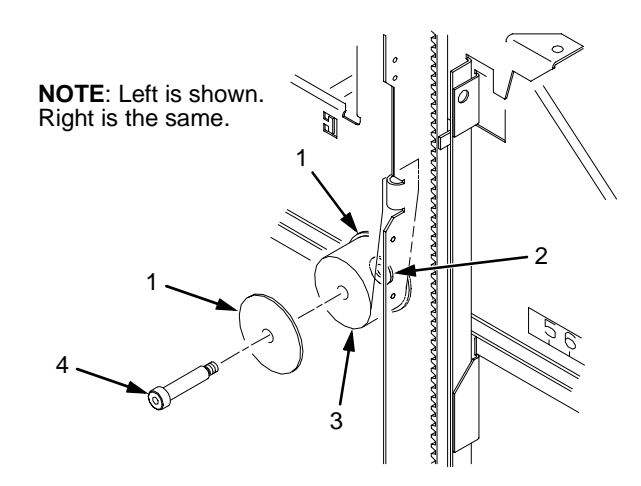

#### **Legend:**

- 1. Large Washer
- 2. Spacer
- 3. Constant Force Spring
- 4. Shoulder Screw

**Figure 77. Releasing the Constant Force Spring**

7. Remove two Allen screws from the belt clamp that secures the timing belt to the stacker frame. (See Figure 78.)

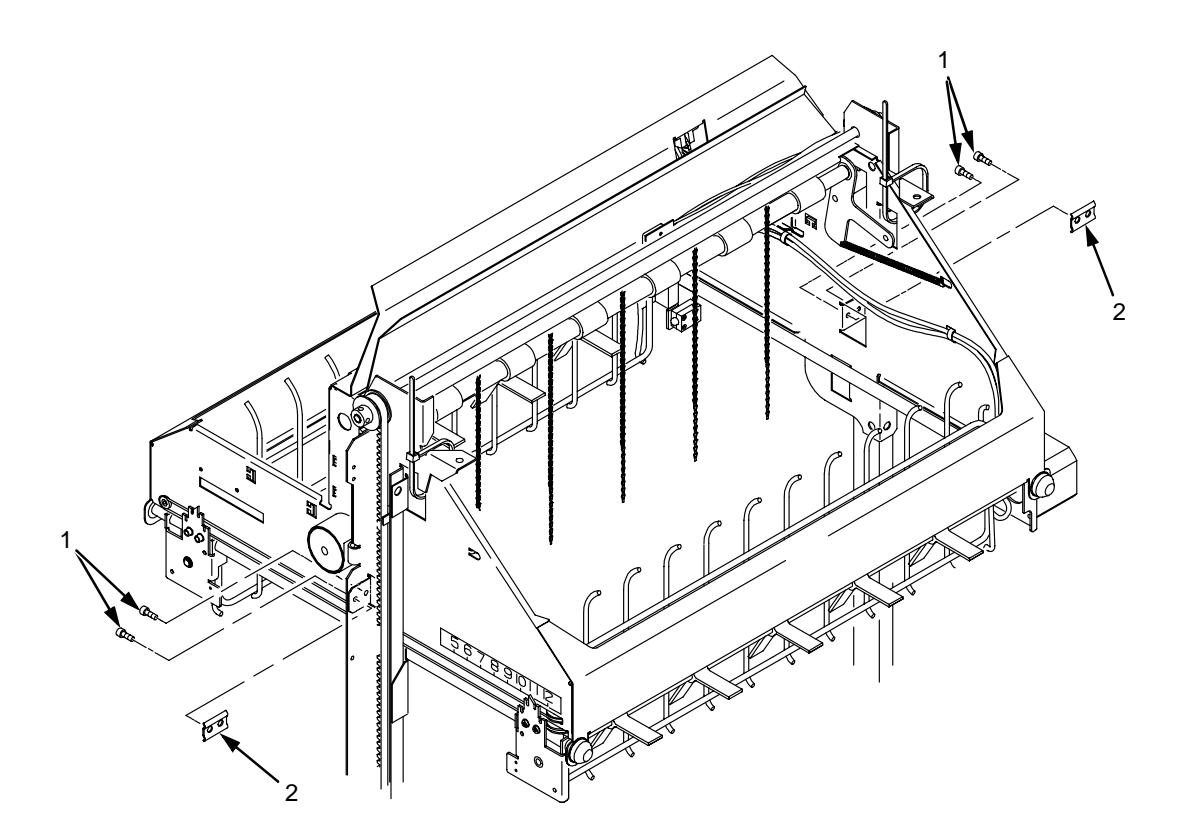

## **Legend:**

- 1. Allen Screw
- 2. Belt Clamp
- **Figure 78. Removing the Belt Clamps**

8. Remove the timing belt by working it around the vertical rail and constant force spring. (See Figure 79.)

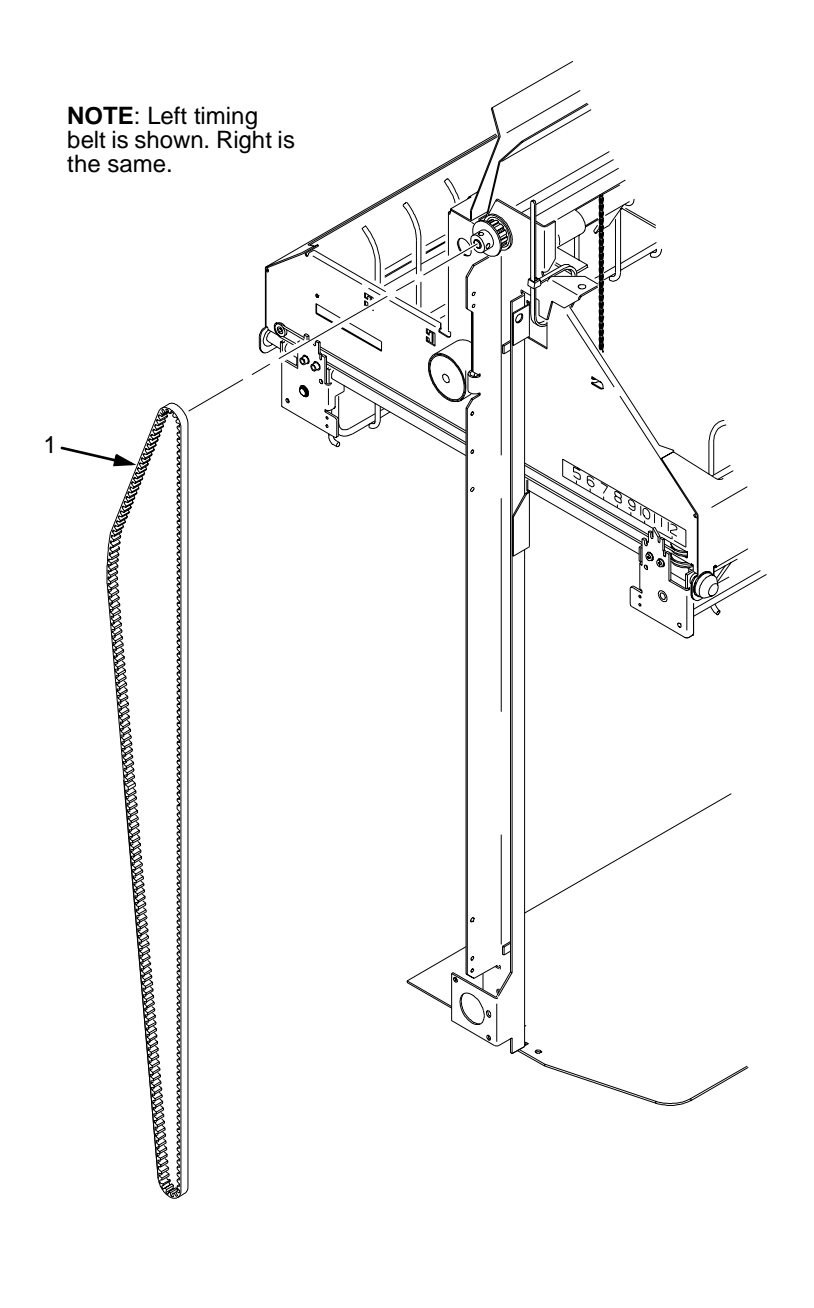

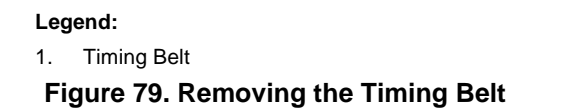

9. To install a timing belt, reverse the steps of this procedure.

## **Illustrated Parts Breakdown**

The Illustrated Parts Breakdown (IPB) consists of exploded drawings of the power stacker assembly and subassemblies. Parts are listed next to each drawing.

Only replaceable parts are assigned part numbers. If a part or assembly is damaged but does not have a part number, replace the entire power stacker assembly: To replace the entire stacker assembly, order Field Kit, Stacker Advance Exchange Kit, 170690-991. **Note**

The IPB starts on the next page.

<span id="page-335-0"></span>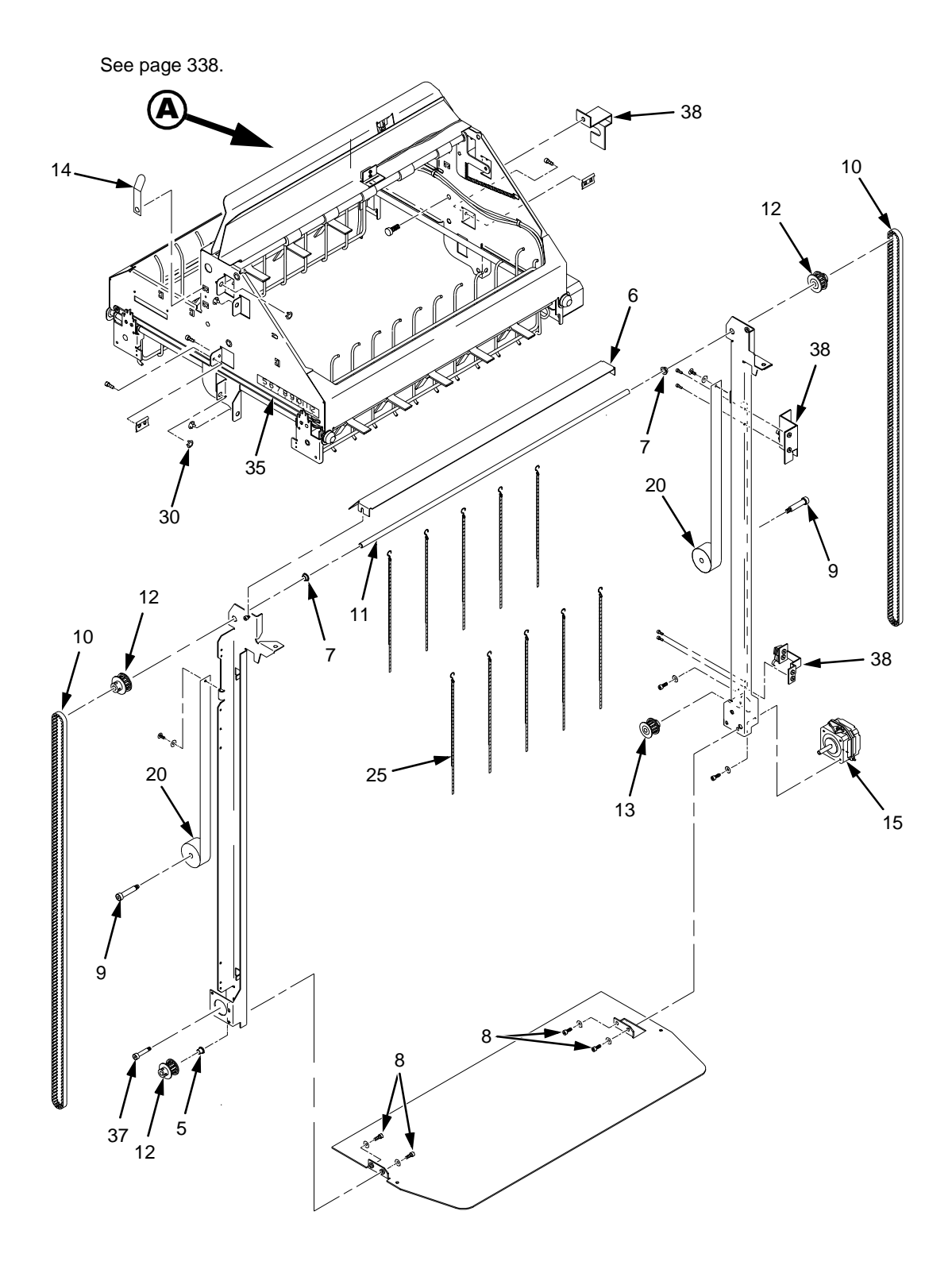

**Figure 80. Stacker Assembly**

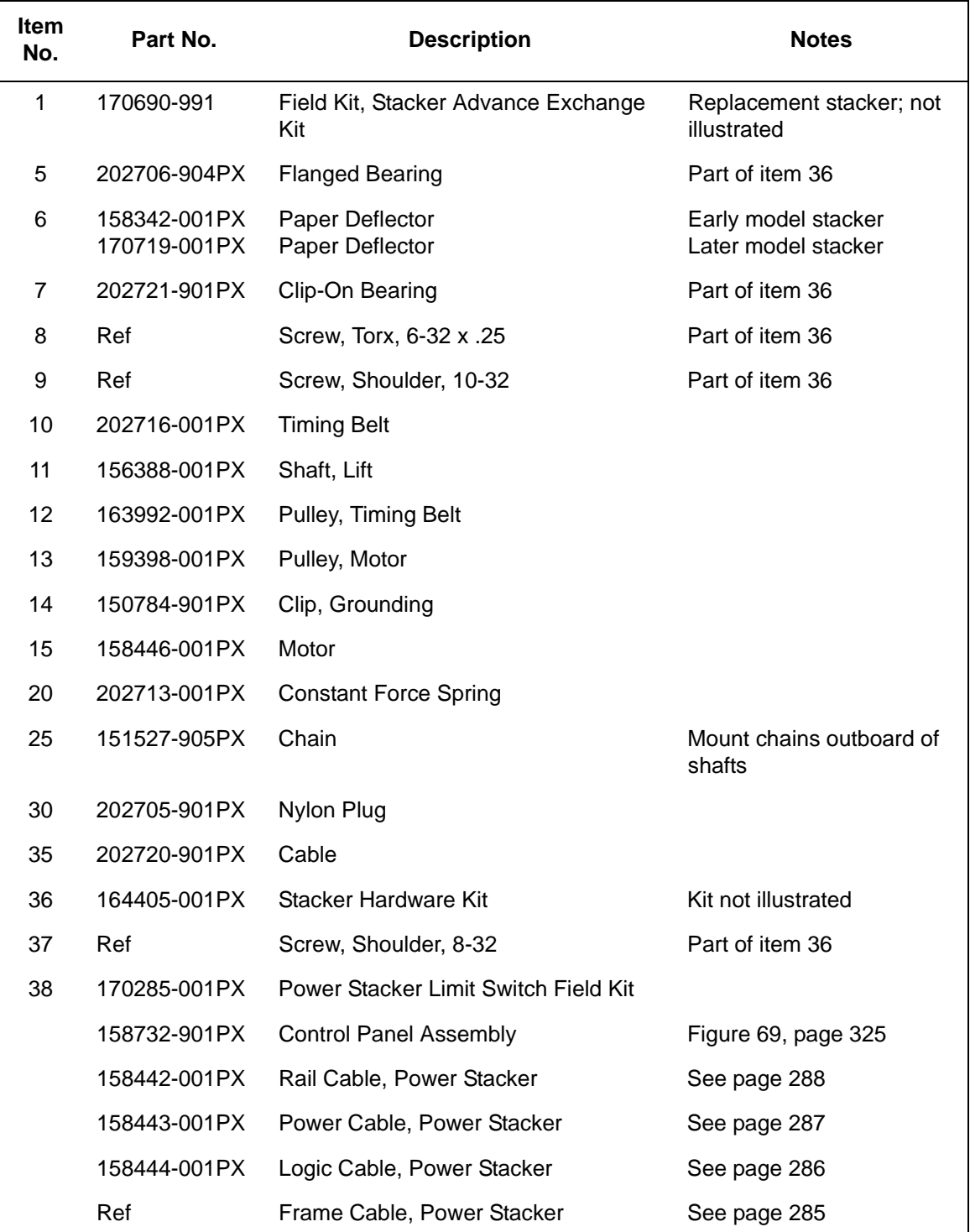

<span id="page-337-0"></span>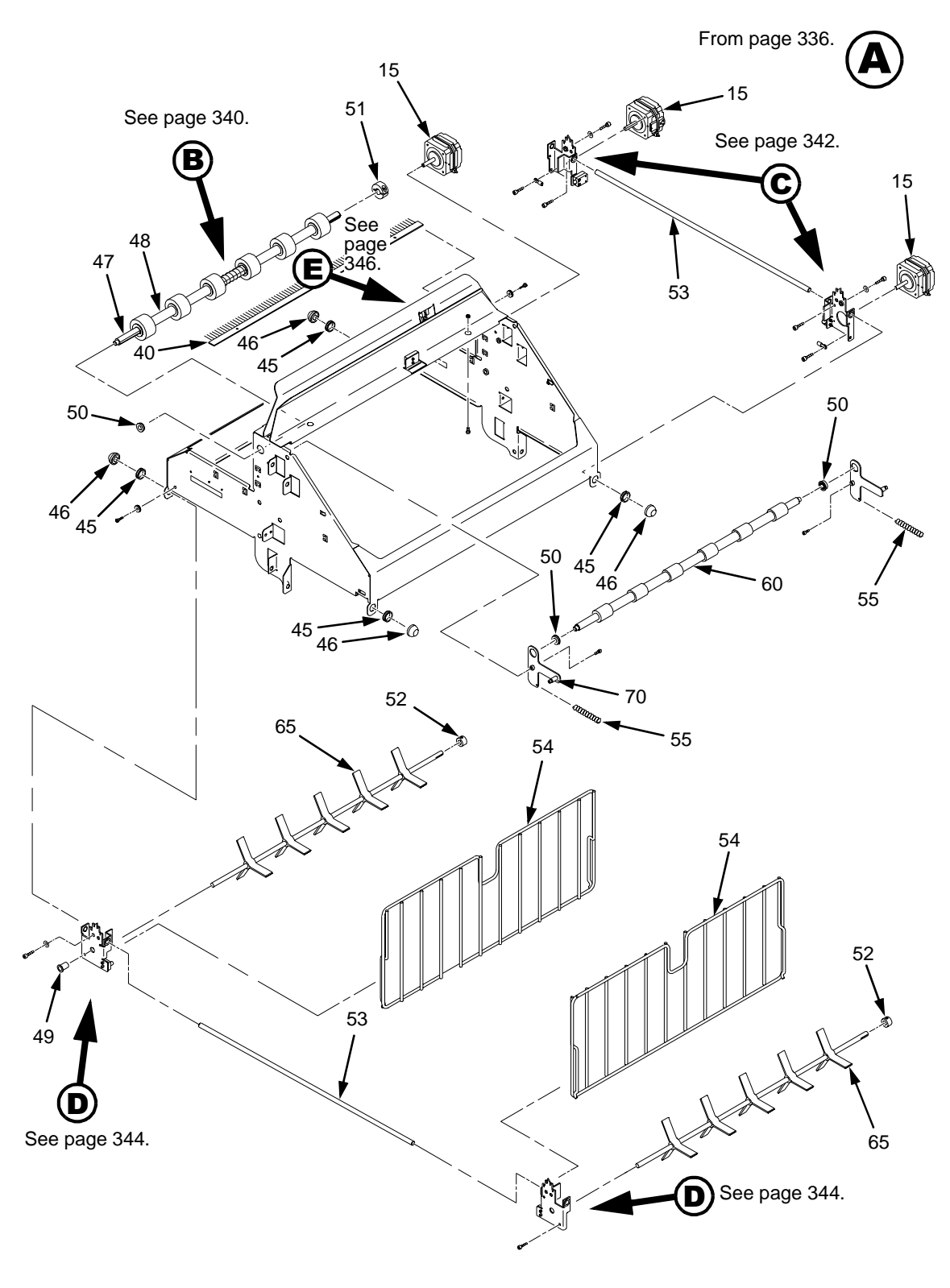

**Figure 81. Elevator Detail: Motor, Roller, and Paddle Assemblies**

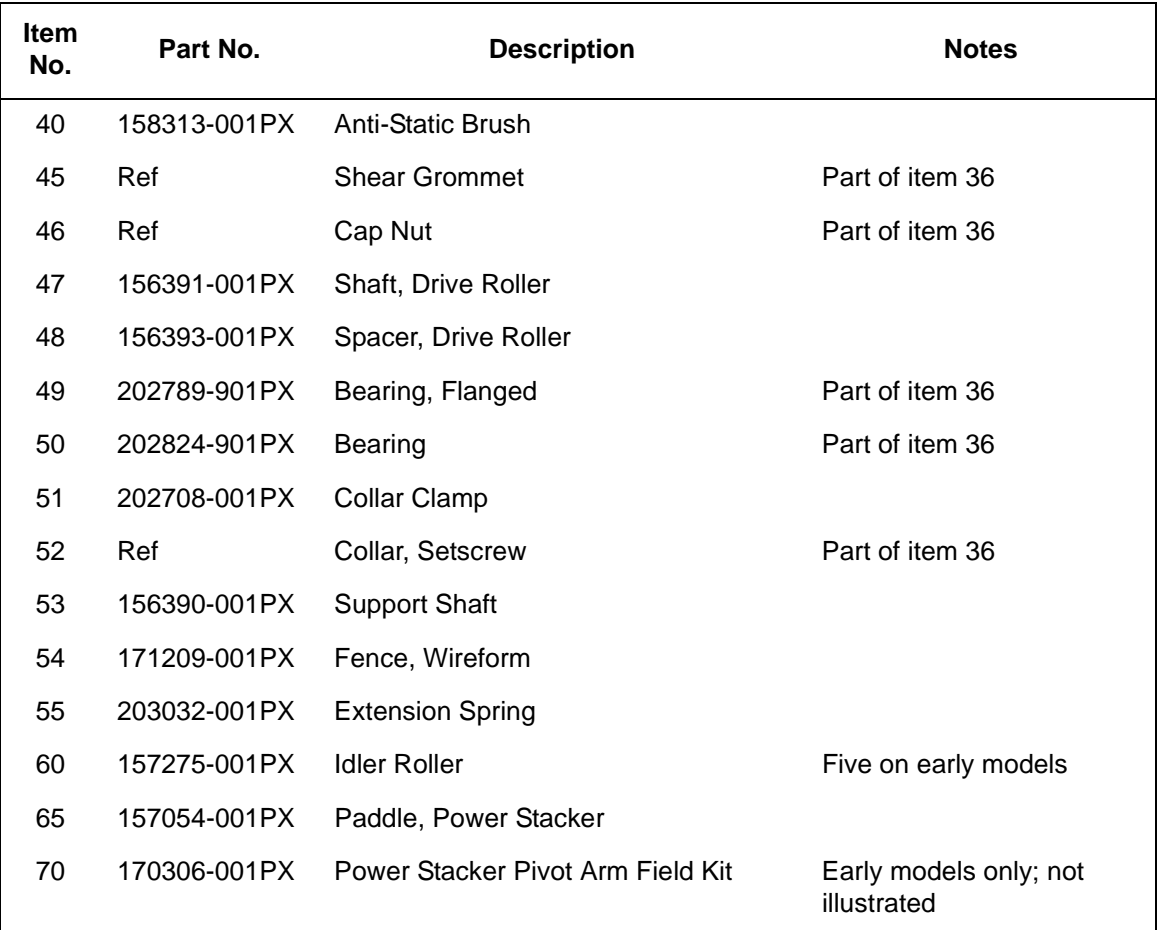

<span id="page-339-0"></span>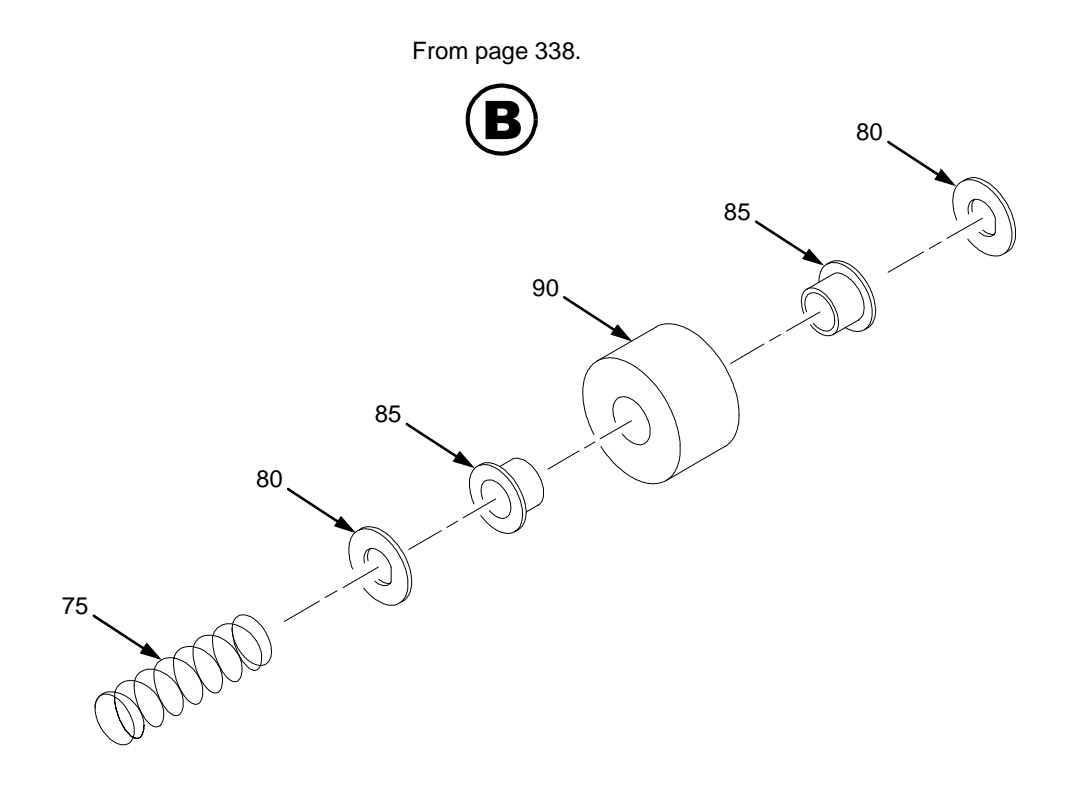

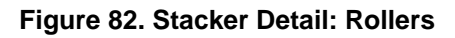

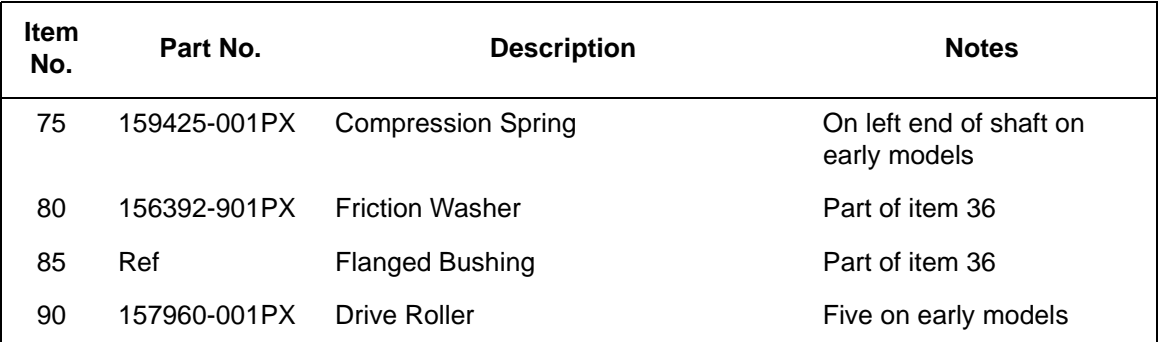

<span id="page-341-0"></span>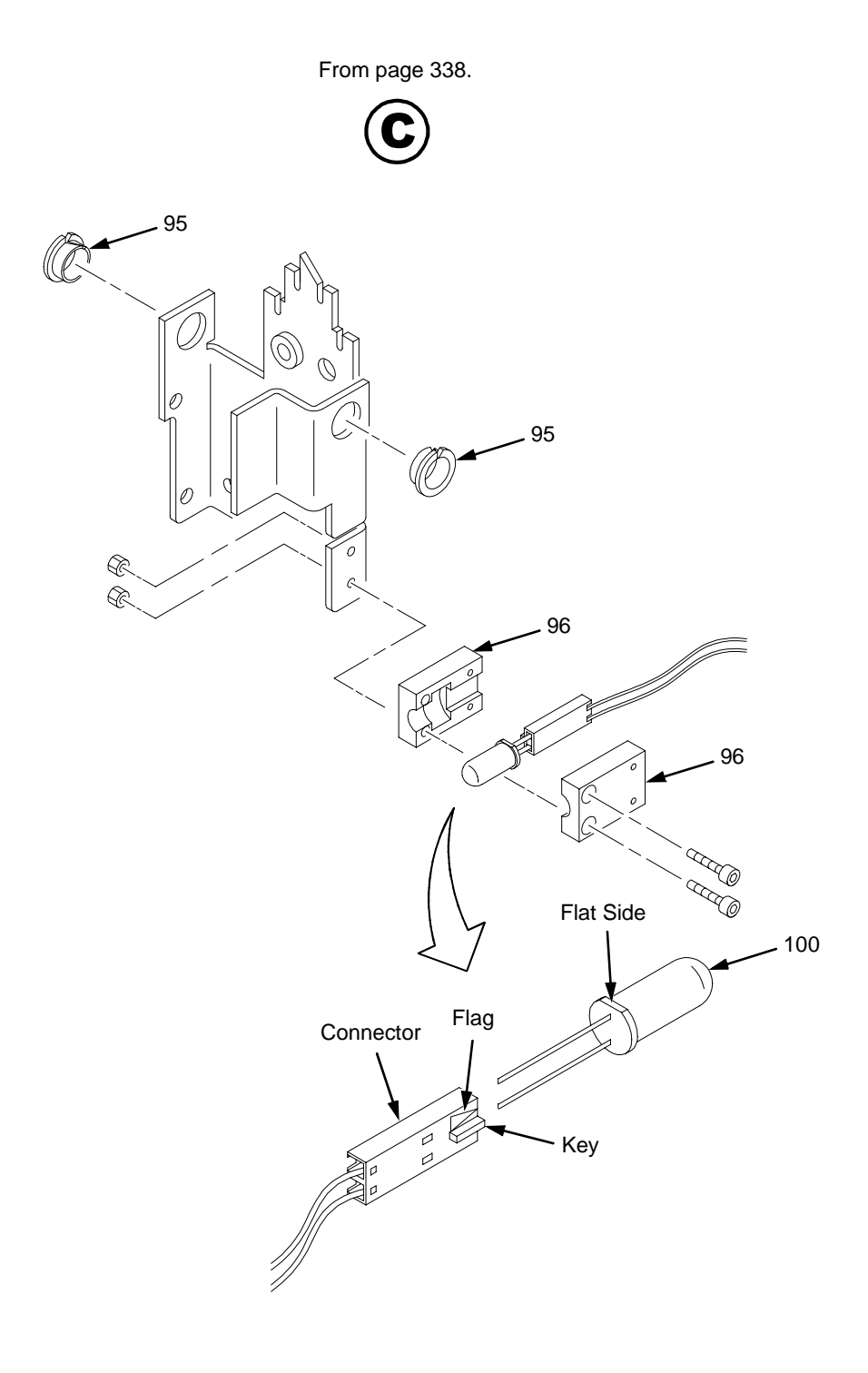

**Figure 83. Stacker Detail: Motor Bracket**

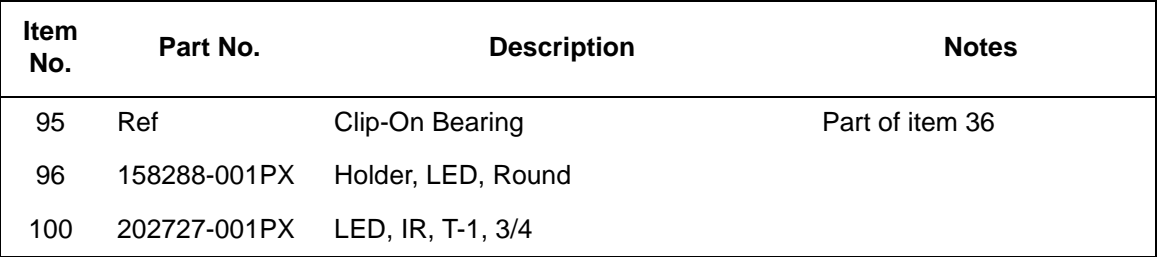

<span id="page-343-0"></span>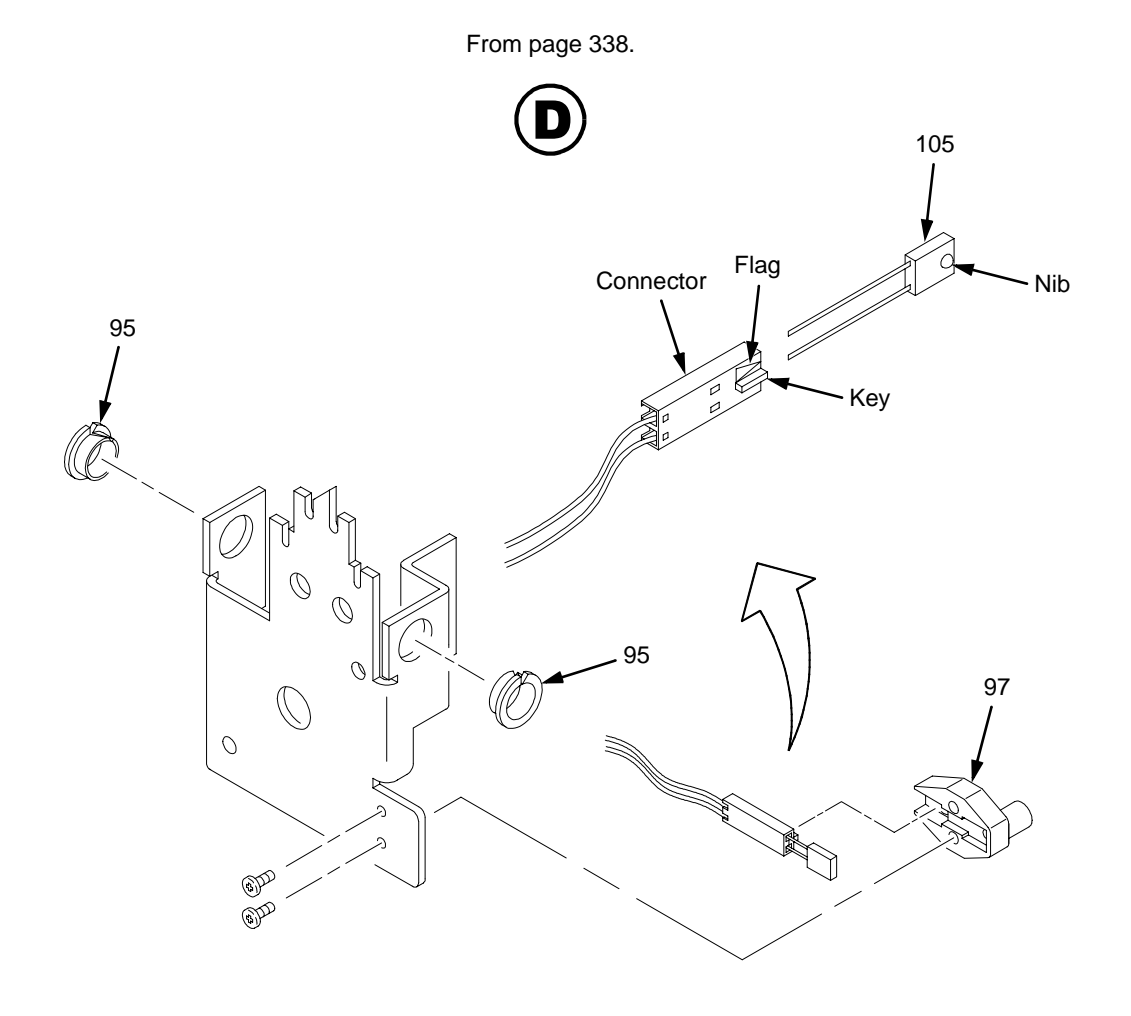

**Figure 84. Stacker Detail: Elevator Bracket**

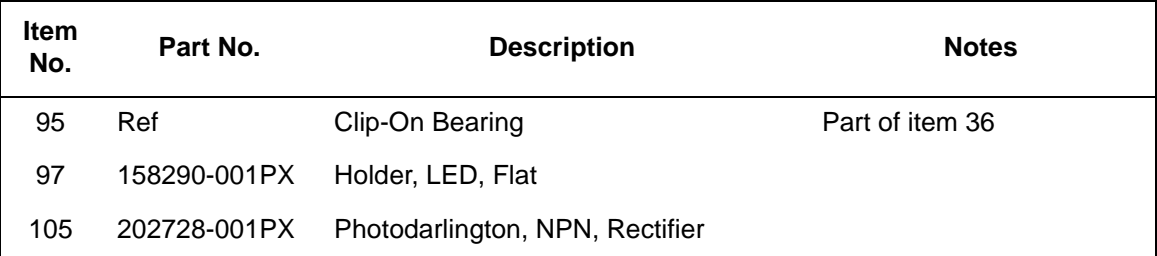

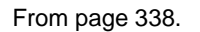

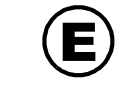

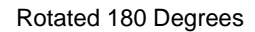

<span id="page-345-0"></span>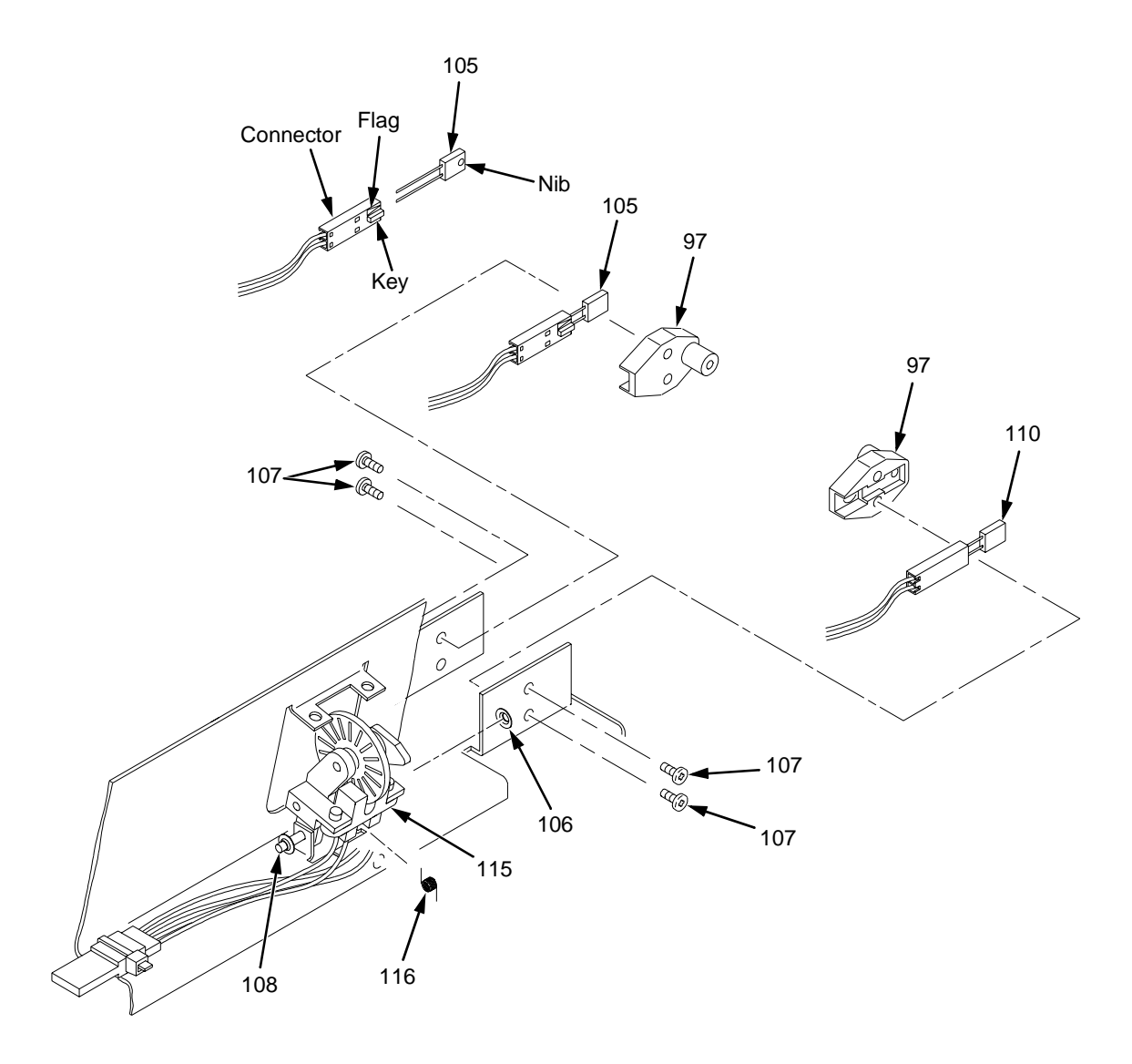

**Figure 85. Stacker Detail: Paper Motion Detector**

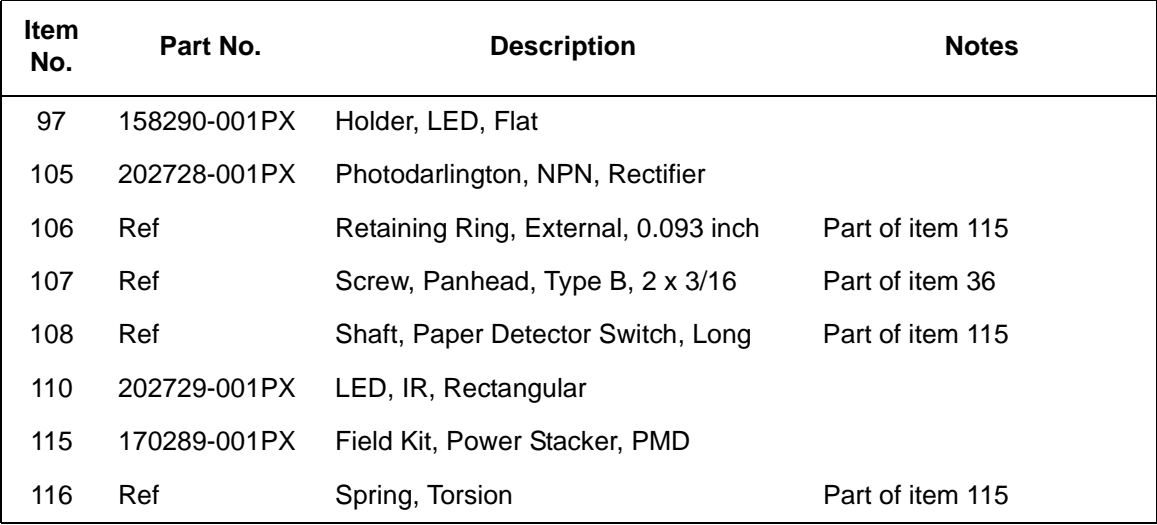

# Index

## **Numerics**

15V CTL FAIL[\\*, 34](#page-33-0) 23.5V CTL FAIL[\\*, 35](#page-34-0) 48V PWR FAIL\*[, 35](#page-34-0) 8.5V POWER FAIL\*[, 34](#page-33-0)

## **A**

A TO D OVERRUN\*[, 36](#page-35-0) Abbreviation[s, 277,](#page-276-0) [285](#page-284-0) About the printer[, 9](#page-8-0) ACCESS NULL PTR[\\*, 35](#page-34-0) Acronym[s, 277,](#page-276-0) [285](#page-284-0) Adjustments[, 99](#page-98-0) hammer phasing[, 121](#page-120-0) loading flash memory from multiple diskette[s,](#page-287-0)  [288](#page-287-0) loading flash memory from one diskett[e, 285](#page-284-0) paper drive motor pulley alignmen[t, 106](#page-105-0) paper feed timing belt tensio[n, 102](#page-101-0) paper ou[t, 117](#page-116-0) paper scale[, 108](#page-107-0) platen ga[p, 110](#page-109-0) platen open bel[t, 104](#page-103-0) platen open motor pulley alignmen[t, 112](#page-111-0) ribbon guid[e, 114](#page-113-0) splined shaft skew adjustmen[t, 116](#page-115-0) Arrow keys pedestal models[, 18](#page-17-0) ASCII Character Set char[t, 91](#page-90-0) Asterisk (\*), meaning on messages[, 33](#page-32-0) **B**

Belt

paper feed timing

replacemen[t, 128](#page-127-0) tension adjustment[, 102](#page-101-0) platen open replacemen[t, 129](#page-128-0) tension adjustment[, 104](#page-103-0) Block diagram control pane[l, 223](#page-222-0) Boards controller (CMX)[, 137](#page-136-0) layouts, connections, and pinout[s, 233](#page-232-0) power suppl[y, 168](#page-167-0) BTU[, 271](#page-270-0) BUFFER OVERRU[N, 36](#page-35-0)

## **C**

Cable assembly interconnections[, 233](#page-232-0) part numbers[, 233](#page-232-0) routing diagram[s, 233](#page-232-0) shell and cable replacemen[t, 131,](#page-130-0) [133](#page-132-0) Cable connectors and shells replacemen[t, 133](#page-132-0) Card cage fan assembly, replacemen[t, 148](#page-147-0) Character Set U.S. ASCI[I, 91](#page-90-0) Circuit board replacement controlle[r, 137](#page-136-0) power suppl[y, 168](#page-167-0) Circuit breaker replacemen[t, 130](#page-129-0) Cleaning card cage fan assembl[y, 30](#page-29-0) printe[r, 26](#page-25-0)

shuttle frame assembly[, 28](#page-27-0) CLEAR key pedestal models[, 18](#page-17-0) CLEAR PAPER JA[M, 36](#page-35-0) CLEARING PROGRAM FROM FLAS[H, 37](#page-36-0) CLOSE PLATE[N, 38](#page-37-0) CMX controller board See Controller boar[d, 224](#page-223-0) COIL HO[T, 39](#page-38-0) Communications failures[, 83](#page-82-0) Configuratio[n, 23](#page-22-0) Control panel block diagra[m, 223](#page-222-0) replacement cabinet model[s, 135](#page-134-0) pedestal models[, 136](#page-135-0) Controller board principles of operatio[n, 224](#page-223-0) replacement[, 137](#page-136-0) Controls and indicators pedestal models[, 18](#page-17-0) printing convention[s, 12](#page-11-0) Cores, Noise Suppression[, 309](#page-308-0) Cover assembly hammer bank/ribbon mask, replacement[, 139](#page-138-0) shuttle, replacemen[t, 141](#page-140-0) top, pedestal model[s, 142](#page-141-0) CT board, replacemen[t, 147](#page-146-0) CTL VOLT FAIL\*[, 40](#page-39-0) Cycle powe[r, 93](#page-92-0)

## **D**

Dashpot, replacement[, 143](#page-142-0) Data controller (DC)[, 226](#page-225-0) DC (Data Controller, CMX board[\), 226](#page-225-0) Diagnostic menus operator prin[t, 84](#page-83-0) DIAGNOSTIC PASSE[D, 40](#page-39-0) **Diagnostics** 10/100Base-T[, 145](#page-144-0) Diagrams cable routin[g, 233](#page-232-0) interconnection and cable[s, 233](#page-232-0) **Dipswitches** 

10/100Base-T[, 146](#page-145-0) Display (LCD) pedestal models[, 18](#page-17-0) Display messages printing convention[s, 12](#page-11-0) Documents related to this manual[, 13](#page-12-0) DOWN (arrow) key pedestal models[, 18](#page-17-0) Downloading software from multiple diskettes[, 288](#page-287-0) from one diskette[, 285](#page-284-0) DRVR CIR BAD[\\*, 40](#page-39-0)

## **E**

EC (Engine Controller, CMX board[\), 229](#page-228-0) Electrical characteristic[s, 271](#page-270-0) Emulation software loading from multiple diskette[s, 288](#page-287-0) loading from one diskette[, 285](#page-284-0) Engine controller (EC[\), 229](#page-228-0) ENTER key pedestal models[, 18](#page-17-0) Environmental characteristic[s, 271](#page-270-0) ERROR DC PROGRAM NOT VALI[D, 40](#page-39-0) DRAM AT ADDRESS XXXXXXX[X, 40](#page-39-0) EC PROGRAM NOT VALID[, 41](#page-40-0) EC STOPPED AT STATE XXXX[, 41](#page-40-0) FLASH DID NOT PROGRA[M, 41](#page-40-0) FLASH NOT DETECTED[, 41](#page-40-0) NO DRAM DETECTED[, 41](#page-40-0) NVRAM FAILUR[E, 41](#page-40-0) PROGRAM NEEDS MORE DRA[M, 41](#page-40-0) PROGRAM NEEDS MORE FLAS[H, 42](#page-41-0) PROGRAM NOT COMPATIBLE[, 42](#page-41-0) PROGRAM NOT VALI[D, 42](#page-41-0) SECURITY PAL NOT DETECTE[D, 42](#page-41-0) SHORT AT ADDRESS XXX[X, 42](#page-41-0) WRITING TO FLASH[, 42](#page-41-0) WRONG CHECKSUM[, 42](#page-41-0) Error messages[, 33](#page-32-0) ERROR OCCURRED / FLUSHING QUEUES[\\*, 42](#page-41-0) ETHERNET ADAPTER BEING INITIALIZE[D, 43](#page-42-0)

## ETHERNET DETECTED[, 43](#page-42-0) Ethernet interface assemblies, replacemen[t, 144](#page-143-0) Ethernet interface assembly, replacemen[t, 144](#page-143-0) EXHAUST FAN FAUL[T, 43](#page-42-0) Expansion-CT board, replacemen[t, 147](#page-146-0)

## **F**

Fan assembly card cage, replacemen[t, 148](#page-147-0) hammer bank, replacement[, 147,](#page-146-0) [149](#page-148-0) Fault messages[, 33](#page-32-0) FF key pedestal models[, 18](#page-17-0) FIRMWARE ERROR[, 44](#page-43-0) FRAMING ERRO[R, 44](#page-43-0) FREEFORM OFF[, 44](#page-43-0) FREEFORM ON OFF / HOLD KEY @ PWRUP[, 44](#page-43-0) **G**

Gap, adjustment magnetic pick-up (MPU[\), 154](#page-153-0) plate[n, 110](#page-109-0)

## **H**

HAM. COIL OPEN[\\*, 45](#page-44-0) Hammer phasing adjustment[, 121](#page-120-0) spring assembly, replacemen[t, 150](#page-149-0) Hammer bank cover assembly, replacemen[t, 139](#page-138-0) fan assembly, replacemen[t, 147,](#page-146-0) [149](#page-148-0) wiring diagra[m, 233](#page-232-0) HAMMER COIL BAD #, #, #, #, ... etc[., 45](#page-44-0) Hammer phasing adjustment[, 121](#page-120-0) Hard reset[, 93](#page-92-0) HB NOT INSTALLD[\\*, 45](#page-44-0) Hex code printou[t, 90](#page-89-0) HMR BANK FAN FL[T, 46](#page-45-0) Hub, ribbon, replacemen[t, 173](#page-172-0) Humidity, operating specification[s, 271](#page-270-0) **I**

ILL EXT BUS ACC[\\*, 46](#page-45-0)

ILL INST ACCSS[\\*, 46](#page-45-0) ILLGL OPR ACCSS[\\*, 46](#page-45-0) Illustrations, replacement procedures[, 183](#page-182-0) Indicators 10/100Base-T[, 145](#page-144-0) Installatio[n, 23](#page-22-0) INTAKE FAN FAUL[T, 47](#page-46-0) Interface specifications[, 272](#page-271-0) INTERRUPT UNUSED / VECTOR 00[, 47](#page-46-0)

## **K**

Keys, locations and operation pedestal models[, 18](#page-17-0)

## **L**

L.P.I. ADJ key pedestal models[, 18](#page-17-0) LAN interface assemblies, replacement[, 144](#page-143-0) LED, ON LINE (pedestal models[\), 18](#page-17-0) LF key pedestal models[, 18](#page-17-0) Line matrix printing explaine[d, 215](#page-214-0) LO DRV. SHORT\*[, 47](#page-46-0) LOAD PAPER[, 48](#page-47-0) LOADING PROGRAM FROM PORT XX%[, 48](#page-47-0) LOADING PROGRAM INTO FLAS[H, 48](#page-47-0)

## **M**

Magnetic pick-up assembly gap adjustmen[t, 154](#page-153-0) replacement[, 154](#page-153-0) **Maintenance** adjustments[, 99](#page-98-0) cleaning the printer[, 25](#page-24-0) overvie[w, 9](#page-8-0) preventiv[e, 25](#page-24-0) Manual how to us[e, 11](#page-10-0) notes and notice[s, 11](#page-10-0) printing convention[s, 12](#page-11-0) related document[s, 13](#page-12-0) Memory loading from multiple diskette[s, 288](#page-287-0) loading from one diskette[, 285](#page-284-0)

Memory modules, location and replacemen[t, 155](#page-154-0) Menus printer tes[t, 84](#page-83-0) Message display pedestal models[, 18](#page-17-0) Message Display (LCD) pedestal models[, 18](#page-17-0) Message List (troubleshooting[\), 33](#page-32-0) Messages asterisk (\*), what it means[, 33](#page-32-0) Mnemonic[s, 277,](#page-276-0) [285](#page-284-0) Mode auto rese[t, 145](#page-144-0) ru[n, 145](#page-144-0) Models, printe[r, 9](#page-8-0) **Motor** paper feed drive, replacemen[t, 158](#page-157-0) platen open, replacemen[t, 166](#page-165-0) ribbon drive, replacemen[t, 171](#page-170-0) MPU See Magnetic pick-up assembl[y, 154](#page-153-0) **N**

## NEXT (arrow) key pedestal models[, 18](#page-17-0) Noise Suppression[, 309](#page-308-0) Notes and notice[s, 11](#page-10-0)

## **O**

ON LINE key pedestal models[, 18](#page-17-0) ON LINE LED (pedestal models[\), 18](#page-17-0) Operation, principles o[f, 215](#page-214-0)

## **P**

PAGE L ADJ key pedestal models[, 18](#page-17-0) PAL, security, locatio[n, 157](#page-156-0) PAP BAD TABLE\* [, 48](#page-47-0) PAP BSY TOO LNG[\\*, 49](#page-48-0) PAP FIFO OVERFL[\\*, 49](#page-48-0) PAP FIFO UNDRFL[\\*, 50](#page-49-0) PAP ILLGL ST[\\*, 50](#page-49-0) PAP INCMPL ENER[\\*, 50](#page-49-0)

PAP INVLD CMD[\\*, 51](#page-50-0) PAP INVLD PARM[\\*, 51](#page-50-0) PAP NOT SCHED[\\*, 51](#page-50-0) PAP NT AT SPEED[\\*, 51](#page-50-0) PAP UNEXP INT[\\*, 52](#page-51-0) Paper detector switch assembly, replacement[, 180](#page-179-0) drive motor pulley alignmen[t, 106](#page-105-0) feed drive motor, replacement[, 158](#page-157-0) feed timing belt replacemen[t, 128](#page-127-0) feed timing belt tension adjustmen[t, 102](#page-101-0) ironer, replacement[, 160](#page-159-0) path, remova[l, 161](#page-160-0) scale adjustment[, 108](#page-107-0) specifications[, 297](#page-296-0) tractor (L/R), replacement[, 182](#page-181-0) Paper out adjustment procedure[, 117](#page-116-0) PARAMETER ERRO[R, 52](#page-51-0) PARITY ERROR[, 52](#page-51-0) Parts illustration[s, 183](#page-182-0) Phasing adjustment[, 121](#page-120-0) Pinout[s, 233](#page-232-0) PLAT INV CMD\*[, 52](#page-51-0) PLAT INV PARM[\\*, 53](#page-52-0) PLAT INV STATE[\\*, 53](#page-52-0) Platen gap adjustmen[t, 110](#page-109-0) interlock switch assembly, replacemen[t, 181](#page-180-0) platen open belt adjustmen[t, 104](#page-103-0) platen open motor, replacement[, 166](#page-165-0) replacement[, 162](#page-161-0) PLEASE WAIT ... RESET IN PROGRES[S, 53](#page-52-0) Plot rate[s, 275](#page-274-0) Power consumption, printe[r, 271](#page-270-0) cycle, how t[o, 93](#page-92-0) start up sequenc[e, 94](#page-93-0) Power on sequenc[e, 94](#page-93-0) POWER SAVER MOD[E, 53](#page-52-0) Power supply board principles of operatio[n, 230](#page-229-0)

replacemen[t, 168](#page-167-0) POWER SUPPLY HOT[, 54](#page-53-0) Power switch location pedestal models[, 18](#page-17-0) PREV (arrow) key pedestal models[, 18](#page-17-0) Principles of operatio[n, 215](#page-214-0) Printer adjustments[, 99](#page-98-0) cleanin[g, 25](#page-24-0) configuratio[n, 23](#page-22-0) host configurations and driver[s, 293](#page-292-0) installatio[n, 23](#page-22-0) logical control o[f, 222](#page-221-0) maintenance overvie[w, 9](#page-8-0) model[s, 9](#page-8-0) principles of operatio[n, 215](#page-214-0) rese[t, 93](#page-92-0) self-tests diagnostic prin[t, 84](#page-83-0) operator prin[t, 84](#page-83-0) specifications and regulator[y, 269](#page-268-0) troubleshootin[g, 31](#page-30-0) PRINTER HOT[, 55](#page-54-0) Printing conventions in this manua[l, 12](#page-11-0) line matrix printing explaine[d, 215](#page-214-0) problem[s, 31](#page-30-0) **Printouts** hex code[, 90](#page-89-0) Procedures adjustment[, 99](#page-98-0) cleanin[g, 25](#page-24-0) PROTECTED INSTR[\\*, 55](#page-54-0) PWR SUPP VOLT[\\*, 55](#page-54-0) **R**

Regulatory informatio[n, 269](#page-268-0) Replacement card cage fan assembl[y, 148](#page-147-0) circuit breaker[, 130](#page-129-0) connector shell[s, 131](#page-130-0)

connector stiffening clip[s, 133](#page-132-0) control panel assembly cabinet model[s, 135](#page-134-0) pedestal models[, 136](#page-135-0) controller circuit boar[d, 137](#page-136-0) cover assembly, top, pedestal model[s, 142](#page-141-0) CT board[, 147](#page-146-0) dashpo[t, 143](#page-142-0) Ethernet interface assemblie[s, 144](#page-143-0) Ethernet interface assembl[y, 144](#page-143-0) expansion-CT boar[d, 147](#page-146-0) extension spring, hammer bank[, 179](#page-178-0) hammer bank / ribbon mask cover assembl[y,](#page-138-0)  [139](#page-138-0) hammer bank fan assembly[, 147,](#page-146-0) [149](#page-148-0) hammer spring[, 150](#page-149-0) LAN interface assemblie[s, 144](#page-143-0) magnetic pick-up assembl[y, 154](#page-153-0) memory modules[, 155](#page-154-0) paper detector switch assembl[y, 180](#page-179-0) paper feed drive moto[r, 158](#page-157-0) paper feed timing bel[t, 128](#page-127-0) paper ironer[, 160](#page-159-0) paper path[, 161](#page-160-0) plate[n, 162](#page-161-0) platen interlock switch assembl[y, 181](#page-180-0) platen open bel[t, 129](#page-128-0) platen open moto[r, 166](#page-165-0) power supply circuit boar[d, 168](#page-167-0) resistors, terminating[, 169](#page-168-0) ribbon drive moto[r, 171](#page-170-0) ribbon guide assembly (L/R[\), 172](#page-171-0) ribbon hu[b, 173](#page-172-0) shuttle cover assembl[y, 141](#page-140-0) shuttle frame assembly[, 177](#page-176-0) splined shaf[t, 174](#page-173-0) support shaft[, 176](#page-175-0) tractor (L/R[\), 182](#page-181-0) Reset Mode[, 145](#page-144-0) Reset, soft vs. har[d, 93](#page-92-0) Resistors, terminating location o[f, 170](#page-169-0) RESTORING BOOT CO[DE, 55](#page-229-0)

RIB INVLD CMD[\\*, 55](#page-54-0) RIB INVLD STATE\*[, 56](#page-55-0) Ribbon drive motor, replacemen[t, 171](#page-170-0) guide assembly (L/R), replacemen[t, 172](#page-171-0) guide assembly, alignmen[t, 114](#page-113-0) hub, replacemen[t, 173](#page-172-0) mask, replacement[, 139](#page-138-0) specification[s, 269](#page-268-0) RIBBON DRIV[E, 56](#page-55-0) RIBBON INK OUT / CHANGE RIBBO[N, 56](#page-55-0) Run Mod[e, 145](#page-144-0)

## **S**

**Safety** notices, define[d, 11](#page-10-0) SECURITY CODE VIOLATIO[N, 56](#page-55-0) SECURITY PAL NOT DETECTE[D, 56](#page-55-0) Security PAL, locatio[n, 157](#page-156-0) Self Test 10/100Base-T[, 145](#page-144-0) Self-tests diagnostic, printer[, 84](#page-83-0) operator prin[t, 84](#page-83-0) SENDING PROGRAM TO EC PROCESSO[R, 57](#page-56-0) SET TOF key pedestal models[, 18](#page-17-0) **Shaft** splined, replacemen[t, 174](#page-173-0) splined, skew adjustment[, 116](#page-115-0) support, replacement[, 176](#page-175-0) SHIFT key pedestal models[, 18](#page-17-0) SHUTL INV CMD[\\*, 57](#page-56-0) SHUTL INV PARM[\\*, 57](#page-56-0) **Shuttle** cover assembly, replacemen[t, 141](#page-140-0) frame assembly, replacemen[t, 177](#page-176-0) SHUTTLE JA[M, 58](#page-57-0) Signal mnemonics[, 277,](#page-276-0) [285](#page-284-0) SIMMs, location and replacemen[t, 155](#page-154-0) Soft reset[, 93](#page-92-0) **Software** 

loading from multiple diskette[s, 288](#page-287-0) loading from one diskette[, 285](#page-284-0) SOFTWARE ERROR\* / CYCLE POWER[, 59](#page-58-0) **Specifications** electrica[l, 271](#page-270-0) environmental[, 271](#page-270-0) interface[s, 272](#page-271-0) paper[, 297](#page-296-0) printing rates[, 275](#page-274-0) ribbon[, 269](#page-268-0) Speed, printin[g, 275](#page-274-0) Splined shaft replacement[, 174](#page-173-0) skew adjustment[, 116](#page-115-0) Spring extension, hammer bank, replacement[, 179](#page-178-0) STACK OVERFLOW\*[, 59](#page-58-0) STACK UNDERFLOW\*[, 59](#page-58-0) STACKER FAULT[, 60](#page-59-0) STACKER FUL[L, 61](#page-60-0) STACKER JA[M, 61](#page-60-0) Stacker, power installatio[n, 317](#page-316-0) removal[, 312](#page-311-0) replacing constant force spring[, 328](#page-327-0) timing belt[s, 331](#page-330-0) Start up sequenc[e, 94](#page-93-0) Support shaft replacemen[t, 176](#page-175-0) Switch paper detector switch assembly, replacemen[t,](#page-179-0)  [180](#page-179-0) platen interlock switch assembly, replacement[,](#page-180-0)  [181](#page-180-0) power replacemen[t, 130](#page-129-0) Switch, power location pedestal models[, 18](#page-17-0) **T**

TABLE MISMATCH / DOW[NLOAD AGAIN](#page-54-0)[, 61](#page-60-0)

TCB CORRUPTED\*[, 62](#page-61-0) Tension adjustment paper feed timing belt[, 102](#page-101-0) platen open belt[, 104](#page-103-0) Terminating resistors location o[f, 170](#page-169-0) replacement[, 169](#page-168-0) Test equipment, tools, and supplie[s, 22](#page-21-0) Tests print, operato[r, 84](#page-83-0) printer, diagnostic[, 84](#page-83-0) Tools, test equipment, and supplie[s, 22](#page-21-0) **Tractor** replacemen[t, 182](#page-181-0) Troubleshootin[g, 31](#page-30-0) aid[s, 31](#page-30-0) communications failure[s, 83](#page-82-0) fault message[s, 33](#page-32-0)

message list[, 33](#page-32-0) start here..[., 32](#page-31-0) symptoms not indicated by message[s, 64](#page-63-0)

## **U**

UNDEF INTERRUPT[\\*, 62](#page-61-0) UNDFNED OPCODE\*[, 62](#page-61-0) UP (arrow) key pedestal models[, 18](#page-17-0) UP DRV. SHORT[\\*, 62](#page-61-0) **V**

## VIEW key pedestal models[, 18](#page-17-0) **W**

WAITING FOR ETHERNET ADAPTER[, 63](#page-62-0) Wattage, printe[r, 271](#page-270-0) Wiring diagrams[, 233](#page-232-0)